**MAJOREL-ACADEMY.FR**

# SUPPORT DE FORMATION MICROSOFT EXCEL

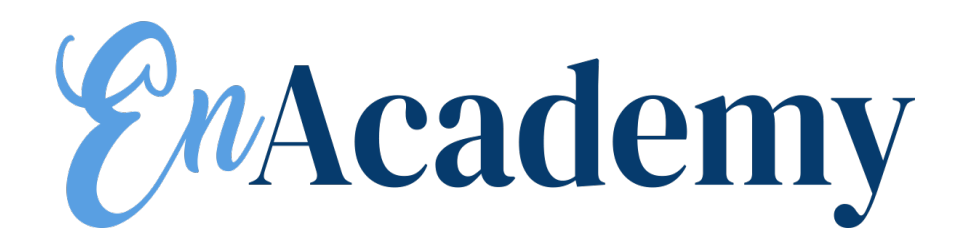

Ce cours n'est pas vendu mais concédé sous licence. Vous n'êtes pas autorisé à copier, adapter, modifier, créer des œuvres dérivées de, distribuer, afficher publiquement, vendre ou utiliser ce cours à des fins commerciales sans le consentement écrit préalable de Microsoft Corporation.

Ce cours est fourni « en l'état ». Microsoft ne fournit aucune garantie, expresse ou implicite. Les informations et les avis contenus dans le présent cours, y compris les URL et autres références à des sites Web, peuvent être modifiés sans préavis.

Les exemples décrits dans les présentes sont fournis seulement à titre d'illustrations et sont de nature fictive. Aucune association ou connexion réelle n'est prévue ou ne devrait être déduite.

Ce cours est destiné à un usage personnel. Il ne vous concède aucun droit légal de propriété intellectuelle sur les produits Microsoft.

© 2016 Microsoft. Tous droits réservés.

Microsoft et les marques de fabrique répertoriées sur le site [http://www.microsoft.com/en-us/legal/](http://www.microsoft.com/en-us/legal/intellectualproperty/trademarks/en-us.aspx) [intellectualproperty/trademarks/en-us.aspx](http://www.microsoft.com/en-us/legal/intellectualproperty/trademarks/en-us.aspx) sont des marques de fabrique du groupe Microsoft. Toutes les autres marques appartiennent à leurs propriétaires respectifs.

Bienvenue dans le programme Microsoft Official Academic Course (MOAC) sur Microsoft Office 2016. MOAC est le fruit de la collaboration entre Microsoft Learning et la maison d'édition John Wiley & Sons, Inc. Microsoft et Wiley se sont associés pour produire une série de manuels qui offrent des solutions d'enseignement efficaces et innovantes aux instructeurs et une expérience d'apprentissage de qualité aux stagiaires. Imprégnés et enrichis des connaissances approfondies des créateurs de Microsoft Office et de Windows, et conçus par un éditeur reconnu dans le monde entier pour la qualité pédagogique de ses produits, ces manuels permettent un transfert de compétences optimal en un minimum de temps. Les stagiaires sont encouragés à exprimer leur potentiel via leurs nouvelles compétences techniques en tant que membres hautement productifs du personnel.

Cette base de connaissances provenant directement de Microsoft, architecte du système Office 2016 et créateur des examens Microsoft Office Specialist (MOS), vous êtes sûr que les sujets les plus pertinents pour la réussite personnelle et professionnelle des stagiaires sont étudiés. La participation directe de Microsoft vous garantit non seulement que le contenu des manuels MOAC est exact et à jour, mais aussi que les stagiaires reçoivent le meilleur enseignement possible qui leur permettra d'obtenir leurs examens de certification et de réussir dans leur travail.

# PROGRAMME MICROSOFT OFFICIAL ACADEMIC COURSE

La série Microsoft Official Academic Course (MOAC) est un programme complet dont l'objectif est de permettre aux instructeurs et aux établissements d'enseignement de préparer et de fournir des cours de grande qualité sur les technologies logicielles Microsoft. Avec MOAC, nous sommes conscients qu'en raison de l'évolution rapide des technologies et du programme développé par Microsoft, il existe un ensemble constant de besoins qui vont au-delà des outils d'enseignement en classe pour qu'un instructeur soit prêt à donner le cours. Le programme MOAC s'efforce de fournir des solutions pour tous ces besoins, de manière systématique, afin de garantir une expérience fructueuse et enrichissante de cours pour l'instructeur et le stagiaire, une formation technique et un programme pour la préparation de l'instructeur aux nouvelles versions de logiciel ; le logiciel lui-même, destiné à être utilisé par le stagiaire à la maison pour acquérir des compétences pratiques, évaluer et valider l'acquisition des compétences ; et un ensemble d'outils très utiles pour l'enseignement en classe et en atelier pratique. Tous ces éléments sont importants pour le bon déroulement d'un cours intéressant sur les logiciels Microsoft, c'est pourquoi ils sont tous fournis par le programme MOAC.

# FONCTIONNALITÉS PÉDAGOGIQUES

Les cours MOAC sur le *système Microsoft Office 2016* sont conçus pour couvrir tous les objectifs d'apprentissage, ou « domaine des objectifs », pour cet examen MOS. Les objectifs de l'examen Microsoft Office Specialist (MOS) sont mis en évidence dans chaque leçon. De nombreuses fonctionnalités pédagogiques ont été développées spécifiquement pour les programmes *Microsoft Official Academic Course*.

La présentation de procédures et de concepts techniques complets tout au long du manuel représente un défi tant pour les stagiaires que pour les instructeurs. Voici la liste des principales fonctionnalités de chaque leçon. Elles sont conçues pour préparer les stagiaires à réussir aux examens de certification et au travail :

- Chaque leçon commence par une **matrice de compétences de la leçon**. Plus qu'une liste standard des objectifs d'apprentissage, la matrice de compétences associe chaque compétence logicielle abordée dans la leçon au domaine des objectifs de l'examen MOS spécifique.
- Chaque leçon débute par une **orientation du logiciel**. Celle-ci offre un aperçu des fonctionnalités du logiciel que les stagiaires utiliseront dans la leçon. L'orientation décrit en détail les propriétés générales du logiciel ou certaines fonctionnalités, comme un ruban ou une boîte de dialogue ; et elle inclut une grande image d'écran avec sa description.
- Des instructions **étape par étape** concises et fréquentes présentent de nouvelles fonctionnalités aux stagiaires et leur donnent la possibilité de mettre leurs connaissances en pratique. Les étapes numérotées donnent des instructions détaillées, étape par étape, pour aider les stagiaires à acquérir des compétences logicielles. Les étapes montrent aussi les résultats et des images d'écran correspondant à ce que les stagiaires devraient voir sur leurs écrans d'ordinateur.
- **Illustrations :** Des images d'écran offrent un aperçu visuel aux stagiaires tandis qu'ils réalisent les exercices. Les images illustrent les concepts clés, fournissent des indices visuels sur les étapes et permettent aux stagiaires de voir leurs progrès.
- **Évaluation des connaissances :** Elle se présente sous forme de questions de type « Vrai/Faux », de questions à choix multiples et de textes à compléter qui testent l'acquisition des concepts appris dans la leçon.
- **Projets :** Ils offrent progressivement des activités de fin de leçon plus difficiles.
- **Fichiers en ligne :** Le site web d'accompagnement des stagiaires contient les fichiers de données nécessaire pour chaque leçon.

# **Programme de soutien de l'instructeur**

Les programmes *Microsoft Official Academic Course* s'accompagnent d'un riche éventail de ressources qui intègrent les nombreux visuels des manuels pour former un ensemble cohérent d'un point de vue pédagogique. Ces ressources offrent tous les documents dont les instructeurs ont besoin pour organiser et donner leurs cours. Les ressources téléchargeables en ligne sont les suivantes :

- Les **Guides de l'instructeur** contiennent les solutions de tous les exercices du manuel, ainsi que des résumés de chapitre et des notes de cours. Les Guides de l'instructeur sont disponibles sur le site d'accompagnement du manuel de l'instructeur.
- Les **Fichiers Solution** de tous les projets du manuel sont disponibles en ligne sur notre site d'accompagnement du manuel de l'instructeur.
- Un **ensemble complet de** présentations PowerPoint est disponible sur le site d'accompagnement du manuel de l'instructeur afin d'améliorer les présentations en cours. Ces présentations sont adaptées au sujet traité dans le texte et à la matrice de compétences et sont conçues pour transmettre les principaux concepts abordés dans le texte.
- Les **Fichiers de données des stagiaires** sont disponibles en ligne sur le site d'accompagnement du manuel de l'instructeur et, pour les stagiaires, sur le site d'accompagnement du manuel du stagiaire.

# **Fichiers de données des stagiaires**

# COPIE DES FICHIERS D'EXERCICES PRATIQUES

Il est possible que votre instructeur ait déjà copié les fichiers d'exercices pratiques avant votre arrivée en cours. Toutefois, il est possible qu'il vous demande de les copier vous-même au début du cours. En outre, si vous souhaitez faire l'un des exercices de ce manuel après le cours, seul chez vous ou sur votre lieu de travail, vous devez copier ces fichiers d'exercices pratiques.

# **Crédits des auteurs**

# JOYCE J. NIELSEN

Joyce J. Nielsen a travaillé dans l'industrie de l'édition pendant plus de 25 ans en tant qu'auteur, chargée du développement, rédacteur technique et chef de projet, spécialisée dans Microsoft Office, Windows, Internet et des technologies générale pour les meilleurs éditeurs d'ouvrages pédagogiques et traditionnels. Elle est l'auteur ou le co-auteur de plus de 40 livres d'informatiques. Elle a aussi rédigé plusieurs centaines de publications informatiques et plus de deux cents articles en ligne. Joyce a aussi travaillé en tant qu'analyste de recherche pour un important développeur de centre commercial, où elle a développé et documenté des applications de feuille de calcul et de base de données utilisées dans tout le pays. Elle est titulaire d'un baccalauréat en sciences de l'analyse commerciale quantitative obtenu à l'école de commerce Kelley School of Business de l'Université de l'Indiana à Bloomington. Joyce réside actuellement à Tucson, en Arizona.

# **Logiciels Microsoft Office 2016**

Ce contenu a été créé à l'aide de la version bureau d'Office Professionnel 2016. Si vous avez effectué l'inscription à Office 365, certaines fonctionnalités peuvent être ajoutées ou mises à jour.

# **Brève table des matières**

- **LEÇON 1 : PRÉSENTATION 1**
- **LEÇON 2 : [UTILISATION DE MICROSOFT EXCEL 2016](#page-19-0) 12**
- **LEÇON 3 : [UTILISATION D'OFFICE BACKSTAGE](#page-42-0) 35**
- **LEÇON 4 : [UTILISATION DES FORMULES DE BASE](#page-56-0) 49**
- **LEÇON 5 : UTILISATION DES FONCTIONS 63**
- **LEÇON 6 : MISE EN FORME DES CELLULES ET DES PLAGES 70**
- **LEÇON 7 : [MISE EN FORME DES FEUILLES DE CALCUL](#page-104-0) 97**
- **LEÇON 8 : [GESTION DES FEUILLES DE CALCUL](#page-122-0) 115**
- **LEÇON 9 : [UTILISATION DES DONNÉES ET DES MACROS](#page-139-0) 132**
- **LEÇON 10 : [UTILISATION DE FORMULES AVANCÉES](#page-177-0) 170**
- **LEÇON 11 : [SÉCURISATION DES CLASSEURS](#page-203-0) 196**
- **LEÇON 12 : [CRÉATION DE GRAPHIQUES](#page-223-0) 216**
- **LEÇON 13 : [AJOUT D'IMAGES ET DE FORMES À UNE FEUILLE DE CALCUL](#page-254-0) 247**

**[ANNEXE A](#page-278-0) 271**

**[INDEX](#page-282-0) 275**

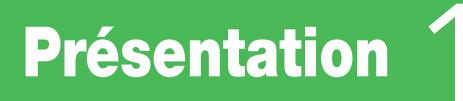

# **MATRICE DE COMPÉTENCES DE LA LEÇON**

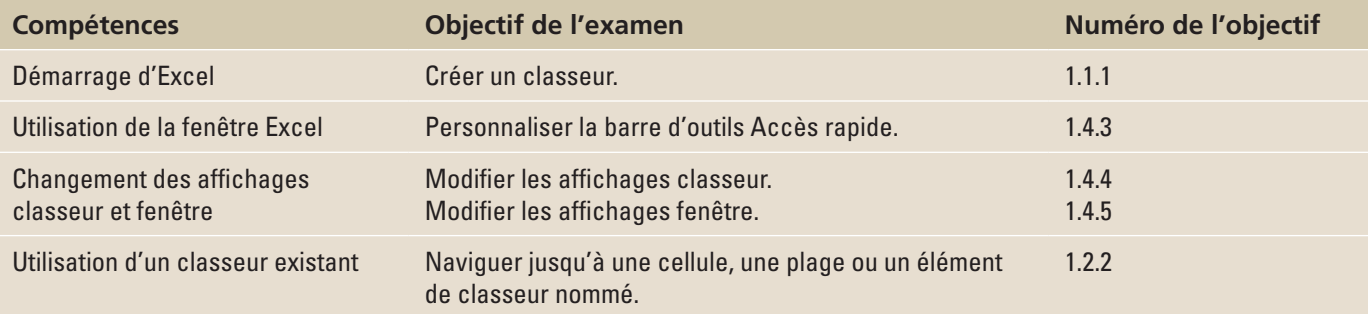

# **ORIENTATION DU LOGICIEL**

# **Écran d'ouverture de Microsoft Excel**

Microsoft Office Excel 2016 fournit des outils puissants qui permettent aux utilisateurs d'organiser, d'analyser, de gérer et de partager des informations en toute facilité. Les fondements d'Excel et l'endroit où vous effectuez votre travail sont les cellules, les lignes et les colonnes d'une feuille de calcul. Les feuilles de calcul font partie d'un classeur. Bon nombre des outils que vous utilisez lorsque vous travaillez avec Excel se trouvent dans le **ruban**, affiché dans la partie supérieure de la fenêtre. Le ruban est constitué d'**onglets de commandes** orientés tâche. Chaque onglet est divisé en **groupes de commandes** spécifiques à une tâche qui contiennent des commandes et des options associées au nom du groupe. Étant donné que vous pouvez personnaliser le ruban et que de nouveaux onglets sont susceptibles de s'afficher, tels que les onglets Développeur et Compléments, votre écran peut être différent de celui de la figure 1-1.

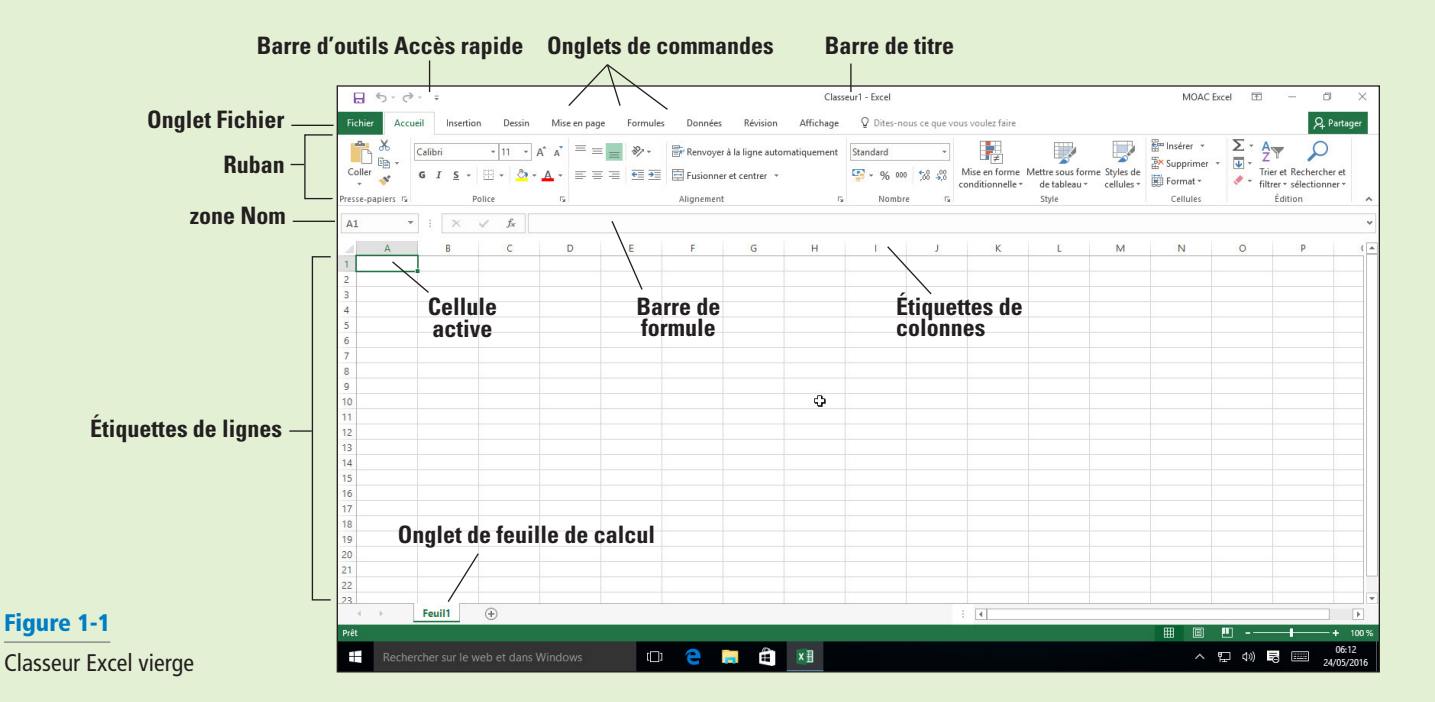

# DÉMARRAGE D'EXCEL

Pour travailler efficacement avec Microsoft Excel, vous devez vous familiariser avec son interface utilisateur de base. Pour ouvrir Microsoft Excel 2016 dans Windows 10, placez-vous dans le coin inférieur gauche de l'écran, puis cliquez sur Démarrer, sur Toutes les applications et sur Excel 2016.

Excel s'ouvre et affiche une liste de modèles. Dans la plupart des cas, vous choisissez l'option Nouveau classeur Excel ou vous ouvrez un fichier précédent. Un **classeur**, ou fichier de feuille de calcul, est illustré à la figure 1-1. Considérez un classeur comme un livre physique comportant de nombreuses pages. Le nom de fichier (Classeur1) et le nom du programme (Excel) apparaissent dans la barre de titre en haut de l'écran. Classeur1 (ou Classeur2, Classeur3, etc.) est le titre temporaire de votre classeur jusqu'à ce que vous l'enregistriez sous le nom de votre choix. Le nouveau classeur contient une **feuille de calcul** (Feuil1) par défaut, comparable à la première page d'un livre, où vous entrez des informations. Si un classeur comporte plusieurs pages (ou feuilles de calcul), vous utilisez les onglets des feuilles qui se trouvent juste au-dessus de la barre d'état et qui sont identifiés comme Feuil1, Feuil2, Feuil3, etc. Vous pouvez renommer des feuilles de calcul pour identifier leur contenu et ajouter des feuilles de calcul à l'aide du bouton Nouvelle feuille (+) si nécessaire.

# Ouverture d'Excel

Dans cet exercice, vous allez apprendre à utiliser le menu Démarrer pour ouvrir Excel et afficher la première feuille de calcul vierge d'un nouveau classeur.

# **PAS À PAS Démarrer Excel**

**PRÉPAREZ-VOUS.** Vérifiez que Microsoft Excel est bien installé sur votre ordinateur. Procédez ensuite comme suit :

- **1.** Si le Bureau Windows est affiché, cliquez sur le **bouton Démarrer** dans le coin inférieur gauche de l'écran Windows 10.
- **2.** Cliquez sur **Toutes les applications** au bas du menu Démarrer.
- **3.** Parcourez la liste des applications et cliquez sur **Excel 2016**. La fenêtre Excel s'ouvre et affiche les fichiers Excel que vous avez récemment ouverts et les exemples de modèles que vous pouvez utiliser (voir la figure 1-2).

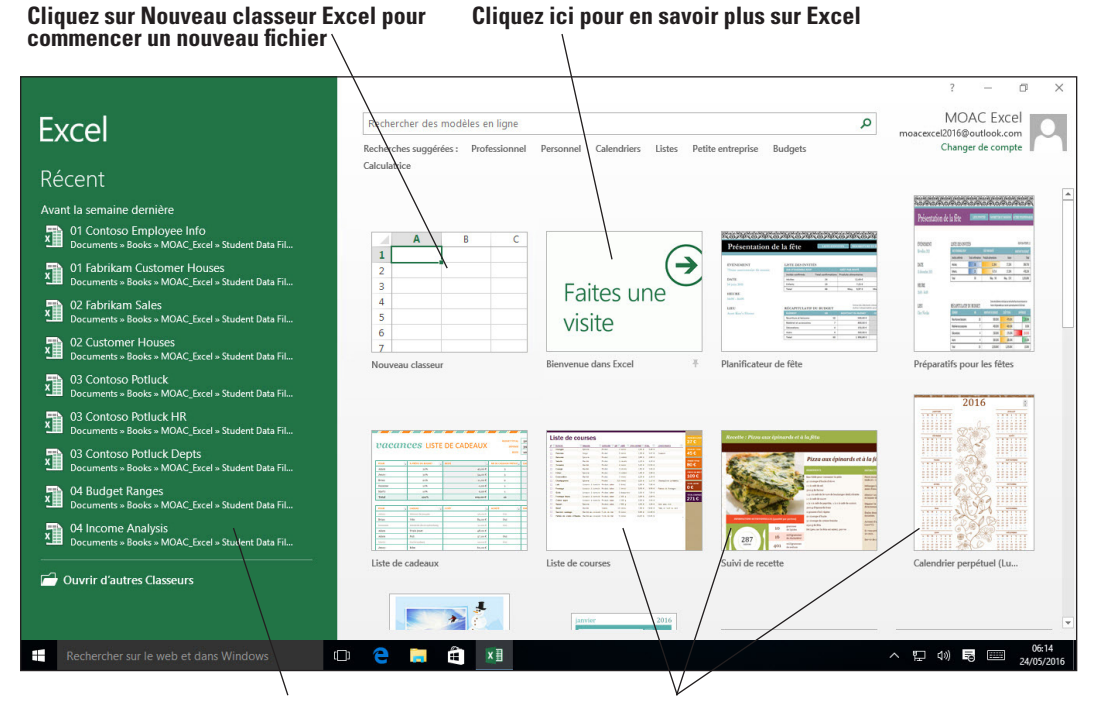

**Fichiers que vous avez récemment** 

**ouverts (le cas échéant) Cliquez sur les autres modèles pour voir ce que vous pouvez faire dans Excel ou pour utiliser un exemple**

### Figure 1-2

Écran d'ouverture de Microsoft Excel

**4.** Cliquez sur **Nouveau classeur**. Un classeur vierge s'ouvre et la feuille de calcul nommée *Feuil1* s'affiche comme illustré précédemment à la figure 1-1.

**PAUSE. LAISSEZ** ce classeur ouvert pour le prochain exercice.

**Remarque** Si vous utilisez régulièrement Excel, vous souhaiterez certainement épingler l'application dans le menu Démarrer. Dans le menu Toutes les applications, cliquez avec le bouton droit sur le nom de l'application, puis sélectionnez Épingler à l'écran de démarrage. Vous pouvez également sélectionner Plus puis Épingler à la barre des tâches pour pouvoir démarrer Excel en cliquant sur l'icône dans la barre des tâches au bas de l'écran.

> Une feuille de calcul est une grille composée de lignes, de colonnes et de cellules. Chaque **colonne** d'une feuille de calcul va du haut jusqu'en bas de cette feuille de calcul et est identifiée par une lettre. Chaque **ligne** va du bord gauche jusqu'au bord droit de la feuille de calcul et est identifiée par un numéro. Chaque zone, ou **cellule**, de la grille est identifiée par l'intersection d'une colonne et d'une ligne. Ainsi, la première cellule d'une feuille de calcul ouverte est la cellule A1. Vous entrez des informations en les tapant dans la cellule sélectionnée, ou **cellule active**, qui est délimitée par un rectangle en gras. On l'appelle également la *cellule actuelle* ou *sélectionnée*.

# UTILISATION DE LA FENÊTRE EXCEL

Lorsque vous démarrez Excel et cliquez sur Nouveau classeur Excel, le programme ouvre un nouveau classeur et affiche une feuille de calcul vierge. Vous venez de découvrir certains des composants les plus importants de la feuille de calcul Excel, tels que les lignes, les colonnes et les cellules. Dans cette section, vous allez explorer la fenêtre Excel et apprendre à identifier et à personnaliser la barre d'outils Accès rapide, le ruban et d'autres outils et composants importants qui s'affichent à l'écran. Vous apprendrez également à ouvrir et à utiliser le mode Backstage, qui permet d'accéder aux commandes de gestion de fichier.

# Utilisation des outils à l'écran

La **barre d'outils Accès rapide** offre un accès simple et rapide aux outils que vous utilisez le plus souvent dans toute session Excel. Elle s'affiche sur le côté gauche de la barre de titre, au-dessus du ruban (mais vous pouvez la déplacer sous le ruban si vous souhaitez qu'elle soit plus proche de votre zone de travail). Vous pouvez ajouter des commandes à la barre d'outils et en supprimer pour n'y inclure que celles que vous utilisez le plus fréquemment. Dans cette leçon, vous allez apprendre à déplacer et à personnaliser la barre d'outils Accès rapide en ajoutant et en supprimant des commandes. Vous apprendrez également à utiliser les **info-bulles**, qui sont de petits cadres qui affichent un texte descriptif à l'écran lorsque vous placez le pointeur sur une commande ou un contrôle.

# PAS À PAS **Utiliser les outils à l'écran**

**PRÉPAREZ-VOUS. UTILISEZ** le classeur vierge que vous avez ouvert dans l'exercice précédent pour effectuer les opérations suivantes :

- **1.** Pointez sur chaque icône de la barre d'outils Accès rapide et lisez la description qui s'affiche dans une info-bulle.
- **Remarque** Utilisez les info-bulles pour vous rappeler de la fonction d'une commande. Les info-bulles améliorées s'affichent dans un cadre plus grand qui contient un texte plus descriptif que celui d'une info-bulle classique. La plupart des info-bulles améliorées contiennent un lien vers une rubrique d'aide.
	- **2.** Sur le côté droit de la barre d'outils Accès rapide, cliquez sur la **flèche déroulante vers le bas**. Dans la liste déroulante, sélectionnez **Ouvrir**. L'icône Ouvrir est ajoutée à la barre d'outils Accès rapide. Cliquez à nouveau sur la **flèche déroulante vers le bas** et sélectionnez **Impression rapide** dans la liste déroulante (voir la figure 1-3).

# Figure 1-3

Personnalisation de la barre d'outils Accès rapide

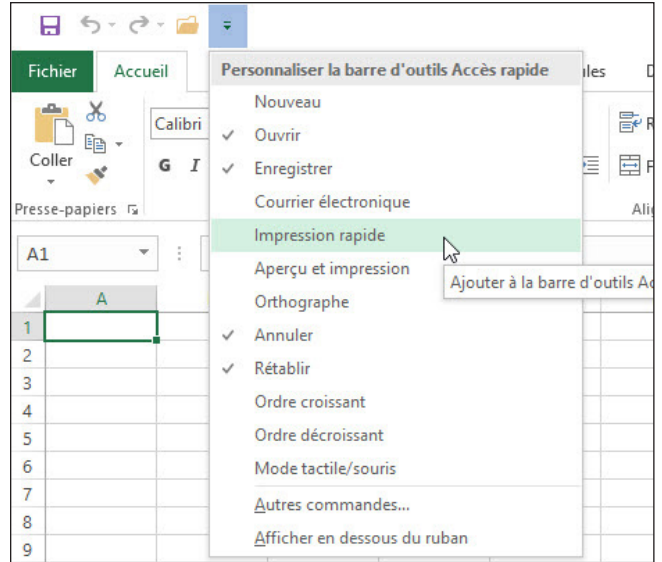

- **3.** Ensuite, cliquez avec le bouton droit n'importe où dans la barre d'outils Accès rapide, puis sélectionnez **Afficher la barre d'outils Accès rapide sous le ruban**.
- **4.** Cliquez avec le bouton droit sur l'onglet **Accueil** et cliquez sur **Réduire le ruban**. À présent, seuls les onglets sont affichés, ce qui augmente la zone de l'espace de travail.
- **5.** Cliquez de nouveau avec le bouton droit sur l'onglet **Accueil** et sélectionnez **Réduire le ruban** pour décocher l'option et afficher de nouveau les commandes du ruban.
- **6.** Sur le côté droit de la barre d'outils Accès rapide, affichée à présent sous le ruban, cliquez sur la **flèche déroulante vers le bas**. Cliquez sur **Afficher au-dessus du ruban** dans la liste déroulante.
- **7.** Cliquez avec le bouton droit sur la commande **Ouvrir** et sélectionnez **Supprimer de la barre d'outils Accès rapide**.
- **8.** Sur le côté droit de la barre d'outils Accès rapide, cliquez sur la **flèche déroulante vers le bas**, puis cliquez sur **Impression rapide** pour décocher cette option du menu et supprimer ainsi l'icône Impression rapide de la barre d'outils Accès rapide.
- **Remarque** Pour ajouter à la barre d'outils Accès rapide des commandes qui ne figurent pas dans la liste déroulante, cliquez sur Autres commandes dans cette liste déroulante. La boîte de dialogue Options Excel s'ouvre. Vous pouvez également cliquer avec le bouton droit sur la barre d'outils Accès rapide ou sur n'importe quel onglet du ruban et sélectionner Personnaliser la barre d'outils Accès rapide pour ouvrir la boîte de dialogue Options Excel.

### **PAUSE. FERMER** Excel.

Par défaut, la barre d'outils Accès rapide contient les commandes Enregistrer, Annuler et Rétablir. Lorsque vous travaillez dans Excel, personnalisez la barre d'outils Accès rapide pour qu'elle contienne les commandes que vous utilisez le plus souvent. Toutefois, ne supprimez pas les commandes Annuler et Rétablir. En effet, ces commandes ne sont pas disponibles sous les onglets de commandes du ruban.

# CHANGEMENT DES AFFICHAGES CLASSEUR ET FENÊTRE

Dans le ruban, l'onglet Affichage contient les commandes qui permettent de contrôler l'apparence du classeur affiché. Vous pouvez également ouvrir et organiser de nouvelles fenêtres ou fractionner des fenêtres pour afficher côte à côte les différentes parties de votre classeur.

# Changement de l'affichage classeur

Certains groupes des onglets de ruban comportent une flèche dans leur coin inférieur droit, appelée *lanceur de boîte de dialogue*. Cliquez sur cette flèche pour ouvrir une boîte de dialogue ou un volet de tâches contenant d'autres options pour ce groupe spécifique de commandes. Dans cet exercice, vous allez apprendre à utiliser les commandes de l'onglet Affichage situées dans le groupe Modes d'affichage pour changer l'affichage classeur Excel.

# PAS À PAS **Changer l'affichage classeur**

**PRÉPAREZ-VOUS. DÉMARREZ** Excel et créez un nouveau classeur.

- **1.** Si nécessaire, cliquez sur l'onglet **Accueil** pour l'activer.
- **2.** Sélectionnez la cellule **A1** pour la rendre active. Tapez ensuite **456** et appuyez sur **Tab**.
- **3.** Dans le coin inférieur droit du groupe Police, cliquez sur la **flèche du lanceur de boîte de dialogue**. La boîte de dialogue *Format de cellule*, illustrée à la figure 1-4, s'ouvre. Dans la plupart des cas, la police par défaut dans Excel est la police Calibri, taille 11, sans mise en gras ni en italique.

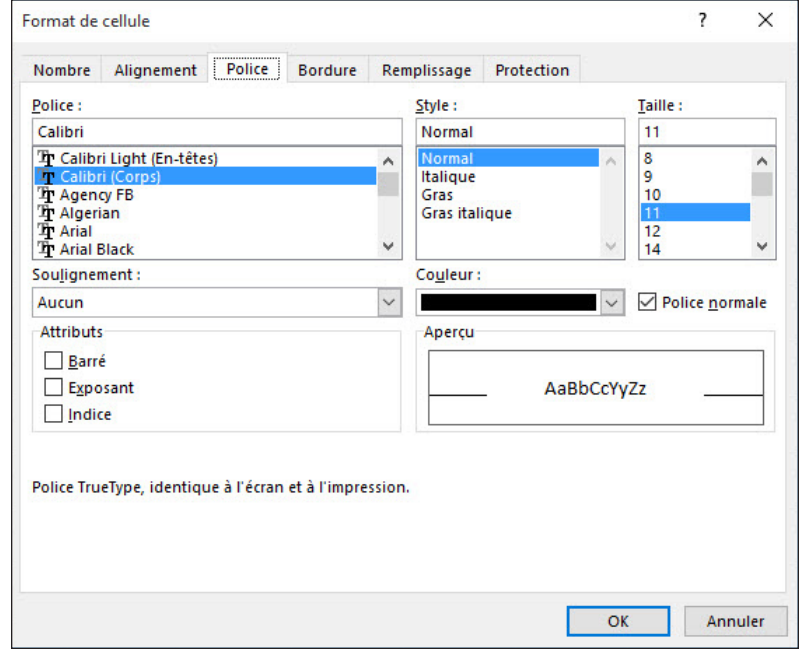

- **4.** Notez que l'onglet Police de la boîte de dialogue est actif. Faites défiler la liste Police vers le bas, cliquez sur **Cambria**, puis cliquez sur **OK**. La cellule B1 est maintenant la cellule active.
- **5.** Tapez **456** dans cette cellule et appuyez sur **Tab**. Remarquez la différence d'apparence entre ce nombre et celui que vous avez entré dans la cellule A1.
- **6.** Cliquez sur l'onglet **Affichage**.
- **7.** Dans le groupe Modes d'affichage, cliquez sur **Mise en page**. Dans cette vue, vous pouvez voir les marges et les sauts de page, et vous pouvez ajouter un en-tête ou un pied de page (voir la figure 1-5).

# Figure 1-4

boîte de dialogue Format de cellule

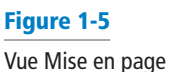

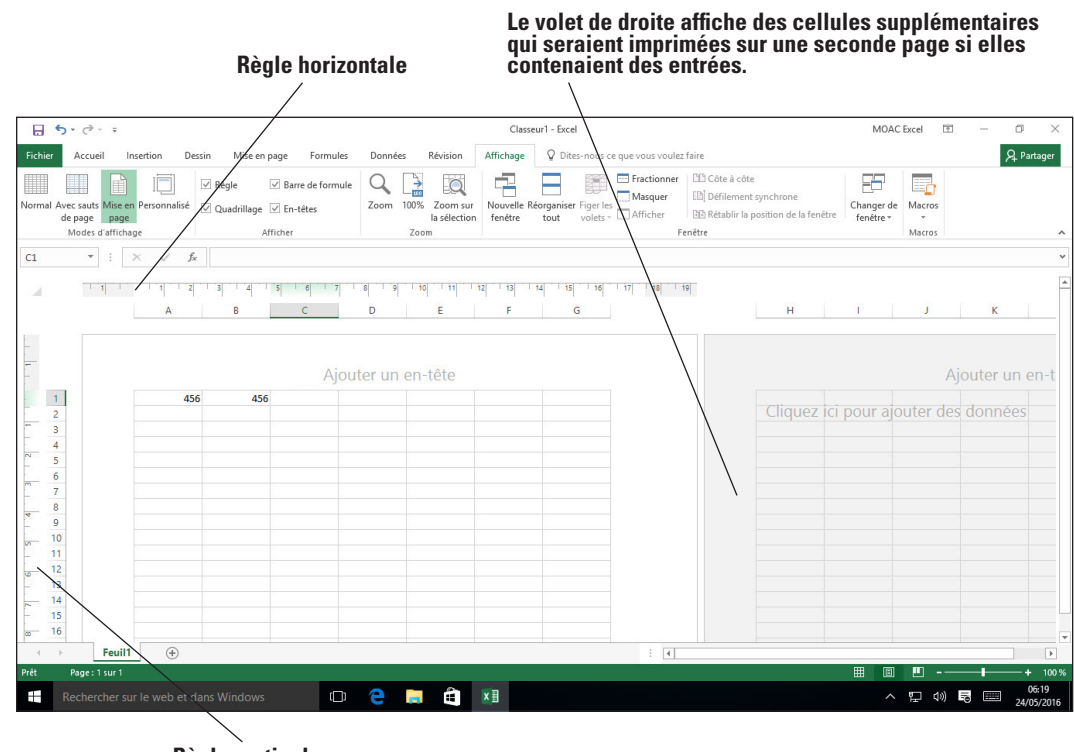

**Règle verticale**

**8.** Dans le groupe Modes d'affichage, cliquez sur **Normal** pour rétablir la vue de la feuille de calcul qui n'affiche plus les règles, les en-têtes, les pieds de page, ni les sauts de page.

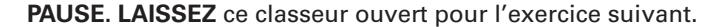

Comme cet exercice l'a démontré, vous pouvez prévisualiser la feuille de calcul avant impression en cliquant sur l'onglet Affichage du ruban, puis en cliquant sur Mise en page dans le groupe Modes d'affichage. Cette vue vous permet de vérifier et le cas échéant de modifier votre travail, avant impression. Vous pouvez modifier la mise en page et le format de la feuille de calcul dans cette vue ainsi qu'en mode d'affichage Normal. Vous pouvez également utiliser les règles pour mesurer la largeur et la hauteur de la fenêtre et déterminer si vous devez modifier ses marges ou l'orientation d'impression.

# Fractionnement de la fenêtre

Quand une feuille de calcul contient beaucoup de données, vous ne pouvez voir qu'une petite partie de la feuille de calcul dans les modes d'affichage Normal et Mise en page d'Excel. La commande Fractionner vous permet de dépasser cette limitation en affichant la feuille de calcul dans deux ou quatre volets. Après l'émission de cette commande, vous pouvez utiliser les barres de défilement en bas à droite de la fenêtre pour afficher différentes parties de la feuille de calcul simultanément. Cela vous permettra de comparer plus facilement les données ou de voir l'effet qu'une modification effectuée dans une partie de la feuille de calcul pourrait avoir sur une autre partie de cette feuille de calcul. Dans cet exercice, vous allez apprendre à fractionner la fenêtre Excel et à utiliser les barres de défilement pour afficher différentes parties d'une feuille de calcul. Vous vous entraînerez également à entrer des données dans les cellules des fenêtres fractionnées et vous apprendrez à supprimer le fractionnement pour revenir à l'affichage dans une seule fenêtre.

# PAS À PAS **Fractionner la fenêtre**

**PRÉPAREZ-VOUS. UTILISEZ** le classeur que vous avez laissé ouvert dans l'exercice précédent ou tapez 456 dans les cellules A1 et B1 d'un nouveau classeur.

- **1.** Cliquez sur la cellule **F1** pour la rendre active.
- **2.** Sous l'onglet Affichage, cliquez sur **Fractionner**. Notez que l'écran est divisé verticalement en deux volets différents.
- **3.** Dans la barre de défilement horizontale du volet droit, maintenez la **flèche vers la droite** enfoncée jusqu'à ce que vous voyiez la cellule AA1. Notez que vous pouvez encore voir les cellules A1 et B1 dans le volet gauche.
- **4.** Cliquez à nouveau sur **Fractionner**. L'écran n'est plus fractionné.
- **5.** Cliquez sur la cellule **A17**, puis sur **Fractionner**. L'écran est fractionné horizontalement en deux volets différents.
- **6.** Cliquez à nouveau sur **Fractionner**. L'écran n'est plus fractionné.
- **7.** Cliquez sur la cellule **F14**, puis sur **Fractionner**. Cette fois, l'écran est fractionné en quatre volets.
- **8.** Choisissez le volet inférieur droit en cliquant sur n'importe quelle cellule de ce volet, puis faites défiler l'écran pour afficher la ligne 40.
- **9.** Dans la cellule H40, tapez **236** et appuyez sur **Entrée**. Les données que vous avez entrées dans les cellules A1 et B1 doivent être visibles, ainsi que celles que vous venez d'entrer dans la cellule H40 (voir la figure 1-6).

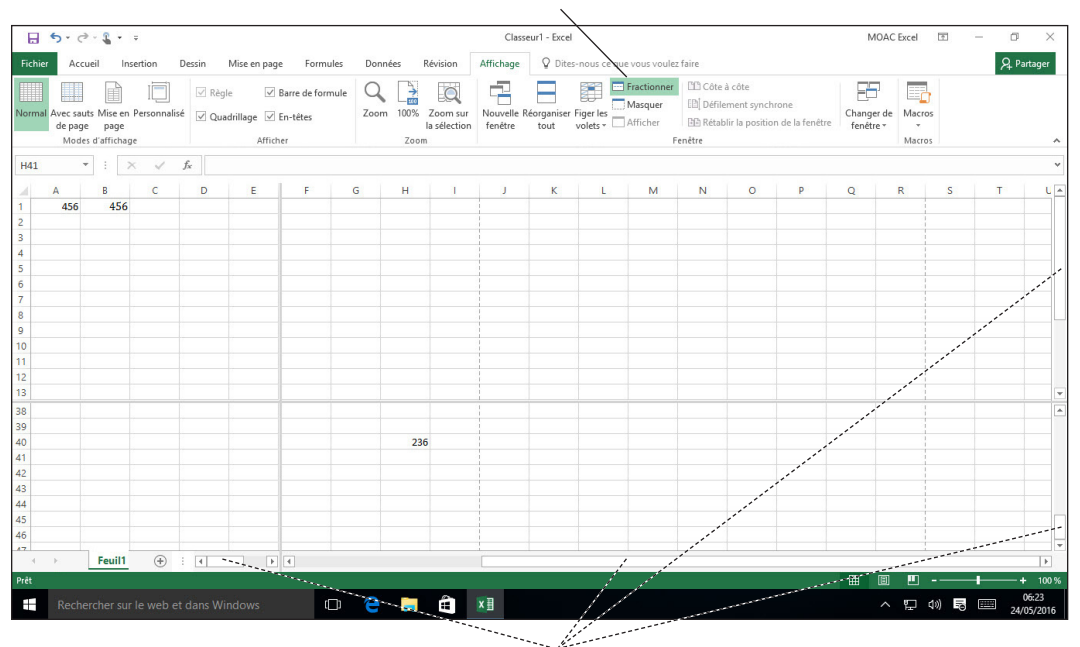

### **commande Fractionner**

**Barres de défilement**

**10.** Cliquez sur **Fractionner** pour supprimer le fractionnement. Les données de la cellule H40 ne sont plus visibles.

**PAUSE. FERMER** le classeur sans l'enregistrer. **LAISSEZ** Excel ouvert.

**Remarque** La commande Fractionner est particulièrement utile lorsque vous devez comparer différentes parties d'une longue feuille de calcul.

> Lorsque vous utilisez une feuille de calcul qui ne contient qu'une petite quantité de données, il est facile de faire défiler cette feuille de calcul pour vous concentrer sur des cellules spécifiques. Cependant, lorsque vous serez habitué à utiliser Excel, vous serez sans doute amené à travailler sur des feuilles de calcul beaucoup plus grandes. La possibilité d'afficher plusieurs parties d'une feuille de calcul simultanément en utilisant des fenêtres fractionnées s'avère particulièrement utile lorsque vous devez comparer différentes sections de données.

# UTILISATION D'UN CLASSEUR EXISTANT

De nombreux classeurs nécessitent de fréquentes mises à jour car les données existantes ont été modifiées ou de nouvelles données doivent être ajoutées. Les utilisateurs ouvrent fréquemment un classeur existant, mettent à jour les informations, puis enregistrent le classeur pour qu'il soit révisé à nouveau ultérieurement. Les fichiers sont souvent créés par une personne, puis utilisés ou mis à jour par d'autres. Le nom de fichier doit refléter le type de données contenues dans le fichier. Des noms de fichiers descriptifs vous permettent de rechercher et récupérer rapidement les fichiers. Les noms de fichiers peuvent comporter jusqu'à 255 caractères, y compris l'extension de nom de fichier. Cependant, la plupart des utilisateurs utilisent des noms de fichiers descriptifs courts qui identifient clairement le contenu du classeur.

### Figure 1-6

Utilisation d'une fenêtre fractionnée

# Navigation dans une feuille de calcul

Une feuille de calcul Excel peut contenir plus d'un million de lignes et plus de seize mille colonnes. Il y a plusieurs façons de se déplacer dans les feuilles de calcul qui contiennent de nombreuses lignes et colonnes. Vous pouvez utiliser les touches fléchées, les barres de défilement ou la souris pour naviguer dans une feuille de calcul. Dans les exercices suivants, vous allez explorer les différentes méthodes de déplacement dans une feuille de calcul.

**Remarque** Une feuille de calcul peut être très grande ou très petite selon vos besoins. Les colonnes disponibles vont de A à XFD et les lignes disponibles peuvent aller de 1 à 1 048 576.

# **PAS À PAS** Naviguer dans une feuille de calcul

**PRÉPAREZ-VOUS.** Cliquez sur l'onglet **Fichier**, cliquez sur **Ouvrir**, puis cliquez sur **Parcourir**. Dans la boîte de dialogue Ouvrir, sélectionnez l'emplacement des fichiers de données de la leçon 01, sélectionnez *01 Contoso Employee Info*, puis cliquez sur **Ouvrir**.

- **1.** Appuyez sur **Ctrl+Fin** pour passer à la fin de la feuille de calcul (cellule D27).
- **2.** Appuyez sur **Ctrl+Origine** pour passer au début de la feuille de calcul (cellule A1).
- **3.** Cliquez sur la **zone Nom**, tapez **A3** et appuyez sur **Entrée** pour activer la cellule.
- **4.** Appuyez sur **Ctrl+Bas** pour passer à la dernière ligne de données (cellule A27).
- **Remarque** Les combinaisons de touches Ctrl+Flèche permettent de passer au début et à la fin des plages de données. Le titre de la feuille de calcul, qui s'étend sur toutes les colonnes, n'est pas considéré comme faisant partie de la plage de données de la feuille de calcul.
	- **5.** Appuyez sur **Ctrl+Droite**. La cellule D27, dernière colonne de la plage de données, devient la cellule active.
	- **6.** Appuyez sur **Ctrl+Bas**. La dernière ligne possible de la feuille de calcul s'affiche.
	- **7.** Appuyez sur **Ctrl+Origine**.
	- **8.** Utilisez la barre de défilement verticale pour naviguer du début à la fin des données.
	- **9.** Si votre souris comporte un bouton roulette, faites-le rouler vers l'avant et vers l'arrière pour parcourir rapidement la feuille de calcul.

PAUSE. LAISSEZ ce classeur ouvert pour l'exercice suivant.

# Navigation dans les données à l'aide de la commande Atteindre

Le classeur utilisé dans ces exercices n'est ni long, ni particulièrement compliqué. Lorsque vous commencerez à utiliser des bases de données beaucoup plus grandes ou des séries de classeurs plus longues, vous souhaiterez peut-être disposer de moyens plus simples que le défilement pour parcourir les données. La **zone Nom** indique la cellule active dans laquelle vous vous trouvez et vous donne la possibilité de nommer cette cellule ou une plage. La commande Atteindre peut vous emmener à des points particuliers d'une feuille de calcul, y compris à des cellules ou à des plages de cellules que vous nommez vous-même.

# PAS À PAS **Naviguer dans les données avec la commande Atteindre**

### **PRÉPAREZ-VOUS. UTILISEZ** le classeur *01 Contoso Employee Info* de l'exercice précédent.

- **1.** Sélectionnez la cellule **A17**.
- **2.** Dans la zone Nom, à gauche de la barre de formule, sélectionnez **A17**.
- **3.** Supprimez **A17**, tapez **MedAssts** et appuyez sur **Entrée**.
- **4.** Sélectionnez la cellule **M11**.
- **5.** Sous l'onglet Accueil, dans le groupe Édition, cliquez sur **Rechercher et sélectionner**. Cliquez sur **Atteindre**. La boîte de dialogue *Atteindre* s'affiche (voir la figure 1-7).

## Figure 1-7

Boîte de dialogue Atteindre

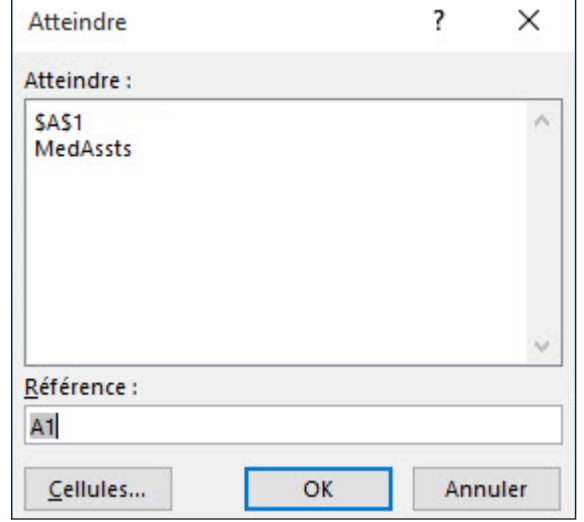

- **6.** Dans la liste Atteindre, cliquez sur **MedAssts**, puis cliquez sur **OK**. La cellule A17 devient la cellule active.
- **7.** Cliquez de nouveau sur **Rechercher et sélectionner**, puis cliquez sur **Sélectionner les cellules**. La boîte de dialogue *Sélectionner les cellules* s'affiche (voir la figure 1-8).

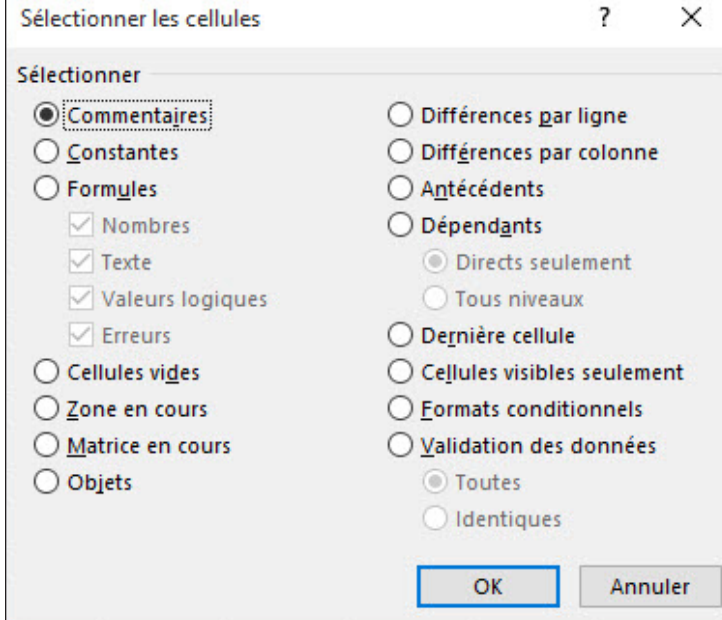

- **8.** Dans la boîte de dialogue *Sélectionner les cellules*, cliquez sur **Dernière cellule**.
- **9.** Cliquez sur **OK**. La cellule D27 devient la cellule active. La dernière cellule est la cellule située en bas à droite de la feuille de calcul qui contient du contenu ou une mise en forme.

**PAUSE. FERMER** le classeur sans l'enregistrer. **FERMER** Excel.

# Figure 1-8

Boîte de dialogue Sélectionner les cellules

# **Évaluation des connaissances**

### **Questions à choix multiples**

### **Sélectionnez la meilleure réponse parmi les affirmations suivantes.**

- **1.** Parmi les propositions suivantes, de quel élément une flèche située dans le coin inférieur droit d'un groupe du ruban vous indique-t-elle la disponibilité ?
	- a. Une boîte de dialogue ou un volet de tâches
	- b. Un classeur supplémentaire
	- c. Une liste de feuilles de calcul
	- d. Une partie supplémentaire de la plage actuelle
- **2.** Quelle fonction vous permet de prévisualiser les en-têtes et pieds de page, les sauts de page et d'autres caractéristiques qui seront imprimées ?
	- a. Mise en page
	- **b.** Mode Page
	- c. Défilement synchrone
	- d. Info-bulles
- **3.** Lorsque vous fractionnez une fenêtre, en combien de volets est-elle divisée ?
	- a. deux
	- b. trois
	- c. quatre
	- d. deux ou quatre
- **4.** Comment appelle-t-on l'intersection entre une ligne et une colonne ?
	- a. une plage
	- b. un onglet
	- c. un histogramme
	- d. une cellule

**5.** Parmi les éléments suivants, lequel contient au départ les commandes Enregistrer, Annuler et Rétablir et peut être personnalisé afin de contenir les commandes que vous utilisez le plus fréquemment ?

- a. Une feuille de calcul
- b. La fenêtre d'aide
- c. La barre d'outils Accès rapide
- d. Le ruban

**6.** Combien un nouveau classeur Excel 2016 contient-il de feuilles de calcul à l'ouverture ?

- a. une
- b. deux
- c. trois
- d. quatre

# **Vrai/Faux**

**Entourez la lettre V si l'affirmation est vraie ou F si elle est fausse.**

- V F **1.** La barre d'outils Accès rapide s'affiche à droite de la barre de titre, au-dessus du ruban.
- V F **2.** Les colonnes d'une feuille de calcul sont identifiées par des numéros.
- V F **3.** La cellule active d'une feuille de calcul est délimitée par un rectangle en gras.
- V F **4.** La vue Mise en page est utile pour préparer l'impression des données.

# **Projet 1-1 : Utilisation du ruban**

**PRÉPAREZ-VOUS. DÉMARREZ** Excel s'il n'est pas déjà en cours d'exécution et affichez un classeur vierge.

- **1.** Cliquez sur l'onglet **Fichier**. Il s'agit de votre accès instantané au mode Backstage. Cliquez sur plusieurs des commandes du mode Backstage qui sont affichées dans la barre de navigation du volet gauche.
- **2.** Cliquez sur la flèche **Revenir au document** dans le coin supérieur gauche pour revenir au classeur. Cliquez sur l'onglet **Accueil** s'il n'est pas déjà sélectionné. Déplacez le pointeur de la souris sur le ruban et lisez les diverses info-bulles qui s'affichent lorsque le pointeur est maintenu sur des éléments spécifiques du ruban.
- **3.** Sous l'onglet Accueil, dans le groupe Police, cliquez sur la flèche **Police**. Notez que la première police figurant en haut de la liste des polices s'affiche. Cliquez à nouveau sur la flèche pour masquer la liste.
- **4.** Cliquez de nouveau sur la flèche **Police** et sélectionnez **Times New Roman**. Notez le changement de police correspondant dans la liste des polices.
- **5.** Placez le pointeur sur la barre d'outils Accès rapide, puis cliquez sur le bouton **Annuler**. Notez que la police par défaut, généralement Calibri, est rétablie.
- **6.** Cliquez sur l'onglet **Insertion**. Déplacez le pointeur sur le ruban et examinez-le en lisant les info-bulles.
- **7.** Cliquez sur l'onglet **Affichage**. Une fois de plus, pointez sur le ruban et examinez ses fonctionnalités.
- **8.** Cliquez à nouveau sur l'onglet **Fichier** pour passer en mode Backstage.
- **9.** Cliquez sur la commande **Fermer** en bas du volet gauche pour fermer le classeur. Si vous êtes invité à enregistrer le classeur, sélectionnez **Ne pas enregistrer**.

**PAUSE. LAISSEZ** Excel ouvert pour le projet suivant.

### **Projet 1-2 : Navigation dans une liste**

Fabrikam, Inc., un agent immobilier, dispose d'une liste de maisons à vendre. Vous devez connaître la taille de cette liste.

**PRÉPAREZ-VOUS**. **DÉMARREZ** Excel s'il n'est pas déjà en cours d'exécution.

- **1. OUVRIR** le fichier *01 Fabrikam Customer Houses*.
- **2.** Appuyez sur **Ctrl+Fin** pour passer à la dernière cellule du classeur.
- **3.** Appuyez sur **Ctrl+Origine** pour passer à la première cellule.
- **4.** Cliquez sur la cellule **B6**.
- **5.** Appuyez sur **Ctrl+Droite** pour passer au bord droit de la plage active.
- **6.** Appuyez sur **Ctrl+Gauche** pour passer au bord gauche.
- **7.** Appuyez sur **Ctrl+Haut** pour passer au bord supérieur de la plage active.
- **8. FERMER** le classeur.

### **FERMER** Excel.

# <span id="page-19-0"></span>**MATRICE DE COMPÉTENCES DE LA LEÇON**

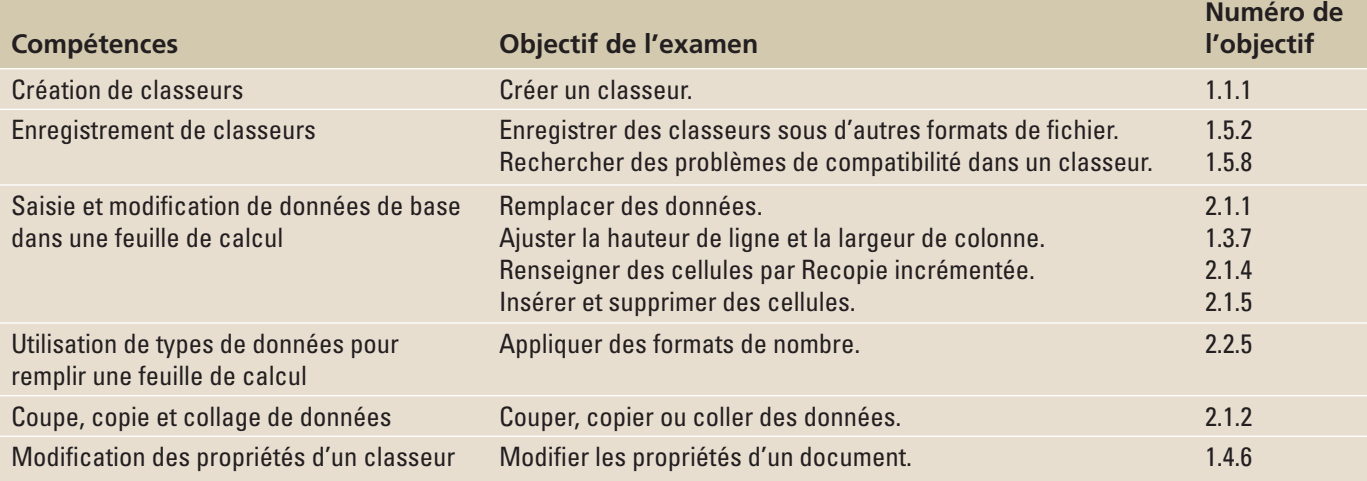

# **ORIENTATION DU LOGICIEL**

# **Onglet Accueil d'Excel**

Le ruban de Microsoft Office Excel 2016 se compose d'une série d'onglets, dont chacun est lié à certains types de tâches que vous effectuez dans Excel. L'onglet Accueil, illustré à la figure 2-1, contient les commandes les plus utilisées lors de la création de documents Excel. Lorsque les commandes sont visibles sur la surface de travail, vous pouvez voir d'un seul coup d'œil la plupart des tâches à effectuer. Chaque onglet contient des groupes de commandes associés à des tâches ou fonctions spécifiques.

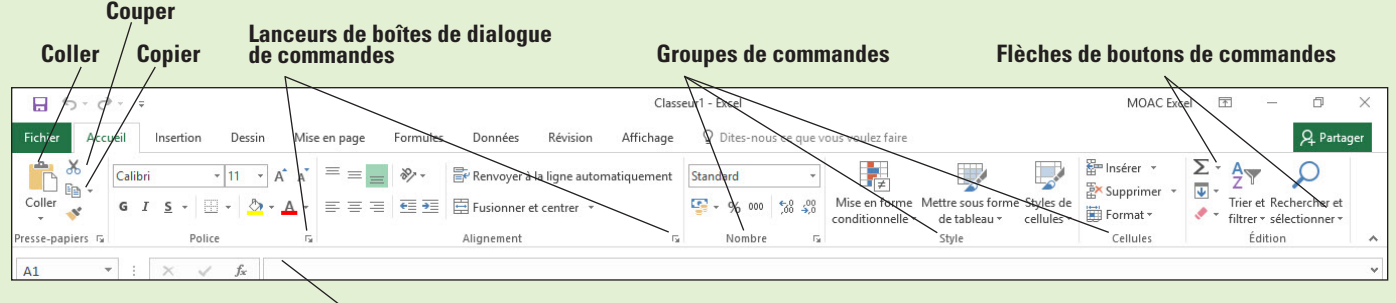

**Barre de formule**

# Figure 2-1

Ruban, barre de formule et options de commande

> Une flèche est associée à certaines commandes. Dans la figure 2-1, vous voyez les boutons fléchés associés à Somme automatique et à Rechercher et sélectionner. Ils indiquent qu'en plus de la tâche par défaut d'autres options sont disponibles pour la tâche. De même, certains groupes ont un lanceur de boîte de dialogue qui leur est associé. Si vous cliquez sur ces lanceurs de boîtes de dialogue, d'autres commandes absentes du ruban s'affichent. Dans la figure 2-1, les groupes Presse-papiers, Police, Alignement et Nombre ont des boîtes de dialogue ou des volets de tâches associés, tandis que les groupes Style, Cellules et Édition n'en ont pas.

# CRÉATION DE CLASSEURS

Il existe trois façons de créer un classeur Microsoft Excel. Vous pouvez ouvrir un nouveau classeur vierge en démarrant Excel ou à l'aide de l'onglet Fichier qui permet d'accéder au mode Backstage. Vous pouvez aussi ouvrir un classeur Excel existant, entrer des données nouvelles ou supplémentaires, puis enregistrer le fichier sous un nouveau nom, ce qui crée un nouveau classeur. Vous pouvez également utiliser un modèle pour créer un classeur. Un modèle est un fichier qui a déjà été configuré pour afficher certains types de données, tels que des rapports de ventes, des factures et ainsi de suite.

# Création d'un classeur à partir de zéro

Pour créer un classeur, lancez Excel, puis sélectionnez un nouveau classeur ou un autre type de modèle. Si vous travaillez déjà dans Excel et souhaitez commencer un nouveau classeur, cliquez sur l'onglet Fichier, sur Nouveau, puis sur Nouveau classeur. Les feuilles de calcul incluent souvent du texte qui en décrit le contenu. Dans cet exercice, vous allez créer deux classeurs Excel : l'un avec une adresse d'entreprise et l'autre avec un message téléphonique rapide.

# PAS À PAS **Créer un classeur à partir de zéro**

**PRÉPAREZ-VOUS**. **LANCEZ** Excel. Excel vous propose plusieurs options : ouvrir un nouveau classeur, voir la démo ou utiliser des modèles (voir figure 2-2).

# Figure 2-2

Options disponibles après le lancement d'Excel

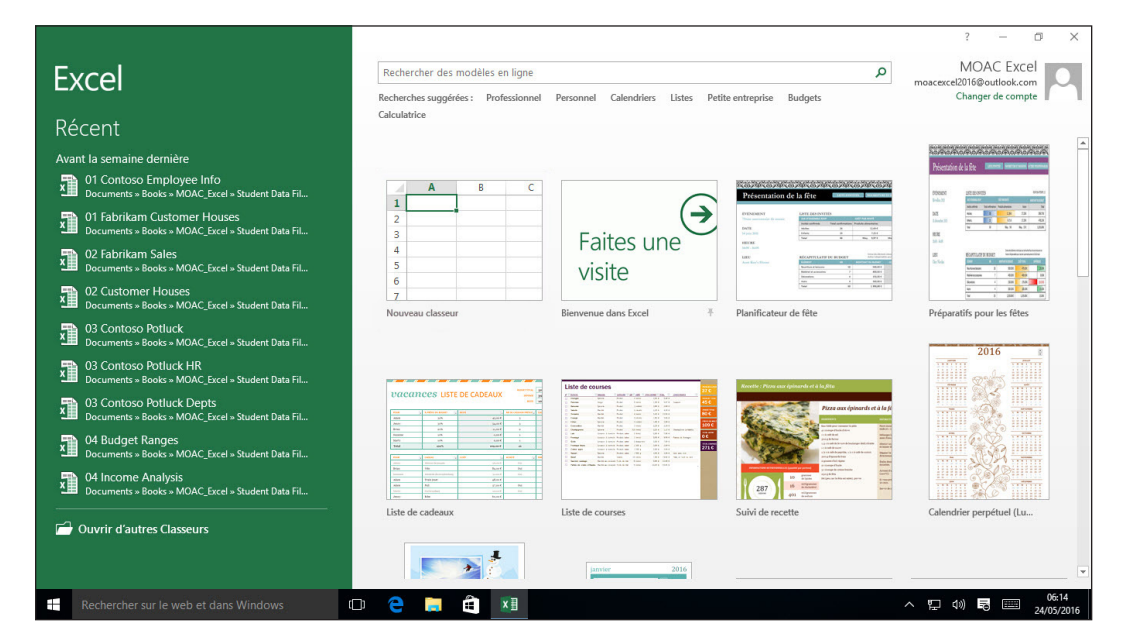

- **1.** Cliquez sur **Nouveau classeur**. Si vous venez de lancer Excel, Classeur1 Excel apparaît dans la barre de titre en haut de la fenêtre. Un nouveau classeur s'ouvre, avec A1 comme cellule active.
- **2.** Dans la cellule A1, tapez **Fabrikam Inc.** Cette entrée correspond au titre principal de la feuille de calcul. Au fur et à mesure que vous tapez, le texte apparaît dans la cellule et dans la barre de formule (voir figure 2-3). Consultez la définition de la barre de formule à la section « Modification du contenu d'une cellule », ultérieurement dans cette leçon.

## Figure 2-3

Le texte saisi apparaît dans la cellule active et dans la barre de formule

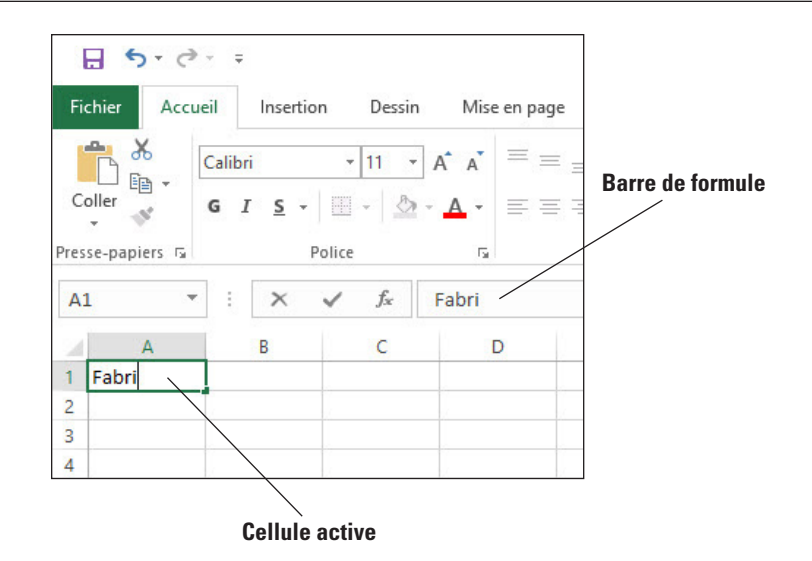

- **3.** Appuyez sur **Entrée**. Le texte est saisi dans la cellule A1, mais semble passer dans la cellule B1.
- **4.** Dans la cellule A2, tapez **123 Fourth Street**, puis appuyez sur **Entrée**.
- **5.** Dans la cellule A3, tapez **Columbus, OH 43204**, puis appuyez sur **Entrée**.
- **6.** Parfois, vous avez besoin d'un espace de travail rapide pour effectuer une autre tâche lorsque vous êtes au milieu d'un classeur. Vous pouvez ouvrir un autre classeur sous forme de plan de montage. Cliquez sur l'onglet **Fichier**, puis dans le volet gauche, cliquez sur **Nouveau**. Les différents modèles disponibles s'affichent (voir figure 2-2).
- **7.** En mode Backstage, cliquez sur **Nouveau classeur**. Un second classeur Excel s'ouvre et *Classeur2* s'affiche dans la barre de titre.
- **8.** Dans la cellule A1, tapez **Appels téléphoniques** et appuyez sur **Entrée**.
- **9.** Dans la cellule A2, tapez **Vol UA 525 de Sébastien Pelletier arrivée 16 h 30** et appuyez sur **Entrée**.
- **10.** Cliquez sur l'onglet **Fichier** pour ouvrir le mode Backstage. Dans le volet gauche, cliquez sur **Fermer** pour fermer le classeur d'appels téléphoniques. Dans la boîte de message, cliquez sur **Ne pas enregistrer**.

**PAUSE**. **LAISSEZ** le classeur Fabrikam ouvert pour l'exercice suivant.

# ENREGISTREMENT DE CLASSEURS

Lorsque vous enregistrez un fichier, vous pouvez l'enregistrer dans un dossier sur votre disque dur, sur un lecteur réseau, sur un disque, un CD, une clé USB, OneDrive ou tout autre emplacement de stockage. Vous devez d'abord identifier où le document doit être enregistré. Le reste de la procédure d'enregistrement est la même, quel que soit l'emplacement ou le périphérique de stockage.

# Attribution d'un nom et enregistrement d'un classeur

Lorsque vous enregistrez un fichier pour la première fois, deux questions importantes vous sont posées : Où voulez-vous enregistrer le fichier ? Quel nom voulez-vous donner au fichier ? Dans cette leçon, vous allez vous entraîner à répondre à ces questions pour deux fichiers différents. Par défaut, dans toutes les applications Office, les documents sont enregistrés dans le dossier Documents ou dans votre espace OneDrive, en fonction des paramètres spécifiés lors de l'installation du programme.

# **PAS À PAS** Nommer et enregistrer un classeur

**PRÉPAREZ-VOUS**. **UTILISEZ** le classeur de l'exercice précédent.

- **1.** Cliquez sur l'onglet **Fichier** pour ouvrir le mode Backstage. Dans le volet de gauche, cliquez sur **Enregistrer sous** pour afficher les options d'enregistrement.
- **2.** Double-cliquez sur **Ce PC** pour ouvrir la boîte de dialogue Enregistrer sous (voir la figure 2-4).

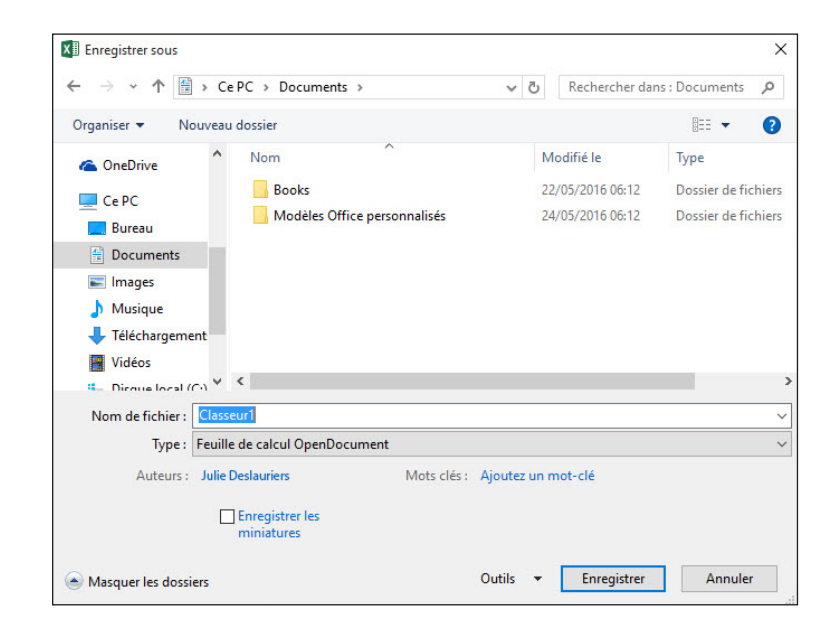

- **3.** Dans le volet de navigation de gauche, dans la boîte de dialogue Enregistrer sous, cliquez sur **Bureau**. Le Bureau devient la nouvelle destination du fichier enregistré.
- **4.** Dans la boîte de dialogue Enregistrer sous, cliquez sur **Nouveau dossier**. Une icône de dossier s'affiche avec les mots *Nouveau dossier* sélectionnés.
- **5.** Tapez **Excel Lesson 2** et appuyez sur **Entrée**.
- **6.** Cliquez sur le bouton **Ouvrir**.
- **7.** Dans la zone Nom de fichier, tapez *02 Fabrikam Address Solution*.
- **8.** Cliquez sur le bouton **Enregistrer**.

**PAUSE**. **LAISSEZ** le classeur ouvert pour pouvoir l'utiliser dans l'exercice suivant.

**Remarque** Enregistrez souvent votre classeur, notamment avant l'ouverture d'un autre classeur, avant une impression ou après la saisie d'informations.

# Enregistrement dans votre espace OneDrive

OneDrive est une application cloud qui vous permet de stocker et synchroniser vos fichiers afin de pouvoir les récupérer où que vous soyez et de les partager avec d'autres personnes si vous le souhaitez. OneDrive est également un endroit idéal pour stocker les fichiers de sauvegarde de documents importants. OneDrive est inclus avec les versions récentes de Windows et Microsoft Office. Une application de bureau gratuite est également disponible pour les appareils mobiles. Cet exercice suppose que vous disposez d'un accès à OneDrive.

# Figure 2-4

Enregistrer sous, boîte de dialogue

# **PAS À PAS** Enregistrer dans votre espace OneDrive

**PRÉPAREZ-VOUS**. **UTILISEZ** le classeur de l'exercice précédent.

- **1.** Cliquez sur l'onglet **Fichier**, puis sur **Enregistrer sous**.
- **2.** Dans le mode Backstage, sous Enregistrer sous, cliquez sur votre compte **OneDrive**, puis sur un dossier dans le volet droit. Vous devrez peut-être vous connecter à OneDrive si vous ne l'avez pas encore fait (voir la figure 2-5).

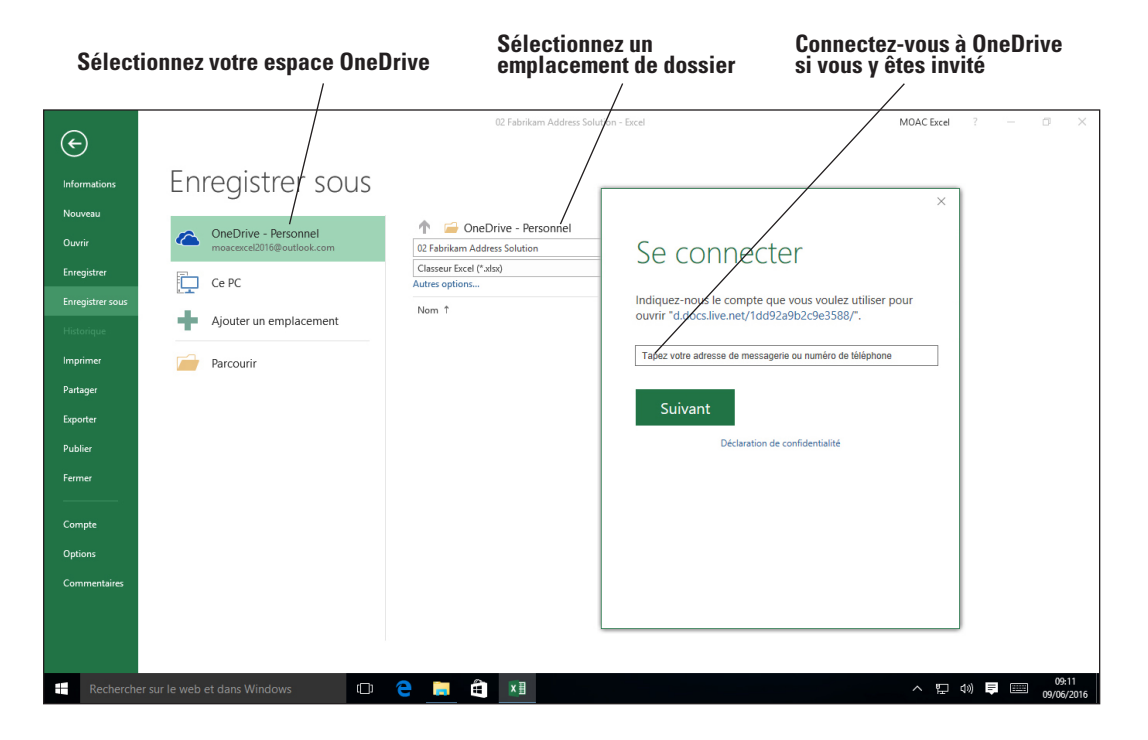

- **3.** Cliquez sur le bouton **Nouveau dossier** dans la boîte de dialogue Enregistrer sous.
- **4.** Dans la zone de texte Nouveau dossier, tapez **Excel Lesson 2** pour enregistrer un dossier pour cette leçon dans votre espace OneDrive, et appuyez sur **Entrée**.
- **5.** Double-cliquez sur l'icône **Excel Lesson 2** pour accéder à ce dossier.
- **6.** Conservez le même nom pour le fichier (ou tapez *02 Fabrikam Address Solution* dans la zone Nom de fichier), puis cliquez sur le bouton **Enregistrer**.

**PAUSE**. **LAISSEZ** le classeur ouvert pour pouvoir l'utiliser dans l'exercice suivant.

# Enregistrement d'un classeur sous un autre nom

Vous pouvez renommer un classeur existant pour créer un nouveau classeur. Par exemple, si vous avez plusieurs bureaux, vous pouvez enregistrer un fichier sous un autre nom et l'utiliser pour saisir des données pour un autre bureau. Vous pouvez également utiliser un classeur existant comme modèle pour créer de nouveaux classeurs. Dans cet exercice, vous allez apprendre à utiliser la boîte de dialogue Enregistrer sous pour mettre en œuvre ces options.

# PAS À PAS **Enregistrer un classeur sous un autre nom**

**PRÉPAREZ-VOUS**. **UTILISEZ** le classeur de l'exercice précédent.

- **1.** Dans la cellule A2, tapez **87 East Broad Street** et appuyez sur **Entrée**.
- **2.** Dans la cellule A3, tapez **Columbus, OH 43215** et appuyez sur **Entrée**.
- **3.** Cliquez sur l'onglet **Fichier** et, dans le volet gauche, cliquez sur **Enregistrer sous**. Le mode Backstage montre que le dossier actif dans le volet droit est Excel Lesson 2 dans votre espace OneDrive, car c'est le dernier dossier qui a été utilisé pour enregistrer un classeur.

Figure 2-5 Informations OneDrive en mode Backstage

- **4.** Cliquez sur **Ce PC** pour revenir au lecteur que vous utilisiez précédemment.
- **5.** Dans le volet droit, cliquez sur **Excel Lesson 2**.
- **6.** Cliquez dans la zone **Nom de fichier**, cliquez avant **Fabrikam** et tapez **longues** pour que le nom devienne **02 Fabrikam Broad Address Solution***.*
- **7.** Cliquez sur **Enregistrer**. Vous avez créé un nouveau classeur en enregistrant un classeur existant sous un nouveau nom.
- **8.** Cliquez sur l'onglet **Fichier**, cliquez sur **Enregistrer sous** dans le volet gauche, puis cliquez sur **Parcourir**.
- **9.** Dans la zone Nom de fichier, tapez **02 Fabrikam Broad Address Template Solution***.*
- **10.** Dans la zone Type, cliquez sur la **flèche déroulante vers le bas** et choisissez **Modèle Excel**. Cliquez sur le bouton **Enregistrer**.
- **Remarque** Les modèles sont enregistrés automatiquement dans un autre emplacement pour pouvoir être ouverts avec l'option Fichier, Nouveau.

### **PAUSE**. **FERMEZ** Excel.

La création d'un modèle à utiliser pour chaque nouveau classeur basé sur le fichier d'exemple élimine le risque de perdre des données en remplaçant un fichier après avoir entré de nouvelles données. Pour utiliser le modèle, choisissez Fichier > Nouveau > Personnel, puis sélectionnez le modèle que vous avez enregistré. Lorsque vous quittez, vous êtes invité à enregistrer le fichier sous un nouveau nom.

# Enregistrement d'un classeur dans un format Excel antérieur

Les fichiers créés dans des versions antérieures d'Excel peuvent être ouverts et révisés dans Excel 2016. Cependant, si certains de vos utilisateurs ne disposent pas de la dernière version ou utilisent d'autres applications, ils ne pourront peut-être pas ouvrir votre fichier. Vous pouvez enregistrer une copie d'un classeur Excel 2016 (extension de fichier .xlsx) sous l'ancien format de classeur Excel 97-2003 (extension de fichier .xls). Le symbole de programme affiché avec le nom de fichier est différent, mais c'est une bonne idée de donner un autre nom au fichier de l'édition antérieure. Il est également judicieux de vérifier à l'aide du vérificateur de compatibilité d'Excel si des fonctionnalités seront éventuellement perdues.

# PAS À PAS **Enregistrer un classeur sous un format Excel antérieur**

### **PRÉPAREZ-VOUS**. **LANCEZ** Excel.

- **1.** Au bas du volet de gauche, cliquez sur **Ouvrir d'autres classeurs**.
- **2.** Dans la liste des fichiers récents du volet droit, cliquez sur **02 Fabrikam Broad Address Solution**.
- **3.** Commencez par rechercher les problèmes de compatibilité. Cliquez sur l'onglet **Fichier**, sur **Informations**, sur **Vérifier l'absence de problèmes**, puis sur **Vérifier la compatibilité**. La boîte de dialogue Microsoft Excel - Vérificateur de compatibilité illustrée à la figure 2-6 s'ouvre.

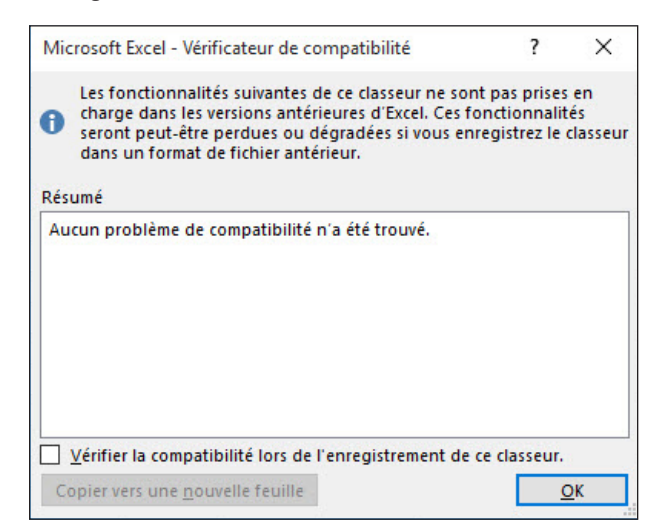

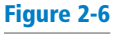

Vérificateur de compatibilité indiquant l'absence de problèmes de compatibilité

Figure 2-7

- **4.** Lisez les informations indiquées dans la boîte de dialogue Vérificateur de compatibilité, puis cliquez sur **OK**.
- **5.** Cliquez sur l'onglet **Fichier**, sur **Exporter**, puis sur **Modifier le type de fichier**. Le mode Backstage présente les différents types de fichiers (voir figure 2-7).

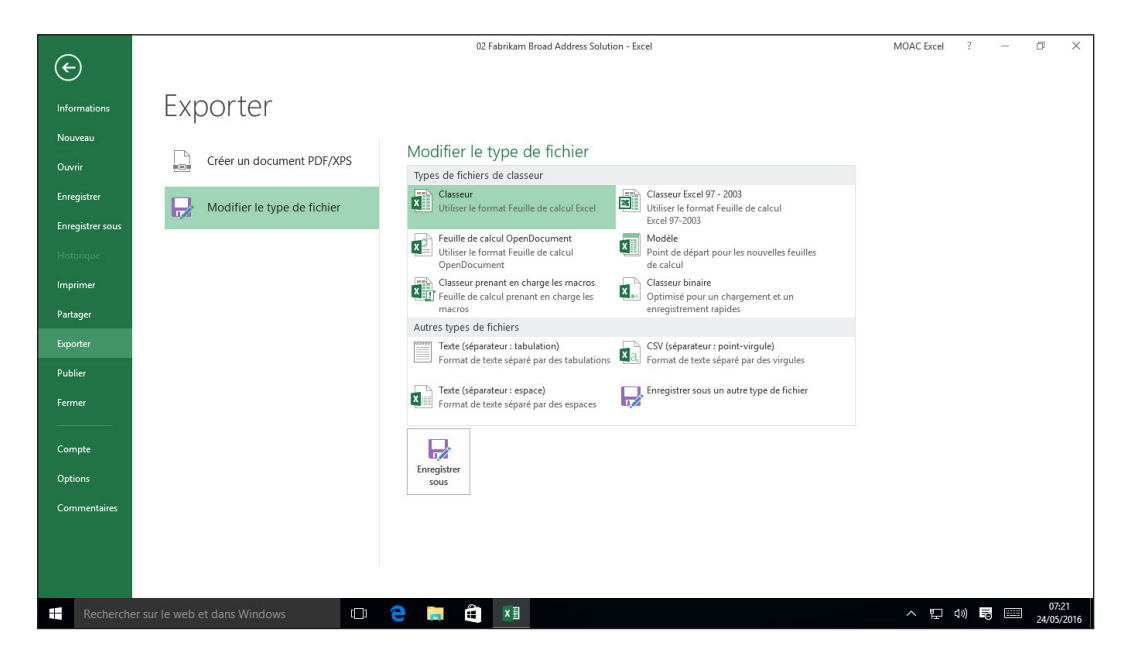

- **6.** Cliquez sur **Classeur Excel 97-2003**, puis sur **Enregistrer sous**.
- **7.** Dans la zone Nom de fichier, cliquez avant **Solution** et tapez **97-03**, puis cliquez sur **Enregistrer**.
- **8.** Cliquez sur l'onglet **Fichier**, puis sur **Fermer** pour fermer le classeur **02 Fabrikam Broad**  *Address 97-03 Solution*.
- **9.** Cliquez sur l'onglet **Fichier**, puis sur **Ouvrir**. Le volet droit du mode Backstage montre les derniers documents qui ont été enregistrés.
- **10.** Cliquez sur **02 Fabrikam Broad Address Solution**.

**PAUSE**. **LAISSEZ** le classeur ouvert pour pouvoir l'utiliser dans l'exercice suivant.

# Enregistrement sous différents formats de fichiers

Vous pouvez enregistrer un fichier Excel 2016 dans un format autre que .xlsx ou .xls. Les formats de fichier qui sont répertoriés comme options dans la boîte de dialogue Enregistrer sous ou sous l'onglet Exporter dépendent du type de fichier pris en charge par l'application. Lorsque vous enregistrez un fichier dans un autre format de fichier, certaines données, fonctionnalités et une partie de la mise en forme peuvent être perdues.

# PAS À PAS **Enregistrer sous d'autres formats de fichier**

**PRÉPAREZ-VOUS**. **UTILISEZ** le classeur **02 Fabrikam Broad Address Solution** de l'exercice précédent ou tapez votre nom et votre adresse dans un nouveau classeur.

- **1.** Cliquez sur l'onglet **Fichier**, puis sur le bouton **Exporter**.
- **2.** Cliquez sur le bouton **Modifier le type de fichier**. Excel explique les différents types de fichiers (voir figure 2-7).
- **3.** Cliquez sur l'option **Créer un document PDF/XPS**. La figure 2-8 présente les raisons de l'utilisation de ce format.

Options de Modifier le type de fichier en mode Backstage

### Figure 2-8

Mode Backstage avec informations sur le format PDF/XPS

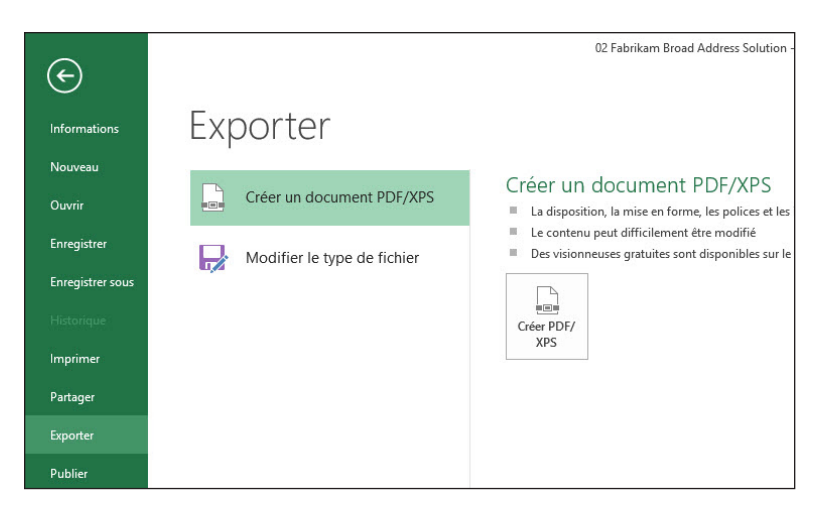

- **4.** Dans le volet de droite, cliquez sur le bouton **Créer PDF/XPS**.
- **5.** Dans le volet de navigation de gauche, cliquez sur **Bureau**.
- **6.** Double-cliquez sur **Excel Lesson 2** pour accéder à ce dossier.
- **7.** Dans la boîte de dialogue Publier comme PDF ou XPS, assurez-vous que la liste Type de fichier indique PDF.
- **8.** Cliquez sur **Publier**.
- **9.** L'application Reader (ou un navigateur web) s'ouvre et affiche le fichier PDF.
- **10.** Appuyez sur **Alt+F4** pour fermer le navigateur ou l'application Reader.
- **11.** Si nécessaire, appuyez sur **Alt+Tab** pour revenir au fichier Excel.

**PAUSE**. **FERMEZ** le classeur et **LAISSEZ** Excel ouvert pour l'utiliser dans l'exercice suivant.

**Remarque** Le format Adobe PDF (Portable Documents Format) garantit que le fichier imprimé ou affiché conserve la mise en forme prévue, mais le fichier est difficilement modifiable. Vous pouvez également enregistrer vos classeurs sous un format de page web pour l'utiliser sur les sites web avec les options Page web à fichier unique ou Page web dans la boîte de dialogue Enregistrer sous. Pour exporter les données dans un autre format, vous pouvez également essayer les formats Texte (séparateur : tabulation) ou CSV (séparateur : point-virgule). Toutes ces options sont disponibles dans la liste déroulante Type de fichier ou sous l'onglet Exporter.

# SAISIE ET MODIFICATION DE DONNÉES DE BASE DANS UNE FEUILLE DE CALCUL

Vous pouvez saisir des données directement dans une cellule de feuille de calcul. Vous pouvez également copier et coller des informations à partir d'une autre feuille de calcul ou d'autres programmes. La fonction **Copier** prend les informations d'un emplacement et les duplique. La fonction **Coller** place ces informations à l'emplacement que vous choisissez. Pour entrer des données dans une cellule de feuille de calcul, vous devez activer la cellule souhaitée, puis saisir les données. Pour passer à la colonne suivante après avoir saisi le texte, appuyez sur Tab. Continuez à appuyer sur Tab pour passer à la colonne suivante.

# Saisie de données de base dans une feuille de calcul

Quand vous avez fini de saisir des données sur une ligne, appuyez sur Entrée pour aller au début de la ligne suivante. Vous pouvez également utiliser les touches fléchées pour vous déplacer vers une cellule adjacente ou cliquer sur une cellule pour l'activer. Appuyez sur Entrée pour accepter l'entrée et descendre à la ligne inférieure. Dans l'exercice suivant, vous allez créer une liste de personnes qui travaillent au bureau.

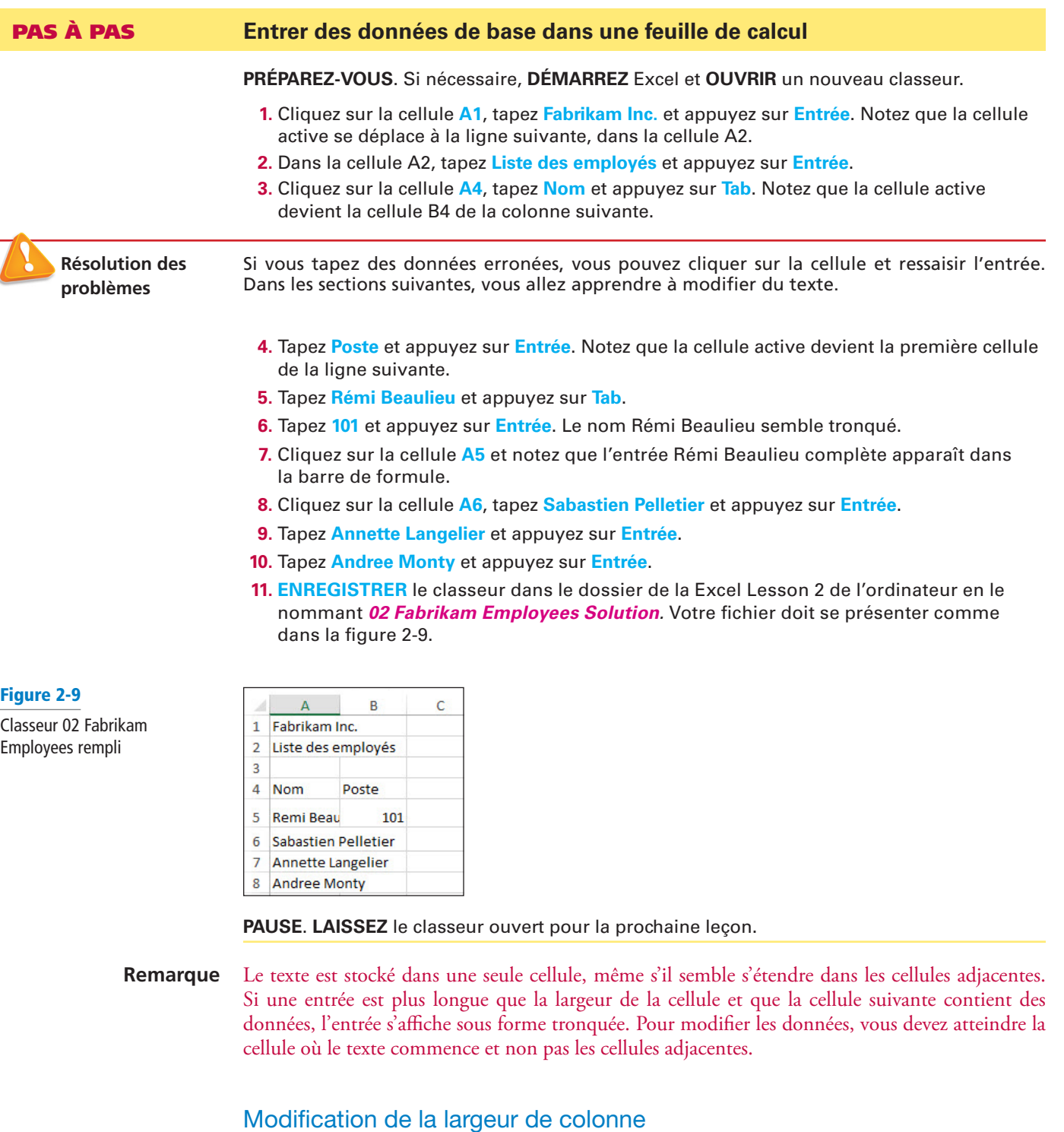

Dans Excel, la largeur de colonne est établie selon les données existantes. Dans une colonne, lorsque vous ajoutez une entrée qui s'étend au-delà de la largeur de la colonne, il est nécessaire d'ajuster la largeur de colonne pour qu'elle affiche toute l'entrée.

# PAS À PAS **Modifier la largeur de colonne**

**PRÉPAREZ-VOUS**. Utilisez le fichier *02 Fabrikam Employees Solution* de l'exercice précédent.

**1.** Déplacez le pointeur de la souris entre les colonnes A et B, vers les marqueurs de colonne en haut de la feuille de calcul (voir figure 2-10). Le pointeur de la souris se transforme en flèche gauche-droite.

### Figure 2-10

Redimensionnement d'une colonne

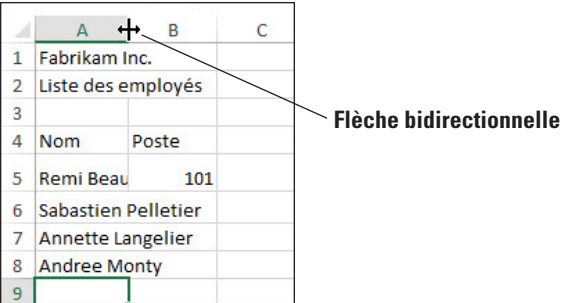

**2.** Double-cliquez sur le marqueur de colonne entre A et B. La largeur de la colonne se modifie pour afficher l'entrée la plus large de la colonne A. Dans ce cas, les entrées les plus larges sont Liste des employés et Rémi Beaulieu.

Remarque Pour modifier manuellement la largeur de colonne, pointez sur le marqueur de colonne situé entre les colonnes A et B, et faites glisser le pointeur vers la gauche ou la droite au lieu de double-cliquer.

> **3.** Faites glisser le pointeur de la souris en forme de flèche gauche-droite entre les colonnes B et C jusqu'à ce que l'info-bulle affiche Largeur : 20 (145 pixels) ou quelque chose proche de ce nombre (voir la figure 2-11), puis relâchez le bouton de la souris.

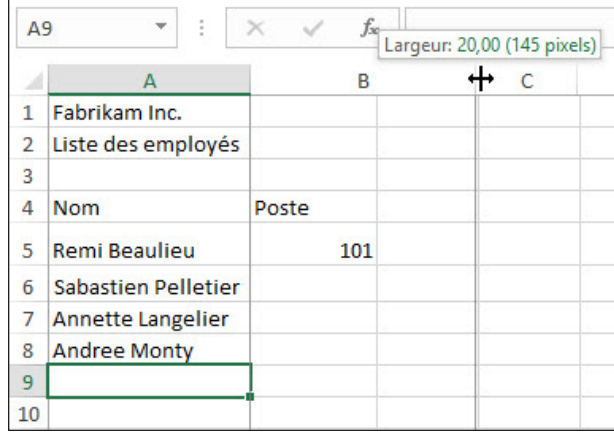

**4. ENREGISTRER** le fichier *02 Fabrikam Employees Solution*. Cette opération remplace votre version précédente dans laquelle la colonne n'était pas modifiée.

**PAUSE**. **FERMER** le classeur et **LAISSEZ** Excel ouvert pour l'exercice suivant.

Remarque Lorsque vous tapez du texte qui dépasse la largeur de la cellule, le texte semble s'étendre à la cellule suivante. Toutefois, lorsque vous tapez dans la cellule suivante, le texte de débordement ne s'affiche pas. Mais le texte est toujours là. Il est souvent plus facile de faire valoir votre travail si les largeurs de colonne correspondent au texte le plus long. Vous pouvez double-cliquer sur les marqueurs de colonne pour ajuster automatiquement par rapport à l'entrée la plus large ou faire glisser le marqueur de colonne pour ajuster la largeur de colonne à la largeur désirée.

# Modification du contenu d'une cellule

Un avantage des dossiers électroniques par rapport aux dossiers papier tient au fait qu'il est possible d'apporter rapidement et facilement des modifications. Pour modifier des informations dans une feuille de calcul, vous pouvez apporter des modifications directement dans la cellule ou modifier le contenu d'une cellule dans la **barre de formule**, située entre le ruban et la feuille de calcul. Lorsque vous entrez des données dans une cellule, le texte ou les nombres apparaissent dans la cellule et dans la barre de formule. Vous pouvez également entrer des données directement dans la barre de formule. Pour pouvoir apporter des modifications, cependant, vous devez sélectionner l'information à modifier. **Sélectionner le texte** signifie que vous mettez en surbrillance le texte

# Figure 2-11

Quand vous faites glisser le pointeur en forme de flèche gauche-droite, l'info-bulle indique la largeur de la colonne qui doit être modifié. Avant d'apporter des modifications, vous pouvez sélectionner une cellule ou une partie du texte de la cellule dans la barre de formule. Vous pouvez également double-cliquer dans une cellule pour positionner le point d'insertion pour la modification.

# PAS À PAS **Modifier le contenu d'une cellule**

**PRÉPAREZ-VOUS**. **OUVREZ** un nouveau classeur.

- **1.** Cliquez sur la cellule **A1**, tapez **Fabrikam** et appuyez sur **Entrée**. Le point d'insertion passe dans la cellule A2 et rien ne s'affiche dans la barre de formule.
- **2.** Cliquez sur la cellule **A1**. Notez que la barre de formule affiche Fabrikam (voir figure 2-12).

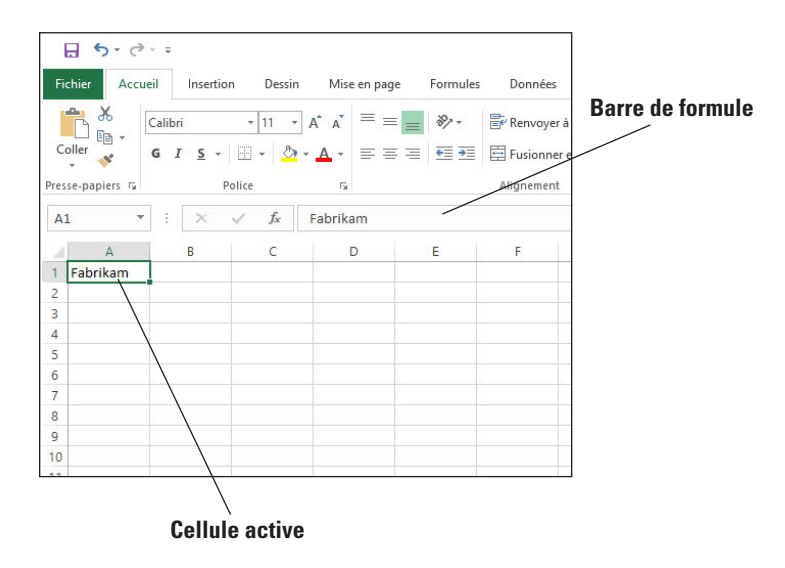

**3.** Cliquez après **Fabrikam** dans la barre de formule, tapez un espace, tapez **Incorporated** et appuyez sur **Tab**. Le point d'insertion se déplace vers la cellule B1 et rien ne s'affiche dans la barre de formule (voir figure 2-13).

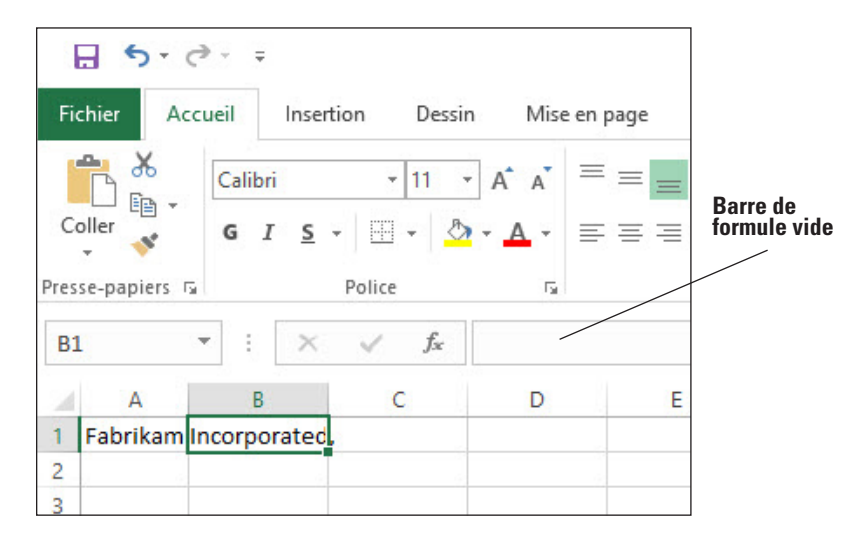

- **4.** Cliquez sur la cellule **A1** et, dans la barre de formule, double-cliquez sur le mot **Incorporated** pour le sélectionner. Tapez **Inc.** et appuyez sur **Entrée**.
- **5.** Tapez **Ventes** et appuyez sur **Entrée**.
- **6.** Cliquez sur la cellule **A2**, puis cliquez après **Ventes** dans la barre de formule.
- **7.** Appuyez sur la touche **Origine**. Le point d'insertion se déplace au début de la barre de formule.

Figure 2-12

Cellule active et barre de formule affichant la même information

# Figure 2-13

Le texte semble se trouver en B1, mais il dépasse en fait de la cellule A1

- **Remarque** Lorsque vous effectuez des modifications dans la barre de formule, vous pouvez appuyer sur la touche Origine pour aller au début, sur la touche Fin pour aller à la fin ou sur les touches Gauche ou Droite pour vous déplacer d'un caractère à la fois. Appuyez sur Suppr pour supprimer les caractères après le point d'insertion. Appuyez sur Retour arrière pour supprimer les caractères avant le point d'insertion.
	- **8.** Tapez **Mensuelles** et appuyez sur la **barre d'espacement**. Appuyez sur **Entrée**.
	- **9.** Dans la cellule A3, tapez **Janvier** et appuyez sur **Entrée**.
	- **10.** Cliquez sur la cellule **A3**, tapez **Février** et appuyez sur **Entrée**. Le texte initial de la cellule A3 disparaît et Février remplace Janvier.
	- **11.** Cliquez sur la cellule **A3** et appuyez sur **Suppr**. L'entrée est supprimée de la cellule A3.
	- **12.** Au-dessus de la ligne 1 et à gauche de la colonne A, cliquez sur le bouton **Sélectionner tout**. Toutes les cellules de la feuille de calcul sont sélectionnées.
	- **13.** Appuyez sur la touche **Suppr**. Toutes les entrées sont supprimées.

**PAUSE**. **FERMEZ** le classeur sans enregistrer et **LAISSEZ** Excel ouvert pour l'exercice suivant.

**Remarque** Si vous modifiez le contenu d'une cellule et changez d'avis avant d'appuyer sur Entrée, appuyez sur Échap pour restaurer le texte initial. Si vous modifiez le contenu d'une cellule, que vous appuyez sur Entrée et que vous voulez ensuite annuler cette modification, cliquez sur le bouton Annuler dans la barre d'outils Accès rapide ou appuyez sur Ctrl+Z. L'entrée précédente sera restaurée.

> Vous pouvez modifier une cellule en double-cliquant dessus, puis en tapant le texte de remplacement dedans. Sinon, vous pouvez cliquer sur la cellule, puis cliquer dans la barre de formule.

Lorsque vous êtes en mode Édition :

- Le point d'insertion apparaît comme une barre verticale et la plupart des commandes sont inactives.
- Vous pouvez déplacer le point d'insertion en utilisant les touches Gauche et Droite.
- L'indicateur de modification apparaît à l'extrémité gauche de la barre d'état.

Utilisez la touche Origine de votre clavier pour déplacer le point d'insertion au début de la cellule et utilisez la touche Fin pour déplacer le point d'insertion à la fin de la cellule. Vous pouvez ajouter de nouveaux caractères à l'emplacement du point d'insertion.

Pour sélectionner plusieurs caractères en mode Édition, appuyez sur Maj tout en appuyant sur les touches de direction. Vous pouvez également utiliser la souris pour sélectionner des caractères lorsque vous modifiez une cellule. Cliquez et faites glisser le pointeur de la souris sur les caractères que vous souhaitez sélectionner.

Comme dans les exercices précédents, il y a plusieurs façons de modifier les valeurs ou le texte que vous tapez dans une cellule :

- **Effacer** le contenu de la cellule.
- **Remplacer** le contenu de la cellule par autre chose.
- **Modifier** le contenu de la cellule.

# Suppression du contenu d'une cellule

Pour effacer tout le contenu d'une cellule, cliquez sur la cellule et appuyez sur Suppr. Cela supprime ce qui est dans la cellule plutôt que la cellule elle-même. Pour effacer le contenu de plusieurs cellules, sélectionnez toutes les cellules à effacer et, sur votre clavier, appuyez sur Suppr. Le fait d'appuyer sur Suppr supprime le contenu de la cellule, mais ne supprime pas la mise en forme (gras, italique ou format de nombre différent) que vous avez peut-être appliquée à la cellule.

# PAS À PAS **Supprimer et effacer le contenu d'une cellule**

**PRÉPAREZ-VOUS**. **OUVREZ** un nouveau classeur.

- **1.** Dans la cellule A1, tapez **1** et appuyez sur **Entrée**.
- **2.** Tapez **2** et appuyez sur **Entrée**.
- **3.** Tapez **3** et appuyez sur **Entrée**.
- **4.** Tapez **4** et appuyez sur **Entrée**.
- **5.** Mettez en surbrillance les cellules **A1** à **A4** (contenant les chiffres 1 à 4).
- **6.** Appuyez sur la touche **Suppr**. Toutes les cellules sont effacées.
- **7.** Dans la barre d'outils Accès rapide, cliquez sur le bouton **Annuler** pour restaurer le contenu des cellules.
- **8.** Cliquez sur la cellule **B5**, tapez **275 000 \$** et appuyez sur **Entrée**. La valeur et le format sont placés dans la cellule.
- **9.** Cliquez sur la cellule **B5** et appuyez sur **Suppr**.
- **10.** Tapez **225 000** sans le symbole dollar ni l'espace, et appuyez sur **Entrée**. Notez que 225 000 \$ est mis en forme. Bien que le contenu d'origine ait disparu, la cellule conserve le format précédent quand vous appuyez sur Suppr.
- **11.** Cliquez sur la cellule **B5** et, sous l'onglet Accueil, dans le groupe Édition, cliquez sur **Effacer**.

**12.** Cliquez sur **Effacer les formats**. La cellule B5 affiche 225000 sans le symbole dollar ni l'espace.

**Remarque** La fonction Effacer propose plusieurs options. Pour supprimer à la fois l'entrée et le format,

choisissez Effacer tout.

**PAUSE**. **FERMEZ** le classeur sans enregistrer et **LAISSEZ** Excel ouvert pour l'exercice suivant.

# UTILISATION DE TYPES DE DONNÉES POUR REMPLIR UNE FEUILLE DE CALCUL

Vous pouvez entrer trois types de données dans Excel : du texte, des nombres et des formules. Dans cette leçon, vous avez déjà saisi du texte de base et des données numériques. Dans les exercices suivants, vous allez saisir des dates, utiliser la fonction Recopie incrémentée pour compléter les données d'une série, et utiliser la fonctionnalité Remplissage instantané pour accélérer la saisie de données dans une colonne. Vous saisirez des formules dans la leçon 4, « Utilisation de formules de base ». Les entrées de texte contiennent les caractères alphabétiques et tous les autres caractères qui n'ont pas de valeur purement numérique. La force d'Excel est sa capacité à calculer et à analyser les nombres d'après les valeurs numériques que vous entrez. Bien sûr, si vous entrez les mauvais nombres, vous obtenez de mauvais calculs. C'est pourquoi il est crucial de saisir des données précises.

## Saisie de dates

Les dates sont souvent utilisées dans les feuilles de calcul pour suivre les données sur une période déterminée. Comme le texte, les dates peuvent servir d'en-têtes de ligne et de colonne. Toutefois, les dates sont considérées comme des nombres en série*,* ce qui signifie qu'elles sont séquentielles et peuvent être ajoutées, soustraites et utilisées dans des calculs. Les dates peuvent également être utilisées dans des formules et dans le développement de graphiques. Le format d'affichage initial d'une date dans une cellule de feuille de calcul dépend du format dans lequel vous la tapez. Dans Excel 2016, le format de date par défaut utilise quatre chiffres pour l'année. Également, par défaut, les dates sont justifiées à droite dans les cellules.

# PAS À PAS **Entrer des dates**

**PRÉPAREZ-VOUS**. **OUVREZ** *02 Fabrikam Sales* à partir des fichiers de données fournis pour cette leçon.

- **1.** Cliquez sur la cellule **B5**, tapez **4/1/2017** et appuyez sur **Entrée**.
- **2.** Cliquez sur la cellule **B6**, tapez **25/01/2017** et appuyez sur **Entrée**. La date est entrée dans B6 sous la forme 25/01/2017 et B7 devient la cellule active.
- **3.** Tapez **23/1** et appuyez sur **Entrée**. *23-janv* est entré dans la cellule. Cliquez sur la cellule **B7** et notez que 23/01/20XX (XX représentant l'année en cours) apparaît dans la barre de formule.
- **4.** Si l'année affichée dans la barre de formule n'est pas 2017, cliquez sur la cellule **B7** et appuyez sur **F2**. Remplacez l'année par **2017** et appuyez sur **Entrée**.
- **5.** Dans la cellule **B8**, tapez **28/1/17** et appuyez sur **Entrée**.
- **6.** Dans la cellule **B9**, tapez **21 janvier 2017** et appuyez sur **Entrée**. 21-janv-17 apparaît dans la cellule. Si vous entrez une date sous un autre format que celui spécifié ou que vous aviez déjà entré quelque chose dans la cellule et que vous l'aviez supprimé, votre feuille de calcul peut ne pas refléter les résultats décrits. Les formats de date de la colonne B ne sont pas cohérents (voir figure 2-14). Vous appliquerez un format de date cohérent dans la section suivante.

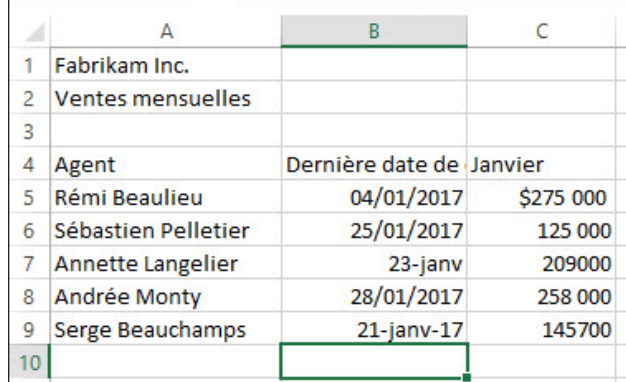

- **7.** Dans la cellule B9, tapez **1/1/17** et appuyez sur **Entrée**. Notez que la valeur change mais que la mise en forme reste inchangée.
- **8.** Cliquez sur le bouton **Annuler** pour revenir au classeur illustré à la figure 2-14.

**PAUSE**. **LAISSEZ** le classeur ouvert pour pouvoir l'utiliser dans l'exercice suivant.

Excel interprète les années à deux chiffres de 00 à 29 comme les années 2000 à 2029 et les années à deux chiffres de 30 à 99 comme les années 1930 à 1999. Si vous entrez le 28/1/28, la date apparaît comme le 28/01/2028 dans la cellule. Si vous entrez le 28/01/37, la cellule affiche 28/01/1937.

Si vous tapez 28 janvier 2020, la date s'affiche au format 28-janv-20. Si vous tapez 28/01 sans année, Excel interprète la date pour l'année en cours. 28-janv s'affichera dans la cellule, mais la barre de formule affichera 28/01/ suivi de l'année en cours à quatre chiffres. Dans la section suivante, vous allez apprendre à appliquer un format cohérent à une série de dates.

**Remarque** Lorsque vous entrez une date dans une cellule dans un format particulier, la cellule est automatiquement mise en forme même si vous supprimez l'entrée. Les nombres suivants que vous entrerez dans cette cellule seront convertis au format de date de l'entrée initiale.

> Quel que soit le format de date affiché dans la cellule, la barre de formule affiche la date au format jour/mois/année à quatre chiffres parce que c'est le format requis pour les calculs et les analyses.

### Remplissage d'une série à l'aide de l'option Recopie Incrémentée

Excel fournit les options **Recopie Incrémentée** qui remplissent automatiquement les cellules par des données et/ou une mise en forme. Pour remplir une nouvelle cellule par des données qui existent dans une cellule adjacente, utilisez la fonctionnalité de Recopie Incrémentée, soit au moyen de la commande soit à l'aide de la poignée de recopie. La **poignée de recopie** est un petit carré vert situé dans le coin inférieur droit d'une cellule ou d'une plage de cellules sélectionnée. Une **plage** est un groupe de cellules adjacentes que vous sélectionnez pour effectuer des opérations sur toutes les cellules sélectionnées. Quand vous faites référence à une plage de cellules, la première cellule et la dernière cellule sont séparées par un signe deux-points (par exemple, C4:H4).

Pour utiliser la poignée de recopie, sélectionnez la cellule ou la plage et pointez la souris sur le coin inférieur droit jusqu'à ce qu'il se transforme en un signe +. Cliquez et faites glisser la poignée de recopie depuis les cellules qui contiennent des données jusqu'aux cellules que vous souhaitez remplir avec ces données ou laissez Excel continuer automatiquement une série de nombres, des combinaisons de nombres et de texte, des dates ou bien des périodes, en fonction d'un modèle

### Figure 2-14

Si vous ne tapez pas les dates de la même façon, les formats sont incohérents dans un classeur

établi. Pour choisir un intervalle pour votre série, tapez les deux premières entrées, sélectionnezles, puis utilisez la poignée de recopie pour développer la série utilisant le modèle des deux cellules sélectionnées. Dans cet exercice, vous allez utiliser la commande Recopie Incrémentée et la poignée de recopie pour remplir des cellules avec des données.

# PAS À PAS **Remplir une série à l'aide de la fonction Recopie Incrémentée**

**PRÉPAREZ-VOUS**. **UTILISEZ** le classeur de l'exercice précédent ou tapez le texte de la figure 2-14.

- **1.** Sélectionnez la plage **C4:H4**. Janvier figure dans la première cellule.
- **2.** Sous l'onglet Accueil, dans le groupe Édition, cliquez sur le bouton **Remplissage**. Le menu Remplissage s'affiche (voir figure 2-15).

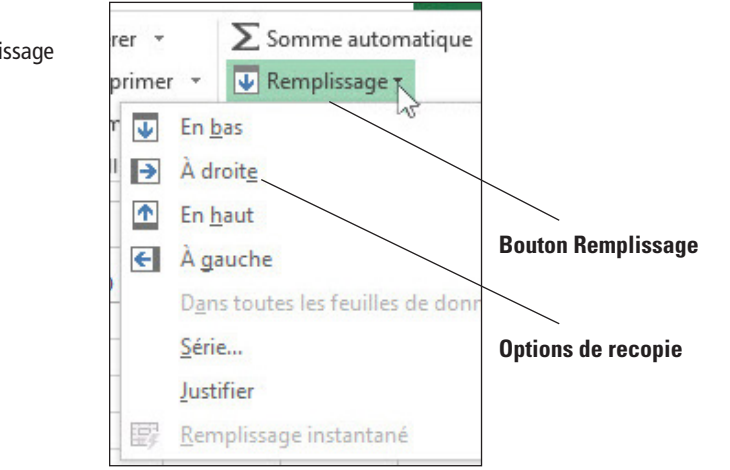

- **3.** Dans ce menu, cliquez sur **À droite**. Le contenu de C4 (Janvier) est inséré dans toutes les cellules.
- **4.** Cliquez sur le bouton **Annuler**.
- **5.** Sélectionnez la plage **C9:C13**, puis cliquez sur le bouton **Remplissage**. Choisissez **En bas** Le contenu de C9 est copié dans les quatre autres cellules.
- **6.** Cliquez sur le bouton **Annuler**.
- **7.** Cliquez sur la cellule **C4**, pointez sur la poignée de recopie dans le coin inférieur droit de la cellule (voir figure 2-16) et faites-la glisser jusqu'à E4, puis relâchez. Le bouton Options de recopie incrémentée apparaît à côté de la plage, et les mois de janvier à mars sont affichés.

### Figure 2-16

Le pointeur de la souris se transforme en signe+noir dans le coin inférieur droit d'une cellule ou plage sélectionnée

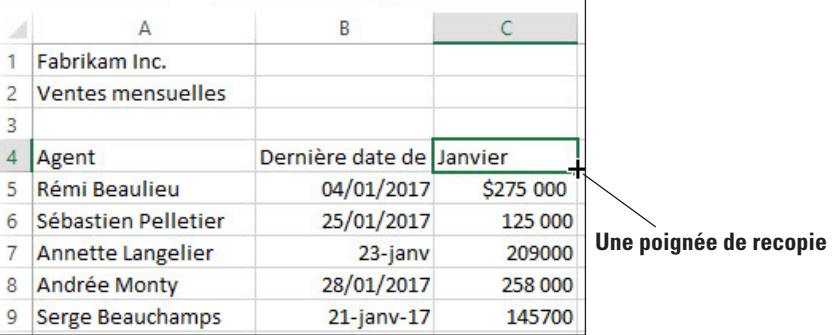

- **8.** Cliquez sur la cellule **C5**, pointez sur la poignée de recopie, faites-la glisser jusqu'à **C9**, puis relâchez-la. Tous les nombres sont remplacés par 275 000 \$ dans la colonne C. Le bouton Options de recopie incrémentée apparaît à côté du coin inférieur droit de la plage sélectionnée (voir la figure 2-17).
- **9.** Cliquez sur le bouton **Options de recopie incrémentée** et choisissez **Ne recopier que la mise en forme** dans la liste qui apparaît. Tous les nombres reprennent leur valeur et sont mis en forme avec le symbole euro et l'espace.
- **10.** Répétez les étapes 8 et 9 pour la plage **B5:B9**.

# Figure 2-15

Menu déroulant Remplissage

### Figure 2-17

Vous pouvez utiliser les options de recopie avec des nombres, des formats ou d'autres éléments

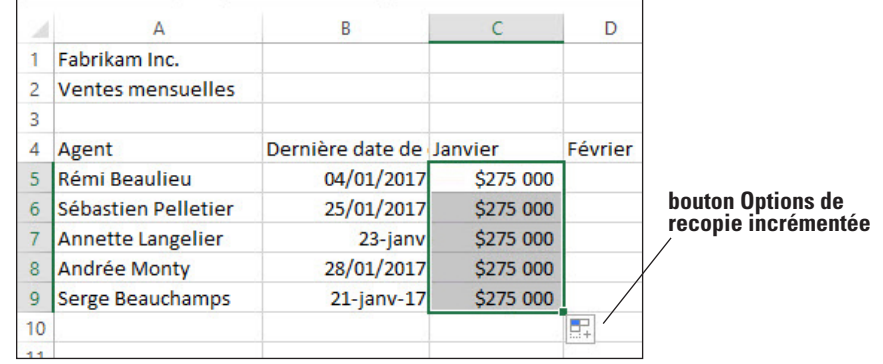

- **11.** Cliquez sur la cellule **A9**, puis faites glisser la poignée de recopie vers le bas jusqu'à **A15**. Le nom de Serge Beauchamps est répété.
- **12.** Cliquez sur le bouton **Annuler** pour revenir à la feuille de calcul.

**13. ENREGISTRER** le classeur sous le nom **02 Fabrikam Sales Solution**.

**PAUSE**. **FERMEZ** le classeur et **LAISSEZ** Excel ouvert pour l'exercice suivant.

Une fois que vous avez rempli des cellules à l'aide de la poignée de recopie, le bouton Options de recopie incrémentée s'affiche pour vous permettre de choisir comment remplir la sélection. Dans Excel, l'option par défaut consiste à copier le contenu et la mise en forme d'origine. Avec l'option Recopie Incrémentée, vous pouvez sélectionner comment le contenu de la cellule d'origine apparaîtra dans chaque cellule de la plage remplie.

**Remarque** Lorsque vous tapez suffisamment de données pour qu'Excel reconnaisse une série, la poignée de recopie fait le reste. Par exemple, pour enregistrer des ventes quotidiennes, vous voulez des colonnes consécutives présentant les jours de la semaine. Si vous tapez Lundi dans la première cellule, vous pouvez remplir le reste des jours en faisant glisser la poignée de recopie depuis la cellule Lundi vers les cellules de droite pour terminer la série.

> Excel reconnaît Janvier comme le début d'une série naturelle et complète la série si vous prenez la poignée de recopie. Par définition, une **série naturelle** est une série mise en forme de mots ou de nombres qui se trouvent dans une séquence normale telle que les mois, les jours de la semaine, les chiffres et les nombres ou encore les heures. Par exemple, une série naturelle de chiffres ou de nombres pourrait être 1, 2, 3 ou 100, 200, 300 ; une série naturelle de mots pourrait être lundi, mardi, mercredi ou janvier, février, mars. Pour d'autres séries naturelles, consultez le tableau 2-1.

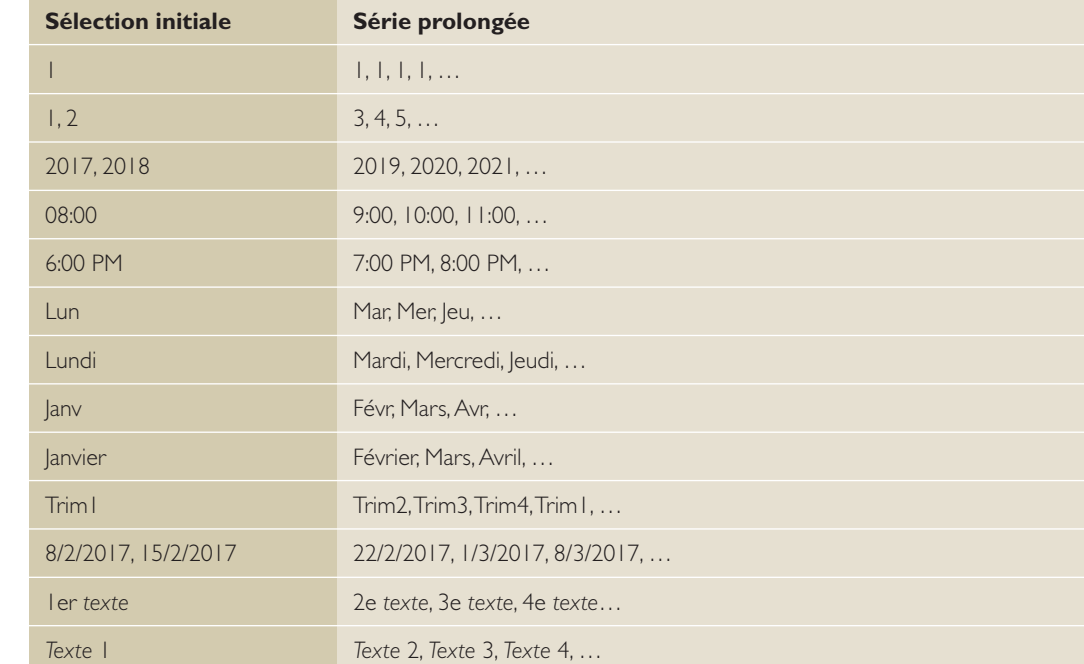

# Tableau 2-1

Exemples de séries Recopie Incrémentée

**Remarque** Notez que vous devrez peut-être sélectionner deux cellules plutôt qu'une seule pour continuer certains des modèles précédents. Pour créer votre propre liste personnalisée, cliquez sur Fichier > Options > Options avancées > section Général > Modifier les listes personnalisées.

# Remplissage d'une série à l'aide de l'option Remplissage instantané

Une autre option permettant d'accélérer le remplissage de données est la fonctionnalité **Remplissage instantané**, introduite dans Excel 2013. Le remplissage instantané vous permet de remplir rapidement une colonne de données en utilisant un exemple basé sur des données existantes dans les colonnes adjacentes. Comme vous le verrez dans les étapes suivantes, vous pouvez par exemple créer quasiment instantanément des colonnes pour les prénoms et les noms de famille si les noms complets figurent dans une autre colonne. Une fois que vous avez entré l'élément initial (tel que le prénom) dans une colonne et commencé à saisir le second élément dans cette colonne, Excel affiche un aperçu des entrées mises en forme de la même façon dans le reste de la colonne. Si l'aperçu présenté des données correspond à ce que vous souhaitez, il vous suffit d'appuyer sur Entrée pour remplir la colonne avec ces entrées.

# **PAS À PAS** Remplir une série à l'aide de la fonction Remplissage Instantané

**PRÉPAREZ-VOUS**. **OUVREZ** *02 Customers* dans les fichiers de données de cette leçon.

- **1.** Remarquez la liste de clients dans la colonne A, avec le nom de famille, suivi d'une virgule et du prénom. Vous souhaitez créer des colonnes distinctes pour les prénoms et les noms de famille.
- **2.** Sélectionnez la cellule **B2** dans la colonne Prénom.
- **3.** Tapez **Astrid** et appuyez sur Entrée.
- **4.** Dans la cellule B3, tapez **Ph** pour commencer le prénom suivant, Philippe. Excel déduit que vous souhaitez entrer le reste des prénoms dans la colonne B et affiche un aperçu des résultats (voir la figure 2-18).

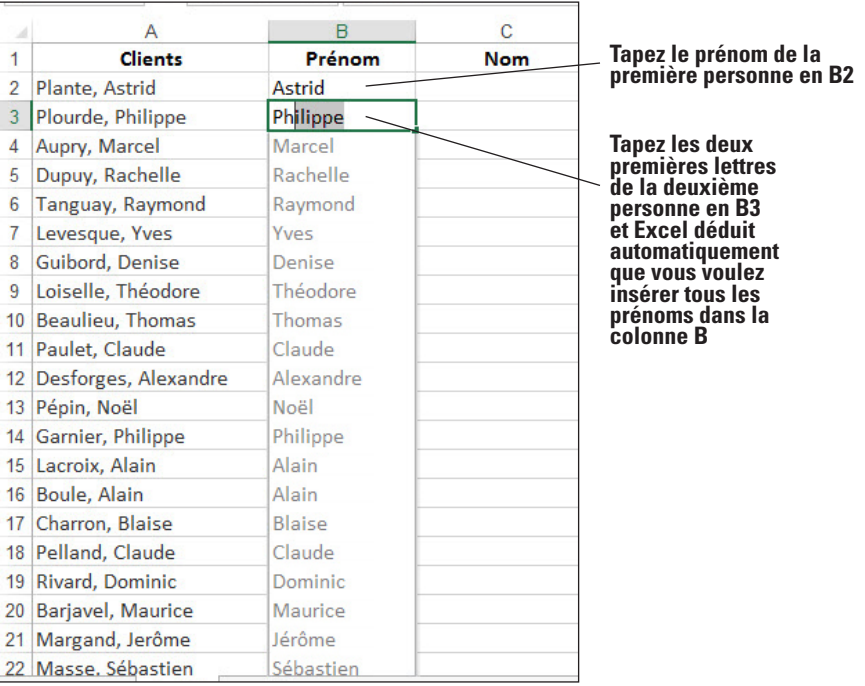

- **5.** Appuyez sur **Entrée** pour accepter la suggestion. La colonne est complétée avec les prénoms restants. Notez qu'Excel inclut également l'initiale du deuxième prénom le cas échéant.
- **6.** Sélectionnez la cellule **C2** dans la colonne Nom.
- **7.** Tapez **Plante** et appuyez sur Entrée.
- **8.** Dans la cellule C3, tapez **Pl** pour commencer le nom de famille suivant, Plourde. Excel déduit que vous souhaitez entrer le reste des noms dans la colonne C et affiche un aperçu des résultats.

### Remplissage instantané indiquant une liste possible de tous les prénoms

Figure 2-18
- **9.** Appuyez sur **Entrée** pour accepter la suggestion. La colonne est complétée avec les noms de famille restants.
- **10. ENREGISTRER** le classeur sous le nom *02 Customers Solution*.

**PAUSE**. **FERMER** Excel.

## COUPE, COPIE ET COLLAGE DE DONNÉES

Après avoir entré des données dans une feuille de calcul, vous avez souvent besoin de la réorganiser totalement ou en partie afin de la rendre plus facile à comprendre et à analyser. On peut utiliser les commandes Couper, Copier et Coller d'Excel pour copier ou déplacer des cellules entières avec leur contenu, leur mise en forme et leur formule. Ces actions seront présentées à mesure que les exercices continuent dans cette section. On peut également copier du contenu ou des attributs spécifiques de cellules. Par exemple, on peut copier la mise en forme uniquement sans copier la valeur de la cellule ou copier la valeur résultant d'une formule sans copier la formule elle-même. On peut également copier la valeur de la cellule d'origine, mais conserver la mise en forme de la cellule de destination.

Les fonctions Couper, Copier et Coller peuvent être exécutées de diverses façons, en utilisant :

- La souris
- Les commandes du ruban
- Les commandes de raccourcis, telles que Ctrl+C (copier), Ctrl+X (couper) et Ctrl+V (coller)
- Le volet Presse-papiers Office

### Copie d'une série de données avec la souris

Par défaut, la modification par glisser-déplacer est activée afin que vous puissiez utiliser la souris pour copier (dupliquer) ou déplacer des cellules. Il vous suffit de sélectionner la cellule ou plage de cellules que vous souhaitez copier et d'appuyer sur la touche Ctrl tandis que vous pointez sur la bordure de la sélection. Quand le pointeur se transforme en **pointeur de copie** (flèche avec un signe plus), vous pouvez faire glisser la cellule ou plage de cellules vers le nouvel emplacement. Lorsque vous faites glisser le contenu, une info-bulle de défilement identifie où la sélection sera copiée si vous relâchez le bouton de la souris. Dans cet exercice, vous allez pratiquer la copie de données avec la souris.

### PAS À PAS **Copier une série de données avec la souris**

**PRÉPAREZ-VOUS**. Avant d'effectuer ces étapes, **DÉMARREZ** Microsoft Excel.

- **1.** Ouvrez le fichier *02 Customer Houses*.
- **2.** Sélectionnez la plage **A12:A22**.
- **3.** Appuyez sur **Ctrl** et pointez sur la bordure droite de la plage sélectionnée. Le pointeur de copie s'affiche.

**Résolution des problèmes**

Veillez à maintenir la touche Ctrl enfoncée pendant que vous faites glisser une série de données pour la copier avec la souris, sinon vous déplacerez la série au lieu de la copier.

- **4.** Le pointeur de copie étant affiché, maintenez le bouton gauche de la souris enfoncé et faites glisser la sélection vers la droite jusqu'à ce que H12:H22 apparaisse dans l'info-bulle de défilement en regard de la sélection.
- **5.** Relâchez le bouton de la souris, puis relâchez la touche **Ctrl**. Les données de A12:A22 apparaissent dans H12:H22.

**PAUSE**. **LAISSEZ** le classeur ouvert pour pouvoir l'utiliser dans l'exercice suivant.

### Déplacement d'une série de données avec la souris

Les données peuvent être déplacées d'un emplacement à l'autre d'un classeur, pratiquement de la même manière que pour la copie. Pour déplacer une série de données, sélectionnez la cellule ou la plage de cellules, puis pointez la souris sur la bordure de la sélection. Quand le pointeur se transforme en **pointeur de déplacement**, vous pouvez faire glisser la cellule ou la plage

de cellules vers un nouvel emplacement. Lorsque les données sont déplacées, elles remplacent toutes les données existantes des cellules de destination. Dans cet exercice, vous allez pratiquer le déplacement d'une série de données d'une plage de cellules à une autre.

### PAS À PAS **Déplacer une série de données avec la souris**

**PRÉPAREZ-VOUS**. **UTILISEZ** le classeur *02 Customer Houses* de l'exercice précédent.

- **1.** Sélectionnez **E12:E22**.
- **2.** Pointez sur la bordure droite de la plage sélectionnée. Le pointeur de déplacement (flèche blanche avec quatre petites flèches noires associées) apparaît.
- **3.** Le pointeur de déplacement étant affiché, maintenez le bouton gauche de la souris enfoncé et faites glisser la sélection vers la droite jusqu'à ce que I12:I22 apparaisse dans l'info-bulle de défilement en regard de la plage sélectionnée.
- **4.** Relâchez le bouton de la souris. Dans votre feuille de calcul, les cellules de destination sont vides. Par conséquent, ne craignez pas de remplacer des données. Les données qui se trouvaient dans E12:E22 figurent maintenant dans I12:I22.
- **5.** Faites glisser **A1** vers **H12**. Notez qu'une boîte de dialogue vous avertit du remplacement du contenu des cellules de destination.
- **6.** Cliquez sur **Annuler**.
- **7.** Faites glisser **A1** vers **H11**.
- **8.** Faites glisser **E1** vers **I11**. Votre feuille de calcul devrait ressembler à celle illustrée à la figure 2-19.

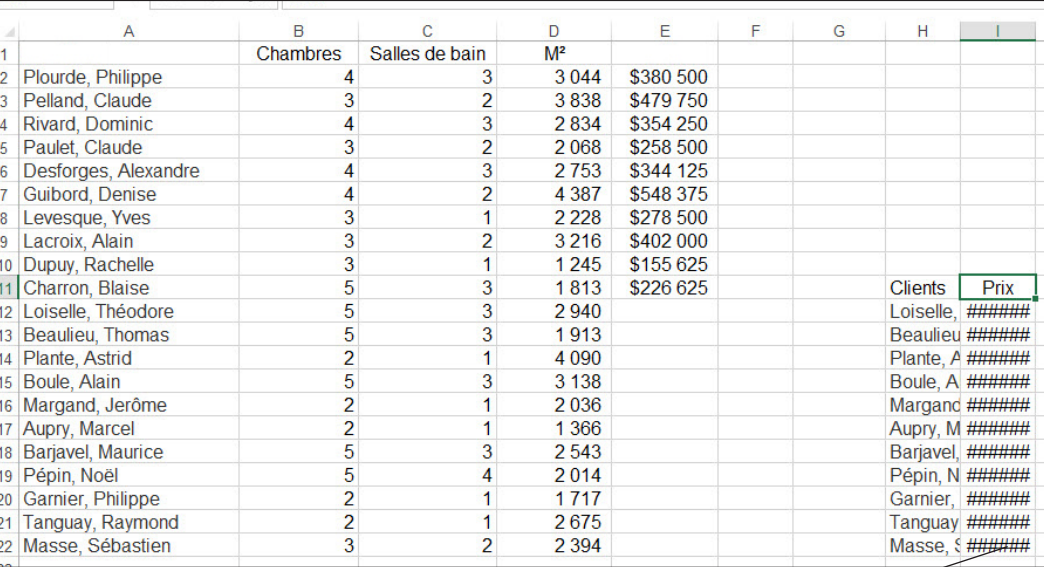

**##### indique que les entrées ne s'afficheront pas dans ce format**

**PAUSE**. **LAISSEZ** le classeur ouvert pour pouvoir l'utiliser dans l'exercice suivant.

**Remarque** Lorsque vous tentez de déplacer une sélection vers un emplacement qui contient des données, une boîte de dialogue d'avertissement s'ouvre. *Elle indique : « Cette cellule contient déjà des données. Voulez-vous les remplacer ? »* pour vous rappeler que le déplacement de données vers un nouvel emplacement remplace les données existantes. Vous pouvez cliquer sur OK ou annuler l'opération.

### Copie et collage de données

Le **Presse-papiers Office** recueille et stocke jusqu'à 24 éléments copiés ou coupés qui sont alors disponibles pour être utilisés dans le classeur actif, dans d'autres classeurs et dans d'autres programmes Microsoft Office. Vous pouvez **coller** (insérer) certains éléments du Presse-papiers

### Figure 2-19

Classeur 02 Customer Houses

vers un nouvel emplacement de la feuille de calcul. Les données **coupées** (déplacées) sont retirées de la feuille de calcul, mais sont toujours disponibles pour être utilisées à divers emplacements. Si vous copiez plusieurs éléments, puis cliquez sur Coller, seul le dernier élément copié sera collé. Pour accéder à plusieurs éléments, vous devez ouvrir le volet Presse-papiers. Dans cet exercice, vous allez utiliser les commandes du groupe Presse-papiers et le volet Presse-papiers pour copier et coller des données de cellule.

### PAS À PAS **Copier et coller des données**

**PRÉPAREZ-VOUS**. **UTILISEZ** le classeur *02 Customer Houses* de l'exercice précédent.

- **1.** Sous l'onglet Accueil du ruban, cliquez sur le lanceur de boîte de dialogue du groupe **Presse-papiers**. Le volet Presse-papiers s'ouvre sur le côté gauche de la feuille de calcul. L'élément copié le plus récemment est toujours ajouté en haut de la liste de ce volet, et c'est l'élément qui sera copié lorsque vous cliquerez sur Coller ou que vous utiliserez la commande de raccourci correspondante.
- **2.** Sélectionnez **A1:E22** et appuyez sur **Suppr**.
- **3.** Sélectionnez **H11:I22** et, dans le groupe Presse-papiers, cliquez sur le bouton **Copier**. La bordure autour de la plage sélectionnée devient une bordure clignotante.
- **4.** Sélectionnez **A1**, puis cliquez sur le bouton **Coller**. La bordure clignotante reste active autour de H11:I22. Une plage copiée ne se désactive pas tant que vous ne tapez pas un nouveau texte, n'exécutez pas d'autre commande, ne double-cliquez pas sur une autre cellule ou n'appuyez pas sur Échap.
- **5.** Sélectionnez **A20**, puis cliquez sur la flèche vers le bas du bouton **Coller**. Le menu d'options de collage apparaît (voir figure 2-20).

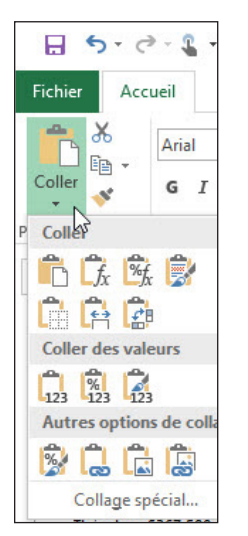

- **6.** Sous Coller des valeurs, sélectionnez la première option. Notez que les valeurs de la plage B21:B31 ne sont plus mises en forme.
- **7.** Cliquez sur le bouton **Annuler**.
- **8.** Sélectionnez **H11:I22** et appuyez sur **Suppr**.
- **9.** Appuyez sur **Ctrl+Origine** pour revenir en haut du classeur. Cliquez sur le bouton Fermer dans le coin supérieur droit du volet Presse-papiers pour le fermer.
- **10. ENREGISTRER** le classeur sous le nom *02 Customer Houses Solution*.

**PAUSE**. **LAISSEZ** le classeur ouvert pour pouvoir l'utiliser dans l'exercice suivant.

**Remarque** Si vous pointez sur les options de collage dans le menu contextuel ou dans le groupe Presse-papiers, vous pouvez voir l'aperçu de vos modifications avant de les implémenter réellement.

### Figure 2-20

Menu Options de collage

# MODIFICATION DES PROPRIÉTÉS D'UN CLASSEUR

Le classeur a un certain nombre de propriétés qui lui sont associées afin d'en faciliter la gestion. Les propriétés incluent des éléments qu'on modifie indirectement comme la taille du fichier et la dernière date de modification. Les **propriétés du classeur** incluent également des éléments que vous modifiez directement tels que les mots clés. L'attribution de **mots clés** (également appelés *balises*) aux propriétés d'un document facilite l'organisation et la recherche de documents. On peut également ajouter d'autres commentaires à un fichier pour la classification et la gestion des documents.

### Attribution de mots clés

Si vous travaillez pour Fabrikam, Inc., vous pouvez attribuer le mot clé *ventes* aux feuilles de calcul qui contiennent des données sur le chiffre d'affaires. Vous pourrez ainsi rechercher et localiser tous les fichiers contenant des informations sur les ventes. Vous pouvez attribuer plusieurs mots clés à un document.

### PAS À PAS **Attribuer des mots clés**

**PRÉPAREZ-VOUS**. **UTILISEZ** le classeur *02 Customer Houses Solution* de l'exercice précédent.

- **1.** Cliquez sur **Fichier**. Le mode Backstage affiche les propriétés actuelles sur le côté droit de la fenêtre.
- **2.** Au bas du volet droit, cliquez sur le lien **Afficher toutes les propriétés** pour afficher des propriétés supplémentaires.
- **3.** Cliquez dans le champ **Mots-clés** et tapez **Client, m², prix**.
- **4.** Cliquez dans le champ **Catégories** et tapez **Chiffre d'affaires**.
- **5.** Cliquez dans le champ **Société** et tapez **Fabrikam, Inc.**.
- **6.** Au-dessus du champ Taille, cliquez sur la flèche déroulante vers le bas **Propriétés**, puis cliquez sur **Propriétés avancées**. La boîte de dialogue Propriétés s'ouvre (voir la figure 2-21).

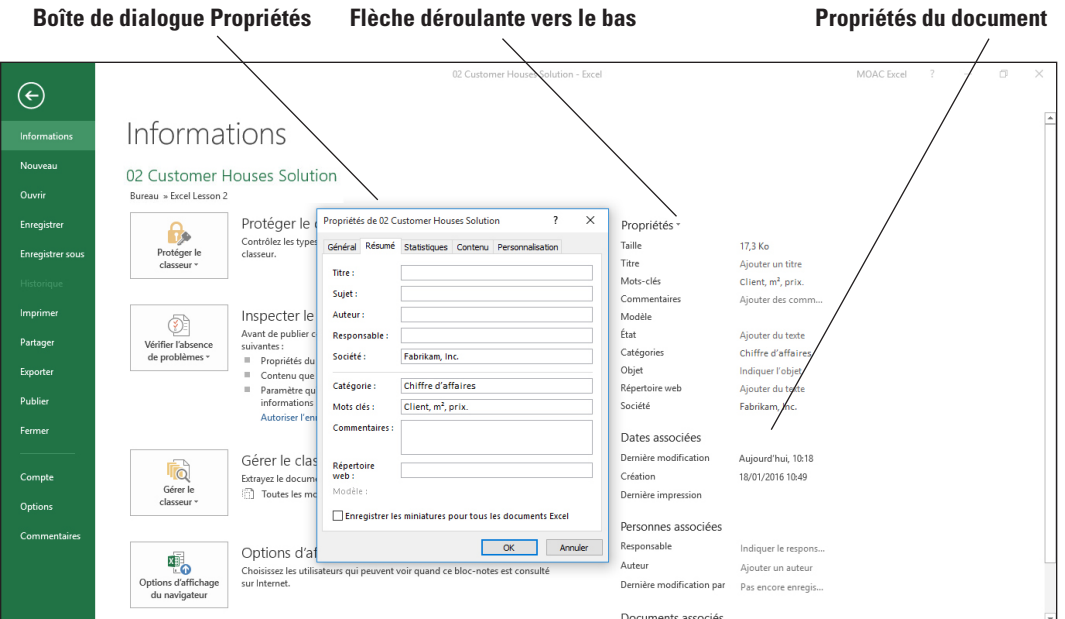

- **7.** Cliquez sur l'onglet **Résumé** dans la boîte de dialogue pour voir les propriétés que vous avez entrées.
- **8.** Cliquez sur l'onglet **Statistiques** pour voir la date à laquelle vous avez modifié le fichier.
- **9.** Cliquez sur **OK** pour fermer la boîte de dialogue Propriétés.
- **10.** Appuyez sur **Échap** pour revenir à la feuille de calcul.
- **11. ENREGISTRER** le classeur dans le dossier de la Excel Lesson 2 sous le nom **02 Customer Houses Prop Solution**.

**PAUSE**. **FERMER** Excel.

# Figure 2-21

Propriétés du document actif

Une fois qu'un fichier est enregistré, l'onglet Statistiques enregistre la date du dernier accès au fichier et de sa dernière modification. Il identifie également la personne qui a enregistré le fichier pour la dernière fois. Une fois qu'un classeur est enregistré, la barre de titre de la boîte de dialogue Propriétés affiche le nom du classeur.

# **Évaluation des connaissances**

### **Questions à choix multiples**

### **Sélectionnez la meilleure réponse parmi les affirmations suivantes.**

- **1.** Lequel des éléments suivants est constitué de détails qui décrivent ou identifient un fichier, y compris son auteur ?
- a. Coller
- b. Propriétés du document
- c. Copier
- d. Plage
- **2.** Quelle commande permet d'insérer une sélection coupée ou copiée dans une cellule ou une plage de cellules ?
	- a. Coller
	- b. Propriétés du document
	- c. Copier
	- d. Plage
- **3.** Si vous souhaitez utiliser un classeur dans un autre type de document, vous avez la possibilité de l'enregistrer au moyen duquel des éléments suivants ?
	- a. Un format de fichier
	- **b.** Une feuille de calcul
	- c. Une feuille de fichier
	- d. Une série de fichiers
- **4.** Qu'est-ce que le petit carré vert situé dans le coin inférieur droit d'une cellule ou d'une plage sélectionnée, que vous pouvez utiliser pour copier une cellule vers des cellules adjacentes ou pour créer une série ?
	- a. Un pointeur de cellule
	- **b.** Un marqueur de colonne
	- c. Une poignée de recopie
	- d. Barre de formule
- **5.** Lequel des éléments suivants pouvez-vous faire glisser ou double-cliquer pour modifier la largeur d'une colonne ?
	- a. Un pointeur de cellule
	- **b.** Un marqueur de colonne
	- c. Une poignée de recopie
	- d. Barre de formule

### **Vrai/Faux**

**Entourez la lettre V si l'affirmation est vraie ou F si elle est fausse.**

- V F **1.** L'utilisation de la touche Suppr supprime le texte et la mise en forme d'une cellule.
- V F **2.** Vous pouvez attribuer des mots clés afin que d'autres personnes puissent rechercher vos documents en ligne.
- V F **3.** La barre de formule se trouve en bas de la fenêtre Excel.
- V F **4.** Vous pouvez utiliser la poignée de recopie pour créer une série naturelle, comme les mois de l'année.
- V F **5.** Les classeurs peuvent être sauvegardés en tant que pages web, fichiers PDF et pour être utilisés dans des versions antérieures d'Excel.

### **Projet 2-1 : Création d'un classeur**

Dans ce projet, vous allez créer un classeur pour Fabrikam, Inc., présentant les prestations de logement les plus convoitées par les primo-accédants, d'après les résultats d'un groupe témoin.

**PRÉPAREZ-VOUS**. **DÉMARREZ** Excel et créez un nouveau classeur.

- **1.** Cliquez sur la cellule **A1**, tapez **Fabrikam, Inc.** et appuyez sur **Entrée**.
- **2.** Cliquez sur la cellule **A2** et tapez **Demandes du groupe témoin (20-30 ans)**.
- **3.** En commençant dans **A4**, tapez les étiquettes et les valeurs suivantes. Appuyez sur **Tab** entre chaque nouvelle cellule et sur **Entrée** pour passer à une nouvelle ligne :

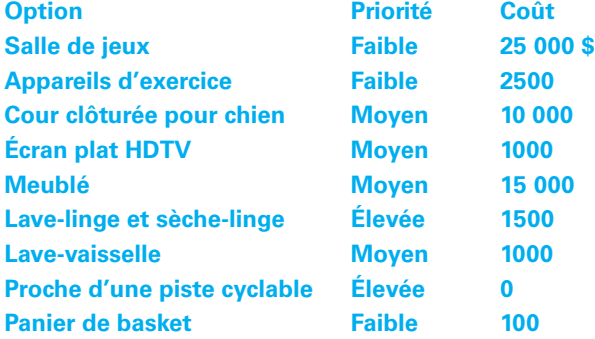

- **4.** Si nécessaire, ajustez les largeurs de colonne pour afficher tout le texte des colonnes.
- **5.** Faites glisser la poignée de recopie de **C5** à **C13** et choisissez **Ne recopier que la mise en forme**.
- **6. ENREGISTRER** le classeur sous le nom *02 Focus Group Solution* dans le dossier de la Excel Lesson 2 que vous avez créé dans un exercice précédent.

**PAUSE**. **LAISSEZ** le classeur ouvert pour le prochain projet.

### **Projet 2-2 : Définition des propriétés d'un document et attribution de mots clés**

Dans ce projet, vous allez utiliser les propriétés de document pour attribuer des propriétés à un classeur existant.

**PRÉPAREZ-VOUS**. Si nécessaire, **OUVRIR** le classeur *02 Focus Group Solution* que vous avez créé pour le projet précédent.

- **1.** Cliquez sur l'onglet **Fichier**.
- **2.** Cliquez sur **Propriétés**, puis sur **Propriétés avancées**. Cliquez sur l'onglet **Résumé**.
- **3.** Cliquez dans le champ **Titre**, tapez **Demandes du groupe témoin** et appuyez sur **Tab**.
- **4.** Dans le champ Sujet, tapez **Ventes** et appuyez sur **Tab**.
- **5.** Dans le champ Auteur, tapez **[votre nom]** et appuyez sur **Tab** quatre fois.
- **6.** Dans le champ Mots clés, tapez **20-30, prestations, priorités**.
- **7.** Cliquez sur **OK**.
- **8. ENREGISTRER** le fichier sous le nom **02 Focus Properties Solution** dans le dossier de la Excel Lesson 2.
- **9. FERMER** le fichier.

### **FERMER** Excel.

# **MATRICE DE COMPÉTENCES DE LA LEÇON**

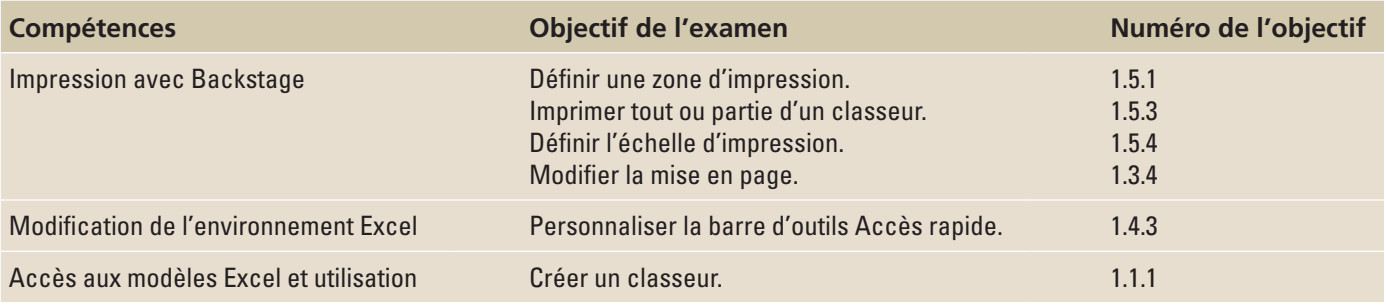

# **ORIENTATION DU LOGICIEL**

# **Mode Backstage de Microsoft Excel 2016**

Le ruban est une interface visuelle qui vous permet de travailler dans un fichier et d'effectuer des tâches telles que la modification des polices, la création de graphiques et la mise en forme des nombres. Le mode Backstage, quant à lui, est une interface visuelle qui vous permet d'utiliser les fonctions de gestion des fichiers Excel, c'est-à-dire d'effectuer des actions sur le fichier et non sur son contenu. Le *volet de navigation* de gauche du mode Backstage (voir la figure 3-1) vous permet d'accéder aux commandes associées aux classeurs et fichiers via une série d'*onglets*, notamment Informations, Nouveau, Ouvrir, Enregistrer, Enregistrer sous, Imprimer, Partager, Exporter, Fermer, Compte et Options. Chaque onglet fournit des options et des paramètres associés pour vous aider à gérer vos fichiers Excel.

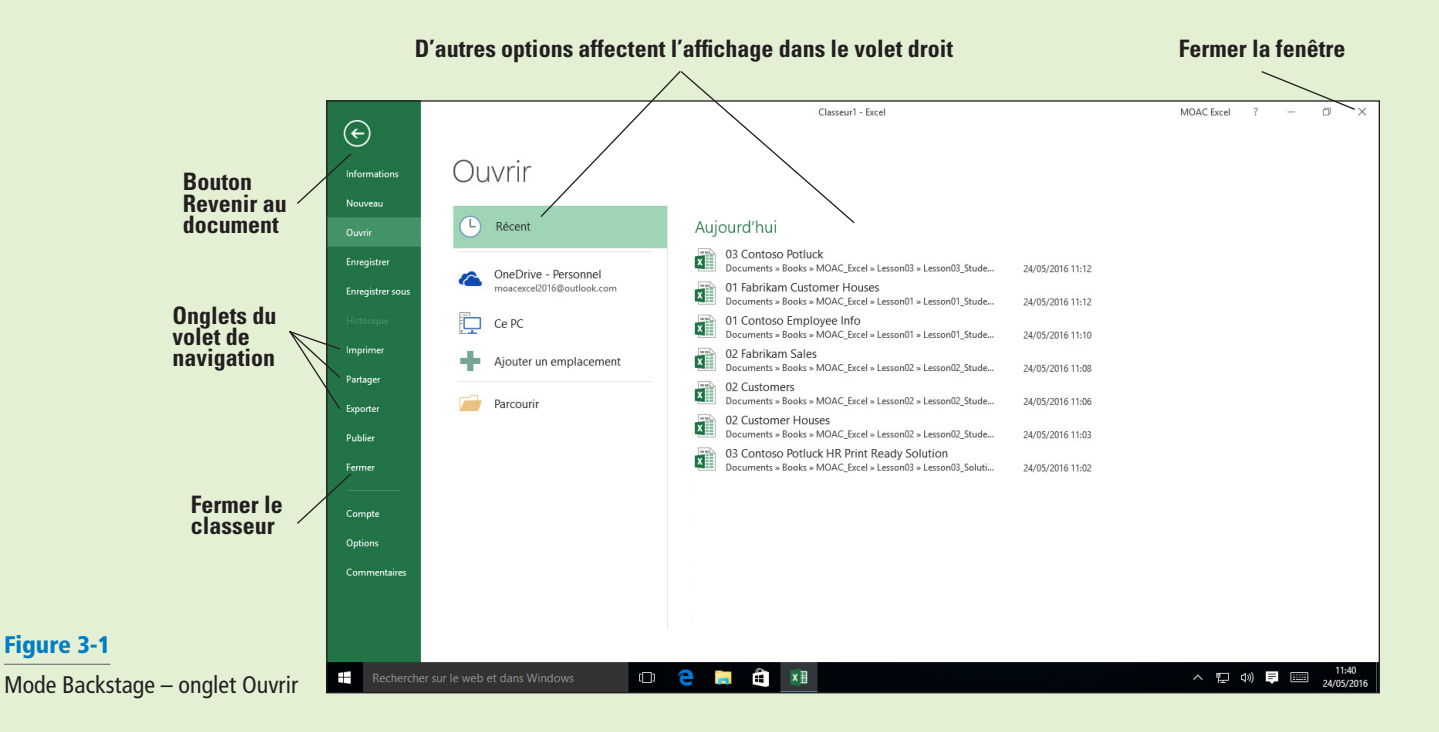

## ACCÈS AU MODE BACKSTAGE ET UTILISATION

Dans la fenêtre Excel 2016, vous voyez l'onglet Fichier vert dans le coin supérieur gauche. Il s'agit de votre accès au mode Backstage. Quand vous cliquez sur l'onglet Fichier pour accéder au mode Backstage, vous voyez le volet de navigation sur le côté gauche de la fenêtre, avec les commandes associées à la gestion des fichiers (voir la figure 3-1). Vous pouvez également accéder au mode Backstage en appuyant sur Alt+F. Dans le mode Backstage, pour revenir au classeur, cliquez sur le bouton Revenir au document, situé dans le coin supérieur gauche, ou appuyez sur Échap.

### IMPRESSION AVEC BACKSTAGE

Le mode Backstage contient les commandes et options d'impression d'Excel. Vous pouvez utiliser les paramètres d'impression pour manipuler des éléments de classeur tels que les marges, l'orientation, la taille du papier, etc. Un grand nombre de ces commandes sont également disponibles sous l'onglet Mise en page du ruban.

### Définition de la zone d'impression

Vous pouvez utiliser les options d'impression du mode Backstage pour imprimer uniquement une partie d'un classeur Excel que vous sélectionnez, appelée zone d'impression. Dans cet exercice, vous allez apprendre à sélectionner une zone d'un classeur pour l'impression. Vous imprimez uniquement la liste des éléments figurant dans la feuille de calcul. Notez que cette commande est généralement utilisée dans des feuilles de calcul beaucoup plus grandes, dont l'impression demande plusieurs pages, pour vous permettre de spécifier une zone d'impression plus petite si vous ne souhaitez pas imprimer la feuille de calcul ou le classeur entier.

### PAS À PAS **Définir la zone d'impression**

**PRÉPAREZ-VOUS. OUVREZ** le fichier **03 Contoso Potluck** dans les fichiers de données fournis pour cette leçon.

**1.** Dans la feuille de calcul, cliquez sur la cellule **A3**, maintenez le bouton de la souris enfoncé et faites glisser vers la cellule **A13**. La plage de cellules sélectionnée devrait être surlignée en gris (voir la figure 3-2).

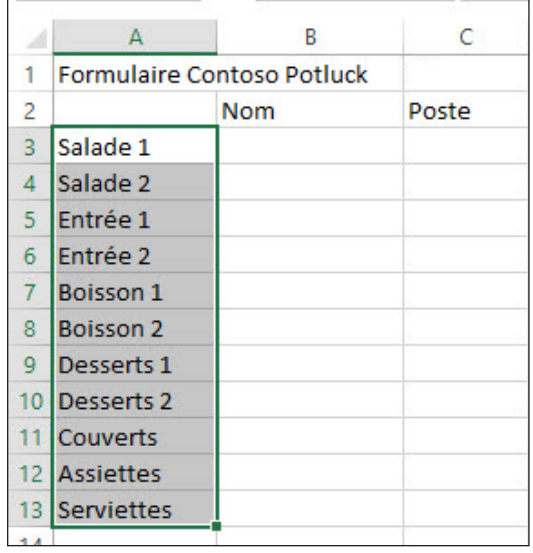

- **2.** Cliquez sur l'onglet **Fichier**, puis sur **Imprimer** dans le volet de navigation.
- **3.** Sous Paramètres, cliquez sur le premier bouton, nommé **Imprimer les feuilles actives** (le nom du bouton change si vous effectuez une sélection différente). Un menu déroulant d'options apparaît pour définir la zone impression.
- **4.** Dans le menu qui apparaît, cliquez sur **Imprimer la sélection**. Vous avez maintenant défini la zone d'impression. Notez que le volet d'aperçu avant impression, à droite, contient uniquement la liste des éléments sélectionnés et pas le texte des lignes 1 et 2 (voir la figure 3-3).

Figure 3-2

Sélection d'une zone d'impression

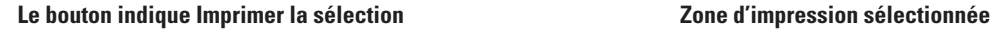

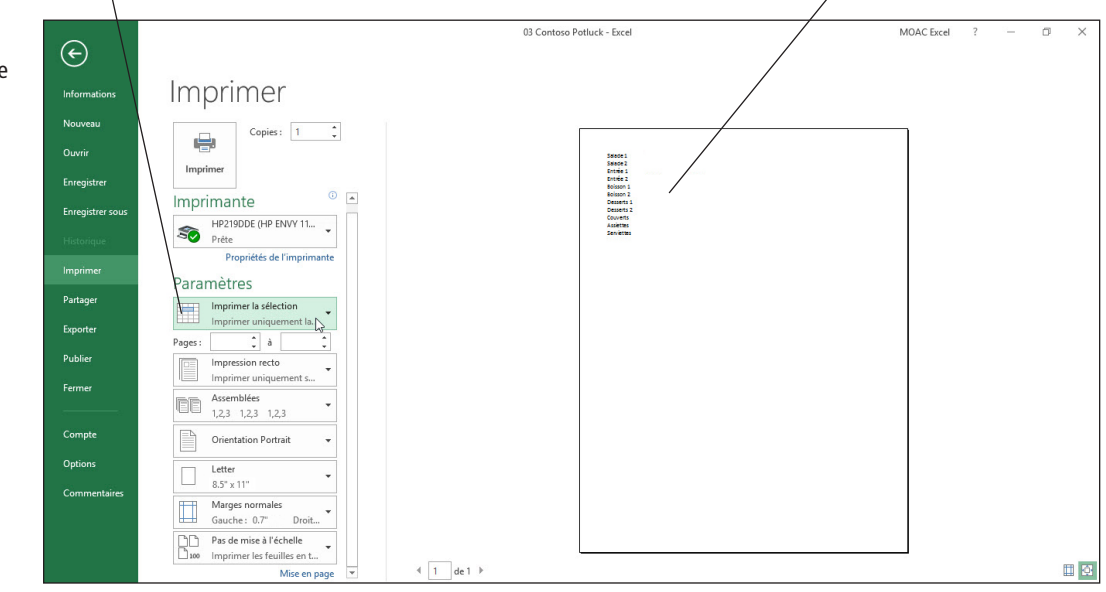

**5.** Cliquez sur le bouton **Revenir au document**. N'imprimez pas pour le moment.

**PAUSE. ENREGISTREZ** le classeur dans un nouveau dossier nommé Leçon Excel 3 sous le nom **03 Contoso Potluck Solution** et **FERMEZ** Excel.

**Remarque** La spécification d'une zone d'impression à partir du mode Backstage n'enregistre pas le réglage avec le classeur. Pour enregistrer la zone d'impression afin de pouvoir l'utiliser ultérieurement, sélectionnez la plage pour la zone impression, puis, sous l'onglet Mise en page, cliquez sur ZoneImpr et sur Définir. Pour réinitialiser la zone d'impression, sélectionnez ZoneImpr, puis Annuler.

### Impression de certaines feuilles de calcul

Dans cet exercice, vous allez apprendre à accéder aux options d'impression de feuilles de calcul individuelles dans un classeur. Vous pouvez utiliser ces options pour imprimer la feuille de calcul active ou plusieurs feuilles de calcul.

### PAS À PAS **Imprimer des feuilles de calcul sélectionnées**

**PRÉPAREZ-VOUS. DÉMARREZ** Excel 2016 et procédez comme suit :

- **1. OUVREZ 03 Contoso Potluck Depts**. Il s'agit d'une version modifiée du classeur potluck que vous avez utilisé précédemment. Dans ce cas, il y a trois différentes feuilles de calcul pour trois services différents.
- **2.** Cliquez sur chacun des trois onglets de feuille de calcul : **RH**, **Opérations** et **Finance**. Notez que le titre dans C1 affiche le nom du département et que le nombre d'éléments à incorporer à chaque feuille de calcul potluck dépend de la taille du département. Cliquez sur l'onglet **RH**.
- **3.** Appuyez sur **Ctrl+P** pour afficher les options d'impression dans le mode Backstage. Dans le volet Aperçu avant impression, la première feuille de calcul s'affiche. Par défaut, Excel imprime uniquement les feuilles actives. Notez que le numéro de page indique 1 de 1, ce qui signifie qu'une seule des feuilles de calcul sera imprimée, sur une seule page.
- **4.** Appuyez sur **Échap** ou cliquez sur le bouton **Revenir au document**.
- **5.** La feuille de calcul RH étant active, maintenez la touche **Ctrl** enfoncée et cliquez sur l'onglet **Finance**. Les feuilles de calcul RH et Finance sont maintenant sélectionnées.
- **6.** Cliquez sur l'onglet **Fichier**, puis sur **Imprimer.** Maintenant, dans la zone Aperçu de l'impression, le bas de l'écran indique 1 de 2 et l'aperçu de la feuille de calcul RH est affiché. Cliquez sur la flèche droite pour aller à la deuxième page et notez que l'aperçu de la feuille de calcul Finance est affiché (voir figure 3-4).

### Figure 3-3

Zone d'impression sélectionnée dans le volet d'aperçu avant impression

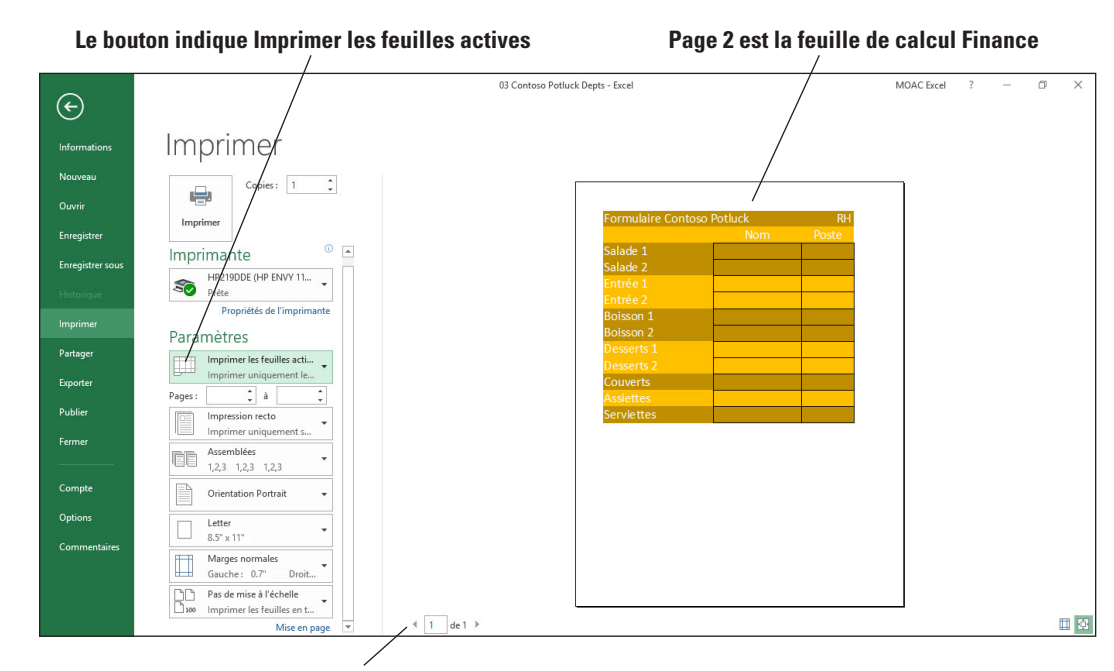

**Page 1 est la feuille de calcul RH**

- **7.** Dans la section Paramètres des options d'Imprimer, cliquez sur la flèche déroulante vers le bas **Imprimer les feuilles actives**. Dans le menu déroulant qui s'affiche, notez que vous pouvez sélectionner plusieurs options d'impression pour votre classeur ou votre feuille de calcul.
- **8.** Cliquez sur le bouton **Revenir au document** pour revenir au classeur sans l'imprimer.

**PAUSE. FERMEZ** le classeur sans l'enregistrer. LAISSEZ Excel ouvert pour l'exercice suivant.

### Impression d'un classeur entier

Dans la plupart des scénarios professionnels, les classeurs sont composés de plusieurs feuilles de calcul. Il est plus facile d'imprimer un classeur entier que d'imprimer les feuilles de calcul du classeur individuellement. Dans cet exercice, vous allez utiliser des commandes du mode Backstage pour imprimer un classeur entier.

### **PAS À PAS Imprimer un classeur entier**

**PRÉPAREZ-VOUS.** Excel étant resté ouvert après l'exercice précédent, procédez comme suit :

- **1.** Cliquez sur l'onglet **Fichier**, puis sur **Ouvrir** si le fichier n'est pas sélectionné. Étant donné que vous venez d'utiliser le classeur **03 Contoso Potluck Depts**, il doit figurer en haut de la liste des derniers fichiers utilisés, dans le volet droit.
- **2.** Cliquez sur le fichier **03 Contoso Potluck Depts** pour l'ouvrir.
- **3.** Cliquez sur l'onglet **Fichier**, puis sur **Imprimer.**
- **4.** Remarquez que le classeur entier ne s'affiche pas dans la zone Aperçu avant impression. C'est parce que vous n'avez pas enregistré le classeur après avoir sélectionné plusieurs feuilles dans l'exercice précédent.
- **5.** Dans les options Paramètres de la fenêtre d'Imprimer, cliquez sur la flèche déroulante vers le bas **Imprimer les feuilles actives**, puis cliquez sur **Imprimer le classeur entier** (voir la figure 3-5). À présent, la mention 1 de 3 figure au bas de la zone d'aperçu avant impression.
- **6.** Cliquez sur le bouton **Revenir au document** pour revenir au classeur sans l'imprimer.

**PAUSE. FERMEZ** Excel sans ENREGISTRER le classeur.

Deux feuilles de calcul seront imprimées

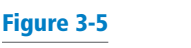

Impression d'un classeur entier

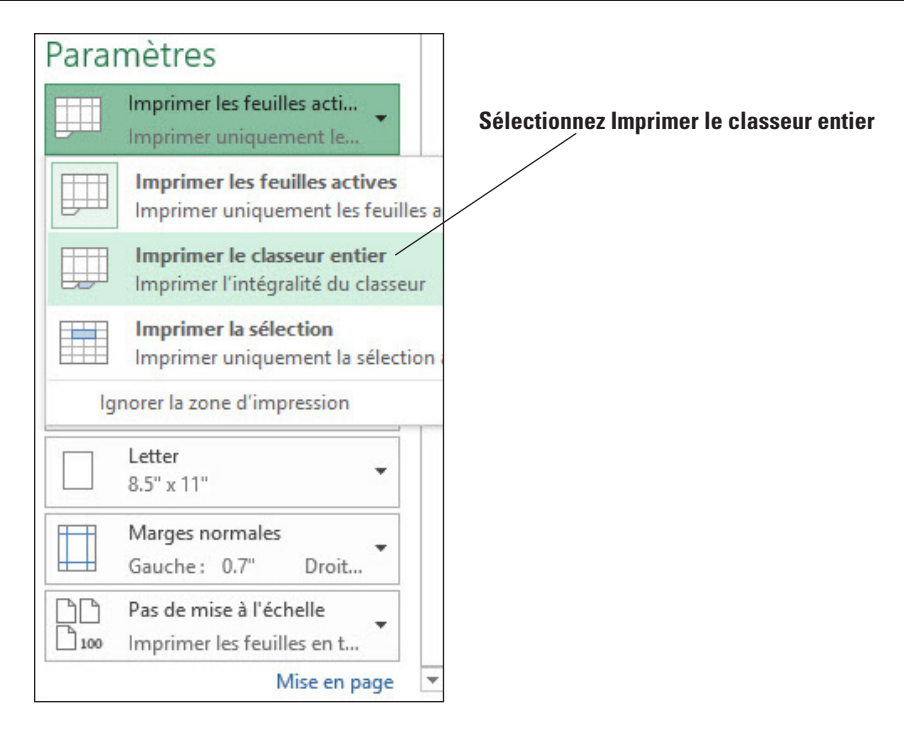

# Application d'options d'impression

La commande Imprimer du mode Backstage propose un certain nombre d'options pour personnaliser l'impression des classeurs. Cet exercice vous prépare à personnaliser des options telles que la mise en page, l'échelle, la sélection de papier et les quadrillages, à l'aide des commandes du mode Backstage.

### PAS À PAS **Appliquer des options d'impression**

**PRÉPAREZ-VOUS. DÉMARREZ** Excel, **OUVREZ 03 Contoso Potluck HR** et veillez à sélectionner la feuille de calcul **HR-P1**.

**1.** Cliquez sur l'onglet **Fichier** et sélectionnez **Imprimer** (voir la figure 3-6). Notez que la feuille de calcul est petite et qu'il serait bien qu'elle contienne des lignes pour pouvoir écrire sur une page imprimée.

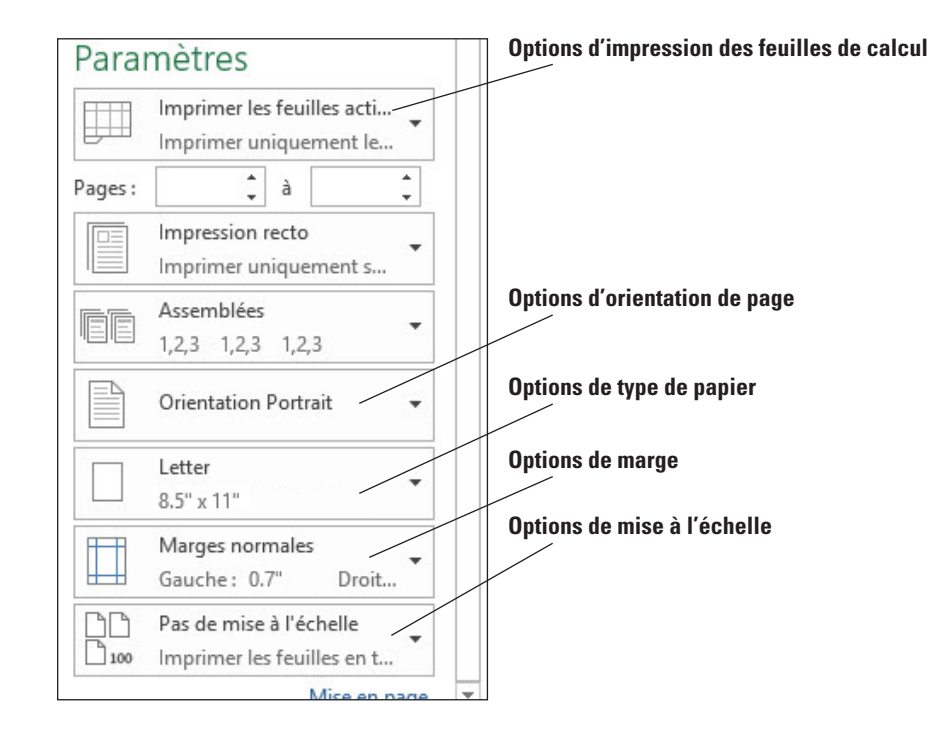

### Figure 3-6

Zone des paramètres d'impression dans le mode Backstage

- **2.** Dans la zone Paramètres de la fenêtre d'Imprimer, cliquez sur la flèche déroulante vers le bas **Marges**, puis cliquez sur **Larges**. Les nouvelles marges permettront de perforer la feuille de calcul et de la placer dans un classeur.
- **3.** Cliquez sur la flèche déroulante vers le bas **Mise à l'échelle** pour afficher les options. Les options de mise à l'échelle garantissent que toutes les colonnes, toutes les lignes ou l'intégralité de la feuille de calcul sont ajustées sur une seule page.
- L'option active est Pas de mise à l'échelle. Le document est donc imprimé avec la même taille que dans la feuille de calcul.
- Pour ajuster sur une seule page tous les éléments figurant sur la feuille de calcul, sélectionnez Ajuster la feuille à une page.
- Si seules quelques colonnes manquent, cliquez sur Ajuster toutes les colonnes à une page.
- Si seules quelques lignes manquent, cliquez sur Ajuster toutes les lignes à une page.
	- **4.** Dans ce cas, vous pouvez agrandir le texte sans modifier la police. Cliquez sur **Options de mise à l'échelle personnalisée**. La boîte de dialogue Mise en page s'ouvre.
	- **5.** Vérifiez que l'onglet **Page** est sélectionné, puis sélectionnez **Paysage** pour que la page soit imprimée dans le sens horizontal.
	- **6.** Dans la zone Échelle, tapez **175** pour le pourcentage de la taille normale.
	- **7.** Cliquez sur l'onglet **Feuille** et, dans la section Impression, cochez la case **Quadrillage**.
- **8.** Cliquez sur **OK** pour revenir au mode Backstage. Notez que le bas de l'écran indique toujours *1 de 1*, ce qui signifie qu'une seule page sera imprimée. Notez aussi que l'aperçu d'impression contient un texte plus grand avec une bordure autour de chaque cellule.
- **9.** Sans imprimer le document, cliquez sur le bouton **Revenir au document**, puis cliquez sur la feuille de calcul RH-P2.
- **10.** Appuyez sur **Ctrl+P** pour ouvrir l'onglet Imprimer du mode Backstage et notez que le bas de l'écran indique que le document sera imprimé sur deux pages.
- **11.** Modifiez les paramètres pour imprimer avec les options Paysage et Ajuster la feuille à une page et pour ajouter un quadrillage en suivant les étapes précédentes de cette section. L'aperçu avant impression doit se présenter comme à la figure 3-7.

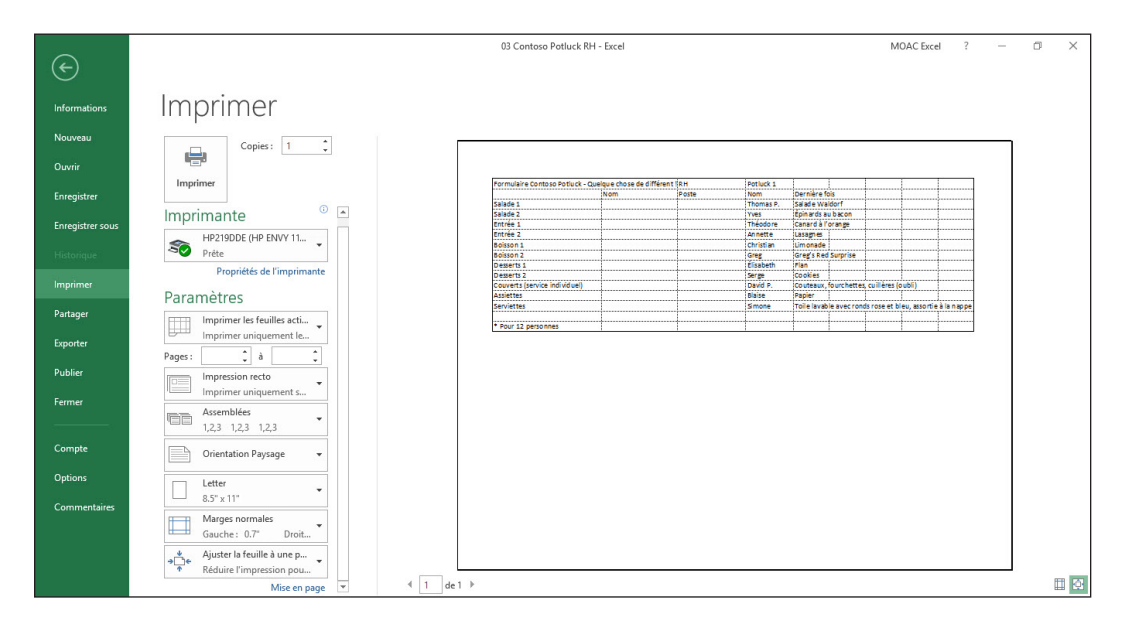

**12. ENREGISTRER** le classeur dans votre dossier de la leçon 3 d'Excel sous le nom **03 Contoso Potluck HR Print Ready Solution**.

**PAUSE. FERMER** le classeur et laissez Excel ouvert pour l'exercice suivant.

### MODIFICATION DE L'ENVIRONNEMENT EXCEL

Le mode Backstage propose également un certain nombre de commandes et d'options pour modifier l'environnement de travail Excel. Dans cette section, vous allez apprendre à manipuler les différents éléments de l'environnement Excel, tels que le ruban et la barre d'outils Accès rapide.

### Figure 3-7

Vue finale de la feuille de calcul RH-P2 dans l'aperçu avant impression

Pour cela, vous allez modifier les paramètres par défaut d'Excel. Les **paramètres par défaut** sont des options prédéfinies qui déterminent la façon dont Excel se comporte quand une action est effectuée. Par exemple, l'imprimante par défaut est celle vers laquelle vos documents sont imprimés jusqu'à ce que vous modifiiez ce réglage. Par défaut, un classeur ne comprend qu'une seule feuille de calcul et la police est Calibri de taille 11, mais vous pouvez modifier ces paramètres également.

### **Remarque** Une fois que vous aurez personnalisé la barre d'outils Accès rapide et le ruban dans les exercices suivants, vous suivrez une procédure pour rétablir les paramètres par défaut d'Excel.

### Personnalisation de la barre d'outils Accès rapide

Vous ne pouvez pas modifier la taille de la barre d'outils Accès rapide, mais vous pouvez la personnaliser en ajoutant et en supprimant des boutons de commande. Dans cet exercice, vous allez personnaliser la barre d'outils Accès rapide en ajoutant des commandes pour les fonctions que vous utilisez fréquemment dans Excel et en organisant les boutons de commande sur la barre d'outils pour répondre au mieux à vos besoins de travail et de style.

### **PAS À PAS** Personnaliser la barre d'outils Accès rapide

**PRÉPAREZ-VOUS. OUVRIR** un nouveau classeur dans Excel.

- **1.** Cliquez sur l'onglet **Fichier** pour accéder au mode Backstage.
- **2.** Dans le volet de navigation, cliquez sur l'onglet **Options**. La boîte de dialogue Options Excel s'ouvre.
- **3.** Dans le volet gauche de cette boîte de dialogue, cliquez sur **Barre d'outils Accès rapide** pour afficher les options de la barre d'outils Accès rapide. Dans le volet droit, la liste de gauche comprend les commandes que vous pouvez ajouter à la barre d'outils. La liste de droite montre les commandes qui figurent actuellement dans la barre d'outils.
- **4.** Faites défiler la liste de gauche et cliquez sur **Reproduire la mise en forme** (voir la figure 3-8), puis cliquez sur le bouton **Ajouter** au centre des deux listes pour ajouter Reproduire la mise en forme à la barre d'outils Accès rapide.

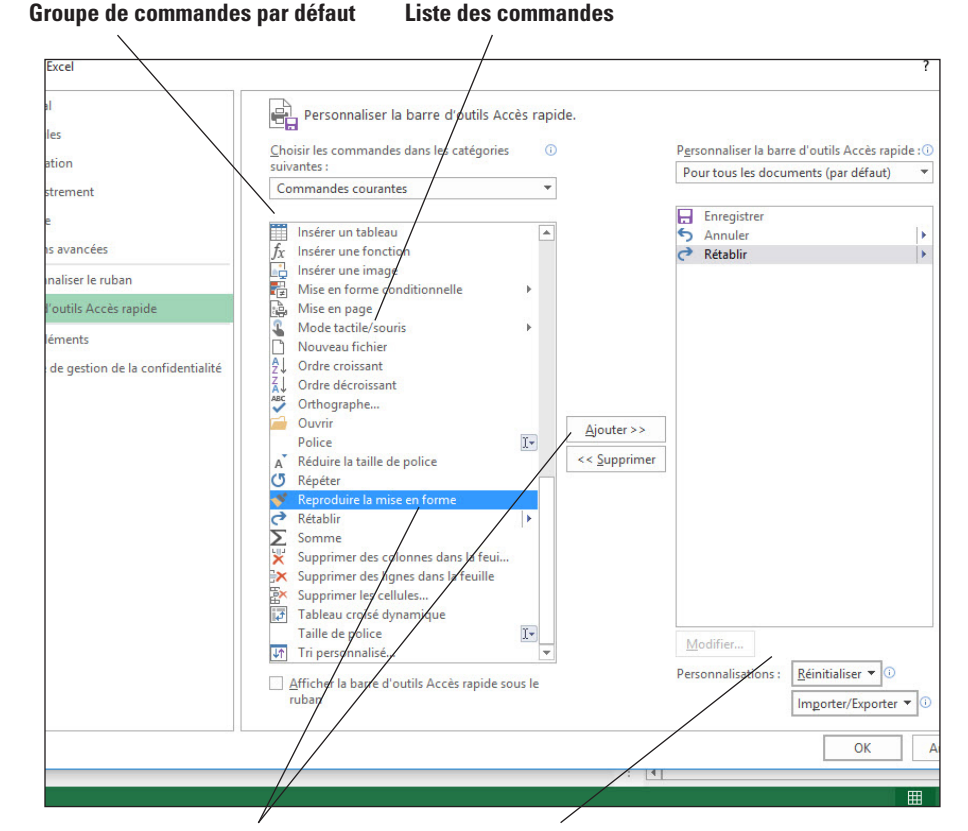

# Figure 3-8

Personnalisation de la barre d'outils Accès rapide

### **Déplacer la commande sélectionnée Bouton Réinitialiser les paramètres par défaut**

- **5.** En utilisant le même processus, déplacez dans la barre d'outils Accès rapide cinq autres commandes que vous utilisez souvent. Une fois que vous avez terminé, cliquez sur **OK** pour appliquer vos modifications (ces modifications prennent effet uniquement si vous cliquez sur OK).
- **6.** Notez que la barre d'outils Accès rapide inclut désormais des boutons de commande supplémentaires. De même, vous pouvez supprimer une commande que vous avez ajoutée à la barre d'outils. Vous pouvez restaurer à tout moment les paramètres par défaut de la barre d'outils.
- **7.** Cliquez avec le bouton droit n'importe où dans la barre d'outils Accès rapide, puis sélectionnez **Personnaliser la barre d'outils Accès rapide**. Près du coin inférieur droit de la boîte de dialogue Options Excel, cliquez sur le bouton **Réinitialiser**, puis cliquez sur **Réinitialiser uniquement la barre d'outils Accès rapide**. Cliquez sur **Oui** pour confirmer, puis cliquez sur **OK**.

### **PAUSE. FERMER** Excel.

### Personnalisation du ruban

Comme mentionné dans la leçon 1, le ruban est une interface visuelle qui vous permet de manipuler des éléments dans votre feuille de calcul. Vous pouvez ajouter un nouvel onglet de ruban, ajouter un groupe sous un onglet de ruban et ajouter des commandes au sein d'un groupe. Sous les onglets par défaut du ruban, un **groupe** de commandes propose des commandes aux fonctionnalités connexes. Par exemple, sous l'onglet Accueil, le groupe Police permet de changer la police, la taille de police, de mettre en gras, en italique, de souligner ou de changer la couleur de la cellule ou de la police.

La boîte de dialogue Options Excel offre également des sélections pour la personnalisation du ruban. Vous pouvez ajouter et supprimer des commandes, et vous pouvez modifier l'emplacement des commandes du ruban pour faciliter l'accès à celles que vous utilisez le plus fréquemment. Dans cet exercice, vous allez utiliser les commandes de la boîte de dialogue Options Excel pour créer un onglet et un groupe de commandes contenant les commandes que vous utilisez le plus fréquemment. Ensuite, vous allez réinitialiser les personnalisations pour rétablir le ruban par défaut.

### PAS À PAS **Personnaliser le ruban**

**PRÉPAREZ-VOUS. OUVREZ** un nouveau classeur dans Excel.

- **1.** Cliquez sur l'onglet **Fichier** pour ouvrir le mode Backstage.
- **2.** Accédez au mode Backstage et cliquez sur l'onglet **Options**.
- **3.** Dans la boîte de dialogue Options Excel, cliquez sur **Personnaliser le ruban**. Les options Personnaliser le ruban s'affichent. Par défaut, l'option Commandes courantes est sélectionnée dans la boîte déroulante Choisir les commandes. La liste des commandes courantes est affichée sous la boîte déroulante. L'option Onglets principaux est aussi affichée par défaut dans la boîte Personnaliser le ruban à droite et les onglets principaux du ruban sont répertoriés au-dessous.
- **4.** Dans la liste Commandes courantes, cliquez sur **Reproduire la mise en forme**. Notez que le bouton Ajouter situé au centre de la boîte de dialogue est maintenant actif.
- **5.** Dans la liste de droite Personnaliser le ruban, cliquez sur le signe + devant Accueil pour développer la liste des groupes de commandes de l'onglet Accueil si ce n'est pas encore fait. Vous pouvez utiliser cette méthode pour afficher les groupes actuels disponibles sous un onglet de ruban.
- **6.** Sous les options Personnaliser le ruban, cliquez sur le bouton **Nouvel onglet** illustré à la figure 3-9 pour insérer un nouvel onglet vide dans la liste Personnaliser le ruban. Lorsque vous cliquez sur Nouvel onglet, un nouveau groupe est créé automatiquement à l'intérieur de ce nouvel onglet.
- **7.** Cliquez sur l'élément de liste **Nouvel onglet (Personnalisé)** à droite pour le sélectionner, puis cliquez sur le bouton **Renommer**. Dans la boîte de dialogue *Renommer* qui s'affiche, tapez **Mon nouvel onglet**, puis cliquez sur **OK**.

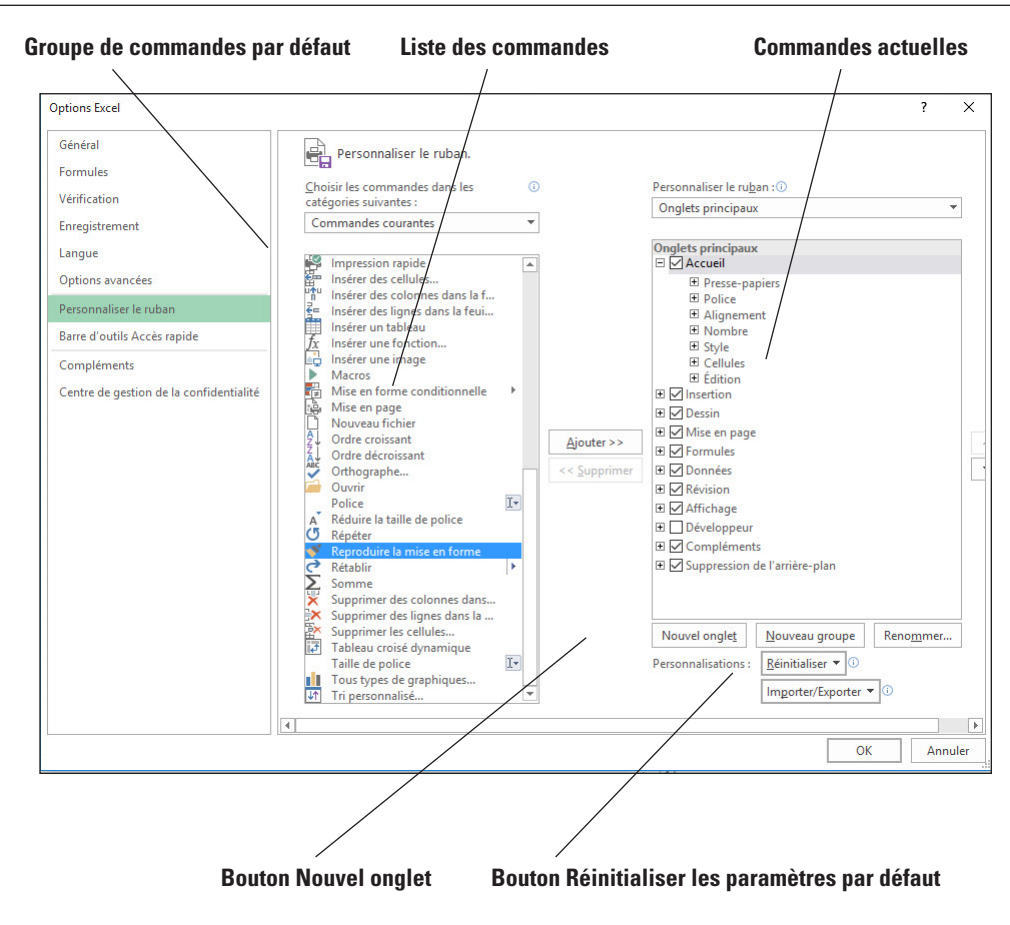

**8.** Sous votre nouvel onglet, cliquez sur **Nouveau groupe (Personnalisé)** pour le sélectionner. Cliquez à nouveau sur le bouton **Renommer**. Cette fois, la boîte de dialogue *Renommer* vous permet de sélectionner un symbole (voir la figure 3-10). Sélectionnez le **symbole de la main**. Dans la zone Nom complet, tapez **Mon nouveau groupe**, puis cliquez sur **OK**. Le New Group renommé s'affiche.

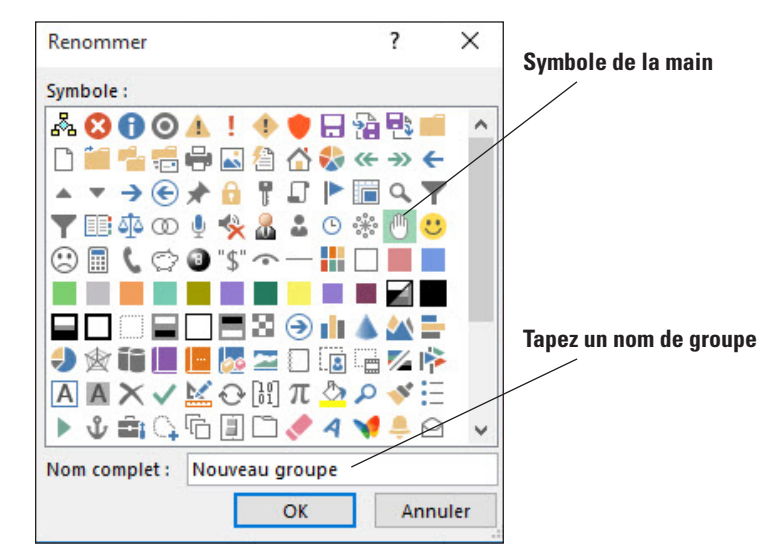

Autorisation d'images clipart de Microsoft

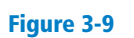

Figure 3-10 Boîte de dialogue Renommer le groupe

Personnalisation du ruban

**9.** Dans la liste Personnaliser le ruban à droite, cliquez sur l'élément de liste **Mon nouveau groupe**. Dans la liste de commandes à gauche, cliquez sur une commande de votre choix, puis cliquez sur le bouton **Ajouter**. La commande s'affiche sur votre nouvel onglet de ruban. Dans la liste **Choisir les commandes dans les catégories suivantes**, sélectionnez **Toutes les commandes**, puis ajoutez une autre commande à partir de cette liste. Dans la liste **Choisir les commandes dans les catégories suivantes**, sélectionnez **Onglet Fichier**, puis ajoutez une autre commande. Votre écran doit ressembler à la figure 3-11.

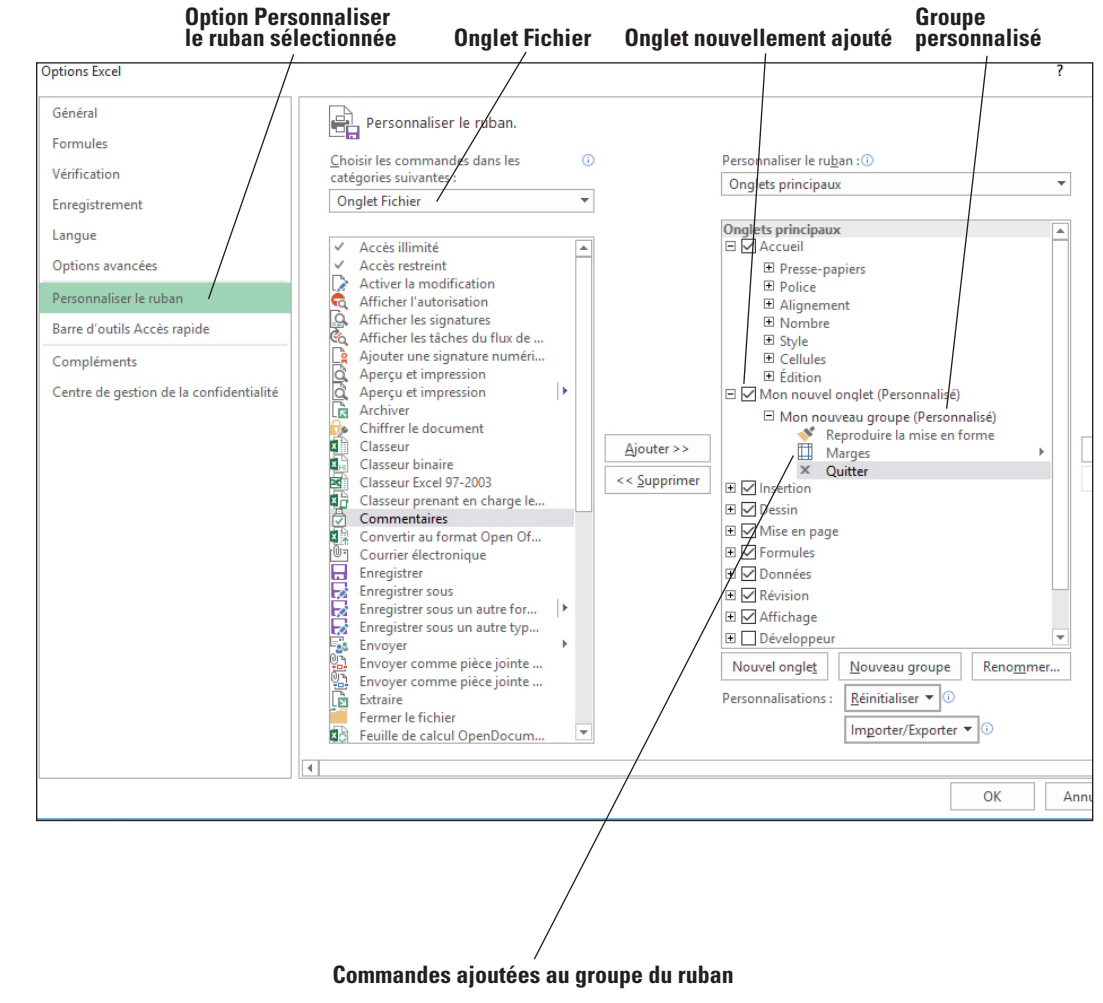

- **10.** Cliquez sur **OK** pour fermer la boîte de dialogue Options Excel. Lorsque vous quittez, vous voyez votre onglet nommé Nouvel onglet sur le ruban.
- **11.** Cliquez sur l'onglet **Nouvel onglet**. Vos commandes s'affichent dans Nouveau group.
- **12.** Cliquez avec le bouton droit n'importe où dans le ruban et cliquez sur **Personnaliser le ruban**. Près du coin inférieur droit de la boîte de dialogue Options Excel, cliquez sur le bouton **Réinitialiser**, puis cliquez sur **Réinitialiser toutes les personnalisations**. Cliquez sur **Oui** pour confirmer, puis cliquez sur **OK**.

**PAUSE. FERMER** Excel.

# ACCÈS AUX MODÈLES EXCEL ET UTILISATION

Excel propose plusieurs modèles qui sont disponibles lorsque vous démarrez Excel ou lorsque vous cliquez sur l'onglet Fichier et sélectionnez Nouveau, ainsi que beaucoup d'autres modèles que vous pouvez rechercher. Les **modèles** sont des fichiers qui incluent déjà une mise en forme et des

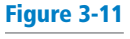

Commandes de ruban ajoutées

formules, ainsi que des créations, des outils et des types de données spécifiques. Cet exercice va vous familiariser avec l'emplacement des modèles et la façon de les sélectionner, puis de les utiliser.

# Sélection d'un modèle sous l'onglet Nouveau

Les modèles vous permettent de créer des classeurs professionnels en un rien de temps. Vous pouvez par exemple créer des budgets, des modèles de prêt, des factures, des calendriers et ainsi de suite.

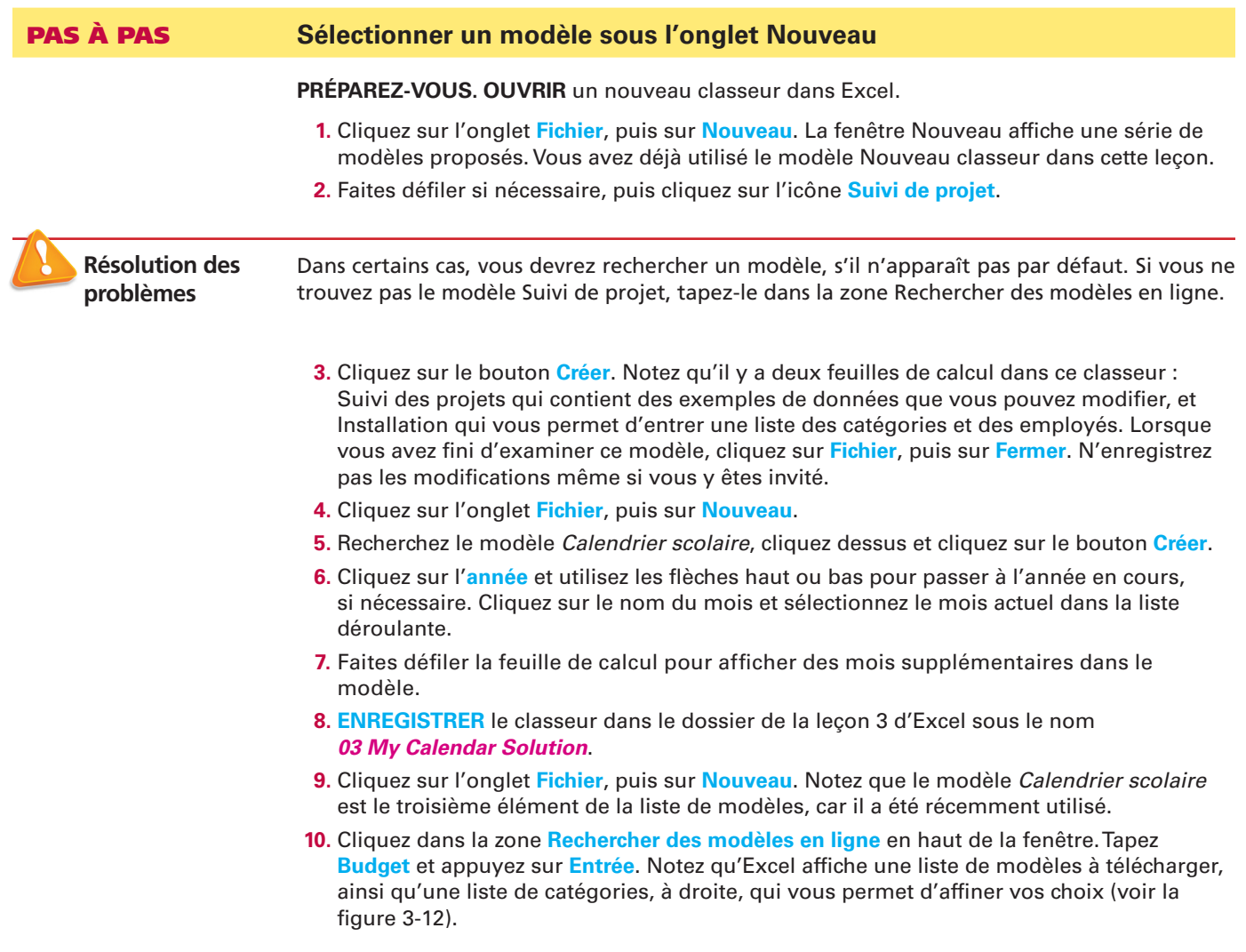

### **Le bouton Accueil fait son retour La zone de recherche permet de dans la fenêtre Nouveau d'origine rechercher des modèles supplémentaires Catégories de modèles** 03 My Calendar Solution - Excel MOAC Excel  $_{\odot}$ Nouveau Accueil Budget  $\mathsf q$ Ouvrir  $\triangle$  Catégorie Enregistrer Enregistrer so Budgets  $42$ <mark>idget de la société</mark> Dépenses 18 **BUDGET SI**  $4,000 \in \mathbb{R}$ **TIIII** Ē Professionnel  $\begin{array}{c} 18 \\ 17 \end{array}$ 1  $5,933 \in$  dispersant Graphiques Imprin DATE TYPED  $-1933 \in \mathbb{R}$ Calculatrice  $13<sup>°</sup>$ F, Ξ **Partage**  $\begin{array}{c} 13 \\ 11 \end{array}$ Famille Foyer ÷.  $\ddot{\phantom{a}}$ Personne .<br>Budget familial général simple Rudget sportif sc Argent Étudiant Fermer Industrie Mensuel Budget université<br>mensuel Petite entrepri  $ux - rtv - xxi$ Analyse Option  $2425 \in$  $2233E$ Finances - Co Graphismes  $\label{eq:ll} \vspace{-0.1cm} \textsf{Lists}$ Éducation Budge Gestion de projet  $\overline{\mathbf{v}}$

### **PAUSE. FERMER** le classeur et FERMER Excel.

 $\Box$ 

Ŧ

**Remarque** Vous pouvez modifier ce classeur avec votre nom, le nom de l'entreprise et vos photos favorites pour personnaliser votre calendrier ou l'offrir.

Ô

 $\mathbf{x}$ 

ロ (※) 厚 匣

### Figure 3-12

Modèles de budget affichés dans la fenêtre Nouveau

# **Évaluation des connaissances**

### **Questions à choix multiples**

### **Sélectionnez la meilleure réponse parmi les affirmations suivantes.**

- **1.** Dans lequel des éléments suivants pouvez-vous enregistrer un modèle, le sélectionner, modifier les propriétés d'un document et fermer ou quitter Excel ?
	- a. Backstage
	- b. Imprimer
	- c. Modifier
	- d. Windows
- **2.** Pour modifier les paramètres d'imprimante, de mise en page ou de marge, vous cliquez sur l'onglet Fichier et vous utilisez laquelle des options suivantes ?
	- a. Informations
	- **b.** Options
	- c. Imprimer
	- d. Ouvrir
- **3.** Lequel des éléments suivants pouvez-vous personnaliser pour un accès plus rapide aux commandes que vous utilisez le plus ?
	- a. Aperçu avant impression
	- b. Barre d'outils Accès rapide
	- c. Configuration de l'imprimante
	- d. Classeur
- **4.** Lorsque vous modifiez le ruban, lequel des éléments suivants créez-vous ?
	- a. une commande
	- b. un onglet
	- c. un bouton
	- d. une feuille de calcul
- **5.** Quel fichier prédéfini a déjà une quantité importante de mise en forme, de texte et d'autres caractéristiques ?
	- a. Un nouveau classeur
	- b. Un fichier de présélections
	- c. Un fichier texte
	- d. Un modèle

### **Vrai/Faux**

**Entourez la lettre V si l'affirmation est vraie ou F si elle est fausse.**

- V F **1.** Pour accéder à un modèle Excel, vous pouvez cliquer sur l'onglet Fichier, puis sur Nouveau.
- V F **2.** Si vous avez trop de colonnes sur une page, la seule option pour les imprimer toutes sur une page est de réduire la largeur de colonne.
- V F **3.** Vous pouvez accéder au mode Backstage en appuyant sur Ctrl+B.
- V F **4.** Dans Excel, vous pouvez ajouter vos commandes les plus utilisées à la barre d'outils Accès rapide.
- V F **5.** Vous pouvez créer un onglet de ruban complètement nouveau, ainsi que des groupes sous cet onglet.

### **Projet 3-1 : Recherche et utilisation d'un modèle**

Dans ce projet, vous allez rechercher un modèle pour des films et ajouter votre propre film.

**PRÉPAREZ-VOUS. OUVRIR** un nouveau classeur dans Excel.

- **1.** Cliquez sur l'onglet **Fichier**, sur **Nouveau** et recherchez le modèle Liste de films.
- **2.** Cliquez sur le bouton **Créer**.
- **3.** Ajoutez un film à la liste.
- **4. ENREGISTRER** le classeur sous le nom **03 My Movies Solution**, puis **FERMER** le fichier.

**LAISSEZ** Excel ouvert pour le projet suivant.

### **Projet 3-2 : Impression d'une zone spécifique d'une feuille de calcul**

Dans ce projet, vous allez imprimer une zone sélectionnée dans la feuille de calcul, puis imprimer une feuille de calcul spécifique.

**PRÉPAREZ-VOUS. OUVRIR** le fichier du dossier de la leçon 3 d'Excel nommé **03 My Movies**  *Solution*.

- **1.** Sélectionnez la plage **D5:L9**.
- **2. OUVRIR** le mode Backstage.
- **3.** Cliquez sur **Imprimer** dans le volet de navigation du mode Backstage.
- **4.** Dans la section Paramètres de la fenêtre d'impression, cliquez sur la flèche déroulante vers le bas **Imprimer les feuilles actives**, puis cliquez sur l'option **Imprimer la sélection** dans le menu déroulant.
- **5.** Cliquez sur le bouton **Imprimer** pour imprimer la zone sélectionnée de la feuille de calcul.
- **6.** En mode Backstage, cliquez sur l'onglet **Imprimer** pour retourner aux options de Paramètres, ouvrez le menu déroulant **Imprimer la sélection** et cliquez sur **Imprimer les feuilles actives**.
- **7.** Cliquez sur le bouton **Imprimer** pour imprimer la feuille de calcul active.
- **8. FERMER** le classeur.

### **FERMER** Excel.

# **MATRICE DE COMPÉTENCES DE LA LEÇON**

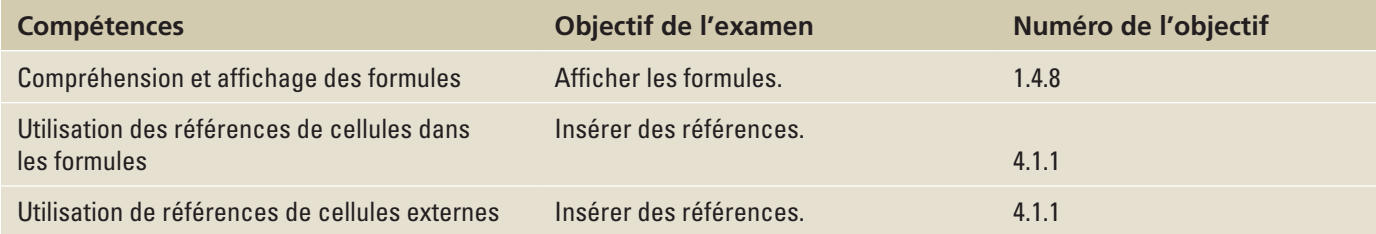

# **ORIENTATION DU LOGICIEL**

Excel vous permet de créer de nombreuses formules en effectuant une simple saisie dans une cellule ou en utilisant le pointeur de la souris pour sélectionner les cellules à inclure dans une formule. Par exemple, vous pouvez créer des formules de base pour l'addition, la soustraction, la multiplication et la division à l'aide de ces méthodes. Cependant, comme vous l'avez découvert dans les leçons précédentes, l'interface utilisateur offre des outils qui facilitent l'exploitation des données. Dans cette leçon, vous allez utiliser quelques groupes de commandes figurant sous l'onglet Formules pour afficher les formules et nommer les plages à utiliser dans les formules.

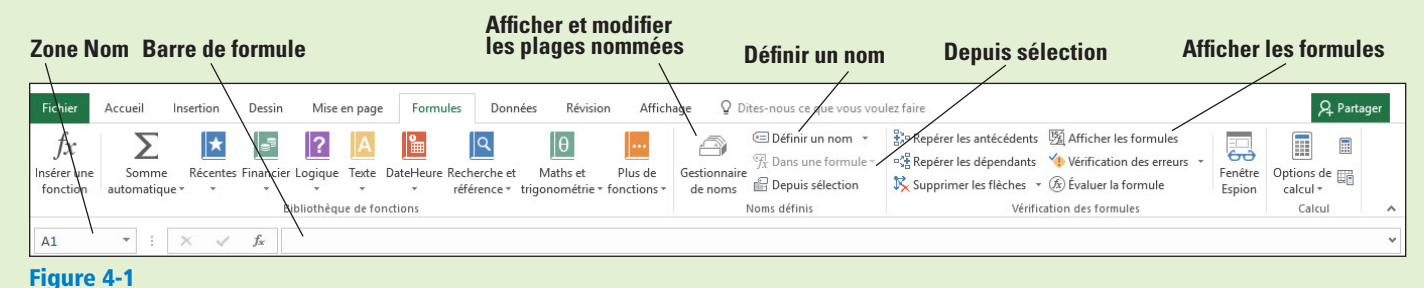

Onglet Formules dans Excel 2016

> Utilisez la figure 4-1 comme référence tout au long de cette leçon qui vous permettra de vous familiariser avec certains groupes de commandes figurant sous l'onglet Formules et utilisez-les avec des formules. Vous découvrirez des commandes supplémentaires de l'onglet Formules dans la leçon suivante qui traite des fonctions.

# COMPRÉHENSION ET AFFICHAGE DES FORMULES

Le véritable point fort d'Excel réside dans sa capacité à effectuer des calculs courants et complexes. La formule est l'un des éléments essentiels d'Excel : elle vous permet d'ajouter, de soustraire, de multiplier et de diviser des nombres. Lorsque vous entrez une formule dans une cellule, la formule est stockée en interne et le résultat est affiché dans la cellule. Vous pouvez visualiser la formule sous-jacente dans la barre de formule lorsque la cellule est active, lorsque vous double-cliquez sur la cellule pour la modifier ou via l'onglet Formules.

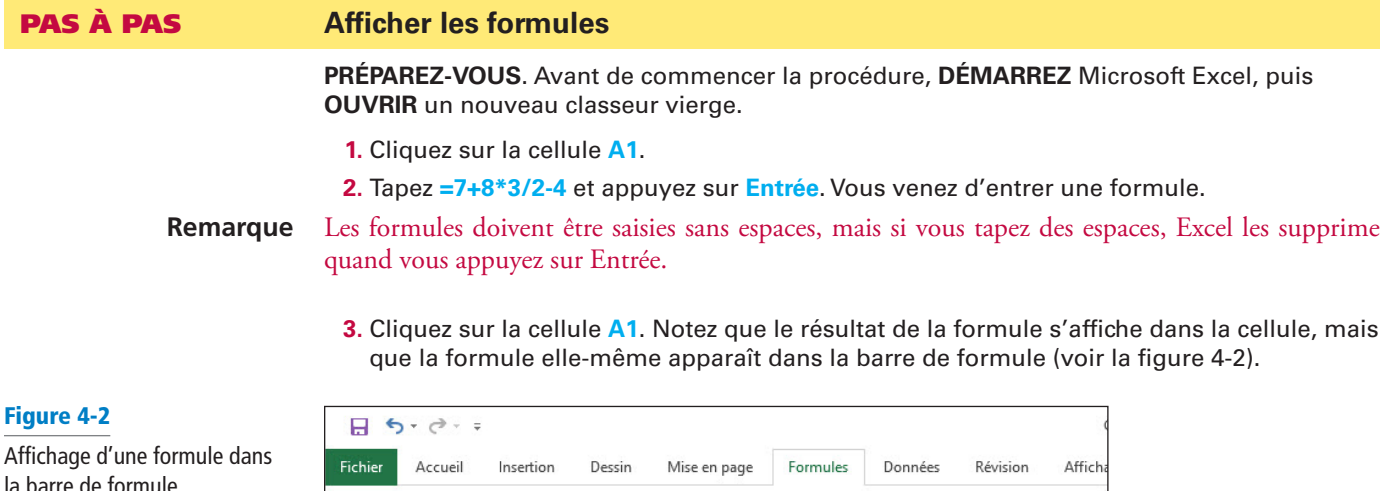

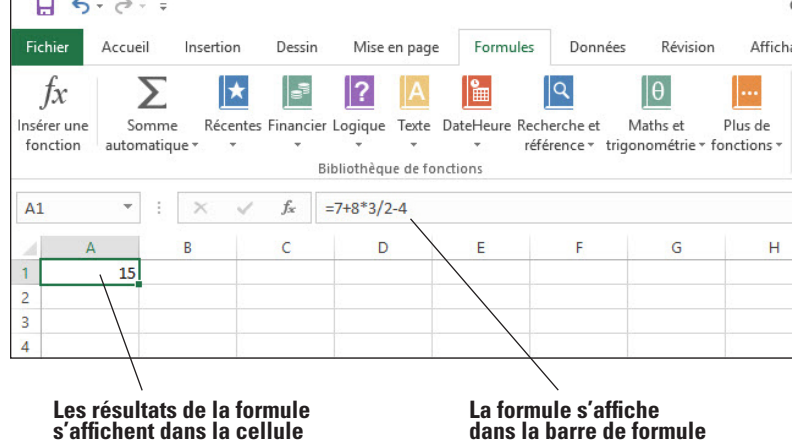

- **4.** Double-cliquez sur la cellule **A1**. La formule s'affiche à la fois dans la cellule active et dans la barre de formule. Vous pouvez modifier la formule dans ce mode.
- **5.** Appuyez sur **Entrée**.
- **6.** Sous l'onglet Formules, dans le groupe Vérification des formules, cliquez sur **Afficher les formules**. La formule dans la cellule A1 s'affiche.
- **Remarque** Lorsque vous affichez les formules dans la feuille de calcul, vous ne voyez pas les résultats des formules.
	- **7.** Cliquez à nouveau sur **Afficher les formules** pour désactiver l'affichage de formule.
	- **8. ENREGISTRER** le classeur dans le dossier de la Excel Lesson 4 sous le nom *04 Formula*  **Practice Solution**.

**PAUSE**. **LAISSEZ** le classeur ouvert pour pouvoir l'utiliser dans l'exercice suivant.

Une **formule** est une équation qui effectue des calculs, tels qu'une addition, une soustraction, une multiplication ou une division, sur les valeurs d'une feuille de calcul. Dans Excel, une **valeur** peut être un nombre, une adresse de cellule, une date, un texte ou des données booléennes, mais, dans les formules, il s'agit généralement d'un nombre ou d'une adresse de cellule. Une formule se compose de deux éléments : opérandes et opérateurs de calcul. Les **opérandes** servent à identifier les valeurs à utiliser dans le calcul. Un opérande peut être une valeur constante ou une variable, par exemple, une référence de cellule, une plage de cellules ou une autre formule. Une **constante** est une valeur de type nombre ou texte qui est entrée directement dans une formule. Une **variable** est un symbole ou un nom qui représente quelque chose d'autre (adresse de cellule, plage de cellules, etc). Les **opérateurs de calcul** servent à spécifier les calculs à effectuer. Pour permettre à Excel de distinguer les formules des données, toutes les formules commencent par un signe égal (=).

**Remarque** Vous pouvez commencer une formule avec un signe plus (+) ou un signe moins (−) comme opérateur de calcul de début, mais Excel le change en signe égal lorsque vous appuyez sur Entrée. Excel ne reconnaît pas une construction comme 3+4= comme formule légitime. Excel la traite comme une chaîne de caractères ordinaire.

Excel utilise quatre types d'opérateurs de calcul : arithmétique, comparaison, concaténation de texte et référence. Cette leçon présente plusieurs opérateurs arithmétiques et le signe égal, qui est un opérateur de comparaison. Les opérateurs arithmétiques sont répertoriés dans le tableau 4-1.

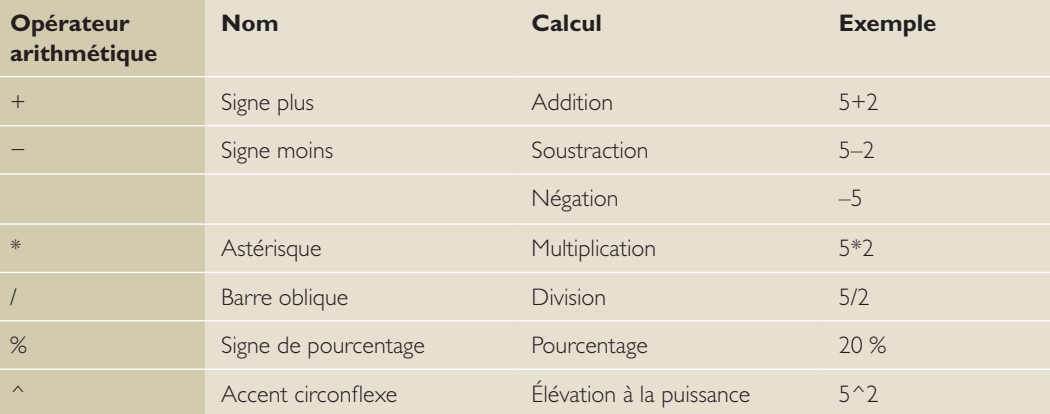

Lorsque vous créez une formule, elle s'affiche dans la barre de formule et dans la cellule elle-même. Lorsque vous avez terminé la formule et que vous appuyez sur Entrée, la valeur s'affiche dans la cellule et la formule s'affiche dans la barre de formule si vous sélectionnez la cellule. Vous pouvez modifier une formule dans la cellule ou dans la barre de formule, de la même manière que pour n'importe quelle entrée de données.

Quand vous cliquez sur le bouton Afficher les formules sous l'onglet Formules, toutes les formules de votre feuille de calcul s'affichent. Cliquez à nouveau sur le bouton Afficher les formules pour désactiver l'affichage des formules.

# COMPRÉHENSION DE L'ORDRE DES OPÉRATIONS

Si vous utilisez plusieurs opérateurs dans une formule, Excel suit un ordre spécifique, appelé **ordre des opérations**, pour calculer la formule. Les parenthèses jouent un rôle important dans le contrôle de l'ordre des opérations.

### PAS À PAS **Comprendre l'ordre des opérations**

**PRÉPAREZ-VOUS**. **UTILISEZ** la feuille de calcul de l'exercice précédent.

- **1.** Cliquez sur la cellule **A1** pour l'activer.
- **2.** Cliquez dans la barre de formule.
- **3.** Insérez des parenthèses autour de **7 + 8**.
- **4.** Insérez des parenthèses autour de **3 / 2**.
- **5.** Insérez des parenthèses autour de **(7 + 8) \* (3 / 2)**, comme indiqué dans la barre de formule à la figure 4-3. Appuyez sur **Entrée**. Le résultat en A1 devient 18,5.

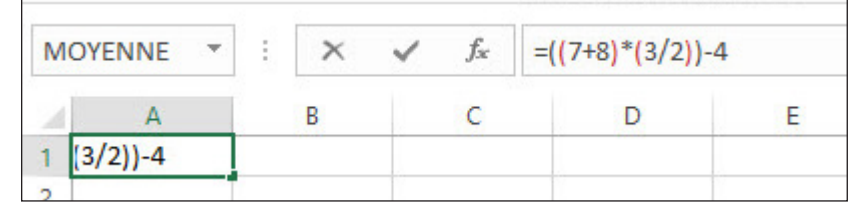

**6. ENREGISTRER** le classeur dans le dossier de la Excel Lesson 4 sous le nom *04 Order of Operations Solution* et **FERMER**-le.

**PAUSE**. **LAISSEZ** Excel ouvert pour l'utiliser dans l'exercice suivant.

### Tableau 4-1

Figure 4-3

formule

Parenthèses ajoutées à la

Opérateurs arithmétiques Excel

Excel applique les règles de mathématiques pour déterminer la façon dont les formules sont calculées. Voici l'ordre dans lequel les opérateurs arithmétiques sont appliqués :

- Nombre négatif (−)
- Pourcentage (%)
- Élévation à la puissance (ˆ)
- Multiplication (\*) et division (/) (de gauche à droite)

**•** Addition (+) et soustraction (−) (de gauche à droite)

Par exemple, prenons la formule de départ :

 $7 + 8 * 3 / 2 - 4 = 15$ 

D'après l'ordre de priorité des opérateurs arithmétiques, la première opération est 8 multiplié par 3, puis le résultat est divisé par 2. Ensuite, 7 est ajouté et 4 est soustrait.

Vous pouvez utiliser des parenthèses dans une formule pour modifier l'ordre standard des opérations. Excel effectue d'abord les calculs des formules à l'intérieur des parenthèses. Les parenthèses à l'intérieur de parenthèses sont appelées **parenthèses imbriquées**. Les calculs sont effectués en commençant par les formules se trouvant entre les parenthèses les plus imbriquées et de gauche à droite si des parenthèses imbriquées sont au même niveau. C'est pourquoi le résultat de la formule suivante, avec des parenthèses, est différent du précédent :

 $((7 + 8) * (3 / 2)) - 4 = 18,5$ 

D'après l'ordre des priorités des opérateurs arithmétiques, la première opération est la somme 7 + 8, dont le résultat est multiplié par le résultat de 3 divisé par 2. Ensuite, 4 est soustrait.

**Remarque** Lorsque vous modifiez une formule complexe, si vous décidez de revenir à la formule de départ et de recommencer, appuyez sur Échap. Si vous avez déjà appuyé sur Entrée, cliquez sur le bouton Annuler dans la barre d'outils Accès rapide.

# UTILISATION DES RÉFÉRENCES DE CELLULES DANS LES FORMULES

Comme vous l'avez appris à la leçon 1, « Présentation », chaque cellule d'une feuille de calcul Excel possède un identificateur unique indiquant sa colonne et sa ligne, par exemple, A1 (colonne A, ligne 1) ou E4 (colonne E, ligne 4). Lorsque vous créez une formule, vous pouvez référencer l'identificateur d'une cellule au lieu de taper le nombre qui apparaît dans cette cellule. Une **référence de cellule** permet d'identifier l'emplacement d'une cellule dans la feuille de calcul par sa lettre de colonne et son numéro de ligne. L'utilisation d'une référence de cellule à la place des données affichées dans une cellule vous offre plus de souplesse dans une feuille de calcul. Si les données d'une cellule sont modifiées, les formules qui référencent la cellule se modifient aussi. Par exemple, si la cellule E1 contient le chiffre 12, mais que celui-ci est remplacé plus tard par 15, toutes les formules qui font référence à la cellule E1 sont mises à jour automatiquement. Le même principe s'applique à une cellule contenant une formule et à laquelle il est fait référence dans une autre formule.

### Utilisation de références de cellules relatives dans une formule

Une **référence de cellule relative** est une référence qui adapte automatiquement l'identificateur de cellule si vous insérez ou supprimez des colonnes ou des lignes, ou si vous copiez la formule dans une autre cellule. Dans une référence de cellule relative, par conséquent, les références changent en fonction de l'emplacement où elle est copiée ou déplacée.

### PAS À PAS **Utiliser des références de cellules relatives dans une formule**

**PRÉPAREZ-VOUS**. **OUVRIR** le fichier de données **04 Budget Cell References** pour cette leçon.

- **1.** Cliquez sur la cellule **B18**.
- **2.** Cliquez dans la barre de formule et remplacez 1200 par **B3**. Notez que la cellule B3 est mise en surbrillance et entourée d'une bordure bleue lorsque que vous modifiez la formule (voir la figure 4-4).

### Figure 4-4

Saisie d'une référence de cellule relative

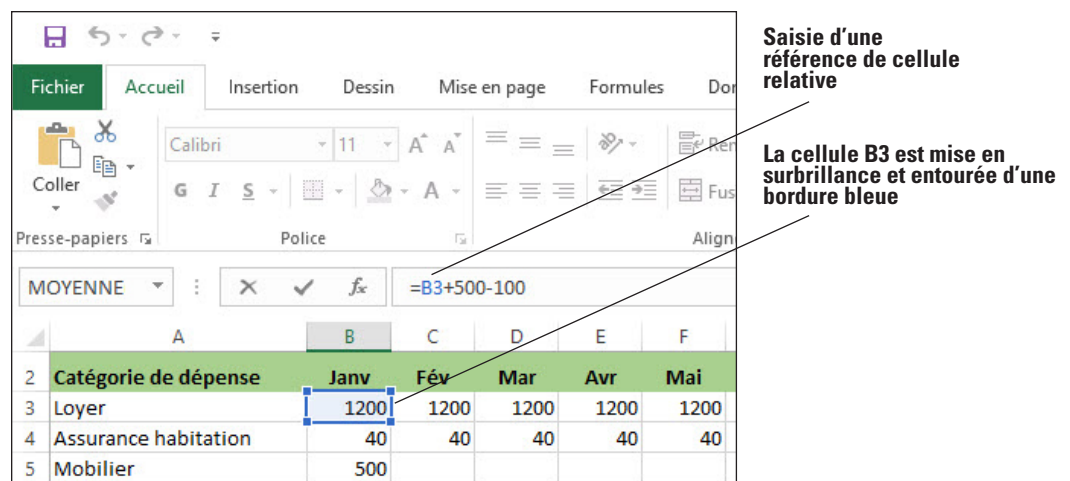

**Remarque** Lorsque vous tapez une référence de cellule dans une formule, vous pouvez utiliser les majuscules ou les minuscules. Par exemple, vous pouvez taper indifféremment B4 ou b4 dans la formule que vous entrez. Excel met en majuscules la référence quand vous appuyez sur Entrée.

- **3.** Appuyez sur **Entrée**. La formule de la cellule B18 utilise maintenant une référence de cellule relative pour la cellule B3.
- **4.** Copiez la cellule **B18** dans la cellule **B21**. Le résultat affiché devient 400.
- **5.** Vous remarquerez que, dans la barre de formule, la formule dans la cellule B21 est =B6+500-100, alors que la formule que vous avez copié est =B3+500-100. C'est parce que la référence de cellule de départ, cellule B3, a été remplacée par la cellule B6 quand vous avez copié la formule trois cellules plus bas, et que la cellule B6 est vide. La référence de cellule s'est ajustée par rapport à sa position dans la feuille de calcul.
- **6.** Une autre façon d'utiliser une référence de cellule consiste à cliquer sur la cellule référencée pendant la création ou la modification d'une formule. Avec la cellule B21 toujours active, cliquez dans la barre de formule, puis sélectionnez **B6**.
- **7.** Cliquez sur la cellule **B3**. La cellule B3 est surlignée et entourée d'une bordure bleue en pointillés, et la cellule B3 apparaît dans la barre de formule à la place de la cellule B6. Appuyez sur **Entrée**.
- **8. ENREGISTRER** le classeur dans le dossier de la Excel Lesson 4 sous le nom **04 Budget Cell References Solution**.

**PAUSE**. **LAISSEZ** le classeur ouvert pour pouvoir l'utiliser dans l'exercice suivant.

Utilisez des références de cellules relatives lorsque vous voulez que la référence s'ajuste automatiquement quand vous copiez ou remplissez la formule sur plusieurs lignes ou colonnes de plages de cellules. Par défaut, dans Excel, les nouvelles formules utilisent des références relatives.

Dans cet exercice, vous allez apprendre deux méthodes pour créer des formules utilisant des références relatives :

- En tapant la formule directement dans la cellule
- En cliquant sur la cellule à inclure dans la formule au lieu de taper sa référence

La deuxième méthode est généralement plus rapide et élimine le risque de taper un identificateur de cellule erroné, surtout si vous avez besoin de créer une formule comportant de nombreuses références de cellules. Par exemple, il est facile de faire une erreur en tapant = D2+D7+D9+D12+D14 au lieu de cliquer simplement sur chaque cellule pour l'ajouter à la formule.

Vous pouvez également référencer une plage de cellules dans une formule, ce que vous allez découvrir plus loin dans cette leçon.

Le référencement de cellule soulève un autre point important par rapport à Excel. Lorsque vous effectuez des calculs sur une série de chiffres sur le papier, ils sont habituellement les uns juste à côté des autres, sur une seule colonne ou ligne. Dans une feuille de calcul, les nombres ne sont pas nécessairement adjacents : vous pouvez créer des formules qui font référence à des cellules situées n'importe où dans la feuille de calcul.

**Remarque** Lors de la création d'une feuille de calcul, prévoyez l'utilisation de références de cellules relatives, à moins d'avoir une bonne raison de ne pas ajuster l'identificateur de cellule lorsque vous insérez ou supprimez des colonnes et des lignes.

### Utilisation des références de cellules absolues dans une formule

Parfois, vous ne voulez pas qu'une référence de cellule change lorsque vous la déplacez ou copiez. Pour créer une référence de cellule absolue, utilisez le symbole dollar (\$) avant la colonne et la ligne de la cellule que vous souhaitez référencer.

### PAS À PAS **Utiliser une référence de cellule absolue dans une formule**

**PRÉPAREZ-VOUS**. **UTILISEZ** la feuille de calcul que vous avez modifiée dans l'exercice précédent.

- **1.** Cliquez sur la cellule **B18**.
- **2.** Cliquez dans la barre de formule et insérer des symboles dollar dans la référence de cellule B3, afin qu'elle se présente comme ceci : **\$B\$3**.
- **3.** Appuyez sur **Entrée**. La formule dans la cellule B18 utilise maintenant une référence de cellule absolue pour la cellule B3.
- **4.** Copiez la cellule **B18** dans la cellule **B21**. Le résultat affiché est 1600, qui correspond à B18.
- **5.** Copiez la cellule **B21** dans la cellule **C21**. Le résultat affiché est toujours 1600.
- **6.** Remarquez que, dans la barre de formule, les formules dans les cellules B21 et C21 sont =\$B\$3+500–100. La figure 4-5 illustre la formule de la cellule C21. Quel que soit l'emplacement où vous copiez la formule dans la feuille de calcul, la formule fait toujours référence à la cellule B3.

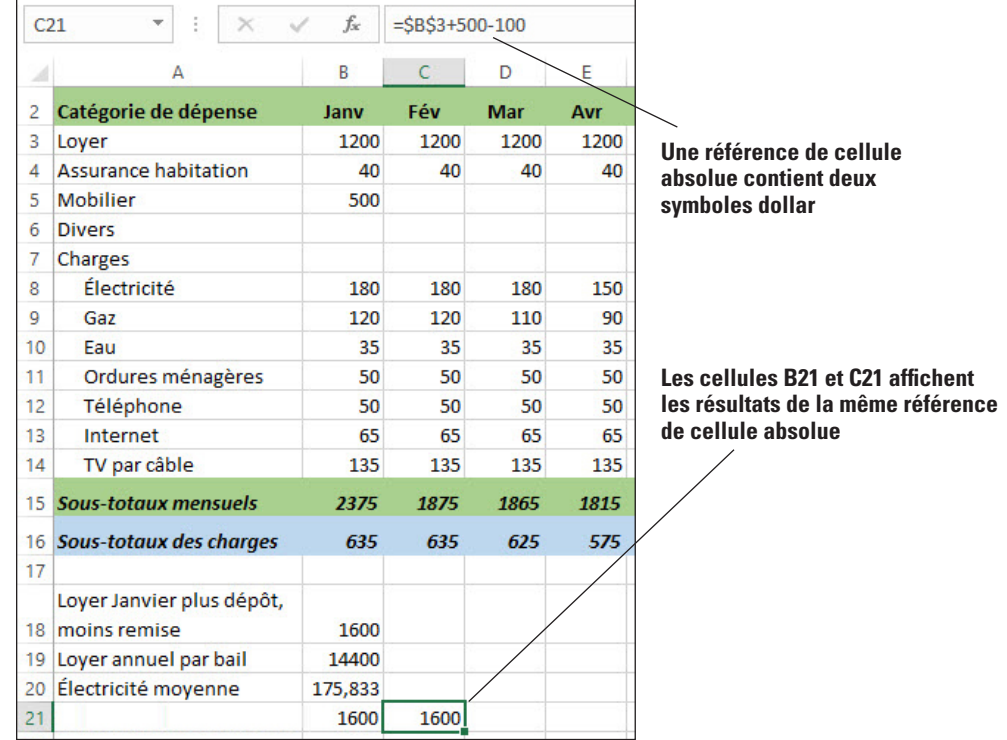

**7. ENREGISTRER** le classeur.

**PAUSE**. **LAISSEZ** le classeur ouvert pour pouvoir l'utiliser dans l'exercice suivant.

Une **référence de cellule absolue** fait référence à une cellule ou plage de cellules spécifique, quel que soit l'endroit où se trouve la formule dans la feuille de calcul. Les références de cellules absolues incluent deux symboles dollar dans la formule ; ils précèdent la lettre de colonne et le numéro de ligne. La référence de cellule absolue \$B\$3, par exemple, fait référence à la colonne (B) et à la ligne (3). Lorsque vous copiez la formule dans n'importe quelle autre cellule de la feuille de calcul, la référence absolue ne s'ajuste pas par rapport à la cellule de destination.

# Figure 4-5

Référence de cellule absolue

# Utilisation des références de cellules mixtes dans une formule

Vous pouvez également créer une référence mixte dans laquelle une colonne ou une ligne est absolue, et l'autre est relative. Par exemple, si la référence de cellule dans une formule est \$A5 ou A\$5, vous avez une référence mixte dans laquelle un composant est absolu et l'autre, relatif.

### PAS À PAS **Utiliser une référence de cellule mixte dans une formule**

**PRÉPAREZ-VOUS**. **UTILISEZ** la feuille de calcul que vous avez modifiée dans l'exercice précédent.

- **1.** Cliquez sur la cellule **B21**.
- **2.** Cliquez dans la barre de formule et supprimez le symbole dollar avant **3** dans la formule, de telle sorte que la référence se présente comme suit : **\$B3**.
- **3.** Appuyez sur **Entrée**. La formule dans la cellule B21 utilise désormais une référence de cellule mixte.
- **4.** Copiez la cellule **B21** dans la cellule **C22**. Le résultat affiché est 440, ce qui est différent du résultat en B21. C'est parce que la formule en C22 fait référence à la cellule B4 (voir la figure 4-6). Le symbole dollar avant le B dans la formule est absolu, mais le numéro de ligne est relatif.

 $C<sub>22</sub>$  $f_*$  $= $B4+500-100$ A R Ċ Ė  $\overline{2}$ Catégorie de dépense lany Fév Avr Mar 3 1200 Lover 1200 1200 1200 **Une référence de cellule**   $\overline{4}$ **Assurance habitation** 40 40 40 40 **mixte contient un symbole**  5 Mobilier 500 **dollar** 6 **Divers**  $\overline{7}$ Charges  $\overline{8}$ Électricité 180 150 180 180  $\overline{9}$ 120 110 Gaz 120 90  $10$ Eau 35 35 35 35  $11$ Ordures ménagères 50 50 50 50  $12$ 50 Téléphone 50 50 50  $13$ Internet 65 65 65 65  $14$ TV par câble 135 135 135 135 15 Sous-totaux mensuels 2375 1875 1865 1815 16 Sous-totaux des charges 635 635 625 575 **La cellule C22 affiche le résultat d'une référence de**  17 **cellule mixte** Loyer Janvier plus dépôt, 18 moins remise 1600 19 Loyer annuel par bail 14400 20 Électricité moyenne 175,833  $21$ 1600 1600 22 440

**5.** Supprimez le contenu des cellules **B21**, **C21** et **C22**.

**6. ENREGISTRER** le classeur.

**PAUSE**. **LAISSEZ** le classeur ouvert pour pouvoir l'utiliser dans l'exercice suivant.

Une **référence de cellule mixte** est une référence de cellule qui utilise une référence absolue de colonne ou de ligne, mais pas les deux.

Dans l'exercice, la partie « colonne » de la référence de cellule est absolue et reste inchangée dans la formule, quel que soit l'endroit où la formule est copiée. La partie « ligne » de la formule est relative (aucun symbole dollar ne précède le numéro de la ligne, 3) ; c'est pourquoi cette partie de la référence de cellule change lorsque la cellule est copiée.

### Figure 4-6

Référence de cellule mixte

Si vous copiez une formule sur plusieurs lignes ou colonnes, la référence relative est automatiquement ajustée alors que la référence absolue ne l'est pas. Par exemple, quand vous avez copié la formule contenant la référence mixte \$B3 dans une autre cellule de la colonne C, la référence dans la cellule de destination est devenue \$B4. La référence de la colonne est restée la même, parce que cette partie de la formule est absolue. La référence de la ligne s'est ajustée, parce qu'elle est relative.

# UTILISATION DE RÉFÉRENCES DE CELLULES EXTERNES

Vous avez créé ou modifié des références de cellules faisant référence à des cellules figurant dans la même feuille de calcul. Toutefois, vous pouvez faire référence à des cellules situées dans une autre feuille de calcul du même classeur, voire même d'un autre classeur. Les références à des cellules situées dans un autre classeur sont considérées comme des références externes. À moins que vous spécifiiez une autre feuille de calcul ou un autre classeur, Excel suppose que vos références de cellules concernent des cellules de la feuille de calcul active.

### Référence à des données dans une autre feuille de calcul

Une **référence externe** fait référence à une cellule ou à une plage située dans une feuille de calcul d'un autre classeur Excel, ou à un nom défini dans un autre classeur. (Vous apprendrez comment nommer une plage ultérieurement dans cette leçon. Vous pouvez avoir besoin d'utiliser cette stratégie, par exemple, pour créer un résumé de données dans une feuille de calcul, sur la base de données figurant dans une autre feuille de calcul. Les principes de base sous-tendant ces formules sont les mêmes que ceux utilisés pour élaborer les formules référençant des données au sein d'une feuille de calcul.

### PAS À PAS **Référencer des données dans une autre feuille de calcul**

**PRÉPAREZ-VOUS**. **UTILISEZ** la feuille de calcul que vous avez modifiée dans l'exercice précédent.

- **1.** Cliquez sur l'onglet de feuille **Résumé** du classeur **04 Budget Cell References Solution**.
- **2.** Cliquez sur la cellule **D8**. Vous voulez que le paiement moyen pour l'électricité apparaisse dans cette cellule, de façon similaire au contenu qui apparaît en B20 dans la feuille de calcul Détails des dépenses. Toutefois, votre formule doit faire référence à la feuille de calcul Détails des dépenses pour collecter ces données.
- **3.** Tapez **=SOMME('Détails des dépenses'!N8)/12** et appuyez sur **Entrée**. Cette formule divise la valeur de la cellule N8 de la feuille de calcul Détails des dépenses par 12. Le résultat est 176. Il est arrondi en raison de la mise en forme des cellules appliquée à la feuille de calcul (voir la figure 4-7).

### Figure 4-7

Création d'une liaison à une feuille de calcul dans le même classeur

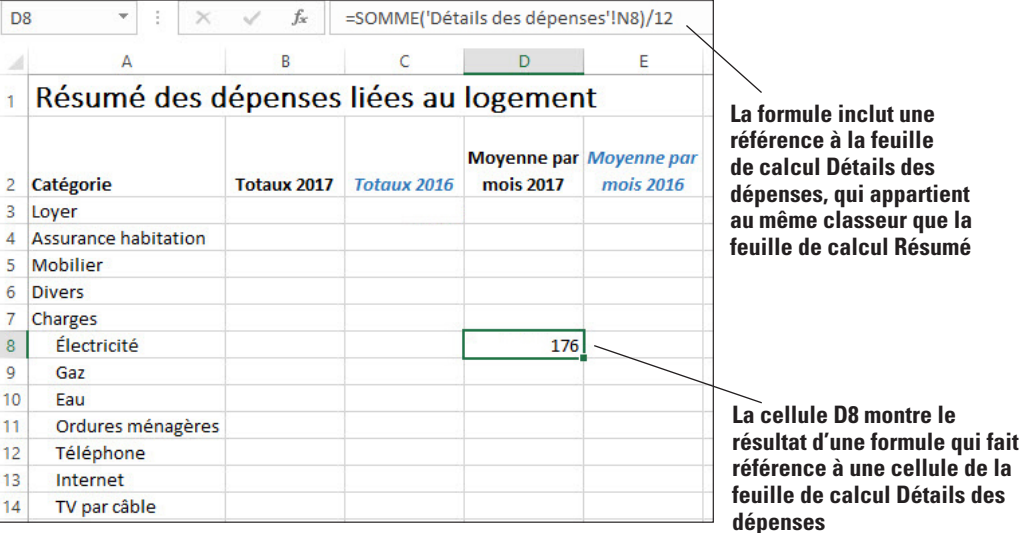

**4. ENREGISTRER** le classeur.

**PAUSE**. **LAISSEZ** le classeur ouvert pour pouvoir l'utiliser dans l'exercice suivant.

Le format d'une formule faisant référence à une cellule d'une autre feuille de calcul est NomDeFeuille!AdresseDeCellule. Vous entrez le nom de la feuille de calcul externe, suivi d'un point d'exclamation, puis de l'adresse de la cellule dans la feuille de calcul externe. Pour les noms de feuille de calcul qui incluent un ou plusieurs espaces, vous devez placer les noms entre guillemets simples, comme avec 'Nom De La Feuille'!AdresseDeCellule.

Vous pouvez également faire référence à une plage de cellules dans une feuille de calcul externe. Par exemple, dans cet exercice, vous pouvez utiliser une formule similaire, =SOMME('Détails des dépenses'! B8:M8)/12, pour accomplir la même tâche. Cette formule ajoute entre elles les valeurs de la plage B8:M8, puis divise le résultat par 12 pour fournir le paiement moyen mensuel pour l'électricité sur l'année.

Microsoft appelle les références à des cellules d'une autre feuille de calcul ou d'un autre classeur des liens, car vous établissez essentiellement des liaisons vers des données figurant dans ces emplacements distants.

## Référencement de données dans un autre classeur

La procédure de référencement de données dans un autre classeur est quasiment identique au référencement de données dans une autre feuille de calcul du même classeur. La différence tient au fait que, lorsque vous créez une référence à des cellules dans un autre classeur, vous devez placer le nom de l'autre classeur entre crochets ([ ]) et les deux classeurs doivent être ouverts.

### PAS À PAS **Référencer des données dans un autre classeur**

**PRÉPAREZ-VOUS**. **UTILISEZ** la feuille de calcul que vous avez modifiée dans l'exercice précédent.

- **1.** Ouvrez un second classeur, le fichier nommé **04Budget2016**.
- **2.** Revenez au classeur **04 Budget Cell References Solution**. Dans la feuille Résumé, cliquez sur la cellule **C3**.
- **3.** Tapez **=([04Budget2016.xlsx]Résumé!B3)** comme illustré à la figure 4-8, et appuyez sur **Entrée**. La formule établit une liaison avec la cellule B3 de la feuille Résumé, dans le classeur nommé **04Budget2016**.

### Figure 4-8

Référence externe à une cellule figurant dans un autre classeur

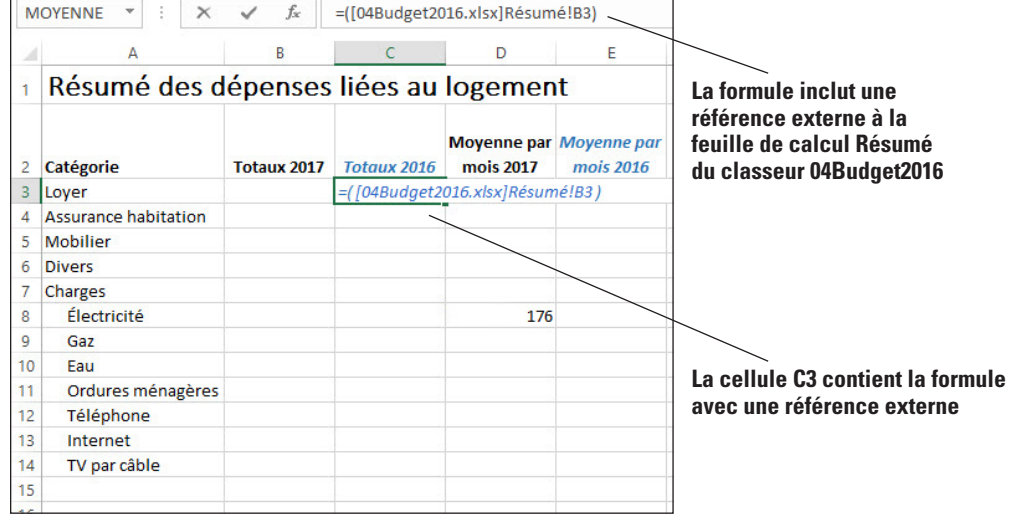

- **4. ENREGISTRER** le classeur et **FERMER**-le.
- **5. FERMER 04Budget2016**.

**PAUSE**. **LAISSEZ** Excel ouvert pour pouvoir l'utiliser dans l'exercice suivant.

La paire de crochets [ ] identifie le nom du fichier classeur, alors que Résumé! identifie la feuille de calcul dans ce fichier.

### UTILISATION DES PLAGES DE CELLULES DANS LES FORMULES

Dans Excel, les groupes de cellules sont appelés *plages*. Les groupes de cellules sont soit contigus, soit non contigus. Vous pouvez attribuer un nom aux plages (les définir), modifier la taille des plages après les avoir définies et utiliser des plages nommées dans des formules. La zone Nom et le Gestionnaire de noms vous permettent d'effectuer le suivi des plages nommées et de leurs adresses de cellule. Vous pouvez également utiliser la commande Coller les noms pour créer une liste de plages nommées et de leurs adresses dans une feuille de calcul.

### Attribution d'un nom à une plage

Quand vous faites souvent référence à une même plage de cellules, il peut être judicieux de lui donner un nom. Pour Excel, ce nom équivaut à la plage de cellules et le programme utilise les valeurs dans ces cellules pour effectuer l'action spécifiée. Par exemple, si vous avez une série de chiffres de ventes dans une colonne, au lieu de vous y référer comme à la plage *C4:C10*, vous pouvez les nommer *VentesT3*. Chaque fois que vous utiliserez le nom *VentesT3* dans une formule, Excel utilisera les valeurs dans ces cellules.

### PAS À PAS **Nommer une plage de cellules**

**PRÉPAREZ-VOUS**. **OUVRIR** le fichier de données **04 Budget Ranges** pour cette leçon.

- **1.** Cliquez sur **Activer le contenu**, si vous y êtes invité. Si une autre boîte de message s'affiche, cliquez sur **Continuer**. Cliquez sur **Oui** si vous êtes invité à faire de ce fichier un document approuvé. Cliquez sur l'onglet de classeur **Détail des dépenses**.
- **2.** Sélectionnez **B3:D14**. Ce sont les cellules à nommer.
- **3.** À gauche de la barre de formule, cliquez sur la **zone Nom**.
- **4.** Tapez un nom d'un seul mot pour la liste, tel que **DépensesT1**, et appuyez sur **Entrée**. Le nom de la plage apparaît dans la zone Nom (voir la figure 4-9). Excel enregistre ce nom et l'utilise ensuite dans toutes les références ultérieures à cette plage.

|  |  | .e nom de la plage apparait dans la zone Nom |  |  |  |
|--|--|----------------------------------------------|--|--|--|
|  |  |                                              |  |  |  |

**Le nom de la plage apparaît dans la zone Nom Cellules en surbrillance qui font partie de la plage**

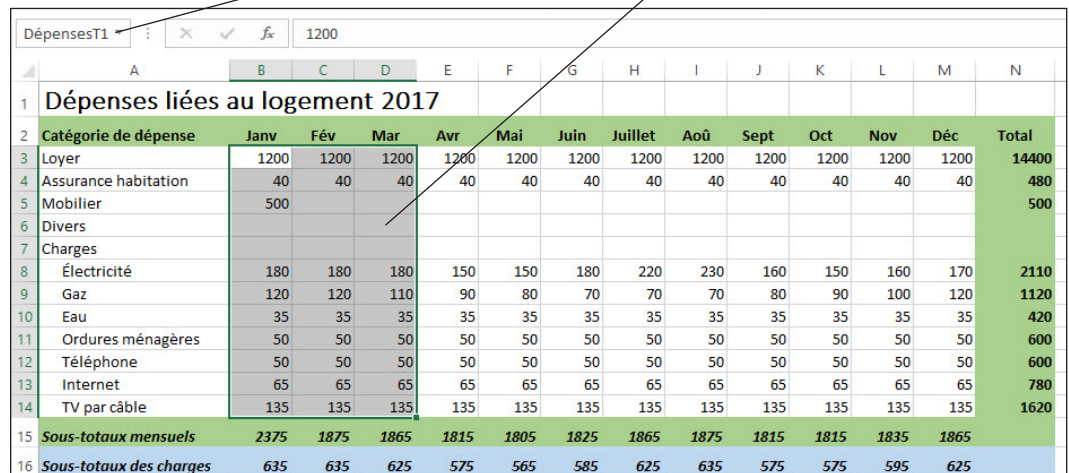

- **5.** Une autre façon de nommer une plage consiste à utiliser la boîte de dialogue *Nouveau nom*. Sélectionnez **B16:M16**.
- **6.** Sous l'onglet Formules, dans le groupe Noms définis, cliquez sur **Définir un nom**. La boîte de dialogue *Nouveau nom* s'affiche (voir la figure 4-10).
- **7.** Excel utilise l'en-tête de ligne comme nom de plage affiché dans la zone de texte Nom. Vous pouvez modifier ce nom si vous le souhaitez. Pour cet exercice, laissez le nom par défaut.
- **8. Ouvrir** la liste déroulante **Zone**. Vos options sont Classeur, Détails des dépenses et Résumé. Les deux dernières entrées correspondent aux différentes feuilles du classeur. **Fermer** la liste déroulante en laissant **Classeur** sélectionné.

### Figure 4-9

Utilisation de la zone Nom pour nommer une plage

### Figure 4-10

Utilisation de la boîte de dialogue Nouveau nom pour nommer une plage

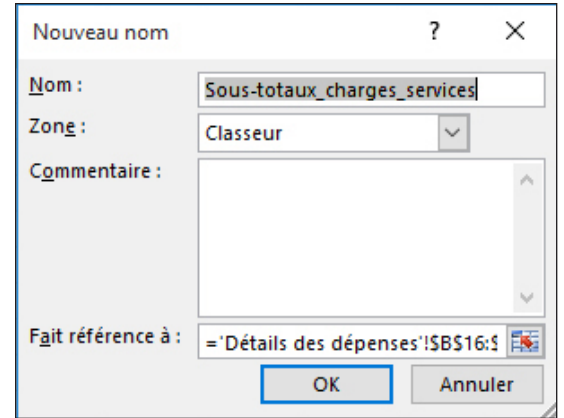

- **9.** Tapez des commentaires dans la zone de texte Commentaire, si vous le souhaitez.
- **10.** Laisser l'adresse de cellule qui apparaît dans la zone de texte Fait référence à. Il s'agit de la plage sélectionnée. Notez que le nom de la feuille est également inclus automatiquement.
- **11.** Cliquez sur **OK**. Le nom Sous-totaux\_charges\_services est enregistré pour la plage B16:M16.
- **12.** Une troisième façon de nommer une plage consiste à utiliser la boîte de dialogue Créer des noms à partir de la sélection. Sélectionnez **N2:N14**. Cette sélection comprend l'étiquette d'en-tête de colonne.
- **13.** Sous l'onglet Formules, dans le groupe Noms définis, cliquez sur **Depuis sélection**. La boîte de dialogue Créer des noms à partir de la sélection apparaît.
- **14.** Excel détermine que vous souhaitez utiliser l'étiquette d'en-tête de colonne comme nom de la plage. Cliquez sur **OK**. La plage est enregistrée avec le nom *Total*.
- **15.** Ouvrez la liste déroulante de la zone Nom. Vous avez trois plages nommées que vous pouvez sélectionner.
- **16. ENREGISTRER** le classeur dans le dossier de la Excel Lesson 4 sous le nom **04 Budget Ranges Solutio***n*.

**PAUSE**. **LAISSEZ** le classeur ouvert pour pouvoir l'utiliser dans l'exercice suivant.

Comme vous l'avez appris dans la leçon 2, une plage est un groupe de cellules adjacentes que vous sélectionnez pour effectuer des opérations sur l'ensemble des cellules sélectionnées. Vous faites référence à une plage de cellules en séparant la première et la dernière cellule de la plage par un signe deux-points, comme B1:B9 et D4:G9.

Une **plage nommée** est un groupe de cellules, voire une seule cellule, avec un nom donné. Faire référence à une plage dans des formules et des fonctions est la raison la plus fréquente d'attribuer un nom à une plage. Attribuer un nom à des plages ou à une simple cellule d'après les données qu'elles contiennent est une technique qui permet de gagner du temps, même si cela ne vous saute pas aux yeux lorsque vous utilisez des fichiers de données de petite taille au cours des exercices pratiques. Par contre, dans une feuille de calcul de grande taille ou complexe, attribuer un nom à une plage vous permet d'aller rapidement à l'emplacement choisi, comme avec un signet.

Après avoir sélectionné une plage de cellules, vous pouvez attribuer un nom à la plage à l'aide de trois méthodes différentes :

- En tapant un nom dans la zone Nom en regard de la barre de formule
- En utilisant la boîte de dialogue Nouveau nom
- En utilisant la boîte de dialogue Créer des noms à partir de la sélection

Les règles et instructions pour l'attribution de noms aux plages sont les suivantes :

- Les noms des plages peuvent comprendre jusqu'à 255 caractères.
- Les noms des plages peuvent commencer par une lettre, le caractère de soulignement (\_) ou une barre oblique inverse (\). Le reste du nom peut inclure des lettres, des chiffres, des points et des caractères de soulignement, mais pas de barre oblique inverse.
- Les noms des plages ne peuvent pas être uniquement composés des lettres « C », « c », « R » ni « r », qui sont utilisées comme raccourcis pour sélectionner les colonnes et les lignes.

**•** Les noms des plages ne peuvent pas inclure d'espace. Microsoft recommande d'utiliser le caractère de soulignement (\_) ou un point (.) pour séparer les mots, comme dans Liste\_Courses et Budget.Personnel. **•** Les noms des plages ne peuvent pas être identiques à une référence de cellule, telle que A7 ou \$B\$3. Tous les noms ont une zone, qu'il s'agisse d'un classeur spécifique ou de l'intégralité d'une feuille de calcul. La **zone** d'un nom est l'emplacement dans lequel Excel reconnaît le nom sans qualification. Dans Excel, un nom doit être unique dans sa zone, mais vous pouvez utiliser le même nom dans plusieurs zones. Dans la boîte de dialogue Nouveau nom, si vous sélectionnez un nom de feuille de calcul dans la liste Zone, la zone se situe au niveau de la feuille de calcul locale. Si vous sélectionnez Classeur, la zone est au niveau du classeur global. Si vous avez défini une plage nommée après avoir saisi une référence de cellule dans une formule, vous pouvez avoir besoin de mettre à jour la référence de cellule existante en fonction du nom défini. Sélectionnez une cellule vide, cliquez sur la flèche en regard de Définir un nom et cliquez sur Affecter un nom. Dans la boîte de dialogue Affecter un nom, cliquez sur un ou plusieurs noms et cliquez sur OK. **Remarque** Vous pouvez utiliser le même nom pour des plages équivalentes dans les autres feuilles de calcul d'un classeur. Incluez le nom de la feuille de calcul entre crochets avant le nom de la plage pour identifier la feuille de calcul à laquelle vous faites référence. Une fois que vous avez créé des plages nommées, vous pouvez sélectionner un nom dans la liste déroulante de la zone Nom pour sélectionner la plage nommée dans la feuille de calcul. Création d'une formule qui utilise une plage nommée

> Vous pouvez utiliser le nom d'une plage dans une formule, de la même façon qu'un identificateur de cellule.

## PAS À PAS **Créer une formule qui utilise une plage nommée**

**PRÉPAREZ-VOUS**. **UTILISEZ** la feuille de calcul que vous avez modifiée dans l'exercice précédent.

- **1.** Dans la feuille Détail des dépenses, cliquez sur **A21**.
- **2.** Tapez **Dépenses Premier trimestre** et appuyez sur **Entrée**.
- **3.** Dans la cellule B21, tapez **=SOMME(**.
- **4.** Sous l'onglet Formules, dans le groupe Noms définis, cliquez sur **Dans une formule**.
- **5.** Sélectionnez **DépensesT1** dans la liste (voir la figure 4-11), tapez **)** pour fermer la formule et appuyez sur **Entrée**. Le montant total des dépenses de janvier à mars apparaît dans la cellule B21.

### **Sélection de DépensesT1 dans la liste déroulante Dans une formule**

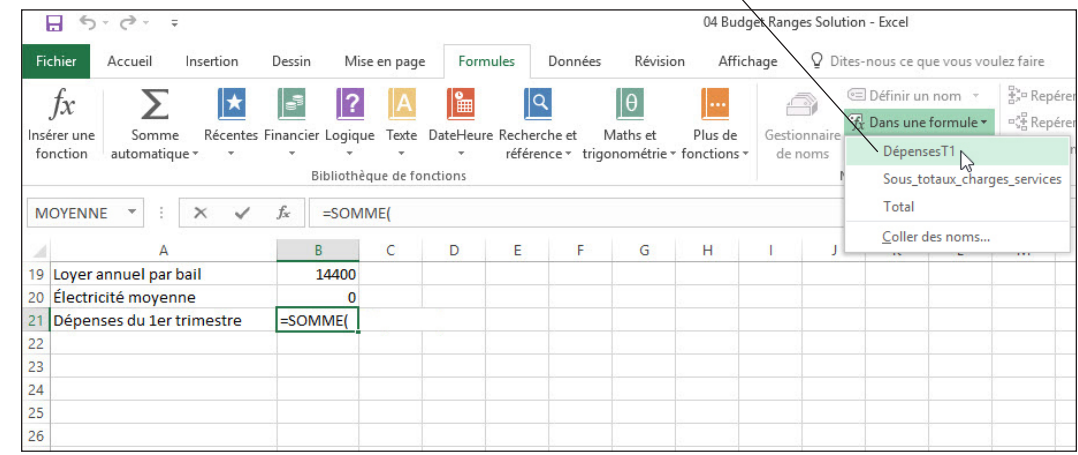

**6. ENREGISTRER** le classeur et **FERMER**-le.

**FERMER** Excel.

### Figure 4-11

Utilisation d'une plage nommée dans une formule

# **Évaluation des connaissances**

### **Questions à choix multiples**

### **Sélectionnez la meilleure réponse parmi les affirmations suivantes.**

- **1.** Parmi les propositions suivantes, laquelle n'est pas un opérateur arithmétique ?
	- a. +
	- b. −
	- $c. *$
	- d. ]
- **2.** D'après l'ordre des opérations, quelle opération est calculée en premier ? a. Addition (+) et soustraction (−) (de gauche à droite)
	- b. Élévation à la puissance (ˆ)
	- c. Pourcentage (%)
	- d. Nombre négatif (−)
- **3.** Lequel des noms suivants est un nom acceptable pour une plage nommée ?
	- a. C7
	- b. sous-total\_ouest
	- c. sous-total ouest
	- d. sous-total/ouest
- **4.** Parmi les références suivantes, laquelle est un exemple de référence de cellule absolue ?
- a. A9
- b. A\$9 c. \$A\$9
- d. A9:E9
- **5.** Parmi les références suivantes, laquelle est un exemple de référence de cellule mixte ?
	- a. A9
	- b. A\$9
	- c. \$A\$9
	- d. A9:E9

### **Vrai/Faux**

**Entourez la lettre V si l'affirmation est vraie ou F si elle est fausse.**

- V F **1.** Pour permettre à Excel de distinguer les formules des données, toutes les formules commencent par un signe égal (=).
- V F **2.** En ce qui concerne une plage nommée, la zone d'un nom est l'emplacement dans lequel Excel reconnaît le nom sans qualification.
- V F **3.** Vous pouvez créer une nouvelle plage en sélectionnant les cellules et en tapant un nom dans la zone Nom en regard de la barre de formule.
- V F **4.** L'ordre des opérations détermine les parties d'une formule qui sont calculées avant d'autres parties de la formule.
- **V** F 5. La formule =  $6 * 2 / 3$  produit le même résultat que =  $6 * (2 / 3)$ .

### **Projet 4-1 : Utilisation de l'ordre des opérations**

Dans ce projet, vous allez vous entraîner à utiliser l'ordre des opérations.

**PRÉPAREZ-VOUS**. Avant de commencer la procédure, **DÉMARREZ** Excel et **OUVRIR** le classeur **04 Project Operations Practice**.

- **1.** Sélectionnez **C3**, puis modifiez la formule en insérant des **parenthèses** autour de **5+2**. Appuyez sur **Entrée**. La nouvelle formule devrait être =(5+2)\*8. La valeur en C3 passe de 21 à 56.
- **2.** Sélectionnez **D2**. Cliquez dans la barre de formule et mettez des **parenthèses** autour de **65–29**. Appuyez sur **Entrée**. La nouvelle formule devrait être =(65+29)\*8+97/5. La valeur en D2 passe de −147,6 à 307,4.
- **3.** Sélectionnez **D2**. Cliquez dans la barre de formule et mettez des **parenthèses** autour de **97/5**. Appuyez sur **Entrée**. La nouvelle formule devrait être =(65+29)\*8+(97/5). La valeur en D2 reste la même : 307,4.
- **4.** Sélectionnez **D2**. Cliquez dans la barre de formule et déplacez les **parenthèses**, afin que la formule soit =(65–(29\*8)+97)/5. Appuyez sur **Entrée**. La valeur en D2 passe à –14.
- **5. ENREGISTRER** le classeur dans le dossier de la Excel Lesson 4 sous le nom **04 Project**  *Operations Solution* et **FERMER**-le.

**LAISSEZ** Excel ouvert pour pouvoir l'utiliser dans le projet suivant.

### **Projet 4-2 : Attribution d'un nom à une plage et utilisation de cette plage dans une formule**

Dans ce projet, Blue Yonder Airlines veut que vous analysiez les données des ventes et des dépenses issues de ses quatre années d'existence.

**PRÉPAREZ-VOUS**. **DÉMARREZ** Excel s'il n'est pas déjà en cours d'exécution.

- **1. OUVRIR** le classeur *04 Income Analysis* pour cette leçon.
- **2.** Dans la feuille Ventes, sélectionnez **B4:E4**, puis utilisez la commande **Définir un nom** sous l'onglet Formules pour nommer la plage. Acceptez les valeurs par défaut dans la boîte de dialogue.
- **3.** Sélectionnez **B5:E5** et utilisez la zone Nom pour nommer cette plage. Utilisez l'en-tête de ligne comme nom de plage en utilisant un trait de soulignement pour séparer les mots.
- **4.** Sélectionnez **A6:E6**. Utilisez la commande **Depuis sélection** sous l'onglet Formules pour nommer cette plage. Utilisez l'option par défaut dans la boîte de dialogue.
- **5.** Créez une plage nommée pour **A7:E7** à l'aide de la méthode de votre choix.
- **6.** Créez une formule dans la cellule F4 qui additionne les valeurs dans B4:E4 en utilisant le nom de la plage.
- **7.** Répétez l'étape 6 pour les 3 autres sources de revenu.
- **8.** Créez des noms de plages sur la feuille Dépenses à l'aide de la méthode de votre choix.
- **9.** Totalisez les quatre catégories de dépenses sur la feuille Dépenses comme vous l'avez fait sur la feuille Ventes. Veillez à sélectionner le nom de la plage de la feuille de calcul, et non le nom de la plage du classeur dans chaque cas. Vous allez utiliser ce classeur à nouveau dans la leçon 5 pour créer des formules avec des fonctions sur la feuille Analyse.
- **10. ENREGISTRER** le classeur dans le dossier de la Excel Lesson 4 sous le nom *04 Income Analysis Solution*, puis **FERMER** le fichier.

**FERMER** Excel.

**Utilisation des fonctions** 

# **MATRICE DE COMPÉTENCES DE LA LEÇON**

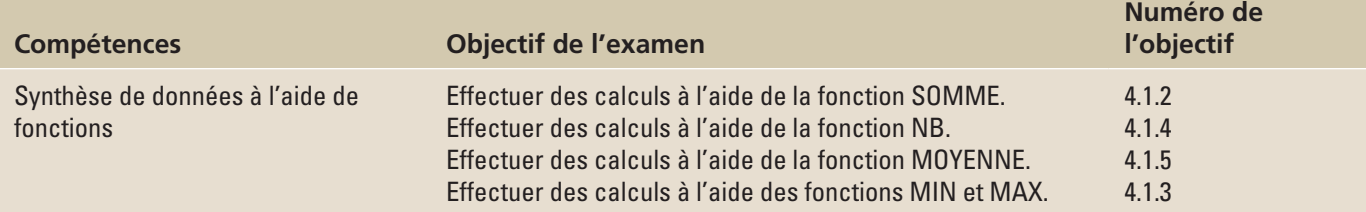

# **ORIENTATION DU LOGICIEL**

### **Onglet Formules**

L'onglet Formules d'Excel 2016, illustré à la figure 5-1, donne accès à une bibliothèque de formules et de fonctions. Sous cet onglet, vous pouvez utiliser des commandes pour insérer rapidement des fonctions, insérer des totaux et afficher une carte visuelle des cellules qui dépendent d'une formule.

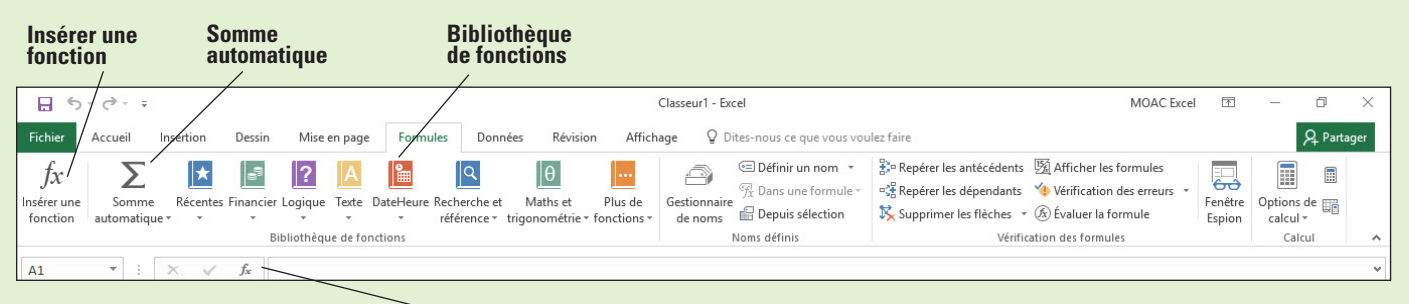

**Bouton Insérer une fonction à côté de la barre de formule**

# Figure 5-1

Onglet Formules dans Excel 2016

Dans cette leçon, vous allez apprendre à utiliser diverses fonctions simples pour effectuer des calculs dans une feuille de calcul budgétaire.

# SYNTHÈSE DE DONNÉES À L'AIDE DE FONCTIONS

Les fonctions offrent un moyen simple d'effectuer rapidement et facilement des opérations mathématiques sur une plage de cellules. Cette section vous montre comment utiliser certaines fonctions de base d'Excel : SOMME, NB, NBVAL, NB.VIDE, MOYENNE, MIN et MAX.

### Utilisation de la fonction SOMME

L'addition d'une plage de cellules est l'un des calculs les plus courants effectués sur les données d'une feuille de calcul. La **fonction SOMME** calcule le total de toutes les cellules d'une plage, très facilement et avec précision. **Somme automatique** facilite encore l'opération en calculant (par défaut) le total des cellules, de la cellule adjacente jusqu'à la première cellule non numérique, en utilisant la fonction SOMME dans sa formule. SOMME est généralement la première fonction que la plupart des gens apprennent à utiliser dans Excel. En fait, vous l'avez déjà vue en action dans la leçon 4, « Utilisation des formules de base ».

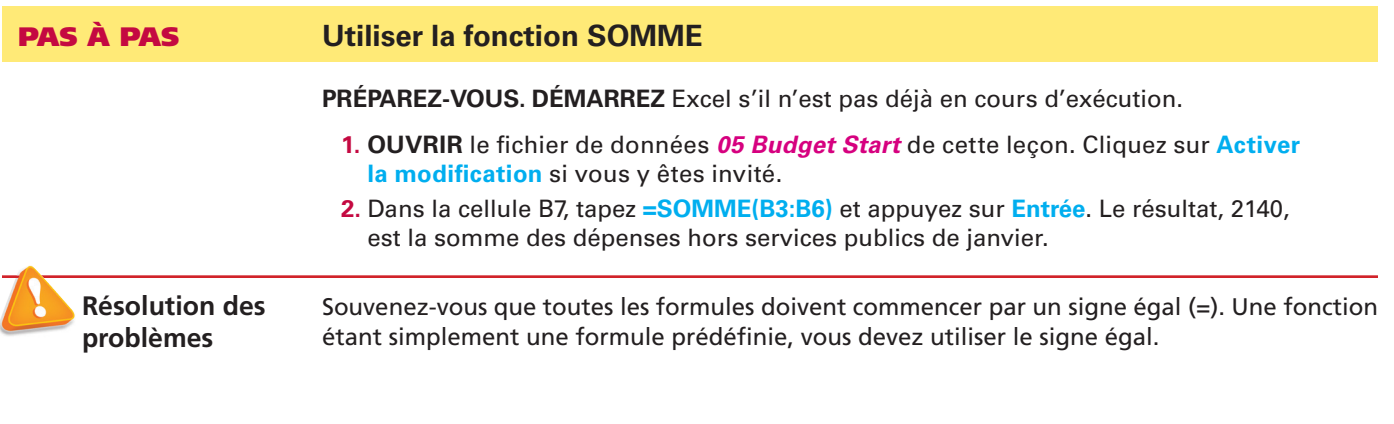

**3.** Cliquez sur la cellule **C7**. Cliquez sur l'onglet **Formules**, puis cliquez sur la partie supérieure du bouton **Somme automatique**. La fonction SOMME s'affiche avec les arguments renseignés, mais seule la cellule C6 est incluse. Tapez **C3 :** avant C6 pour corriger la plage (voir la figure 5-2). Appuyez sur **Entrée**. Le résultat, 1340, est la somme des dépenses hors services publics de février.

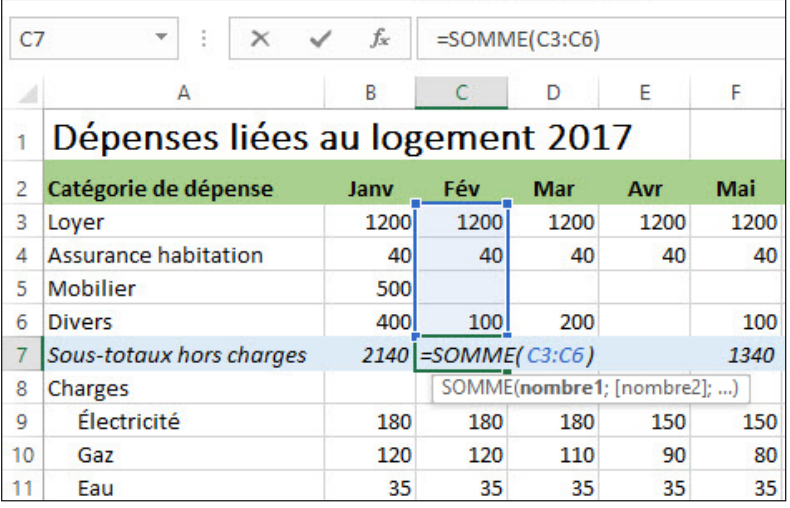

- **4.** Copiez la cellule **C7** vers **D7:M7** pour entrer les autres sous-totaux.
- **5.** Copiez la cellule **N6** vers **N7** pour entrer le total des dépenses hors services.
- **6. ENREGISTRER** le classeur dans le dossier de la Excel Lesson 5 sous le nom **05 Budget Math Solution**.

**PAUSE. LAISSEZ** le classeur ouvert pour pouvoir l'utiliser dans l'exercice suivant.

L'alternative à la fonction SOMME est la création d'une formule d'addition qui utilise les références de cellules pour chaque valeur de cellule à ajouter, telle que la suivante :

=B7+C7+D7+E7+F7+G7+H7+I7+J7+K7+L7+M7

Le moyen le plus simple d'arriver au même résultat consiste à utiliser la fonction SOMME ou Somme automatique. Somme automatique est une fonctionnalité intégrée d'Excel qui reconnaît les cellules adjacentes dans les lignes et les colonnes comme la sélection logique pour calculer la somme automatique.

# Utilisation des fonctions NB, NBVAL et NB.VIDE

Les fonctions statistiques, telles que SOMME et NB, compilent et classent les données afin de présenter des informations significatives. Utilisez la **fonction NB** lorsque vous voulez déterminer le nombre de cellules d'une plage qui contiennent un nombre. Il existe d'autres variations de la fonction NB. La fonction NBVAL compte le nombre d'entrées non vides d'une plage, qu'elles incluent du texte ou des nombres. La fonction NB.VIDE compte le nombre de cellules vides d'une plage.

# Figure 5-2

Utilisation de la fonction **SOMME**
#### PAS À PAS **Utiliser les fonctions NB, NBVAL et NB.VIDE**

**PRÉPAREZ-VOUS. UTILISEZ** le classeur que vous avez modifié dans l'exercice précédent.

- **1.** Dans la cellule **O5**, tapez **NB** et appuyez sur **Entrée**. Il s'agit de l'étiquette qui identifie la formule que vous allez entrer à l'étape suivante.
- **2.** Dans la cellule **O6**, tapez **=NB(A6:M6)** et appuyez sur **Entrée**. Le résultat, *9*, est le nombre de mois pour lesquels vous avez budgétisé des dépenses diverses. La fonction NB ne tient pas compte de l'entrée de la cellule A6 car elle ne contient aucun nombre et la fonction ignore également les cellules vides.
- **3.** Dans la cellule **P5**, tapez **NBVAL** et appuyez sur **Entrée**. Il s'agit de l'étiquette qui identifie la formule que vous allez entrer à l'étape suivante.
- **4.** Dans la cellule **P6**, tapez **=NBVAL(A6:M6)** et appuyez sur **Entrée**. Le résultat, 10, est le nombre d'entrées non vides de la plage.
- **5.** Dans la cellule **Q5**, tapez **NB.VIDE** et appuyez sur **Entrée**. Il s'agit de l'étiquette qui identifie la formule que vous allez entrer à l'étape suivante.
- **6.** Dans la cellule **Q6**, tapez **=NB.VIDE(A6:M6)** et appuyez sur **Entrée**. Le résultat, *3*, est le nombre d'entrées vides de la plage A6:M6 (voir la figure 5-3).

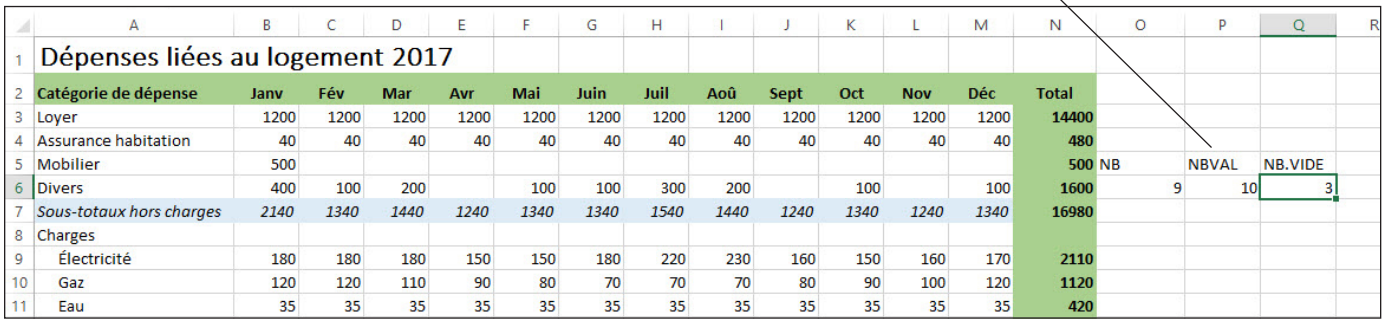

#### **Résultats des fonctions NB, NBVAL et NB.VIDE**

#### Figure 5-3

Résultats des fonctions NB, NBVAL et NB.VIDE

#### **7. ENREGISTRER** le classeur.

**PAUSE. LAISSEZ** le classeur ouvert pour l'utiliser dans l'exercice suivant.

#### Utilisation de la fonction MOYENNE

La **fonction MOYENNE** additionne une plage de cellules, puis divise le résultat par le nombre d'entrées dans la plage, déterminant ainsi la valeur moyenne des cellules de la plage. En ce qui concerne votre budget personnel, étant donné que le coût de l'électricité et du gaz varie selon les saisons, il pourrait être intéressant de connaître le montant mensuel moyen que vous êtes susceptible de dépenser au cours d'une année entière.

### **PAS À PAS Utiliser la fonction MOYENNE**

**PRÉPAREZ-VOUS. UTILISEZ** le classeur que vous avez modifié dans l'exercice précédent.

- **1.** Dans la cellule O8, tapez **MOYENNE** et appuyez sur **Entrée**.
- **2.** Dans la cellule O9, tapez **=MOYENNE(B9:M9)** et appuyez sur **Entrée**. Le résultat, 175,8333, est le montant mensuel moyen prévu de votre facture d'électricité.
- **3.** Dans la cellule O10, tapez **=MOYENNE(B10:M10)** et appuyez sur **Entrée**. Le résultat, *93,33333*, est le montant mensuel moyen prévu de votre facture de gaz (voir la figure 5-4).

### Figure 5-4 Résultats de la fonction MOYENNE

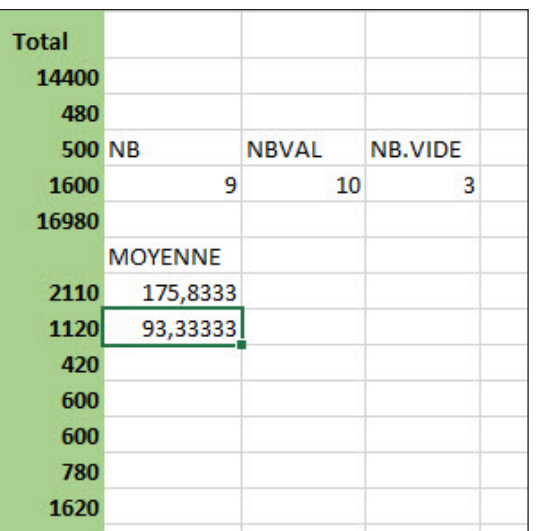

#### **4. ENREGISTRER** le classeur.

**PAUSE. LAISSEZ** le classeur ouvert pour l'utiliser dans l'exercice suivant.

### Utilisation de la fonction MIN

La **fonction MIN** permet de déterminer la valeur minimale dans une plage de cellules. Nous allons utiliser cette fonction pour déterminer vos factures d'électricité et de gaz minimales. Au lieu d'entrer la formule manuellement, vous utiliserez le groupe Bibliothèque de fonctions sous l'onglet Formules pour élaborer la formule.

### PAS À PAS **Utiliser la fonction MIN**

**PRÉPAREZ-VOUS. UTILISEZ** le classeur que vous avez modifié dans l'exercice précédent.

- **1.** Dans la cellule P8, tapez **MIN** et appuyez sur **Entrée**.
- **2.** Cliquez sur la cellule **P9**, puis sur l'onglet **Formules**.
- **3.** Cliquez sur la flèche du bouton **Somme automatique**, puis sélectionnez **Min.** dans le menu. La plage B9:O9 est automatiquement sélectionnée (voir la figure 5-5). Cette plage est incorrecte, vous devez la modifier.

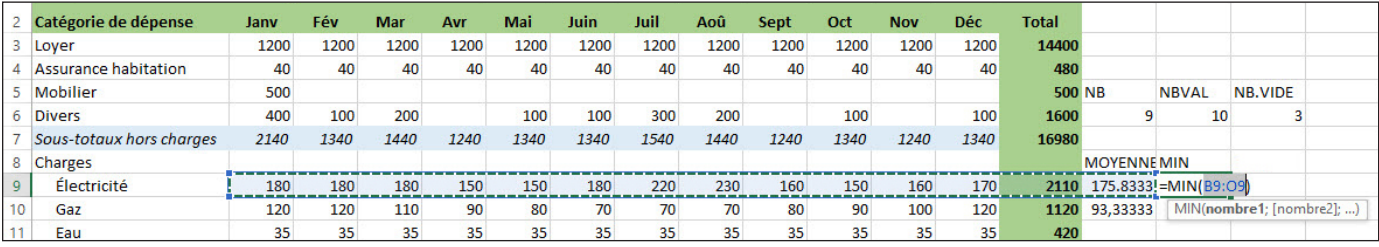

#### Figure 5-5

La mauvaise plage est sélectionnée pour la fonction MIN

> **4.** Cliquez sur la cellule **B9**, maintenez la touche **Maj** enfoncée, puis cliquez sur la cellule **M9**. La plage B9:M9 s'affiche dans la fonction, qui est maintenant = MIN(B9:M9). Voir la figure 5-6. Appuyez sur **Entrée**. Le résultat qui s'affiche, 150, est le montant prévu de la plus petite facture d'électricité de l'année.

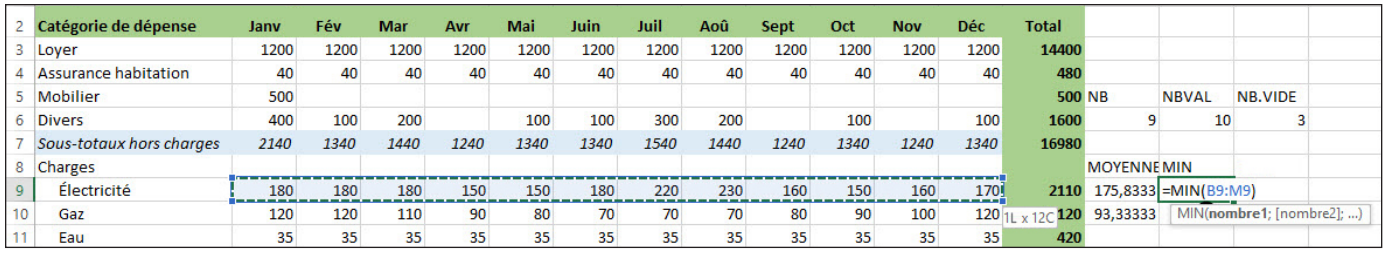

Figure 5-6

Modification de la fonction MIN

- **5.** Copiez la cellule **P9** dans la cellule **P10**. Le résultat, 70, est le montant prévu de la plus petite facture de gaz de l'année.
- **6. ENREGISTRER** le classeur.

**PAUSE. LAISSEZ** le classeur ouvert pour l'utiliser dans l'exercice suivant.

### Utilisation de la fonction MAX

La **fonction MAX** renvoie la plus grande valeur dans un ensemble de valeurs. La fonction MAX fonctionne de la même manière que MIN, à ceci près que MAX détermine la valeur maximale d'une plage de cellules. Pour allons entrer la fonction MAX manuellement pour l'utiliser dans une formule.

### PAS À PAS **Utiliser la fonction MAX**

**PRÉPAREZ-VOUS. UTILISEZ** le classeur que vous avez modifié dans l'exercice précédent.

- **1.** Dans la cellule Q8, tapez **MAX** et appuyez sur **Entrée**.
- **2.** Dans la cellule Q9, tapez **=MAX(** et faites glisser la souris sur la plage de cellules **B9:M9**. Appuyez sur **Entrée**. Notez qu'Excel complète la parenthèse droite manquante quand vous appuyez sur Entrée. Le résultat de cette fonction, 230, correspond au montant de la facture mensuelle d'électricité la plus élevée que vous vous attendez à recevoir.
- **3.** Copiez la cellule **Q9** vers **Q10**. Le résultat, 120, est le montant de la facture mensuelle de gaz la plus élevée que vous vous attendez à recevoir (voir la figure 5-7).

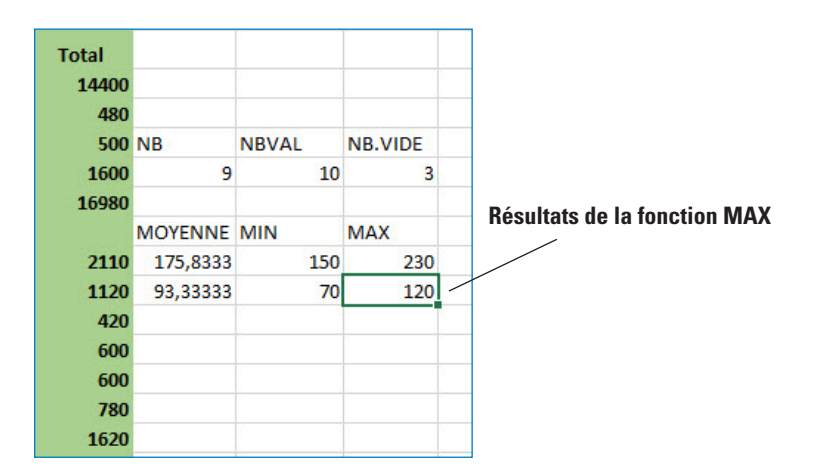

**4. ENREGISTRER** le classeur dans le dossier de la Excel Lesson 5 et **FERMER**-le.

**FERMER** Excel.

Figure 5-7

Résultats de la fonction MAX

## **Évaluation des connaissances**

#### **Questions à choix multiples**

#### **Sélectionnez la meilleure réponse parmi les affirmations suivantes.**

- **1.** Parmi les propositions suivantes, quelle fonction calcule par défaut le total des cellules, de la cellule adjacente jusqu'à la première cellule non numérique, en utilisant la fonction SOMME dans sa formule ?
	- a. MOYENNE
	- b. Somme automatique
	- c. NB
	- d. MAX
- **2.** Vous souhaitez additionner une plage de cellules, puis diviser le résultat par le nombre d'entrées dans la plage, afin de déterminer la valeur moyenne de toutes les cellules de cette plage. Quelle fonction doit-elle être utilisée ?
	- a. MIN
	- b. MOYENNE
	- c. NB
	- d. MAX
- **3.** Vous voulez calculer le nombre de cellules non vierges de votre feuille de calcul. Quelle fonction doit-elle être utilisée ?
	- a. SOMME
	- b. NBVAL
	- c. MIN
	- d. MAX
- **4.** Parmi les énoncés suivants, lequel décrit précisément la sélection par défaut pour le calcul de la somme automatique ?
	- a. Vous devez effectuer la sélection avant de cliquer sur Somme automatique.
	- b. Par défaut, la fonctionnalité Somme automatique totalise toutes les entrées situées au-dessus de la cellule dans laquelle se trouve la formule, même si ces cellules contiennent un mélange de contenu numérique et non numérique.
	- c. Par défaut, la fonctionnalité Somme automatique calcule le total des cellules, de la cellule adjacente jusqu'à la première cellule non numérique.
	- d. La fonctionnalité Somme automatique n'a pas de sélection par défaut.
- **5.** De quelle catégorie de fonctions les fonctions NB et MIN sont-elles des exemples ?
	- a. textuelles
	- **b.** statistiques
	- c. financières
	- d. logiques

#### **Vrai/Faux**

#### **Entourez la lettre V si l'affirmation est vraie ou F si elle est fausse.**

- V F **1.** La fonction MOYENNE renvoie la valeur moyenne d'une plage sélectionnée de cellules.
- V F **2.** La fonction NB renvoie le nombre total de cellules de la plage sélectionnée qui contiennent du texte ou des nombres.
- V F **3.** La fonction MAX renvoie le total de toutes les cellules de la plage sélectionnée.
- V F **4.** La fonction MIN renvoie la valeur la plus petite dans une plage de cellules.
- V F **5.** Vous devez utiliser le bouton Somme automatique pour entrer une fonction SOMME. Vous ne pouvez pas taper cela manuellement dans une cellule.

#### **Projet 5-1 : Utilisation des fonctions statistiques**

Dans ce projet, vous travaillez pour Wingtip Toys et vous jouez tous les jours à trois nouveaux jeux afin de les maîtriser pour pouvoir en faire la démonstration dans le magasin de vente au détail. Vous conservez un suivi de vos victoires et défaites dans une feuille de calcul. La valeur 1 indique une victoire et la valeur 0, une défaite.

**PRÉPAREZ-VOUS. DÉMARREZ** Excel s'il n'est pas déjà en cours d'exécution.

- **1. OUVRIR** le fichier de données *05 Game Stats* de cette leçon.
- **2.** Dans la cellule E3, tapez **=MOYENNE(B3:D3)** et appuyez sur **Entrée**.
- **3.** Utilisez la poignée de recopie pour copier la formule en **E3** vers **E4:E12**.
- **4.** Cliquez sur la cellule **G2**.
- **5.** Sous l'onglet Formules, dans le groupe Bibliothèque de fonctions, cliquez sur la flèche du bouton **Somme automatique** et sélectionnez **NB**.
- **6.** Cliquez sur la cellule **B3** et faites glisser le pointeur de la souris vers la cellule **D12**.
- **7.** Relâchez le bouton de la souris et appuyez sur **Entrée** pour accepter la plage B3:D12. Le résultat, 30, est le nombre total de fois où vous avez joué aux jeux en 10 jours.
- **8.** Dans la cellule G3, tapez **=SOMME(B3:D12)** et appuyez sur **Entrée**. Le résultat, 17, représente le nombre total de fois où vous avez gagné à ces jeux.
- **9.** Dans la cellule G4, tapez **=G2-G3** et appuyez sur **Entrée**. Le résultat, *13*, représente le nombre total de fois où vous avez perdu à ces jeux.
- **10. ENREGISTRER** le classeur dans le dossier de la Excel Lesson 5 sous le nom *05 Game Stats Solution*, puis **FERMER** le fichier.

**LAISSEZ** Excel ouvert pour pouvoir l'utiliser dans le projet suivant.

#### **Projet 5-2 : Remplissage de la feuille Analyses du classeur Budget**

Blue Yonder Airlines veut analyser ses données de ventes et de dépenses sur ses quatre ans d'existence. Dans ce projet, vous allez compléter la feuille Analyses pour synthétiser les données.

**PRÉPAREZ-VOUS. DÉMARREZ** Excel s'il n'est pas déjà en cours d'exécution.

- **1. OUVRIR** *05 Income Analysis Start* à partir des fichiers de données de cette leçon.
- **2.** Dans la feuille Analyses, calculez les ventes moyennes pour chacune des quatre catégories de service en utilisant des noms de plages. Utilisez le Gestionnaire de noms pour examiner les noms de plages du classeur avant d'entrer les formules.
- **3.** Calculez les dépenses moyennes pour chacune des quatre catégories de service.
- **4.** Calculez les ventes maximales pour chacune des quatre catégories de service.
- **5.** Calculez les dépenses maximales pour chacune des quatre catégories de service.
- **6. ENREGISTRER** le classeur dans le dossier de la Excel Lesson 5 sous le nom *05 Income Analysis Solution*, puis **FERMER** le fichier.

**FERMEZ** Excel.

# **MATRICE DE COMPÉTENCES DE LA LEÇON**

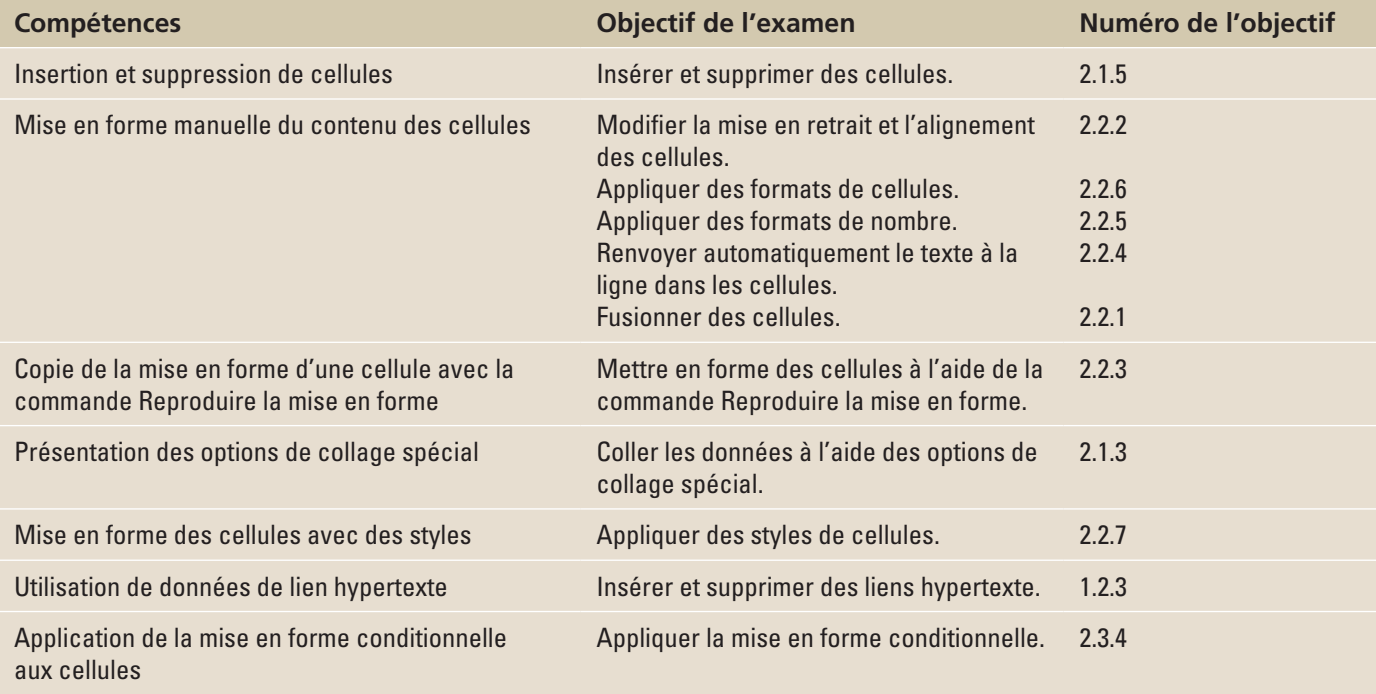

### **ORIENTATION DU LOGICIEL**

### **Mise en forme des feuilles de calcul Excel**

L'onglet Accueil d'Excel illustré à la figure 6-1 contient les commandes de mise en forme et d'édition qui vous permettent d'améliorer l'apparence et la lisibilité des feuilles de calcul. Pour apprendre à appliquer une mise en forme aux données, à copier une mise en forme et à appliquer des styles, vous utiliserez les commandes de presque tous les groupes de cet onglet.

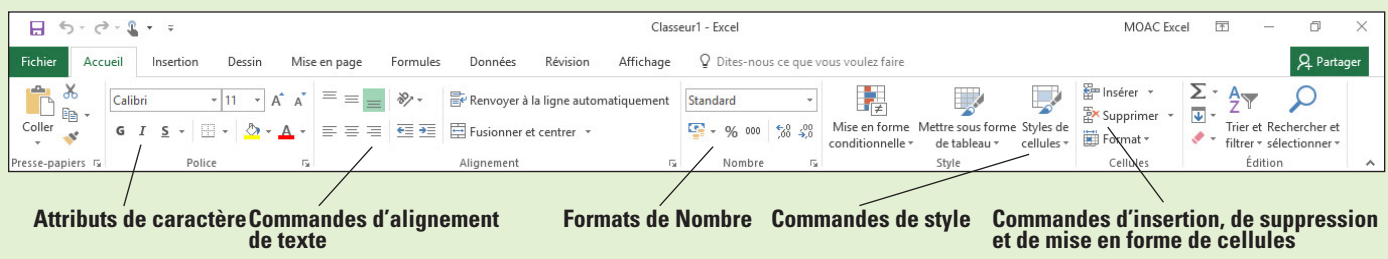

#### Figure 6-1

Onglet Accueil

Excel propose plusieurs façons de mettre en forme du texte et des valeurs dans une feuille de calcul. Dans le monde des affaires, les feuilles de calcul sont habituellement imprimées ou partagées. Il est donc préférable qu'elles soient aussi attrayantes et compréhensibles que possible.

### INSERTION ET SUPPRESSION DE CELLULES

Après la création d'une feuille de calcul, vous pouvez décider d'ajouter davantage de données ou de supprimer des données inutiles. Bien qu'il soit possible d'insérer et de supprimer des lignes et colonnes entières, il suffit souvent de manipuler une seule cellule ou plage de cellules. Vous pouvez insérer ou supprimer des cellules ou plages de cellules individuelles ou des plages de cellules, mais sachez que cela affecte l'emplacement des autres cellules.

### Insertion de cellules dans une feuille de calcul

Lorsque vous insérez une cellule dans une colonne, vous forcez les autres cellules de la même colonne à descendre. L'insertion d'une cellule dans une ligne décale les autres cellules de la même ligne vers la droite.

### **PAS À PAS Insérer des cellules dans une feuille de calcul**

#### **PRÉPAREZ-VOUS. DÉMARREZ** Microsoft Excel.

- **1. OUVRIR** le fichier de données **06 Patient Visits Insert Delete** pour cette leçon.
- **2.** Cliquez dans la cellule **G5** pour l'activer.
- **3.** Sous l'onglet Accueil, dans le groupe Cellules, cliquez sur la partie supérieure du bouton **Insérer**. Toutes les cellules de la colonne G, à partir de G5, se décalent d'une cellule vers le bas.
- **4.** Tapez **590** et appuyez sur **Entrée**.
- **5.** Sélectionnez les cellules **O3:O9**.
- **6.** Sous l'onglet Accueil, dans le groupe Cellules, cliquez sur le bouton/flèche **Insérer** et sélectionnez **Insérer des cellules**.
- **7.** Dans la boîte de dialogue *Insérer*, vérifiez que l'option **Décaler les cellules vers la droite** est sélectionnée, comme illustré à la figure 6-2. Cliquez sur **OK**.

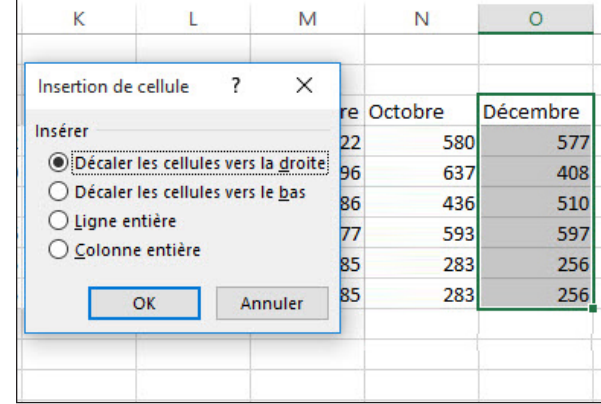

**8.** Notez que les cellules O3:O9 sont décalées d'une cellule vers la droite. La feuille de calcul doit maintenant ressembler à celle de la figure 6-3.

### Figure 6-2

Boîte de dialogue Insérer

Feuille de calcul après insertion de cellules

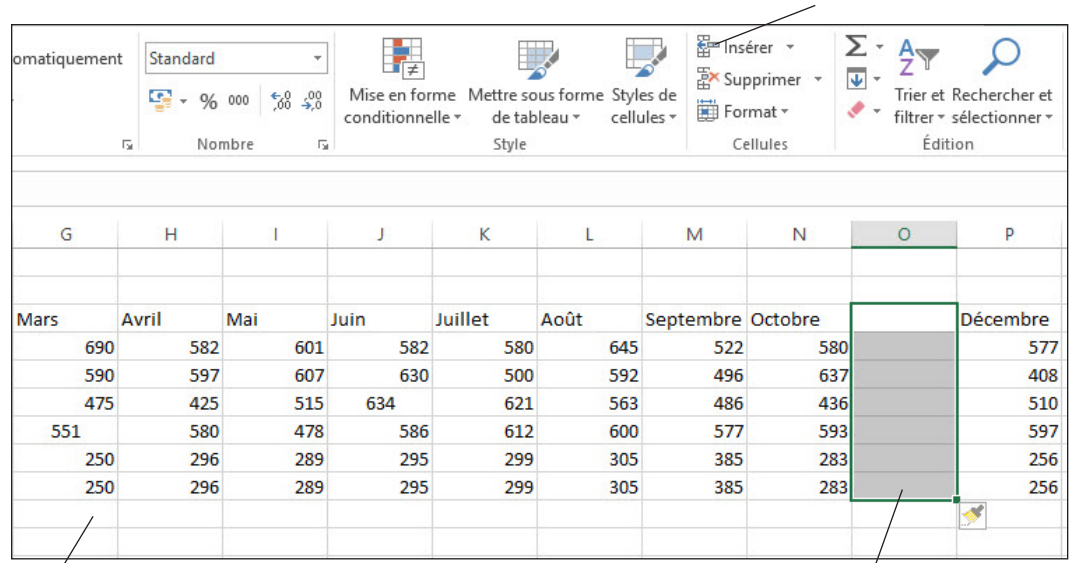

# **Cellules dans la colonne G déplacées vers le bas Plage de cellules insérée**

**Commande Insérer**

**9.** Dans la cellule O3, tapez **Novembre**.

**10.** Entrez les numéros suivants dans les cellules O4 à O9 :

- **480**
- **502**
- **446**
- **577**
- **302**
- **302**

**11. ENREGISTRER** le classeur dans le dossier de la Excel Lesson 6 sous le nom **06 Patient Visits Insert Delete Solution**.

**PAUSE. LAISSEZ** le classeur ouvert pour l'utiliser dans l'exercice suivant.

Les ajouts et les modifications sont des opérations courantes dans les classeurs Excel 2016. Après la création et l'enregistrement d'un classeur Excel qui suit le nombre de patients traités chaque mois, l'assistante administrative de Contoso a constaté que des corrections étaient nécessaires et que des données supplémentaires devaient être ajoutées. Dans l'exercice précédent, vous avez effectué des corrections et des ajouts.

Sous l'onglet Accueil, dans le groupe Cellules, lorsque vous cliquez sur la flèche du bouton Insérer, le menu indique que vous pouvez insérer des cellules, des lignes, des colonnes ou même une nouvelle feuille de calcul dans un classeur.

Si vous cliquez sur le bouton Insérer dans le groupe Cellules, une cellule vide est insérée et, par défaut, les cellules existantes sont déplacées vers le bas dans la colonne. Toutefois, si vous cliquez sur la flèche du bouton Insérer et que vous sélectionnez Insérer des cellules, la boîte de dialogue Insérer illustrée à la figure 6-2 s'ouvre, et vous pouvez choisir de décaler les cellules vers la droite ou vers le bas, ou d'insérer une ligne ou une colonne dans la feuille de calcul.

### Suppression de cellules d'une feuille de calcul

Lorsque vous supprimez des cellules dans une feuille de calcul, vous supprimez une ou plusieurs cellules, ce qui oblige les autres cellules à se déplacer vers le haut ou vers la gauche.

#### PAS À PAS **Supprimer des cellules dans une feuille de calcul**

**PRÉPAREZ-VOUS. UTILISEZ** le classeur que vous avez modifié dans l'exercice précédent.

- **1.** Cliquez sur la cellule **P7** pour l'activer.
- **2.** Sous l'onglet Accueil, dans le groupe Cellules, cliquez sur la flèche du bouton **Supprimer**, puis sélectionnez **Supprimer les cellules**.
- **3.** Dans la boîte de dialogue Supprimer, sélectionnez l'option **Décaler les cellules vers la gauche**, puis cliquez sur **OK**. Le contenu de la cellule Q7 se décale vers la gauche et s'affiche dans la cellule P7.
- **4.** Mettez en surbrillance la plage **A8:P8**.
- **5.** Cliquez avec le bouton droit sur la sélection, qui est un doublon de la ligne de données suivante, et sélectionnez **Supprimer** dans le menu contextuel.
- **6.** Dans la boîte de dialogue Supprimer, veillez à ce que l'option **Décaler les cellules vers le haut** soit sélectionnée, puis cliquez sur **OK**.
- **7.** Pour supprimer une plage de cellules dans une colonne, mettez en surbrillance la plage **D3:D8** et, sous l'onglet Accueil, dans le groupe Cellules, cliquez sur la flèche du bouton **Supprimer**, puis sélectionnez **Supprimer les cellules**. Veillez à ce que l'option **Décaler les cellules vers la gauche** soit sélectionnée, puis cliquez sur **OK**. Appuyez sur **Ctrl+Origine**. La feuille de calcul doit maintenant ressembler à celle de la figure 6-4.

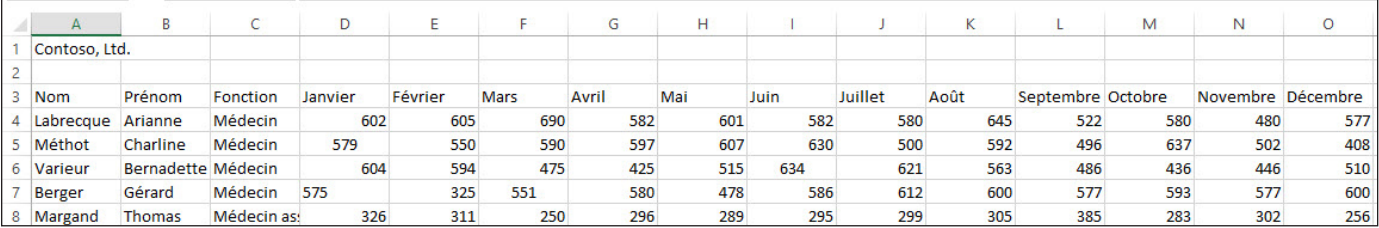

Figure 6-4

Feuille de calcul après suppression des cellules

**8. ENREGISTRER** le classeur et **FERMER** le fichier.

**PAUSE. LAISSEZ** Excel ouvert pour l'utiliser dans l'exercice suivant.

Sous l'onglet Accueil, dans le groupe Cellules, si vous cliquez sur la flèche située sous la commande Supprimer, remarquez que vous pouvez supprimer une cellule, une ligne de la feuille de calcul, une colonne de la feuille de calcul ou une feuille de calcul entière.

La suppression d'une cellule n'est pas la même chose que l'effacement du contenu d'une cellule, que vous avez étudié à la leçon 2, « Utilisation de Microsoft Excel 2016 ». Considérez la feuille de calcul Excel comme plusieurs piles de boîtes. Les boîtes sont alignées les unes à côté des autres et les unes sur les autres pour former une grille. Le côté ouvert de chaque boîte est face à vous. Vous pouvez sortir le contenu d'une boîte, vidant ainsi la boîte, mais la boîte reste dans la pile. Ceci équivaut à effacer le contenu d'une cellule. Le même principe s'applique lorsque vous appuyez sur Suppr sur le clavier ; vous supprimez simplement le contenu de la cellule. Toutefois, lorsque vous retirez une boîte de la pile, la boîte entière disparaît. Cette opération équivaut à supprimer une cellule à l'aide de la commande Supprimer les cellules.

### MISE EN FORME MANUELLE DU CONTENU DES CELLULES

Excel propose de nombreux outils pour mettre en forme le contenu des cellules. L'application d'une mise en forme peut faciliter la compréhension de vos feuilles de calcul, attirer l'attention sur les informations importantes et donner un aspect professionnel. Les outils à utiliser pour optimiser l'apparence de vos feuilles de calcul se trouvent dans différents groupes de l'onglet Accueil du ruban.

### Alignement et mise en retrait du contenu des cellules

Excel permet d'aligner le texte et les numéros horizontalement et verticalement. **Aligner** signifie organiser sur une ligne ou mettre en alignement. L'alignement horizontal inclut l'alignement à gauche, à droite et centré. L'alignement vertical inclut l'alignement en haut, au centre et en bas. Vous pouvez utiliser les commandes Alignement du groupe Alignement sous l'onglet Accueil ou les commandes de la boîte de dialogue Format de cellule pour modifier l'alignement du contenu des cellules. La mise en retrait rapproche le contenu de la cellule de la bordure droite d'une cellule. La mise en retrait de données dans une feuille de calcul Excel s'effectue souvent sur du texte subordonné pour améliorer la lisibilité.

### PAS À PAS **Aligner et mettre en retrait le contenu d'une cellule**

**PRÉPAREZ-VOUS. DÉMARREZ** Excel s'il n'est pas déjà en cours d'exécution.

- **1. OUVRIR** le fichier de données **06 Patient Visits Format Cells** pour cette leçon.
- **2.** Sélectionnez **A3:O3**.

**Résolution des problèmes**

La mise en forme manuelle s'applique uniquement aux cellules sélectionnées. Vous devez donc sélectionner une cellule ou une plage de cellules avant d'appliquer la mise en forme.

**3.** Sous l'onglet Accueil, dans le groupe Alignement, cliquez sur le bouton **Centrer**, comme illustré à la figure 6-5. Les étiquettes de colonne sont maintenant centrées horizontalement.

#### **Aligner au centre**

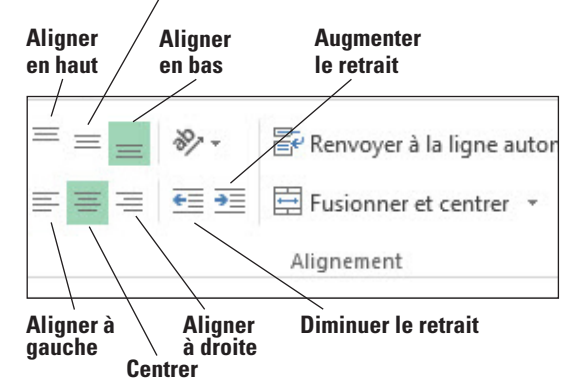

- **4.** Sélectionnez **D4:O8**, puis sous l'onglet Accueil, dans le groupe Alignement, cliquez sur le bouton **Aligner à droite**. Tous les nombres dans les colonnes des mois sont maintenant alignés à droite.
- **5.** Sélectionnez **C4:C8**.
- **6.** Sous l'onglet Accueil, dans le groupe Alignement, cliquez sur le bouton **Augmenter le retrait**. Cela rapproche le contenu de la cellule de la bordure droite de la cellule.
- **7.** Cliquez sur le bouton **Diminuer le retrait**. Cela rapproche le contenu de la cellule de la bordure gauche de la cellule.
- **8. ENREGISTRER** le classeur dans dossier de la Excel Lesson 6 sous le nom **06 Patient Visits Format Cells Solution**.

#### **PAUSE. LAISSEZ** le classeur ouvert pour l'utiliser dans l'exercice suivant.

Par défaut, lorsque vous entrez des caractères alphabétiques ou des caractères alphabétiques associés à des chiffres ou symboles, le contenu de la cellule est aligné à gauche horizontalement, ce qui signifie qu'il s'aligne sur le côté gauche de la cellule. Lorsque vous entrez des nombres, le contenu est aligné à droite, c'est-à-dire avec le côté droit de la cellule. Lorsque vous centrez le contenu, il s'aligne par rapport au milieu d'une cellule.

L'alignement vertical affecte la position verticale du contenu dans une cellule. Les options du groupe Alignement de l'onglet Accueil sont Aligner en haut, Aligner au centre et Aligner en bas. Vous pouvez également sélectionner les options Justifié ou Distribué, disponibles dans la boîte de dialogue Format de cellule, illustrée à la figure 6-6. Pour accéder à la boîte de dialogue, cliquez sur le lanceur de boîte de dialogue dans le coin inférieur droit du groupe Alignement de l'onglet Accueil.

### Figure 6-5

Boutons d'alignement

Onglet Alignement de la boîte de dialogue Format de cellule

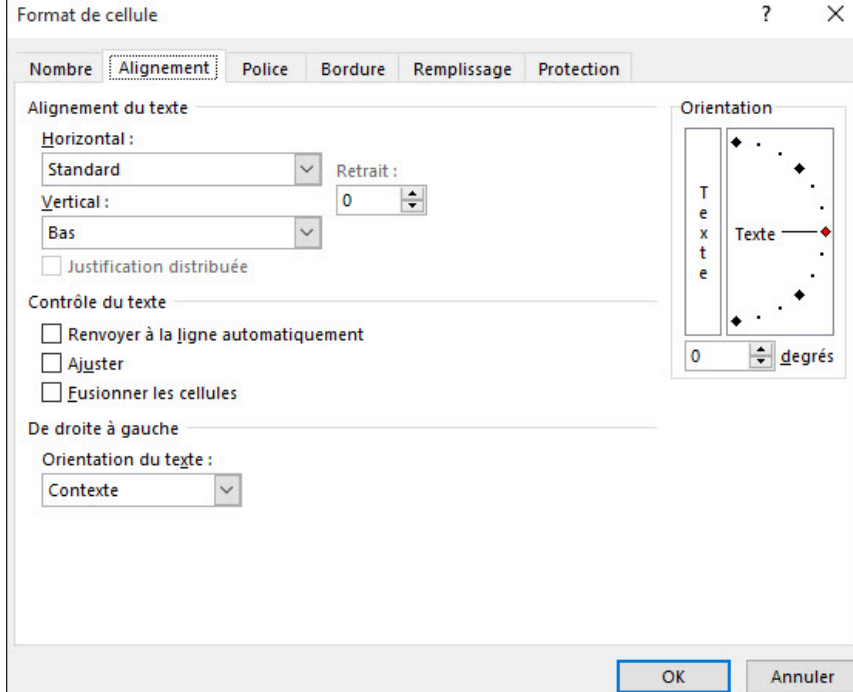

La section suivante décrit tous les types d'alignement vertical :

- **Haut** (ou Aligner en haut) : La première ligne de texte s'affiche en haut de la cellule.
- **Centrer** (ou Aligner au centre) : Le texte est centré à mi-chemin entre le haut et le bas de la cellule.
- **Bas** (ou Aligner en bas) : Le texte s'affiche en bas de la cellule. Il s'agit de l'alignement vertical par défaut.
- **Justifié :** Le texte est réparti uniformément dans la cellule. Excel renvoie le texte automatiquement à la ligne et ajuste automatiquement la hauteur de ligne, si nécessaire.
- **Distribué :** Le texte est réparti uniformément entre le haut et le bas de la cellule, en insérant un espace vide.

#### Choix des polices et des tailles de police

Une **police** est un ensemble de propriétés de texte qui modifient la police, la taille et le style du texte. La police par défaut, ou prédéfinie, pour le texte ordinaire dans Excel 2016 est Calibri 11. Vous pouvez modifier la police pour une cellule spécifique, une plage de cellules, des colonnes, des lignes et même pour des caractères spécifiques au sein d'une cellule. Pour modifier la police, sélectionnez une nouvelle police dans le menu Police du groupe Police de l'onglet Accueil. Vous pouvez également modifier la taille dans la zone Taille de police ou cliquer sur Augmenter la taille de police ou Réduire la taille de police jusqu'à ce que la taille souhaitée soit affichée dans la zone Taille de police.

### PAS À PAS **Choisir des polices et des tailles de police**

**PRÉPAREZ-VOUS. UTILISEZ** le classeur de l'exercice précédent.

- **1.** Cliquez sur **A1**.
- **2.** Sous l'onglet Accueil, dans le groupe Police, ouvrez le menu **Police** et sélectionnez la première option sous Polices de thème en haut, soit **Calibri Light**, comme illustré à la figure 6-7. Seul le texte dans la cellule A1 apparaît dans la nouvelle police.

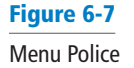

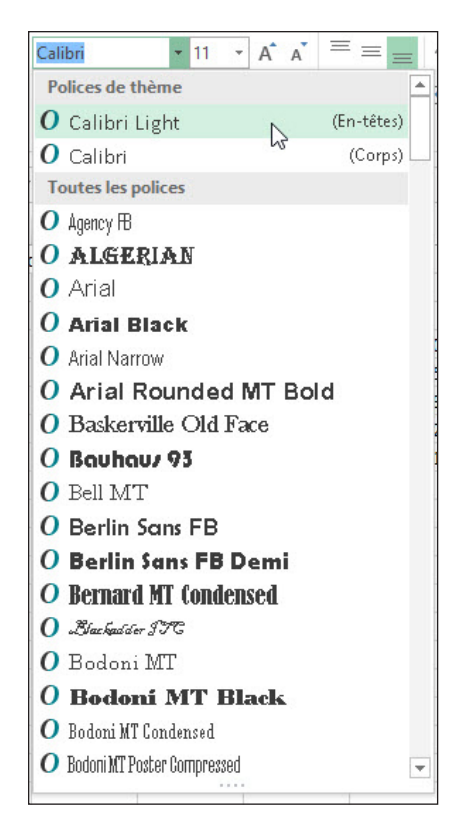

**3.** Laissez la cellule A1 sélectionnée et ouvrez le menu **Taille de police** indiqué dans la Figure 6-8. Sélectionnez **18**. La taille de police du texte est remplacée par 18.

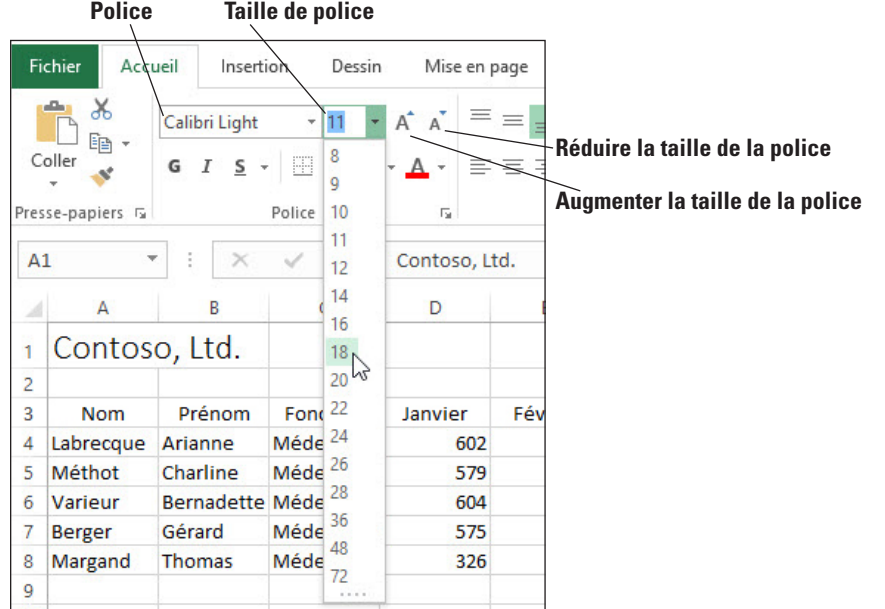

- **4.** Sélectionnez **A3:O3** et, dans la liste Police, sélectionnez **Arial**.
- **5.** Assurez-vous que les cellules A3:O3 sont toujours sélectionnées, puis remplacez la taille de police par **10**. Les étiquettes d'en-tête de colonne sont maintenant en Arial 10. **6. ENREGISTRER** le classeur.

**PAUSE. LAISSEZ** le classeur ouvert pour l'utiliser dans l'exercice suivant.

# Figure 6-8

Options liées au groupe Police

Excel propose de nombreuses polices, telles que Arial, Calibri et Times New Roman, dans le menu Police. Pour améliorer la conception globale d'une feuille de calcul, la taille de police est généralement agrandie pour les titres et les étiquettes.

La taille de police est mesurée en points. Chaque fois que vous cliquez sur Augmenter la taille de police ou Réduire la taille de police, la taille change de la quantité fixée correspondant aux options de taille de la liste Taille de police. Les points font référence à la mesure de la hauteur des caractères dans une cellule. Un point est égal au 1/72e de pouce.

Dans la boîte de dialogue Options Excel (Fichier > Options), dans la page Général, vous pouvez modifier la police par défaut utilisée dans tous les nouveaux classeurs.

**Résolution des problèmes** Si vous choisissez une police par défaut et/ou une taille de police par défaut différente, cette police n'est utilisée que dans les classeurs que vous créez après avoir modifié la valeur par défaut et redémarré Excel. Les classeurs existants ne sont pas affectés.

> À chaque fois que vous sélectionnez du texte, des cellules, des lignes ou des colonnes pour les mettre en forme, vous pouvez utiliser la mini-barre d'outils, illustrée à la figure 6-9, pour appliquer certaines fonctionnalités de mise en forme. La **mini-barre d'outils** est un outil de mise en forme qui s'affiche au-dessus ou en dessous du menu contextuel lorsque vous cliquez avec le bouton droit sur une cellule. Cette barre d'outils unique fournit les commandes de mise en forme les plus couramment utilisées. Contrairement à la barre d'outils Accès rapide, qui peut être personnalisée, vous ne pouvez pas personnaliser la mini-barre d'outils.

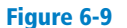

Mini-barre d'outils

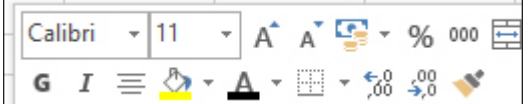

#### Changement de la couleur de police

Excel vous permet de choisir entre des milliers de couleurs à appliquer aux données des feuilles de calcul. Sous l'onglet Accueil, dans le groupe Police, ouvrez le menu Couleur de police pour utiliser des couleurs de thème et la palette de couleurs standard, ou cliquez sur Autres couleurs pour accéder à un choix beaucoup plus large de couleurs.

### **PAS À PAS Modifier la couleur de police**

**PRÉPAREZ-VOUS. UTILISEZ** le classeur de l'exercice précédent.

- **1.** Cliquez sur **A1**.
- **2.** Ouvrez le menu **Couleur de police**, comme illustré à la figure 6-10, et, sous Couleurs standard, cliquez sur la case **Rouge**. Le texte Contoso, Ltd. a désormais une couleur de police rouge.

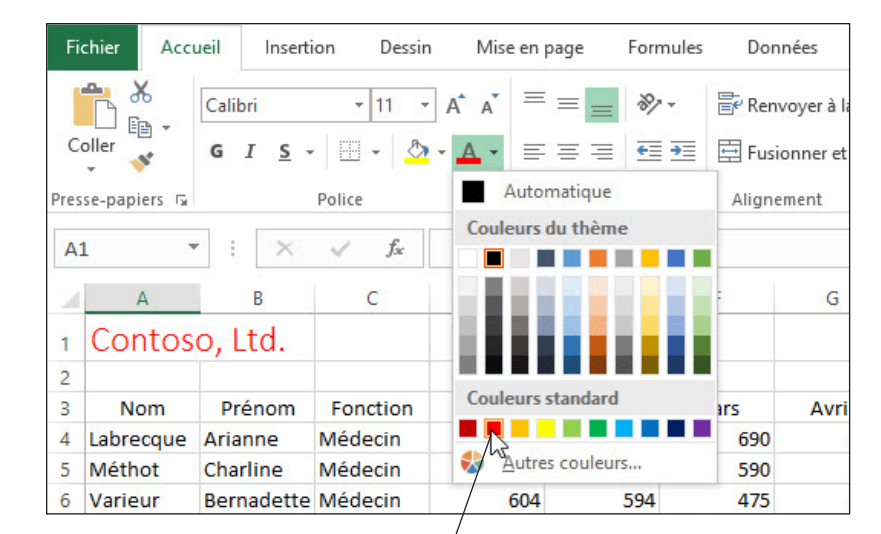

Figure 6-10

Palette Couleur de police du groupe Police

### **Case Rouge**

- **3.** Sélectionnez **A3:O3**, ouvrez le menu **Couleur de police** et, sous Couleurs standard, cliquez sur la case Bleu (la troisième à partir de la droite).
- **4. ENREGISTRER** le classeur.

**PAUSE. LAISSEZ** le classeur ouvert pour l'utiliser dans l'exercice suivant.

La couleur dernièrement appliquée apparaît sur le bouton Couleur de police. Pour appliquer cette couleur, effectuez une sélection et cliquez sur Couleur de police. Pour appliquer une autre couleur de texte, cliquez sur la flèche en regard du bouton Couleur de police. Vous pouvez choisir une Couleurs du thème ou une couleur standard. Vous pouvez également cliquer sur Autres couleurs pour ouvrir la boîte de dialogue Couleurs, dans laquelle vous pourrez choisir des couleurs standard supplémentaires ou créer des couleurs selon vos propres spécifications.

### Application d'attributs de caractère spéciaux

Un **attribut** est une caractéristique de mise en forme, telle que du texte en gras, en italique ou souligné. Vous pouvez appliquer des attributs de caractère dans Excel en sélectionnant les données concernées et en cliquant sur un bouton sous l'onglet Accueil, dans le groupe Police.

### PAS À PAS **Appliquer des attributs de caractère spéciaux**

**PRÉPAREZ-VOUS. UTILISEZ** le classeur de l'exercice précédent.

- **1.** Sélectionnez **A3:O3**.
- **2.** Dans le groupe Police, cliquez sur le bouton **Gras**, puis sur le bouton **Italique**, comme illustré à la figure 6-11. Les étiquettes de colonnes apparaissent en gras et en italique.

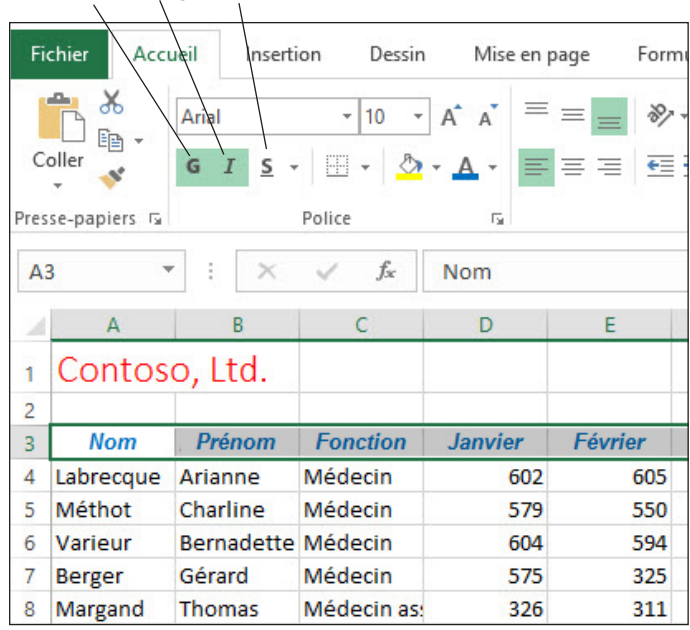

#### **Gras Italique Souligner**

- **3.** Sélectionnez **A4:B8** et cliquez sur le bouton **Gras**. Les prénoms et les noms de famille apparaissent désormais en gras.
- **4. ENREGISTRER** le classeur.

**PAUSE. LAISSEZ** le classeur ouvert pour l'utiliser dans l'exercice suivant.

Les attributs de caractère spéciaux confèrent un attrait visuel au-delà de la modification de la police et de la taille de police. Vous pouvez également attirer l'attention sur des données spécifiques en appliquant ces caractéristiques spéciales.

Pour appliquer un soulignement, cliquez sur le bouton Souligner du groupe Police. Vous pouvez également cliquer sur la flèche en regard du bouton Souligner et sélectionner Double souligné dans la liste.

### Figure 6-11

Boutons Gras, Italique et Souligner du groupe Police

Quand vous appliquez un soulignement à des cellules, seul le contenu de ces cellules apparaît souligné. Pour créer l'apparence d'un trait de soulignement continu en bas d'une cellule, vous devez appliquer une bordure. Nous parlerons des bordures plus tard dans cette leçon.

#### Remplissage de cellules avec de la couleur

Lors de la mise en forme de feuilles de calcul, vous avez souvent besoin d'appliquer une couleur d'ombrage, ou mettre en évidence, à l'arrière-plan des cellules pour qu'elles se distinguent des cellules qui les entourent. Utilisez l'outil Couleur de remplissage du groupe Police de l'onglet Accueil pour réaliser ce type de mise en surbrillance.

#### PAS À PAS **Appliquer une couleur aux cellules**

**PRÉPAREZ-VOUS. UTILISEZ** le classeur de l'exercice précédent.

- **1.** Sélectionnez **A3:O3**.
- **2.** Dans le groupe Police, cliquez sur la flèche du bouton **Couleur de remplissage**. Les palettes Couleurs du thème et Couleurs standard apparaissent.
- **3.** Sélectionnez la zone de couleur **Bleu, Accentuation1, plus clair 80 %**, comme illustré à la Figure 6-12. Un arrière-plan bleu clair est appliqué à la ligne d'en-tête de colonne.

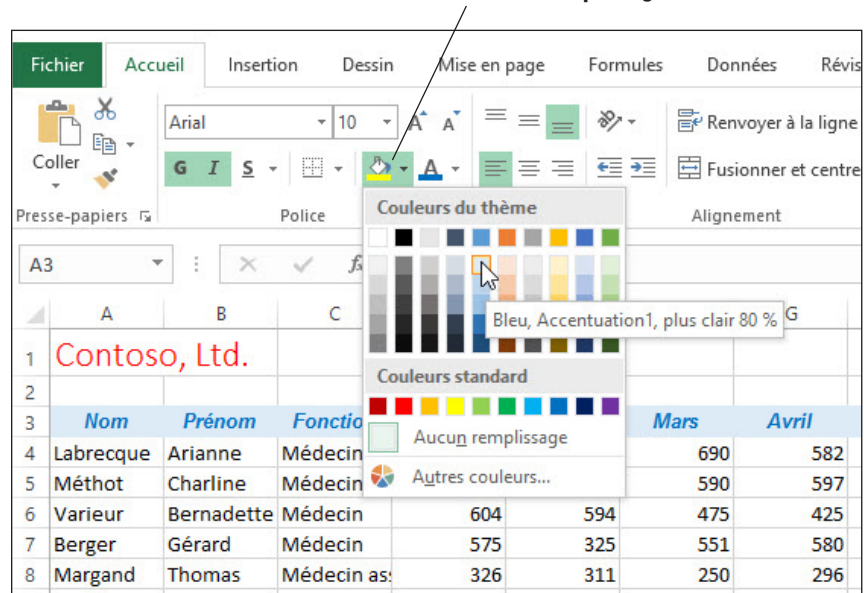

### **Couleur de remplissage**

**4. ENREGISTRER** le classeur, puis **FERMER** le fichier.

**PAUSE. LAISSEZ** Excel ouvert pour l'utiliser dans l'exercice suivant.

Aucun remplissage (transparent) est la couleur d'arrière-plan par défaut. La palette de couleurs utilisée pour la couleur d'arrière-plan contient les mêmes couleurs que la palette de couleurs utilisée pour la couleur de police.

Comme lors de la sélection d'une couleur de police, après avoir sélectionné une couleur et l'avoir appliqué à l'arrière-plan d'une cellule, le bouton Couleur de remplissage affiche cette couleur. Pour appliquer la couleur affichée sur le bouton Couleur de remplissage, il suffit de faire une sélection et de cliquer sur le bouton. Pour appliquer une autre couleur de remplissage, cliquez sur la flèche en regard de Couleur de remplissage et appliquez une couleur de thème ou une couleur standard. Vous pouvez également cliquer sur Autres couleurs pour ouvrir la boîte de dialogue Couleurs et créer des couleurs personnalisées.

Outre une couleur d'arrière-plan, vous pouvez appliquer un effet de motif aux cellules. Pour ce faire, sélectionnez tout d'abord la plage de cellules à laquelle vous souhaitez appliquer une couleur d'arrière-plan avec des effets de remplissage, puis cliquez sur le lanceur de boîte de dialogue du groupe Police. La boîte de dialogue Format de cellule s'ouvre. Cliquez sur l'onglet Remplissage. Comme illustré à la figure 6-13, vous pouvez effectuer une sélection dans la zone Style de motif pour ajouter un motif à la couleur d'arrière-plan.

Figure 6-12

Zone de couleur Bleu, Accentuation 1, plus clair 80 % de l'outil Couleur de remplissage

Ajouter un motif à la couleur d'arrière-plan d'une cellule

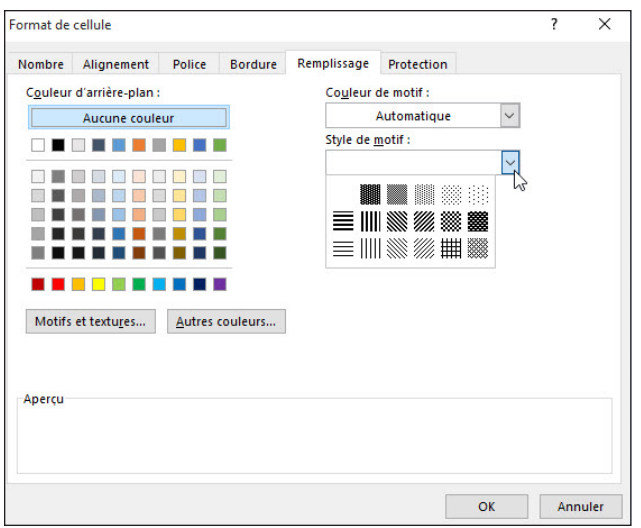

### Application des formats de nombre

Normalement, les valeurs que vous entrez dans les cellules ne sont pas mises en forme ; il s'agit d'une chaîne de chiffres. Vous devez mettre en forme les nombres pour qu'ils soient plus faciles à lire ou affichent le même nombre de décimales. Vous pouvez utiliser les outils du groupe Nombre de l'onglet Accueil pour appliquer divers formats de nombre, qu'il s'agisse d'un format monétaire, de date et d'heure ou d'une notation scientifique.

### PAS À PAS **Appliquer des formats de nombre**

**PRÉPAREZ-VOUS. DÉMARREZ** Microsoft Excel s'il n'est pas déjà en cours d'exécution.

- **1. OUVRIR** le fichier de données **06 Contoso Revenue** pour cette leçon.
- **2.** Vérifiez que **Feuil1** est la feuille active.
- **3.** Sélectionnez **B4:D8**. Ces données sont actuellement mises en forme au format Standard, sans virgules ni positions décimales.
- **4.** Sous l'onglet Accueil, dans le groupe Nombre, ouvrez le menu **Format de nombre**, comme illustré à la figure 6-14.

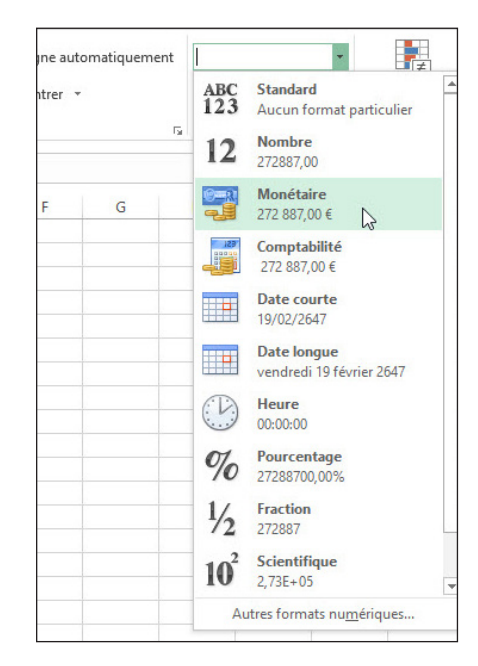

Figure 6-14

Menu Format de nombre

- **5.** Sélectionnez **Monétaire**. Les nombres sont maintenant mis en forme pour représenter des dollars, avec deux positions décimales pour représenter les cents.
- **6.** La plage B4:D8 étant encore sélectionnée, dans le menu Format de nombre, sélectionnez **Comptabilité**. Ce format aligne à gauche le symbole dollar dans chaque cellule.
- **7.** Dans le groupe Nombre, cliquez deux fois sur le bouton **Réduire les décimales** pour n'afficher aucune position décimale. Les boutons Ajouter une décimale et Réduire les décimales sont illustrés à la figure 6-15. Les nombres sont maintenant affichés en tant que dollars entiers.

#### **Format Nombre Comptabilité**

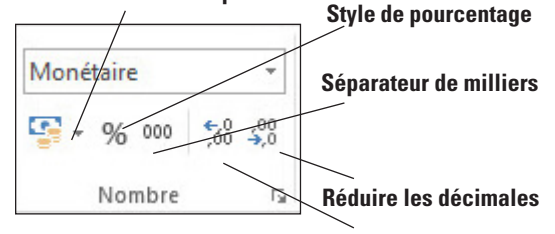

#### **Ajouter une décimale**

- **8.** Cliquez dans une cellule vide, par exemple **A11**.
- **9.** Cliquez sur **Feuil2**.
- **10.** Sélectionnez **B6:B11**.
- **11.** Dans le groupe Nombre, cliquez sur le bouton **Séparateur de milliers**. Notez que les nombres sont mis en forme avec un séparateur de milliers et deux positions décimales mais aucun symbole dollar.
- **12.** La plage B6:B11 étant toujours sélectionnée, dans le groupe Nombre, cliquez sur le bouton **Format Nombre Comptabilité**, puis cliquez deux fois sur le bouton **Réduire les décimales**. Ces actions rendent la plage active cohérente avec le format de nombre dans Feuil1.
- **13.** Sélectionnez **C6:C11**.
- **14.** Dans le menu Format de nombre, sélectionnez **Date courte**. Les dates sont maintenant affichées au format jj/mm/aaaa.
- **15.** Diminuez manuellement la largeur de la colonne C pour supprimer l'espace supplémentaire.
- **16. ENREGISTRER** le classeur dans le dossier de la Excel Lesson 6 sous le nom **06 Contoso Revenue Solution**.

**PAUSE. LAISSEZ** le classeur ouvert pour l'utiliser dans l'exercice suivant.

**Remarque** La mise en forme d'un nombre ne modifie pas la valeur de la cellule, elle ne fait qu'en modifier l'apparence.

> Le menu Format de nombre contient plusieurs options qui vous permettent d'appliquer rapidement des formats de nombre courants. Lorsque vous cliquez sur l'une des options suivantes, la cellule active prend le format de nombre spécifié. Vous pouvez également sélectionner une plage de cellules (ou une ligne ou une colonne entière) avant de cliquer sur une option de format de nombre. Le Tableau 6-1 résume les différents formats disponibles dans le menu Format de nombre.

#### Figure 6-15

Boutons du groupe Nombre

#### Tableau 6-1

Options prédéfinies de format de nombre disponibles dans le menu Format de nombre d'Excel

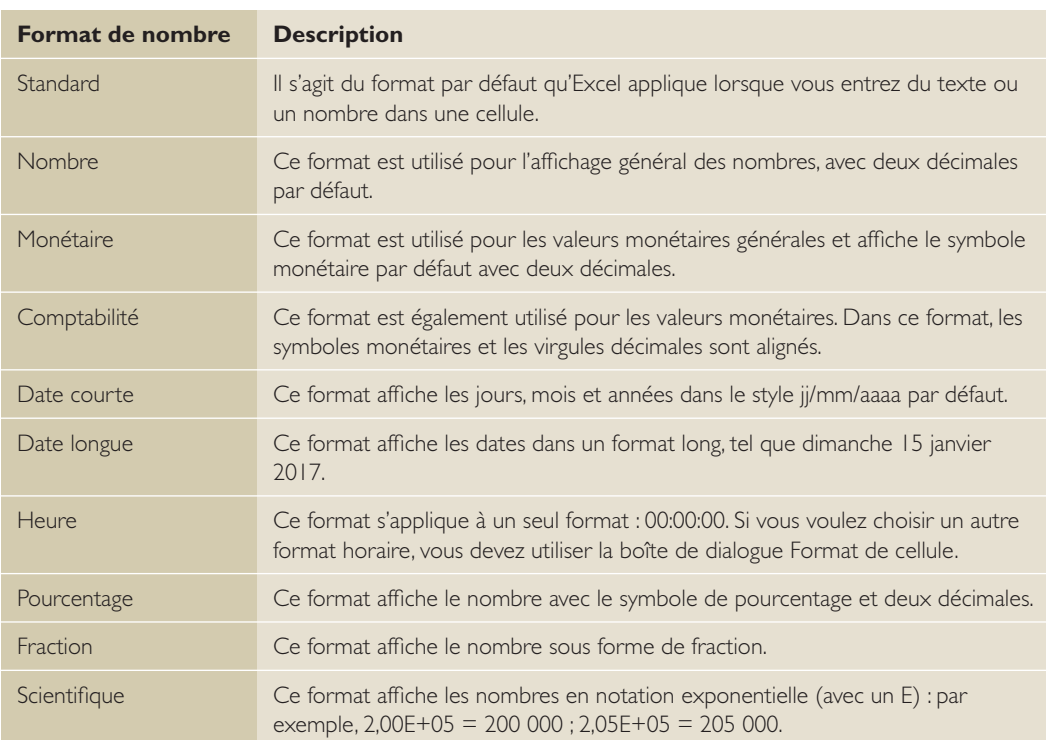

Dans la plupart des cas, les formats de nombre fournis dans le menu Format de nombre sont appropriés. Toutefois, vous pouvez parfois souhaiter contrôler davantage l'apparence de vos valeurs. Excel permet de contrôler les formats de nombre grâce à la boîte de dialogue Format de cellule.

L'onglet Nombre de la boîte de dialogue Format de cellule affiche 12 catégories de formats de nombre que vous pouvez choisir, dont la plupart sont également disponibles dans le menu Format de nombre. Toutefois, lorsque vous sélectionnez une catégorie dans la liste déroulante dans la boîte de dialogue Format de cellule, la partie droite de l'onglet change pour afficher des options.

Par exemple, la catégorie Nombre propose trois options que vous pouvez contrôler :

- Le nombre de décimales à afficher
- Si vous souhaitez utiliser un séparateur de milliers
- Comment afficher les nombres négatifs

Notez que la zone de liste Nombres négatifs propose quatre options, dont deux affichent les valeurs négatives en rouge. Ces choix changent selon le nombre de décimales après la virgule et que vous choisissiez d'utiliser un séparateur de milliers ou non. Notez également que la zone Exemple affichée dans la partie supérieure de la boîte de dialogue affiche un aperçu de la cellule active avec le format de nombre sélectionné. Après avoir effectué vos choix, cliquez sur OK pour appliquer le format de nombre à l'ensemble des cellules sélectionnées.

Les catégories de format de nombre qui s'affichent uniquement sous l'onglet Nombre dans la boîte de dialogue Format de cellule sont décrites dans le tableau 6-2.

#### Tableau 6-2

Catégories Format de nombre supplémentaires

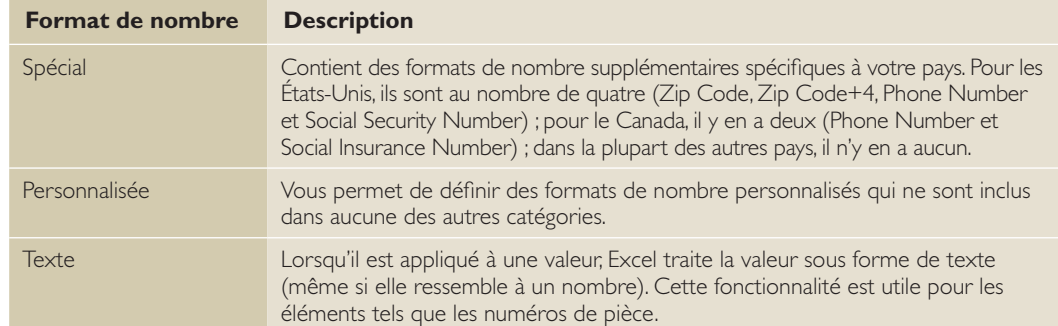

### Renvoi automatique à la ligne du texte dans une cellule

Quand une cellule est mise en forme de sorte à **renvoyer à la ligne automatiquement** le texte, les données qui sont trop longues pour s'afficher sur la largeur de la cellule s'affichent automatiquement sur la ligne suivante dans la cellule. Le texte renvoyé automatiquement à la ligne augmente également la hauteur de la ligne automatiquement. Si vous modifiez ultérieurement la largeur de colonne, le renvoi automatique à la ligne du texte et la hauteur de la ligne s'ajustent automatiquement.

### **PAS À PAS** Renvoyer à la ligne automatiquement du texte dans une cellule

**PRÉPAREZ-VOUS. UTILISEZ** le classeur que vous avez enregistré dans l'exercice précédent.

- **1.** Cliquez sur **Feuil1**. Notez que le contenu de deux cellules dans la colonne A ne peut pas être affiché entièrement car il est trop long.
- **2.** Cliquez sur **A4**, puis maintenez la touche **Ctrl** enfoncée et cliquez sur **A7**. Les deux cellules A4 et A7 sont sélectionnées.
- **3.** Sous l'onglet Accueil, dans le groupe Alignement, cliquez sur le bouton **Renvoyer à la ligne automatiquement**. Le texte contenu dans les deux cellules est renvoyé automatiquement sur une seconde ligne sans affecter la largeur de la colonne, comme illustré dans la Figure 6-16. Notez que le bouton Renvoyer à la ligne automatiquement affiche un arrière-plan plus sombre, qui indique que le texte des cellules sélectionnées est renvoyé à la ligne automatiquement.

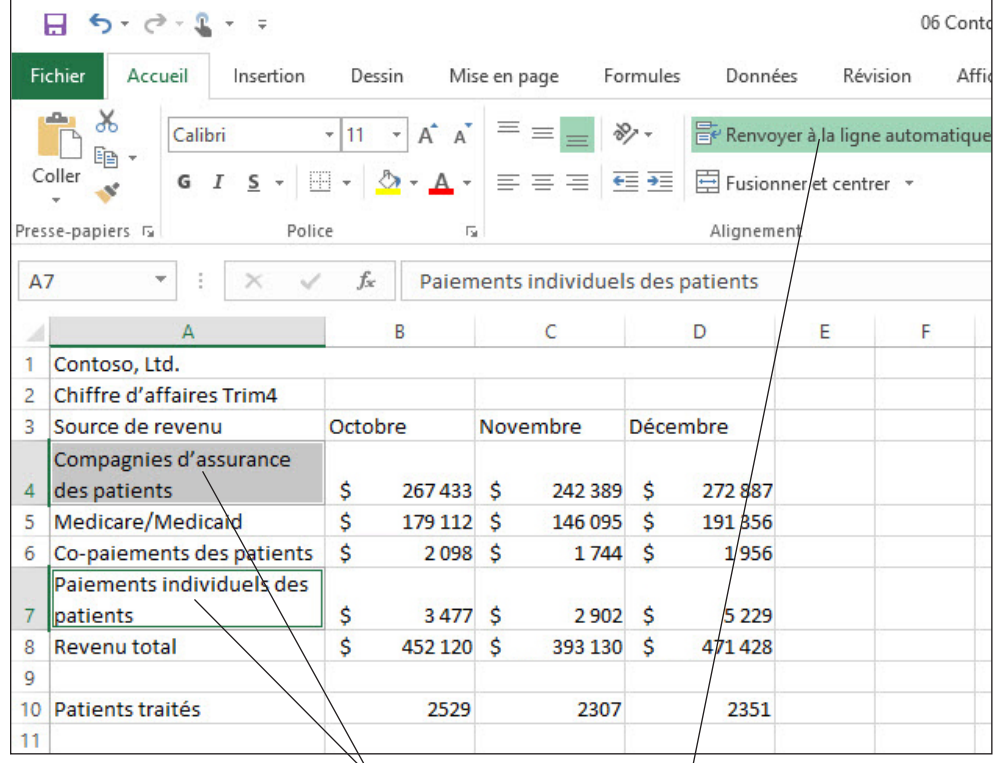

**Cellules avec renvoi automatique à la ligne** **Indique que le contenu des cellules sélectionnées est renvoyé à la ligne automatiquement**

#### Figure 6-16

Feuille de calcul mise en forme avec renvoi automatique à la ligne du texte

#### **4. ENREGISTRER** le classeur.

#### **PAUSE. LAISSEZ** le classeur ouvert pour l'utiliser dans l'exercice suivant.

Vous pouvez supprimer le renvoi automatique à la ligne du texte en sélectionnant la ou les cellules appropriées et en cliquant à nouveau sur le bouton Renvoyer à la ligne automatiquement.

### Fusion de cellules et fractionnement de cellules fusionnées

La fusion est un outil utile lorsque vous combinez les données provenant d'autres sources et lorsque vous voulez centrer un titre sur plusieurs colonnes. Une **cellule fusionnée** combine plusieurs cellules en une seule. Le fractionnement de cellules, ou l'annulation de la fusion, sépare les cellules précédemment fusionnées. Le bouton Fusionner et centrer du groupe Alignement de l'onglet Accueil fournit plusieurs commandes de fusion, ainsi que la commande Annuler Fusionner cellules. Utilisez la commande Fusionner les cellules si vous souhaitez fusionner une sélection sans centrer les données dans la cellule fusionnée obtenue.

### PAS À PAS **Fusionner et fractionner des cellules**

**PRÉPAREZ-VOUS. UTILISEZ** le classeur que vous avez enregistré dans l'exercice précédent.

- **1.** Dans Feuil1, sélectionnez **A1:D1**.
- **2.** Sous l'onglet Accueil, dans le groupe Alignement, cliquez sur la partie principale du bouton **Fusionner et centrer**. Le nom de l'entreprise reste dans une seule cellule, qui est maintenant centrée sur les colonnes.
- **3.** Sélectionnez **A2:D2**.
- **4.** Sous l'onglet Accueil, dans le groupe Alignement, ouvrez le menu **Fusionner et centrer**. Sélectionnez **Fusionner et centrer**. L'en-tête reste dans une seule cellule, qui est maintenant centrée sur les colonnes. Cette étape a le même effet sur A2:D2 que l'étape 2 sur A1:D1.
- **5.** Sélectionnez **A3:D3**.
- **6.** Dans le menu **Fusionner et centrer**, cliquez sur **Fusionner et centrer**.
- **7.** Lisez le message d'erreur qui s'affiche et cliquez sur **OK**.
- **8.** Seul l'en-tête de la première colonne reste, ce qui n'est pas l'effet voulu. Appuyez sur **Ctrl+Z** pour annuler la dernière modification et restaurer les en-têtes. Voir la figure 6-17.

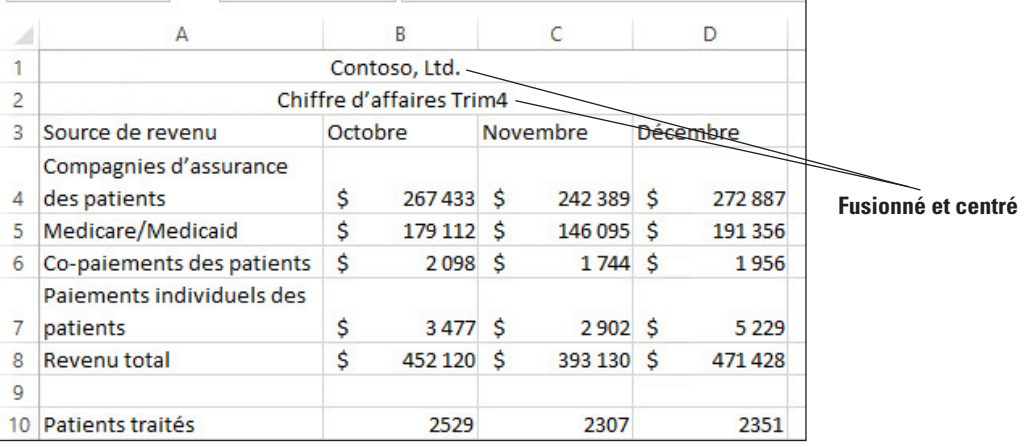

#### **9. ENREGISTRER** le classeur.

**PAUSE. LAISSEZ** le classeur ouvert pour l'utiliser dans l'exercice suivant.

Une cellule fusionnée est créée en combinant plusieurs cellules adjacentes horizontalement ou verticalement. Lorsque vous fusionnez des cellules, les cellules sélectionnées deviennent une grande

#### Figure 6-17

Feuille de calcul mise en forme avec des cellules des deux premières lignes fusionnées et centrées

cellule qui s'étend sur plusieurs colonnes ou lignes.

Pour fractionner, ou annuler la fusion, des cellules juste après les avoir fusionnées, appuyez sur Ctrl+Z. Sinon, ouvrez le menu Fusionner et centrer, puis sélectionnez Annuler Fusionner cellules pour fractionner les cellules fusionnées. Vous pouvez fractionner des cellules qui ont été fusionnées en cellules à nouveau distinctes, mais vous ne pouvez pas fractionner une cellule unique de feuille de calcul qui n'a pas été fusionnée.

### Placement de bordures autour de cellules

Vous pouvez utiliser des bordures pour renforcer l'attrait visuel d'une feuille de calcul et pour faciliter sa lecture. Vous pouvez appliquer un style de bordure prédéfini d'Excel ou vous pouvez personnaliser des bordures en spécifiant un style de ligne et une couleur de votre choix.

### PAS À PAS **Placer des bordures autour de cellules**

**PRÉPAREZ-VOUS. UTILISEZ** le classeur que vous avez enregistré dans l'exercice précédent.

- **1.** Dans Feuil1, sélectionnez **A3:D3**.
- **2.** Sous l'onglet Accueil, dans le groupe Police, cliquez sur la flèche du bouton **Bordures** pour ouvrir le menu Bordures.
- **3.** Sélectionnez **Bordure en haut et en bas**. Le texte sélectionné a désormais une bordure en haut et en bas.
- **4.** La plage **A3:D3** étant encore sélectionnée, ouvrez le menu **Bordures** du groupe Police et sélectionnez **Autres bordures**.
- **5.** Dans la boîte de dialogue *Format de cellule*, cliquez sur l'onglet **Bordure**, si nécessaire.
- **6.** Cliquez sur une ligne plus épaisse, telle que la cinquième ligne de la seconde colonne, sous Style. Ensuite, cliquez sur les lignes de bordure haut et bas illustrées dans l'aperçu de droite pour appliquer cette épaisseur. Voir la figure 6-18.

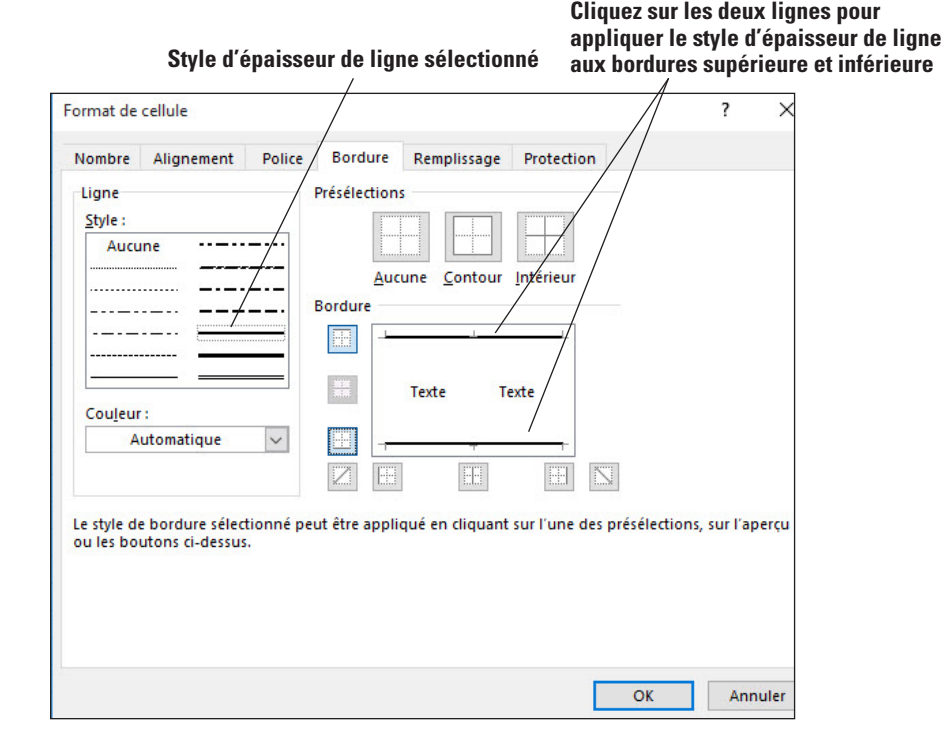

**7.** Ouvrez la liste **Couleur** et, sous **Couleurs standard**, cliquez sur la case **Bleu** (la troisième

#### Figure 6-18

Application d'une option de bordure

Feuille de calcul avec bordure bleue au-dessus et au-dessous des étiquettes d'en-tête de colonne

en partant de la droite, sous Couleurs standard), puis cliquez sur les lignes de bordure haut et bas illustrées dans l'aperçu de droite pour appliquer la couleur. Cliquez sur **OK** puis dans une cellule vide afin de constater le résultat. Voir la figure 6-19.

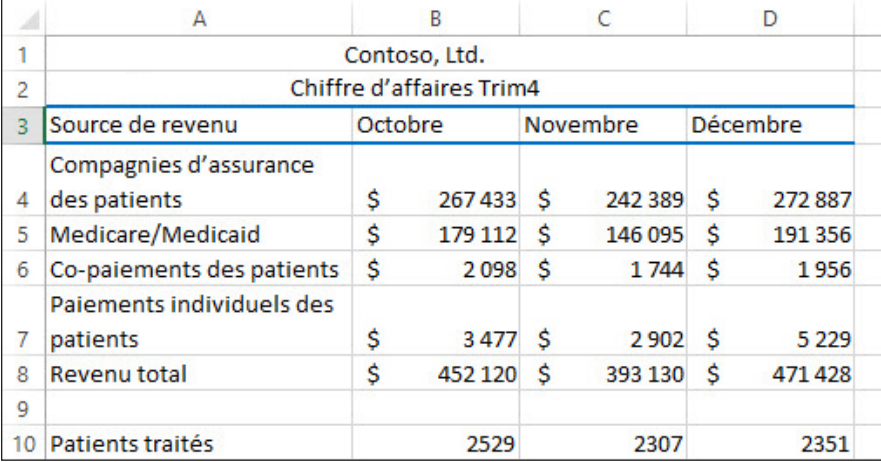

**8. ENREGISTRER** le classeur, puis **FERMER** le fichier.

**PAUSE**. **LAISSEZ** Excel ouvert pour pouvoir l'utiliser dans l'exercice suivant.

Les bordures sont souvent utilisées pour mettre en valeur les en-têtes, les étiquettes et les sommes.

Dans le groupe Police, le bouton Bordures permet d'afficher le style de bordure dernièrement utilisé, et le nom du bouton prend le nom de ce style. Cliquez sur le bouton Bordure (pas sur la flèche) pour appliquer de nouveau ce style, ou vous pouvez cliquer sur la flèche et choisir un autre style de bordure. Cliquez sur Autres bordures pour appliquer une bordure personnalisée ou diagonale.

Sous l'onglet Bordure de la boîte de dialogue Format de cellule, cliquez sur un style de ligne et sélectionnez une couleur. Vous pouvez sélectionner un style de bordure parmi les présélections ou créer un style avec les options de placement de ligne de la zone Bordure. Pour supprimer une bordure, cliquez simplement sur la ligne de bordure dans le volet d'aperçu de la boîte de dialogue Format de cellule.

### COPIE DE LA MISE EN FORME D'UNE CELLULE AVEC LA COMMANDE REPRODUIRE LA MISE EN FORME

**La commande Reproduire la mise en forme** est une fonctionnalité disponible dans la plupart des applications Office. Elle permet de copier rapidement les attributs de mise en forme que vous avez déjà appliqués et de « peindre » ces attributs sur un autre texte ou d'autres formes, images et cellules de la feuille de calcul. Vous pouvez utiliser la commande Reproduire la mise en forme pour copier une police, une taille de police, une couleur de police, des attributs de caractère comme la mise en gras, et le soulignement, l'alignement, la mise en retrait, les formats de nombre, les bordures et l'ombrage. La commande Reproduire la mise en forme se trouve dans le groupe Presse-papiers sous l'onglet Accueil et dans la mini-barre d'outils.

### PAS À PAS **Utiliser Reproduire la mise en forme pour copier une mise en forme**

**PRÉPAREZ-VOUS. DÉMARREZ** Excel s'il n'est pas déjà en cours d'exécution.

- **1. OUVRIR** le fichier de données **06 Contoso Painter Paste Special** pour cette leçon.
- **2.** Cliquez sur **Feuil2**.
- **3.** Cliquez sur la cellule **A5**.
- **4.** Sous l'onglet Accueil, dans le groupe Alignement, cliquez sur le bouton **Centrer**.
- **5.** Dans le groupe Police, cliquez sur le bouton **Souligner**.
- **6.** Dans le groupe Police, cliquez sur la flèche du bouton **Couleur de police**, puis sélectionnez la couleur **Bleu foncé, Texte 2** (quatrième couleur de la première ligne, sous

Pointeur de souris Reproduire la mise en forme

Couleurs du thème).

**7.** Sous l'onglet Accueil, dans le groupe Presse-papiers, cliquez sur le bouton **Reproduire la mise en forme**. Le pointeur de la souris se transforme en signe plus avec un pinceau, comme illustré à la Figure 6-20.

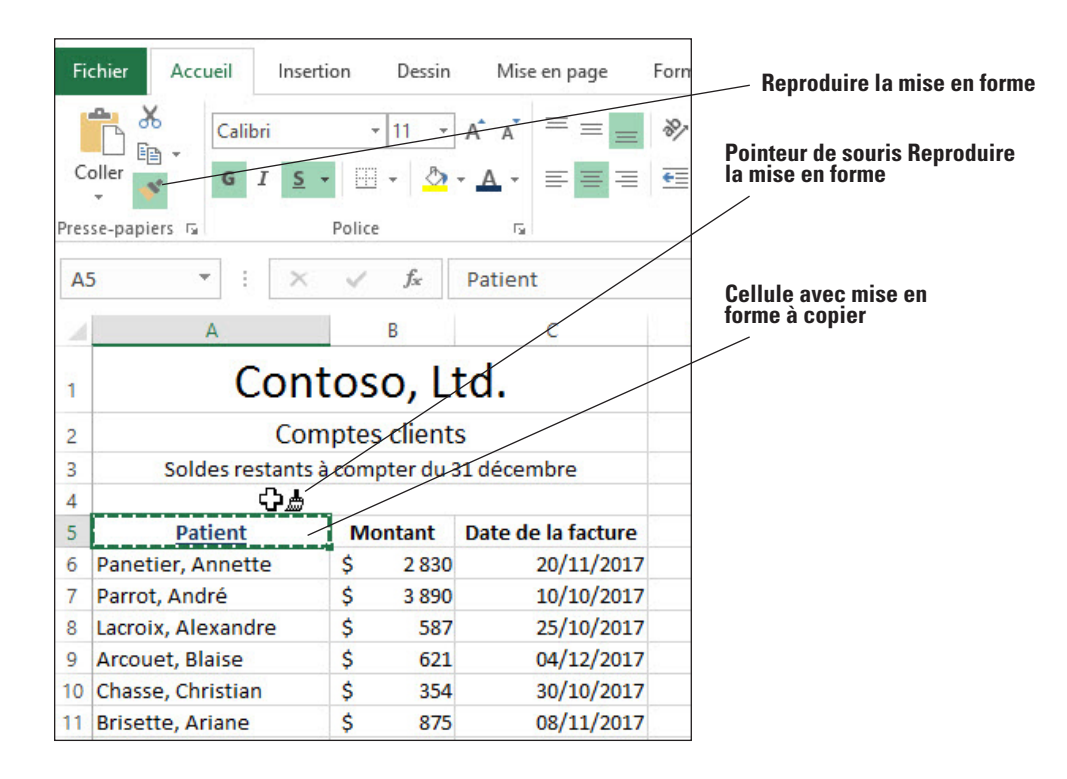

- **8.** Faites glisser le pointeur sur **B5:C5**. La mise en forme de A5 est appliquée à B5 et C5.
- **9.** Si la commande Reproduire la mise en forme est encore active, cliquez à nouveau sur le bouton **Reproduire la mise en forme** ou appuyez sur **Échap** pour désactiver cette commande.
- **10. ENREGISTRER** le classeur dans le dossier de la Excel Lesson 6 sous le nom **06 Contoso Painter Paste Special Solution**.

**PAUSE. LAISSEZ** le classeur ouvert pour l'utiliser dans l'exercice suivant.

**Remarque** Vous pouvez double-cliquer sur la commande Reproduire la mise en forme si vous souhaitez appliquer des formats à plusieurs sélections.

### PRÉSENTATION DES OPTIONS DE COLLAGE SPÉCIAL

Excel fournit un autre outil, nommé **Collage spécial**, qui vous permet de contrôler spécifiquement ce que vous voulez coller après avoir utilisé la commande Copier ou Couper, comme par exemple le contenu de la cellule, les formules, les valeurs, la mise en forme, etc. Le collage spécial est disponible dans le groupe Presse-papiers de l'onglet Accueil ou dans le menu contextuel qui apparaît lorsque vous cliquez avec le bouton droit sur une cellule.

#### PAS À PAS **Comprendre les options de collage spécial**

**PRÉPAREZ-VOUS. UTILISEZ** le classeur que vous avez enregistré dans l'exercice précédent.

- **1.** Placez-vous dans Feuil2.
- **2.** Dans la cellule A12, tapez **Gousse, Bernadette**.
- **3.** Sélectionnez **B11:C11**.

Utilisation de la boîte de dialogue Collage spécial

- **4.** Appuyez sur **Ctrl+C** pour copier la sélection dans le Presse-papiers.
- **5.** Cliquez avec le bouton droit sur la cellule **B12** et sélectionnez **Collage spécial** dans le menu contextuel. La boîte de dialogue Collage spécial s'ouvre, comme illustré à la figure 6-21.

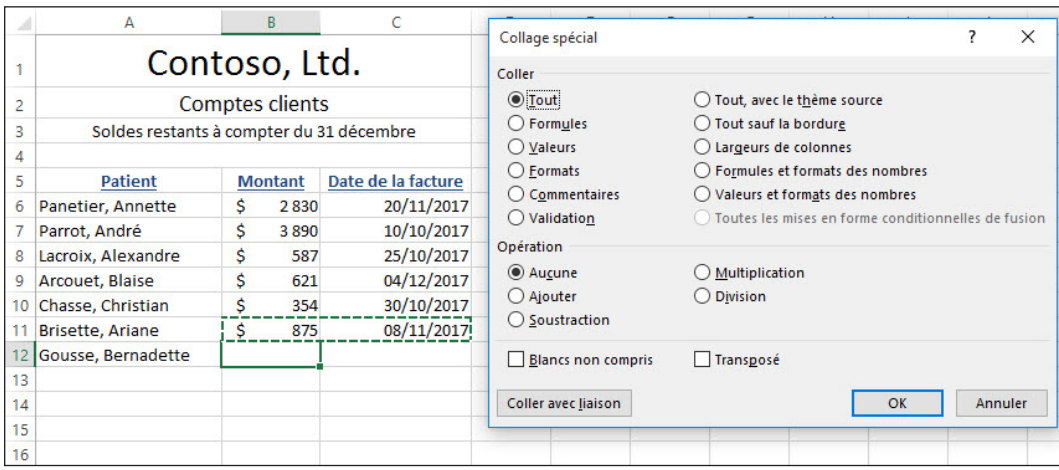

- **6.** Sélectionnez **Formats** et cliquez sur **OK**. Seule la mise en forme de B11:C11 est appliquée à B12:C12.
- **7.** Dans la cellule B12, tapez **1534** et appuyez sur **Tab**. Le contenu est mis en forme comme dans la cellule B11.
- **8.** Dans la cellule C12, tapez **15/12/17** et appuyez sur **Entrée**. Le contenu prend le même format de date que C11.
- **9.** Cliquez dans **A13** et tapez l'étiquette **Total**.
- **10.** Cliquez sur **B13** et, sous l'onglet Accueil, dans le groupe Édition, cliquez sur le bouton **Somme automatique** et appuyez sur **Entrée**. Les valeurs de B6:B12 sont cumulées.
- **11.** Cliquez sur **B13** et appuyez sur **Ctrl+C** pour copier la sélection dans le Presse-papiers.
- **12.** Cliquez avec le bouton droit sur **B14**, sélectionnez **Collage spécial**, puis, dans la boîte de dialogue Collage spécial, sélectionnez **Valeurs** et cliquez sur **OK**. Appuyez sur **Échap** pour annuler la bordure clignotante dans la cellule B13. Seule la valeur de la formule dans B13 a été copiée dans B14, pas la formule elle-même ni aucune mise en forme de cellule.
- **13.** Supprimez le contenu de la cellule **B14**.
- **14. ENREGISTRER** le classeur et **FERMER** le fichier.

**PAUSE. LAISSEZ** Excel ouvert pour l'utiliser dans l'exercice suivant.

Le collage spécial vous permet de sélectionner une cellule ou une plage de cellules avec le contenu ou la mise en forme que vous souhaitez copier, d'exécuter la commande Copier ou Couper, puis de sélectionner Collage spécial. Grâce aux boutons d'un menu ou de la boîte de dialogue Collage spécial, vous pouvez choisir ce que vous voulez coller dans une cellule ou une plage différente. Certaines options de collage incluent les formules, seulement les valeurs affichées comme résultats des formules, la mise en forme des cellules, les largeurs de colonne, tout à l'exception des bordures de cellules, les valeurs et les formats de nombre, et les liens.

### MISE EN FORME DES CELLULES AVEC DES STYLES

Excel fournit une galerie de styles de cellule prédéfinis que vous pouvez appliquer afin d'améliorer l'apparence de vos feuilles de calcul. Vous pouvez dupliquer et modifier des styles pour créer des styles personnalisés, et vous pouvez facilement supprimer des styles si vous ne voulez plus utiliser cette mise en forme spécifique.

Un **style** est un ensemble d'attributs de mise en forme que vous pouvez appliquer à une cellule

ou à une plage de cellules plus facilement qu'en définissant chaque attribut individuellement. Pour appliquer un style de cellule à une cellule ou une plage de cellules active, cliquez sur Styles de cellules dans le groupe Style de l'onglet Accueil, puis choisissez le style de cellule que vous souhaitez appliquer. Vous pouvez appliquer plusieurs styles à une même cellule ou plage de cellules.

### PAS À PAS **Appliquer des styles de cellule**

**PRÉPAREZ-VOUS. DÉMARREZ** Excel s'il n'est pas déjà en cours d'exécution.

#### **1. OUVRIR** le fichier de données **06 Contoso Cell Styles** pour cette leçon.

- **2.** Cliquez sur **Feuil1**.
- **3.** Sélectionnez la cellule **A1**.
- **4.** Sous l'onglet Accueil, dans le groupe Style, ouvrez le menu **Styles de cellules**. La galerie de styles de cellules s'affiche, comme illustré à la figure 6-22.

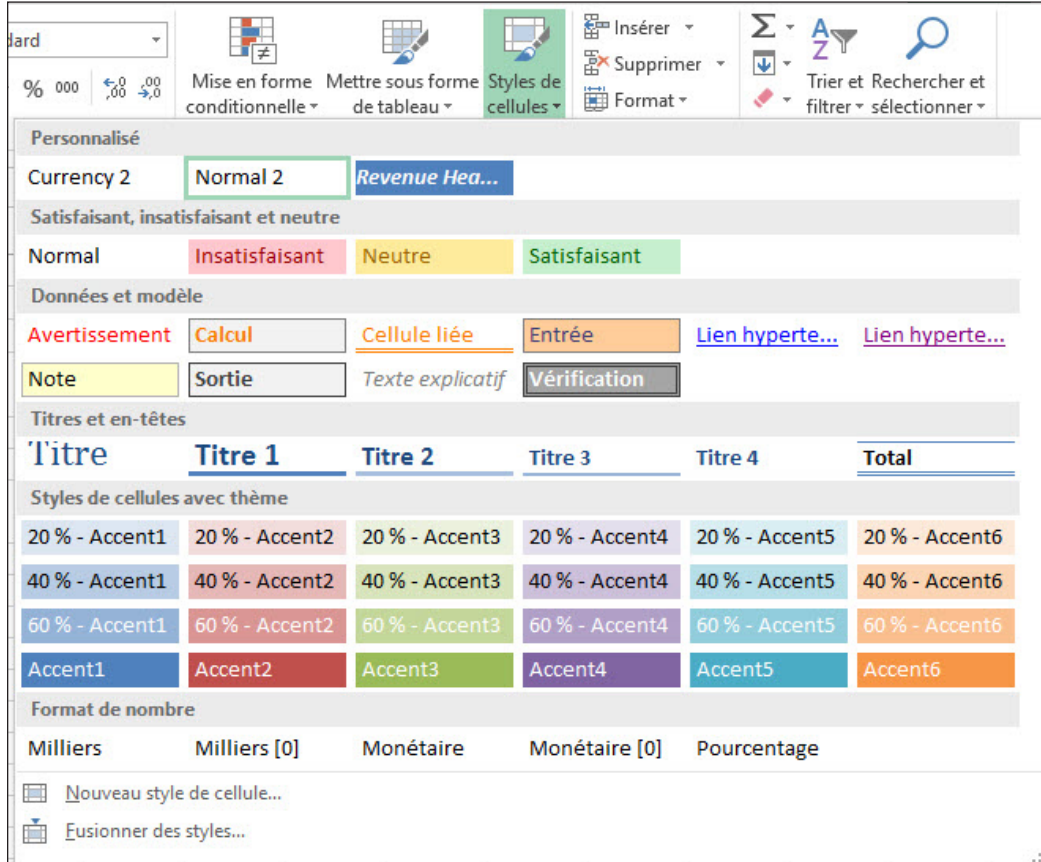

- **5.** Dans la section Titres et en-têtes, sélectionnez le style **Titre 1** pour l'appliquer à la première cellule de la feuille de calcul.
- **6.** Sélectionnez la cellule **A2**.
- **7.** Ouvrez la galerie **Styles de cellules** et dans la section Styles de cellules avec thème,

Figure 6-22

Galerie de Styles de cellules

Feuille de calcul avec styles de cellule appliqués

sélectionnez **Accent1**. Un arrière-plan bleu avec du texte blanc est appliqué à la cellule A2.

- **8.** Sélectionnez **A8:D8**.
- **9.** Ouvrez la galerie **Styles de cellules** et dans la section Titres et en-têtes, sélectionnez **Total**. La mise en forme Gras est appliquée, une mince bordure bleue s'affiche au-dessus des cellules A8:D8, et un double trait de soulignement apparaît sous la plage de cellules. Sélectionnez une cellule vide pour voir les résultats. Voir la figure 6-23.

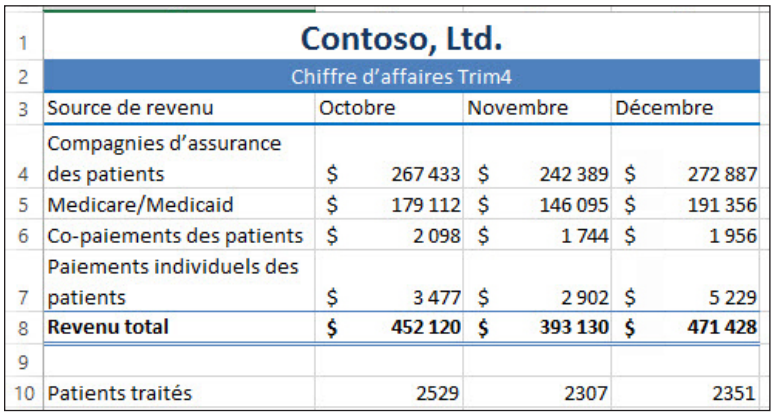

**10. ENREGISTRER** le classeur dans le dossier de la Excel Lesson 6 sous le nom **06 Contoso**  *Cell Styles Solution*, puis **FERMER** le fichier.

#### **PAUSE. LAISSEZ** Excel ouvert pour l'utiliser dans l'exercice suivant.

Les attributs de style comprennent les polices et tailles de police, les formats de nombre, les bordures et l'ombrage. Excel propose plusieurs styles prédéfinis que vous pouvez appliquer ; vous pouvez également modifier ou dupliquer un style de cellule pour créer un style de cellule personnalisé.

Lorsque vous pointez sur les styles définis dans la galerie Styles de cellules, vous voyez la mise en forme qui sera utilisée lorsque vous appliquerez chaque style. Cette fonctionnalité vous permet d'évaluer la mise en forme sans l'appliquer réellement.

Essayez de combiner plusieurs styles pour obtenir l'effet souhaité. Par exemple, vous pouvez cliquer sur un style de cellule avec thème, qui appliquera un ombrage à la cellule. Ensuite, cliquez à nouveau sur Styles de cellules et cliquez sur Titre 1, qui applique une plus grande taille de police, du gras et une bordure épaisse en bas.

Si vous n'êtes pas satisfait d'un style que vous avez appliqué, vous pouvez utiliser la commande Annuler immédiatement après avoir appliqué le style, supprimer le style en appliquant le style Normal ou appliquer un autre style à la cellule ou à la plage de cellules.

### UTILISATION DE DONNÉES DE LIEN HYPERTEXTE

Pour pouvoir accéder rapidement à des informations connexes dans une autre partie du classeur, dans un autre fichier ou sur une page web, vous pouvez insérer un lien hypertexte dans une cellule de la feuille de calcul. Un **lien hypertexte** est un type de raccourci qui vous permet d'accéder en un seul clic à une page web ou à un emplacement dans un autre fichier. Les liens hypertexte vous permettent de compléter les données d'une feuille de calcul avec d'autres ressources et informations.

### Insertion de liens hypertexte dans une feuille de calcul

Vous pouvez ajouter un lien hypertexte vers votre document en utilisant le bouton Lien hypertexte de l'onglet Insertion ou en cliquant avec le bouton droit sur une cellule et en sélectionnant Lien hypertexte dans le menu contextuel.

### **PAS À PAS Insérer des liens hypertexte dans une feuille de calcul**

**PRÉPAREZ-VOUS. DÉMARREZ** Excel s'il n'est pas déjà en cours d'exécution.

- **1. OUVRIR** le fichier de données **06 Contoso Hyperlink** pour cette leçon.
- **2.** Cliquez sur **Feuil2**.
- **3.** Cliquez sur la cellule **A15**.
- **4.** Tapez **Site web de la société :** et appuyez sur **Entrée**.
- **5.** Élargissez manuellement la colonne A jusqu'à ce que l'ensemble du contenu s'affiche correctement dans la cellule A15.
- **6.** Cliquez avec le bouton droit sur la cellule **B15** et sélectionnez **Lien hypertexte** dans le menu contextuel.
- **7.** Dans la boîte de dialogue Insérer un lien hypertexte, dans la zone Adresse, tapez **http://www.contoso.com/** et cliquez sur **OK**.
- **8.** Cliquez sur la cellule **A16.**
- **9.** Tapez **Chiffre d'affaires Trim4** et appuyez sur **Ctrl+Entrée**. La cellule A16 doit rester sélectionnée.
- **10.** Cliquez sur l'onglet **Insertion**, puis sur le bouton **Lien hypertexte**.
- **11.** Sous **Lier à**, à gauche de la boîte de dialogue Insérer un lien hypertexte, sélectionnez **Emplacement dans ce document.**
- **12.** Dans la zone **Ou sélectionnez un emplacement dans ce document**, cliquez sur **Feuil1** et cliquez sur **OK**. Deux liens hypertexte apparaissent désormais dans la feuille de calcul, comme illustré à la figure 6-24.

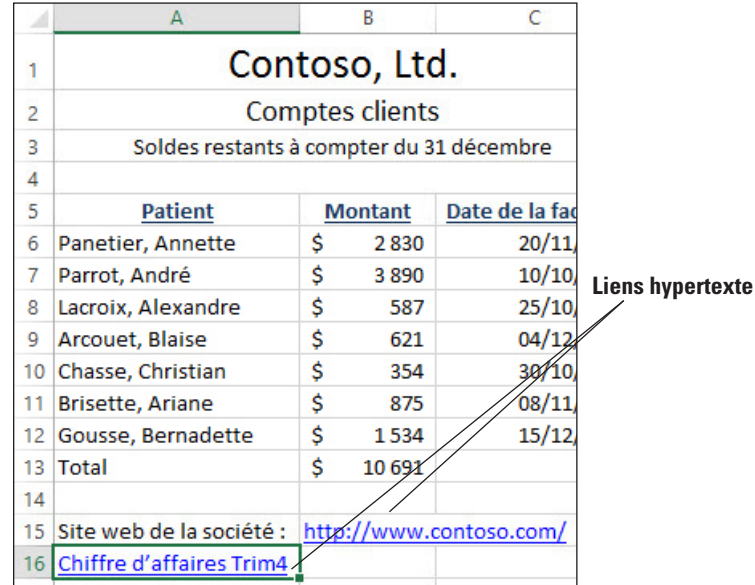

**13. ENREGISTRER** le classeur dans le dossier de la Excel Lesson 6 sous le nom **06 Contoso** 

#### Figure 6-24

Deux types de lien hypertexte insérés dans une feuille de calcul

#### *Hyperlink Solution*.

#### **PAUSE. LAISSEZ** le classeur ouvert pour l'utiliser dans l'exercice suivant.

#### Utilisation et suppression d'un lien hypertexte

L'utilisation d'un lien hypertexte correspond au fait de cliquer sur le lien pour accéder à l'emplacement incorporé dans ce lien hypertexte. Après avoir inséré un lien hypertexte, vous pouvez utiliser les commandes du menu contextuel pour modifier le lien hypertexte ou le supprimer de la feuille de calcul.

### PAS À PAS **Utiliser et supprimer un lien hypertexte**

**PRÉPAREZ-VOUS. UTILISEZ** le classeur que vous avez enregistré dans l'exercice précédent.

- **1.** Supprimez le lien hypertexte dans la cellule **B15**. Comme le lien hypertexte pointe sur un site web, votre navigateur web par défaut s'ouvre.
- **2.** Fermez la fenêtre du navigateur.
- **3.** Cliquez sur le lien hypertexte **Chiffre d'affaires Trim4** dans la cellule **A16**. Excel affiche Feuil1 avec le chiffre d'affaires du quatrième trimestre.
- **4.** Cliquez sur **Feuil2**.
- **5.** Cliquez avec le bouton droit sur le lien hypertexte dans la cellule **B15** et sélectionnez **Supprimer le lien hypertexte** dans le menu contextuel. Notez que le lien hypertexte est supprimé de l'URL, mais que le texte de l'URL reste.
- **6. ENREGISTRER** le classeur, puis **FERMER** le fichier.

**PAUSE. LAISSEZ** Excel ouvert pour l'utiliser dans l'exercice suivant.

### APPLICATION DE LA MISE EN FORME CONDITIONNELLE AUX CELLULES

La mise en forme conditionnelle Excel vous permet d'appliquer une mise en forme en fonction de règles. Vous pouvez appliquer une seule règle ou plusieurs règles, et vous pouvez utiliser les règles prédéfinies fournies par Excel ou les personnaliser selon vos besoins. Le **Gestionnaire des règles** Excel vous offre encore un meilleur contrôle des règles en vous permettant de définir l'ordre de plusieurs règles, d'affiner les paramètres des règles et plus encore.

### Application d'une mise en forme conditionnelle spécifique

Pour appliquer une mise en forme conditionnelle spécifique, utilisez le menu Mise en forme conditionnelle du groupe Style de l'onglet Accueil, puis sélectionnez l'une des nombreuses options fournies.

### PAS À PAS **Appliquer un format conditionnel spécifique**

#### Figure 6-25

Boîte de dialogue Supérieur à et cellules affichant la mise en forme conditionnelle

**PRÉPAREZ-VOUS. DÉMARREZ** Excel s'il n'est pas déjà en cours d'exécution.

- **1. OUVRIR** le fichier de données **06 Patient Visits Conditional Formatting** pour cette leçon.
- **2.** Sélectionnez **D4:O8**.
- **3.** Sous l'onglet Accueil, dans le groupe Style, cliquez sur **Mise en forme conditionnelle**, puis sélectionnez **Règles de mise en surbrillance des cellules > Supérieur à**. La boîte de dialogue Supérieur à s'affiche.
- **4.** Dans la zone Mettre en forme les cellules dont le contenu est supérieur à, tapez **600**.
- **5.** Laissez la couleur de remplissage par défaut, tel qu'illustré dans la Figure 6-25. Cliquez sur **OK**. Les cellules qui contiennent une valeur supérieure à 600 sont mises en forme avec un arrière-plan rouge clair et un texte rouge foncé. Ces données représentent les mois où les médecins ont vu un nombre de patients supérieur au nombre idéal.

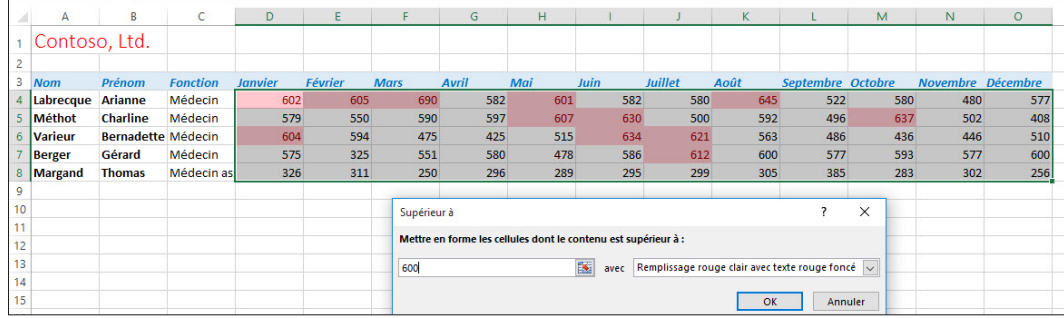

**6. ENREGISTRER** le classeur dans le dossier de la Excel Lesson 6 sous le nom **06 Patient Visits Conditional Formatting Solution** et **FERMER** le fichier.

**PAUSE. LAISSEZ** Excel ouvert pour l'utiliser dans l'exercice suivant.

**La mise en forme conditionnelle** est une fonctionnalité puissante d'Excel qui vous permet de spécifier la façon dont les cellules correspondant à une condition donnée doivent s'afficher. Ainsi, la mise en forme conditionnelle signifie qu'Excel applique la mise en forme automatiquement, selon des critères établis.

Lorsque vous analysez des données, vous posez souvent des questions telles que :

- Qui sont les stagiaires qui obtiennent les meilleures notes ?
- Quels sont les représentants qui ont dépassé leurs objectifs de ventes et à quels trimestres ?
- Pour quels mois les revenus étaient-ils les plus élevés ou les plus bas ?

La mise en forme conditionnelle permet de répondre à ces questions en mettant en évidence les cellules ou plages de cellules pertinentes. Vous pouvez même établir plusieurs règles de mise en forme conditionnelle pour une plage de données.

### Utilisation du Gestionnaire des règles pour appliquer des formats conditionnels

Le Gestionnaire des règles d'Excel permet de choisir des mises en forme conditionnelles spécifiques prédéfinies qui fournissent une analyse visuelle d'une feuille de calcul ou d'une plage de données spécifique. Vous pouvez appliquer une seule règle ou plusieurs règles, et vous pouvez modifier les règles prédéfinies pour afficher les formats comme bon vous semble.

#### PAS À PAS **Utiliser le Gestionnaire des règles pour appliquer des mises en forme conditionnelles**

#### Figure 6-26

Boîte de dialogue Nouvelle règle de mise en forme

**PRÉPAREZ-VOUS. OUVRIR** le fichier de données **06 Patient Visits Conditional Formatting2** pour cette leçon.

- **1.** Sélectionnez **D4:O8**.
- **2.** Sous l'onglet Accueil, dans le groupe Style, ouvrez le menu **Mise en forme conditionnelle** et sélectionnez **Effacer les règles > Effacer les règles des cellules sélectionnées**.
- **3.** Ouvrez à nouveau le menu **Mise en forme conditionnelle** et sélectionnez **Gérer les règles**. La boîte de dialogue Gestionnaire des règles de mise en forme conditionnelle s'affiche.
- **4.** Cliquez sur le bouton **Nouvelle règle**. Dans la boîte de dialogue Nouvelle règle de mise *en forme*, sélectionnez **Appliquer une mise en forme uniquement aux valeurs rangées parmi les premières ou les dernières valeurs**. La boîte de dialogue change, comme illustré dans la Figure 6-26.

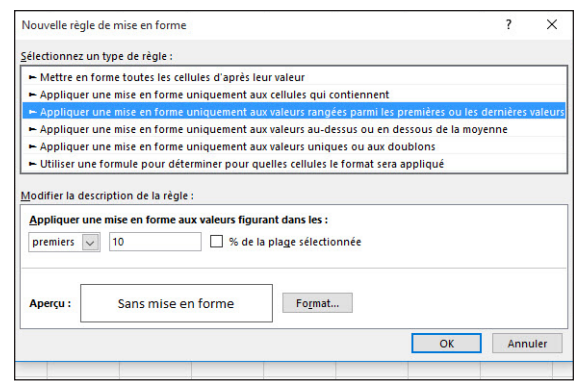

- **5.** Dans la section Modifier la description de la règle, cochez la case **% de la plage sélectionnée**.
- **6.** Cliquez sur le bouton **Format**. La boîte de dialogue *Format de cellule* apparaît.
- **7.** Cliquez sur l'onglet **Remplissage**, puis sélectionnez la case rouge clair (rose), la sixième couleur de la troisième ligne. Cliquez sur **OK** à deux reprises.
- **8.** Dans la boîte de dialogue Gestionnaire des règles de mise en forme conditionnelle, cliquez sur le bouton **Nouvelle règle**.
- **9.** Dans la boîte de dialogue Nouvelle règle de mise en forme, sélectionnez **Appliquer une mise en forme uniquement aux valeurs rangées parmi les premières ou les dernières valeurs**.
- **10.** Dans la section Modifier la description de la règle, dans la première liste déroulante à gauche, sélectionnez **derniers**, puis cochez la case **% de la plage sélectionnée**.
- **11.** Cliquez sur le bouton **Format**.
- **12.** Dans la boîte de dialogue *Format de cellule*, cliquez sur la couleur d'arrière-plan jaune clair dans la troisième ligne de l'onglet Remplissage, puis cliquez deux fois sur **OK**.
- **13.** Cliquez sur **OK**. Le Gestionnaire des règles applique les règles aux cellules sélectionnées, comme illustré dans la Figure 6-27. Cette vue vous permet d'afficher les valeurs figurant dans les premiers et derniers 10 % de la plage.

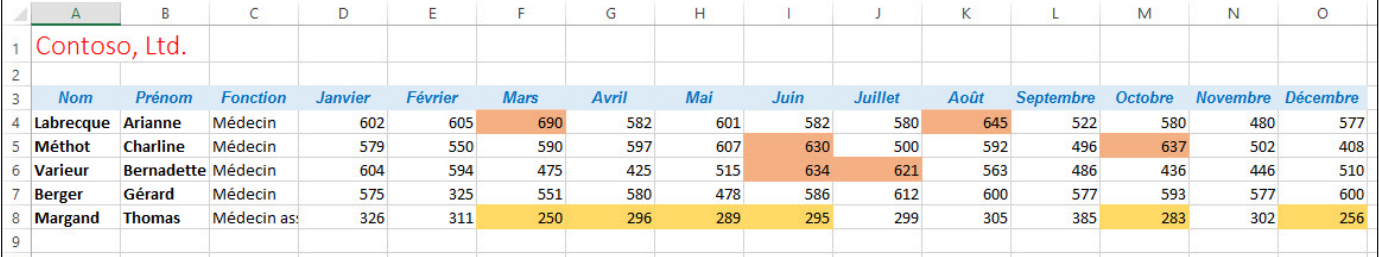

Feuille de calcul avec règles des premiers et derniers 10 % appliquées

> **14. ENREGISTRER** le classeur dans le dossier de la Excel Lesson 6 sous le nom **06 Patient Visits Conditional Formatting Revised Solution**, puis **FERMER** le fichier.

**FERMEZ** Excel**.**

Le **Gestionnaire des règles** d'Excel permet de créer, modifier, appliquer, supprimer et gérer la mise en forme conditionnelle, y compris les différents critères.

En outre, vous pouvez afficher le Gestionnaire des règles pour voir quelles sont les règles en vigueur pour la feuille de calcul et appliquer ces règles au moment opportun. Dans la boîte de dialogue Gestionnaire des règles de mise en forme conditionnelle, vous pouvez ajouter de nouvelles règles, modifier les règles existantes ou supprimer une ou toutes les règles. Les règles sont appliquées dans l'ordre dans lequel elles sont répertoriées dans le Gestionnaire des règles. Vous pouvez appliquer toutes les règles ou uniquement des règles spécifiques pour analyser les données. La mise en forme est visible lorsque la boîte de dialogue Gestionnaire des règles de mise en forme conditionnelle est ouverte. Ainsi, vous pouvez tester les formats que vous souhaitez appliquer et l'ordre dans lequel ils sont appliqués.

## **Évaluation des connaissances**

#### **Questions à choix multiples**

**Sélectionnez la meilleure réponse parmi les affirmations suivantes.**

- **1.** Parmi les commandes suivantes, laquelle permet-elle d'insérer une cellule dans une feuille de calcul ?
	- a. La commande Insérer du groupe Cellules de l'onglet Accueil
	- b. La commande Format du groupe Cellules de l'onglet Accueil
	- c. La commande Reproduire la mise en forme du groupe Presse-papiers de l'onglet Accueil
	- d. La commande Format dans le menu contextuel lorsque vous cliquez avec le bouton droit sur une cellule
- **2.** Vous voulez mettre en forme une cellule de façon que le texte s'étende uniformément dans la cellule, soit renvoyé à la ligne automatiquement et que la hauteur de ligne soit ajustée, si nécessaire. Parmi les options d'alignement suivantes, laquelle doit-elle être utilisée ?
	- a. Centrer
	- **b.** Aligner au centre
	- c. Justifié
	- d. Aligner en haut
- **3.** Lequel des éléments suivants ne pouvez-vous pas copier en utilisant la commande Reproduire la mise en forme ?
	- a. Couleur de police
	- b. Gras
	- c. Taille de police
	- d. Contenu de la cellule
- **4.** Vous n'aimez pas le style de cellule que vous venez d'appliquer. Parmi les propositions suivantes, laquelle correspond au moyen le *moins* efficace de supprimer ou de remplacer le style ?
	- a. Appliquer un autre style à la cellule.
	- **b.** Utiliser la commande Annuler.
	- c. Effacer le contenu de la cellule.
	- d. Appliquer le style Normal à la cellule.
- **5.** Parmi les propositions suivantes, laquelle n'est pas utile pour changer la taille de police ?
	- a. Liste déroulante Taille de police
	- **b.** Bouton Augmenter la taille de police
	- c. Bouton Réduire la taille de police
	- d. Augmenter le retrait, bouton

#### **Vrai/Faux**

**Entourez la lettre V si l'affirmation est vraie ou F si elle est fausse.**

- V F **1.** Lorsque vous supprimez des cellules dans une feuille de calcul, vous supprimez une ou plusieurs cellules, ce qui permet aux autres cellules de se déplacer vers le bas ou vers la droite.
- V F **2.** Lorsque vous pointez sur les styles définis dans la galerie Styles de cellules, vous voyez la mise en forme qui sera utilisée lorsque vous appliquerez chaque style.
- V F **3.** Les attributs de style comprennent les polices et tailles de police, les formats de nombre, les bordures et l'ombrage.
- V F **4.** Vous ne pouvez pas fractionner une cellule de feuille de calcul individuelle qui n'a pas été fusionnée.
- V F **5.** Lorsque vous avez sélectionné une couleur et l'avez appliquée à l'arrière-plan d'une cellule, le bouton Couleur de remplissage prend cette couleur.

### **Projets**

#### **Projet 6-1 : Application d'une mise en forme de base**

Dans ce projet, vous allez appliquer une mise en forme de base à une feuille de calcul répertoriant les chiffres de ventes régionaux d'un revendeur de matériel sportif.

**PRÉPAREZ-VOUS. DÉMARREZ** Excel s'il n'est pas déjà en cours d'exécution.

- **1. OUVRIR 06 Regional Sales**.
- **2.** Sélectionnez **A1:E1**.
- **3.** Fusionnez et centrez le titre de la feuille de calcul.
- **4.** Sélectionnez **A3:E3**.
- **5.** Appliquez un style gras et centrez les en-têtes.
- **6.** Sélectionnez **B4:E7**.
- **7.** Appliquez le format de nombre Monétaire.
- **8.** Réduirez le nombre de décimales de deux, de sorte qu'aucune décimale n'apparaisse.
- **9. ENREGISTRER** le classeur dans le dossier de la Excel Lesson 6 sous le nom **06 Regional**  *Sales Solution*.

**LAISSEZ** le classeur ouvert pour le prochain projet.

#### **Projet 6-2 : Application de styles de cellule à une feuille de calcul**

Dans ce projet, vous allez calculer le total des chiffres de ventes et appliquer des styles pour améliorer l'apparence d'une feuille de calcul répertoriant les chiffres de ventes régionaux d'un revendeur de matériel sportif.

**PRÉPAREZ-VOUS. DÉMARREZ** Excel s'il n'est pas déjà en cours d'exécution.

- **1. OUVRIR le fichier 06 Regional Sales Solution** s'il n'est pas déjà ouvert.
- **2.** Dans la cellule **A8**, tapez le mot **Total**.
- **3.** Sélectionnez **B8:E8**.
- **4.** Cliquez sur le bouton **Somme automatique** sous l'onglet Accueil.
- **5.** Cliquez sur **A1**.
- **6.** Dans le menu Styles de cellules, appliquez le style **Titre**.
- **7.** Sélectionnez **A3:E3**.
- **8.** Dans le menu Styles de cellules, appliquez le style **Accent6**.
- **9.** Sélectionnez **A4:A8**.
- **10.** Appliquez le style de cellule **40 % Accent6**.
- **11.** Sélectionnez **B4:E8**.
- **12.** Appliquez le style de cellule **20 % Accent6**.
- **13.** Sélectionnez **A8:E8**.

# **MATRICE DE COMPÉTENCES DE LA LEÇON**

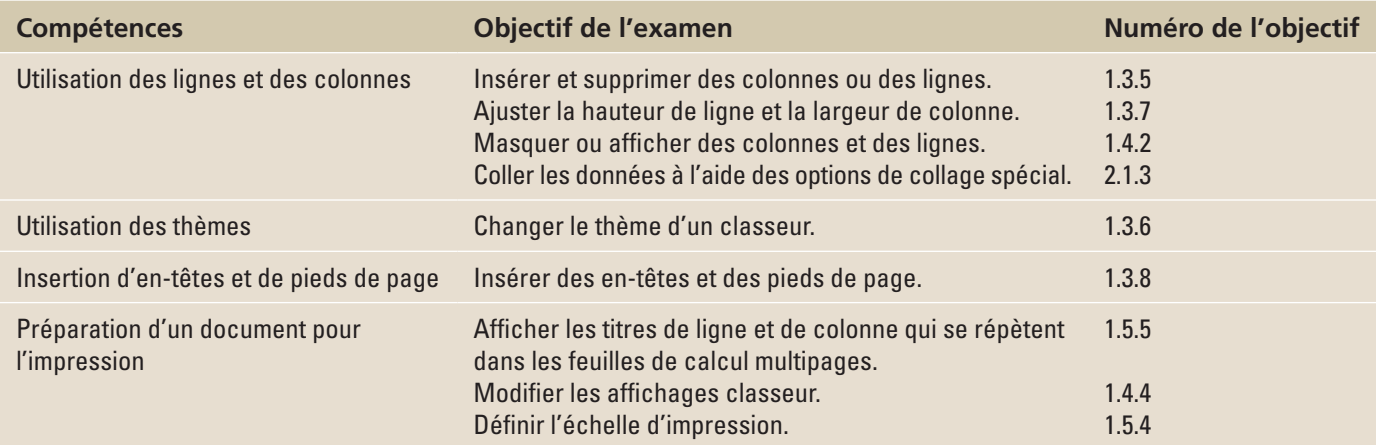

### **ORIENTATION DU LOGICIEL**

### **Mise en forme des feuilles de calcul Excel**

Excel 2016 comporte un certain nombre d'outils pour améliorer l'apparence de vos feuilles de calcul sous leur forme électronique ou imprimée. Pour améliorer l'affichage d'une feuille de calcul sur un écran d'ordinateur ou pour préparer l'impression d'une feuille de calcul, vous disposez avant tout des commandes sous les onglets Accueil et Mise en page, illustrées à la figure 7-1. Utiliser et appliquer les options de mise en forme à partir des groupes de commande sous ces onglets permet d'améliorer l'utilité, la lisibilité et l'attrait de vos feuilles de calcul.

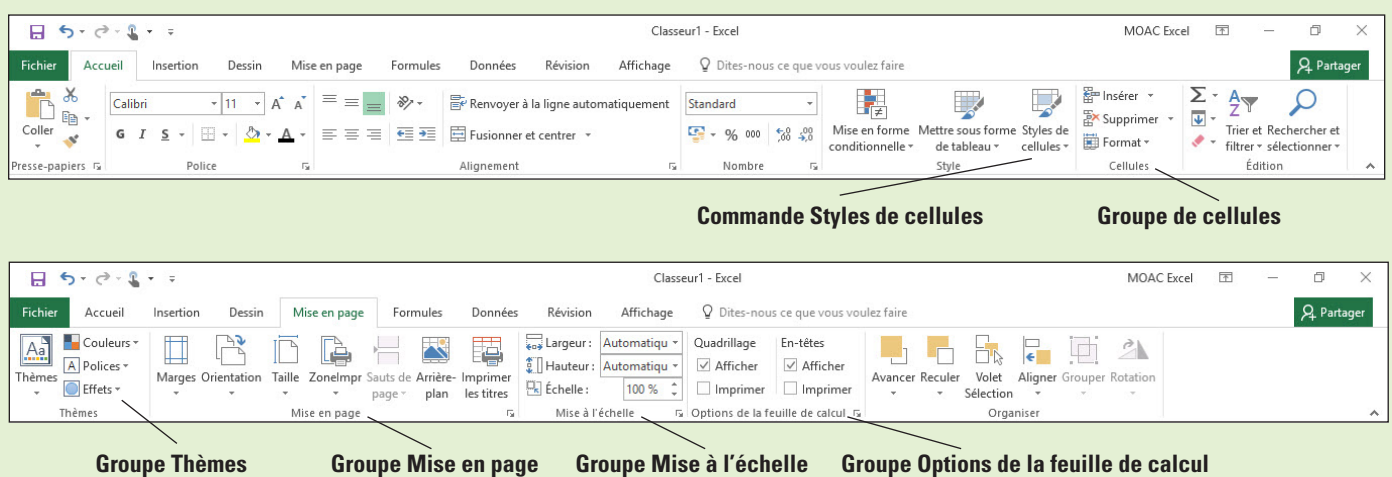

### Figure 7-1

Groupes de commandes des onglets Accueil et Mise en page

### UTILISATION DES LIGNES ET DES COLONNES

Les feuilles de calcul Excel sont conçues pour être flexibles. Elles permettent d'insérer et de supprimer des lignes et des colonnes d'une feuille de calcul existante, d'augmenter et de diminuer la hauteur des lignes et la largeur des colonnes, d'afficher et de masquer des lignes et des colonnes, et même de transposer les données d'une ligne sous forme de colonne et inversement.

### Insertion ou suppression d'une ligne ou d'une colonne

Souvent, une fois que vous avez entré des données dans une feuille de calcul, vous devez insérer d'autres lignes ou colonnes. Pour insérer une ligne, sélectionnez la ligne (ou une cellule dans la ligne) située sous l'emplacement où vous voulez que la nouvelle ligne apparaisse. La nouvelle ligne est insérée au-dessus de la cellule ou de la ligne sélectionnée. Pour insérer plusieurs lignes, sélectionnez autant de lignes que vous souhaitez en insérer. L'insertion de colonnes fonctionne de la même façon, sauf que les colonnes sont insérées à la gauche de la colonne ou cellule sélectionnée. Par défaut, la colonne insérée a la même mise en forme que la colonne à gauche. La suppression d'une ligne ou d'une colonne est tout aussi facile. Il suffit de cliquer avec le bouton droit sur le numéro de la ligne ou la lettre de la colonne, puis de cliquer sur Supprimer dans le menu contextuel.

### **PAS À PAS Insérer et supprimer des lignes et des colonnes**

**PRÉPAREZ-VOUS**. Avant de commencer la procédure, **LANCEZ** Microsoft Excel.

- **1. OUVRIR** le classeur nommé **07 Messenger Row-Column**.
- **2.** Cliquez sur l'en-tête de ligne **14** pour sélectionner la ligne entière.
- **3.** Sous l'onglet Accueil, dans le groupe Cellules, cliquez sur le bouton fléché **Insérer** et **sélectionnez Insérer des lignes** dans la feuille, comme illustré à la figure 7-2. Une nouvelle ligne vide apparaît comme étant la ligne 14.

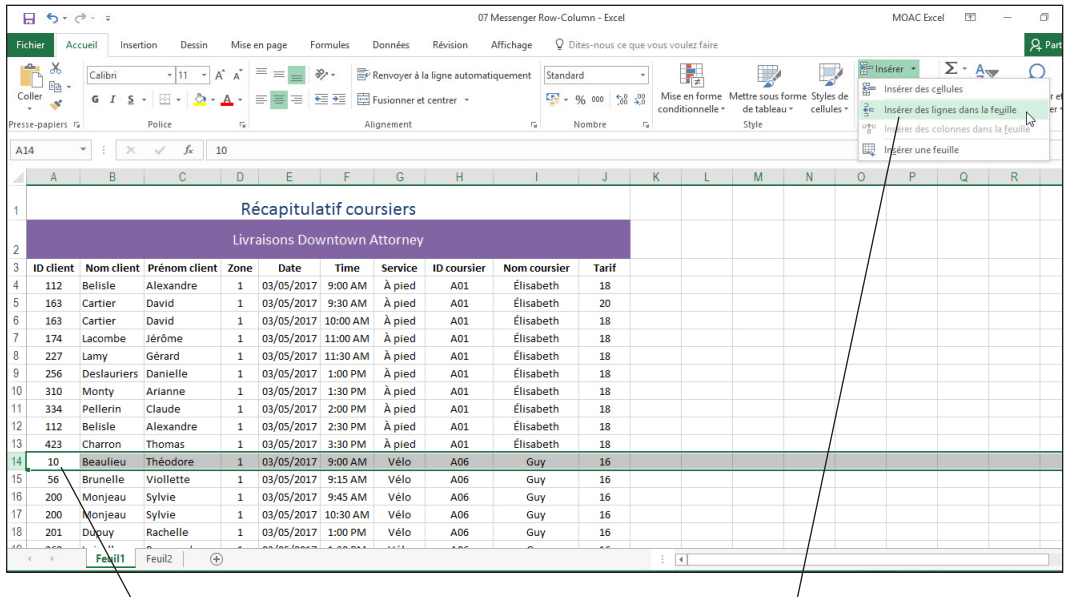

**Ligne sélectionnée Commande Insérer des lignes dans la feuille**

- **4.** Pour insérer plusieurs lignes à la fois, cliquez sur l'en-tête de la ligne **25**, maintenez la touche **Ctrl** enfoncée, puis cliquez sur les en-têtes des lignes **34** et **43**. Cliquez avec le bouton droit sur l'une des lignes sélectionnées, puis cliquez sur **Insérer** dans le menu contextuel. Des lignes vides apparaissent au-dessus des lignes sélectionnées pour que les données de chaque coursier soient séparées par une ligne vide.
- **5.** Cliquez sur l'en-tête de la **colonne D** pour sélectionner la colonne entière. Cette colonne contient la zone de livraison.
- **6.** Sous l'onglet Accueil, dans le groupe Cellules, cliquez sur le bouton fléché **Supprimer**, puis sélectionnez **Supprimer des colonnes dans la feuille**. La colonne Zone disparaît.

# Figure 7-2

Menu Insertion

- **7.** Cliquez avec le bouton droit sur l'en-tête de la ligne **3** et sélectionnez **Insertion** dans le menu contextuel. Dans la cellule A3, tapez **Zone 1**.
- **8.** Sélectionnez **A3:I3**. Sous l'onglet Accueil, dans le groupe Alignement, cliquez sur le bouton **Fusionner et centrer**. Le texte « Zone 1 » est centré sur les colonnes de données.
- **9. ENREGISTRER** le classeur dans le dossier de la Excel Lesson 7 sous le nom **07 Messenger Row-Column Solution**.

**PAUSE**. **LAISSEZ** le classeur ouvert pour pouvoir l'utiliser dans l'exercice suivant.

L'**en-tête de ligne** et l'**en-tête de colonne** correspondent au chiffre ou à la lettre qui permet de les identifier. Pour sélectionner l'intégralité d'une ligne ou d'une colonne, cliquez sur son en-tête. Pour sélectionner plusieurs colonnes ou lignes adjacentes, cliquez sur le premier en-tête de ligne ou de colonne, maintenez la touche Maj enfoncée, puis cliquez sur le dernier en-tête. Vous pouvez également sélectionner plusieurs lignes ou colonnes non adjacentes. Pour cela, cliquez sur le premier en-tête de ligne ou de colonne, puis maintenez la touche Ctrl enfoncée tout en cliquant sur d'autres en-têtes.

#### Modification de hauteur de ligne et de largeur de colonne

Par défaut, toutes les colonnes d'une nouvelle feuille de calcul ont la même largeur et toutes les lignes ont la même hauteur. Dans la plupart des feuilles de calcul, vous voudrez modifier certains paramètres par défaut des colonnes ou des lignes pour les adapter aux données de la feuille de calcul. Modifier la hauteur des lignes et la largeur des colonnes peut faciliter la lecture du contenu d'une feuille de calcul et améliorer son attrait visuel. Vous pouvez définir une ligne ou une colonne à une hauteur ou à une largeur spécifique ou modifier la hauteur ou la largeur pour l'ajuster au contenu. Pour modifier les paramètres de hauteur et de largeur, utilisez les commandes de format dans le groupe Cellules sous l'onglet Accueil, utilisez le menu contextuel qui s'affiche lorsque vous cliquez avec le bouton droit sur une ligne ou une colonne sélectionnée, ou double-cliquez ou faites glisser la **ligne de séparation**, c'est-à-dire la ligne entre les lignes ou les colonnes.

### PAS À PAS **Modifier la hauteur de ligne et la largeur de colonne**

**PRÉPAREZ-VOUS**. **UTILISEZ** le classeur de l'exercice précédent.

**1.** Double-cliquez sur la **ligne de séparation** à droite de l'en-tête de la colonne G (voir la figure 7-3) : ceci ajuste la largeur de colonne de façon à afficher tout le contenu dans la colonne G.

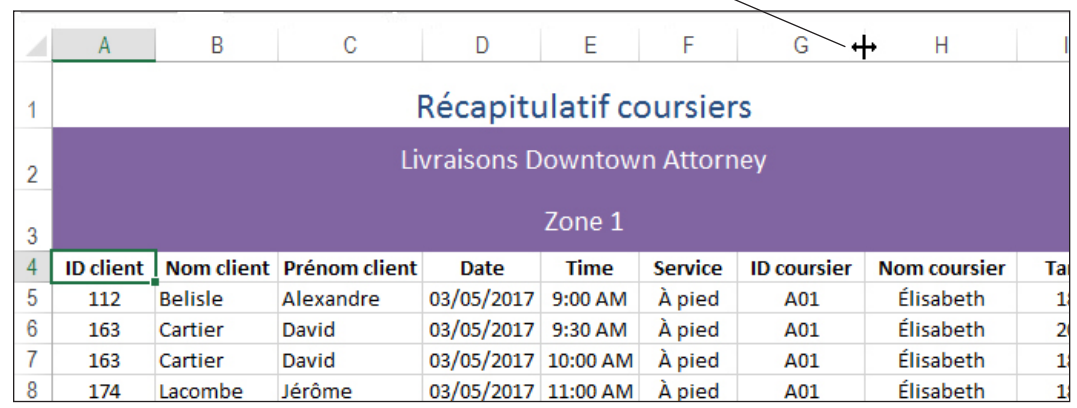

**Pointage sur la ligne de séparation**

- **2.** Cliquez n'importe où dans la colonne **H**. Sous l'onglet Accueil, dans le groupe Cellules, cliquez sur le bouton fléché **Format**, puis sélectionnez **Largeur de colonne**. Dans la boîte de dialogue Largeur de colonne, dans la zone de texte du même nom, tapez **16**, puis cliquez sur **OK**. Le contenu intégral de la colonne H s'affiche.
- **3.** Cliquez sans relâcher sur la **ligne de séparation** figurant sous l'en-tête de la ligne 3. Faites glisser cette ligne de séparation vers le haut pour réduire la hauteur de la ligne 3 à **18**, comme illustré à la figure 7-4. Notez qu'une info-bulle s'affiche lorsque vous faites glisser la ligne de séparation et indique la hauteur de la ligne en points (le premier nombre) et pixels.

#### Figure 7-3

Double-clic sur la ligne de séparation entre les colonnes G et H

#### Figure 7-4

Diminution de la hauteur d'une ligne en faisant glisser la ligne de séparation

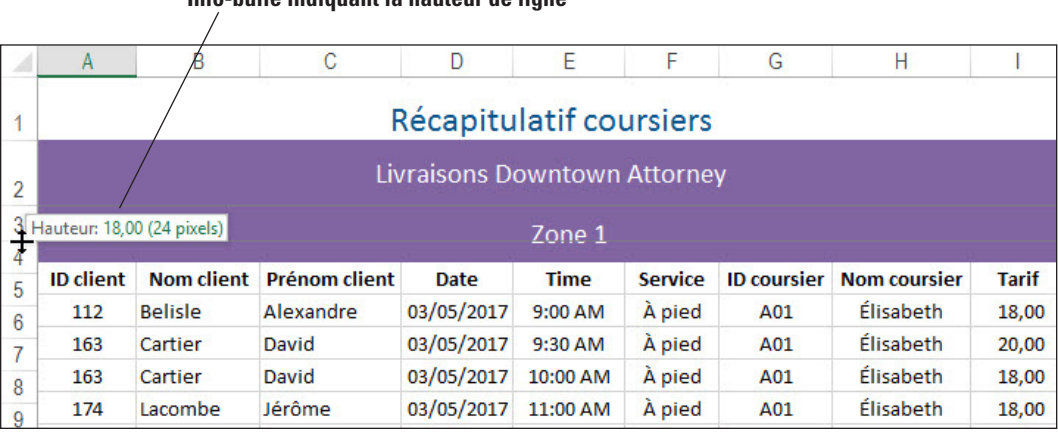

- **4.** Sélectionnez la ligne **2**. Sous l'onglet Accueil, dans le groupe Cellules, cliquez sur le bouton fléché **Format**, puis sélectionnez **Ajuster la hauteur de ligne**. Assurez-vous que la ligne est toujours sélectionnée, cliquez à nouveau sur le bouton fléché **Format**, puis sélectionnez **Hauteur de ligne**. La boîte de dialogue Hauteur de ligne indique que la ligne a une hauteur de 18,75 points. Cliquez sur **OK**.
- **5. ENREGISTRER** le classeur.

**PAUSE**. **LAISSEZ** le classeur ouvert pour pouvoir l'utiliser dans l'exercice suivant.

**La hauteur de ligne**, ou mesure de haut en bas d'une ligne, est exprimée en points ; un point équivaut à 1/72e de pouce. La hauteur de ligne par défaut est de 15 points, mais vous pouvez spécifier une hauteur de ligne de 0 à 409 points. **La Largeur de colonne** est la mesure de gauche à droite d'une colonne. Bien que vous puissiez spécifier une largeur de colonne de 0 à 255 caractères, la largeur de colonne par défaut est de 8,43 caractères (selon la police par défaut et la taille de celle-ci). Si une hauteur de ligne ou une largeur de colonne est définie sur 0, la ligne ou colonne correspondante est masquée.

Comme vous l'avez appris dans la leçon 2, lorsque le texte que vous entrez dépasse la largeur de colonne, le texte déborde sur la colonne suivante, mais il est tronqué lorsque la cellule suivante contient des données. De même, si la valeur entrée dans une colonne dépasse la largeur de colonne, les symboles ### s'affichent, ce qui indique que le nombre est plus grand que la largeur de colonne.

**Remarque** Pour ajuster automatiquement et rapidement les entrées de toutes les lignes d'une feuille de calcul, cliquez sur l'icône Sélectionner tout dans le coin supérieur gauche de votre feuille de calcul (à l'intersection des en-têtes de lignes et de colonnes), puis double-cliquez sur une des limites de séparation de ligne.

> Selon l'alignement des données dans vos colonnes, les données de la feuille de calcul peuvent apparaître trop ou pas assez serrées lorsque vous utilisez l'option Ajuster la largeur de colonne, car cette option permet de régler la largeur de colonne à la largeur exacte de l'entrée la plus longue dans la colonne. C'est pourquoi, après l'utilisation de cette option, vous pouvez utiliser la souris pour faire glisser la limite de séparation droite de toutes les colonnes qui semblent serrées ou qui ont trop d'espace blanc. L'**espace blanc** est l'espace vide d'un document dans lequel aucun contenu n'apparaît.

**Remarque** Vous pouvez utiliser l'option Reproduire la mise en forme pour copier la largeur d'une colonne dans d'autres colonnes. Pour ce faire, sélectionnez l'en-tête de la première colonne, cliquez sur Reproduire la mise en forme, puis cliquez sur l'en-tête de la ou des colonnes auxquelles vous souhaitez appliquer la largeur de colonne.

> Dans Excel, vous pouvez modifier la largeur par défaut de toutes les colonnes d'une feuille de calcul ou d'un classeur. Pour ce faire, cliquez sur Format, puis sélectionnez Largeur par défaut. Dans la boîte de dialogue Largeur standard, tapez une nouvelle dimension de colonne par défaut. Notez que lorsque vous modifiez la hauteur de ligne ou la largeur de colonne par défaut, les colonnes et les lignes qui contiennent des données ou qui ont été précédemment formatées conservent leur mise en forme.

#### **Info-bulle indiquant la hauteur de ligne**
## Masquage ou réaffichage d'une ligne ou d'une colonne

Parfois, vous ne voulez pas ou n'avez pas besoin que toutes les lignes et les colonnes d'une feuille de calcul soit visibles, surtout si la feuille de calcul contient un grand nombre de lignes ou de colonnes. Vous pouvez masquer une ligne ou une colonne à l'aide de la commande Masquer ou en définissant la largeur de colonne ou la hauteur de ligne sur zéro. Lorsque des lignes sont masquées, elles n'apparaissent ni à l'écran, ni sur les documents imprimés, mais les données sont conservées et peuvent être affichées à nouveau.

### **PAS À PAS** Masquer ou afficher une ligne ou une colonne

**PRÉPAREZ-VOUS**. **UTILISEZ** le classeur de l'exercice précédent.

- **1.** Sélectionnez les **colonnes D** et **E**. Les colonnes Date et Heure sont sélectionnées.
- **2.** Cliquez avec le bouton droit sur l'en-tête de la colonne D ou E, puis sélectionnez **Masquer**. Les colonnes Date et Heure sont masquées et une ligne verte apparaît, ce qui indique du contenu caché, comme illustré à la figure 7-5.

**Les colonnes D et E n'apparaissent plus La ligne verte indique du contenu masqué**

#### Figure 7-5

Les colonnes Date et Heure ne sont plus visibles dans la feuille de calcul

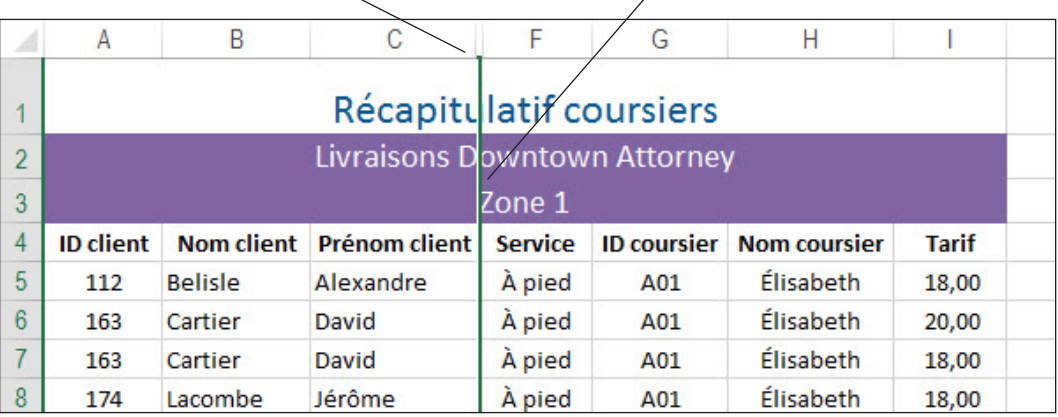

**3.** Cliquez dans une cellule. La ligne verte disparaît et la ligne de séparation entre les colonnes C et F est une ligne verticale double (voir la figure 7-6) qui indique les colonnes masquées.

**Ligne de séparation verticale double**

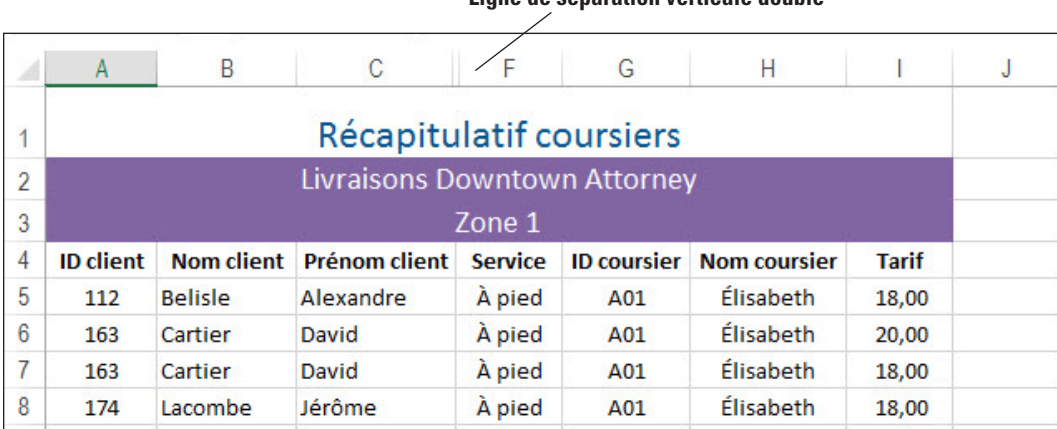

- **4.** Sélectionnez la **ligne 3**. Sous l'onglet Accueil, dans le groupe Cellules, cliquez sur le **bouton fléché Format**, pointez sur **Masquer & afficher**, puis sélectionnez **Masquer les lignes**. La ligne 3 est maintenant masquée.
- **5.** Sélectionnez les **lignes 2** et **4**. Cliquez avec le bouton droit sur la sélection, puis sélectionnez **Afficher**. La ligne 3 est maintenant visible.
- **6. ENREGISTRER** le classeur.

**PAUSE**. **LAISSEZ** le classeur ouvert pour pouvoir l'utiliser dans l'exercice suivant.

## Figure 7-6

La ligne de séparation verticale double indique des colonnes masquées

## **Résolution des problèmes**

Lorsque vous sélectionnez les lignes 2 et 4 pour afficher la ligne masquée, vous devez faire en sorte de sélectionner les lignes masquées. Appuyez sur la touche Maj quand vous sélectionnez la ligne 4 ou sélectionnez la ligne 2, puis faites glisser le pointeur de la souris pour inclure la ligne 4. Si vous sélectionnez la ligne 2, appuyez sur la touche Ctrl, puis cliquez sur la ligne 4. La ligne masquée sera alors affichée de nouveau. De plus, si vous ne sélectionnez que les données dans les lignes, la ligne masquée ne s'affiche pas.

Une feuille de calcul peut contenir des lignes ou des colonnes de données sensibles ou superflues que vous n'utilisez pas ou ne souhaitez pas voir lorsque vous travaillez dans d'autres zones de la feuille de calcul. La commande Masquer permet de les masquer, mais elles continuent d'exister dans la feuille de calcul.

Pour rendre visibles des lignes masquées, sélectionnez la ligne au-dessus et la ligne au-dessous de la ou des lignes masquées et utilisez la commande Afficher les lignes. Pour afficher des colonnes masquées, sélectionnez les colonnes adjacentes et suivez la même procédure que pour afficher des lignes masquées.

Vous pouvez utiliser la fonction Atteindre, introduite dans la leçon 1, pour rechercher une ligne ou une colonne masquée, puis la rendre visible.

## Transposition des lignes ou des colonnes

La **transposition** d'une ligne ou d'une colonne provoque le changement d'orientation de vos données de cellule. Les données de ligne deviennent des données de colonne et les données de colonne deviennent des données de ligne. Vous pouvez utiliser la commande Collage spécial pour effectuer ce type de copie de cellule atypique. Dans la boîte de dialogue Collage spécial, cochez la case Transposé pour transposer des données de ligne ou de colonne.

## PAS À PAS **Transposer des lignes et des colonnes**

**PRÉPAREZ-VOUS**. **UTILISEZ** le classeur de l'exercice précédent.

- **1.** Cliquez sur l'onglet **Feuil2**.
- **2.** Sélectionnez les **lignes 2** à **7**, puis appuyez sur **Ctrl + C** pour copier les données dans le Presse-papiers. Une bordure défilante apparaît.
- **3.** Cliquez sur la cellule **A10**.
- **4.** Sous l'onglet Accueil, dans le groupe Presse-papiers, cliquez sur le bouton fléché **Coller**  et sélectionnez **Collage spécial**. La boîte de dialogue Collage spécial s'ouvre.
- **5.** Cochez la case **Transposer**.
- **6.** Cliquez sur **OK**. Les données s'affichent : les données de ligne sont dans les colonnes et les données de colonne, dans les lignes, comme illustré à la figure 7-7.

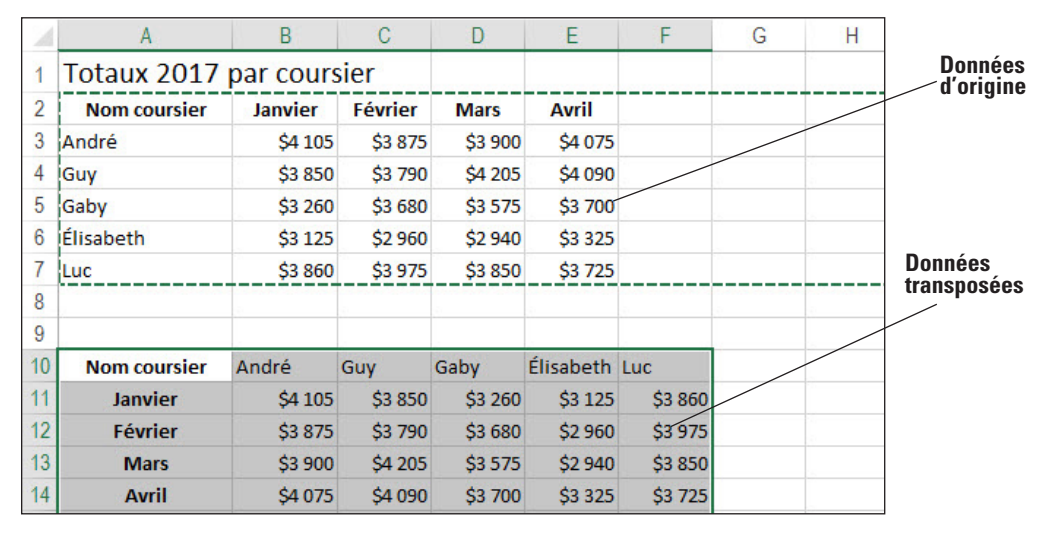

Figure 7-7

Données transposées

**7.** Cliquez sur l'onglet **Feuil1** pour revenir à la feuille de calcul principale.

**8. ENREGISTRER** le classeur, puis **FERMER** le fichier.

**PAUSE**. **LAISSEZ** Excel ouvert pour l'utiliser dans l'exercice suivant.

## UTILISATION DES THÈMES

Un **thème de document** est un ensemble prédéfini de couleurs, de polices et d'effets qui peut être appliqué à un classeur. Vous pouvez utiliser les thèmes de document pour effectuer facilement la mise en forme d'un document tout entier et lui donner un aspect moderne et professionnel. Ces thèmes peuvent être utilisés dans d'autres applications Office, telles que Microsoft Office Word et Microsoft Office PowerPoint, ce qui vous permet de donner à tous vos documents Office un aspect uniforme en termes de couleurs, de polices et d'effets. Les **effets**, tels que les ombres ou les biseaux, modifient l'apparence d'un objet.

Excel dispose de plusieurs thèmes de document prédéfinis. Lorsque vous appliquez un thème à un classeur, les couleurs, polices et effets contenus dans ce thème remplacent tous les styles qui ont été déjà appliqués à des cellules ou à des plages.

## PAS À PAS **Choisir un thème pour un classeur**

**PRÉPAREZ-VOUS**. **DÉMARREZ** Excel s'il n'est pas déjà en cours d'exécution.

- **1. OUVRIR** le fichier de données **07 Messenger Theme** pour cette leçon.
- **2.** L'onglet Feuil1 étant activé, cliquez sur la cellule **A3**.
- **3.** Sous l'onglet Accueil, dans le groupe Styles, cliquez sur le bouton fléché **Styles de cellules** et sélectionnez **20 % - Accent4**. Un arrière-plan violet clair est appliqué à la plage de cellules, la taille de police est réduite et la couleur de police devient le noir.
- **4.** Sous l'onglet **Mise en page**, dans le groupe Thèmes, cliquez sur le bouton fléché **Thèmes** pour ouvrir la galerie des thèmes. Plusieurs thèmes intégrés sont affichés dans la galerie. Déplacez le pointeur de la souris sur chaque thème pour voir son effet sur la feuille de calcul sous-jacente ; ceci s'appelle un aperçu instantané.
- **5.** Recherchez et sélectionnez le thème **Facette**, comme illustré à la figure 7-8. Vous venez de remplacer le thème de document par défaut par le thème Facette. La police Calibri des sous-titres et des données générales est remplacée par la police Trebuchet MS, et l'arrière-plan des lignes 2 et 3 est désormais de couleur différente.

#### **Thème Facette**

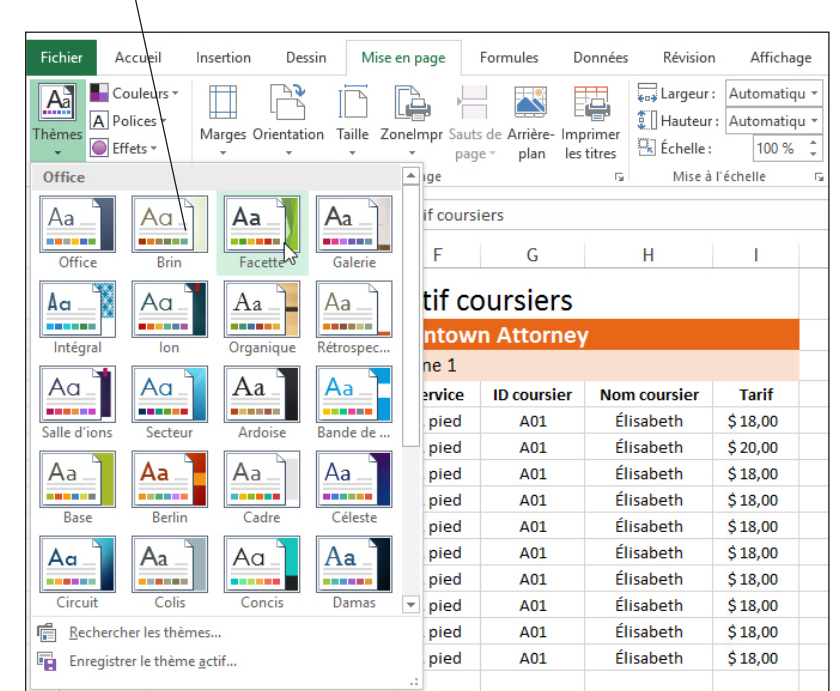

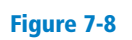

#### Galerie Thèmes

- **6.** Cliquez sur **Feuil2**. Remarquez que la police a également changé sur cette feuille.
- **7.** Cliquez sur l'onglet **Feuil1** pour revenir à la feuille de calcul principale. Sous l'onglet **Accueil**, dans le groupe Styles, cliquez sur le bouton fléché **Styles de cellules** pour afficher la galerie Styles de cellules. Notez que les modèles de couleurs correspondant aux différents groupes ont changé. Cela provient du fait qu'un nouveau thème de document a été appliqué et que plusieurs styles de cellules intégrés ont été créés à l'aide de couleurs et de polices de thème.
- **8. ENREGISTRER** le classeur sous le nom **07 Messenger Theme Solution**, puis **FERMER** le fichier.

**PAUSE**. **LAISSEZ** Excel ouvert pour l'utiliser dans l'exercice suivant.

Le thème de document par défaut dans Excel 2016 s'appelle Office. Les thèmes de document sont communs dans tous les programmes Microsoft Office 2016.

L'application d'un nouveau thème change les polices et les couleurs, ainsi que la couleur des formes et des tableaux, graphiques et autres objets SmartArt.

N'oubliez pas que les styles de cellule sont utilisés pour mettre en forme des cellules ou des plages spécifiques dans une feuille de calcul ; les thèmes de document sont utilisés pour appliquer des jeux de styles (couleurs, polices et effets de remplissage) à l'intégralité d'un document.

De nombreux styles de cellule intégrés utilisent la mise en forme thématique, donc l'application d'un nouveau thème détermine les polices et les couleurs qui sont utilisées par les styles. C'est pourquoi vous avez pu remarquer une modification de la galerie de styles une fois que vous avez appliqué le nouveau thème dans l'exercice. Cependant, les styles sont indépendants des thèmes en ce sens que vous pouvez modifier les styles quel que soit le thème appliqué à un document.

**Remarque** Lorsque vous appliquez un style de cellule de titre à du texte et augmentez ensuite la taille de la police de cette cellule, la taille de la police ne change pas après l'application d'un nouveau thème de document. Si vous ne changez pas la taille de la police du titre, appliquez un style de cellule de titre, puis appliquez un nouveau thème : le texte du titre s'affiche dans la taille de police par défaut du nouveau thème.

## AFFICHER ET IMPRIMER LE QUADRILLAGE D'UNE FEUILLE DE CALCUL

Le **quadrillage** (lignes qui s'affichent autour des cellules d'une feuille de calcul), les en-têtes de ligne et les en-têtes de colonne permettent d'améliorer l'aspect d'une feuille de calcul. À l'écran, ces éléments sont affichés par défaut, mais ils ne sont pas automatiquement imprimés.

Vous pouvez choisir d'afficher ou de masquer le quadrillage dans votre feuille de calcul. Par défaut, le quadrillage est présent lorsque vous ouvrez une feuille de calcul. Vous pouvez également choisir d'imprimer ou non le quadrillage. Une feuille de calcul imprimée est plus facile à lire si elle comprend du quadrillage.

## PAS À PAS **Afficher et imprimer le quadrillage d'une feuille de calcul**

**PRÉPAREZ-VOUS**. **DÉMARREZ** Excel s'il n'est pas déjà en cours d'exécution.

- **1. OUVRIR 07 Messenger Appearance** et vérifiez que Feuil1 est la feuille active.
- **2.** Sous l'onglet **Mise en page**, dans le groupe Options de feuille de calcul, décochez la case **Quadrillage – Afficher**. Le quadrillage disparaît de la feuille de calcul.
- **3.** Cochez la case **Quadrillage Afficher** pour restaurer l'affichage du quadrillage.
- **4.** Cochez la case **Quadrillage Imprimer.** Cette action force le quadrillage à apparaître sur votre feuille de calcul imprimée.
- **5.** Cliquez sur le **lanceur de boîte de dialogue** dans le groupe Options de feuille de calcul pour ouvrir la boîte de dialogue Mise en page.
- **6.** Sous l'onglet Feuille, notez que la case à cocher Quadrillage est activée. Cliquez sur le bouton **Aperçu**. Le quadrillage s'affiche dans l'aperçu, comme illustré à la figure 7-9.

#### Figure 7-9

Aperçu avant impression affichant le quadrillage

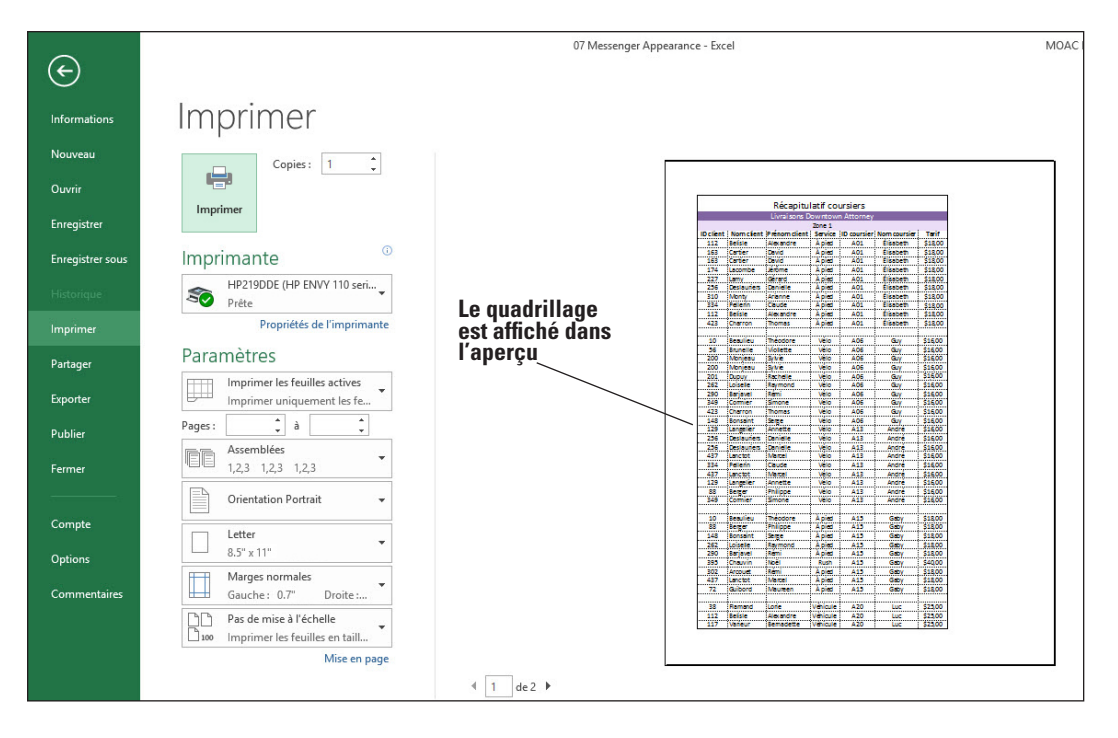

- **7.** Dans le coin supérieur gauche de la fenêtre Imprimer, cliquez sur le bouton **Revenir au document** pour revenir à la feuille de calcul.
- **8. ENREGISTRER** le classeur sous le nom **07 Messenger Appearance Solution**, puis **FERMER** le fichier.

#### **PAUSE**. **LAISSEZ** Excel ouvert pour l'utiliser dans l'exercice suivant.

La leçon 3 vous a présenté les modes Backstage et Aperçu, ainsi que certaines options d'impression. Le mode **Aperçu** est l'écran qui s'affiche lorsque vous cliquez sur l'onglet Fichier, puis Imprimer, ou lorsque vous cliquez sur Aperçu dans une boîte de dialogue qui dispose de ce bouton. En mode Aperçu, vous pouvez voir à quoi ressemblera votre document avant de l'envoyer à l'imprimante.

## INSERTION D'EN-TÊTES ET DE PIEDS DE PAGE

Vous pouvez ajouter des en-têtes ou des pieds de page à vos feuilles de calcul pour indiquer des informations utiles sur la feuille de calcul, comme le nom de la personne qui l'a préparée, sa date de création ou de dernière modification, le numéro de page, etc. Les en-têtes et pieds de page sont visibles en mode Mise en Page et apparaissent sur les documents imprimés. Un **en-tête** est une ligne de texte qui s'affiche en haut de chaque page d'une feuille de calcul imprimée. Un **pied de page** est une ligne de texte qui apparaît au bas de chaque page. Vous pouvez ajouter des informations prédéfinies d'en-tête ou de pied de page sur une feuille de calcul, insérer des éléments tels que les numéros de page, date et heure et nom de fichier ou ajouter votre propre contenu à un en-tête ou un pied de page.

Sous l'onglet Création – Outils En-têtes et pieds de page qui s'affiche quand vous insérez un en-tête ou un pied de page, le groupe En-tête et pied de page contient des en-têtes et des pieds de page prédéfinis qui permettent d'ajouter automatiquement du texte en pied de page ou en en-tête, par exemple, la date, le numéro de page, le nombre de pages, le nom de la feuille, etc. Vous pouvez également créer un en-tête ou un pied de page personnalisé en tapant manuellement le texte désiré.

## **PAS À PAS Insérer un en-tête ou pied de page**

**PRÉPAREZ-VOUS**. **DÉMARREZ** Excel s'il n'est pas déjà en cours d'exécution.

- **1. OUVRIR 07 Messenger Header-Footer** et assurez-vous que Feuil1 est la feuille active. Cliquez sur la cellule **A1**.
- **2.** Sous l'onglet **Affichage**, dans le groupe Modes d'affichage, cliquez sur le bouton d'affichage **Mise en page** pour afficher les en-têtes et les pieds de page.

**3.** Cliquez sur la **zone de texte centrale de l'en-tête** (qui contient le texte de l'espace réservé « Ajouter un en-tête »). Cliquez sur l'onglet **Création – Outils En-têtes et pieds de page** qui est maintenant activé. Dans le groupe Éléments en-tête et pied de page, cliquez sur **Nom de la feuille**. Le code &[Onglet] s'affiche dans la zone de texte (voir la figure 7-10).

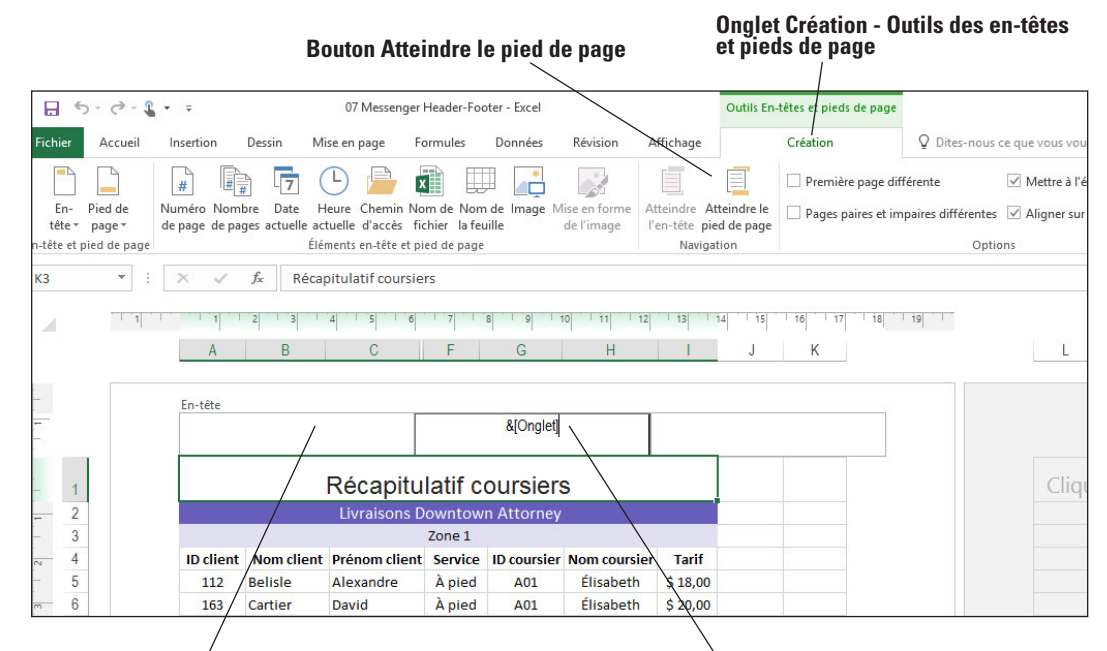

**Trois zones de texte d'en-tête : gauche, centre et droite Excel insère un code de feuille**

- **4.** Cliquez dans la zone de texte gauche de l'en-tête, puis tapez votre nom.
- **5.** Dans le groupe Navigation, cliquez sur **Atteindre le pied de page**. Cliquez sur la **zone de texte gauche du pied de page.**
- **6.** Dans le groupe En-tête et pied de page, cliquez sur le bouton fléché **Pied de page**, puis cliquez sur l'option de la liste qui commence par « Confidentiel ». Cette option de pied de page associe le texte « Confidentiel » à la date du jour et au numéro de page (voir figure 7-11). Retournez en mode Normal.

**Texte de pied de page prédéfini**

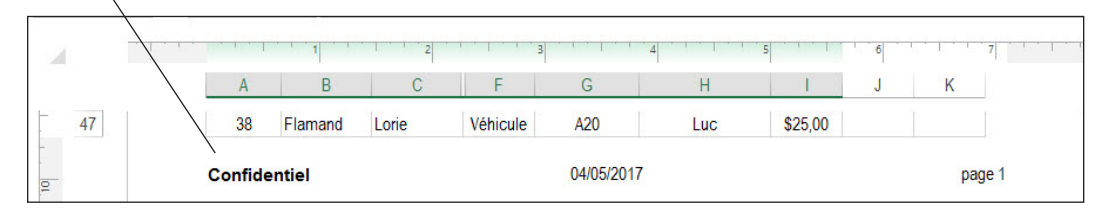

**7. ENREGISTRER** le classeur sous le nom **07 Messenger Header-Footer Solution**, puis **FERMER** le fichier.

**PAUSE**. **LAISSEZ** Excel ouvert pour l'utiliser dans l'exercice suivant.

Vous pouvez remplir les en-têtes et pieds de page en sélectionnant un ou plusieurs éléments prédéfinis dans Excel, ce qui insère des codes dans l'en-tête ou le pied de page. Lors de l'impression de votre classeur, Excel remplace ces codes par la date du jour, l'heure actuelle et ainsi de suite. Vous pouvez visualiser l'apparence des en-têtes et pieds de page en utilisant l'Aperçu en mode Backstage.

Bon nombre d'en-têtes et de pieds de page prédéfinis d'Excel combinent un ou plusieurs éléments. Dans l'exercice précédent, vous avez inséré une entrée combinée en cliquant dessus. Vous pouvez ensuite personnaliser l'apparence de votre en-tête ou pied de page en mode Mise en page. Dans ce mode, une fois que vous avez sélectionné l'en-tête ou le pied de page, vous pouvez modifier l'apparence du texte qu'il contient à l'aide du groupe Police sous l'onglet Accueil. Ainsi, vous pouvez modifier les options telles que le type ou la taille de la police, ou ajouter des effets spéciaux au texte.

## Figure 7-10

Ajout d'un en-tête en mode d'affichage Mise en page

## Figure 7-11

Insertion d'un texte prédéfini dans un pied de page

## PRÉPARATION D'UN DOCUMENT POUR L'IMPRESSION

Quand les données d'une feuille de calcul s'impriment sur plusieurs pages, vous pouvez utiliser plusieurs commandes pour configurer votre document de sorte qu'il s'imprime sous une forme bien organisée et facile à lire. La commande Aperçu des sauts de page sous l'onglet Affichage sert à contrôler l'emplacement des sauts de page et donc à diviser les données de la façon la plus logique. Vous pouvez également modifier les marges de page, l'orientation de la feuille de calcul et son échelle afin qu'une seule page puisse contenir davantage de données.

## Répétition des titres de lignes et de colonnes à imprimer

Dans les feuilles de calcul qui s'étendent sur plusieurs pages, vous pouvez indiquer à Excel de n'imprimer que certaines lignes ou colonnes sur chaque page pour améliorer la visibilité des données. Les lecteurs n'auront pas à revenir à la première page pour voir les en-têtes de ligne ou de colonne ou les étiquettes, également appelées titres à imprimer. Les titres à imprimer donnent à votre feuille de calcul un aspect uniforme de la première à la dernière page.

## PAS À PAS **Répéter les titres de lignes et de colonnes à imprimer**

**PRÉPAREZ-VOUS**. **OUVRIR** le classeur nommé **07 Messenger Print**.

- **1.** Vérifiez que Feuil1 est la feuille active et qu'elle est en mode Normal.
- **2.** Sous l'onglet **Mise en page**, dans le groupe Mise en page, cliquez sur le bouton **Impimer les titres**. La boîte de dialogue Mise en page s'ouvre sur l'onglet Feuille.
- **3.** Tapez **A1:I54** dans la zone de texte Zone d'impression. Il s'agit de la plage de toutes les données de la Feuil1 à imprimer.
- **4.** Dans la zone de texte Lignes à répéter en haut, tapez **1:4**, comme illustré à la figure 7-12. Les quatre premières lignes de la feuille de calcul, ce qui inclut les en-têtes de colonne, seront répétées sur chaque page.

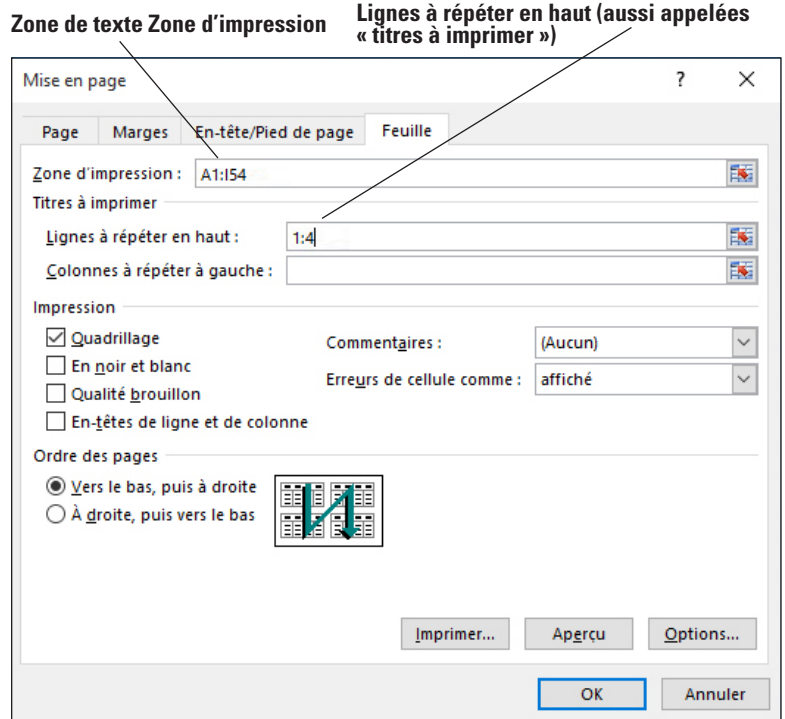

## Figure 7-12

Boîte de dialogue Mise en Page, onglet Feuille

**5.** Cliquez sur **Aperçu**. La fenêtre d'Aperçu apparaît. Cliquez sur la **flèche droite** au bas de l'écran pour passer à la deuxième page. Les quatre premières lignes de la feuille de calcul s'affichent sur la deuxième page (voir figure 7-13). Cliquez sur la **flèche gauche** pour revenir à l'aperçu de la page 1.

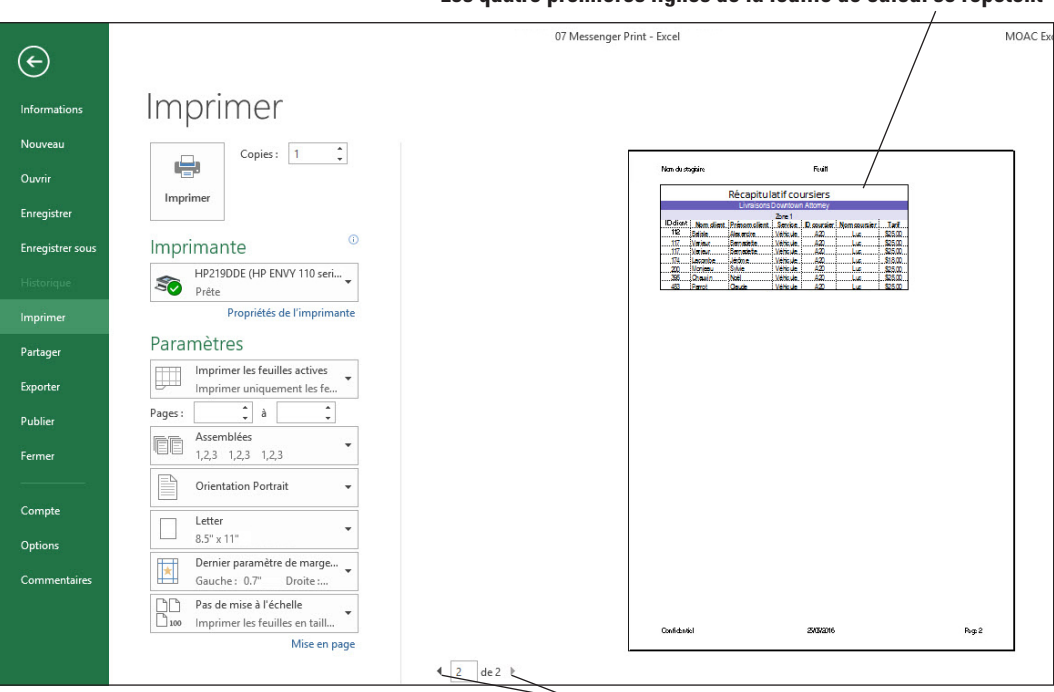

#### **Les quatre premières lignes de la feuille de calcul se répètent**

#### **Flèches de navigation**

**6.** Cliquez sur le bouton **Revenir au document** pour revenir à la feuille de calcul.

**7. ENREGISTRER** le classeur sous le nom **07 Messenger Print Solution**.

**PAUSE**. **LAISSEZ** le classeur ouvert pour pouvoir l'utiliser dans l'exercice suivant.

## Ajout et déplacement d'un saut de page

La fenêtre d'impression du mode Backstage affiche un aperçu complet de la feuille de calcul telle qu'elle apparaîtra une fois imprimée. Grâce à l'Aperçu, vous pouvez vérifier le format et la mise en page globale d'une feuille de calcul avant de l'imprimer. L'Aperçu ne vous permet pas d'apporter des modifications au document.

Le **saut de page** est une fonctionnalité qui permet de diviser une feuille de calcul en plusieurs pages en vue de leur impression. Excel permet d'insérer automatiquement des sauts de page verticaux (indiqués par des pointillés) en fonction de la taille du papier, des paramètres de marge, des options de mise à l'échelle et des emplacements des sauts de page manuels (indiqués par une ligne pleine). La fenêtre **Avec sauts de page** permet d'ajuster rapidement les sauts de page automatiques en fonction de l'impression souhaitée.

## PAS À PAS **Ajouter et déplacer un saut de page**

**PRÉPAREZ-VOUS**. **UTILISEZ** le classeur de l'exercice précédent.

- **1.** Vérifiez que Feuil1 est la feuille active.
- **2.** Cliquez sur l'onglet **Affichage**, puis, dans le groupe Modes d'affichage, cliquez sur **Avec sauts de page**. Faites défiler la page pour voir l'intégralité de la zone d'impression. Remarquez qu'une ligne bleue en pointillés est présente après la ligne 47 (voir figure 7-14). Cette ligne en pointillés représente un saut de page automatique inséré par Excel.

#### Figure 7-13

L'aperçu avant impression montre que les quatre premières lignes de la feuille de calcul s'affichent sur la deuxième page

#### Figure 7-14

Avec sauts de page montrant un saut de page horizontal

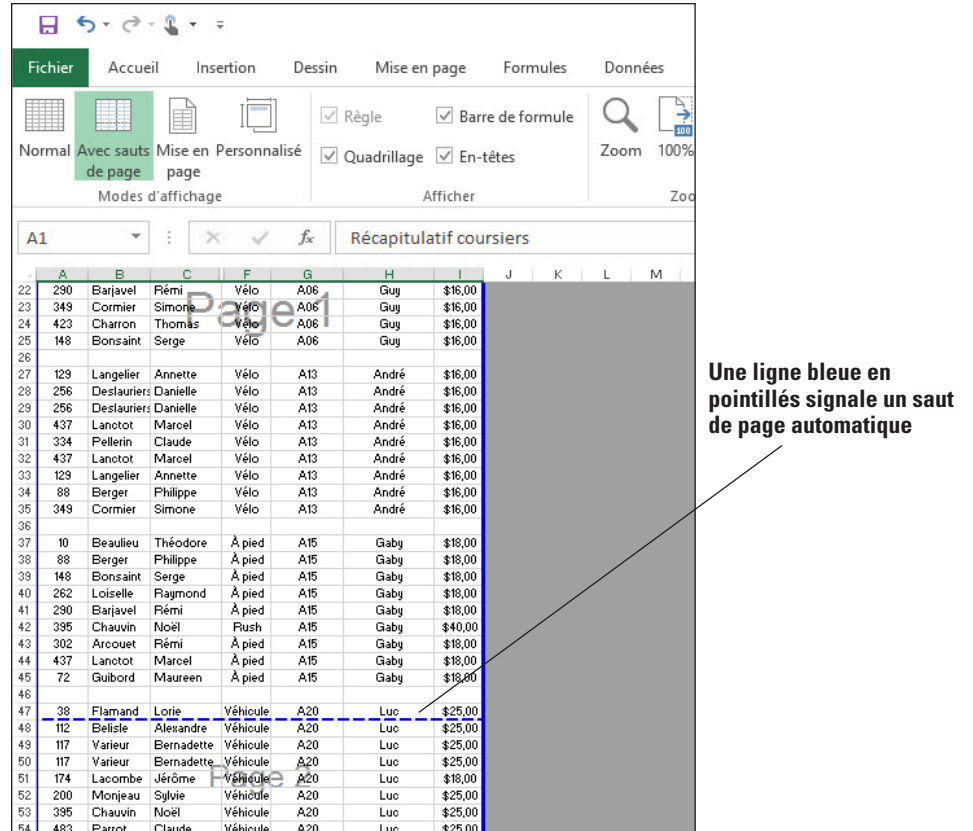

- **3.** Cliquez sur le **saut de page automatique** horizontal et maintenez le bouton de la souris appuyé pour faire glisser le saut de page vers le haut, de sorte qu'il se trouve juste en dessous de la ligne 46. Le saut de page automatique est maintenant un saut de page manuel représenté par une ligne bleue pleine.
- **4.** Sous l'onglet Affichage, dans le groupe Modes d'affichage, cliquez sur **Normal**.
- **5. ENREGISTRER** le classeur.

**PAUSE**. **LAISSEZ** le classeur ouvert pour pouvoir l'utiliser dans l'exercice suivant.

Utilisez les sauts de page manuels pour contrôler l'emplacement des sauts de page. Vous pouvez faire glisser un saut de page automatique vers un autre emplacement ou le convertir en un saut de page manuel.

Pour insérer un saut de page manuel, vous pouvez aussi cliquer sur une cellule de la ligne à partir de laquelle vous voulez insérer un saut de page, puis cliquer sur l'onglet Mise en page. Dans le groupe Mise en page, cliquez sur Sauts de page, puis sur Insérer un saut de page. Un saut de page horizontal est alors créé.

## Définition des marges

Les marges sont très utiles pour gérer et optimiser l'espace vide d'une feuille de calcul destinée à être imprimée. Pour une feuille de calcul plus agréable et plus facile à lire, il est nécessaire de trouver le bon équilibre entre données et espace vide. Dans Excel, vous pouvez choisir l'un des trois types de marges intégrés ou bien créer des marges personnalisées à l'aide de la boîte de dialogue Mise en page.

## PAS À PAS **Définir des marges**

**PRÉPAREZ-VOUS**. **UTILISEZ** le classeur de l'exercice précédent.

- **1.** Vérifiez que Feuil1 est la feuille active et qu'elle est en mode Normal.
- **2.** Cliquez sur l'onglet **Mise en page**, puis, dans le groupe Mise en page, cliquez sur le bouton fléché **Marges** pour ouvrir le menu Marges.

#### Figure 7-15

Boîte de dialogue Mise en Page, onglet Marges

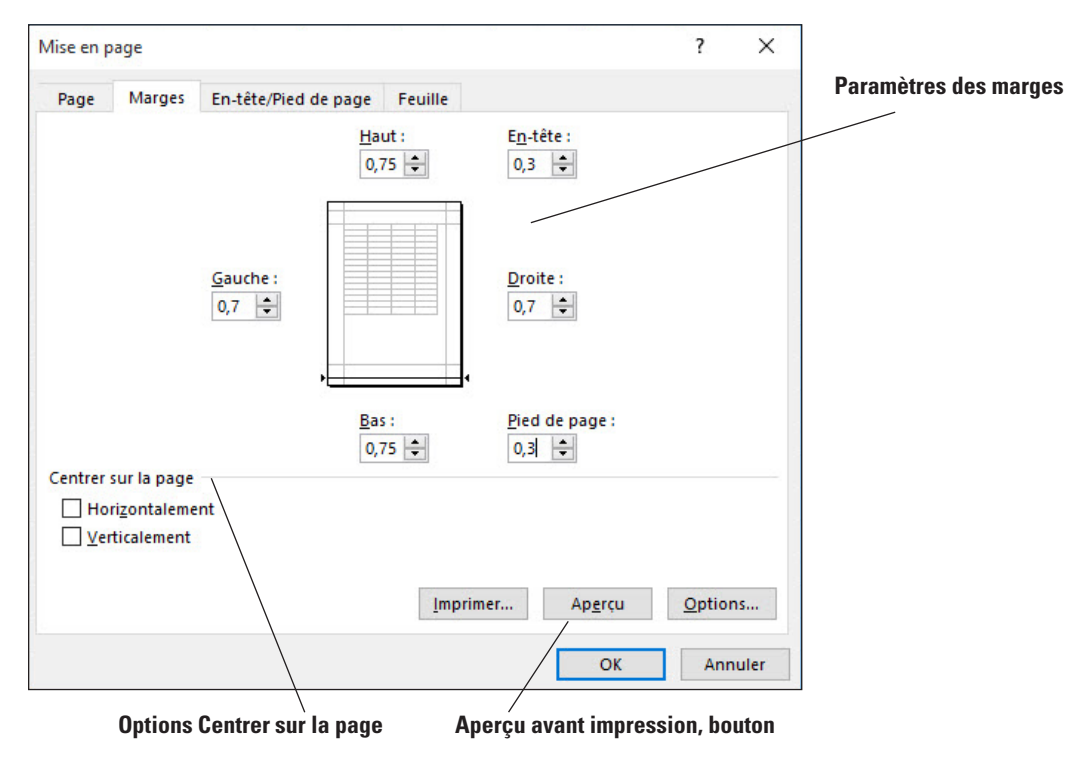

**3.** Au bas du menu, cliquez sur **Marges personnalisées**. La boîte de dialogue Mise en page

s'ouvre sur l'onglet Marges (voir figure 7-15).

- **4.** Modifiez les marges gauche et droite pour les définir sur **2,54 cm**. Les marges seront alors plus larges que la normale.
- **5.** Cochez la case **Centrer sur la page Horizontalement.** Une fois imprimé, le contenu de la feuille de calcul sera centré par rapport aux bords gauche et droit de la page.
- **6.** Cliquez sur **Aperçu**. La page est centrée horizontalement, comme illustré à la figure 7-16.

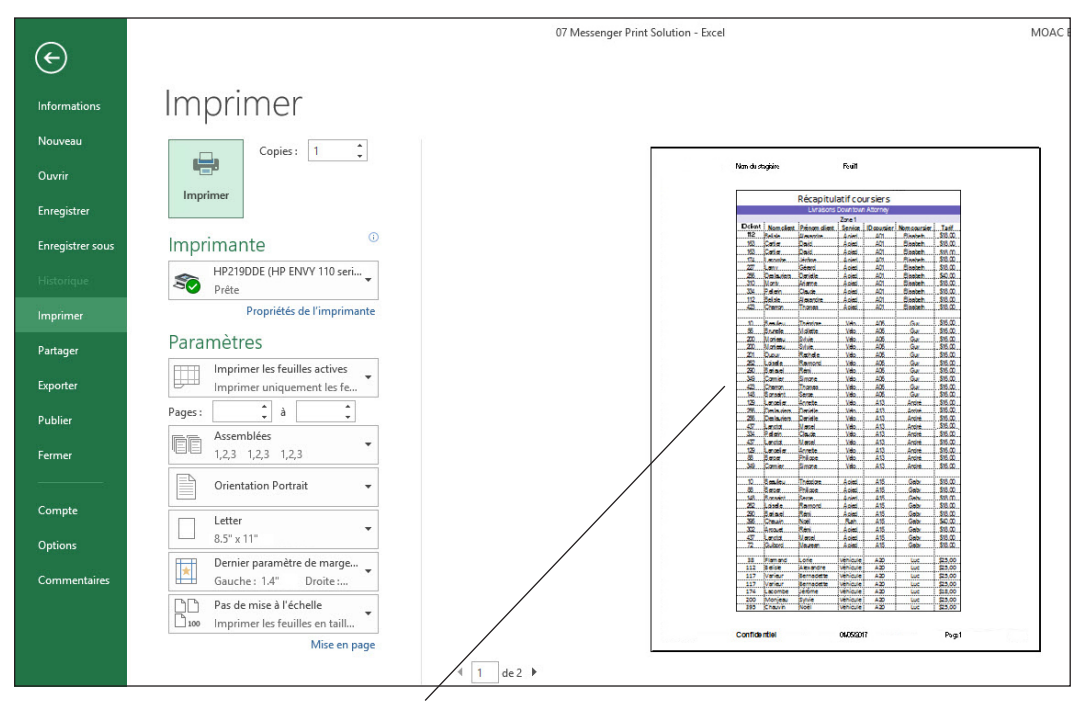

**La page est centrée horizontalement**

## Figure 7-16

Aperçu montrant la page centrée horizontalement

**7.** Cliquez sur le bouton **Revenir au document** pour revenir au classeur.

**8. ENREGISTRER** le classeur.

**PAUSE**. **LAISSEZ** le classeur ouvert pour pouvoir l'utiliser dans l'exercice suivant.

Le menu Marges comprend les paramètres prédéfinis suivants : Normales, Larges et Étroites. Le paramètre Marges normales est celui utilisé par défaut pour les nouveaux classeurs. Les marges étroites donnent davantage d'espace aux données quand vous imprimez un classeur, alors que les marges larges insèrent davantage d'espace vide. Excel permet également de définir des marges personnalisées.

Quand vous cliquez sur Marges personnalisées au bas du menu Marges, la boîte de dialogue Mise en page s'ouvre, avec les paramètres actuellement appliqués à la feuille de calcul active. Vous pouvez modifier ces paramètres pour créer des marges personnalisées. Les marges des en-têtes et des pieds de page sont automatiquement ajustées quand vous modifiez les marges des pages.

Les feuilles de calcul qui ne remplissent pas entièrement une page peuvent être centrées verticalement ou horizontalement, de manière à équilibrer l'espace vide de la page. Utilisez l'onglet Marges de la boîte de dialogue Mise en page pour définir ces fonctionnalités.

Pour supprimer rapidement l'ensemble des sauts de page manuels d'une feuille de calcul, sous l'onglet Mise en page, dans le groupe Mise en page, cliquez sur le bouton Sauts de page, puis sélectionnez Rétablir tous les sauts de page.

## Définition de l'orientation d'une feuille de calcul

Les feuilles de calcul imprimées sont plus faciles à lire et à analyser quand toutes les données se trouvent sur une même page. Les fonctionnalités d'orientation et de mise à l'échelle d'Excel vous permettent de contrôler le nombre de pages imprimées. Vous pouvez modifier l'**orientation** d'une feuille de calcul, c'est-à-dire la position du contenu, pour une impression verticale ou horizontale. Une feuille de calcul imprimée verticalement utilise l'orientation Portrait, qui est celle utilisée par défaut. Une feuille de calcul imprimée horizontalement utilise l'orientation Paysage.

### PAS À PAS **Définir l'orientation d'une feuille de calcul**

**PRÉPAREZ-VOUS**. **UTILISEZ** le classeur de l'exercice précédent.

- **1.** Vérifiez que Feuil1 est la feuille active et qu'elle est en mode Normal.
- **2.** Sous l'onglet Mise en page, dans le groupe Mise en page, cliquez sur **Orientation**, puis sur **Paysage**.
- **3.** Cliquez sur l'onglet **Fichier**, puis sur **Imprimer**. Passez d'une page à l'autre pour voir la feuille de calcul en mode Paysage. Si vous avez décidé de conserver cette orientation, vous devrez ajuster les sauts de page pour afficher correctement l'ensemble du contenu.
- **4.** Cliquez sur le bouton **Revenir au document** pour revenir au classeur.
- **5.** Répétez l'étape 2 pour revenir au mode **Portrait**.
- **6. ENREGISTRER** le classeur.

**PAUSE**. **LAISSEZ** le classeur ouvert pour pouvoir l'utiliser dans l'exercice suivant.

L'orientation correspond à la manière dont votre classeur ou feuille de calcul s'affiche sur une page imprimée. Il existe deux paramètres : Portrait et Paysage. Le mode Portait permet une impression verticale du classeur, alors que le mode Paysage permet une impression horizontale. Par défaut, tous les classeurs et toutes les feuilles de calcul sont imprimés en Portait. Utilisez l'orientation Paysage quand la largeur de la zone d'impression est supérieure à sa hauteur. Les données sont plus faciles à lire quand toutes les colonnes se trouvent sur une même page. Pour cela, définissez l'orientation de la feuille de calcul sur Paysage. Quand toutes les données ne peuvent pas rentrer sur une seule page malgré le changement d'orientation, vous pouvez réduire la taille de la page à l'aide des options de mise à l'échelle d'Excel, comme nous allons le voir dans l'exercice qui suit.

## Mise à l'échelle d'une feuille de calcul pour tenir sur une page imprimée

**La mise à l'échelle** fait référence à la réduction ou à l'agrandissement de la sortie imprimée à un pourcentage de sa taille réelle. La mise à l'échelle peut permettre de redimensionner un document afin qu'il tienne sur une seule page. Avant d'essayer de changer l'échelle pour la sortie d'une feuille de calcul, la hauteur et la largeur maximales doivent être définies sur Automatique.

## PAS À PAS **Mettre une feuille de calcul à l'échelle pour l'ajuster sur une page imprimée**

**PRÉPAREZ-VOUS**. **UTILISEZ** le classeur de l'exercice précédent.

- **1.** Vérifiez que Feuil1 est la feuille active et qu'elle est en mode Normal.
- **2.** Sous l'onglet Mise en page, dans le groupe Mise en page, cliquez sur le bouton **Orientation** et vérifiez que l'option Portrait est sélectionnée.
- **3.** Dans le groupe Mise à l'échelle, cliquez sur la flèche **Hauteur**, puis sélectionnez **1 page**. L'échelle de la feuille de calcul est réduite de façon que toutes les lignes tiennent sur la même page.
- **4.** Cliquez sur l'onglet **Fichier**, puis sur **Imprimer**. Notez que toutes les lignes figurent sur la page et que le contenu est plus réduit qu'il ne l'était auparavant, comme illustré à la figure 7-17. Lorsque la sortie est réduite, la hauteur et la largeur diminuent proportionnellement.

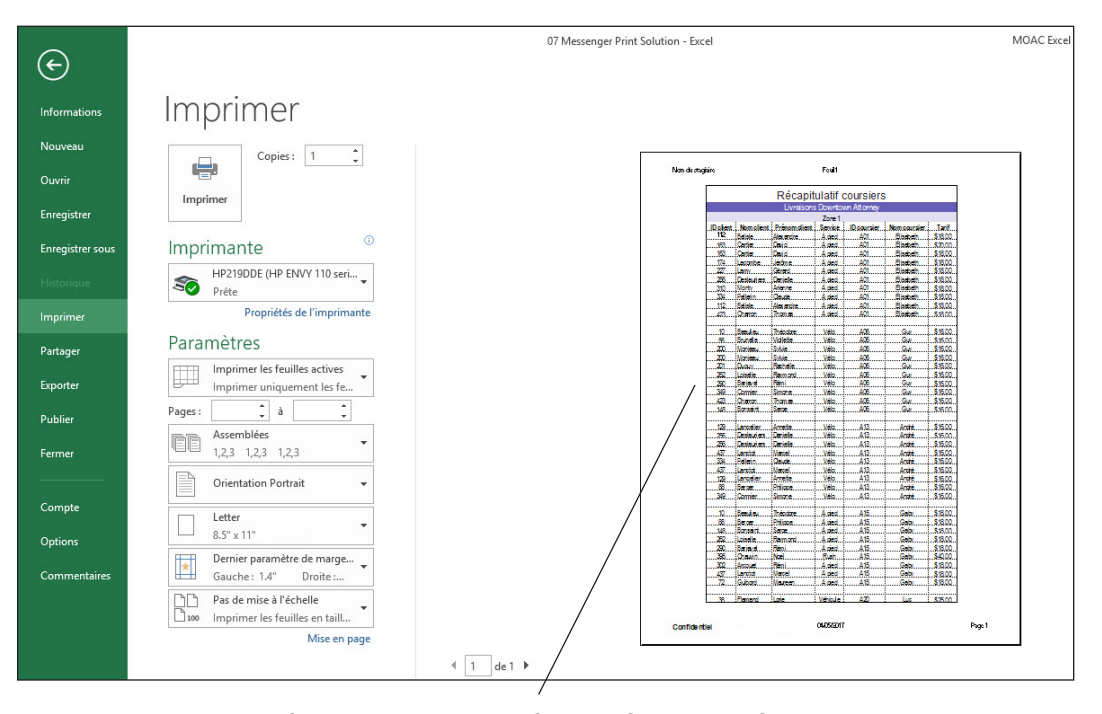

#### **Le contenu est compressé pour tenir sur une seule page**

#### **5. ENREGISTRER** le classeur, puis **FERMER** le fichier.

#### **FERMER** Excel.

La raison la plus courante pour mettre à l'échelle d'une feuille de calcul est de la réduire afin de pouvoir l'imprimer sur une seule page. Vous pouvez aussi agrandir la feuille afin que les données apparaissent plus grandes et remplissent une plus grande partie de la page imprimée. Quand les zones Largeur et Hauteur sont définies sur Automatique, vous pouvez cliquer sur les flèches dans la zone de mise à l'échelle pour augmenter ou diminuer l'échelle de l'impression. Chaque fois que vous cliquez sur la flèche, la mise à l'échelle change de 5 %.

### **Remarque** Les paramètres Largeur et Hauteur doivent être définis sur Automatique si vous voulez spécifier une échelle comme 75 %.

#### Figure 7-17

Affichage de la feuille de calcul après mise à l'échelle pour qu'elle tienne sur une seule page

## **Évaluation des connaissances**

#### **Questions à choix multiples**

#### **Sélectionnez la meilleure réponse parmi les affirmations suivantes.**

- **1.** Parmi les propositions suivantes, laquelle décrit la méthode qui permet d'augmenter ou de réduire la largeur d'une colonne ?
	- a. Cliquez avec le bouton droit dans la colonne et sélectionnez Format de cellule.
	- **b.** Utilisez la boîte de dialogue Mise en page.
	- c. Faites glisser la ligne de séparation à côté de l'en-tête de colonne.
	- d. Sélectionnez un paramètre Largeur dans le groupe Mise à l'échelle de l'onglet Mise en page.
- **2.** Laquelle des boîtes de dialogue suivantes permet de transposer des lignes et des colonnes ?
	- a. Mise en page
	- **b.** Collage spécial
	- c. Largeur de colonne
	- d. Hauteur de ligne
- **3.** Où se trouvent les cases que vous pouvez cocher pour afficher ou imprimer le quadrillage ?
	- a. Dans Aperçu
	- b. Sous l'onglet Accueil, dans le groupe Cellules
	- c. Sous l'onglet Mise en page, dans le groupe Options de la feuille de calcul
	- d. Sous l'onglet Mise en page, dans le groupe Mise en page
- **4.** Parmi les propositions suivantes, laquelle décrit la méthode permettant d'afficher les lignes ou les colonnes masquées ?
	- a. Sélectionner une plage de cellules dans la ligne ou la colonne, cliquer avec le bouton droit et sélectionner Afficher.
	- b. Utiliser la boîte de dialogue Mise en page.
	- c. Supprimer tous les sauts de page.
	- d. Sélectionner les lignes/colonnes avant et après les lignes/colonnes masquées puis cliquer avec le bouton droit et sélectionner Afficher.

#### **Compléter l'espace vide**

#### **Complétez les phrases suivantes en écrivant le ou les mots corrects dans l'espace fourni.**

- **1.** Le (la) \_\_\_\_\_\_\_\_\_\_\_\_\_\_\_\_\_\_\_\_ est la ligne qui délimite les lignes et les colonnes.
- **2.** Un (une) \_\_\_\_\_\_\_\_\_\_ est une ligne de texte qui s'affiche en haut de chaque page d'une feuille de calcul imprimée.
- **3.** \_\_\_\_\_\_\_\_\_\_ désigne la mesure de haut en bas d'une ligne, mesurée en points.
- **4.** La lettre d'identification en haut d'une colonne est appelée \_\_\_\_\_\_\_\_\_\_.
- **5.** \_\_\_\_\_\_\_\_\_\_ désigne la réduction ou l'agrandissement de la sortie imprimée à un pourcentage de sa taille réelle.
- **6.** Un(e) \_\_\_\_\_\_\_\_\_ est un ensemble prédéfini de couleurs, de polices et d'effets qui peut être appliqué à un classeur entier ou à des éléments spécifiques d'un classeur.

#### **Projet 7-1 : Utilisation des lignes et des colonnes**

Dans ce projet, vous allez utiliser la feuille de calcul de l'école des beaux-arts pour vous exercer à utiliser les lignes et les colonnes.

**PRÉPAREZ-VOUS**. **DÉMARREZ** Excel s'il n'est pas déjà en cours d'exécution.

- **1. OUVRIR 07 Fine Art** dans les fichiers de données de cette leçon.
- **2.** Cliquez sur l'en-tête de la **colonne D** pour sélectionner la colonne entière.
- **3.** Sous l'onglet Accueil, dans le groupe Cellules, cliquez sur le bouton fléché **Format**, pointez sur **Masquer & afficher**, puis sélectionnez **Masquer les colonnes**. La colonne D est maintenant masquée.
- **4.** Cliquez sur l'en-tête de la **colonne B** pour sélectionner la colonne entière.
- **5.** Sous l'onglet Accueil, dans le groupe Cellules, cliquez sur le bouton fléché **Format**, puis sélectionnez **Largeur de colonne**. Dans la boîte de dialogue Largeur de colonne, tapez **11** dans la zone de texte Largeur de colonne, puis cliquez sur **OK**.
- **6.** Double-cliquez sur le **ligne de séparation double** entre les en-têtes de colonnes C et E. La colonne D apparaît.
- **7.** Cliquez sur l'en-tête de la **ligne 11**, cliquez avec le bouton droit et sélectionnez **Insertion**.
- **8.** Entrez les termes suivants dans la ligne vide :

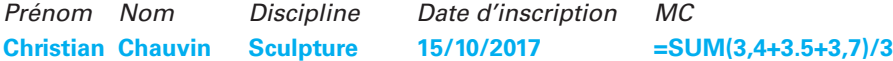

**9. ENREGISTRER** le classeur sous le nom **07 Fine Art Solution**.

**LAISSEZ** le classeur ouvert pour le prochain projet.

#### **Projet 7-2 : Transposition de données et ajustement de la largeur des colonnes**

Dans ce projet, vous allez ajouter une nouvelle feuille de calcul au classeur School of Fine Arts pour vous entraîner à transposer des données et à redimensionner automatiquement toutes les colonnes.

**PRÉPAREZ-VOUS**. **DÉMARREZ** Excel s'il n'est pas déjà en cours d'exécution.

- **1. OUVRIR le fichier 07 Regional Sales Solution** s'il n'est pas déjà ouvert.
- **2.** Cliquez sur le **signe plus (+)** à droite de l'onglet Feuil1 pour ajouter une feuille de calcul vierge au classeur.
- **3.** Cliquez sur **Feuil1**, sélectionnez **A2:E15**, puis appuyez sur **Ctrl + C** pour copier le contenu dans le Presse-papiers.
- **4.** Cliquez sur **Feuil2**, puis sur la cellule **A1**.
- **5.** Sous l'onglet Accueil, dans le groupe Presse-papiers, cliquez sur le bouton fléché **Coller**  et sélectionnez **Collage spécial**. La boîte de dialogue Collage spécial s'ouvre.
- **6.** Cochez la case **Transposé**, puis cliquez sur **OK**.
- **7.** Dans Feuil2, sélectionnez **tout le contenu**.
- **8.** Sous l'onglet Accueil, dans le groupe Cellules, cliquez sur le bouton fléché **Format**, puis sélectionnez **Ajuster la largeur de colonne**.
- **9.** Cliquez sur **Feuil1**.
- **10. ENREGISTRER** le classeur dans le dossier de la Excel Lesson 7 sous le nom **07 Fine Art Transpose Solution** et **FERMER** le fichier.

**FERMER** Excel.

## **MATRICE DE COMPÉTENCES DE LA LEÇON**

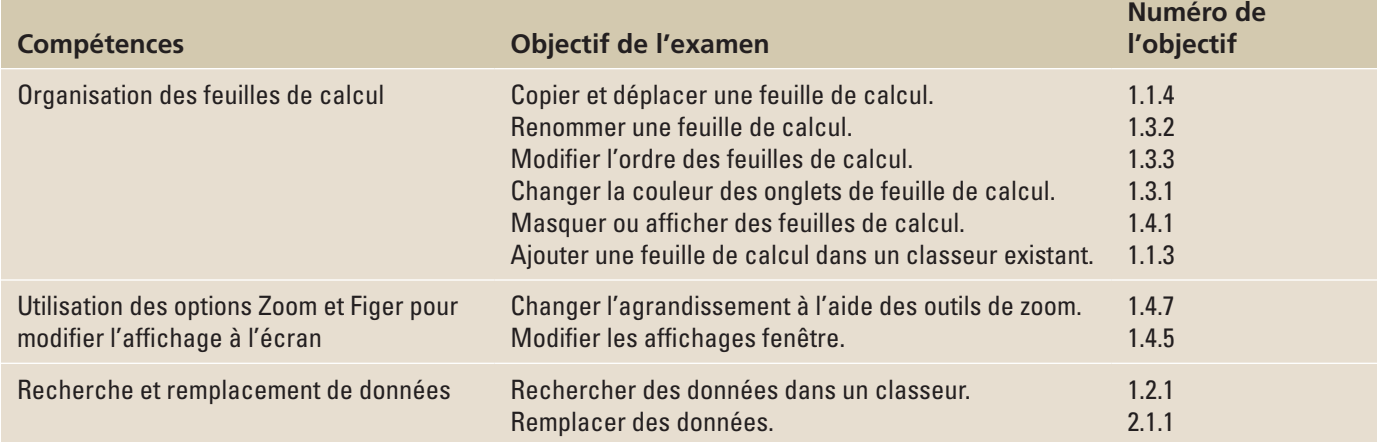

## **ORIENTATION DU LOGICIEL**

## **Gestion des feuilles de calcul**

Considérez un classeur Excel comme un ensemble de données que vous aviez l'habitude de noter sur papier et de stocker dans un dossier qui était ensuite déposé dans une armoire. Un classeur n'a pas besoin d'inclure tout le contenu de l'armoire, mais seulement les dossiers qui se rapportent à un sujet. Les transactions commerciales qui se déroulent au cours d'une période donnée, comme une semaine ou un mois, peuvent constituer un classeur.

Vous pouvez diviser un classeur en feuilles pour créer des sous-catégories pour les transactions, par jour, comme pour les dossiers d'un spa. Une autre possibilité est que chaque feuille représente un service commercial spécifique. Par ailleurs, Excel peut être utilisé à de nombreuses autres fins, outre le suivi de comptes professionnels.

Dans cette leçon, vous allez vous familiariser avec la manipulation des feuilles de calcul dans un classeur afin de réorganiser le contenu d'un dossier dans un tiroir de votre bureau. Les commandes utilisées dans cette leçon se trouvent dans les groupes Cellules et Édition, tous deux situés sous l'onglet Accueil (voir la figure 8-1).

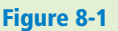

Commandes permettant d'organiser des feuilles de calcul

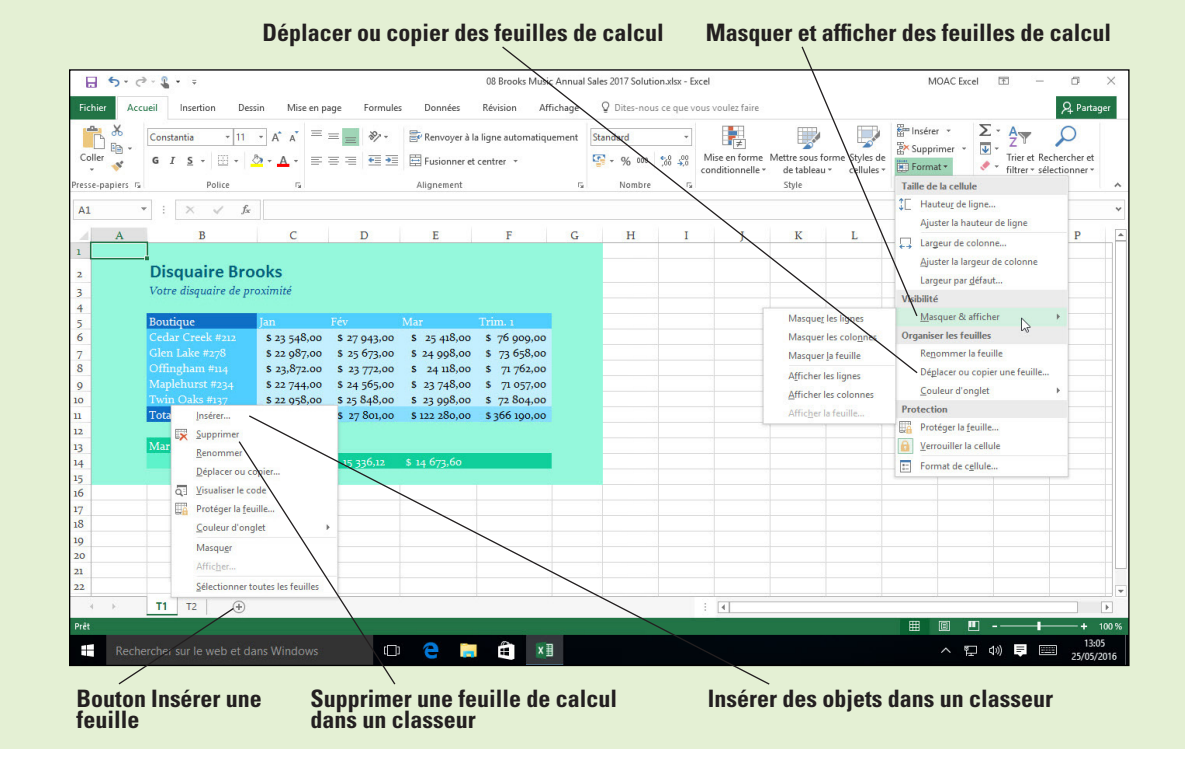

## ORGANISATION DES FEUILLES DE CALCUL

Lorsque vous créez un classeur Excel, par défaut, il contient une seule feuille de calcul vide. Vous n'aurez peut-être besoin que d'une seule feuille de calcul, mais vous pouvez en ajouter aisément d'autres lorsque vous avez besoin de plusieurs feuilles de calcul se rapportant au même sujet. Il n'y a aucune limite au nombre de feuilles de calcul qu'un classeur peut contenir. L'ordre des feuilles de calcul dans un classeur est déterminé par l'ordre des onglets affichés au bas de la fenêtre Excel. Ces onglets vous permettent de basculer d'une feuille de calcul à une autre dans la fenêtre. Vous pouvez ainsi organiser les feuilles de calcul d'une façon intelligente qui vous permet de les trouver plus facilement et de garder différents contenus connexes regroupés.

## Copie d'une feuille de calcul

La copie du contenu d'une feuille de calcul dans une autre feuille de calcul et la copie des feuilles de calcul dans leur intégralité sont deux opérations très différentes. Cet objectif couvre cette dernière tâche, qui vous permet principalement de créer une nouvelle feuille de calcul avec le même style et la même mise en forme qu'une feuille de calcul existante, afin d'y entrer de nouvelles données. Imaginez un formulaire de grand livre que vous publiez pour vous-même, une feuille à la fois. Vous devrez peut-être supprimer tout ou partie des données copiées dans la feuille de calcul nouvellement créée, en fonction de la quantité de données déjà entrées et de la proportion de ces données s'appliquant également à la nouvelle feuille de calcul. La copie d'une feuille de calcul réplique tout, y compris la mise en forme, les données et les formules.

## PAS À PAS **Copier une feuille de calcul**

**PRÉPAREZ-VOUS**. Avant d'effectuer ces étapes, **DÉMARREZ** Microsoft Excel.

- **1. OUVRIR** le classeur **08 Spa Services** de cette leçon.
- **2. ENREGISTRER** le classeur dans le dossier de la Excel Lesson 8, sous le nom **08 Spa Services Week of 2-20 Solution**.
- **3.** Avec la feuille de calcul Lundi active, cliquez sur l'onglet **Accueil**, puis, dans le groupe Cellules, cliquez sur **Format**.
- **4.** Cliquez sur **Déplacer ou copier une feuille**. La boîte de dialogue Déplacer ou copier s'ouvre. Ici, la liste Avant la feuille affiche la séquence actuelle de feuilles de calcul dans le classeur, même s'il n'y en a qu'une. La feuille sélectionnée représente l'emplacement devant lequel vous voulez placer la feuille copiée.

**5.** Dans la liste Feuille avant, sélectionnez **(en dernier)**. Ensuite, cochez la case **Créer une copie**, comme illustrée à la figure 8-2, puis cliquez sur **OK**. Une copie de la feuille de calcul Lundi est insérée à la fin de la séquence, à droite de Lookup. La nouvelle feuille de calcul est nommée par défaut Lundi (2).

#### Figure 8-2

Boîte de dialogue Déplacer ou copier

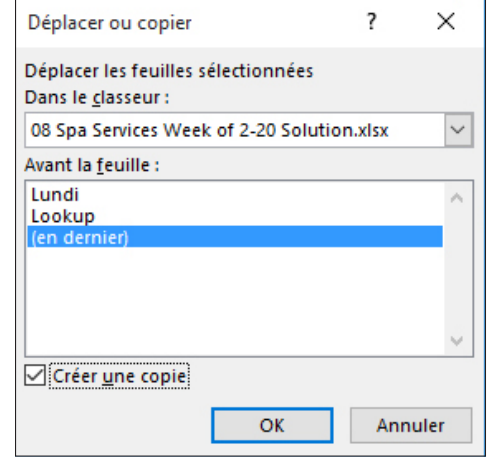

- **6.** Cliquez sur l'onglet de feuille de calcul **Lundi**. Ensuite, cliquez sur l'onglet **Lundi** et maintenez le bouton gauche de la souris enfoncé, puis appuyez sur la touche **Ctrl** et maintenez-la enfoncée. Le pointeur se transforme d'une flèche en une feuille de papier avec un signe plus.
- **7.** Faites glisser le pointeur vers la droite jusqu'à ce que la flèche vers le bas située juste audessus de la barre des onglets pointe sur le diviseur situé à droite de Lundi (2). Relâchez le bouton de la souris et la touche **Ctrl**. Une nouvelle feuille de calcul est créée, son onglet étant situé juste à droite de là où pointait la flèche vers le bas. Elle est nommée Lundi (3).
- **8.** Avec la feuille de calcul Lundi (3) active, cliquez sur la cellule **B4** et tapez la date **21/02/2017**.
- **9.** Sélectionnez les cellules **B8:H13**.

 $\overline{B}$ 

. F

**10.** À partir de la cellule B8, tapez les données suivantes, en ignorant les cellules sans « x » ou nombre (voir la figure 8-3) :

 $\mathbf{J}$ 

 $\mathsf{K}$ 

M

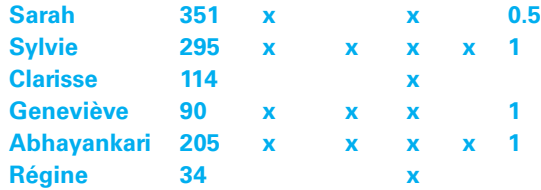

 $D$   $E$   $F$   $G$ 

 $\mathbf{C}$ 

#### Figure 8-3

Feuille de calcul des services de Spa mise à jour

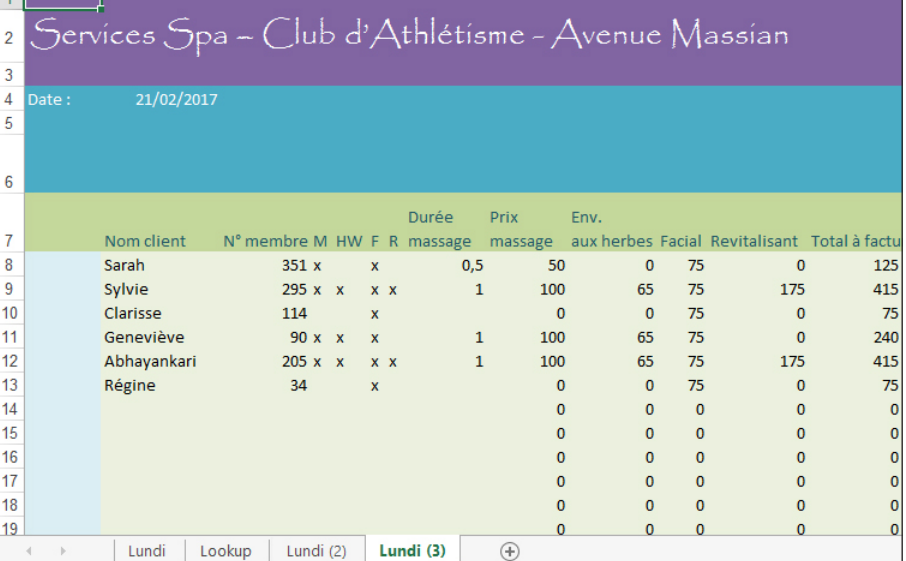

 $H$ 

#### **11. ENREGISTRER** le classeur.

#### **PAUSE**. **LAISSEZ** le classeur ouvert pour pouvoir l'utiliser dans l'exercice suivant.

Si vous avez besoin d'une nouvelle feuille de calcul reprenant les styles, la mise en forme et les formules qui fonctionnent bien dans une feuille de calcul existante, vous pouvez simplement copier la feuille existante et la placer là où vous le souhaitez dans le classeur. Lorsque cela s'avère pratique, copiez la feuille existante avant d'y ajouter des données, mais ce n'est pas toujours possible. La feuille de calcul copiée contient un doublon de toutes les données contenues dans la feuille d'origine, mais vous pouvez facilement supprimer uniquement les données sans supprimer la mise en forme que vous vouliez copier en premier lieu.

Dans l'exercice précédent, vous avez utilisé deux méthodes pour copier une feuille de calcul. Excel attribue un nom à chaque feuille copiée, bien qu'il s'agisse probablement simplement d'un nom temporaire, et le nom de la feuille copiée est suivi d'un chiffre entre parenthèses, par exemple Lundi (3). La commande Déplacer ou copier une feuille du menu Format affiche une boîte de dialogue avec toutes les options disponibles.

La deuxième méthode correspond plus à un raccourci. Vous maintenez le pointeur sur l'onglet de la feuille de calcul tout en appuyant sur la touche Ctrl et déplacez la feuille copiée vers son nouvel emplacement. La figure 8-4 vous montre comment le pointeur de la souris vous aide en vous indiquant à l'aide d'un symbole que vous copiez une feuille de calcul. Vous pouvez utiliser la méthode de votre choix.

#### **Pointeur de souris de copie de feuille de calcul**

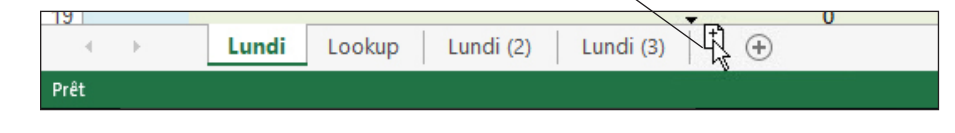

## Attribution d'un nouveau nom à une feuille de calcul

Excel donne un nom temporaire à une feuille de calcul nouvellement copiée ou insérée, tel que Feuil2, Feuil3 ou Lundi (2), comme dans l'exemple. Dans cet exemple, nous ne voulons évidemment pas plusieurs feuilles Lundi, et le jour pour lequel vous venez d'entrer des transactions se trouve être mardi.

#### **PAS À PAS Renommer une feuille de calcul**

**PRÉPAREZ-VOUS**. **UTILISEZ** le classeur de l'exercice précédent.

- **1.** Double-cliquez sur l'onglet de feuille de calcul **Lundi (3)** pour sélectionner son nom.
- **2.** Tapez **Mardi** et appuyez sur **Entrée**. Le nouveau nom s'affiche sur l'onglet.
- **3.** Répétez ce processus pour l'onglet de feuille de calcul **Lundi (2)**, et renommez-le **Mercredi**.
- **4.** La feuille de calcul Mercredi étant active, sélectionnez la cellule **B4** et tapez la date **22/02/2017**.
- **5.** Sélectionnez les cellules **B8:H15**.
- **6.** À partir de la cellule B8, entrez les données suivantes, en ignorant les cellules sans « x » ou nombre (voir la figure 8-5) :

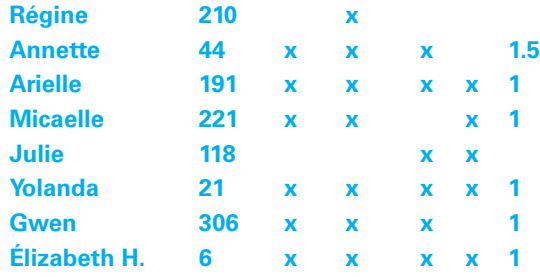

#### Figure 8-4

Copie d'une feuille de calcul à l'aide de la souris

#### Figure 8-5

Feuille de calcul Mercredi mise à jour

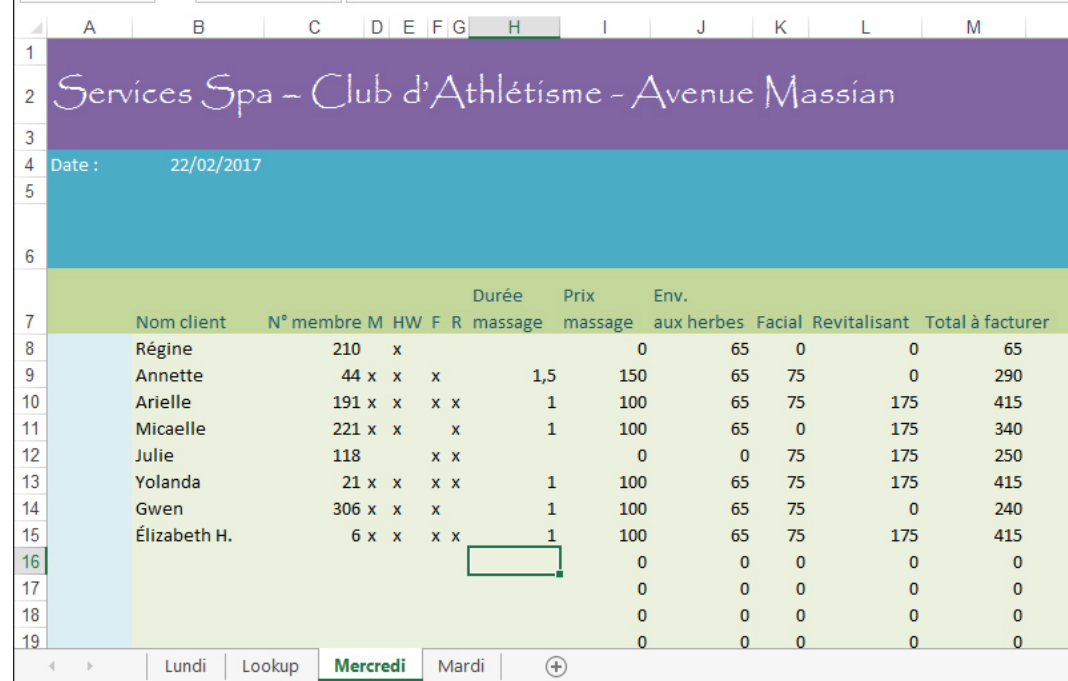

**7. ENREGISTRER** le classeur.

**PAUSE**. **LAISSEZ** le classeur ouvert pour pouvoir l'utiliser dans l'exercice suivant.

#### Repositionnement des feuilles de calcul dans un classeur

Si vous deviez manipuler des dossiers papier contenant des documents clés pour votre patron, la séquence des documents dans ce dossier serait importante. Votre patron peut vouloir lire le contenu du dossier dans son ensemble ou dans un ordre chronologique. Le même principe s'applique à l'organisation des feuilles de calcul dans un classeur : placez les feuilles de calcul dans l'ordre chronologique, si possible. Si le classeur inclut une feuille de calcul Résumé, elle devrait normalement être placée au début de la séquence.

## **PAS À PAS Repositionner les feuilles de calcul dans un classeur**

**PRÉPAREZ-VOUS**. **UTILISEZ** le classeur de l'exercice précédent.

- **1.** Cliquez sur l'onglet de feuille de calcul **Mardi**. Sous l'onglet Accueil, dans le groupe Cellules, cliquez sur **Format**.
- **2.** Cliquez sur **Déplacer ou copier une feuille**. La boîte de dialogue Déplacer ou copier s'ouvre.
- **3.** Pour vérifier que Mardi figure avant Mercredi, dans la liste Avant la feuille, cliquez sur **Mercredi**, puis sur **OK**.
- **4.** Cliquez et maintenez le bouton de la souris enfoncé sur l'onglet de feuille de calcul **Lookup**. Le pointeur qui a la forme d'une flèche prend la forme d'une feuille de papier sans signe plus.
- **5.** Faites glisser le pointeur vers la droite jusqu'à ce que la flèche vers le bas située juste au-dessus de la barre des onglets pointe sur le diviseur situé à droite de Mercredi. Relâchez le bouton de la souris. La feuille de calcul Lookup est repositionnée à la fin de la séquence et rien ne change dans la feuille de calcul elle-même.
- **6.** Cliquez sur l'onglet de feuille de calcul **Lundi**.
- **7.** Sélectionnez les cellules **B8:H11**.
- **8.** À partir de la cellule B8, entrez les données suivantes, en ignorant les cellules sans « x » ou nombre :

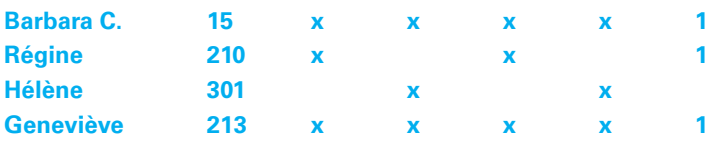

**9. ENREGISTRER** le classeur.

**PAUSE**. **LAISSEZ** le classeur ouvert pour pouvoir l'utiliser dans l'exercice suivant.

**Remarque** La feuille de calcul qui s'affiche lorsque vous ouvrez un classeur est la feuille qui était active lors du dernier enregistrement du classeur, quel que soit l'emplacement de cette feuille dans l'ordre des onglets.

## Modification de la couleur d'un onglet de feuille de calcul

Dans Excel 2016, les « onglets » qui indiquent les noms des feuilles de calcul dans un classeur ne ressemblent pas tout à fait à des onglets dans le monde réel. Par exemple, dans le monde réel, les onglets sont de couleur, notamment si vous les utilisez pour répartir des documents en dossiers. Si votre entreprise utilise déjà un code couleur pour distinguer des catégories de documents dans une armoire à documents ou si vous voulez simplement ajouter une pointe de couleur pour vous aider à mieux distinguer les feuilles de calcul d'un classeur, vous pouvez appliquer une couleur à chaque onglet de feuille de calcul.

## PAS À PAS **Changer la couleur d'un onglet de feuille de calcul**

**PRÉPAREZ-VOUS**. **UTILISEZ** le classeur de l'exercice précédent.

- **1.** Cliquez avec le bouton droit sur l'onglet de feuille de calcul **Lundi**.
- **2.** Dans le menu contextuel, cliquez sur **Couleur d'onglet**.
- **3.** Dans le menu contextuel, sous Couleurs standard, cliquez sur **Rouge**. Excel applique une teinte légèrement rouge à l'onglet de feuille de calcul Lundi.
- **4.** Cliquez sur l'onglet de feuille de calcul **Mardi**. Notez que l'onglet de feuille de calcul Lundi a maintenant pris la couleur rouge vif que vous avez choisie. Excel applique uniquement cette teinte à l'onglet de la feuille de calcul affichée pour le distinguer des autres onglets.
- **5.** Répétez le processus de sélection de couleur pour les onglets des feuilles de calcul **Mardi** et **Mercredi**, et choisissez respectivement **Orange** et **Jaune**.
- **6.** Cliquez sur l'onglet de feuille de calcul **Lookup**. Votre barre d'onglets devrait maintenant apparaître comme à la figure 8-6.

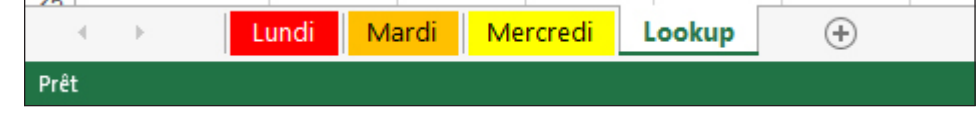

**7. ENREGISTRER** le classeur.

**PAUSE**. **LAISSEZ** le classeur ouvert pour pouvoir l'utiliser dans l'exercice suivant.

**Remarque** Lorsque vous copiez une feuille de calcul dont l'onglet a reçu une couleur, cette couleur est copiée dans la nouvelle feuille de calcul avec son contenu et sa mise en forme.

## Masquage et affichage de feuilles de calcul

Toutes les données d'un classeur n'ont pas besoin d'être visibles pour tous les utilisateurs. Par exemple, de nombreux classeurs contiennent des tables de recherche et d'autres données auxiliaires. Il peut être nécessaire de mettre à jour ce type de données de temps en temps, mais elles n'ont pas besoin d'être affichées pour tous les utilisateurs du classeur. Pour cette raison, vous pouvez **masquer** une feuille de calcul et l'**afficher** pour l'utiliser à nouveau. Le masquage d'une feuille de calcul ne la rend pas confidentielle, car il est facile d'afficher toutes les feuilles de calcul. Le masquage permet simplement de faire de la place, tout comme le fait de mettre des choses dans un tiroir pour débarrasser le bureau.

#### Figure 8-6

Couleurs différentes appliquées aux onglets de feuilles de calcul

### **PAS À PAS** Masquer et afficher une feuille de calcul

**PRÉPAREZ-VOUS**. **UTILISEZ** le classeur de l'exercice précédent.

- **1.** Avec l'onglet de feuille de calcul Lookup actif, sous l'onglet Accueil, dans le groupe Cellules, cliquez sur **Format**.
- **2.** Cliquez sur **Masquer & afficher**, puis sur **Masquer la feuille**. La feuille de calcul Lookup n'est plus visible.
- **3.** Cliquez sur **Format**, sur **Masquer & afficher**, puis sur **Afficher la feuille**. La boîte de dialogue Afficher apparaît.
- **4.** Veillez à ce que la feuille **Lookup** soit sélectionnée dans la liste Afficher la feuille, puis cliquez sur **OK**. La feuille de calcul Lookup réapparaît et est activée.
- **5.** Dans la feuille de calcul Lookup, sélectionnez la cellule **B3**.
- **6.** Tapez **70** et appuyez sur **Entrée**.
- **7.** Cliquez avec le bouton droit sur l'onglet de feuille de calcul **Lookup**, puis cliquez sur **Masquer**. La feuille de calcul Lookup disparaît à nouveau, bien que la modification que vous avez apportée à un prix se reflète dans les autres feuilles qui y font référence.
- **8. ENREGISTRER** le classeur.

**PAUSE**. **LAISSEZ** le classeur ouvert pour pouvoir l'utiliser dans l'exercice suivant.

**Remarque** Quand un classeur contient des feuilles de calcul masquées, la commande Afficher la feuille est activée dans le menu Format et la commande Masquer figure dans le menu contextuel quand vous cliquez avec le bouton droit sur un onglet.

> Pour masquer plusieurs feuilles de calcul en même temps, affichez la première feuille à masquer, maintenez la touche Ctrl enfoncée et cliquez sur l'onglet de chaque feuille supplémentaire que vous souhaitez masquer. Ensuite, cliquez avec le bouton droit sur l'un de ces onglets et sélectionnez Masquer dans le menu contextuel. Cependant, vous ne pouvez afficher qu'une seule feuille de calcul à la fois. Vous pouvez cliquer avec le bouton droit sur n'importe quel onglet visible et cliquer sur Afficher pour afficher la boîte de dialogue Afficher contenant la liste Afficher la feuille qui vous permet de choisir une feuille de calcul à rendre visible.

## Insertion d'une nouvelle feuille de calcul dans un classeur

Dans Excel 2016, un nouveau classeur contient une seule feuille de calcul. Étonnamment, de nombreuses tâches quotidiennes nécessitent l'utilisation de plusieurs feuilles. Vous pourriez continuer à ajouter des feuilles de calcul indéfiniment, même si, dans la pratique, il est plus facile de garder un nombre réduit de feuilles. Si vos tâches deviennent tellement complexes que vous avez besoin de plusieurs dizaines de feuilles de calcul à la fois, vous pouvez envisager de répartir les feuilles en plusieurs classeurs. Excel permet d'utiliser des références de cellules dans d'autres classeurs, si bien que vos classeurs ne se limitent pas aux feuilles de calcul reliées les unes aux autres.

#### **PAS À PAS Insérer une nouvelle feuille de calcul dans un classeur**

**PRÉPAREZ-VOUS**. **UTILISEZ** le classeur de l'exercice précédent.

- **1.** Cliquez sur l'onglet **Mercredi**.
- **2.** Sous l'onglet Accueil, dans le groupe Cellules, cliquez sur la flèche vers le bas en dessous de **Insérer** (voir la figure 8-7).

Figure 8-7 Menu Insertion

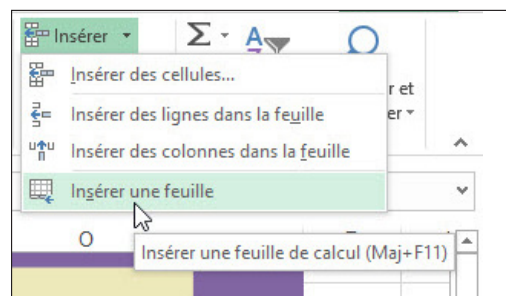

- **3.** Cliquez sur **Insérer une feuille**. Une nouvelle feuille de calcul est créée, et son onglet est inséré avant l'onglet de la feuille active (Mercredi). Excel lui attribue un nom provisoire, commençant par *Feuil* et suivi d'un chiffre.
- **4.** Placez la nouvelle feuille de calcul à la fin de la séquence d'onglets.
- **5.** Renommez la nouvelle feuille de calcul **Enquête**.
- **6.** Cliquez à nouveau sur l'onglet de feuille de calcul **Mercredi**.
- **7.** Cliquez sur le bouton Nouvelle feuille (**+**) à droite des onglets de feuilles de calcul. Une nouvelle feuille de calcul est créée avec un nom temporaire et, cette fois, son onglet est inséré après Mercredi.
- **8.** Renommez cette nouvelle feuille de calcul **Totaux**.
- **9. ENREGISTRER** le classeur.

**PAUSE**. **LAISSEZ** le classeur ouvert pour pouvoir l'utiliser dans l'exercice suivant.

## Suppression d'une feuille de calcul dans un classeur

La suppression d'une feuille de calcul dans un classeur est une opération simple, du moins au premier abord. D'éventuels problèmes apparaîtront plus tard, si vous devez rapprocher des formules qui renvoient aux données d'une feuille supprimée. Assurez-vous que le contenu d'une feuille de calcul que vous allez supprimer n'est pas référencé ou requis par un élément d'une autre feuille de calcul.

## **PAS À PAS** Supprimer une feuille de calcul dans un classeur

**PRÉPAREZ-VOUS**. **UTILISEZ** le classeur de l'exercice précédent.

- **1.** Cliquez sur l'onglet de feuille de calcul **Totaux**.
- **2.** Sous l'onglet Accueil, dans le groupe Cellules, cliquez sur la flèche vers le bas **Supprimer**.
- **3.** Cliquez sur **Supprimer une feuille**. La feuille de calcul Totaux est supprimée et son onglet disparaît.
- **4.** Cliquez avec le bouton droit sur l'onglet **Enquête** et cliquez sur **Supprimer**. La feuille de calcul Enquête est supprimée et son onglet disparaît.
- **5. ENREGISTRER** le classeur.

**PAUSE**. **LAISSEZ** le classeur ouvert pour pouvoir l'utiliser dans l'exercice suivant.

**Remarque** Bien qu'Excel offre un moyen fiable d'annuler des opérations effectuées sur les classeurs par mégarde (la touche de raccourci Ctrl+Z pour effacer une erreur commise, par exemple), vous ne pouvez pas annuler la suppression d'une feuille de calcul dans un classeur. Pour vous garder de perdre de longues heures de travail, enregistrez souvent votre classeur et conservez des copies de sauvegarde. De cette façon, si vous supprimez accidentellement une feuille de calcul, vous pourrez au moins en récupérer une version antérieure à partir d'un fichier enregistré.

## UTILISATION DE PLUSIEURS FEUILLES DE CALCUL

L'un des avantages d'avoir plusieurs feuilles de calcul dans un classeur, basées sur le même formulaire, est que lorsque des données apparaissent dans une ou plusieurs cellules de chaque feuille, vous pouvez les sélectionner et les modifier une seule fois pour refléter cette modification simultanément dans toutes les feuilles. Excel ne sait pas à l'avance quelles feuilles sont identiques ou se ressemblent, et vous devez donc les sélectionner vous-même et les regrouper. L'expression *[Groupe de travail]* affichée après le nom du fichier dans la barre de titre indique qu'Excel a groupé les feuilles. Lorsque vous voyez *[Groupe de travail]*, tout ce que vous tapez dans une feuille de ce groupe est répliqué dans toutes les autres feuilles, ainsi que toute modification. Pour pouvoir réutiliser chaque feuille de calcul individuellement, vous devez tout d'abord dissocier les feuilles de calcul.

Vous pouvez visualiser simultanément des parties de plusieurs feuilles de calcul dans un classeur. Ceci est pratique quand vous avez besoin de faire des comparaisons entre les données qui figurent dans ces feuilles. Vous n'avez pas à fermer une fenêtre et à en ouvrir une autre, à faire des aller-retour ni à compter sur votre mémoire pour les détails que vous ne voyez pas. Dans cet exercice, vous allez regrouper plusieurs feuilles de calcul en vue d'apporter des modifications les affectant toutes, et les organiser à l'écran pour en comparer le contenu.

#### PAS À PAS **Utiliser plusieurs feuilles de calcul dans un classeur**

**PRÉPAREZ-VOUS**. **UTILISEZ** le classeur de l'exercice précédent.

- **1. ENREGISTRER** le classeur dans le dossier de la Excel Lesson 8, sous le nom **08 Spa Services Week of 2-20 Solution 2**.
- **2.** Cliquez avec le bouton droit sur l'onglet d'une feuille de calcul et cliquez sur **Sélectionner toutes les feuilles**. La barre de titre indique maintenant Spa Services Week of 2-20 Solution 2.xlsx [Groupe de travail]. Toutes les feuilles de calcul visibles sont incluses dans ce groupe, alors que les feuilles de calcul masquées en sont exclues. Bien que tous les onglets des feuilles de calcul soient maintenant en gras, le nom de la feuille de calcul active reste surligné en vert.
- **3.** Sélectionnez les cellules **I8:M33**.
- **4.** Sous l'onglet Accueil, dans le groupe Nombre, cliquez sur **\$** (Format de nombre Comptabilité). Les formats de cellule de la plage basculent vers un style monétaire où le symbole dollar est aligné à gauche et la valeur est alignée à droite avec deux décimales. La colonne K (Facial) est trop étroite pour son contenu et ses valeurs indiquent donc *####*.
- **5.** Ajustez la largeur de la colonne **K** pour l'adapter à son contenu.
- **6.** Sélectionnez la colonne **M**.
- **7.** Dans le groupe Police, cliquez sur **G** (Gras). Toutes les cellules de la colonne M sont maintenant en gras. Appuyez sur **Ctrl+Origine**.
- **8.** Cliquez sur l'onglet d'une feuille de calcul autre que Mercredi. Les feuilles de calcul sont désormais dissociées, mais les modifications apportées à la feuille précédente sont reflétées dans les trois feuilles de calcul, comme le montre la feuille de calcul Mardi reformatée à la figure 8-8.

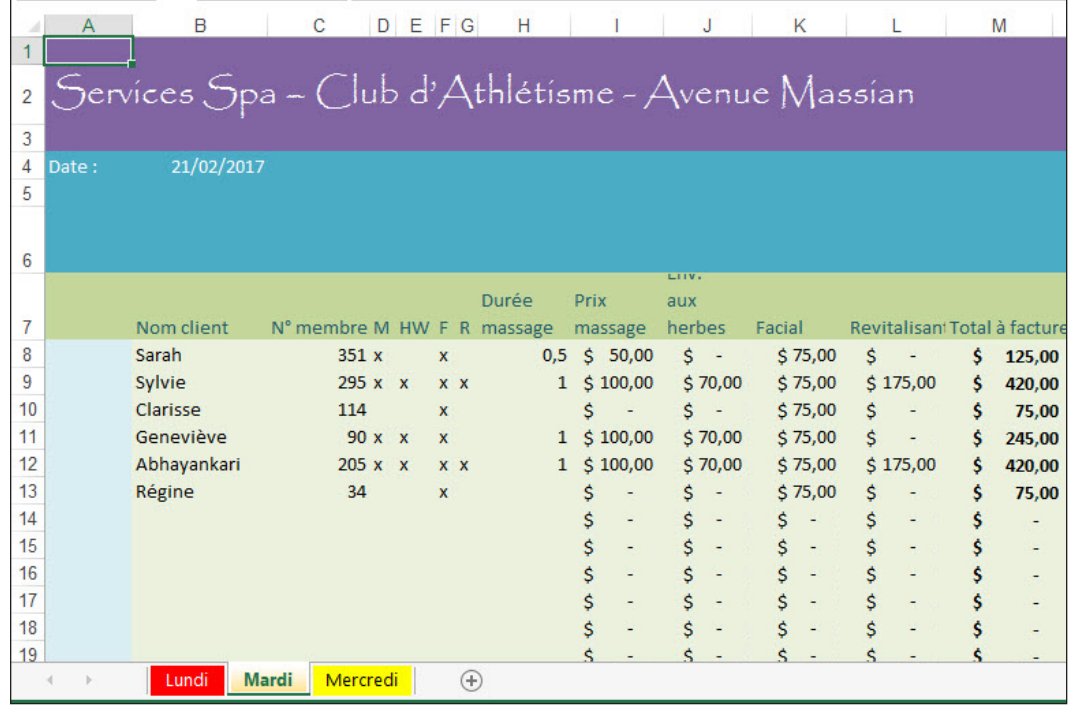

**9.** Sélectionnez la feuille de calcul **Lundi**.

- **10.** Sous l'onglet **Affichage**, dans le groupe Fenêtre, cliquez sur **Nouvelle fenêtre**. Une nouvelle fenêtre Excel apparaît, contenant également la feuille de calcul Lundi.
- **11.** La nouvelle fenêtre étant active, sélectionnez la feuille de calcul **Mardi**.
- **12.** Cliquez sur l'onglet **Affichage**, puis à nouveau sur **Nouvelle fenêtre**. Une autre fenêtre s'affiche.
- **13.** Cette nouvelle fenêtre étant active, sélectionnez la feuille de calcul **Mercredi**.
- **14.** Sous l'onglet **Affichage**, dans le groupe Fenêtre, cliquez sur **Réorganiser tout**. La boîte de dialogue Réorganiser s'ouvre.
- **15.** Dans la boîte de dialogue, cliquez sur **Vertical**, puis sur **OK**. Excel réorganise vos trois fenêtres pour qu'elles s'affichent comme à la figure 8-9.

#### Figure 8-8

Feuille de calcul reformatée

#### Figure 8-9

Feuilles de calcul organisées verticalement

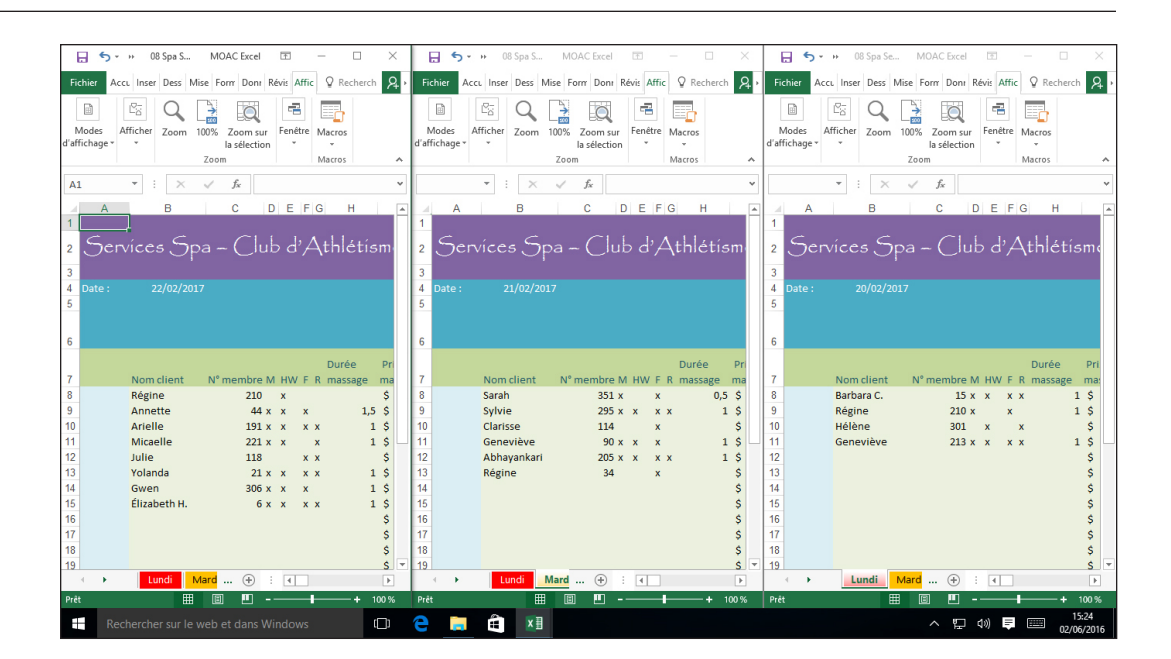

**PAUSE**. **LAISSEZ** le classeur ouvert pour pouvoir l'utiliser dans l'exercice suivant.

Supposons que vous avez regroupé plusieurs feuilles de calcul, comme vous l'avez appris précédemment. Lorsque vous essayez de copier ou couper des données d'une feuille de calcul dans un groupe, Excel suppose que vous essayez d'extraire ces données pour l'ensemble du groupe. Ainsi, lorsque vous essayez de coller ces données dans une feuille de calcul unique, non groupée (éventuellement dans un autre classeur), vous ne le pouvez pas. Ceci est dû au fait qu'Excel s'attend à ce que la zone dans laquelle vous collez les données soit de la même taille que les données coupées ou copiées, qui dans le cas présent proviennent de plusieurs feuilles. Maintenant, si vous essayez de coller les données dans un *groupe* de feuilles de calcul comptant le même nombre de feuilles que le groupe dont proviennent les données coupées ou copiées, vous pouvez effectuer l'opération.

**Remarque** Lorsque l'espace n'est pas suffisant pour que tous les onglets de feuille de calcul puissent s'afficher dans la barre d'onglets, comme dans la figure 8-9, des flèches de défilement vers la gauche et la droite s'affichent dans le coin inférieur gauche de chaque fenêtre. Ces flèches permettent de faire défiler la zone d'onglets vers la gauche et vers la droite jusqu'à ce que vous trouviez celui que vous recherchez.

## UTILISATION DES OPTIONS ZOOM ET FIGER POUR MODIFIER L'AFFICHAGE À L'ÉCRAN

Microsoft Windows dispose d'une connaissance approximative de la taille de votre écran. La plupart du temps, Windows essaie de restituer le contenu des documents, par exemple de feuilles de calcul Excel, à une taille relativement proche de celle qu'il aurait après impression. Cette taille approximative est appelée « 100 % » dans Excel. Ainsi, l'agrandissement à 50 % équivaut à environ la moitié de la taille de votre feuille de calcul imprimée, alors que 200 % équivaut au double de sa taille. Vous pouvez ajuster ou **agrandir** l'affichage à tout moment pour en faciliter la lecture ou pour intégrer ponctuellement un autre contenu à l'écran sans impacter la taille de la feuille de calcul imprimée. Lorsque vous enregistrez le classeur, Excel enregistre l'agrandissement de chaque feuille de calcul.

Vous savez ce qu'est un volet de fenêtre dans votre maison. Dans certaines applications Windows, y compris Excel, un **volet** est une partie d'une fenêtre divisée. De nombreuses feuilles de calcul incluent une ou plusieurs lignes de cellules comme étiquettes de colonnes. Quand vous ajoutez une grande quantité de données dans une feuille de calcul, vous pouvez perdre de vue ces étiquettes quand vous faites défiler la feuille de calcul. Excel permet de **figer** certaines parties d'une feuille de calcul à l'écran. De cette façon, lorsque vous faites défiler l'affichage vers le bas ou même lorsque vous modifiez l'agrandissement, vous ne perdez pas de vue les étiquettes.

## PAS À PAS **Utiliser les commandes Zoom et Figer pour modifier l'affichage à l'écran**

#### **PRÉPAREZ-VOUS**. **UTILISEZ** le classeur de l'exercice précédent.

- **1.** Agrandissez la fenêtre contenant la feuille de calcul Lundi.
- **2. ENREGISTRER** le classeur dans le dossier de la Excel Lesson 8, sous le nom **08 Spa Services Week of 2-20 Solution 3**.
- **3.** Sélectionnez la cellule **B8**.
- **4.** Pour augmenter l'agrandissement, cliquez sur le contrôle zoom dans le coin inférieur droit, maintenez-le enfoncé et faites glisser le pointeur vers la droite (voir la figure 8-10). Le zoom maximal est de 400 %. Notez que la fenêtre s'agrandit en restant centrée sur la cellule sélectionnée.

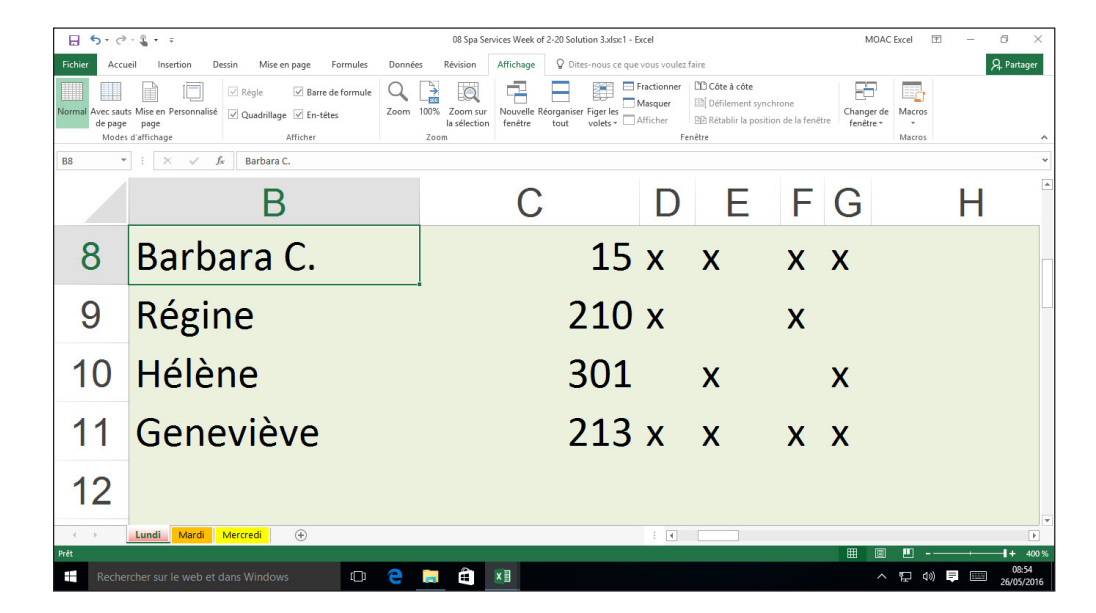

- **5.** Cliquez sur l'onglet **Affichage** et, dans le groupe Zoom, cliquez sur **100%**. La feuille de calcul reprend son agrandissement normal. Faites défiler l'affichage jusqu'en haut de la feuille de calcul pour que la ligne 1 soit à nouveau visible. Si nécessaire, faites défiler vers la gauche pour voir aussi la colonne A.
- **6.** Sélectionnez à nouveau la cellule B8, si nécessaire. Sous l'onglet Affichage, dans le groupe Fenêtre, cliquez sur **Figer les volets**, puis cliquez sur **Figer les volets** dans le menu qui s'affiche. Les cellules situées au-dessus et à gauche de la cellule sélectionnée (B8) ne peuvent maintenant plus défiler.
- **7.** Faites défiler l'affichage vers le bas pour que la ligne 33 soit proche des étiquettes à la ligne 7. Notez que les lignes 1 à 7 restent en place (voir la figure 8-11).

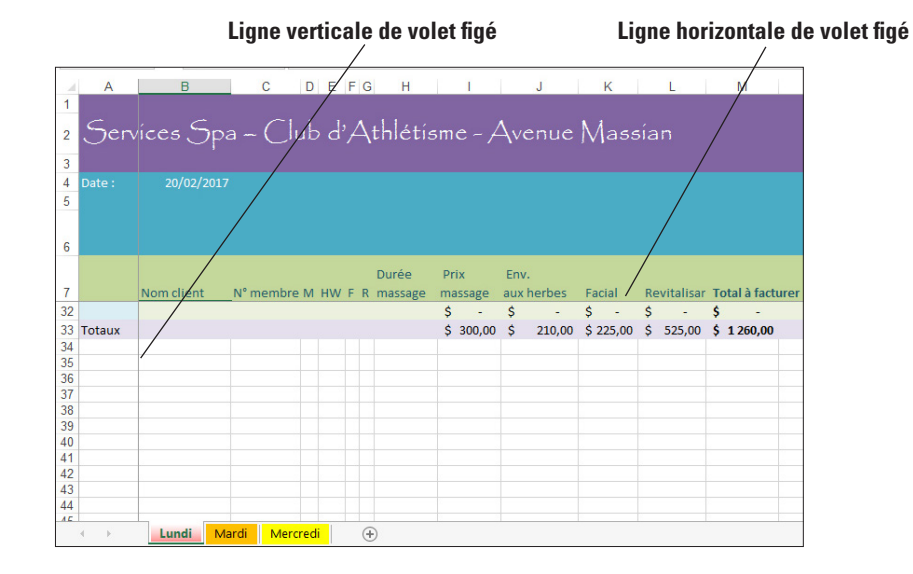

#### Figure 8-11

Feuille de calcul avec des volets gelés

#### Figure 8-10

Zoom maximal sur une feuille de calcul

**8.** Appuyez sur **Ctrl+Origine** pour faire défiler la feuille de calcul jusqu'en haut. Sous l'onglet Affichage, dans le groupe Fenêtre, cliquez sur **Figer les volets**, puis sur **Libérer les volets**. Les lignes minces qui marquent les bordures figées de la feuille de calcul disparaissent.

**PAUSE**. **LAISSEZ** le classeur ouvert pour pouvoir l'utiliser dans l'exercice suivant.

Si vous êtes habitué à utiliser la molette de votre souris pour faire défiler une page verticalement, vous pouvez également utiliser cette molette en maintenant la touche Ctrl enfoncée pour effectuer un zoom (vers le haut) et un zoom arrière (vers le bas) d'une feuille de calcul.

## RECHERCHE ET REMPLACEMENT DE DONNÉES

Si vous avez déjà utilisé un traitement de texte, tel que Microsoft Word, vous avez probablement utilisé la **commande Rechercher**, qui permet de localiser un extrait de texte. Et si vous avez rédigé une lettre ou un mémo, vous avez peut-être déjà utilisé la commande Rechercher et remplacer pour modifier l'orthographe d'un mot dans la totalité d'un document. Excel offre une commande Rechercher et remplacer qui fonctionne de la même façon, mais pour naviguer dans des cellules au lieu de paragraphes.

## Recherche de données à l'aide de la commande Rechercher

Avec Excel, vous pouvez utiliser la commande Rechercher pour rechercher du texte que vous avez entré sous forme de données, tel que le nom d'une personne, ainsi que des valeurs qui peuvent être des résultats de formules. Ceci est important, car si vous êtes certain que la valeur 10 000 \$ est présente dans une cellule, mais que vous n'avez jamais tapé ces chiffres dans le système directement, vous pouvez la retrouver, même s'il s'agit du résultat d'une formule.

#### **Remarque** La commande Rechercher ne permet pas de trouver de contenu dans une feuille de calcul masquée.

## PAS À PAS **Rechercher des données à l'aide de la commande Rechercher**

**PRÉPAREZ-VOUS**. **UTILISEZ** le classeur de l'exercice précédent.

- **1.** Sélectionnez la feuille de calcul **Lundi**. Sélectionnez la cellule **B8**.
- **2.** Sous l'onglet **Accueil**, dans le groupe Édition, cliquez sur **Rechercher et sélectionner**. Cliquez sur **Rechercher**. La boîte de dialogue Rechercher et remplacer s'affiche.
- **3.** Dans la boîte de dialogue, cliquez sur **Options**. La boîte de dialogue s'agrandit.
- **4.** Cliquez sur la flèche déroulante **Dans**, puis dans la liste déroulante, cliquez sur **Classeur**.
- **5.** Cliquez sur la flèche bas **Regarder dans**, puis, dans la liste déroulante, cliquez sur **Valeurs**.
- **6.** Cliquez sur la zone de texte **Rechercher**, supprimez le contenu éventuel et tapez **Annette**. Cliquez sur **Suivant**. La fenêtre du classeur passe à Mercredi et sélectionne automatiquement *Annette* dans la cellule B9. Pendant ce temps, la boîte de dialogue s'affiche, telle qu'illustrée à la figure 8-12.

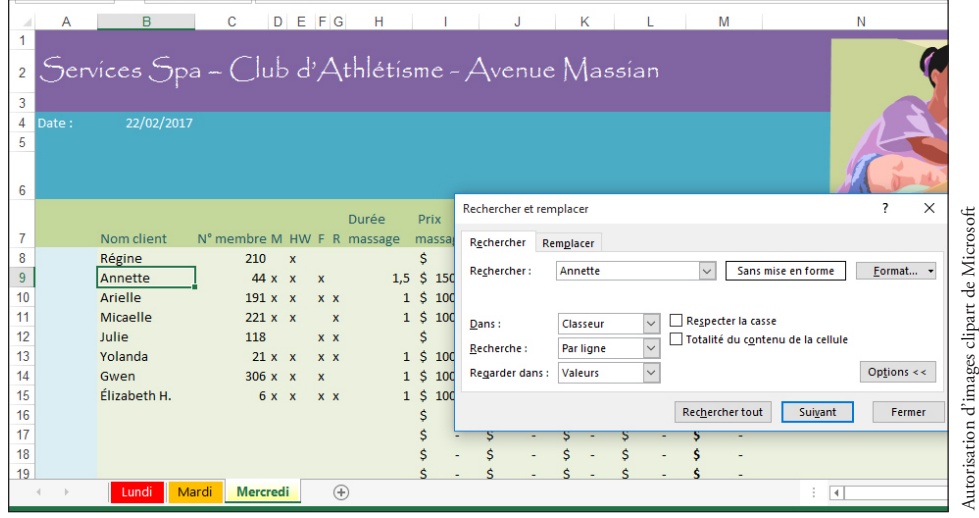

## Figure 8-12

Utilisation de la boîte de dialogue Rechercher et remplacer

- **7.** Double-cliquez sur la zone de texte **Rechercher**, appuyez sur **Suppr**, puis tapez **Beth**. Cliquez sur **Suivant**. Excel met en surbrillance la cellule B15, dont le contenu comprend « beth », au centre de la cellule et dans une casse différente.
- **8.** Sélectionnez la cellule **B9**.
- **9.** Dans la boîte de dialogue, cliquez sur **Respecter la casse**, puis sur **Suivant**. Cette fois, Excel signale que le texte est introuvable, car il recherche un nom commençant par la lettre majuscule « B ». Cliquez sur **OK** pour fermer le message.
- **10.** Double-cliquez sur la zone de texte **Rechercher**, appuyez sur **Suppr**, puis tapez **420**. Cliquez sur **Rechercher tout**. La boîte de dialogue affiche un rapport détaillé qui répertorie toutes les cellules du classeur qui contiennent la valeur 420. Dans ce cas, elle montre tous les endroits où les clients ont payé pour tous les services ensemble. Vous pouvez utiliser les barres de défilement ou faire glisser le coin inférieur droit de la boîte de dialogue pour afficher toutes les données, comme illustré à la figure 8-13.

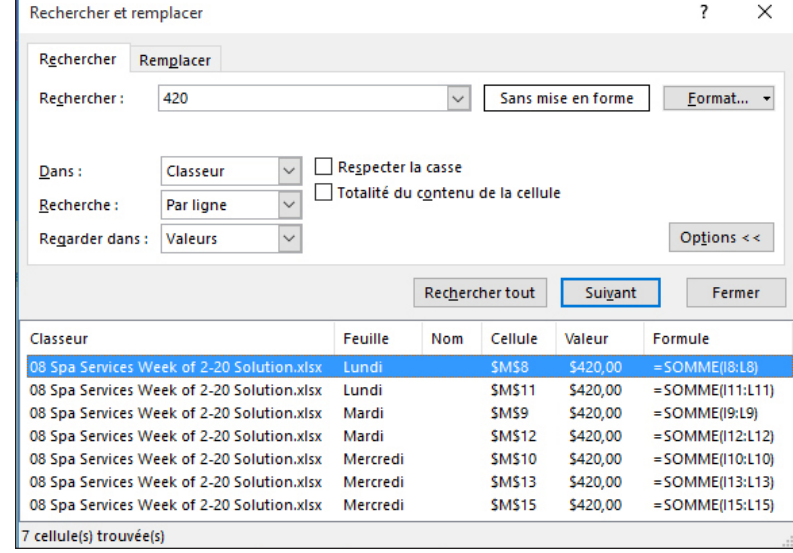

- **11.** Cliquez sur le premier élément de la liste dont l'entrée Feuille correspond à Mardi. Excel affiche la feuille de calcul Mardi et sélectionne la cellule M9, qui contient une entrée pour 420,00 \$.
- **12.** Cliquez sur **Fermer** pour fermer la boîte de dialogue.
- **13. FERMER** les deux autres fenêtres de classeur ouvertes. **ENREGISTRER** le classeur.

**PAUSE**. **LAISSEZ** le classeur ouvert pour pouvoir l'utiliser dans l'exercice suivant.

**Résolution des problèmes** Lorsque vous choisissez l'option Totalité du contenu de la cellule dans la boîte de dialogue Rechercher et remplacer, Excel ignore les cellules dont le contenu ne correspond pas au texte intégral figurant dans la zone Rechercher. Par exemple, dans ce cas, si « Elisabeth » est recherché, la fonction de recherche ignore la cellule « Elisabeth M. » si l'option Totalité du contenu de la cellule est activée.

## Remplacement de données à l'aide de la commande Remplacer

Les fonctions de recherche et de remplacement de texte se trouvent dans la même boîte de dialogue, même si Excel vous propose deux façons de l'afficher. Vous avez peut-être déjà remarqué l'onglet Rechercher en haut de la boîte de dialogue Rechercher et remplacer. L'onglet Remplacer se trouve à côté de lui. La **commande Remplacer** diffère de la commande Rechercher uniquement sur un point important : elle inclut une zone de texte supplémentaire pour le contenu que vous souhaitez insérer à la place des correspondances trouvées par Excel. De cette façon, si vous orthographiez mal un nom dans un classeur, vous pouvez le corriger une seule fois afin de le corriger dans l'ensemble du classeur.

#### Figure 8-13

Boîte de dialogue Rechercher et remplacer après l'utilisation de Rechercher tout

## **PAS À PAS** Remplacer des données à l'aide de la commande Remplacer

**PRÉPAREZ-VOUS**. **UTILISEZ** le classeur de l'exercice précédent.

- **1.** Sélectionnez la feuille de calcul **Mercredi**. Sélectionnez la cellule **B8**.
- **2.** Sous l'onglet Accueil, dans le groupe Édition, cliquez sur **Rechercher et sélectionner**. Cliquez sur **Remplacer** dans le menu. La boîte de dialogue Rechercher et remplacer s'affiche.
- **3.** Assurez-vous que la boîte de dialogue est développée et que l'option **Classeur** est sélectionnée dans la zone Dans.
- **4.** Si la zone de texte Rechercher affiche le contenu de la recherche précédente, doublecliquez sur la zone de texte et appuyez sur **Suppr** pour effacer son contenu.
- **5.** Cliquez dans la zone de texte **Rechercher** et tapez **Micaelle**.
- **6.** Cliquez dans la zone de texte **Remplacer par** et tapez **Michaelle**. La boîte de dialogue doit maintenant ressembler à celle illustrée à la figure 8-14.

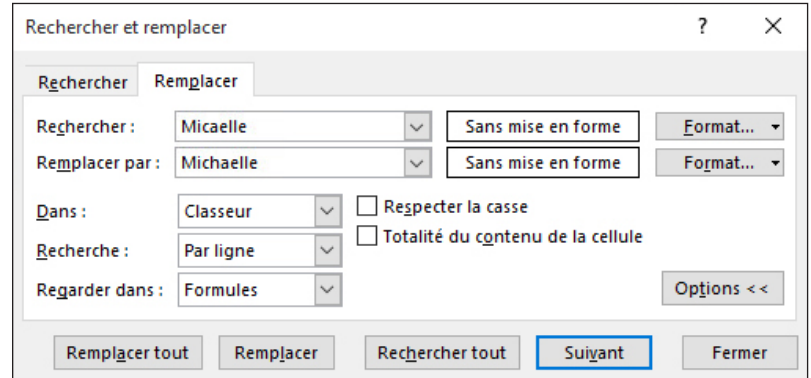

- **7.** Cliquez sur **Remplacer tout**. Excel recherche toutes les instances de *Micaelle* et ajoute un « l » au nom (pour corriger l'orthographe du prénom de cette cliente), puis vous avertit lorsque l'opération est terminée. Excel effectue un seul remplacement.
- **8.** Cliquez sur **OK**, puis sur **Fermer**.

**ENREGISTRER** le classeur. **FERMER** Excel.

**Résolution des problèmes**

Utilisez Remplacer tout si vous êtes sûr que vous avez besoin de remplacer chaque instance d'un extrait de texte ou d'un élément de données. Parfois, vous devrez remplacer uniquement certaines instances.

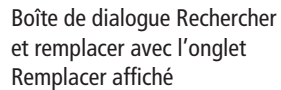

Figure 8-14

## **Évaluation des connaissances**

#### **Questions à choix multiples**

#### **Sélectionnez la meilleure réponse parmi les affirmations suivantes.**

- **1.** Parmi les procédures suivantes, laquelle ne permet pas de supprimer une ou plusieurs feuilles de calcul dans un classeur ?
	- a. Cliquer avec le bouton droit sur un onglet de feuille de calcul, puis cliquer sur Supprimer.
	- b. Appuyer sur Ctrl+A pour sélectionner toutes les cellules dans la feuille de calcul et appuyer sur Suppr.
	- c. Cliquer sur la flèche orientée vers le bas du bouton Supprimer sous l'onglet Accueil, puis cliquer sur Supprimer une feuille.
	- d. Sélectionner un groupe de feuilles de calcul, cliquer avec le bouton droit sur le groupe, puis cliquer sur Supprimer.
- **2.** Parmi les énoncés suivants concernant les feuilles de calcul masquées et affichées, lequel est correct ?
	- a. Les feuilles de calcul affichées ne peuvent pas contenir de formules faisant référence à des feuilles de calcul masquées.
	- b. Lorsque vous cliquez sur Rechercher tout, la boîte de dialogue Rechercher et remplacer affiche les contenus correspondants figurant dans les feuilles de calcul masquées ou affichées.
	- c. Une feuille de calcul masquée ne peut pas être supprimée par mégarde.
	- d. Excel crée une fenêtre réduite pour chaque feuille de calcul masquée.
- **3.** Laquelle des propositions suivantes décrit une raison de copier une feuille de calcul figurant dans un classeur ?
	- a. C'est le moyen le plus facile d'effectuer une sauvegarde avant d'apporter des modifications.
	- b. Cela vous permet de réutiliser des mises en forme et des formules dans une nouvelle feuille.
	- c. Cela aide Excel à apprendre où se trouvent vos plages de données.
	- d. Vous devez garder une feuille de calcul masquée en cas d'erreur.
- **4.** Pour doubler la surface d'une feuille de calcul affichée pour une zone donnée quelconque de l'écran, parmi les paramètres suivants, lequel devez-vous utiliser comme zoom ?
	- a. 200 %
	- b. 120 %
	- c. 75 %
	- d. 50 %
- **5.** Parmi les énoncés suivants, lequel décrit comment modifier la couleur d'un onglet de feuille de calcul ?
	- a. Sous l'onglet Mise en page, dans le groupe Thèmes, sélectionner Couleurs.
	- b. Cliquer avec le bouton droit sur l'onglet et sélectionner Couleur d'onglet.
	- c. Utiliser l'outil Couleur de remplissage sous l'onglet Accueil.
	- d. Vous ne pouvez pas changer la couleur d'un onglet de feuille de calcul.
- **6.** Parmi les procédures suivantes, laquelle est une méthode permettant de masquer une feuille de calcul unique dans un classeur contenant plusieurs feuilles ?
	- a. Sous l'onglet Affichage, dans le groupe Fenêtre, cliquer sur Masquer.
	- b. Sélectionner la zone visible de la feuille de calcul.
	- c. Cliquer avec le bouton droit sur l'onglet de la feuille de calcul, puis cliquer sur Masquer.
	- d. Entrer le nom de la feuille de calcul dans la boîte de dialogue Masquer.
- **7.** Parmi les procédures suivantes, laquelle n'est pas une méthode permettant d'insérer une feuille de calcul dans un classeur ?
	- a. Cliquer sur le bouton Insérer une feuille (+) à droite des onglets de feuilles de calcul.
	- b. Sous l'onglet Accueil, cliquer sur Insérer, puis sur Insérer une feuille.
	- c. Sous l'onglet Insertion, cliquer sur Feuille de calcul.
	- d. Dans la boîte de dialogue Insérer, cliquer sur Feuille de calcul, puis sur OK.
- **8.** Pour figer la première colonne d'une feuille de calcul dans un volet figé :
	- a. Le contenu entier de la colonne doit être visible.
	- b. La première ligne de la colonne ne doit pas être vide.
	- c. Des feuilles de calcul en double doivent pouvoir aussi figer leurs premières colonnes.
	- d. Vous pouvez cliquer sur Figer la première colonne dans le menu Figer les volets.
- **9.** Lorsque vous créez une copie d'une feuille de calcul nommée *Août*, lequel des noms suivants Excel donne-t-il à la feuille de calcul ?
	- a. Septembre
	- **b.** Août (2)
	- c. Feuil2
	- d. Juillet
- **10.** Lorsque vous cliquez sur le bouton Nouvelle feuille (+) dans la barre des onglets, où est toujours insérée la feuille de calcul ?
	- a. Au début de la séquence d'onglets
	- **b.** Avant la feuille de calcul active
	- c. Après la feuille de calcul active
	- d. À la fin de la séquence d'onglets

## **Projets**

#### **Projet 8-1 : Copie et modification d'une feuille de calcul**

Vous effectuez les opérations comptables d'une chaîne de magasins de partitions et de CD de collection sur l'ensemble d'un État américain. Dans ce projet, vous allez renommer une feuille de calcul, utiliser la zone Nom pour sélectionner une plage de cellules et copier une feuille de calcul Trimestre 1 existante, que vous modifierez pour saisir les ventes du trimestre 2.

**PRÉPAREZ-VOUS**. **DÉMARREZ** Excel s'il n'est pas déjà en cours d'exécution.

- **1. OUVRIR 08 Brooks Music Annual Sales** dans les fichiers de données de cette leçon.
- **2. ENREGISTRER** le classeur sous le nom **08 Brooks Music Annual Sales Solution**. Agrandissez la fenêtre, si nécessaire.
- **3.** Sous l'onglet Accueil, dans le groupe Cellules, cliquez sur **Format**. Cliquez sur **Renommer la feuille**.
- **4.** Tapez **T1** et appuyez sur **Entrée**.
- **5.** Cliquez à nouveau sur **Format**, puis sur **Déplacer ou copier une feuille**.
- **6.** Dans la boîte de dialogue Déplacer ou copier, cliquez sur **(en dernier)**, sur **Créer une copie**, puis sur **OK**.
- **7.** Renommez la feuille **T1 (2)** en **T2**.
- **8.** Dans la feuille de calcul de T2, sélectionnez la cellule **C5**.
- **9.** Supprimez le texte **Jan** et remplacez-le par **Avr**.
- **10.** Utilisez l'option Remplissage automatique pour modifier les en-têtes de colonne des deux prochains mois, puis, dans la cellule F5, remplacez **Trim 1** par **Trim 2**.
- **11.** Cliquez sur la zone **Nom**, puis entrez la référence de cellule **C6:E10**. Appuyez sur **Entrée**, puis sur **Supprimer**.
- **12.** Pour les mois du deuxième trimestre, entrez les valeurs suivantes :

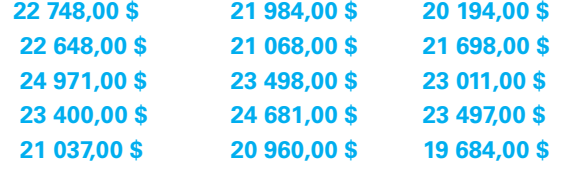

**13.** Si nécessaire, ajustez la largeur de chaque colonne pour que les entrées soient lisibles.

**ENREGISTRER** et **FERMER** le classeur. **LAISSEZ** Excel ouvert pour le projet suivant.

## **Projet 8-2 : Modification du nom d'une feuille de calcul, affichage d'une feuille de calcul et réorganisation des fenêtres**

Vous aidez un kiosque de développement photo dans un magasin de fournitures de bureau local à suivre les ventes supplémentaires que ses employés doivent réaliser afin de conserver la boutique de développement à l'ère du numérique. Dans ce projet, vous allez renommer des feuilles de travail, afficher une feuille de calcul de formulaire masquée, réorganiser les fenêtres à l'écran et apporter des modifications.

**PRÉPAREZ-VOUS**. **DÉMARREZ** Excel s'il n'est pas déjà en cours d'exécution.

- **1. OUVRIR 08 Photo Weekly Product Tracker** dans les fichiers de données de cette leçon.
- **2. ENREGISTRER** le classeur sous le nom **08 Photo Weekly Product Tracker Solution**.
- **3.** Cliquez sur l'onglet de feuille de calcul **Feuil1**.
- **4.** Sous l'onglet Accueil, dans le groupe Cellules, cliquez sur **Format**. Dans le menu, cliquez sur **Renommer la feuille**.
- **5.** Dans l'onglet de feuille de calcul Feuil1, tapez **Akira** (le prénom de la commerciale figurant dans la cellule A7) et appuyez sur **Entrée**.
- **6.** Répétez ce processus pour les commerciaux dans la **Feuil2** et la **Feuil3**.
- **7.** Sous l'onglet Accueil, dans le groupe Cellules, cliquez sur **Format**. Dans le menu, cliquez sur **Masquer & afficher**, puis sur **Afficher la feuille**.
- **8.** Dans la boîte de dialogue Afficher, choisissez **Formulaire** et cliquez sur **OK**.
- **9.** La feuille Formulaire étant active, cliquez à nouveau sur **Format**, puis sur **Déplacer ou copier une feuille**.
- **10.** Dans la boîte de dialogue Déplacer ou copier, dans la liste Avant la feuille, cliquez sur **Formulaire**. Cliquez sur **Créer une copie**. Cliquez sur **OK**.
- **11.** Cliquez sur la cellule **A7**. Tapez le nom **Jérôme Davignon**.
- **12.** Modifiez la cellule **B4** pour refléter la date figurant sur les autres feuilles de calcul.
- **13.** Renommez la feuille de calcul de Formulaire (2) **Jérôme**.
- **14.** Cliquez avec le bouton droit sur l'onglet **Formulaire**. Cliquez sur **Masquer**.
- **15.** Dans la feuille de calcul Jérôme, sélectionnez les cellules **B9:H13** et tapez les valeurs suivantes pour chacun des jours indiqués dans le tableau suivant, en sautant les cellules vides, comme indiqué :

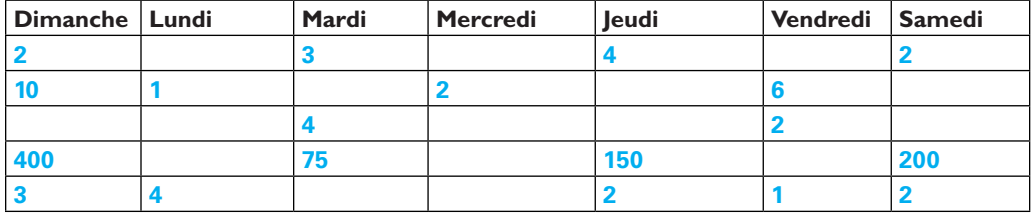

- **16.** Sélectionnez la feuille de calcul **Akira**.
- **17.** Sous l'onglet **Affichage**, dans le groupe Fenêtre, cliquez sur **Nouvelle fenêtre**.
- **18.** Dans la nouvelle fenêtre, sélectionnez la feuille de calcul **Thomas**.
- **19.** À nouveau, sous l'onglet Affichage, dans le groupe Fenêtre, cliquez sur **Nouvelle fenêtre**.
- **20.** Dans la nouvelle fenêtre, sélectionnez la feuille de calcul **Claude**.
- **21.** À nouveau, sous l'onglet Affichage, dans le groupe Fenêtre, cliquez sur **Nouvelle fenêtre**.
- **22.** Dans cette nouvelle fenêtre, sélectionnez la feuille de calcul **Jérôme**.
- **23.** Dans la feuille de calcul Jérôme, sous l'onglet Affichage, dans le groupe Fenêtre, cliquez sur **Réorganiser tout**.
- **24.** Dans la boîte de dialogue Réorganiser, cliquez sur **Mosaïque**. Cliquez sur **Fenêtres du classeur actif**. Cliquez sur **OK**.

#### **ENREGISTRER** ce classeur et **FERMER** Excel.

## **MATRICE DE COMPÉTENCES DE LA LEÇON**

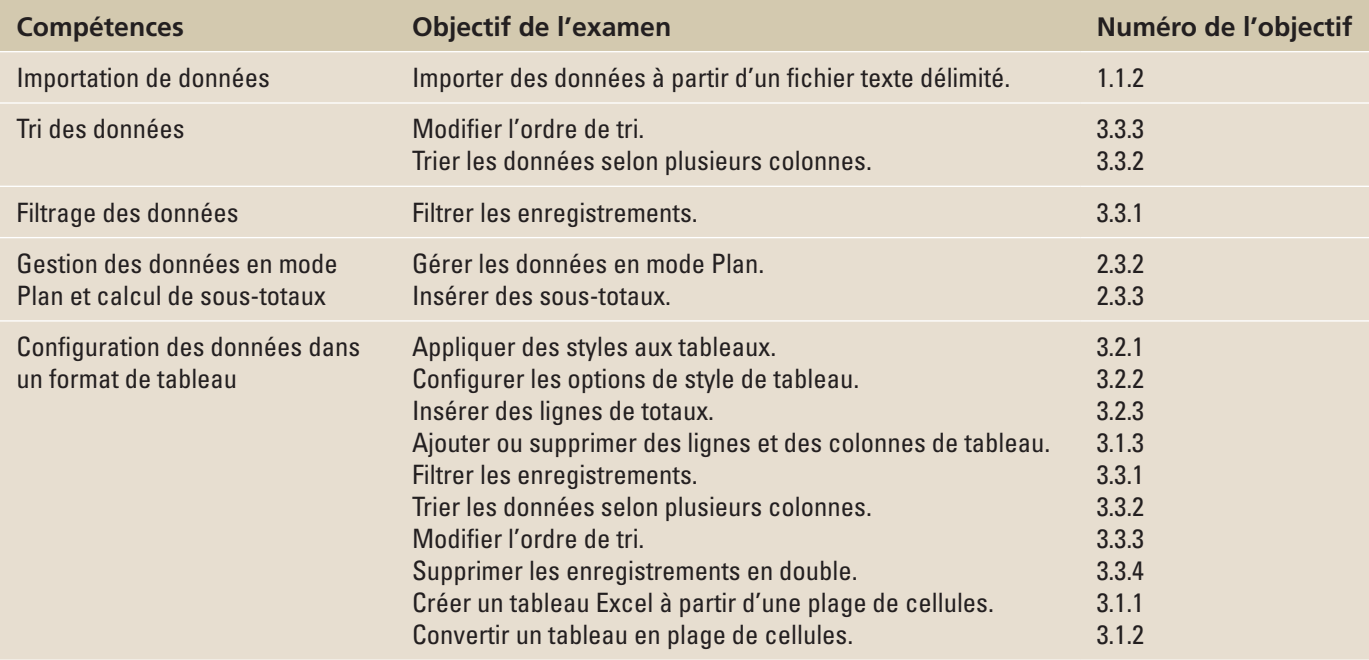

## **ORIENTATION DU LOGICIEL**

## **Onglet Données**

Figure 9-1

La plupart des exercices de cette leçon utilisent l'onglet Données du ruban. Bien que les tableurs comme Excel aient été initialement conçus pour servir de moteurs de calcul, il s'avère souvent très pratique de stocker des enregistrements et d'effectuer des calculs dans le même programme. Les tâches de saisie de données peuvent s'avérer ennuyeuses et répétitives, mais Excel permet en réalité d'importer aisément des données à partir d'autres sources. Vous pouvez organiser et gérer ces données correctement une fois entrées dans un classeur.

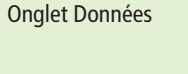

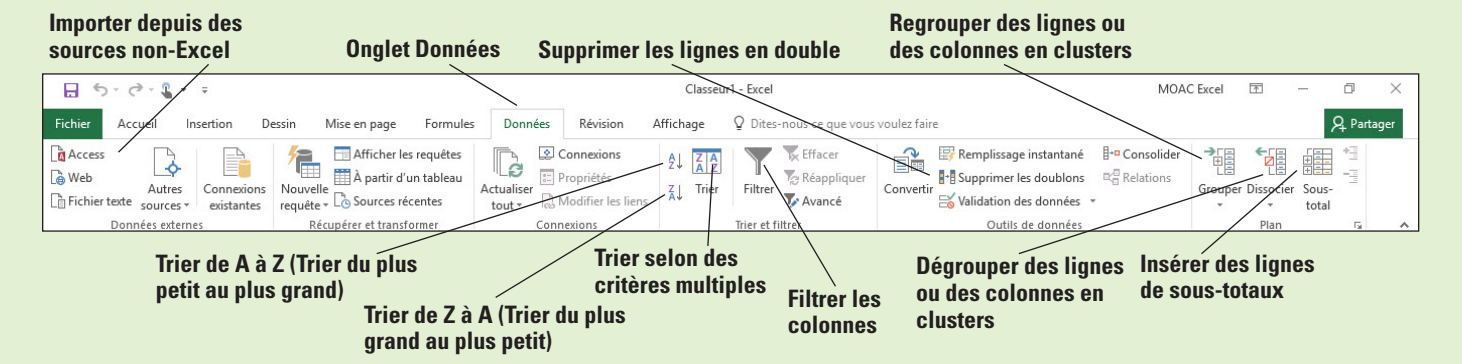

La figure 9-1 montre l'onglet Données avec des descriptions d'un grand nombre des fonctionnalités que vous allez utiliser dans cette leçon.

## IMPORTATION DE DONNÉES

Lorsque vous utilisez un classeur qui nécessite une grande quantité de données, il est utile que les données existent déjà sous une forme quelconque afin de ne pas avoir à les taper manuellement. Si les données dont vous avez besoin pour un classeur proviennent d'une autre source qu'Excel, il faut qu'Excel puisse importer ces données d'une manière garantissant que le début et la fin des cellules et le début et la fin des enregistrements sont clairement identifiés. Même des fichiers texte simples, tels que les fichiers .TXT ou .CSV, dans lesquels les valeurs sont séparées (délimitées) par des virgules peuvent être importés, car les virgules font office de jalons et Excel reconnaît les jalons. Les bases de données relationnelles complexes sont composées de plusieurs tables et ne peuvent donc pas être importées directement. Dans ce cas, l'astuce consiste à établir une connexion à la base de données (par exemple, en ouvrant un canal de communication) et à transmettre les tables spécifiques dont vous avez besoin à Excel, d'une manière qu'Excel peut facilement **analyser** (interpréter caractère par caractère).

## Ouverture de fichiers non natifs directement dans Excel

Excel a deux formats de données principaux : un ancien format qui était détenu et exploité par Microsoft, dont les fichiers se terminent par l'extension .XLS, et un format .XLSX plus récent, basé sur XML, dont les spécifications ont été rendues publiques. Étant donné que le nouveau format est public, il y a désormais davantage de programmes et de services qui publient des données dans un format accepté par Excel. Mais tous ne le font pas ; de nombreux services fournissent des données dans un format XML de base qu'il est possible d'importer dans Excel. Dans ce cas, il n'y a aucune garantie que les colonnes soient toutes correctement alignées ou que les en-têtes soient à la place qu'Excel s'attend à ce qu'ils occupent dans un tableau. En matière de compatibilité des fichiers, le « plus petit dénominateur commun » est le fichier .TXT ou .CSV, qui utilise certains caractères, tels que des virgules et des guillemets, comme **délimiteurs** (caractères qui séparent les entrées de données les unes des autres), et qu'Excel n'interprétera pas comme faisant partie d'une entrée de cellule.

## PAS À PAS **Ouvrir un fichier non natif directement dans Excel**

**PRÉPAREZ-VOUS**. Avant de commencer la procédure, **DÉMARREZ** Microsoft Excel et **OUVRIR** un classeur vierge.

- **1.** Sous l'onglet **Données**, dans le groupe Données externes, cliquez sur **Fichier texte**.
- **2.** Dans la boîte de dialogue Importer Fichier Texte, recherchez le fichier **09 NA-POP-EST-01. csv** et cliquez dessus. Cliquez sur **Importer**.
- **3.** À l'étape 1 de l'Assistant Importation de texte, notez l'aperçu en bas de la fenêtre (voir la figure 9-2). Il s'agit de la meilleure estimation d'Excel, pour l'instant, de la façon dont les données doivent être mises en forme. Les données démographiques sont indiquées entre guillemets avec une virgule entre chaque nombre. Ici, chaque virgule sert de délimiteur et il est difficile de juger si chaque nombre séparé par une virgule aura la même longueur. Sous Choisissez le type de fichier qui décrit le mieux vos données, choisissez **Délimité** et sélectionnez **Mes données ont des en-têtes**.

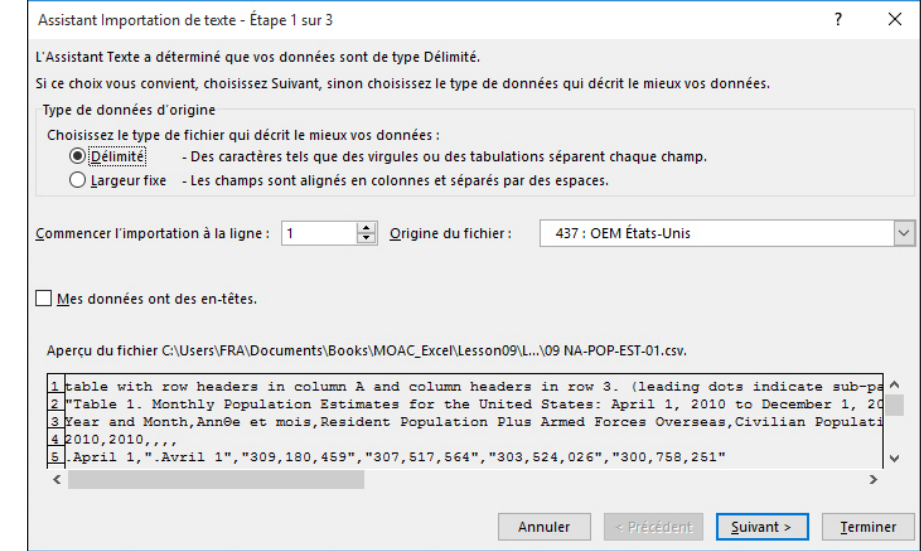

## Figure 9-2

Assistant Importation de texte

Figure 9-3

Boîte de dialogue Importation de données

- **4.** L'aperçu montre les en-têtes à partir de la ligne 3. Par conséquence, sélectionnez **3** comme valeur de l'option Commencer l'importation à la ligne. Cliquez sur **Suivant**.
- **5.** À l'étape 2 de l'Assistant, décochez la case **Tabulation** car l'aperçu n'indique pas d'espaces longs entre les nombres. Cochez la case **Virgule**. Définissez les guillemets **"** comme Identificateur de texte. Faites défiler le volet **Aperçu de données** et notez qu'Excel a maintenant trouvé les séparations de colonnes entre les nombres. Cliquez sur **Suivant**.
- **6.** L'étape 3 de l'Assistant vous permet d'établir le type de données de chaque colonne détectée. Cliquez sur la première colonne du volet **Aperçu de données**. Ensuite, sous Format des données en colonne, cliquez sur **Date**. Cliquez sur **Terminer**.
- **7.** Dans la boîte de dialogue Importer des données qui s'affiche ensuite (voir la figure 9-3), conservez la valeur **Feuille de calcul existante** pour l'option Insérer les données dans. Cliquez sur **OK**.

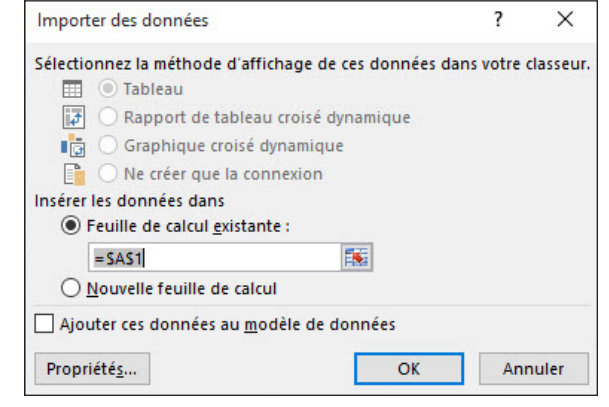

- **8.** Modifiez la largeur de la colonne A pour qu'elle soit égale à **16**.
- **9.** La feuille de calcul qu'Excel a générée, illustrée à la figure 9-4, montre une estimation des données démographiques des États-Unis d'avril 2010 à décembre 2012. Excel n'a pas pu comprendre les dates de la colonne A et a donc laissé le type de données défini sur Standard pour la plupart des cellules. Cependant, il a fait une erreur en essayant de convertir l'année dans la cellule A25. Pour corriger cette erreur, commencez par sélectionner et supprimer les lignes **2**, **12** et **25** (veillez à sélectionner les trois lignes en même temps avant de les supprimer).

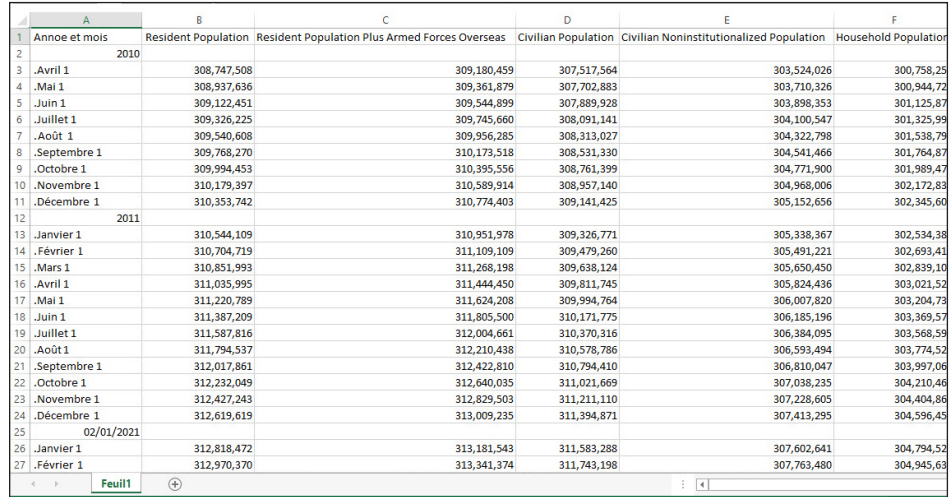

- **10.** Cliquez sur la cellule **A2**, tapez **Avril 2010** et appuyez sur **Entrée**.
- **11.** Faites glisser la poignée de recopie de la cellule **A2** jusqu'à la cellule **A34**. Excel remplace alors les entrées de la colonne A par les mois corrects.
- **12.** Supprimez les lignes **35** à **40**.
- **13. ENREGISTRER** le classeur dans le dossier de la Excel Lesson 9, sous le nom **09 Monthly Census Data Solution**.

**PAUSE**. **ENREGISTRER** le classeur et **LAISSEZ**-le ouvert pour l'exercice suivant.

## Figure 9-4

Feuille de calcul des données de recensement fraîchement importées

## Obtention de données externes

Dans le monde des ordinateurs, il y a des bases de données et des fichiers de données. Étant donné que les bases de données sont généralement stockées dans des fichiers, la question rationnelle qui se pose est : « Quelle est la différence ? ». Un **fichier de données** stocke une série d'enregistrements dans un format relativement simple et Excel est un programme qui utilise des fichiers de données de cette manière. Une **base de données** est un système relativement complexe qui peut stocker une grande quantité de données connexes et qui nécessite un programme pour être en mesure d'évaluer et d'afficher ces données. Quand Excel importe des données d'une base de données au lieu d'un fichier de données (comme dans l'exercice précédent), il démarre en fait un programme, initie un processus de communication avec ce programme et lui indique de transmettre les données dont il a besoin.

**Remarque** Dans cet exercice, vous allez utiliser un fichier Microsoft Access, mais vous n'avez pas besoin de disposer d'Access sur votre ordinateur pour effectuer cette procédure.

## PAS À PAS **Obtenir des données externes**

**PRÉPAREZ-VOUS**. **DÉMARREZ** Excel s'il n'est pas déjà en cours d'exécution et ouvrez un classeur vierge.

- **1.** Sous l'onglet **Données**, dans le groupe Données externes, cliquez sur **Access**.
- **2.** Dans la boîte de dialogue *Sélectionner la source de données*, recherchez le fichier de base de données **09 Customer Contacts.accdb**. Sélectionnez-le et cliquez sur **Ouvrir**.
- **3.** Dans la boîte de dialogue Sélectionner le tableau illustrée à la figure 9-5, cliquez sur **Clients** (le tableau que nous voulons importer), puis cliquez sur **OK**.

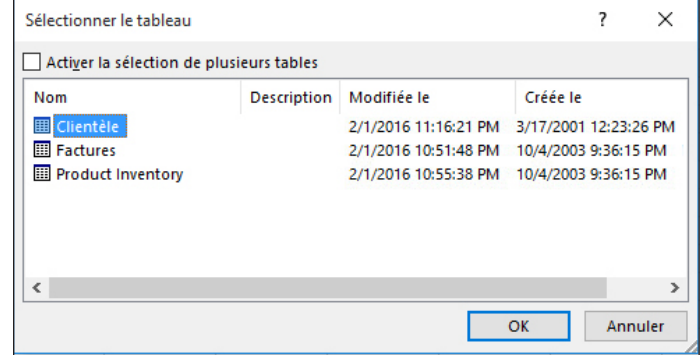

- **4.** Dans la boîte de dialogue Importation de données, cliquez sur **Tableau**. Sous Insérer les données dans, cliquez sur **Feuille de calcul existante** et veillez à ce que la zone de texte contienne la valeur **=!\$A\$1**.
- **5.** Cliquez sur **OK**. Excel affiche un tableau mis en forme(voir la figure 9-6), avec des boutons Filtre automatique dans les en-têtes de colonnes, que vous découvrirez plus en détails ultérieurement dans cette leçon, à la section « Utilisation de l'option Filtre automatique ».

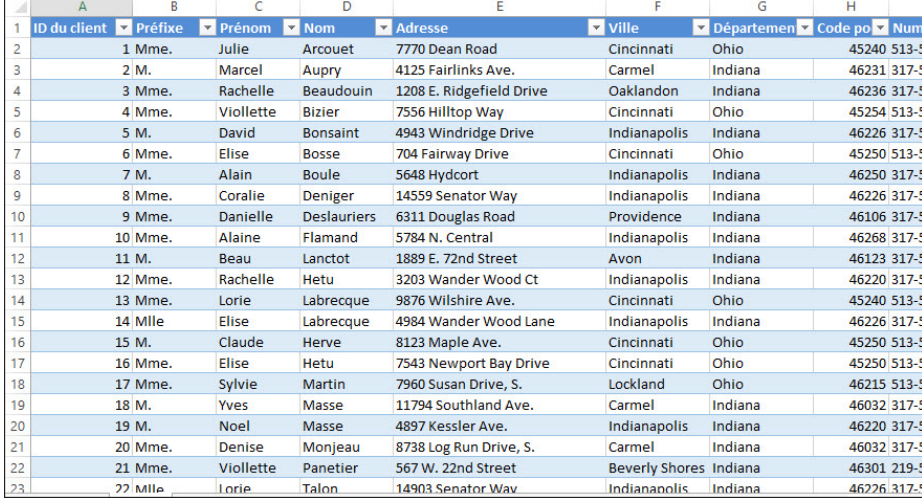

# Figure 9-6

Figure 9-5 Boîte de dialogue Sélectionner une table

Données importées à partir d'une table Access

**6. ENREGISTRER** le classeur dans le dossier de la Excel Lesson 9, sous le nom **09 Customers Solution**.

**PAUSE**. **ENREGISTRER** le classeur et **LAISSEZ**-le ouvert pour l'exercice suivant.

#### Ajout de données dans une feuille de calcul

Après avoir importé des données d'un autre format ou d'une base de données dans une feuille de calcul, vous devrez probablement passer beaucoup de temps à rapprocher ces données des enregistrements existants. Dans les deux exercices précédents, vous avez importé des données dans des feuilles de calcul vierges. Dans la plupart des cas, toutefois vous importerez des données dans une feuille de calcul existante à partir d'autres sources.

## PAS À PAS **Ajouter des données dans une feuille de calcul**

**PRÉPAREZ-VOUS**. **OUVRIR** le classeur **09 Owners.xls** de cette leçon.

- **1.** Cliquez sur la cellule **A21**.
- **2.** Sous l'onglet **Données**, dans le groupe Données externes, cliquez sur **Autres sources**, puis cliquez sur **Provenance : Importation de données XML**.
- **3.** Dans la boîte de dialogue *Sélectionner la source de données*, recherchez et sélectionnez le fichier de données **09 Owners Import.xml**. Cliquez sur **Ouvrir**. Une boîte de dialogue intitulée Erreur dans le XML peut s'afficher à ce stade. Dans ce cas, cliquez sur OK pour fermer la boîte de dialogue et continuer.
- **4.** Dans la boîte de dialogue Importation de données, cliquez sur **Feuille de calcul existante**, puis sur **OK**. Bien qu'une liste de clients soit ajoutée à la fin de la feuille de calcul, les colonnes ne s'alignent pas, comme le montre la figure 9-7. Ce problème est classique lors de l'ajout de données.

**Résolution des problèmes**

Au fil du temps, les dossiers où résidaient les anciens fichiers de données peuvent cesser d'exister. C'est le cas du fichier XML d'origine à partir duquel vous avez importé des données dans la feuille de calcul. Certaines versions de l'analyseur XML Microsoft considèrent cela comme une erreur, tandis que d'autres non. Divers facteurs peuvent contribuer à déterminer la version de l'analyseur XML dont votre PC dispose réellement. Dans tous les cas, il ne s'agit pas réellement d'une erreur et vous n'avez pas à vous en soucier.

#### Figure 9-7

Données XML fraîchement importées, non homogènes

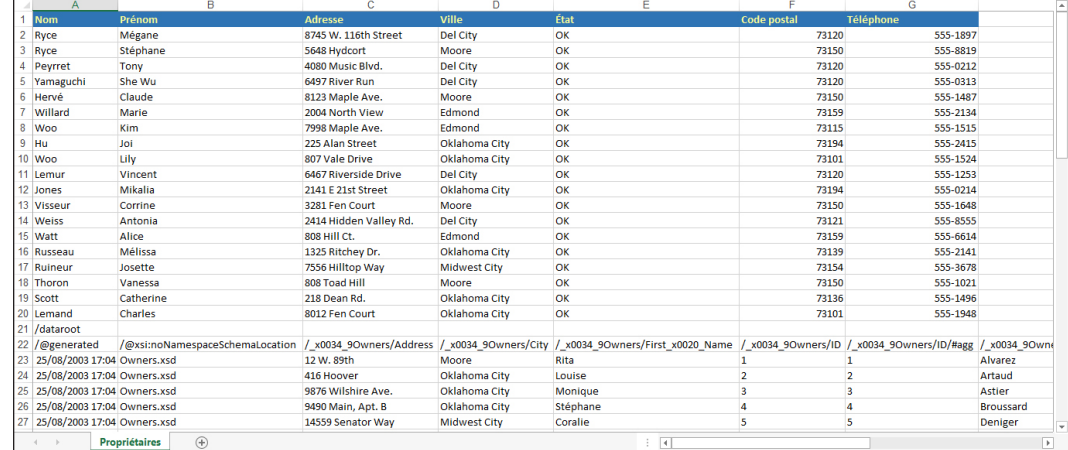

- **5.** Pour résoudre le problème, commencez par déplacer les prénoms de la plage de cellules **E23:E75** vers la plage **B23:B75**. Remplacez le contenu de la colonne B.
- **6.** Déplacez les noms de la plage de cellules **H23:H75** vers la plage **A23:A75**. Remplacez le contenu de la colonne A.
- **7.** Répétez le processus pour les états de la colonne **J** qui doivent se trouver dans la colonne **E**, les codes postaux de la colonne **K** qui doivent se trouver dans la colonne **F**, et les numéros de téléphone de la colonne **I** qui doivent se trouver dans la colonne **G**.
- **8.** Supprimez les colonnes **H** à **L**.
- **9.** Supprimez les lignes **21** et **22**.
- **10.** Remplacez les 11 instances de **Dell City** dans la colonne D par **Del City**.
- **11.** Ajustez la largeur des colonnes pour que les données s'affichent correctement.
- **12. ENREGISTRER** le classeur dans le dossier de la Excel Lesson 9, sous le nom **09 Owners Solution.xlsx**.

**PAUSE**. **ENREGISTRER** le classeur et **LAISSEZ**-le ouvert pour l'exercice suivant.

# GARANTIE DE L'INTÉGRITÉ DES DONNÉES

Lorsqu'on tape de nouvelles données dans un classeur à partir d'un document papier (surtout plusieurs enregistrements à la fois), on peut facilement taper des chiffres ou des caractères erronés dans un champ où un simple caractère correspond à un *type*, par exemple un senior ou un enfant, ou un chien ou un chat. Par exemple, dans une clinique vétérinaire, « C » correspond-il à « chat » ou à « chien » ? La **validation** permet d'entrer les données correctement afin qu'elles ne soient pas traitées de façon incorrecte. Dans Excel, les outils de validation des données permettent de définir des règles qui empêchent d'entrer des données non valides ou inutilisables ou d'oublier d'entrer des données nécessaires.

#### Limitation des entrées de cellule à certains types de données

En Amérique du Nord, l'indicatif téléphonique régional comporte trois chiffres. Vous pouvez configurer une règle dans Excel qui alerte l'utilisateur chaque fois qu'il tape par erreur un code à deux ou quatre chiffres. L'utilisateur peut alors répondre en fermant le message et en recommençant ou il peut annuler la saisie complète s'il ne voulait initialement rien taper dans cette cellule.

# PAS À PAS **Limiter les entrées de cellule à certains types de données**

**PRÉPAREZ-VOUS**. **OUVRIR** le classeur **09 Vet Clinic Patients** de cette leçon.

- **1.** Cliquez sur l'onglet **Fichier** et sélectionnez **Enregistrer sous**. **ENREGISTRER** le classeur dans le dossier de la Excel Lesson 9, sous le nom **09 Vet Clinic Patients Solution**.
- **2.** Figez les lignes **1** à **4** dans les deux feuilles de calcul du classeur.
- **3.** Dans la feuille de calcul Liste des clients, sélectionnez la colonne **L** (Indicatif régional).
- **4.** Sous l'onglet **Données**, dans le groupe Outils de données, cliquez sur **Validation des données**. La boîte de dialogue Validation des données s'ouvre.
- **5.** Cliquez sur l'onglet **Options**.
- **6.** Dans la zone de liste Autoriser, choisissez **Longueur du texte**. Il s'agit de la première étape de la création d'une règle régissant le nombre de caractères que chaque nouvelle entrée doit contenir.
- **7.** Dans la zone de liste Données, choisissez **égale à**.
- **8.** Cliquez dans la zone **Longueur** et tapez **3** (voir la figure 9-8).

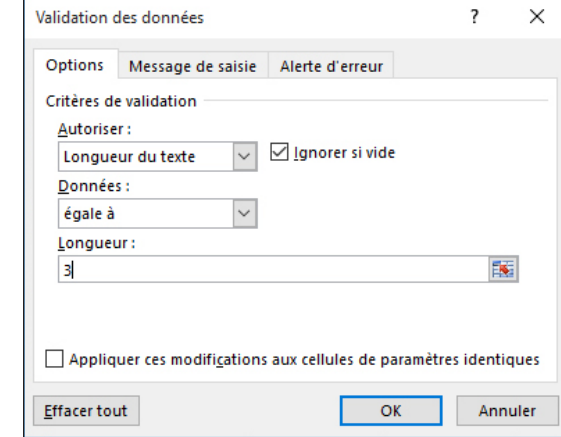

#### Figure 9-8

Onglet Options permettant de spécifier la règle de validation

# Figure 9-9

Configuration d'un avertissement à afficher quand la règle de validation est transgressée

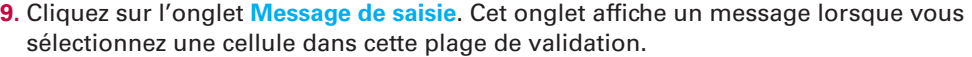

- **10.** Cliquez dans la zone **Titre** et tapez **Règle :**.
- **11.** Cliquez dans la zone **Message de saisie** et tapez **Veuillez entrer un indicatif régional à trois chiffres**.
- **12.** Cliquez sur l'onglet **Alerte d'erreur**. Excel peut afficher un message d'alerte d'erreur quand un utilisateur essaie d'entrer des données non valides.
- **13.** Cliquez dans la zone **Titre** et tapez **Erreur de saisie de données**.
- **14.** Cliquez dans la zone **Message d'erreur** et tapez **Seuls les indicatifs régionaux à trois chiffres sont reconnus**. Ce message s'affiche dans une boîte de dialogue lorsqu'une entrée non valide est effectuée dans la colonne L. La boîte de dialogue doit maintenant apparaître comme à la figure 9-9.

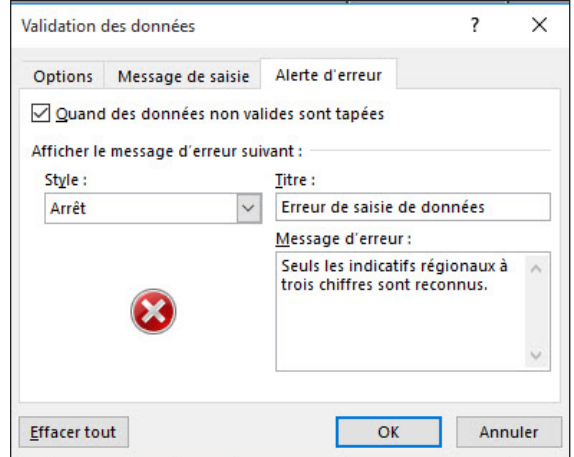

- **15.** Cliquez sur **OK**.
- **16.** Pour tester la nouvelle règle de validation, cliquez sur la cellule **L57**. Vous devez voir le message de notification que vous avez tapé dans l'onglet Message de saisie.
- **17.** Tapez **40** et appuyez sur **Entrée**. Excel affiche une boîte de dialogue d'alerte contenant le message que vous avez créé (voir la figure 9-10).

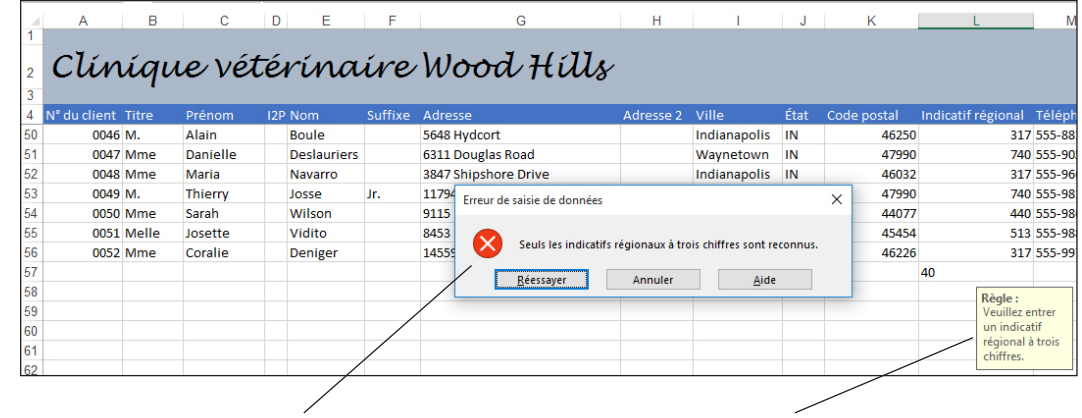

**Alerte d'erreur de validation Message d'entrée de validation**

**18.** Cliquez sur **Annuler**. L'entrée partielle est effacée de la cellule L57.

**PAUSE**. **ENREGISTRER** le classeur et **LAISSEZ**-le ouvert pour l'exercice suivant.

# Figure 9-10

Feuille de calcul avec règle de validation appliquée

**Remarque** Les règles de validation d'Excel s'appliquent uniquement aux nouvelles données que vous entrez dans le classeur, et non pas à celles qui figuraient dans le classeur avant la création des règles.

# Autorisation de la saisie de valeurs spécifiques uniquement dans les cellules

Une information type que vous trouverez souvent dans une base de données est une lettre unique qui représente une caractéristique, comme le sexe, l'affiliation à un parti politique ou le poste auquel une personne est affectée. En saisissant les données, une personne peut facilement faire une erreur et entrer un caractère non valide. Vous pouvez anticiper ce type d'événement en créant une règle qui limite l'entrée à quelques caractères valides.

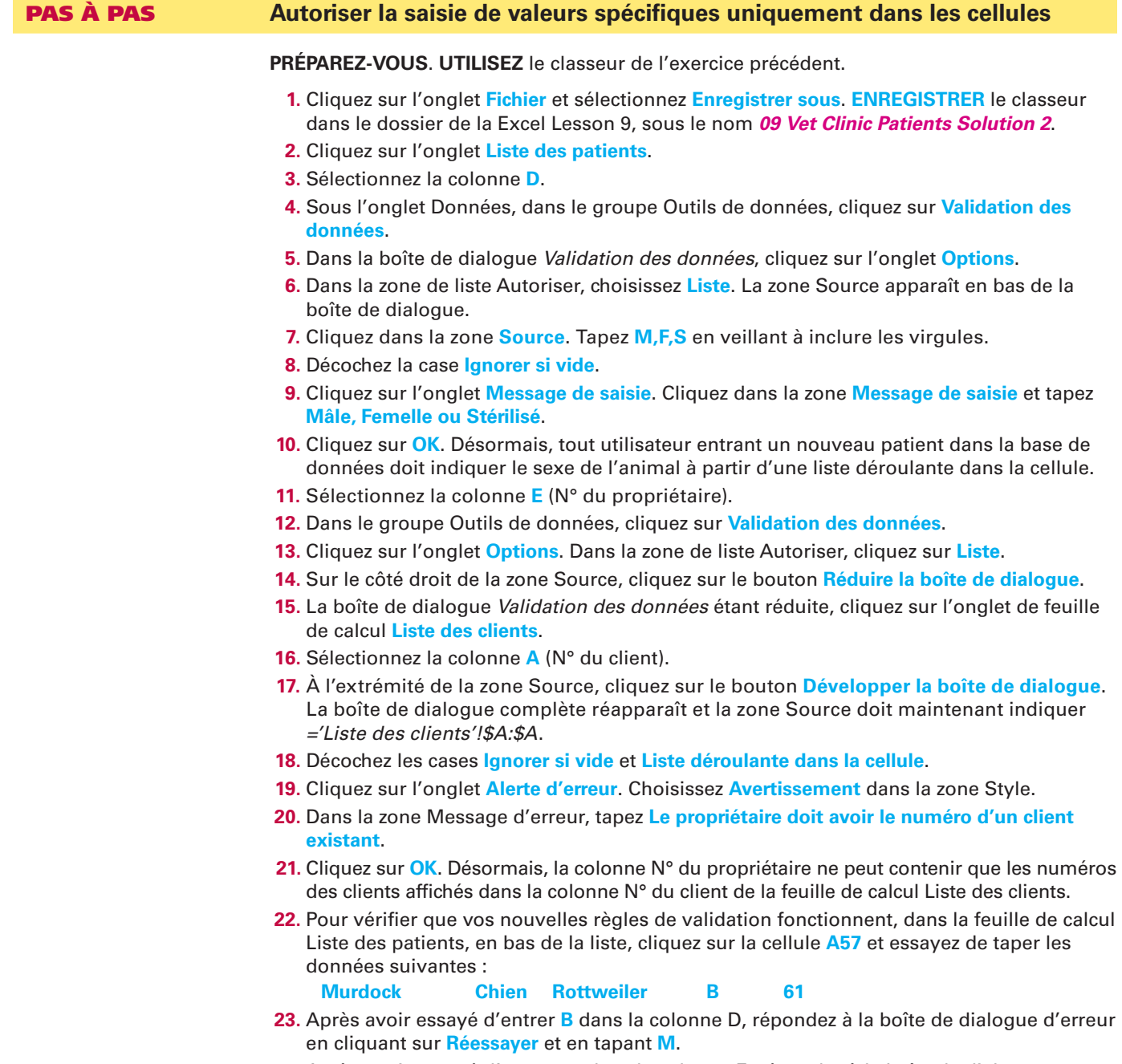

**24.** Après avoir essayé d'entrer **61** dans la colonne E, répondez à la boîte de dialogue d'erreur illustrée à la figure 9-11 en cliquant sur **Non** et en tapant **31**.

#### Figure 9-11

Excel tente d'appliquer une règle de validation

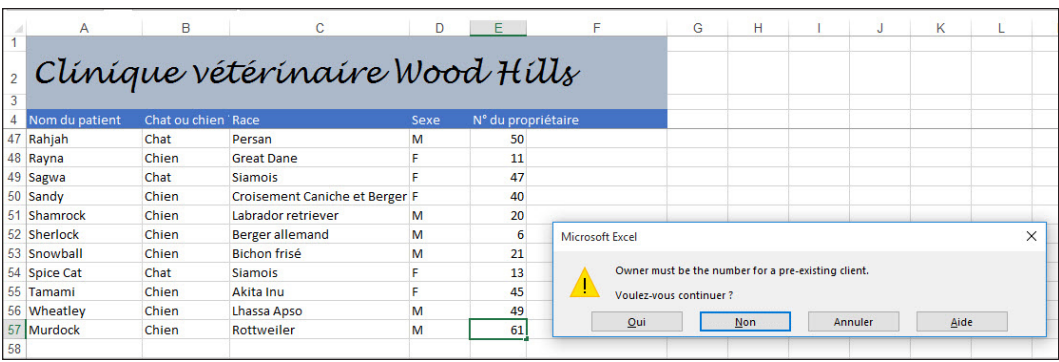

**PAUSE**. **ENREGISTRER** le classeur et **LAISSEZ**-le ouvert pour l'utiliser dans l'exercice suivant.

**Remarque** Il est toujours possible qu'une valeur non valide reste dans une feuille de calcul après que l'utilisateur a été averti qu'elle n'est pas valide. Par exemple, à l'étape précédente, si vous aviez cliqué sur Oui au lieu de Non, la valeur 61 serait restée dans la colonne E, même s'il n'y a aucun client dont le numéro est 61 dans la colonne A de la feuille de calcul Liste des clients. En théorie, vous pouvez de cette façon entrer intentionnellement un nouveau chien dans la liste sans son propriétaire si vous prévoyez d'ajouter plus tard les informations relatives à son propriétaire.

# Suppression des lignes en double d'une feuille de calcul

Dans de nombreuses bases de données, il est important que chaque enregistrement (chaque ligne d'une table de base de données Excel) soit unique. Si une entrée apparaît deux fois, Excel peut traiter les données comme des entrées distinctes même si elles contiennent des informations identiques. La difficulté survient ensuite lorsque vous tentez de rapprocher d'autres dossiers ou des données ultérieures qui pourraient faire référence à l'une de ces entrées en double. Pour nettoyer votre base de données, vous pouvez demander à Excel de rechercher les entrées en double et de les purger avant qu'il n'y ait trop de dégâts.

# **PAS À PAS** Supprimer des lignes en double dans une feuille de calcul

**PRÉPAREZ-VOUS**. **UTILISEZ** le classeur de l'exercice précédent.

- **1. ENREGISTRER** le classeur actif sous le nom **09 Vet Clinic Patients Solution 3**.
- **2.** Cliquez sur l'onglet de feuille de calcul **Liste des clients**.
- **3.** Cliquez sur la cellule **A57**, puis, à la ligne 57, tapez les données suivantes dans les colonnes appropriées :

**0053 Mme Elise Bosse 704 Fairway Drive Cincinnati OH 45250 513 555-1655 4.** Sélectionnez la plage de cellules **A4:N57**.

- 
- **5.** Sous l'onglet Données, dans le groupe Outils de données, cliquez sur **Supprimer les doublons**. La boîte de dialogue Supprimer les doublons s'affiche.
- **6.** Dans la liste Colonnes, supprimez la coche en regard de **N° du client**. Si des noms et adresses en double apparaissent dans la liste, il est probable que les numéros d'index des clients n'ont pas été dupliqués.
- **7.** Laissez la case **Mes données ont des en-têtes** cochée (voir la figure 9-12). De cette façon, Excel ne traitera pas la ligne 4 même si elle contient des données.

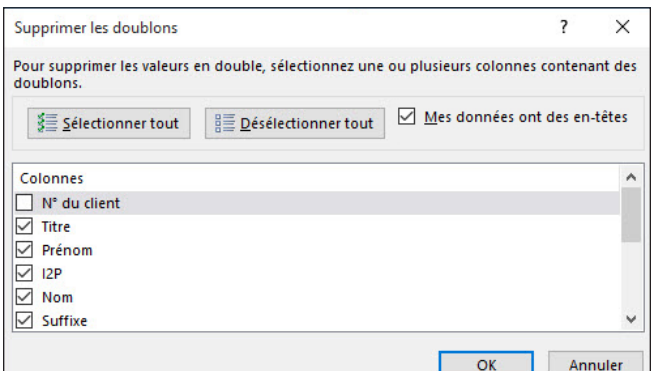

#### Figure 9-12

Boîte de dialogue Supprimer les doublons

- **8.** Cliquez sur **OK**. Excel répond avec une boîte de dialogue indiquant qu'un doublon défini (celui que vous venez d'entrer) a été supprimé.
- **9.** Cliquez sur **OK** pour fermer la boîte de dialogue. Notez que la seconde instance du doublon (celle située le plus bas) a été supprimée de la ligne 57.

**PAUSE**. **ENREGISTRER** le classeur et **LAISSEZ**-le ouvert pour l'utiliser dans l'exercice suivant.

# TRI DES DONNÉES

Le tri d'une plage de données vous aide à trouver les données précises dont vous avez besoin. À certains égards, cela peut aussi aider Excel à rechercher certaines données pour les entrer dans les formules (voir la leçon 5), mais la plupart du temps le tri s'effectue dans votre intérêt. Par exemple, vous pouvez trier les clients dans un tableau par leur nom de famille plutôt que par un numéro de client arbitraire dont vous ne vous souviendrez pas. Quand vous entrez un nouveau client, vous trouverez peut-être plus facile d'entrer le nom en bas de la liste et ensuite de trier le tableau par ordre alphabétique. Il est alors inutile d'insérer une ligne vide au milieu de la feuille de calcul à l'emplacement alphabétique approprié.

# Tri des données selon un seul critère

Vous avez probablement entendu plus souvent le mot **« critères »** au pluriel qu'au singulier. Il se rapporte à des éléments auxquels il est fait référence au cours de l'exécution d'une fonction. Par exemple, les pages blanches d'un annuaire téléphonique sont triées par nom de famille du propriétaire du téléphone. Le nom de famille est un critère de tri. Étant donné que de nombreuses personnes partagent le même nom de famille, les listes de propriétaires de téléphone sont ensuite triées par prénom, puis par les initiales du deuxième prénom, le cas échéant. Cela entraîne l'utilisation de trois critères différents pour ce tri. Toutefois, lorsque les personnes figurant dans une base de données sont indexées par un numéro et que ce numéro est garanti comme étant unique, il constitue un critère unique pour une opération de tri commune.

#### PAS À PAS **Trier des données selon un seul critère**

**PRÉPAREZ-VOUS**. **UTILISEZ** le classeur de l'exercice précédent.

- **1. ENREGISTRER** le classeur actif sous le nom **09 Vet Clinic Patients Solution 4**.
- **2.** Dans la feuille de calcul **Liste des patients**, cliquez sur la cellule **E5**. Notez qu'il s'agit de la première ligne de la colonne N° du propriétaire et que ses entrées sont toutes numériques.
- **3.** Sous l'onglet Données, dans le groupe Trier et filtrer, cliquez sur le bouton **Trier du plus petit au plus grand** (représentant A au-dessus de Z et une flèche pointant vers le bas). La liste est maintenant triée dans l'ordre numérique croissant par Numéro de commande (colonne sur laquelle vous avez cliqué avant d'effectuer le tri).
- **4.** Cliquez sur la cellule **A5**.
- **5.** Cliquez sur le bouton **Trier de A à Z**. Cette fois, la liste est triée par Nom du patient, qui correspond à la colonne sur laquelle vous avez cliqué avant d'effectuer le tri. Murdock, le rottweiler que vous avez ajouté précédemment à la ligne 57, figure maintenant à la ligne 44.

#### **PAUSE**. **ENREGISTRER** le classeur et **LAISSEZ**-le ouvert pour l'exercice suivant.

**Remarque** Si le tri se base sur une colonne unique dans un tableau Excel, vous pouvez sélectionner la plage entière du tableau ou une cellule quelconque dans la colonne que vous souhaitez trier. Faites attention à ne pas sélectionner uniquement une partie du tableau (par exemple une seule colonne) avant de trier, car Excel ne trierait que les données sélectionnées et le reste des données resteraient intactes, ce qui entraînerait la non-correspondance des enregistrements. Excel vous avertit avant d'effectuer ce type de tri.

#### Tri des données selon plusieurs critères

Une base de données correcte contenant des enregistrements de personnes divise leur nom en divers éléments, tels que le nom de famille et le prénom au minimum, et peut également inclure des éléments facultatifs tels que les initiales du deuxième prénom, des préfixes et des suffixes. Pour cette raison, chaque fois que vous triez une base de données, une plage ou un tableau par les noms, il est préférable d'effectuer le tri selon plusieurs critères.

# PAS À PAS **Trier des données selon plusieurs critères**

**PRÉPAREZ-VOUS**. **UTILISEZ** le classeur de l'exercice précédent.

- **1.** Cliquez sur l'onglet de feuille de calcul **Liste des clients**.
- **2.** Sélectionnez la plage **A4:N56**.
- **3.** Nommez cette plage **Clients**.
- **4.** Sous l'onglet Données, dans le groupe Trier et filtrer, cliquez sur **Trier**. La boîte de dialogue *Tri* s'affiche.
- **5.** Dans la zone de liste Trier par, sous Colonne, choisissez **Nom**.
- **6.** Cliquez sur **Ajouter un niveau**.
- **7.** Dans la zone de liste Puis par qui s'affiche, choisissez **Prénom**.
- **8.** Cliquez sur **Ajouter un niveau**.
- **9.** Dans la zone de liste Puis par suivante, choisissez <mark>I2P</mark> (initiale du 2º prénom).
- **10.** Cliquez à nouveau sur **Ajouter un niveau**.
- **11.** Dans la zone de liste Puis par suivante, choisissez **Suffixe**. La boîte de dialogue doit maintenant se présenter comme celle illustrée à la figure 9-13.

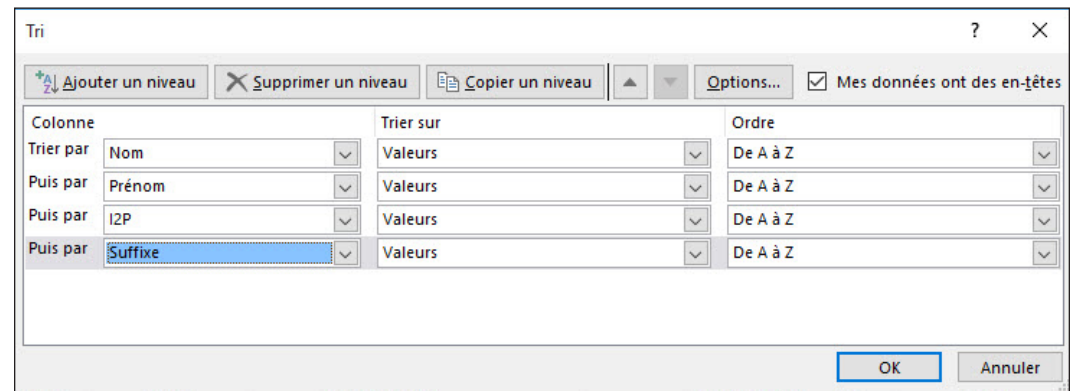

- **12.** Laissez la case **Mes données ont des en-têtes** cochée afin qu'Excel ne traite pas la ligne des en-têtes dans la plage de données à trier.
- **13.** Cliquez sur **OK**. La liste des clients est maintenant triée par ordre alphabétique et les personnes portant le même nom de famille sont triées par leur prénom. Bien que les numéros de client apparaissent dans le désordre, les données restent inchangées et la base de données elle-même conserve toute son intégrité.

**PAUSE**. **ENREGISTRER** le classeur et **LAISSEZ**-le ouvert pour l'exercice suivant.

#### Tri de données à l'aide d'attributs de cellule

Dans la leçon 6, vous avez vu comment Excel peut appliquer une mise en forme spéciale aux cellules selon leur contenu. Excel est capable de trier les enregistrements selon la mise en forme conditionnelle qui est appliquée à leurs cellules. C'est un point important car Excel n'a pas de fonctionnalité de « tri conditionnel » permettant de créer une règle ou une formule qu'Excel évalue pour regrouper ou organiser des lignes. Au lieu de cela, vous créez des règles qui appliquent des formats spécifiques ou des graphiques aux cellules selon leur contenu. Excel peut ensuite trier et regrouper les enregistrements dont les cellules ont ces formats spéciaux.

# PAS À PAS **Trier des données à l'aide des attributs de cellule**

**PRÉPAREZ-VOUS**. **UTILISEZ** le classeur de l'exercice précédent.

**1.** Dans la feuille de calcul Liste des patients, qui devrait toujours être triée par ordre croissant dans la colonne A, sélectionnez la colonne **E**.

# Figure 9-13

Boîte de dialogue Tri

- **2.** Cliquez avec le bouton droit sur cette colonne, puis cliquez sur **Insertion** dans le menu contextuel.
- **3.** La colonne **E** étant sélectionnée, sous l'onglet Données, dans le groupe Outils de données, cliquez sur **Validation des données**.
- **4.** Dans la boîte de dialogue Validation des données, cliquez sur **Effacer tout**. Cliquez sur **OK**.

**Résolution des** 

**problèmes**

Lorsque vous créez une colonne à droite d'une colonne régie par une règle de validation des données, la nouvelle colonne acquiert la même règle même si elle est destinée à un autre objectif. Pour effacer cette règle, sélectionnez la nouvelle colonne, ouvrez la boîte de dialogue Validation des données, puis cliquez sur Effacer tout, comme indiqué précédemment.

- **5.** Cliquez sur la cellule **E4** et tapez **Opéré/Stérilisé**. Modifiez la largeur de la colonne E pour qu'elle soit égale à **17**.
- **6.** Dans la colonne E, tapez **O** pour les numéros de ligne suivants : 6, 15, 19, 21, 22, 25, 34, 37, 46, 50 et 56.
- **7.** Dans la colonne E, tapez **S** pour les numéros de ligne suivants : 5, 7, 8, 9, 10, 13, 16, 17, 20, 24, 27, 30, 31, 32, 36, 40, 41, 43, 47, 48, 52, 54 et 57.
- **8.** Sélectionnez la colonne **E**.
- **9.** Sous l'onglet Données, dans le groupe Outils de données, cliquez sur **Validation des données**.
- **10.** Dans la boîte de dialogue Validation des données, cliquez sur l'onglet **Options**. Sous Autoriser, choisissez **Liste**.
- **11.** Dans la zone Source, tapez **O,S**.
- **12.** Cliquez sur l'onglet **Message de saisie**. Dans la zone Message de saisie, tapez **O = Opéré, S = Stérilisé**. Cliquez sur **OK**.
- **13.** Sélectionnez la plage **E5:E100**. Sous l'onglet **Accueil**, dans le groupe Style, cliquez sur **Mise en forme conditionnelle**. Cliquez sur **Nouvelle règle**.
- **14.** Dans la boîte de dialogue Nouvelle règle de mise en forme, choisissez **Appliquer une mise en forme uniquement aux cellules qui contiennent** dans la liste Sélectionnez un type de règle.
- **15.** Dans la zone de liste, sous Appliquer une mise en forme uniquement aux cellules contenant, choisissez **Aucune cellule vide**.
- **16.** Cliquez sur **Format**.
- **17.** Dans la boîte de dialogue *Format de cellule*, cliquez sur l'onglet **Remplissage**. Choisissez le sixième échantillon de couleur à partir de la gauche dans la troisième ligne. Cliquez sur **OK**.
- **18.** Cliquez sur **OK**. Maintenant, les animaux opérés ou stérilisés doivent apparaître ombrés.
- **19.** Sélectionnez la plage **A4:F57**. Nommez cette plage **Patients**.
- **20.** Dans le groupe Trier et filtrer, cliquez sur **Trier**.
- **21.** Dans la boîte de dialogue *Tri*, dans la liste Trier par, choisissez **Opéré/Stérilisé**.
- **22.** Dans la liste Trier sur, choisissez **Couleur de cellule**.
- **23.** Cliquez sur la flèche vers le bas en regard de **Aucune couleur de cellule**. Comme le montre la figure 9-14, la zone de liste qui s'affiche n'indique que les couleurs réellement utilisées pour la mise en forme conditionnelle, soit une seule nuance de couleur dans le cas présent. Cliquez sur cette nuance de couleur.

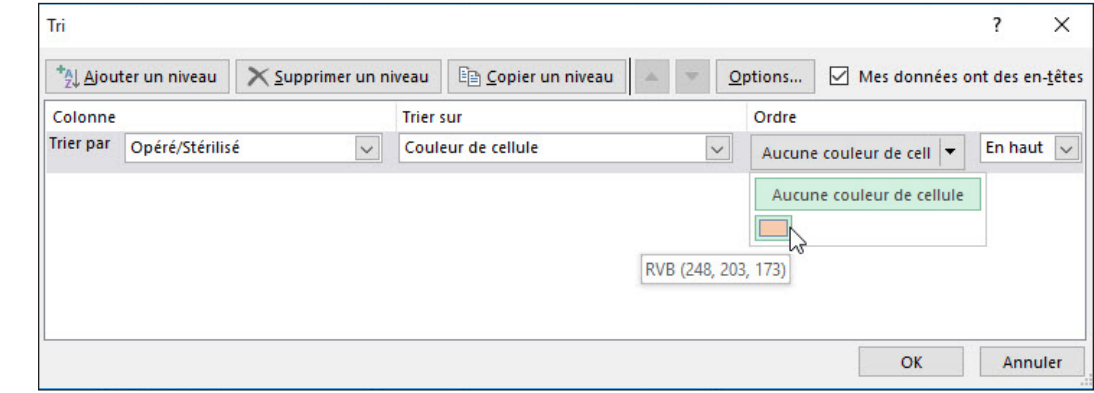

#### Figure 9-14

Boîte de dialogue Tri présentant le choix de couleur de mise en forme conditionnelle

**24.** Cliquez sur **OK**. La feuille de calcul triée doit maintenant ressembler à celle illustrée à la figure 9-15. Tous les animaux repérés par « S » et « O » sont regroupés en haut et ces deux types sont mélangés. Tous les animaux non opérés sont regroupés en bas.

#### Figure 9-15

Feuille de calcul avec tri basé sur la mise en forme conditionnelle

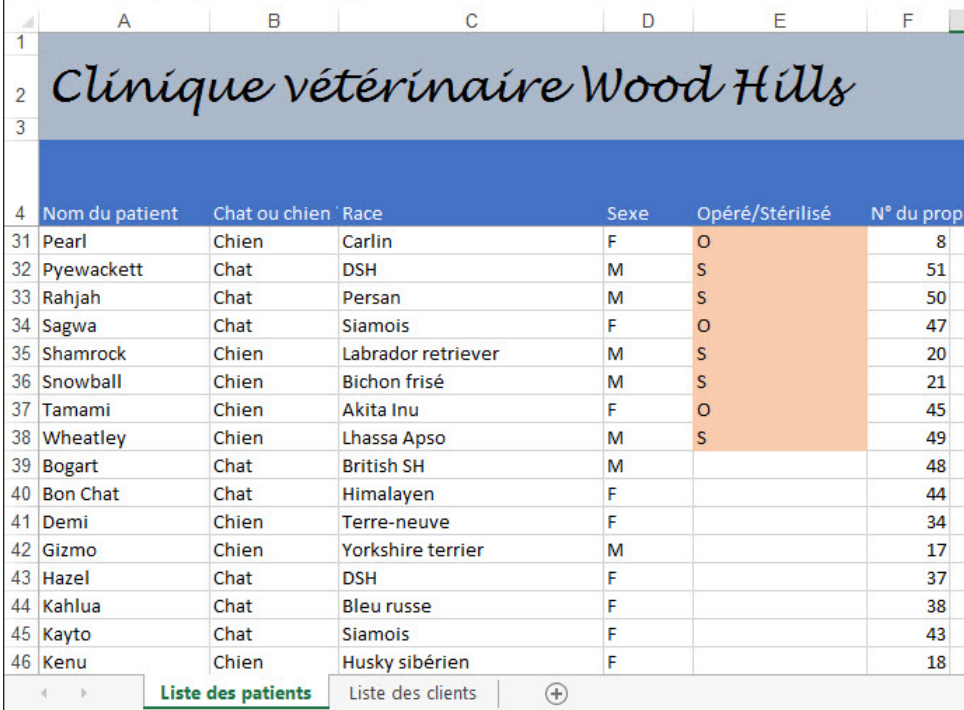

**PAUSE**. **ENREGISTRER** le classeur et **LAISSEZ**-le ouvert pour l'exercice suivant.

# FILTRAGE DES DONNÉES

Lorsque vous recherchez des informations en ligne, vous vous attendez à ce que le moteur de recherche renvoie les données les plus pertinentes pour votre recherche en haut de la liste. De même, lorsque vous effectuez une demande ou une requête sur une base de données pour obtenir seulement les enregistrements qui répondent à des critères spécifiques, vous vous attendez à ce que seules les données appropriées s'affichent et que les données inappropriées ou qui ne correspondent pas soient exclues par filtrage. Excel permet de spécifier formellement les limites de votre table de base de données, c'est-à-dire d'indiquer *la partie* de votre feuille de calcul qui doit être traitée comme une base de données, et d'exclure par **filtrage** les lignes qui ne concernent pas ce que vous recherchez. Cela ne modifie pas la base de données et vous n'effacez aucune ligne avec un filtre. Vous les masquez juste provisoirement.

## Utilisation de l'option Filtre automatique

Un **filtre automatique** est le moyen le plus rapide de configurer un tableau pour qu'il affiche uniquement les lignes qui répondent à des critères simples (par exemple, seulement les clients qui vivent dans un état spécifique ou uniquement les clients qui se sont inscrits aux bulletins mensuels). Si les critères de votre recherche impliquent des informations qui peuvent être facilement évaluées par simple lecture des données figurant dans les cellules, vous pouvez utiliser un filtre automatique pour configurer aisément votre recherche. D'autres méthodes vous permettent de configurer des filtres avancés plus complexes qui répliquent les données à un autre endroit (souvent dans une nouvelle feuille de calcul) en utilisant des critères avancés basés sur des formules. Mais pour de simples évaluations de données, un filtre automatique demande beaucoup moins d'efforts. Cette option transforme la ligne des en-têtes de votre table en un ensemble de contrôles que vous pouvez ensuite utiliser pour choisir vos critères et sélectionner les données que vous voulez afficher.

#### PAS À PAS **Utiliser l'option Filtre automatique**

**PRÉPAREZ-VOUS**. **UTILISEZ** le classeur de l'exercice précédent.

- **1. ENREGISTRER** le classeur actif sous le nom **09 Vet Clinic Patients Solution 5**.
- **2.** Cliquez sur l'onglet de feuille de calcul **Liste des clients**. Dans la zone Nom, tapez **Clients** et appuyez sur **Entrée**. Excel met en surbrillance la plage de données du tableau Clients.
- **3.** Sous l'onglet Données, dans le groupe Trier et filtrer, cliquez sur **Filtrer**. Excel ajoute des boutons fléchés vers le bas aux noms de champ de toutes les colonnes de la liste. Faites défiler l'affichage vers le haut et cliquez sur la cellule A5 pour désélectionner la plage de cellules.
- **4.** Cliquez sur la flèche vers le bas en regard de l'en-tête **N° du client** dans la colonne **A**. Excel affiche le menu Filtre automatique, illustré à la figure 9-16.

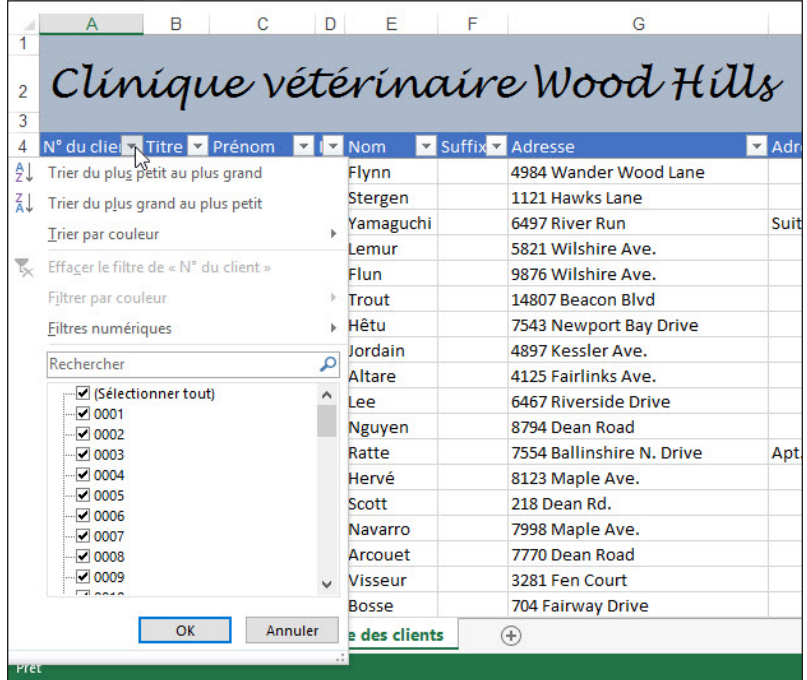

- **5.** Pour trier le tableau par numéro de client, cliquez sur **Trier du plus petit au plus grand**. Cela vous fournit un raccourci pour le tri.
- **6.** Pour afficher uniquement les clients dont les adresses sont dans l'Ohio, cliquez sur la flèche vers le bas en regard de **État**. Dans le menu Filtre automatique qui s'affiche, décochez la case **(Sélectionner tout)** pour décocher toutes les cases, puis cochez la case **OH**, comme illustré à la figure 9-17. Cliquez sur **OK**.

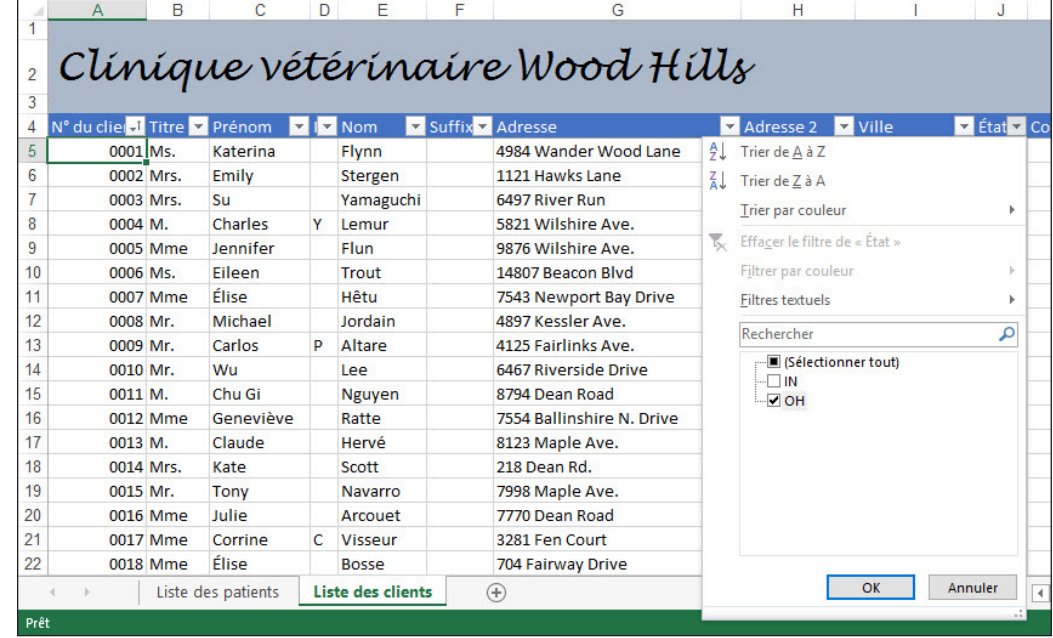

#### Figure 9-16

Menu Filtre automatique d'une colonne numérique

# Figure 9-17

Menu Filtre automatique d'une colonne de texte

 $\overline{1}$ 

#### **PAUSE**. **ENREGISTRER** le classeur et **LAISSEZ**-le ouvert pour l'exercice suivant.

Lorsqu'un filtre automatique est actif et que vous voyiez les résultats filtrés et non l'intégralité du tableau, Excel applique une notation spéciale aux boutons de filtre automatique et aux numéros de ligne. Comme le montre la figure 9-18, le bouton de la colonne utilisée pour le tri contient maintenant une flèche vers le haut, tandis que le bouton de la colonne utilisée pour le filtrage contient un symbole d'entonnoir.

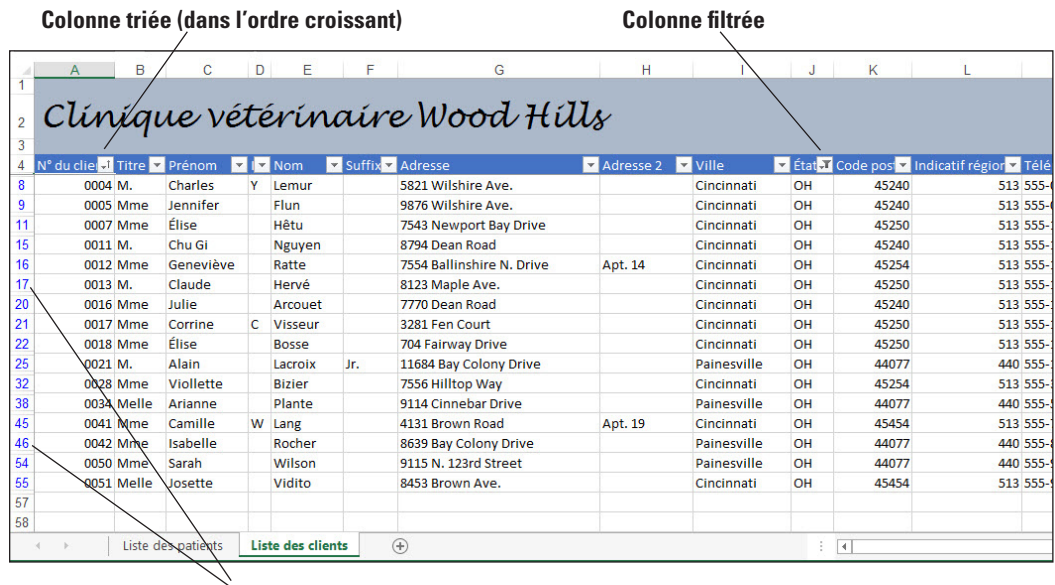

#### Figure 9-18

Symboles dans un tableau filtré

**Indicateurs de ligne masquée**

Notez également que les numéros de ligne sont de couleur bleue et ne se suivent pas. Si vous regardez attentivement, vous verrez que lorsque des lignes non correspondantes sont masquées, Excel place une bordure double entre les numéros des lignes correspondantes, par exemple, entre les lignes 17 et 20 et entre les lignes 46 et 54.

## Création d'un filtre automatique personnalisé

Un filtre automatique personnalisé utilise une règle que vous créez pour indiquer à Excel comment évaluer les entrées de chaque ligne. Le résultat de cette évaluation détermine si les lignes sont affichées ou exclues par filtrage. Avec un filtre automatique simple, Excel recherche du contenu en fonction d'échantillons réels de la colonne. Par exemple, dans la tâche précédente, Ohio (OH) et Indiana (IN) étaient les choix possibles car tous deux figuraient dans la colonne État ; aucun autre état n'était répertorié. En revanche, avec un filtre automatique personnalisé, vous pouvez concevoir une règle demandant à la feuille de calcul d'afficher uniquement les enregistrements dont les valeurs d'une colonne spécifique sont supérieures ou inférieures à une certaine valeur. Votre règle indique essentiellement à Excel de comparer chaque valeur de la colonne à une autre valeur. L'affichage de chaque valeur dépend des termes de la comparaison : est-elle égale ? Supérieure ? Inférieure ? Figure-t-elle parmi les dix valeurs les plus élevées ou les plus basses ? Le filtre automatique personnalisé compte parmi les outils les plus puissants d'Excel.

# PAS À PAS **Créer un filtre automatique personnalisé**

**PRÉPAREZ-VOUS**. **UTILISEZ** le classeur de l'exercice précédent.

- **1.** Afficher la feuille de calcul Liste des patients et insérez une nouvelle colonne entre les colonnes **D** et **E** existantes.
- **2.** Effacez les règles de validation de la nouvelle colonne **E**.
- **3.** Ajoutez le titre **Vaccination contre l'hépatite** dans la cellule **E4** et élargissez la colonne pour afficher le titre sur deux lignes.
- **4.** Tapez les dates suivantes dans les cellules indiquées :

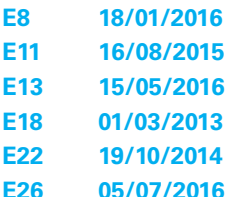

- **E32 02/02/2015**
- **E37 15/08/2016**
- **E38 14/07/2015**
- **E43 01/09/2016**
- **5.** Sélectionnez la plage de données **Patients**. Cette plage doit inclure automatiquement la nouvelle colonne.
- **6.** Sous l'onglet Données, dans le groupe Trier et filtrer, cliquez sur **Filtrer**.
- **7.** Cliquez sur la flèche vers le bas en regard de **Vaccination contre l'hépatite**. Dans le menu, pointez sur **Filtres chronologiques**, puis cliquez sur **Filtre personnalisé**. La boîte de dialoque Filtre automatique personnalisé s'affiche.
- **8.** Dans la première zone de liste juste sous Vaccination contre l'hépatite, choisissez **antérieur au**. Dans la zone située à droite, tapez **01/01/2016**.
- **9.** Cliquez sur le bouton **Ou** entre les deux lignes de zones de liste.
- **10.** Dans la seconde zone de liste sous Ou, choisissez **est égal à**. Laissez la zone de liste vierge (ce qui signifie littéralement « vide » ou « sans rien »). La boîte de dialogue doit maintenant ressembler à celle illustrée à la figure 9-19.

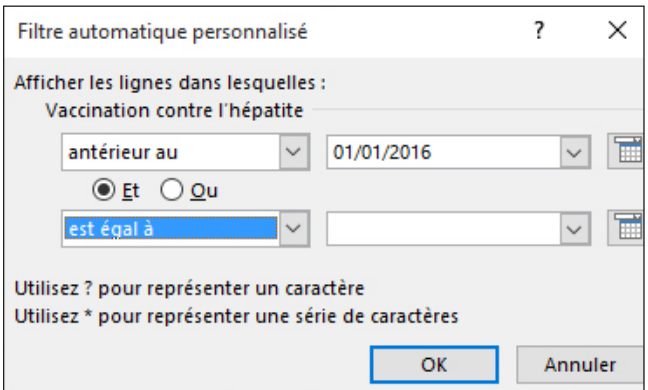

- **11.** Cliquez sur **OK**. Lorsque la boîte de dialogue disparaît, Excel exclut toutes les entrées de la liste des patients où le patient a été vacciné contre l'hépatite en 2016 ou ultérieurement. Il reste les animaux qui ont été vaccinés en 2015 ou antérieurement ou dont les dates de vaccination ne sont pas connues.
- **12.** Cliquez à nouveau sur le bouton de filtre en regard de Vaccination contre l'hépatite. Dans le menu, pointez sur **Filtres chronologiques**, puis cliquez sur **Filtre personnalisé**.
- **13.** Dans la seconde zone de liste qui indique actuellement « est égal à », choisissez l'entrée vide en haut de la liste. La zone doit maintenant être vide.
- **14.** Cliquez sur **OK**. La liste ne doit maintenant contenir que les cinq animaux qui ont été vaccinés en 2015 ou antérieurement, comme illustré à la figure 9-20.
- **15.** Cliquez à nouveau sur le bouton de filtre en regard de **Vaccination contre l'hépatite**. Dans le menu, choisissez **Effacer le filtre de « Vaccination contre l'hépatite »**.

**PAUSE**. **ENREGISTRER** le classeur et **LAISSEZ**-le ouvert pour l'exercice suivant.

# Figure 9-19

Boîte de dialogue Filtre automatique personnalisé Figure 9-20

Feuille de calcul avec filtre personnalisé

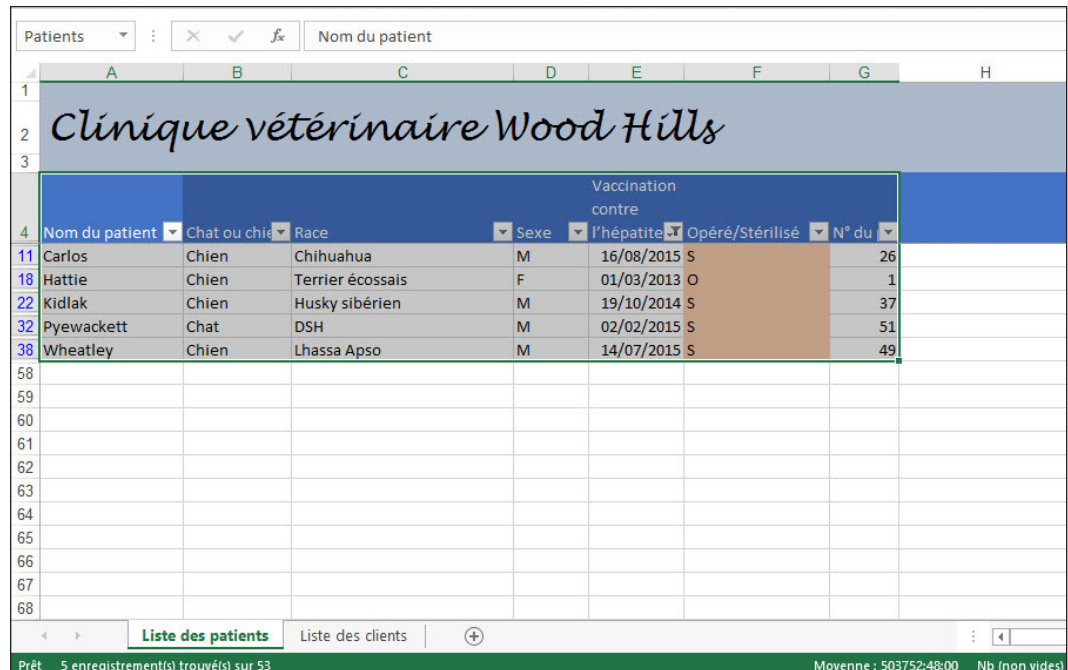

# Filtrage des données à l'aide d'attributs de cellule

Quand une mise en forme conditionnelle est appliquée à une colonne de cellules, cette mise en forme peut être reconnue par Excel lors du filtrage des données. En d'autres termes, le système de filtrage peut la rechercher aussi bien qu'une valeur. Vous pouvez donc facilement définir un filtre qui masque les lignes lorsque les cellules d'une colonne n'ont pas un format particulier, par exemple, un arrière-plan ombré ou une couleur de police spécifique.

## PAS À PAS **Filtrer des données à l'aide des attributs de cellule**

**PRÉPAREZ-VOUS**. **UTILISEZ** le classeur de l'exercice précédent.

- **1.** Dans la feuille de calcul Liste des patients, cliquez sur la flèche vers le bas de la colonne **Opéré/Stérilisé**.
- **2.** Dans le menu, cliquez sur **Filtrer par couleur**.
- **3.** Dans le menu contextuel, choisissez la **nuance rose**. Excel n'affiche maintenant que les animaux qui ont été opérés ou stérilisés.

**PAUSE**. **ENREGISTRER** le classeur et **LAISSEZ**-le ouvert pour l'exercice suivant.

# GESTION DES DONNÉES EN MODE PLAN ET CALCUL DE SOUS-TOTAUX

Jusqu'à ce stade, vous avez travaillé avec des données organisées sous forme de tableaux remplis d'enregistrements, où chaque ligne représente une entrée d'éléments connexes. Une autre fonction des feuilles de calcul est de servir de listes de valeurs avec des descriptions associées. Imaginez une liste d'inventaire indiquant le prix de vente des articles classés par service. Dans sa forme la plus basique, vous n'avez besoin que de deux colonnes : une pour la description et l'autre pour le prix. Pour que cette liste puisse vous servir, vous devez répartir les articles selon leur service respectif, par exemple en répertoriant leur emplacement dans le rayonnage. Ces catégories descriptives aident à sous-diviser les données en groupes. Excel peut alors **réduire** ces groupes en en-têtes de lignes individuelles appelés **plans**. Excel utilise les plans pour générer des rapports qui vous fournissent des données significatives sur les éléments de chaque groupe de manière collective. Le plus important de ces rapports, et probablement le plus souvent utilisé, vous montre les **sous-totaux** des valeurs regroupées.

# Regroupement et dissociation de données

La forme la plus simple de **regroupement** de données consiste à prendre une ligne de cellules ayant un attribut associé, à les regrouper, puis à réduire le groupe dans un dossier qui pourra être rouvert ultérieurement. L'intérêt de cette opération est de réduire la taille des rapports pour simplifier leur lecture. Le regroupement de données est réservé de préférence aux rapports finaux et non aux bases de données actives où de nouvelles données sont susceptibles d'être entrées ultérieurement.

Lorsque vous regroupez des lignes ou effectuez une opération (telle qu'un plan automatique ou un sous-total automatique) pour laquelle des groupes sont créés automatiquement, Excel ajoute des contrôles à côté des en-têtes de ligne et de colonne. Excel appelle ces contrôles des **symboles de plan**.

Des cases identifiées par les symboles moins et plus sont placées à gauche des lignes regroupées ou au-dessus des colonnes regroupées. Chacune d'elles agit comme un fermoir permettant de réduire ou de développer le contenu du groupe. Dans le coin supérieur gauche se trouvent des boutons numérotés qui vous permettent d'afficher ou de masquer tout le contenu de groupe d'un niveau spécifique. Lorsque vous avez deux groupes qui sont juste à côté l'un de l'autre, vous avez seulement deux niveaux : la vue réduite et la vue développée. Mais vous pouvez avoir des groupes au sein d'autres groupes, et pour chaque niveau de regroupement que vous créez, Excel ajoute un autre numéro à cette série de symboles de plan.

**Remarque** Les lignes et les colonnes que vous incluez dans un groupe sont celles que vous *ne voulez pas* voir lorsque le groupe est réduit. Les lignes de noms de champ qui identifient les cellules et les lignes de totaux qui incluent des sous-totaux ne doivent pas être incluses dans des groupes.

# PAS À PAS **Regrouper ou dissocier des données**

**PRÉPAREZ-VOUS**. **UTILISEZ** le classeur de l'exercice précédent.

# **1. ENREGISTRER** le classeur actif sous le nom **09 Vet Clinic Patients Solution 6**.

- **Remarque** L'ajout d'un ensemble d'enregistrements à un groupe modifie le comportement des filtres automatiques qui intègrent éventuellement ce groupe. Par exemple, lorsque vous essayez de trier une colonne, seuls les enregistrements qui ne sont pas membres d'un groupe sont triés. Une fois que les enregistrements sont regroupés, leur ordre est fixe et leur utilité en tant que parties d'une base de données active est réduite, surtout si vous ajoutez des lignes de sous-totaux au milieu. C'est pourquoi vous devez limiter le regroupement et le plan aux classeurs présentés sous forme de rapports finaux (définitifs) à un moment donné.
	- **2.** La feuille de calcul Liste des patients étant active, sous l'onglet Données, dans le groupe Trier et filtrer, cliquez sur **Effacer**.
	- **3.** En regard de Chat ou chien ?, cliquez sur le **bouton fléché vers le bas**. Dans le menu, cliquez sur **Trier de A à Z**. Maintenant, tous les chats sont regroupés en haut et les chiens en bas.
	- **4.** Cliquez avec le bouton droit sur l'en-tête de la ligne **29**, où figure le premier chien. Cliquez sur **Insertion** dans le menu contextuel.
	- **5.** Sélectionnez la cellule **H29**. Tapez **Nombre de chats**.
	- **6.** Sélectionnez la cellule **G29**. Sous l'onglet **Accueil**, dans le groupe Police, cliquez sur le bouton **Gras** pour mettre en valeur le nombre qui apparaîtra dans cette cellule.
	- **7.** Sous l'onglet Accueil, dans le groupe Édition, cliquez sur la flèche vers le bas **Somme automatique**. Dans le menu, cliquez sur **NB** et appuyez sur **Entrée**. Excel insère une fonction dans la cellule pour compter le nombre de cellules dans la colonne juste au-dessus contenant des nombres. Dans le cas présent, les numéros de propriétaire des clients.
	- **8.** Ajoutez une fonction NB similaire pour compter le nombre de chiens jusqu'à la ligne **59**. (Veillez à ne compter que les lignes concernant des chiens.) Appliquez la mise en forme **Gras** à la cellule **G59** et tapez **Nombre de chiens** dans la cellule **H59**.
	- **9.** Sélectionnez les lignes **5** à **28** (tous les chats).
	- **10.** Cliquez sur l'onglet **Données**, puis, dans le groupe Plan, cliquez sur le bouton **Grouper**. Une ligne de repère de groupe est ajoutée à gauche des marqueurs de ligne et un symbole de plan apparaît sur la ligne juste au-dessous de la fin du groupe (voir la figure 9-21).

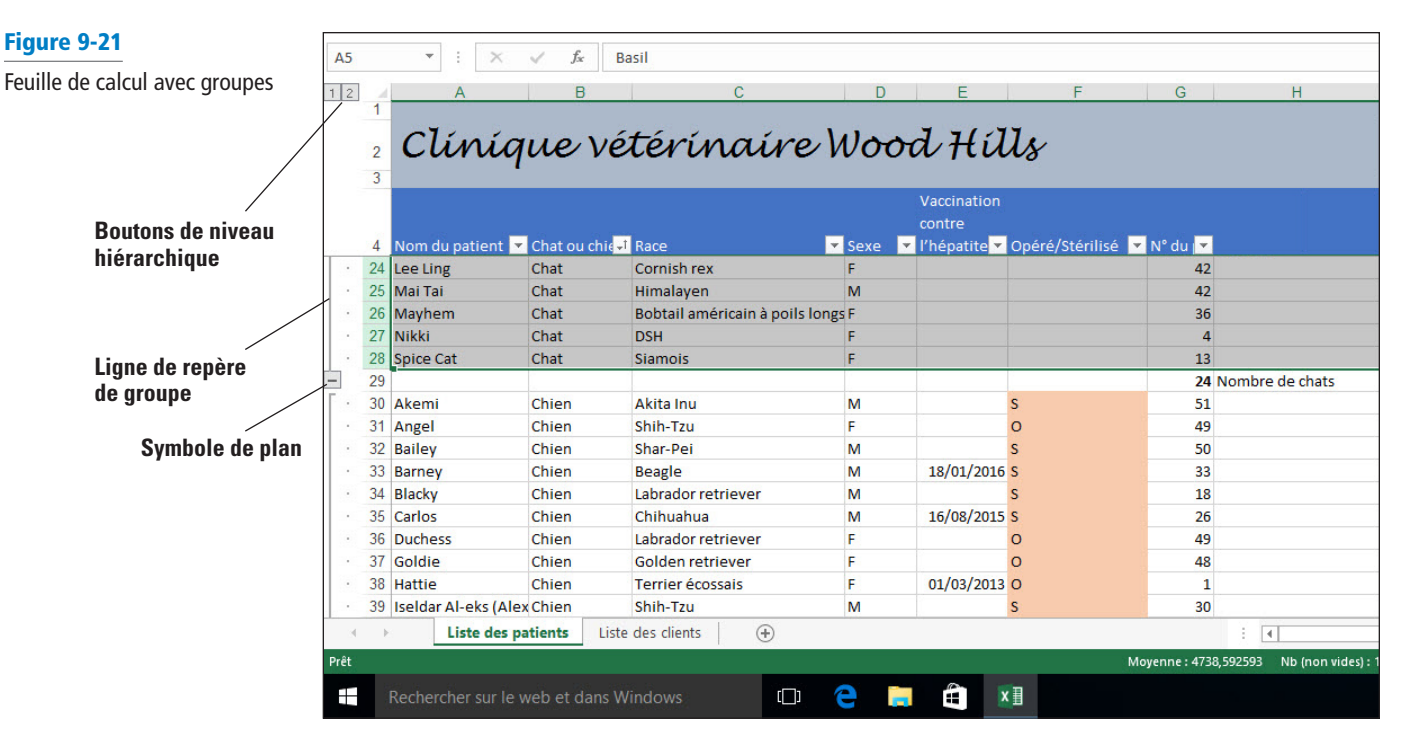

- **11.** Répétez le processus des étapes 9 et 10 pour les chiens figurant dans les lignes **30** à **58**.
- **12.** Pour réduire le groupe des chats, cliquez sur la case Moins (illustrée à la figure 9-21) en regard de la ligne **29**, qui contient le nombre de chats. Le contrôle devient une case Plus, indiquant que lorsque vous cliquerez dessus, elle se développera pour afficher les lignes masquées.
- **13.** Réduisez le groupe des chiens en cliquant sur la case Moins à la ligne **59**. La feuille de calcul est maintenant totalement réduite (voir la figure 9-22).

#### **Bouton Sélectionner tout**

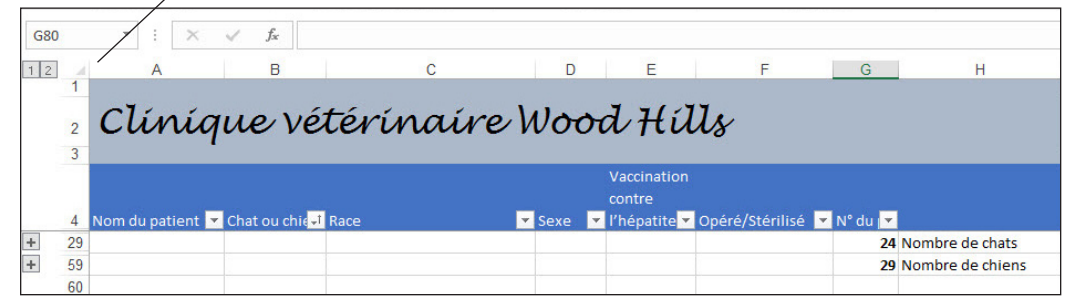

- **14.** Cliquez sur le bouton **Sélectionner tout** (voir la figure 9-22). Sous l'onglet Données, dans le groupe Plan, cliquez sur **Afficher le détail** (l'icône avec le signe + vert à droite de l'icône Grouper).
- **15.** Sélectionnez les colonnes **B** à **F**.
- **16.** Dans le groupe Plan, cliquez sur le bouton **Grouper**. Un nouveau groupe de colonnes est créé.
- **17.** Cliquez sur la case Moins au-dessus de la colonne **G** pour réduire ce groupe de colonnes. Pour développer le groupe de colonnes, cliquez sur la case Plus qui a remplacé la case Moins.
- **18.** Sélectionnez les colonnes **B** à **G**.
- **19.** Dans le groupe Plan, cliquez sur le bouton **Dissocier**. Le groupe de colonnes disparaît.

**PAUSE**. **ENREGISTRER** et **FERMER** le classeur. **LAISSEZ** Excel ouvert pour l'utiliser dans l'exercice suivant.

#### Figure 9-22

Feuille de calcul avec groupes réduits

#### Gestion des données en mode Plan automatique

Le regroupement de données est un processus simple lorsque votre feuille de calcul comporte seulement quelques groupes. Pour un rapport complexe, tel qu'un bilan dont les actifs et passifs sont ventilés selon les divisions et sous-divisions, la tâche devient beaucoup plus fastidieuse. Supposons que vous avez inséré des cellules de valeur totale le long de la ligne inférieure de cellules connexes ou le long de la colonne de droite à côté des cellules connexes, voire peut-être les deux. Vous devez probablement procéder ainsi pour un bilan officiel ou pour un tableau contenant les noms des vendeurs dans les lignes et les ventes des jours de la semaine dans les colonnes. Dans ce cas, vous calculez le total pour chaque vendeur le long de la colonne de droite et pour chaque jour le long de la ligne du bas. Excel peut détecter quand et pourquoi vous avez configuré votre feuille de calcul de cette façon, si bien que lorsque vous affichez un tableau ou une feuille de calcul remplie de tableaux en mode **Plan automatique**, il crée automatiquement les groupes et vous épargne des efforts.

# PAS À PAS **Créer un plan automatique des données**

**PRÉPAREZ-VOUS**. **OUVRIR** le classeur **09 Critical Care Expenses** de cette leçon.

- **1. ENREGISTRER** le classeur dans le dossier de la Excel Lesson 9, sous le nom *09 Critical*  **Care Expenses Solution**.
- **2.** Sélectionnez la cellule **H14**. Sous l'onglet Accueil, dans le groupe Police, cliquez sur le bouton **Gras**. Ensuite, dans le groupe Édition, cliquez sur le bouton **Somme automatique** et appuyez sur **Entrée**. Le total général s'affiche en gras dans la cellule.
- **3.** Répétez le processus de calcul du total général pour la cellule **H24** et appliquez la mise en forme **Gras** à cette cellule.
- **4.** Sélectionnez la plage de cellules **B6:H24** qui couvre l'intégralité des deux groupes de dépenses.
- **5.** Sous l'onglet **Données**, dans le groupe Plan, cliquez sur la flèche vers le bas en regard de **Grouper**. Dans le menu, cliquez sur **Plan automatique**. Comme le montre la figure 9-23, Excel regroupe automatiquement les lignes 8 à 13 et 18 à 23, en plaçant la ligne Dépenses totales en bas de chaque groupe. Excel regroupe également les colonnes C à G du 20 au 24 mars, en plaçant les colonnes des totaux hebdomadaires à droite.

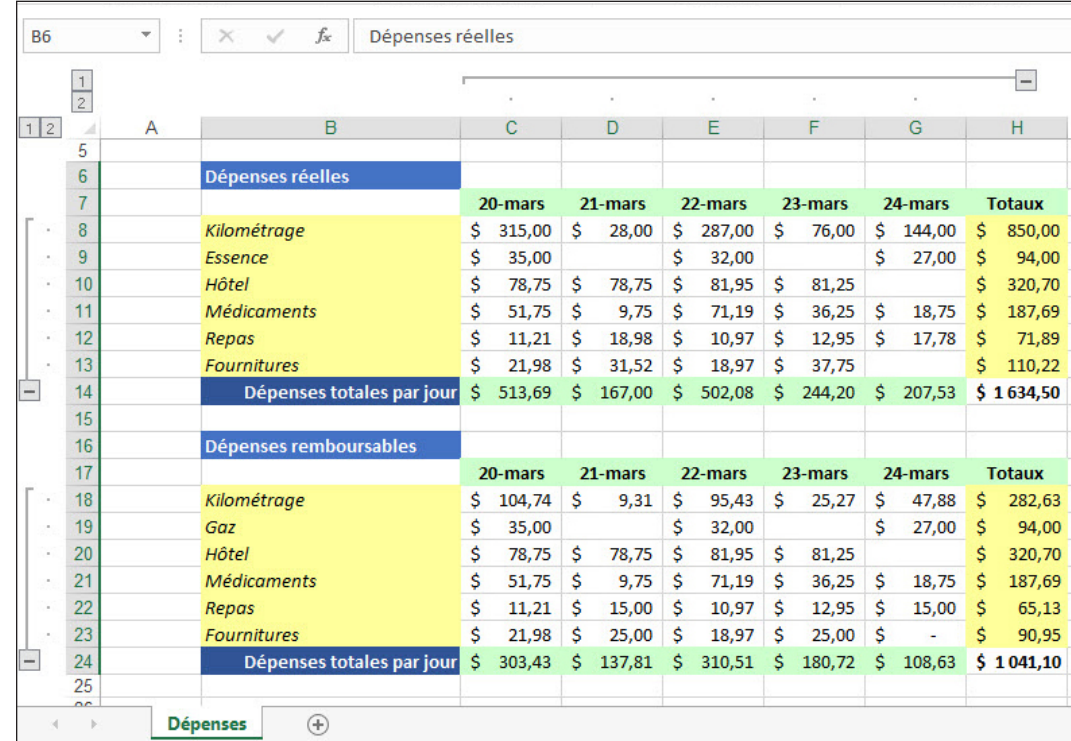

Figure 9-23

Feuille de calcul avec plan

**PAUSE**. **ENREGISTRER** le classeur et **LAISSEZ**-le ouvert pour l'exercice suivant.

# Réduction de groupes de données dans un plan

Lorsque vous créez un plan autour de groupes de données dans une feuille de calcul, des symboles de plan s'affichent pour chaque groupe de lignes et de colonnes. Vous utilisez ces symboles pour réduire, puis développer le plan, en basculant entre les affichages de synthèse et détaillé de la feuille de calcul.

### PAS À PAS **Réduire les groupes de données dans un plan**

**PRÉPAREZ-VOUS**. **UTILISEZ** le classeur de l'exercice précédent.

**1.** Cliquez sur les trois cases Moins pour réduire les groupes respectifs. La feuille de calcul doit maintenant se limiter uniquement aux cellules des totaux généraux que vous avez créées, avec les étiquettes appropriées (voir la figure 9-24).

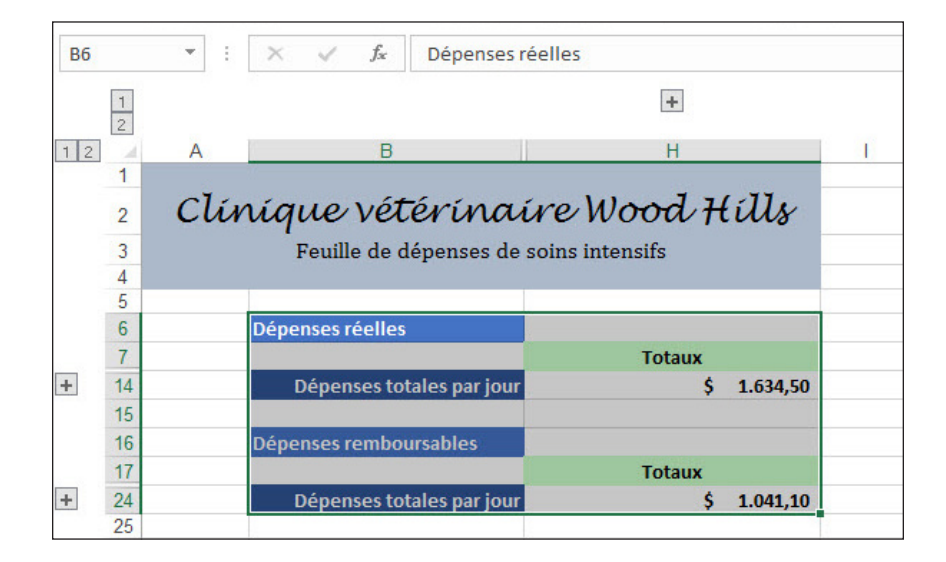

- **2.** Cliquez sur les cases Plus (qui ont remplacé les cases Moins) pour développer les groupes auxquels elles sont associées.
- **3.** Pour supprimer entièrement le plan, sous l'onglet Données, dans le groupe Plan, cliquez sur la flèche du bouton **Dissocier**. Dans le menu, cliquez sur **Effacer le plan**.

**PAUSE**. **ENREGISTRER** et **FERMER** le classeur. **LAISSEZ** Excel ouvert pour l'exercice suivant.

# Calcul des sous-totaux de données dans les plans

Supposons qu'une feuille de calcul serve de rapport sur une activité spécifique qui a lieu certains jours donnés dans des divisions spécifiques de l'entreprise et dans des régions particulières du pays. Ces trois catégories représentent les niveaux d'information. Lorsque vous triez une feuille de calcul afin que ces niveaux soient dans un ordre précis, comme vous avez déjà appris à le faire, Excel peut accepter chacun de ces niveaux en tant que niveau d'un plan. Un plan vous présente la synthèse complète tout en masquant les détails jusqu'à ce que vous les demandiez.

# PAS À PAS **Créer des sous-totaux des données dans les plans**

**PRÉPAREZ-VOUS**. **OUVRIR** le classeur **09 Server Usage Stats** de cette leçon.

- **1. ENREGISTRER** le classeur dans le dossier de la Excel Lesson 9, sous le nom **09 Server Usage Stats Solution**.
- **2.** Sélectionnez la plage **A6:G141**.
- **3.** Sous l'onglet **Données**, dans le groupe Trier et filtrer, cliquez sur **Trier**.
- **4.** Dans la boîte de dialogue *Tri*, dans la zone Trier par, choisissez **Date du plus ancien au plus récent**. Cliquez sur **OK**.

#### Figure 9-24

Feuille de calcul avec plan et groupes réduits

- **5.** Sous l'onglet Données, dans le groupe Plan, cliquez sur **Sous-total**. La boîte de dialogue *Sous-total* s'affiche.
- **6.** Dans la zone de liste À chaque changement de, cliquez sur **Service**.
- **7.** Si nécessaire, dans la zone de liste Utiliser la fonction, choisissez **Somme**.
- **8.** Dans la liste de colonnes Ajouter un sous-total à, cochez les cases **Bande passante moy.**, **Données entrée**, **Données sortie** et **Transactions**.
- **9.** Cochez les cases **Synthèse sous les données** et **Remplacer les sous-totaux existants**, si nécessaire. Comparez les paramètres de votre boîte de dialogue avec la figure 9-25.

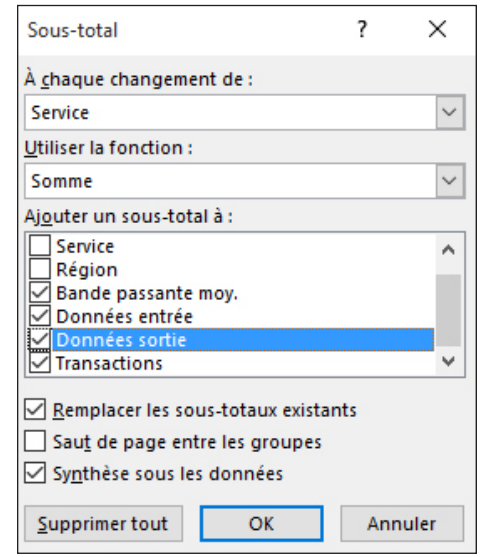

**10.** Cliquez sur **OK**. Excel insère des lignes de sous-totaux pour chaque division de l'entreprise, en regroupant les valeurs de consommation des données pour les trois régions de l'entreprise. Il place chacun de ces ensembles de lignes de division dans des groupes. Il crée ensuite un groupe plus étendu pour la plage entière et ajoute une ligne de totaux généraux en bas. Le résultat est une feuille de calcul alimentée par les sous-totaux avec un plan sur trois niveaux (voir la figure 9-26).

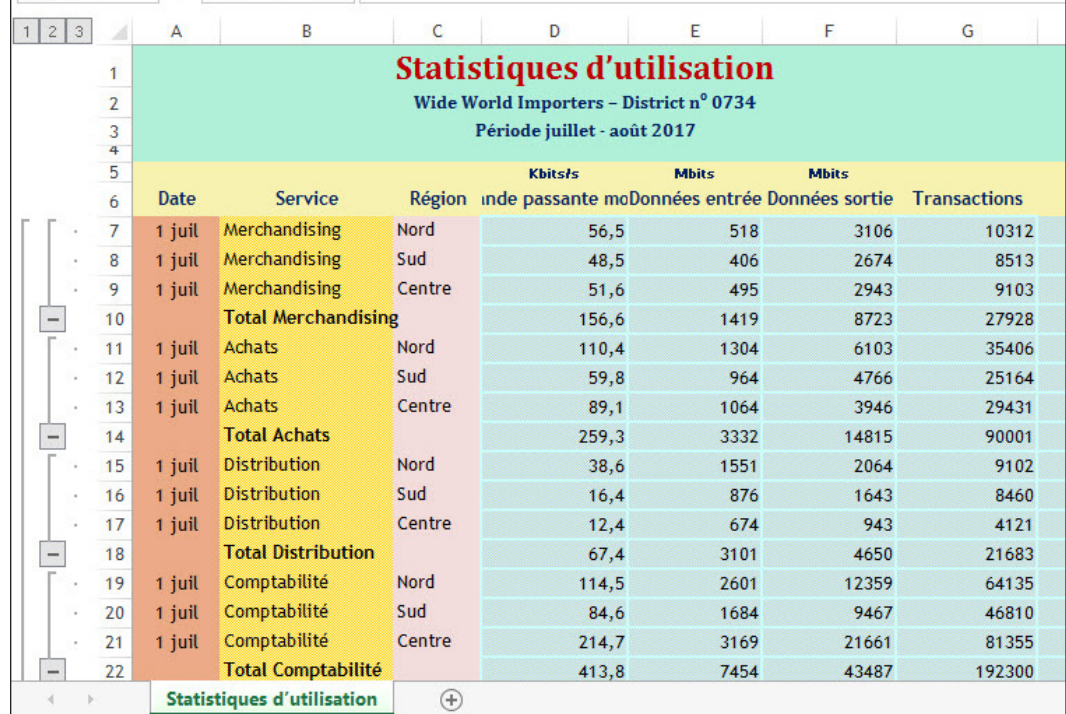

# Figure 9-25

Boîte de dialogue Sous-total

#### Figure 9-26

Feuille de calcul avec sous-totaux calculés automatiquement

**PAUSE**. **ENREGISTRER** et **FERMER** le classeur. **LAISSEZ** Excel ouvert pour l'exercice suivant.

**Remarque** Lorsque vous supprimez un plan d'une plage comportant des sous-totaux calculés automatiquement, les lignes de sous-totaux qu'Excel a insérées restent automatiquement. Ainsi, pour restaurer l'état avant calcul des sous-totaux d'une feuille de calcul, vous devez supprimer manuellement chaque ligne de sous-totaux.

# CONFIGURATION DES DONNÉES DANS UN FORMAT DE TABL

Dans cette leçon, vous avez pu penser jusqu'ici que la plupart des données que vous avez utilisées dans les feuilles de calcul étaient, à toutes fins pratiques, des tableaux. Comment pourrait-il ne pas s'agir de tableaux ? Ils ont des en-têtes en haut et des entrées spécifiques qui identifient les lignes. D'un point de vue typographique, ce sont certainement des tableaux. Mais Excel considère formellement comme **tableau** une classe de données spécifique. Lorsque vous mettez en forme une plage individuelle rectangulaire, avec une ligne d'en-têtes en haut et des colonnes de données sous ces en-têtes, la conversion de cette plage en tableau permet à Excel de la traiter comme une base de données. Le traitement des données d'un tableau est plus rapide, notamment le tri. Et Excel peut appliquer une **mise en forme rapide** élaborée qui confère au tableau une apparence attrayante et professionnelle. Lorsque vous composez des formules, les tableaux formels vous permettent de faire référence explicitement à des noms de champ (par exemple, « Prix » et « Commission ») au lieu d'indiquer des références de cellule (par exemple, B7 et D7).

# Mise en forme d'un tableau à l'aide d'un style rapide

Quand vous regardez un document bien présenté qui contient un tableau rempli de chiffres, vous pouvez voir comment les typographes appliquent des outils graphiques pour rendre le tableau plus facile à lire, par exemple en utilisant des bandes alternées une ligne sur deux. Vous pouvez (méticuleusement) appliquer un style de ce type à une plage normale, mais que se passerait-il si vous triiez la plage ? La mise en forme de cellule se déplacerait avec les cellules et vos bandes alternées pourraient être mélangées. En indiquant quelle partie d'une feuille de calcul est un tableau, Excel peut appliquer une mise en forme indépendamment du contenu. Ainsi, un tableau doté de bandes correctes *garde* ses bandes correctes lorsque vous le triez ou lorsque vous insérez et supprimez des lignes.

# PAS À PAS **Mettre en forme un tableau avec un style rapide**

#### **PRÉPAREZ-VOUS**. **OUVRIR** le classeur **09 Pet Pharma Sales** de cette leçon.

- **1. ENREGISTRER** le classeur dans le dossier de la Excel Lesson 9, sous le nom **09 Pet Pharma Sales August Solution**.
- **2.** Dans la feuille de calcul Ventes d'août, sélectionnez la plage de données **A6:K93**.
- **3.** Sous l'onglet Accueil, dans le groupe Style, cliquez sur **Mettre sous forme de tableau**. Excel ouvre un menu en couleur contenant des exemples de dispositions, comme illustré à la figure 9-27.

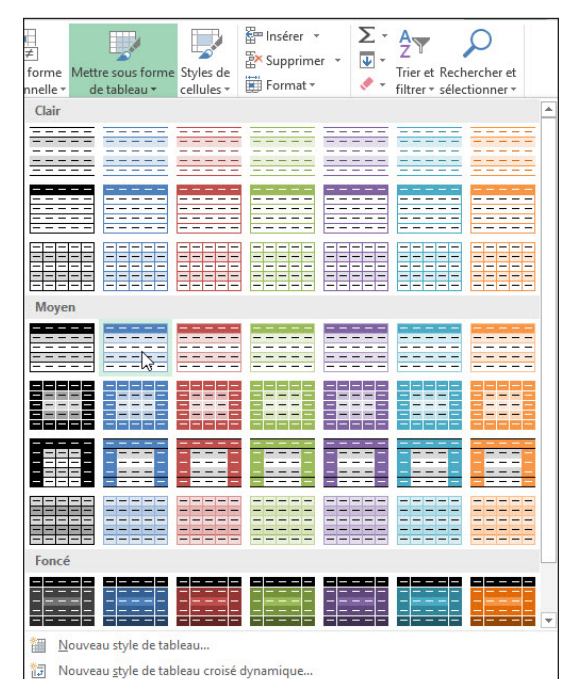

Figure 9-27

Menu Mettre sous forme de tableau

- **4.** Cliquez sur l'exemple de la ligne 4, colonne 2 (**Style de tableau moyen 2**). La boîte de dialogue Mettre sous forme de tableau s'affiche.
- **Remarque** Vous pouvez modifier le format d'un tableau à tout moment à l'aide de la commande Mettre sous forme de tableau. La boîte de dialogue Mettre sous forme de tableau ne s'affiche que la *première* fois où vous mettez en forme un tableau, en convertissant effectivement une plage standard en tableau. Ensuite, il vous suffit de sélectionner une cellule du tableau pour indiquer à Excel le tableau à remettre en forme.
	- **5.** Étant donné que la référence de cellule sous Où se trouvent les données de votre tableau ? est exacte, n'effectuez aucune modification et cliquez sur **OK**. Excel convertit la plage de données en un tableau formel et applique le style que vous avez choisi, qui inclut automatiquement des lignes à bandes qui conservent leurs bandes même lorsque ces lignes sont triées. Des contrôles Filtre automatique sont également ajoutés à la ligne des noms de champ.
	- **6.** Pour mettre automatiquement en gras la colonne la plus à droite du tableau (Ventes totales), cliquez sur une cellule quelconque du tableau. Sous l'onglet Création, dans le groupe Options de style de tableau, cliquez sur **Dernière colonne**.
- **Remarque** Le groupe Options de style de tableau contient également une option permettant d'utiliser des colonnes à bandes à la place de lignes à bandes. Par exemple, dans ce groupe, vous pouvez décocher la case Lignes à bandes et cocher la case Colonnes à bandes.

**PAUSE**. **ENREGISTRER** le classeur et **LAISSEZ**-le ouvert pour l'exercice suivant.

#### Suppression de styles d'un tableau

Si vous souhaitez créer un style personnalisé pour votre tableau, ou pour plusieurs tableaux de votre classeur, vous souhaiterez peut-être commencer par supprimer la mise en forme existante. La fonction de suppression de style de tableau est un peu cachée dans Excel et vous devez la découvrir pour l'utiliser.

#### **PAS À PAS** Supprimer des styles dans un tableau

**PRÉPAREZ-VOUS**. **UTILISEZ** le classeur de l'exercice précédent.

- **1. ENREGISTRER** le classeur dans le dossier de la Excel Lesson 9, sous le nom **09 Pet Pharma Sales August Solution 2**.
- **2.** Dans la feuille de calcul Ventes d'août, cliquez n'importe où dans le tableau.
- **3.** Sous l'onglet Création, dans le groupe Styles de tableau, cliquez sur le bouton fléché vers le bas **Autres**. (Ou, si vous ne voyez que le bouton **Styles rapides**, cliquez dessus.)
- **4.** Dans le menu, cliquez sur **Effacer**. La mise en forme automatique est supprimée.
- **5.** Pour remplacer le style de tableau en vue de créer un contraste avec les autres tableaux de cette série, cliquez de nouveau sur le bouton fléché vers le bas **Autres** (ou ouvrez le menu Styles rapides) et choisissez cette fois-ci **Style de tableau clair 17**.
- **6.** Pour mettre automatiquement en gras la colonne la plus à droite, dans le groupe Options de style de tableau, veillez à ce que la case **Dernière colonne** soit cochée. Pour faire de même avec la colonne la plus à gauche, cochez la case **Première colonne**.

**PAUSE**. **ENREGISTRER** le classeur et **LAISSEZ**-le ouvert pour l'exercice suivant.

#### Définition d'un titre pour un tableau

La grande différence entre les tableaux et les plages de données ordinaires réside dans le fait qu'il est possible de donner un titre à un tableau pour faire référence au tableau et à ses colonnes par leur nom plutôt que par leur emplacement de référence. Cela change tout lorsque vous écrivez des formules qui font référence à certaines parties du tableau, car vous n'avez plus besoin de savoir où celles-ci sont situées, mais uniquement comment elles s'appellent.

Une fois qu'un titre est attribué à un tableau, tous les noms de ses colonnes peuvent être utilisés à la place des références de cellules dans une formule. Il en résulte une formule plus facile à lire et encore plus facile à taper. Ainsi, à la place d'une référence de cellule absolue telle que \$B\$2:\$B\$55, vous pouvez utiliser une référence telle que Inventaire[Prix de vente]. Excel sait déjà qu'il ne doit pas

traiter la première ligne comme des valeurs et, chaque fois que des enregistrements sont ajoutés au tableau, le résultat de la formule est ajusté sans qu'il soit nécessaire de modifier la formule elle-même.

La syntaxe d'une référence à un champ d'un tableau Excel est la suivante :

#### **NomTableau**[**NomChamp**]

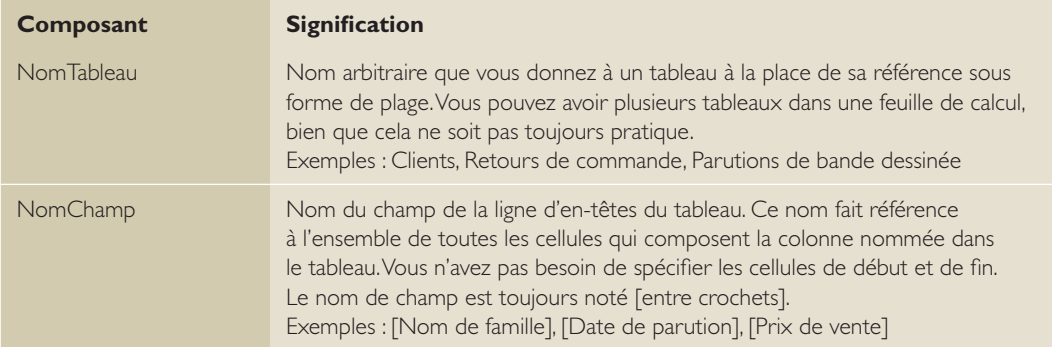

# **Remarque** Excel reconnaît quatre constantes qui font référence à la même zone générale d'un tableau, que vous pouvez utiliser quand il y a lieu de remplacer le nom de champ :

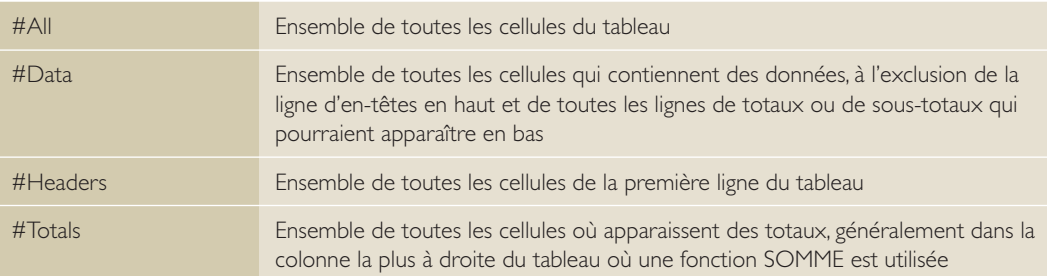

Lorsque vous tapez une référence de type tableau dans une formule, Excel vous propose un raccourci. Quand vous commencez à taper le nom d'un tableau ou d'un champ, Excel affiche une liste de noms que vous pouvez ajouter à la formule (y compris les plages nommées). La figure 9-28 vous montre à quoi ressemble cette liste. Au lieu de taper le reste du nom, vous pouvez utiliser les touches fléchées du clavier pour naviguer dans ce menu jusqu'à ce que le nom souhaité (le nom du tableau) soit mis en surbrillance, puis appuyer sur Tab. Le nom complet est alors entré dans la formule, ce qui vous permet de gagner du temps.

#### Figure 9-28

Le nom s'affiche quand vous commencez à taper une formule de tableau

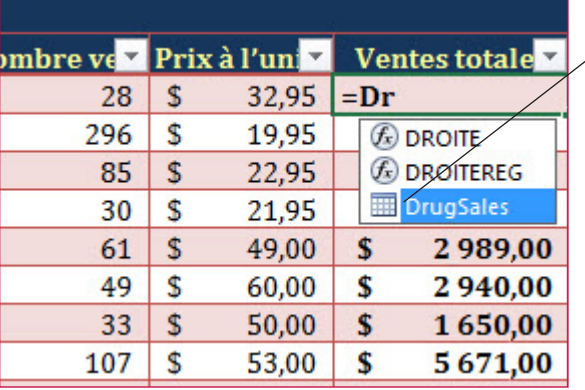

#### **Affichage du menu contextuel**

Une fois le nom du tableau entré, lorsque vous devez faire référence à un nom de champ du tableau, vous pouvez commencer par taper le crochet ouvrant ( [ ). Excel affiche alors la liste de tous les noms de champ qui figurent déjà dans le tableau. Utilisez les touches fléchées pour mettre en surbrillance celui que vous recherchez et appuyez sur Tab. Tapez ensuite le crochet fermant ( ] ) pour terminer la référence.

De même, chaque fois que vous souhaitez utiliser l'une des quatre constantes (#All, #Data, #Headers ou #Totals), commencez simplement par taper le signe dièse #. Excel affiche la liste des constantes, puis vous pouvez mettre en surbrillance celle que vous voulez et appuyer sur Tab.

- **Remarque** Lorsque vous mettez en surbrillance l'entrée souhaitée dans le menu, veillez à appuyer sur Tab et non sur Entrée. La touche Entrée indique à Excel que la formule est terminée, ce qui n'est souvent pas le cas à ce stade.
- **Remarque** Lorsque vous faites référence à un nom de champ par son nom dans une formule qui est utilisée à l'intérieur du même tableau que le nom de champ, vous pouvez omettre le nom du tableau. Par exemple, la référence Clients[Nom de famille] peut être remplacée par Nom de famille uniquement lorsque cette référence est à l'intérieur du tableau Clients.

# PAS À PAS **Définir un titre pour un tableau**

**PRÉPAREZ-VOUS**. **UTILISEZ** le classeur de l'exercice précédent.

- **1. ENREGISTRER** le classeur dans le dossier de la Excel Lesson 9, sous le nom **09 Pet Pharma Sales August Solution 3**.
- **2.** Dans la feuille de calcul Ventes d'août, cliquez n'importe où dans le tableau.
- **3.** Sous l'onglet Création, dans le groupe Propriétés, cliquez sur la zone de texte sous Nom du tableau.
- **4.** Tapez **VentesMédicaments** (en un mot) et appuyez sur **Entrée**. Vous avez donné un nom au tableau. Maintenant, vous pouvez remplacer les formules étranges en bas de la feuille de calcul Ventes d'août par des formules plus faciles à lire et qui produisent les mêmes résultats.
- **5.** Sélectionnez la cellule **D97** (Ventes totales).
- **6.** Tapez **=somme(Ve**
- **7.** Lorsque VentesMédicaments s'affiche dans la liste, appuyez sur **Tab**.
- **8.** Tapez **[** (crochet ouvrant).
- **9.** Utilisez les touches fléchées pour sélectionner **Ventes totales** dans la liste, puis appuyez sur **Tab**.
- **10.** Tapez **]** (crochet fermant), puis **)** (parenthèse fermante) et appuyez sur **Entrée**. Si vous entrez la formule correctement, le résultat doit être identique au résultat initial.
- **11.** Remplacez la formule de la cellule **D98** par celle qui suit : **=SOMME.SI(VentesMédicaments[Pour traiter], « Chiens »,VentesMédicaments [Ventes totales])**
- **12.** Remplacez la formule de la cellule **D99** par une formule basée sur celle de la cellule **D98**, mais en recherchant **Chats** à la place de **Chiens**.

**PAUSE**. **ENREGISTRER** le classeur et **LAISSEZ**-le ouvert pour l'exercice suivant.

#### Utilisation de la commande Ligne des totaux dans un tableau

Une fois qu'Excel a reconnu un tableau formel, il peut placer automatiquement en bas une ligne des totaux automatiques. Cette ligne est différente d'une ligne de sous-totaux située après un groupe. Cependant, une fois que vous avez choisi un style de tableau, Excel met automatiquement la ligne des totaux en gras pour la faire ressortir.

# PAS À PAS **Utiliser la commande Ligne des totaux dans un tableau**

**PRÉPAREZ-VOUS**. **UTILISEZ** le classeur de l'exercice précédent.

- **1.** Sélectionnez une cellule dans le tableau. Excel ajoute l'onglet Création au ruban.
- **2.** La feuille de calcul Ventes d'août étant active, sous l'onglet Création, dans le groupe Options de style de tableau, cochez la case **Ligne des totaux**. Excel ajoute une ligne des totaux en bas, avec une étiquette dans la colonne la plus à gauche et le total général dans la colonne la plus à droite. Élargissez la colonne Ventes totales pour afficher les données, si nécessaire.
- **3.** Pour ajouter d'autres sous-totaux ou d'autres formules à la ligne des totaux, vous pouvez en choisir dans un menu déroulant. Cliquez dans la ligne des totaux sur la cellule située en bas de la colonne Prix à l'unité.

**4.** Cliquez sur la flèche vers le bas qui apparaît à droite de la cellule vide. Dans le menu contextuel (voir la figure 9-29), cliquez sur **Moyenne**. Excel calcule le prix moyen par article.

#### Figure 9-29

Ajout de formules à la ligne des totaux

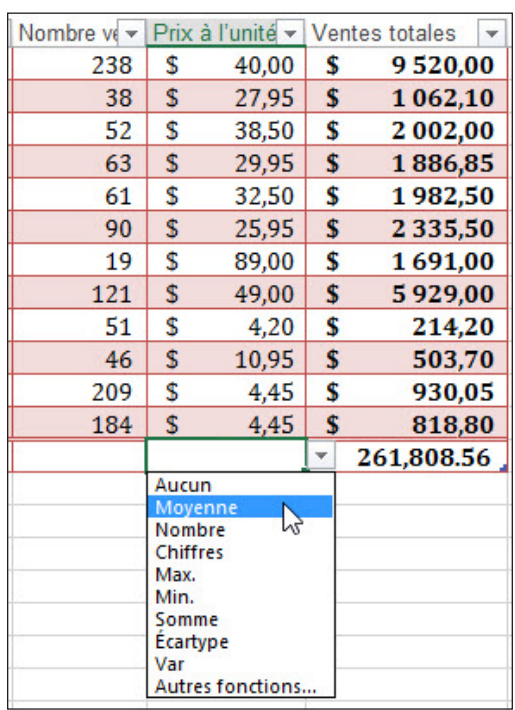

**5.** Répétez le processus pour rechercher le nombre maximal d'articles vendus dans une commande, en choisissant la fonction **Max.** pour la colonne **Nombre vendu**.

**PAUSE**. **ENREGISTRER** le classeur et **LAISSEZ**-le ouvert pour l'exercice suivant.

## Ajout et suppression de lignes ou de colonnes dans un tableau

Les bases de données ne sont jamais *terminées*. Lorsque vous gérez des données dans une plage ordinaire, vous êtes souvent confronté au problème de savoir où et comment insérer une nouvelle ligne. Aucune règle ne dit que vous devez insérer un nouvel enregistrement dans l'ordre alphabétique lorsque la plage est triée par ordre alphabétique. Vous pouvez tout à fait l'ajouter à la fin et retrier la plage. Mais un problème se pose : si vous avez déjà nommé votre plage, lorsque vous ajoutez l'enregistrement à la fin, il est possible que vous deviez réaffecter le nom de plage. Avec un tableau formel, non seulement la plage du tableau reste nommée correctement, mais lorsque vous insérez des lignes (ou en supprimez), la plage nommée couverte par le tableau est automatiquement ajustée. De plus, toutes les formules que vous utilisez dans les différentes lignes du tableau sont copiées et ajustées dans les nouvelles lignes que vous ajoutez.

# PAS À PAS **Ajouter et supprimer des lignes et des colonnes dans un tableau**

**PRÉPAREZ-VOUS**. **UTILISEZ** le classeur de l'exercice précédent.

- **1. ENREGISTRER** le classeur dans le dossier de la Excel Lesson 9, sous le nom **09 Pet Pharma Sales August Solution 4**.
- **2.** Dans la feuille de calcul Ventes d'août, sélectionnez la cellule **A88** (dans la colonne Médicament).
- **3.** Sous l'onglet Accueil, dans le groupe Cellules, cliquez sur la flèche vers le bas **Insérer**. Dans le menu, cliquez sur **Insérer des lignes de tableau au-dessus**.
- **4.** Tapez les valeurs suivantes dans les cellules **A88:F88** : **Soloxine Hyperthyroïdie Chiens ou chats 7 20 2**
- **5.** Notez que la valeur de la colonne Articles disponibles est automatiquement mise à jour, car Excel a copié la formule dans la nouvelle ligne.
- **6.** Sélectionnez la cellule **H88** (dans la colonne Articles restants) et tapez la valeur **41**. La cellule I88 est mise à jour.
- **7.** Sélectionnez la cellule **J88** (dans la colonne Prix à l'unité) et tapez la valeur **25,95**. La cellule K88 est mise à jour.
- **8.** Sélectionnez une cellule quelconque dans la ligne **32**.
- **9.** Sous l'onglet Accueil, dans le groupe Cellules, cliquez sur la flèche vers le bas **Supprimer**. Dans le menu, cliquez sur **Supprimer des lignes de tableau**. La ligne 32 est supprimée et le tableau est réduit pour s'ajuster en conséquence.
- **10.** Sélectionnez une cellule quelconque dans la colonne **I** (Nombre vendu).
- **11.** Sous l'onglet Accueil, dans le groupe Cellules, cliquez sur la flèche vers le bas **Supprimer**, puis sur **Supprimer des colonnes de tableau**. La colonne I est supprimée et, à ce stade, des erreurs #REF! sont générées dans toute la colonne Ventes totales, qui contient des formules faisant référence à Nombre vendu.
- **12.** Une cellule étant toujours sélectionnée dans la colonne **I**, cliquez sur la flèche vers le bas en regard de l'option Insérer dans le groupe Cellules, puis, dans le menu, cliquez sur **Insérer des colonnes de tableau à gauche**.
- **13.** Modifiez l'en-tête de la cellule **I6** en tapant **Nombre vendu**.
- **14.** Cliquez sur la cellule **I7** et entrez la formule **=[Articles disponibles]-[Articles restants]**. Pour accélérer la saisie, utilisez les menus qui s'affichent lorsque vous tapez chaque crochet ouvrant ( [ ). Notez que, lorsque vous appuyez sur **Entrée**, Excel copie automatiquement la formule jusqu'en bas de la colonne. Normalement, il n'est pas nécessaire d'effectuer les copies manuellement dans un tableau.
- **15.** Cliquez sur la cellule **K7** et entrez la formule **=[Nombre vendu]\*[Prix à l'unité]**. Cette fois, lorsque vous appuyez sur **Entrée**, Excel n'insère pas la formule jusqu'en bas de la colonne, car il ne remplit pas automatiquement des cellules qui ne sont pas vides.
- **16.** Insérez la nouvelle formule Ventes totales en descendant jusqu'à la ligne **93**, en veillant à vous arrêter avant la ligne des totaux. La formule de total général de la cellule K94 est maintenant corrigée.
- **17.** Cliquez sur la cellule **L7** à l'extérieur du tableau.
- **18.** Entrez la formule **=[Ventes totales]/MOYENNE([Ventes totales])**. Notez que vous ne voyez pas de menus s'afficher cette fois-ci, car la cellule active n'est pas à l'intérieur du tableau. Lorsque vous appuyez sur **Entrée**, non seulement Excel crée la formule, mais il étend le tableau d'une colonne vers la droite et copie la formule jusqu'en bas de la colonne L. À ce stade, Excel attribue à cette nouvelle colonne le nom temporaire *Colonne1* (voir la figure 9-30).

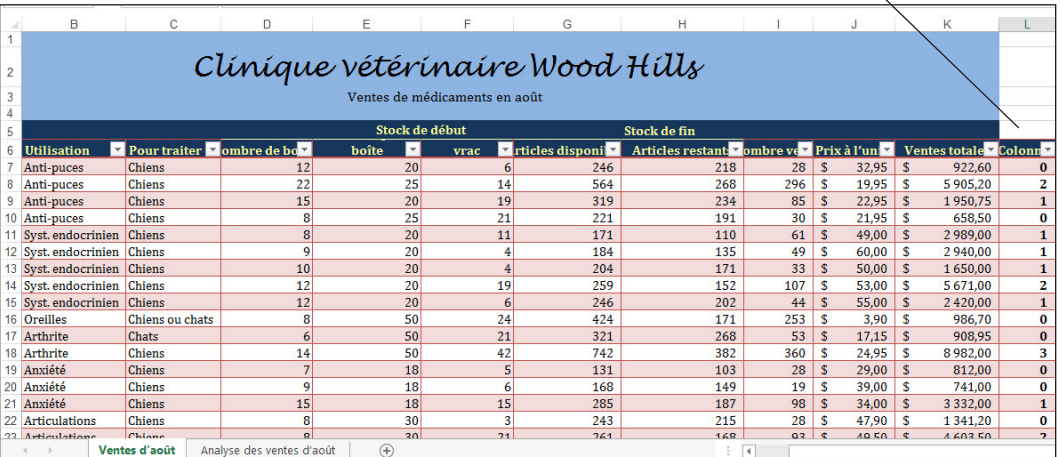

#### **Colonne générée automatiquement**

**19.** Renommez la nouvelle colonne **Moyenne de pourcentage**.

- **20.** Sélectionnez la plage de cellules **L7:L93** et appliquez-lui un style Pourcentage. Excel ne copie pas automatiquement les styles de cellule personnalisés jusqu'en bas d'une colonne. Vous devez donc commencer par sélectionner la plage manuellement. Notez comment Excel a déplacé la mise en gras de la dernière colonne du tableau de Ventes totales à Moyenne de pourcentage.
- **21.** Cliquez sur une cellule quelconque de la colonne **Moyenne de pourcentage**, puis cliquez sur la flèche vers le bas en regard de **Supprimer**. Cliquez sur **Supprimer les colonnes du tableau**. Comme la colonne ajoutée disparaît, la mise en gras est réappliquée à la colonne Ventes totales.

**PAUSE**. **ENREGISTRER** le classeur et **LAISSEZ**-le ouvert pour l'exercice suivant.

Figure 9-30

Colonne ajoutée à un tableau

# Filtrage des enregistrements d'un tableau

Les boutons de filtrage et de tri qui apparaissent à côté des noms de champ dans la rangée supérieure d'un tableau fonctionnent de la même manière que les boutons de filtrage et de tri d'une plage où le filtre automatique est appliqué. La grande différence avec les tableaux concerne la ligne des totaux. Les valeurs d'une ligne des totaux changent pour ne refléter que ce qui est visible dans le tableau une fois le filtre appliqué.

#### PAS À PAS **Filtrer les enregistrements dans un tableau**

**PRÉPAREZ-VOUS**. **UTILISEZ** le classeur de l'exercice précédent.

- **1.** Dans la feuille de calcul Ventes d'août, cliquez sur la flèche vers le bas de **Ventes totales**.
- **2.** Dans le menu, pointez sur **Filtres numériques**, puis cliquez sur **10 premiers**. La boîte de dialogue Les 10 premiers s'affiche.
- **3.** Conservez les choix définis dans **Haut 10 Éléments**, puis cliquez sur **OK**. Le tableau est filtré pour afficher les 10 articles dont les ventes sont les plus élevées, comme illustré à la figure 9-31.

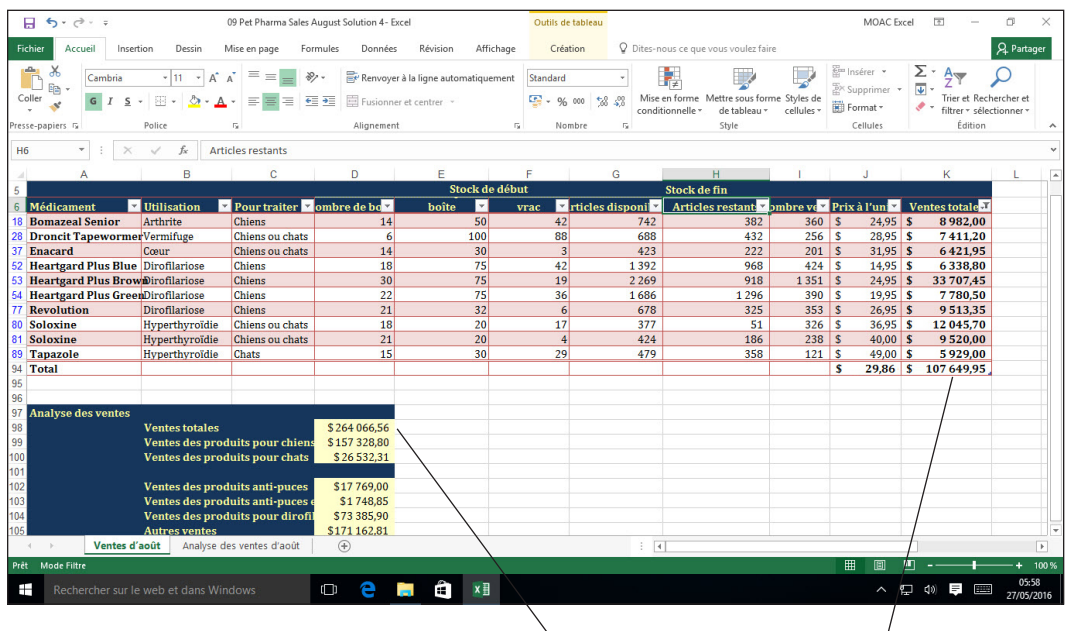

**Total général (inclut les lignes masquées) Total des ventes visibles** 

**PAUSE**. **ENREGISTRER** et **FERMER** le classeur, et **LAISSEZ** Excel ouvert pour l'exercice suivant.

**Remarque** Le filtre Haut 10 Éléments entraîne toujours l'affichage de 10 éléments (sauf si le tableau contient moins de 10 enregistrements). En comparaison, le filtre 10 pour cent des valeurs les plus élevées affiche le nombre d'enregistrements compris dans 10 % des valeurs les plus élevées de la colonne filtrée.

> La ligne des totaux d'un tableau filtré ajuste son contenu afin que ses formules reflètent uniquement les cellules visibles (filtrées). La formule de calcul de la moyenne dans la cellule J94 est ajustée pour afficher le prix moyen des 10 articles les plus chers uniquement. Toutefois, regardez plus bas dans la section d'analyse. Les formules de Ventes totales, Ventes des produits pour chiens, etc., font toujours référence au *tableau entier* et pas seulement à la partie filtrée. Par conséquent, toute analyse à effectuer en utilisant le filtrage doit être entrée sur une ligne des totaux, qui est incluse dans la zone filtrée.

**Remarque** Les exceptions à la règle concernant les références à un tableau à l'extérieur d'un tableau filtré sont les constantes #. Si la formule de la cellule D98 de l'exemple était =SOMME(VentesMédicaments[#Totals]) à la place de =SOMME(VentesMédicaments[Ventes totales]), la formule s'ajusterait pour correspondre uniquement aux enregistrements visibles filtrés.

#### Figure 9-31

La ligne des totaux s'adapte pour afficher les totaux des lignes filtrées. Les autres totaux ne sont pas affectés

# Tri des données selon plusieurs colonnes dans un tableau

Avec un tableau, comme avec une plage filtrée automatiquement, vous pouvez appliquer un filtre et un ordre de tri en même temps. Par exemple, vous pouvez afficher uniquement les enregistrements qui contiennent une entrée particulière (toutes les motos, tous les chiens, etc.), classés par ordre alphabétique par nom.

#### PAS À PAS **Trier des données selon plusieurs colonnes dans un tableau**

**PRÉPAREZ-VOUS**. **ROUVRIR** le classeur **09 Owners Solution** utilisé antérieurement dans cette leçon.

- **1. ENREGISTRER** le classeur dans le dossier de la Excel Lesson 9, sous le nom **09 Owners**  *Solution 2*.
- **2.** Sélectionnez la plage **A1:G73**.
- **3.** Sous l'onglet Accueil, dans le groupe Style, cliquez sur **Mettre sous forme de tableau**. Dans le menu, cliquez sur **Style de tableau moyen 14**.
- **4.** Dans la boîte de dialogue Mettre sous forme de tableau, cliquez sur **OK**.
- **5.** Étant donné que cette plage contient des données ajoutées à partir d'une source externe (voir la section « Ajout de données dans une feuille de calcul » présentée auparavant dans cette leçon), les données de requête associées à cette source externe sont encore attachées à la plage. Cliquez sur **Oui** dans la boîte de dialogue pour indiquer à Excel de supprimer ces connexions.
- **6.** Le tableau étant encore sélectionné, cliquez dans la zone **Nom** et renommez le tableau **Propriétaires**.
- **7.** Remplacez la police du tableau entier par **Cambria, 11 points**. Redimensionnez les colonnes comme nécessaire pour les ajuster aux données.
- **8.** Justifiez à gauche la colonne **G**.
- **9.** Une cellule quelconque du tableau Propriétaires étant sélectionnée, sous l'onglet **Données**, dans le groupe Trier et filtrer, cliquez sur **Trier**. La boîte de dialogue *Tri* s'affiche.
- **10.** Dans la zone de liste Trier par, sous Colonne, choisissez **Nom**.
- **11.** Cliquez sur **Ajouter un niveau**.
- **12.** Dans la zone de liste Puis par qui s'affiche sous Colonne, choisissez **Prénom**. Cliquez sur **OK**.

**PAUSE**. **ENREGISTRER** le classeur et **LAISSEZ**-le ouvert pour l'exercice suivant.

# Modification de l'ordre de tri dans un tableau

Une fois que vous avez défini l'ordre de tri d'un tableau, vous pouvez le modifier de deux façons. Premièrement, tout choix de tri que vous faites à l'aide des boutons Filtre automatique remplace l'ordre de tri actuel, y compris lorsque le tableau est trié selon plusieurs colonnes. Deuxièmement, dans la boîte de dialogue Tri, vous pouvez supprimer l'ordre existant et en entrer un nouveau.

# PAS À PAS **Modifier l'ordre de tri dans un tableau**

**PRÉPAREZ-VOUS**. **UTILISEZ** le classeur de l'exercice précédent.

- **1.** La cellule active étant dans le tableau Propriétaires, sous l'onglet Données, dans le groupe Trier et filtrer, cliquez sur **Trier**.
- **2.** Dans la boîte de dialogue *Tri*, cliquez sur **Supprimer un niveau**, puis à nouveau sur **Supprimer un niveau** pour supprimer l'ordre de tri existant.
- **3.** Cliquez sur **Ajouter un niveau**.
- **4.** Dans la zone de liste Trier par qui s'affiche, cliquez sur **Code postal**. Cliquez sur **OK**.

**PAUSE**. **ENREGISTRER** le classeur et **LAISSEZ**-le ouvert pour l'exercice suivant.

# Suppression des doublons d'un tableau

Lorsque vous importez des données et les ajoutez à la fin d'une plage ou d'un tableau existant, vous pouvez vous retrouver avec des doublons, par exemple, des cas où une personne apparaît deux fois, voire plus. Au lieu de passer la liste en revue manuellement, Excel a une façon d'éliminer plus intelligemment les doublons d'un tableau.

# PAS À PAS **Supprimer des doublons dans un tableau**

**PRÉPAREZ-VOUS**. **UTILISEZ** le classeur de l'exercice précédent.

- **1.** Cliquez sur une cellule quelconque dans le tableau.
- **2.** Sous l'onglet Création, dans le groupe Outils, cliquez sur **Supprimer les doublons**.
- **3.** La boîte de dialogue Supprimer les doublons vous permet de définir quelle proportion d'un enregistrement doit être dupliquée pour que l'enregistrement soit considéré comme un doublon. Par exemple, deux clients ou plus peuvent avoir le même nom mais n'ont probablement pas la même adresse ni le même numéro de téléphone. Dans la liste Colonnes, décochez les cases **Ville**, **État** et **Code postal**.
- **4.** Cliquez sur **OK**. Excel affiche une boîte de dialogue indiquant le nombre d'entrées en double qui ont été supprimées. Cliquez sur **OK** pour la fermer.

**PAUSE**. **ENREGISTRER** et **FERMER** le classeur, et **LAISSEZ** Excel ouvert pour l'exercice suivant.

#### Utilisation d'un segment pour afficher les données d'un tableau

Il y a deux façons de filtrer un tableau pour qu'il affiche uniquement un sous-ensemble spécifié d'enregistrements. La première façon consiste à utiliser la fonction Filtre automatique. Une autre fonctionnalité rend le tableau plus facilement accessible à un utilisateur novice. Elle est appelée **segment** et il s'agit d'un volet de sélection qui flotte au-dessus d'une feuille de calcul (à la manière d'un graphique). Ce volet comprend des boutons intitulés selon les différents éléments d'une des colonnes du tableau. Lorsque vous cliquez sur un bouton, le tableau est filtré pour afficher uniquement les lignes qui correspondent à la sélection. Lors de la conception de la feuille de calcul, chaque segment se présente comme une fenêtre avec une barre de titre. Vous pouvez déplacer un segment en le faisant glisser par sa barre de titre. Chaque segment possède également des poignées blanches le long de ses bords. Vous pouvez faire glisser l'une de ces poignées dans une direction pour redimensionner le segment dans cette direction.

#### PAS À PAS **Utiliser un segment pour afficher les données d'un tableau**

**PRÉPAREZ-VOUS**. **ROUVRIR** le classeur **09 Pet Pharma Sales August Solution 4** de cette leçon.

- **1. ENREGISTRER** le classeur dans le dossier de la Excel Lesson 9, sous le nom **09 Pet Pharma Sales August Solution 5**.
- **2.** Cliquez sur une cellule quelconque dans le tableau. Sous l'onglet **Données**, dans le groupe Trier et filtrer, cliquez sur **Effacer**.
- **3.** Sous l'onglet **Création**, dans le groupe Outils, cliquez sur le bouton **Insérer un segment**.
- **4.** La boîte de dialogue Insérer des segments contient des cases à cocher vides pour chaque champ pour lequel vous pouvez créer des boutons. Cliquez sur **Utilisation** et sur **Pour traiter**.
- **5.** Cliquez sur **OK**. Les deux outils de segment s'affichent sous forme d'objets graphiques au centre de la feuille de calcul. Ils ne sont pas réellement à l'intérieur du tableau.
- **6.** Déplacez le segment **Utilisation** en faisant glisser sa barre de titre vers la partie supérieure droite de la feuille de calcul. Lorsque vous faites glisser le segment vers le bord de la fenêtre, la feuille de calcul défile automatiquement pour révéler l'espace où vous pouvez déposer le segment. Déposez le segment lorsqu'il est sur la droite du tableau, juste au-dessous de la ligne d'en-têtes.
- **7.** Répétez le processus avec le segment **Pour traiter**, en le faisant glisser sous le segment Utilisation. La feuille de calcul doit maintenant ressembler à celle de la figure 9-32. Pour voir seulement les traitements qui concernent les chiens, cliquez sur **Chiens** dans le segment Pour traiter. Notez que le bouton Filtre automatique de la colonne Pour traiter montre qu'un filtre a été appliqué.

#### Figure 9-32

Feuille de calcul avec segments ajoutés

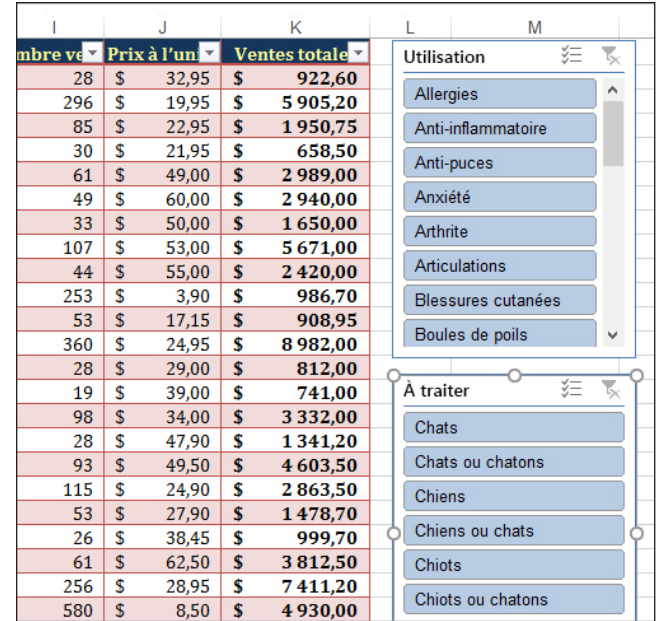

- **8.** Pour n'afficher que les traitements concernant le système endocrinien, cliquez sur **Syst. endocrinien** dans le segment Utilisation. Notez que les filtres des deux segments s'appliquent simultanément. Vous devez donc voir uniquement les traitements du système endocrinien des chiens. Le segment met en surbrillance uniquement le critère utilisé pour le filtre actif.
- **9.** Pour effacer les filtres à l'aide des segments, cliquez sur le bouton **Effacer le filtre** dans le coin supérieur droit de chaque segment.

**PAUSE**. **ENREGISTRER** et **FERMER** le classeur, et **LAISSEZ** Excel ouvert pour l'exercice suivant.

**Remarque** Lorsqu'un bouton Filtre automatique d'une colonne est utilisé pour filtrer un tableau et qu'il existe un segment pour cette colonne, le segment indique les critères actifs de ce filtre. Toutefois, le bouton Effacer le filtre de ce segment est désactivé. Pour effacer ce filtre, vous devez utiliser le bouton Filtre automatique.

## Conversion d'un tableau en plage

Pour ajouter davantage de données à un tableau à partir d'une source extérieure, vous trouverez peut-être pratique de supprimer « l'état de tableau » du tableau, temporairement seulement, puis de réappliquer cet état une fois les nouvelles données importées et les données nettoyées. De même, avant d'exporter un fichier de classeur sous un nouveau format (par exemple, en vue de son importation par quelqu'un d'autre dans une base de données), vous devrez peut-être convertir les tableaux en plages, car Excel traite les données stockées dans des tableaux différemment des données stockées dans des feuilles de calcul ordinaires.

# **PAS À PAS Convertir un tableau en plage**

**PRÉPAREZ-VOUS**. **ROUVRIR** le classeur *09 Customers Solution* de cette leçon.

- **1.** Vers le haut de la fenêtre Excel, si nécessaire, répondez à l'avertissement de sécurité en cliquant sur **Activer le contenu**.
- **2. ENREGISTRER** le classeur dans le dossier de la Excel Lesson 9, sous le nom **09 Customers Solution 2**.
- **3.** Cliquez sur une cellule quelconque dans le tableau.
- **4.** Sous l'onglet Création, dans le groupe Outils, cliquez sur **Convertir en plage**.
- **5.** Excel affiche une boîte de dialogue pour vous demander de confirmer la conversion. Cliquez sur **OK**. Les boutons Filtre automatique sont supprimés de la ligne d'en-têtes et le tri des entrées est conservé tel quel. Les lignes de sous-totaux et de totaux restent (le cas échéant), et la mise en forme est conservée telle quelle. L'onglet Création n'est plus affiché.

**PAUSE**. **ENREGISTRER** et **FERMER** le classeur, et **LAISSEZ** Excel ouvert pour l'exercice suivant.

# ENREGISTREMENT D'UN TRAVAIL À L'AIDE DES MACROS

Dans Excel, une macro de base est un enregistrement d'une séquence de commandes et d'entrées saisies que vous pouvez ensuite réexécuter ailleurs dans la feuille de calcul. Les macros vous permettent d'effectuer les mêmes séquences de commandes à différents endroits, ce qui réduit la durée d'exécution d'un travail redondant.

# Enregistrement d'une macro de base

L'utilité d'une macro enregistrée tient au fait qu'elle peut être réexécutée sur la cellule active, quelle qu'elle soit. Une **macro** enregistrée est une série d'étapes reproductibles que vous pouvez répéter fréquemment afin de gagner du temps. Comme vous l'avez vu, il y a des manières d'automatiser la mise en forme des cellules qui sont vraiment plus simples que l'enregistrement et l'exécution de macros. Par conséquent, les étapes que vous souhaitez enregistrer sont le genre d'étapes répétitives que vous devriez autrement répéter des dizaines de fois au moins.

**Remarque** Excel enregistre uniquement les étapes qui ont un impact direct sur le contenu de la feuille de calcul. Pour être précis, il enregistre l'impact de ces étapes et pas vraiment les commandes qui ont conduit à cet impact. Par exemple, si vous sélectionnez plusieurs lignes et colonnes, Excel enregistre le fait que les lignes et les colonnes sont regroupées. Mais si vous développez ou réduisez ce groupe, il n'enregistre pas cette action, car elle n'a aucun impact sur la feuille de calcul proprement dite. Les exceptions à cela incluent le filtrage et le tri des plages et des tableaux, qu'Excel enregistre.

#### PAS À PAS **Enregistrer une macro de base**

**PRÉPAREZ-VOUS**. **OUVRIR** le classeur **09 4Strong Tour Revenues** de cette leçon.

- **1.** Cliquez sur l'onglet **Fichier**, puis sur **Options**.
- **2.** Dans la boîte de dialogue Options Excel, cliquez sur **Personnaliser le ruban**.
- **3.** Dans la liste Onglets principaux affichée à droite, cochez la case **Développeur** si elle n'est pas déjà cochée. Cela ajoute l'onglet Développeur au ruban Excel pour vous permettre d'enregistrer plus aisément des macros. Cliquez sur **OK**.
- **4.** La macro que vous allez enregistrer crée une ligne de sous-totaux personnalisée à un endroit qui n'est pas défini par Excel, mais par vous-même. La règle que vous allez suivre est que l'utilisateur (vous-même) doit sélectionner la cellule dans laquelle il veut afficher le sous-total, puis exécuter la macro. Ainsi, pour préparer l'enregistrement, cliquez sur la cellule **D21**.
- **5.** Sous l'onglet **Développeur**, dans le groupe Code, recherchez la commande **Utiliser les références relatives**. Si elle n'est pas en surbrillance, cliquez dessus pour la sélectionner. Vous voulez des références relatives pour cette macro.
- **6.** Dans le groupe Code, cliquez sur **Enregistrer une macro**.
- **7.** Dans la boîte de dialogue Enregistrer une macro, cliquez sur la case **Nom de la macro** et tapez **CustomSubtotal**.
- **8.** Dans la zone Touche de raccourci, à côté de Ctrl +, tapez la lettre majuscule **S**. La touche de raccourci devient alors Ctrl+Shift+S. Conservez la valeur Ce classeur pour le paramètre Enregistrer la macro dans. La boîte de dialogue Enregistrer une macro doit maintenant ressembler à celle illustrée à la figure 9-33.

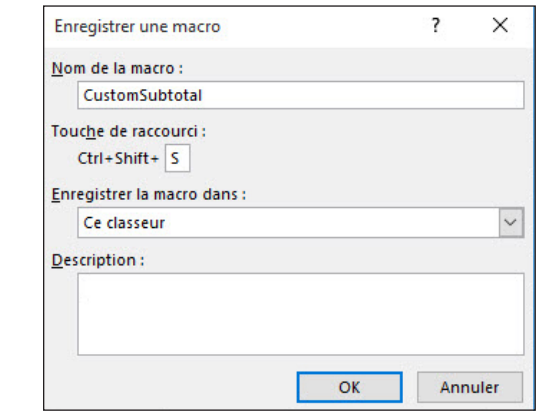

#### Figure 9-33

Boîte de dialogue Enregistrer une macro

- **9.** Cliquez sur **OK**. Vous enregistrez maintenant une macro.
- **10.** Appuyez sur **Maj+Bas**.
- **11.** Sous l'onglet **Accueil**, dans le groupe Cellules, cliquez sur la **flèche Insérer**. Dans le menu, cliquez sur **Insérer des lignes dans la feuille**.
- **12.** Appuyez sur **Maj+Haut**.

**Résolution des problèmes**

Si vous échouez à une étape lors de l'enregistrement de la macro, ne vous inquiétez pas. Cliquez sur Arrêter l'enregistrement dans le groupe Code de l'onglet Développeur. Ensuite, recommencez à l'étape 6. Utilisez le même nom et quand Excel vous demande si vous souhaitez remplacer la macro existante portant le même nom, répondez Oui.

- **13.** Dans le groupe Édition, cliquez sur **Somme automatique**. N'appuyez pas encore sur Entrée.
- **14.** Dans le groupe Presse-papiers, cliquez sur **Copier**.
- **15.** Appuyez sur **Tab**.
- **16.** Tapez la formule partielle **=max(**.
- **17.** Dans le groupe Presse-papiers, cliquez sur **Coller**.
- **18.** Tapez **)** (parenthèse fermante) et appuyez sur **Tab**.
- **19.** Appuyez sur la touche **Gauche**.
- **20.** Cliquez sur **\$** (Format Nombre Comptabilité) dans le groupe Nombre.
- **21.** Sous l'onglet **Développeur**, dans le groupe Code, cliquez sur **Arrêter l'enregistrement**.
- **22.** À présent que vous n'enregistrez pas, modifiez la largeur de la colonne **E** pour l'ajuster à son contenu. Comme le montre la figure 9-34, la macro génère un total en bas du cluster arbitraire d'enregistrements et compile également la valeur maximale de ce cluster dans la cellule adjacente au sous-total.

| <b>E21</b> |                | fx                  | $=MAX(D5:D20)$     |                  |              |
|------------|----------------|---------------------|--------------------|------------------|--------------|
| ×          |                | B                   | C                  | D                | E            |
| 4          | Date d'arrêt   | <b>Site</b>         | Catégorie          | <b>Ventes</b>    |              |
| 5          | 10/05/2017     | Cleveland           | <b>Tickets</b>     | s<br>58 125,00   |              |
| 6          | 10/05/2017     | Cleveland           | <b>Réductions</b>  | s<br>32 118,94   |              |
| 7          | 10/05/2017     | Cleveland           | Vêtements          | s<br>375 814,52  |              |
| 8          | 10/05/2017     | Cleveland           | <b>Accessoires</b> | s<br>265 978,41  |              |
| 9          | 12/05/2017     | Indianapolis        | <b>Tickets</b>     | s<br>47 500,00   |              |
| 10         | 12/05/2017     | <b>Indianapolis</b> | <b>Réductions</b>  | \$<br>28 734,25  |              |
| 11         | 12/05/2017     | <b>Indianapolis</b> | Vêtements          | Ś<br>360 382,00  |              |
| 12         | 12/05/2017     | Indianapolis        | <b>Accessoires</b> | Š.<br>205 198,10 |              |
| 13         | 14/05/2017     | Chicago             | <b>Tickets</b>     | s<br>84 000,00   |              |
| 14         | 14/05/2017     | Chicago             | <b>Réductions</b>  | \$<br>39 415,82  |              |
| 15         | 14/05/2017     | Chicago             | Vêtements          | Ś<br>684 991,25  |              |
| 16         | 14/05/2017     | Chicago             | <b>Accessoires</b> | \$<br>312 948,71 |              |
| 17         | 15/05/2017     | Cincinnati          | <b>Tickets</b>     | Ś<br>32 950,00   |              |
| 18         | 15/05/2017     | Cincinnati          | <b>Réductions</b>  | s<br>21 435,00   |              |
| 19         | 15/05/2017     | Cincinnati          | <b>Vêtements</b>   | s<br>275 118,00  |              |
| 20         | 15/05/2017     | Cincinnati          | <b>Accessoires</b> | Š.<br>192 412,32 |              |
| 21         |                |                     |                    | \$ 3 017 122,32  | \$684 991,25 |
| 22         |                |                     |                    |                  |              |
| 23         | 17/05/2017     | Louisville          | <b>Tickets</b>     | Ś<br>41 883,00   |              |
| 24         | 17/05/2017     | Louisville          | <b>Réductions</b>  | 29 147,31<br>Ś   |              |
| 25         | 17/05/2017     | Louisville          | Vêtements          | 325 184,82       |              |
| 26         | 17/05/2017     | ouisville           | Accessoires        | 215 948 63       |              |
|            | <b>Revenus</b> | $^{\rm (+)}$        |                    |                  |              |

**Sous-totaux personnalisés générés à l'aide d'une macro**

#### Figure 9-34

Sous-totaux personnalisés générés à l'aide d'une macro

- **23.** Cliquez sur l'onglet **Fichier**, puis sur **Enregistrer sous**.
- **24.** En mode Backstage, recherchez et sélectionnez le dossier de la Excel Lesson 9.
- **25.** Dans la boîte de dialogue Enregistrer sous, sous Type, choisissez **Classeur Excel (prenant en charge les macros) (\*.xlsm)**. Enregistrez le classeur sous le nom **09 4Strong Tour Revenues Solution.xlsm**. Cliquez sur **OK** si une boîte de message s'affiche après l'enregistrement du fichier.

**PAUSE**. **ENREGISTRER** le classeur et **LAISSEZ**-le ouvert pour l'exercice suivant.

Pour des raisons de sécurité, Excel n'enregistre plus les macros dans les formats de fichier .XLS et .XLSX standard. Désormais, la seule façon d'enregistrer un classeur prenant en charge les macros est de lui affecter le type de fichier spécial .XLSM. De cette façon, les entreprises qui veulent éviter toute possibilité de propagation des logiciels malveillants peuvent appliquer des stratégies empêchant de joindre ou de recevoir des fichiers .XLSM dans des e-mails.

# Gestion de la sécurité des macros

En raison de la prolifération des logiciels malveillants, Microsoft a configuré Excel de sorte qu'après son installation, vous ne puissiez pas exécuter les macros d'un fichier que vous ouvrez (même d'un classeur prenant explicitement en charge les macros) tant que vous n'avez pas lu la notification et cliqué sur Activer le contenu. Si vous n'avez pas l'intention d'exécuter des macros ou si vous avez des doutes sur vos collègues de bureau, vous pouvez désactiver complètement les macros. Vous pouvez également désactiver les notifications et activer toutes les macros si vous travaillez dans un bureau tel qu'un fournisseur de services financiers, où des macros sont constamment utilisées, si vous faites confiance à la source des classeurs Excel et si les notifications constituent plutôt une gêne.

# PAS À PAS **Gérer la sécurité des macros**

**PRÉPAREZ-VOUS**. **UTILISEZ** le classeur de l'exercice précédent.

- **1.** Sous l'onglet Développeur, dans le groupe Code, cliquez sur **Sécurité des macros**.
- **2.** Dans la boîte de dialogue Centre de gestion de la confidentialité, cliquez sur **Désactiver toutes les macros avec notification** pour qu'Excel vous avertisse lorsqu'un classeur ouvert contient des macros et vous laisse décider d'activer ou de désactiver ces macros.
- **3.** Cliquez sur **OK**.

**FERMER** le classeur. **FERMER** Excel.

# **Évaluation des connaissances**

#### **Questions à choix multiples**

**Sélectionnez la meilleure réponse parmi les affirmations suivantes.**

- **1.** Parmi les procédures suivantes, laquelle ne permet pas de trier un tableau selon le contenu d'une seule colonne ?
	- a. Cliquer sur le bouton Trier dans le groupe Trier et filtrer de l'onglet Données.
	- **b.** Cliquer sur un bouton Filtre automatique dans la ligne des totaux.
	- c. Cliquer sur un bouton Filtre automatique dans la ligne des noms de champ.
	- d. Cliquer sur le bouton Filtrer dans le groupe Trier et filtrer de l'onglet Données.
- **2.** Parmi les affirmations suivantes, laquelle est une raison valable de convertir un tableau en plage de données ?
	- a. Pour effacer les critères de tri et recommencer.
	- **b.** Pour se préparer à supprimer une colonne.
	- c. Pour se préparer à importer de nouvelles données à partir d'un fichier ne provenant pas d'Excel.
	- d. Pour se préparer à changer la mise en forme conditionnelle.
- **3.** Parmi les énoncés suivants, lequel décrit la différence entre une feuille de calcul avec un plan automatique et une feuille de calcul à plusieurs groupes ?
	- a. Il n'y a aucune différence entre une feuille de calcul avec un plan automatique et une feuille de calcul avec plusieurs groupes.
	- b. Seule une feuille de calcul avec un plan automatique peut contenir des lignes de totaux.
	- c. Une feuille de calcul avec un plan automatique ne contient qu'un seul bouton pour réduire et développer.
	- d. Seule une feuille de calcul à plusieurs groupes peut avoir un cluster de lignes et colonnes.
- **4.** Parmi les propositions suivantes, quelle est la référence correcte à la cellule de la colonne Vente totale la plus à droite dans un tableau nommé Articles de l'enchère ?
	- a. Table[Articles de l'enchère(Vente totale)]
	- b. Articles de l'enchère(Vente totale)
	- c. Articles de l'enchère[#Totals]
	- d. #Totals[Vente totale]
- **5.** Parmi les procédures suivantes, laquelle ne permet pas de filtrer un tableau selon le contenu d'une seule colonne ?
	- a. Cliquer sur le bouton de critère sur le segment.
	- b. Cliquer avec le bouton droit sur la cellule dont vous voulez choisir le contenu comme critère et cliquer sur Filtrer dans le menu.
	- c. Cliquer sur le bouton Filtrer dans le groupe Trier et filtrer de l'onglet Données.
	- d. Cliquer sur le bouton Filtre automatique dans la ligne des totaux en bas.
- **6.** Parmi les attributs suivants, lequel n'est pas un critère potentiel pour effectuer un tri à l'aide de la fonction Filtre automatique ?
	- a. Couleur de police
	- **b.** Style de police
	- c. Couleur de cellule
	- d. Icône de cellule
- **7.** Parmi les énoncés suivants, lequel décrit la différence entre une plage d'enregistrements filtrée automatiquement dans une liste et dans un tableau ?
	- a. Il n'y a aucune différence entre une plage d'enregistrements filtrée automatiquement dans une liste et dans un tableau ?
- b. Lorsque vous fermez puis rouvrez un tableau, celui-ci conserve son ordre de tri.
- c. Un tableau doté d'un titre permet d'utiliser les noms de ses champs dans les formules au lieu des références de cellules.
- d. Un tableau permet d'utiliser des fonctions de sous-total spéciales pour les lignes des totaux.
- **8.** Parmi les caractères suivants, lesquels n'apparaîtraient pas sur un symbole de plan ou un contrôle pour des données regroupées ou en mode Plan ?
	- a. +
	- b. @
- c. 2
- d. -
- **9.** Parmi les énoncés suivants, lequel décrit la raison pour laquelle vous voudriez enregistrer une macro avec des références absolues à la place de références relatives ?
	- a. Vous voulez conserver l'intégrité des cellules référencées par les formules dans la macro.
	- b. Vous voulez que les valeurs de toutes les cellules copiées dans la macro soient exactes.
	- c. Vous voulez que les résultats des formules générées par la macro soient exacts.
	- d. Vous voulez que la macro génère ses résultats chaque fois au même endroit.
- **10.** Excel ne dispose pas de fonctionnalité pour importer des données à partir duquel des éléments suivants ?
	- a. Une base de données active
	- **b.** Une page web
	- c. Une recherche web
	- d. Un fichier XML

# **Projets**

#### **Projet 9-1 : Création et filtrage d'un tableau**

Vous avez créé une liste de logements disponibles à la vente dans votre quartier, présentant quelques caractéristiques importantes, que vous souhaitez comparer les unes avec les autres. Vous vous demandez si votre agent immobilier demande autant qu'elle le pourrait pour votre maison. Dans ce projet, vous allez générer un tableau, filtrer ce tableau selon plusieurs critères et calculer le prix de vente moyen des maisons du quartier qui répondent à ces critères.

**PRÉPAREZ-VOUS**. **DÉMARREZ** Excel s'il n'est pas déjà en cours d'exécution.

- **1. OUVRIR le fichier** *09 Homes for Sale* à partir des fichiers de cette leçon.
- **2. ENREGISTRER** le classeur sous le nom *09 Homes for Sale Solution*.
- **3.** Cliquez sur une cellule quelconque de la plage de données. Sous l'onglet Accueil, dans le groupe Style, cliquez sur **Mettre sous forme de tableau**. Affectez au tableau le style nommé **Style de tableau clair 19**. Cliquez sur **OK**.
- **4.** Sous l'onglet **Création**, dans le groupe Options de style de tableau, cliquez sur **Première colonne**.
- **5.** Cliquez sur la cellule **A21**.
- **6.** Sous l'onglet Accueil, dans le groupe Édition, cliquez sur le bouton fléché vers le bas en regard de **Somme automatique**. Dans le menu, cliquez sur **Moyenne**.
- **7.** Cliquez sur le bouton de filtre de la colonne **Cheminée**. Dans le menu, décochez les cases, puis cochez la case **O**. Cliquez sur **OK**.
- **8.** Répétez ce processus pour la colonne **Séjour**.
- **9.** Cliquez sur la flèche vers le bas à côté de **Superf.** Dans le menu, pointez sur **Filtres numériques**, puis cliquez sur **Supérieur ou égal à**.
- **10.** Dans la boîte de dialogue Filtre automatique personnalisé, tapez **176** à côté de est supérieur ou égal à. Cliquez sur **OK**. Le tableau présente désormais toutes les maisons à vendre dans le quartier qui disposent d'une cheminée et d'un séjour, et dont la superficie est au moins égale à 176 m². La ligne des totaux indique le prix de vente moyen des six maisons affichées uniquement.

**ENREGISTRER** et **FERMER** ce classeur. **LAISSEZ** Excel ouvert pour le projet suivant.

#### **Projet 9-2 : Création d'un plan et calcul de sous-totaux**

Vous êtes bénévole pour un organisme de bienfaisance qui génère de l'argent pour de bonnes causes en réunissant des athlètes célèbres lors d'événements publics. Dans ce projet, vous allez créer un plan et générer des lignes de sous-totaux réductibles à partir de la liste des sommes collectées lors des différents arrêts de la tournée.

**PRÉPAREZ-VOUS**. **DÉMARREZ** Excel s'il n'est pas déjà en cours d'exécution.

- **1. OUVRIR le fichier 09 4Strong Tour Revenues.xlsx** à partir des fichiers de cette leçon.
- Notez qu'il ne s'agit pas du fichier de solution .xlsm que vous avez créé lors de l'exercice « Enregistrement d'une macro de base ».
- **2. ENREGISTRER** le classeur sous le nom **09 4Strong Tour Revenues Summary Solution.xlsx**.
- **3.** Sélectionnez la plage **A4:D232**.
- **4.** Cliquez sur l'onglet **Données**, puis, dans le groupe Plan, cliquez sur **Sous-total**.
- **5.** Dans la boîte de dialogue *Sous-total*, affectez la valeur **Date d'arrêt** au paramètre **À chaque changement de**. Affectez la valeur **Somme** au paramètre **Utiliser la fonction**. Cochez uniquement la case **Ventes** sous **Ajouter un sous-total à**. Cochez la case **Synthèse sous les données**. Cliquez sur **OK**.
- **6.** Une fois tous les groupes ajoutés, dans le groupe Plan, cliquez sur **Masquer les détails**.
- **7.** Élargissez la colonne **D** si nécessaire pour faire de la place au Total général en bas.

**ENREGISTRER** et **FERMER** ce classeur. **FERMER** Excel.

# **MATRICE DE COMPÉTENCES DE LA LEÇON**

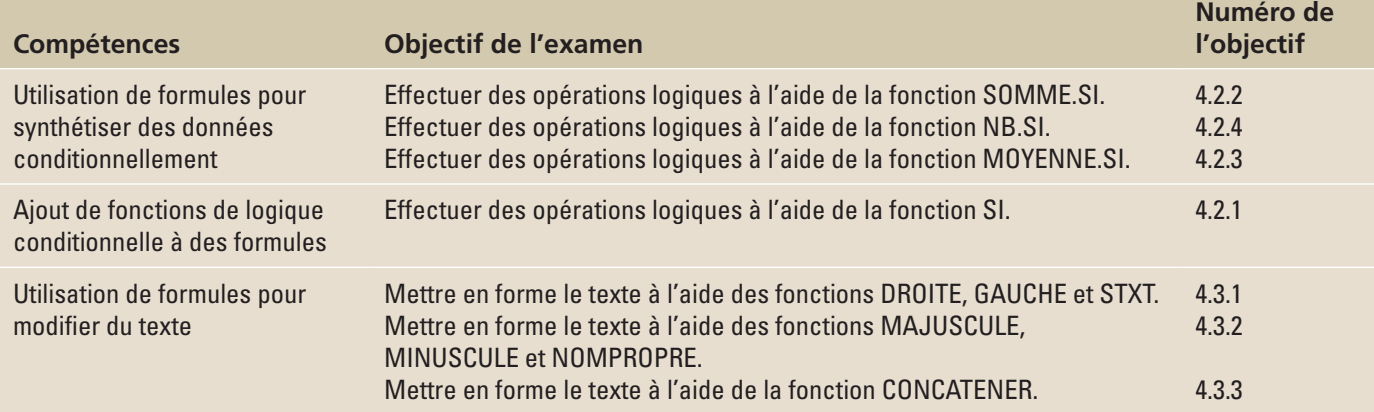

# **ORIENTATION DU LOGICIEL**

# **L'onglet Formules**

Dans cette leçon, vous allez utiliser les commandes de l'onglet Formules pour créer des formules et des fonctions afin de synthétiser des données conditionnellement, de rechercher des données, d'appliquer une logique conditionnelle et de modifier du texte. L'onglet Formules est illustré à la Figure 10-1.

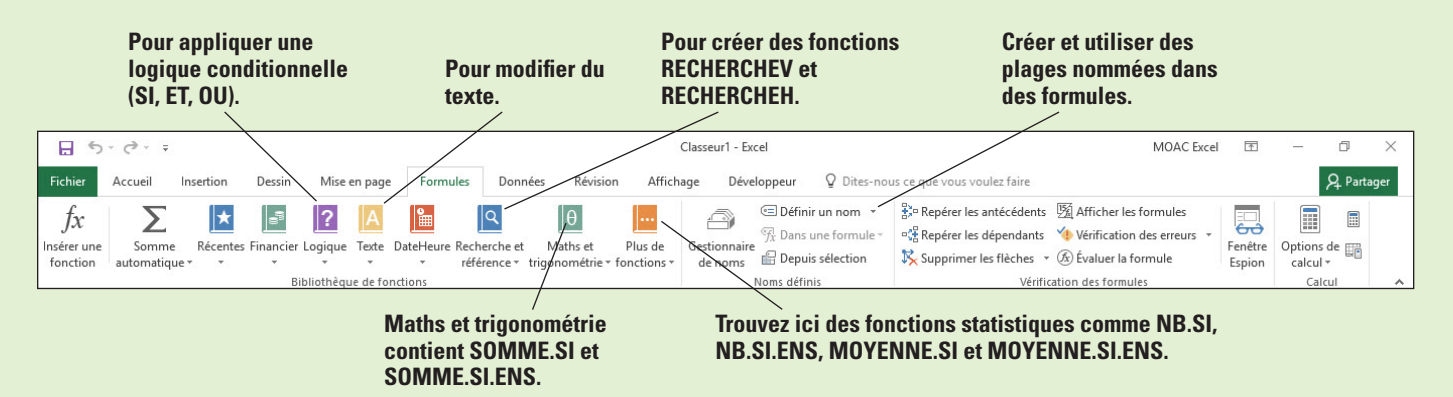

# Figure 10-1

L'onglet Formules

L'onglet Formules contient les groupes de commandes qui vous permettent de créer et d'appliquer des formules avancées dans Excel. Utilisez cette illustration comme référence tout au long de la leçon. Le tableau 10-1 résume les fonctions traitées dans cette leçon et indique où se trouvent les fonctions sous l'onglet Formules.

#### Tableau 10-1

Emplacement et description des fonctions utilisées dans cette leçon

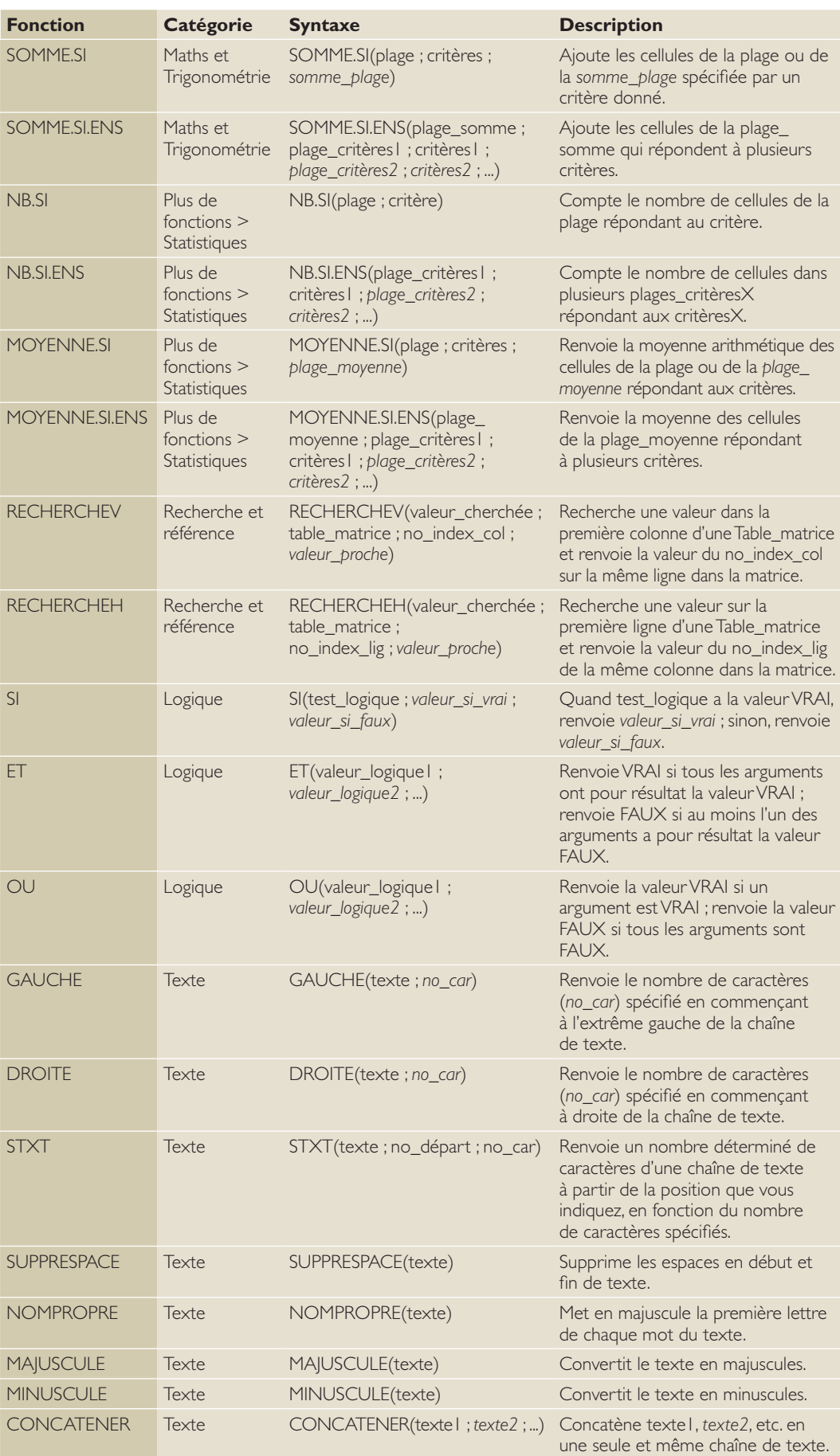

# UTILISATION DE FORMULES POUR SYNTHÉTISER DES DONNÉES CONDITIONNELLEMENT

Comme vous l'avez appris dans la leçon 4, « Utilisation de formules de base », une formule est une équation qui effectue des calculs, tels que des additions, des soustractions, des multiplications et des divisions, à partir des valeurs comprises dans une feuille de calcul. Lorsque vous entrez une formule dans une cellule, la formule est stockée en interne et le résultat est affiché dans la cellule. Les formules fournissent des résultats et des solutions qui vous aident à évaluer et à analyser des données. Comme vous l'avez appris dans la leçon 6, « Mise en forme des cellules et des plages », vous pouvez utiliser une mise en forme conditionnelle (qui change l'apparence d'une plage de cellules en fonction d'un critère) pour vous aider à analyser des données, à détecter des problèmes critiques, à identifier des modèles et à explorer visuellement des tendances.

Les formules conditionnelles ajoutent une autre dimension à l'analyse des données, en synthétisant les données répondant à un ou plusieurs critères. Un **critère** peut être un chiffre ou un nombre, du texte ou une expression qui détermine les cellules à additionner, à compter ou à partir desquelles calculer une moyenne. Une formule conditionnelle est une formule dans laquelle le résultat est déterminé par la présence ou l'absence d'une condition particulière. Les formules conditionnelles utilisées dans Excel comprennent les fonctions SOMME.SI, NB.SI et MOYENNE.SI qui vérifient un critère, et leurs contrepoints SOMME.SI.ENS, NB.SI.ENS et MOYENNE.SI.ENS qui vérifient plusieurs critères.

# Utilisation de SOMME.SI

La fonction SOMME.SI calcule le total des cellules qui répondent à une condition ou à un critère donné. La syntaxe de la fonction SOMME.SI est SOMME.SI(plage ; critère ; *somme\_plage*). Les valeurs qu'une fonction utilise pour effectuer des opérations ou des calculs dans une formule sont appelées des **arguments**. Ainsi, les arguments de la fonction SOMME.SI sont plage, critère et *somme\_plage* qui, lorsqu'ils sont utilisés ensemble, créent une formule conditionnelle dans laquelle seules les cellules qui répondent au critère énoncé sont ajoutées. Les cellules de la plage qui ne répondent pas au critère ne sont pas incluses dans le total. Si vous utilisez les nombres de la plage pour la somme, l'argument *somme\_plage* n'est pas obligatoire. Toutefois, si vous utilisez le critère pour tester quelles valeurs d'une autre colonne doivent être ajoutées, la plage est alors représentée par les valeurs testées et *somme\_plage* détermine les nombres répondant au critère, à totaliser sur les mêmes lignes. Dans ce chapitre, les arguments facultatifs seront en italique.

# PAS À PAS **Utiliser la fonction SOMME.SI**

Le tableau 10-2 explique la signification de chaque argument dans la syntaxe SOMME.SI. Notez que si vous omettez l'argument *somme\_plage* de la formule, Excel évalue et additionne les cellules de la plage, si elles correspondent au critère.

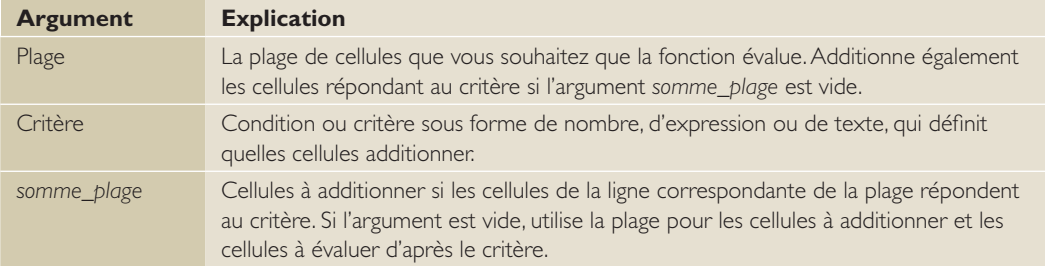

#### **PRÉPAREZ-VOUS**. **LANCEZ** Excel.

- **1. OUVRIR** le fichier *10 Fabrikam Sales* de cette leçon et **ENREGISTRER**-le dans votre dossier de la Excel Lesson 10 sous *10 Fabrikam Sales Solution*.
- **2.** Sélectionnez **H5**. Cliquez sur l'onglet **Formules** et, dans le groupe Bibliothèque de fonctions, cliquez sur **Maths et trigonométrie**. Faites défiler et cliquez sur **SOMME.SI**. La boîte de dialogue Arguments de la fonction s'ouvre. Elle contient les zones de texte pour les arguments, une description de la formule et une description de chaque argument.
- **3.** Dans la boîte de dialogue Arguments de la fonction, cliquez sur le bouton **Réduire la boîte de dialogue** pour l'argument Plage. Cela vous permet de mieux voir la feuille de calcul. Sélectionnez la plage de cellules **C5:C16**. Appuyez sur **Entrée**. Ce faisant, vous appliquez la plage de cellules que la formule utilisera dans le calcul.

Tableau 10-2

Arguments de la syntaxe de SOMME.SI
**4.** Dans la zone Critère, tapez **>200000** et appuyez sur **Tab**. La figure 10-2 montre que la zone Somme\_plage n'est pas en gras. Cela signifie que cet argument est facultatif. Si vous ne renseignez pas l'argument Somme\_plage, Excel additionne les cellules que vous entrez dans la zone Plage. Vous avez maintenant appliqué vos critères pour totaliser les valeurs supérieures à 200 000 \$.

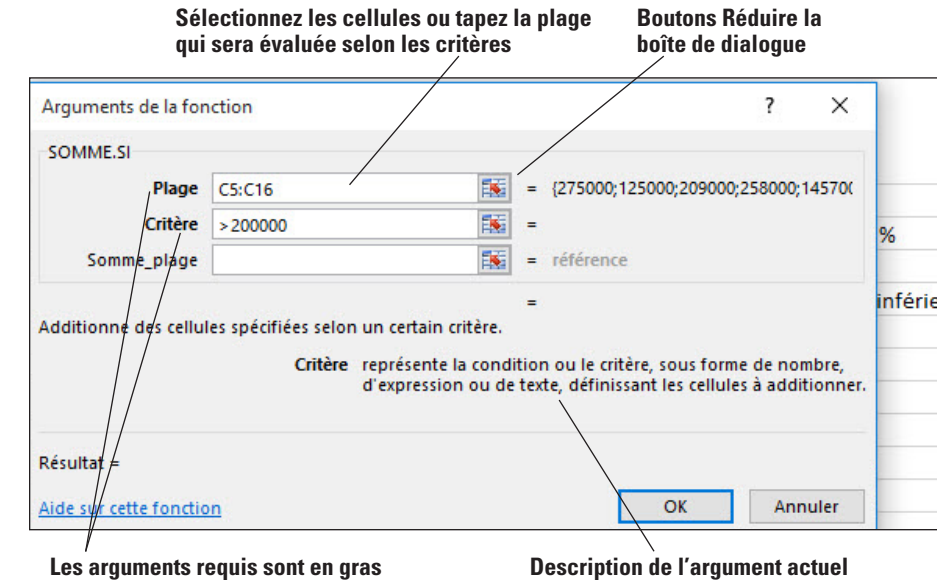

# **Remarque** Il n'est pas nécessaire de taper le symbole monétaire ni l'espace lors de la saisie de montants dans la

- **5.** Cliquez sur **OK** pour accepter les modifications et fermer la boîte de dialogue. Vous voyez que 1 657 100 \$ des recettes de décembre de Fabrikam provenaient des propriétés évaluées à plus de 200 000 \$.
- **6.** Si pour une raison quelconque vous devez modifier la formule, sélectionnez la cellule qui contient la fonction et, sous l'onglet Formules ou dans la barre de formule, cliquez sur le bouton **Insérer une fonction** pour revenir à la boîte de dialogue Arguments de la fonction (voir Figure 10-3).

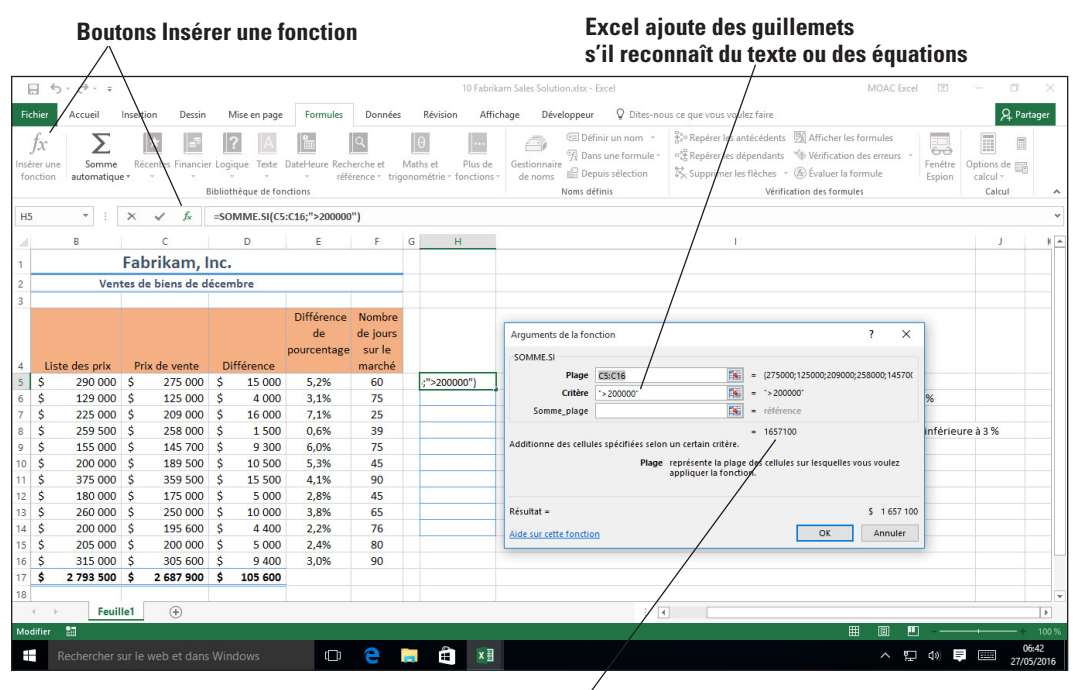

# Figure 10-2

La boîte de dialogue Arguments de la fonction vous guide dans la construction de fonctions

boîte de dialogue Arguments de la fonction. Si vous les tapez, Excel les supprime de la formule et renvoie une valeur exacte. Les cellules de la colonne H dans lesquelles vous allez entrer des formules ont déjà été mises en forme pour les données.

- 
- 

# Figure 10-3

Boutons Insérer une fonction permettant de revenir à la boîte de dialogue Arguments de la fonction

**Aperçu du résultat de la formule**

- **Remarque** Le résultat de la formule SOMME.SI en H5 n'inclut pas la valeur de la propriété en C15, parce que la formule a spécifié une valeur supérieure à 200 000 \$. Pour inclure cette valeur, le critère doit être >= (supérieur ou égal à).
	- **7.** Cliquez sur **OK** ou sur **Échap** si vous n'avez aucun changement.
	- **8.** Sélectionnez la cellule **H6** et, dans le groupe Bibliothèque de fonctions, cliquez sur **Récentes**, puis cliquez sur **SOMME.SI** à nouveau pour ouvrir la boîte de dialogue Arguments *de la fonction*. Le point d'insertion doit être dans la zone Plage.

Remarque Lorsque vous cliquez sur Récentes, la dernière fonction que vous avez utilisée s'affiche en haut de la liste. De même, lorsque vous cliquez sur Insérer une fonction, la boîte de dialogue Insérer une fonction s'ouvre avec la dernière fonction utilisée mise en surbrillance.

- **9.** Dans le champ Plage, sélectionnez les cellules **E5:E16**. La plage sélectionnée est automatiquement entrée dans la zone de texte. Appuyez sur la touche **Tab**.
- **Remarque** Vous n'avez pas besoin de réduire la boîte de dialogue comme vous l'avez fait à l'étape 3. Vous pouvez directement surligner la plage si la boîte de dialogue ne vous en empêche pas. Une autre option consiste à déplacer la boîte de dialogue en faisant glisser la barre de titre.
	- **10.** Dans la zone Critère, tapez **<3 %** et appuyez sur **Tab**. Vous entrez les critères pour rechercher les valeurs inférieures à 3 % dans la colonne E.
	- **11.** Dans le champ Somme\_plage, sélectionnez les cellules **C5:C16**. La formule en H6 est différente de celle en H5. En H6, la plage de critères est différente de la plage de la somme. En H5, la plage de critères et la plage de la somme sont les mêmes. En H6, SOMME.SI vérifie les valeurs de la colonne E qui sont inférieures à 3 % (E8 est la première) et trouve la valeur de la même ligne et de la colonne C (C8 en l'occurrence), puis l'ajoute au total. Cliquez sur **OK** pour accepter les modifications et fermer la boîte de dialogue. Excel renvoie une valeur de 1 134 200 \$.
	- **12. ENREGISTRER** le classeur.

**PAUSE**. **LAISSEZ** ce classeur ouvert pour l'exercice suivant.

# Utilisation de SOMME.SI.ENS

La fonction SOMME.SI.ENS additionne les cellules d'une plage qui répondent à plusieurs critères. Il est important de noter que l'ordre des arguments de cette fonction est différent de celui utilisé avec SOMME.SI. Dans une formule SOMME.SI, l'argument *plage\_somme* est le troisième argument ; dans SOMME.SI.ENS, il est le premier argument. Dans cet exercice, vous allez créer et utiliser deux formules SOMME.SI.ENS, dont chacune analyse des données en fonction de deux critères. La première formule SOMME.SI.ENS additionne le prix de vente des propriétés que Fabrikam a vendues pour plus de 200 000 \$ et qui étaient sur le marché depuis 60 jours ou moins. La seconde formule additionne les propriétés vendues dans les 60 jours à un prix inférieur de moins de 3 % à leur prix affiché.

# PAS À PAS **Utiliser la fonction SOMME.SI.ENS**

**PRÉPAREZ-VOUS**. **UTILISEZ** le classeur de l'exercice précédent.

- **1.** Cliquez sur la cellule **H7**. Sous l'onglet Formules, dans le groupe Bibliothèque de fonctions, cliquez sur **Insérer une fonction**.
- **2.** Dans la zone Recherchez une fonction, tapez **SOMME.SI.ENS**, puis cliquez sur **Rechercher**. La fonction SOMME.SI.ENS est mise en surbrillance dans la zone Sélectionnez une fonction.
- **3.** Cliquez sur **OK** pour accepter la fonction.
- **4.** Dans la boîte de dialogue Arguments de la fonction, dans la zone de l'argument plage\_ somme, sélectionnez les cellules **C5:C16**. Cela ajoute votre plage de cellules à l'argument de la formule.
- **5.** Dans la zone Plage\_critères1, sélectionnez les cellules **F5:F16**. Dans la zone Critères1, tapez **<=60**. Vous indiquez ainsi que vous voulez totaliser uniquement les valeurs inférieures ou égales à 60. Quand vous passez à la zone de texte suivante, remarquez qu'Excel place des guillemets autour de votre critère. Il procède ainsi pour comprendre qu'il s'agit d'un critère et pas d'une valeur calculée.
- **6.** Dans la zone Plage\_critères2, sélectionnez les cellules **C5:C16**. Vous choisissez maintenant votre seconde plage de cellules.
- **7.** Dans la zone Critères2, tapez **>200000**. Cliquez sur **OK**. Maintenant, vous avez appliqué un second critère qui permettra de calculer les valeurs supérieures à 200 000. Excel calcule votre formule et renvoie une valeur de 742 000 \$.
- **8.** Sélectionnez **H8**, puis dans le groupe Bibliothèque de fonctions, cliquez sur **Récentes**.
- **9.** Sélectionnez **SOMME.SI.ENS**. Dans la zone de l'argument Plage\_somme, sélectionnez **C5:C16**.
- **10.** Dans la zone Plage\_critères1, sélectionnez les cellules **F5:F16**. Dans la zone Critères1, tapez **<=60**.
- **11.** Dans la zone Plage\_critères2, sélectionnez les cellules **E5:E16**. Dans la zone Critères2, tapez **<3 %** et appuyez sur **Tab**. Pour voir tous les arguments, faites défiler vers le haut de la boîte de dialogue (voir Figure 10-14).

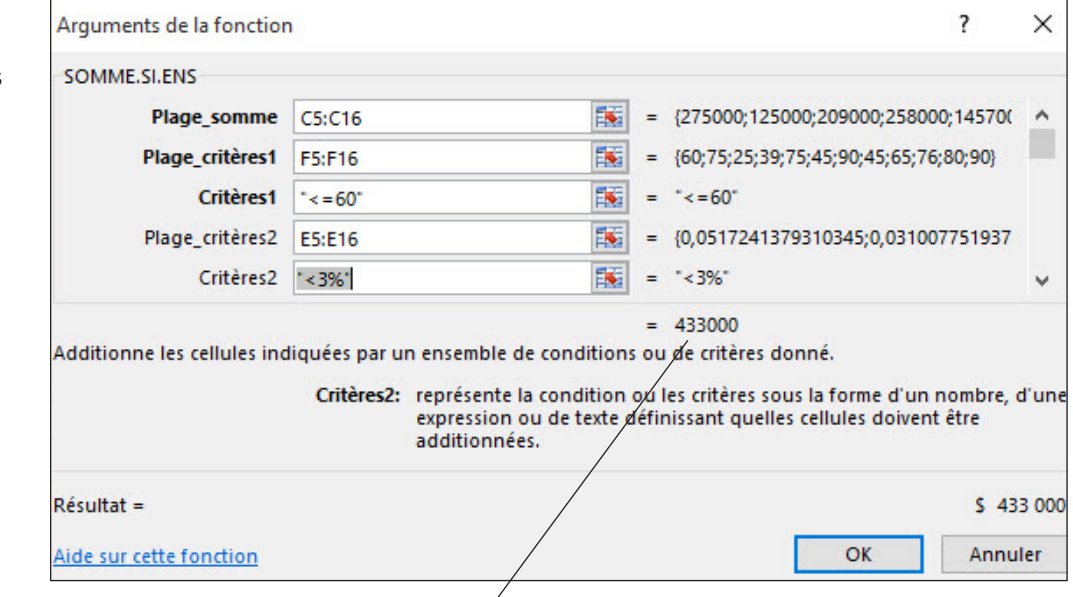

# **L'aperçu indique que le total sera 433 000.**

**Résolution des problèmes** C'est une bonne idée d'appuyer sur Tab après votre dernière entrée et de prévisualiser le résultat de la fonction pour vous assurer que vous avez entré tous les arguments correctement.

- **12.** Cliquez sur **OK**. Après l'application de cette formule, Excel renvoie une valeur de 433 000 \$.
- **13. ENREGISTRER** le classeur.

# **PAUSE**. **LAISSEZ** ce classeur ouvert pour l'exercice suivant.

Les formules que vous utilisez dans cet exercice analysent les données en fonction de deux critères. Vous pouvez continuer à ajouter jusqu'à 127 critères pour évaluer les données.

Parce que l'ordre des arguments est différent dans SOMME.SI et dans SOMME.SI.ENS, si vous souhaitez copier et modifier ces fonctions similaires, n'oubliez pas de mettre les arguments dans l'ordre correct (premier, deuxième, troisième, et ainsi de suite).

# Figure 10-4

La fonction SOMME.SI.ENS applique deux critères ou plus

# Utilisation de NB.SI

La fonction NB.SI compte le nombre de cellules d'une plage donnée qui satisfont une condition spécifique. La syntaxe de la fonction NB.SI est NB.SI(plage ; critère). La plage est la plage de cellules devant être comptées par la formule et les critères sont les conditions qui doivent être remplies pour que les cellules soient comptées. La condition peut être un nombre, une expression ou du texte. Dans cet exercice, vous allez vous entraîner à utiliser la fonction NB.SI deux fois pour calculer le nombre de maisons vendues et affichées à un prix supérieur ou égal à 200 000 \$ Les plages que vous spécifiez dans ces formules NB.SI représentent les prix des maisons. Le critère sélectionne uniquement les maisons dont le prix est égal ou supérieur à 200 000 \$.

# PAS À PAS **Utiliser la fonction NB.SI**

**PRÉPAREZ-VOUS**. **UTILISEZ** le classeur de l'exercice précédent.

- **1.** Sélectionnez **H9**. Dans le groupe Bibliothèque de fonctions, cliquez sur **Plus de fonctions**, sélectionnez **Statistiques**, puis cliquez sur **NB.SI**.
- **2.** Dans la boîte de dialogue Arguments de la fonction, dans la zone de l'argument Plage, sélectionnez les cellules **B5:B16**.
- **3.** Dans la zone Critère, tapez **>=200000** et appuyez sur **Tab**. Prévisualisez le résultat, puis cliquez sur **OK**. Vous avez défini votre critère sur des valeurs supérieures ou égales à 200 000 \$. Excel renvoie une valeur égale à 9.
- **4.** Sélectionnez **H10**, puis dans le groupe Bibliothèque de fonctions, cliquez sur **Récentes**.
- **5.** Sélectionnez **NB.SI**. Dans la boîte de dialogue Arguments de la fonction, dans la zone de l'argument Plage, sélectionnez les cellules **C5:C16**.
- **6.** Dans la zone Critère, tapez **>=200000** et appuyez sur **Tab**. Prévisualisez le résultat, puis cliquez sur **OK**. Excel renvoie une valeur égale à 7 lorsque la formule est appliquée à la cellule.
- **7. ENREGISTRER** le classeur.

**PAUSE**. **LAISSEZ** ce classeur ouvert pour l'exercice suivant.

# Utilisation de NB.SI.ENS

La fonction NB.SI.ENS compte le nombre de cellules d'une plage qui répondent à plusieurs critères. Sa syntaxe est NB.SI.ENS(plage\_critères1 ; critères1 ; *plage\_critères2* ; *critères2* ; …). Vous pouvez créer jusqu'à 127 plages et critères. Dans cet exercice, vous allez effectuer des calculs d'après plusieurs critères pour la formule NB.SI.ENS.

# PAS À PAS **Utiliser la fonction NB.SI.ENS**

**PRÉPAREZ-VOUS**. **UTILISEZ** le classeur de l'exercice précédent.

- **1.** Sélectionnez **H11**. Dans le groupe Bibliothèque de fonctions, cliquez sur **Insérer une fonction**.
- **2.** Dans la zone Recherchez une fonction, tapez **NB.SI.ENS**, puis cliquez sur **Rechercher**. La fonction NB.SI.ENS est mise en surbrillance dans la zone Sélectionnez une fonction.
- **3.** Cliquez sur **OK** pour accepter la fonction et fermer la boîte de dialogue.
- **4.** Dans la boîte de dialogue Arguments de la fonction, dans la zone Plage\_critères1, tapez **F5:F16**. Vous avez sélectionné votre première plage de calcul.
- **5.** Dans la zone Critères1, tapez **>=60** et appuyez sur **Tab**. Les descriptions et conseils pour chaque zone d'argument de la boîte de dialogue Arguments de la fonction sont remplacés par la valeur lorsque vous naviguez vers la zone d'argument suivante (voir Figure 10-5). Le résultat de la formule est également affiché, ce qui vous permet de vérifier et d'apporter des corrections si un message d'erreur s'affiche ou si un résultat inattendu est renvoyé. Vous avez maintenant défini votre premier critère. Jusqu'à cette étape, Excel calcule et affiche une valeur égale à 8.

# Figure 10-5

Arguments et résultats de la fonction NB.SI.ENS

|                | <b>Fichier</b><br>Ťх<br>Insérer une<br>fonction | Accueil<br>Somme<br>automatique -                                  | Insertion | Dessin                   |          | Mise en page<br>Bibliothèque de fonctions | Formules<br>Récentes Financier Logique Texte DateHeure Recherche et | Données<br>référence ~ trigonométrie ~ fonctions · | Maths et        | Révision    | Plus de        | P Dites-nous ce que vous voulez faire<br>Affichage<br>Développeur<br>Repérer les antécédents [5] Afficher les formules<br>Définir un nom *<br>A<br>$\leftarrow$<br><sup>o</sup> Repérer les dépendants VII Vérification des erreurs v<br>The Dans une formule *<br>Fenêtre<br>Gestionnaire<br>Sy Supprimer les flèches » (5) Évaluer la formule<br>Depuis sélection<br>de noms<br>Espion<br>Noms définis<br>Vérification des formules | ⊞<br>Options de<br>calcul -<br>Calcul | <b>Q</b> Partager                                                         |
|----------------|-------------------------------------------------|--------------------------------------------------------------------|-----------|--------------------------|----------|-------------------------------------------|---------------------------------------------------------------------|----------------------------------------------------|-----------------|-------------|----------------|----------------------------------------------------------------------------------------------------|---------------------------------------|---------------------------------------------------------------------------|
| H11<br>×.      |                                                 | в                                                                  |           | $f_x$<br>c               |          | =NB.SI.ENS(F5:F16;">=60")<br>D.           | E.                                                                  | F.                                                 | G               |             | H              |                                                                                                    | л                                     | k a                                                                       |
| ٠              | Fabrikam, Inc.                                  |                                                                    |           |                          |          |                                           |                                                                     |                                                    |                 |             |                |                                                                                                    |                                       |                                                                           |
| $\overline{c}$ |                                                 | Ventes de biens de décembre                                        |           |                          |          |                                           |                                                                     |                                                    |                 |             |                |                                                                                                    |                                       |                                                                           |
| 3              |                                                 |                                                                    |           |                          |          |                                           | Différence Nombre<br>de<br>pourcentage sur le                       | de jours                                           |                 |             |                | 7<br>Arguments de la fonction<br>$\times$<br>NB.SI.ENS                                                                                                    |                                       |                                                                           |
| 4<br>5         | \$                                              | Liste des prix<br>290 000 \$                                       |           | Prix de vente<br>275 000 | <b>S</b> | <b>Différence</b><br>15 000               | 5.2%                                                                | marché<br>60                                       |                 | s.          | 1657100        | 医<br>Plage_critères1 F5:F16<br>$=$ {60;75;25;39;75;45;90;45;65;76;80;90}                                                                                                    |                                       |                                                                           |
| 6              | Ŝ                                               | 129 000 S                                                          |           | 125 000                  | <b>S</b> | 4 0 0 0                                   | 3,1%                                                                | 75                                                 |                 | s           | 1 1 3 4 2 0 0  | 医<br>Critères1<br>$-75 - 60$<br>$\Rightarrow$ = 60°                                                                                                    |                                       |                                                                           |
| $\overline{7}$ | \$                                              | 225 000 \$                                                         |           | 209 000                  | \$.      | 16 000                                    | 7.1%                                                                | 25                                                 |                 | S           | 742 000        | 医<br>Plage critères2<br>$r$ référence                                                                                                    |                                       |                                                                           |
| 8              | \$                                              | 259 500 \$                                                         |           | 258 000                  | <b>S</b> | 1500                                      | 0.6%                                                                | 39                                                 |                 | Ŝ.          | 433 000        | 医<br>Critères2<br>$=$ quelconque                                                                                                    | ire à 3 %                             |                                                                           |
| 9              | Ŝ                                               | 155 000 S                                                          |           | 145 700                  | <b>S</b> | 9 3 0 0                                   | 6.0%                                                                | 75                                                 |                 |             | 9              |                                                                                                    |                                       |                                                                           |
| 10             | $\mathsf{s}$                                    | 200 000 \$                                                         |           | 189 500                  | Ŝ        | 10 500                                    | 5,3%                                                                | 45                                                 |                 |             | $\overline{7}$ |                                                                                                    |                                       |                                                                           |
| 11             | $\mathsf{s}$                                    | 375 000 \$                                                         |           | 359 500                  | <b>S</b> | 15 500                                    | 4.1%                                                                | 90                                                 |                 | F16:">=60") |                |                                                                                                    |                                       |                                                                           |
| 12             | Ŝ                                               | 180 000 \$                                                         |           | 175 000                  | <b>s</b> | 5 0 0 0                                   | 2.8%                                                                | 45                                                 |                 |             |                | Compte le nombre de cellules spécifiées par un ensemble de conditions ou de critères.                                                                                                    |                                       |                                                                           |
| 13             | Ŝ                                               | 260 000 \$                                                         |           | 250 000                  | Ś        | 10 000                                    | 3.8%                                                                | 65                                                 |                 |             |                | Plage critères2: représente la plage de cellules à évaluer d'après une condition<br>000<br>particulière.                                                                                                    |                                       |                                                                           |
| 14             | Ŝ                                               | 200 000 \$                                                         |           | 195 600                  | \$       | 4 4 0 0                                   | 2,2%                                                                | 76                                                 |                 |             |                |                                                                                                    | 00 et des prix réd                    |                                                                           |
| 15             | $\mathsf{s}$                                    | 205 000 \$                                                         |           | 200 000                  | Š.       | 5 000                                     | 2.4%                                                                | 80                                                 |                 |             |                |                                                                                                    |                                       |                                                                           |
| 16             | Ŝ                                               | 315 000 S                                                          |           | 305 600                  | <b>S</b> | 9 4 0 0                                   | 3.0%                                                                | 90                                                 |                 |             |                | $R$ ésultat = $8$                                                                                                    |                                       |                                                                           |
| 17             | Ś                                               | 2793500 \$                                                         |           | 2 687 900                | Ŝ        | 105 600                                   |                                                                     |                                                    |                 |             |                | OK<br>Aide sur cette fonction<br>Annuler                                                                                                    |                                       |                                                                           |
| 18<br>⊞        | <b>b</b><br>$\mathcal{A}$<br>Modifier           | <b>Feuille1</b><br>$2\pi$<br>Rechercher sur le web et dans Windows |           | $\bigoplus$              |          |                                           | $\Box$                                                              | e                                                  | <b>Contract</b> | A           | ×∃             | $\overline{A}$<br>用<br>凹<br>同<br>口 ()                                                                                                    |                                       | $\overline{\phantom{a}}$<br>$\overline{+}$<br>100%<br>07:10<br>27/05/2016 |

**Aperçu du résultat de la formule. Il change à chaque ajout de critère**

- **6.** Dans la zone Plage\_critères2, sélectionnez les cellules **E5:E16**. Vous avez sélectionné votre seconde plage à calculer.
- **7.** Dans la zone Critères2, tapez **>=5 %** et appuyez sur **Tab** pour afficher un aperçu. Cliquez sur **OK**. Excel renvoie une valeur égale à 2.
- **8. ENREGISTRER** le classeur.

**PAUSE**. **LAISSEZ** ce classeur ouvert pour l'exercice suivant.

Une cellule de la plage que vous identifiez dans la boîte de dialogue Arguments de la fonction est comptée uniquement si tous les critères spécifiés sont VRAIS. Si un critère se rapporte à une cellule vide, NB.SI.ENS la traite comme une valeur 0.

**Remarque** Lorsque vous créez des formules, vous pouvez utiliser des caractères génériques, le point d'interrogation (?) et l'astérisque (\*) dans vos critères. Un point d'interrogation correspond à tout caractère unique ; un astérisque correspond à tout nombre de caractères. Si vous souhaitez trouver un véritable point d'interrogation ou astérisque, faites-le précéder d'un accent grave (`).

# Utilisation de MOYENNE.SI

La fonction MOYENNE.SI renvoie la moyenne arithmétique de toutes les cellules d'une plage qui répondent à un critère donné. La syntaxe est similaire à celle de SOMME.SI : MOYENNE. SI(plage ; critères ; *plage\_moyenne*). Dans la syntaxe MOYENNE.SI, la plage est l'ensemble des cellules pour lesquelles vous voulez calculer une moyenne. Par exemple, dans cet exercice, vous utilisez la fonction MOYENNE.SI pour calculer le nombre moyen de jours pendant lesquels les propriétés d'une valeur de 200 000 \$ ou plus ont été sur le marché avant d'être vendues. La plage de cette formule est B5:B16 (les cellules qui contiennent la valeur listée des maisons qui ont été vendues). Le critère est la condition en fonction de laquelle vous voulez que les cellules soient évaluées, soit >=200000. L'argument *plage\_moyenne* est l'ensemble réel des cellules pour lesquelles calculer la moyenne, soit le nombre de jours que chaque maison a passés sur le marché avant sa vente. Comme dans la formule SOMME.SI, le dernier argument, *plage\_moyenne*, est facultatif si la plage contient les cellules qui correspondent aux critères et sont utilisées pour la moyenne. Dans cet exercice, vous trouvez d'abord la moyenne de toutes les cellules d'une plage, puis trouvez une moyenne conditionnelle.

# PAS À PAS **Utiliser la fonction MOYENNE.SI**

**PRÉPAREZ-VOUS**. **UTILISEZ** le classeur de l'exercice précédent.

- **1.** Sélectionnez **H12**, puis dans le groupe Bibliothèque de fonctions, cliquez sur **Plus de fonctions**. Sélectionnez **Statistiques** et cliquez sur **MOYENNE**.
- **2.** Dans la zone Nombre1, tapez **B5:B16** et cliquez sur **OK**. Une moyenne mathématique est renvoyée pour cette plage.
- **3.** Sélectionnez **H13**, puis dans le groupe Bibliothèque de fonctions, cliquez sur **Insérer une fonction**.
- **4.** Sélectionnez **MOYENNE.SI** dans la liste des fonctions ou utilisez la zone de recherche de fonction pour localiser et accepter la fonction MOYENNE.SI. La boîte de dialogue Arguments de la fonction s'ouvre.
- **5.** Dans la boîte de dialogue Arguments de la fonction, dans la zone de l'argument Plage, sélectionnez les cellules **B5:B16**.
- **6.** Dans la zone Critères, tapez **>=200000**.
- **7.** Dans la zone Plage\_moyenne, sélectionnez **F5:F16** et appuyez sur **Tab** pour obtenir un aperçu de la formule. Dans l'aperçu, Excel renvoie une valeur de 63,33.
- **8.** Cliquez sur **OK** pour fermer la boîte de dialogue.
- **9. ENREGISTRER** le classeur.

**PAUSE**. **LAISSEZ** ce classeur ouvert pour l'exercice suivant.

# Utilisation de MOYENNE.SI.ENS

Une formule MOYENNE.SI.ENS renvoie la moyenne (arithmétique) de toutes les cellules qui répondent à plusieurs critères. Sa syntaxe est MOYENNE.SI.ENS(plage\_moyenne, plage\_critères1, critères1, *plage\_critères2*, *critères2*, …). Vous allez apprendre à appliquer la formule MOYENNE.SI.ENS dans l'exercice suivant pour trouver la moyenne d'un ensemble de nombres lorsque deux critères sont remplis.

# PAS À PAS **Utiliser la fonction MOYENNE.SI.ENS**

**PRÉPAREZ-VOUS**. **UTILISEZ** le classeur de l'exercice précédent.

- **1.** Cliquez sur la cellule **H14**. Dans le groupe Bibliothèque de fonctions, cliquez sur **Insérer une fonction**.
- **2.** Tapez **MOYENNE.SI.ENS** dans la zone Recherchez une fonction et cliquez sur **Rechercher**. La fonction MOYENNE.SI.ENS est mise en surbrillance dans la zone Sélectionnez une fonction.
- **3.** Cliquez sur **OK** pour accepter la fonction et fermer la boîte de dialogue.
- **4.** Dans la boîte de dialogue Arguments de la fonction, dans la zone de l'argument Plage\_moyenne, sélectionnez les cellules **F5:F16**. Appuyez sur la touche **Tab**.
- **5.** Dans la zone Plage\_critères1, sélectionnez les cellules **B5:B16** et appuyez sur **Tab**. Vous avez sélectionné votre première plage de critères.
- **6.** Dans la zone Critères1, tapez **<200000**. Vous avez défini vos premiers critères.
- **7.** Dans la zone Plage\_critères2, sélectionnez les cellules **E5:E16** et appuyez sur **Tab**. Vous avez sélectionné votre seconde plage de critères.
- **8.** Dans la zone Critères2, tapez **<=5 %** et appuyez sur **Tab**. Cliquez sur **OK**. Excel renvoie une valeur égale à 60.
- **9. ENREGISTRER** le classeur et **FERMER**-le.

#### **PAUSE**. **LAISSEZ** Excel ouvert pour l'exercice suivant.

Vous n'avez entré que deux critères pour les formules SOMME.SI.ENS, NB.SI.ENS et MOYENNE.SI.ENS que vous avez créées dans les exercices précédents. Toutefois, dans de grandes feuilles de calcul, vous avez souvent besoin d'utiliser plusieurs critères afin que la formule renvoie une valeur pertinente pour votre analyse. Vous pouvez entrer jusqu'à 127 conditions à remplir par les données pour qu'une cellule soit incluse dans la synthèse conditionnelle qui résulte d'une formule SOMME.SI.ENS, NB.SI.ENS ou MOYENNE.SI.ENS.

Les affirmations suivantes résument la façon dont les valeurs sont traitées lorsque vous tapez une formule MOYENNE.SI ou MOYENNE.SI.ENS :

- Si l'argument Plage\_moyenne n'est pas renseigné dans les arguments de la fonction, la plage est utilisée.
- Si une cellule de l'argument Plage\_moyenne est vide, MOYENNE.SI l'ignore.
- Si l'ensemble de la plage est vide ou contient des valeurs textuelles, MOYENNE.SI renvoie la valeur d'erreur #DIV/0!.
- Si aucune cellule de la plage ne répond aux critères, MOYENNE.SI renvoie la valeur d'erreur #DIV/0!.

# UTILISATION DE FORMULES POUR RECHERCHER DES DONNÉES DANS UN CLASSEUR

Lorsque les feuilles de calcul contiennent de longues et parfois complexes listes de données, vous avez besoin d'un moyen de trouver rapidement des informations spécifiques au sein de ces listes. Les fonctions de recherche d'Excel sont alors très pratiques. Les **fonctions de recherche** sont un moyen efficace de rechercher et d'insérer une valeur dans une cellule lorsque cette dernière est stockée ailleurs dans la feuille de calcul, voire dans un autre classeur. RECHERCHEV et RECHERCHEH sont les deux fonctions de recherche que vous allez utiliser dans cette section. Ces fonctions peuvent renvoyer le contenu de la cellule trouvée. Lorsque vous ferez les exercices suivants, vous noterez que le terme **table** fait référence à une plage de cellules d'une feuille de calcul qui peut être utilisée par une fonction de recherche.

# Utilisation de la fonction RECHERCHEV

Le « V » de la fonction RECHERCHEV signifie « verticale ». Cette formule est utilisée lorsque la valeur de comparaison se trouve dans la première colonne d'une table. Excel inspecte la première colonne en descendant jusqu'à trouver une correspondance, puis regarde dans l'une des colonnes de droite pour trouver la valeur sur la même ligne. La syntaxe de la fonction RECHERCHEV est RECHERCHEV(valeur\_cherchée ; table\_matrice ; no\_index\_col ; *valeur\_proche*). Voir la figure 10-6 pour une explication graphique de la fonction.

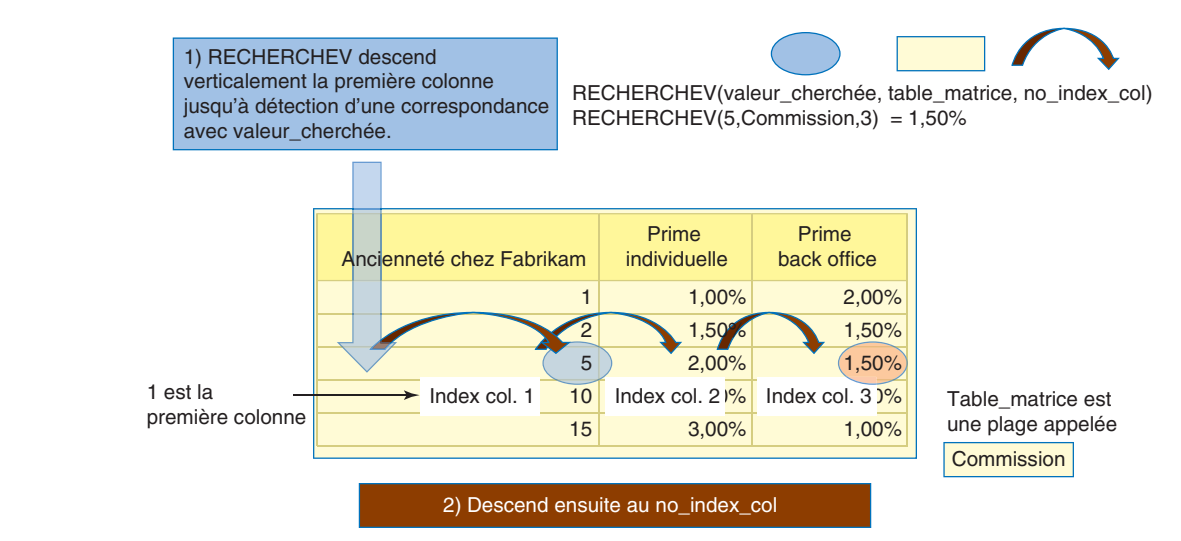

Table\_matrice est une table de texte, de nombres ou de valeurs que vous utilisez pour la formule. Il peut s'agir d'une plage de cellules (A1:D5) ou d'un nom de plage (Commission). Les données d'une **table matrice** doivent être disposées en lignes et colonnes. Dans l'exercice suivant, vous allez appliquer cette formule pour calculer les primes des employés. Lorsque vous travaillez avec des fonctions et des arguments RECHERCHEV, il y a plusieurs points importants à garder à l'esprit :

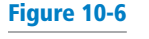

Recherche verticale (RECHERCHEV)

- Si l'argument Valeur\_cherchée est inférieur à la plus petite valeur de la première colonne de la table\_matrice, la fonction RECHERCHEV renvoie la valeur d'erreur #N/A.
- Les valeurs de Table\_matrice peuvent être du texte, des nombres ou des valeurs logiques. Le texte peut être en majuscules ou en minuscules.
- Les valeurs de la première colonne de la sélection Table\_matrice doivent être placées dans l'ordre croissant ; sinon, RECHERCHEV pourrait ne pas renvoyer la valeur correcte. La table de recherche que vous utilisez dans cet exercice liste l'ancienneté dans l'ordre croissant.
- L'argument *valeur\_proche* est un quatrième argument facultatif, non illustré à la figure 10-6.
- Si l'argument *valeur\_proche* est VRAI ou omis, une correspondance exacte ou approximative est renvoyée. Si la fonction RECHERCHEV ne trouve pas de correspondance exacte, elle renvoie la valeur immédiatement inférieure à la valeur spécifiée dans l'argument Valeur\_cherchée.
- Si l'argument *valeur\_proche* est FAUX, RECHERCHEV recherche uniquement une correspondance exacte. Si aucune correspondance exacte n'est trouvée, la valeur d'erreur #N/A est renvoyée.
- **Remarque** Les noms de plages ou références de cellules utilisés dans les fonctions RECHERCHEV ou RECHERCHEH ne sont pas sensibles à la casse. Vous pouvez donc taper en majuscules, en minuscules ou dans n'importe quelle combinaison de caractères en majuscules et minuscules. En outre, les noms des fonctions RECHERCHEV et RECHERCHEH ne sont pas sensibles à la casse.

# PAS À PAS **Utiliser la fonction RECHERCHEV**

**PRÉPAREZ-VOUS**. **LANCEZ** Excel s'il n'est pas déjà en cours d'exécution.

- **1.** OUVREZ le fichier **10 Fabrikam Bonus** pour cette leçon. ENREGISTRER le classeur dans le dossier Excel Lesson 10 sous le nom **10 Fabrikam Bonus Solution**.
- **2.** La feuille Performances étant active, sélectionnez les cellules **A15:C20**. Cliquez sur l'onglet **Formules**, puis dans le groupe Noms définis, cliquez sur **Définir un nom**. La boîte de dialogue *Nouveau nom* s'ouvre.
- **3.** Dans la boîte de dialogue *Nouveau nom*, dans la zone Nom, tapez **Primes**. Cliquez sur **OK** pour fermer la boîte de dialogue. Vous avez défini le nom de la plage.
- **4.** Cliquez sur la cellule **E5**, puis dans le groupe Bibliothèque de fonctions, cliquez sur **Recherche et référence** et sélectionnez **RECHERCHEV**.
- **5.** Dans la zone de texte de l'argument Valeur\_cherchée, tapez **B5** et appuyez sur **Tab**. Le point d'insertion se déplace vers la zone Table\_matrice.
- **6.** Dans le groupe Noms définis de l'onglet Formules, cliquez sur **Dans une formule** et sélectionnez **Primes**. Appuyez sur la touche **Tab**. Le point d'insertion se déplace vers la zone de texte suivante.
- **7.** Dans la zone No\_index\_col, tapez **2**, qui correspond à la colonne contenant les montants des primes individuelles. Appuyez sur la touche **Tab**.
- **8.** Dans la zone de l'argument Valeur\_proche, tapez **vrai**, ce qui signifie que la fonction RECHERCHEV peut vérifier la valeur la plus proche qui ne dépasse pas le nombre dans la première colonne ; la même prime est versée pour une série d'années, donc vous entrez **vrai** dans l'argument Valeur\_proche de sorte qu'une valeur soit renvoyée pour tous les agents. La boîte de dialogue Arguments de la fonction doit ressembler à celle illustrée à la figure 10-7. Cliquez sur **OK**. Excel renvoie une valeur égale à 2,5 %.

< ロ 4 ■

## Figure 10-7

Boîte de dialogue Arguments de la fonction RECHERCHEV

#### **La valeur\_cherchée est B5 (soit 12)** 日 ち  $\Rightarrow$ Accueil Mise en page Formules Données **Révie** Affichage Déux peur Q Dite 图 Afficher les for les antécédents Σ B  $\mathbb{E}$  $|2|$  $\mathbb{R}$  $\mathbb{R}$  $\theta$  $\vert \cdot \cdot \cdot$ a) Ħ R Dans une formule Vil Vérification des erreu ler dénendante ie <sub>Em</sub> .<br>flèches - (x) Évaluer la formule **Depuis so** Rikli Várification dar formular  $\overline{\phantom{a}}$  :  $\times$  $f_x$  =RECHERCHEV(B5:Bonus:2:VRAI)  $\checkmark$ Anciennete Taux de Reven chez Objectif de Taux de Prime hack Back prime<br>ndividue Agent *Ventes réelles* du back office Objectif at 3 375 000 Beaulieu, Rémi  $12$ Ś 3 200 000 s;2; VRAI) **Arguments de la foi**  $\times$ Pelletier, Sébastien<br>Beauchamps, Serge  $12$ 3 375 000 3 500 000 2875000 2 700 000 RECHERCHEV  $= 12$ Angelier, Annette 2 500 000 2 600 000 Monty, Andrée 1 500 000 1 2 2 4 0 0 0 Table matrice **EKi** - ("Ancienneté chez Fabrikam", "Pr 800 000 n.  $\frac{1}{2}$ Gousse, Madeleine 925 000 No\_index\_col **Belisle, Serge**  $0.5$ 300 000 220 000 n.  $= VRA$ Valeur\_proche Totaux ś 14 725 000 14 369 000  $= 0.025$ .<br>Cherche une valeur dans la première colonne à gauche d'un tal<br>à partir d'une colonne spécifiée. Par défaut-le tableau doit être Valeur proche est une valeur logique: pour trouver la valeu<br>première colonne (triée par ordre croissant)<br>trouver la correspondance exacte = FAUX. individuelle Prime back office abrikam 1,00% 2.00% 1,50%  $Résutat = 2.50%$ 1,50% 2,00% 1,50% OK Annuler .<br>Nida zur zalta fo  $10$  $2.50%$  $1.00%$  $\frac{18}{15}$ 1,00% 3,009  $\overline{A}$

**Regardez dans la Table\_matrice appelée Primes**

er sur le web et dans Windo

fx

E5

æ.

**La valeur de la colonne 2 est sur la même ligne que 10 (valeur la plus proche, mais qui ne dépasse pas 12)**

- **9.** En utilisant la poignée de recopie dans la cellule E5, copiez la formule vers la plage **E6:E11**. Cela calcule les taux de prime pour les autres agents commerciaux. Le message d'erreur #N/A s'affiche dans la cellule E11, car aucune valeur n'est disponible pour les agents employés depuis moins d'un an. (Les agents ne peuvent prétendre à une prime qu'après une année complète de service.)
- **10.** Cliquez dans la cellule **F5** et tapez **=RECHERCHEV(B5 ;Primes ;3)**. Notez que l'info-bulle vous donne des informations et vous aide dans votre progression. Cette formule recherche des valeurs dans la troisième colonne de la plage Primes. Appuyez sur **Entrée**.
- **11.** Copiez la formule de **F5** vers la plage **F6:F11**.
- **12. ENREGISTRER** le classeur.

**PAUSE**. **LAISSEZ** ce classeur ouvert pour l'exercice suivant.

e

回

**Remarque** Lorsque vous indiquez « vrai » dans la zone Valeur\_proche, la formule renvoie la valeur la plus proche. Si vous indiquez « faux », la formule renvoie uniquement une valeur exacte. Si vous ne renseignez pas l'argument Valeur\_proche, comme à l'étape 10 de l'exercice précédent, Excel lui attribue l'argument Vrai quand vous cliquez sur OK (même s'il n'apparaît pas dans la formule).

# Utilisation de la fonction RECHERCHEH

Le « H » de RECHERCHEH signifie « horizontale ». La fonction RECHERCHEH recherche horizontalement une valeur dans la première ligne d'une table ou d'une matrice, puis renvoie une valeur de la même colonne à partir d'une ligne que vous spécifiez dans la table ou la matrice. Utilisez la fonction RECHERCHEH lorsque les valeurs de comparaison se trouvent sur une ligne en haut d'une table de données et que vous souhaitez regarder sur une ligne précise (voir figure 10-8). Dans l'exercice suivant, vous allez utiliser une formule RECHERCHEH pour rechercher des prestations pour une maison.

# Figure 10-8

Recherche horizontale (RECHERCHEH)

RECHERCHEH(valeur\_cherchée, table\_matrice, no\_index\_lig) RECHERCHEH("Pieds", Propriétés, 3) = 1000

te au no\_index\_lig

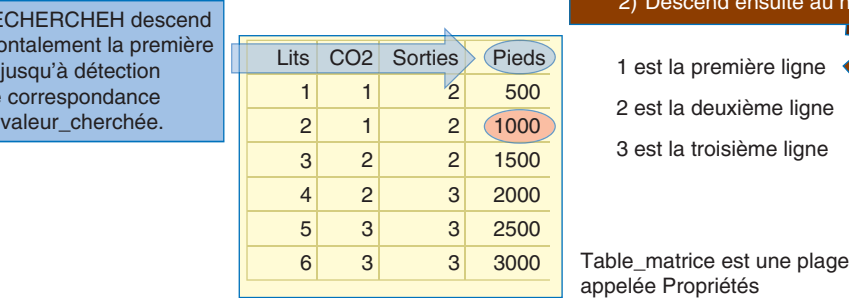

# PAS À PAS **Utiliser la fonction RECHERCHEH**

 $1)$  RE horiz ligne d'une avec

**PRÉPAREZ-VOUS**. **UTILISEZ** le classeur de l'exercice précédent.

- **1.** Cliquez sur l'onglet de la feuille de calcul **Normes** pour passer à cette feuille.
- **2.** Cliquez sur la cellule **F11**, puis dans le groupe Bibliothèque de fonctions, cliquez sur **Recherche et référence** et sélectionnez **RECHERCHEH**.
- **3.** Dans la zone de texte de l'argument Valeur\_cherchée, tapez **E11**. Il s'agit de la cellule que vous modifierez et la zone affiche Pieds, car c'est ce qui est actuellement saisi dans la cellule E11.
- **4.** Dans la zone de texte Table\_matrice, tapez **A1:D7**. Il s'agit de la plage de cellules dans lesquelles vous regarderez.
- **5.** Dans la zone de texte No\_index\_lig, tapez **D11+1**. Le résultat actuel est de 3. Si vous faites juste le nombre de lits qui se trouve dans D11, vous ne descendez pas d'assez de lignes à cause des étiquettes de la première ligne de Table\_matrice. Le nombre de lits correspond en fait à une ligne de plus parce que les étiquettes (lits, CO2, sorties et pieds) comptent comme la première ligne ; donc la ligne 2 correspond à 1 lit.
- **6.** Dans l'argument Valeur\_proche, tapez **FAUX** parce que vous souhaitez une correspondance exacte. Cliquez sur **OK**. Dans les étapes suivantes, vous allez modifier les valeurs de D11 et E11 et voir ce qui se passe quand il y a des valeurs différentes et lorsqu'il n'y a pas de correspondance exacte.
- **7.** Dans la cellule D11, tapez **5** et notez que le résultat en F11 passe à 2 500.
- **8.** Dans la cellule E11, tapez **CO2** et notez que le résultat passe au résultat de la colonne CO2 pour 5 lits, soit 3.
- **9.** Cliquez sur la cellule **D11**, puis tapez **7**. Notez que vous obtenez un erreur #REF! parce que la table va uniquement jusqu'à cinq lits.
- **10.** Dans la cellule D11, tapez **1**. La cellule F11 affiche un résultat de 1.
- **11. ENREGISTRER** le classeur.

**PAUSE**. **LAISSEZ** ce classeur ouvert pour l'exercice suivant.

Il peut être difficile de se souvenir de la syntaxe d'une fonction RECHERCHEH ou RECHERCHEV. Vous pouvez toujours utiliser la boîte de dialogue Arguments de la fonction pour vous rappeler l'ordre des arguments dans ces fonctions. Lorsque vous cliquez dans chaque champ, examinez les informations qui apparaissent sur la droite, ainsi que l'explication située sous les zones d'argument, qui indique l'objectif de chaque argument dans la fonction.

# AJOUT DE FONCTIONS DE LOGIQUE CONDITIONNELLE À DES FORMULES

Vous pouvez utiliser les fonctions ET et OU pour créer des **formules conditionnelles** dont le résultat est une valeur logique, c'est-à-dire, VRAI ou FAUX. Ces formules déterminent si une série de conditions correspond à une valeur VRAI ou FAUX. En outre, vous pouvez utiliser la formule conditionnelle SI qui vérifie si un calcul correspond à une valeur « VRAI » ou « FAUX ». Vous pouvez ensuite indiquer à la formule SI de renvoyer une valeur (texte, nombre ou valeur logique) si le calcul est VRAI ou une autre valeur si le calcul est FAUX.

# Utilisation de la formule SI

Le résultat d'une formule conditionnelle est déterminé par l'état d'une condition spécifique ou la réponse à une question logique. Une fonction SI met en place une instruction conditionnelle pour tester des données. Une formule SI renvoie une valeur si la condition que vous spécifiez est vraie, et une autre valeur si elle est fausse. La fonction SI requiert la syntaxe suivante : SI(test\_ logique ; *valeur\_si\_vrai* ; *valeur\_si\_faux*) Dans cet exercice, vous allez utiliser une fonction SI pour déterminer qui a atteint son objectif et peut prétendre à la prime de performances.

# PAS À PAS **Utiliser la fonction SI**

**PRÉPAREZ-VOUS**. **UTILISEZ** le classeur de l'exercice précédent.

- **1.** Cliquez sur l'onglet de la feuille de calcul **Performance** pour l'activer.
- **2.** Cliquez sur la cellule **G5**. Dans le groupe Bibliothèque de fonctions, cliquez sur **Logique**, puis sur **SI**. La boîte de dialogue Arguments de la fonction s'ouvre.
- **3.** Dans la zone de l'argument Test\_logique, tapez **D5>=C5**. Ce composant de la formule détermine si l'agent a atteint son objectif de vente.
- **4.** Dans la zone Valeur\_si\_vrai, tapez **Oui**. Il s'agit de la valeur renvoyée si l'agent a atteint son objectif.
- **5.** Dans la zone Valeur\_si\_faux, tapez **Non** et cliquez sur **OK**.
- **6.** G5 étant encore sélectionnée, utilisez la poignée de recopie pour copier la formule vers **G6:G12**. Excel renvoie le résultat indiquant que trois agents peuvent prétendre à la prime de performances en affichant Oui dans les cellules.
- Remarque La société tout entière est évaluée sur l'objectif et les primes sont octroyées au personnel de back office, si l'objectif de l'entreprise est atteint. Le résultat en G12 sera utilisé pour les formules de la colonne I. Lors de la copie, la mise en forme est incluse.
	- **7.** Cliquez sur le bouton **Options de recopie incrémentée** en bas à droite de la plage et choisissez **Recopier les valeurs sans mise en forme**. Voir la figure 10-9.

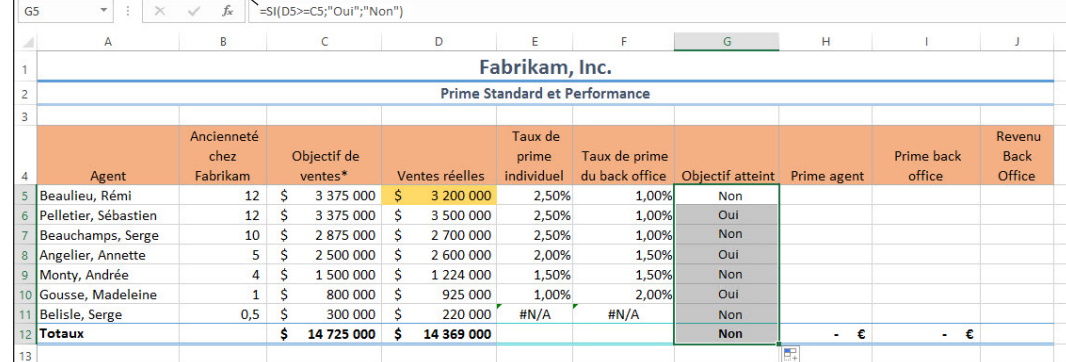

# **Fonction SI dans la barre de formule**

**8.** Dans la cellule H5, tapez **=SI(G5=« Oui »,E5\*D5,0**. Avant de remplir la formule, notez l'info-bulle, les cellules sélectionnées et les couleurs. Déplacez le pointeur de la souris vers chaque argument et ils se transforment en lien hypertexte. E5 est le taux de prime

#### Figure 10-9

Utilisation de la fonction SI

individuelle et D5 représente les ventes réelles. La prime correspond au taux multiplié par les ventes.

- **9.** Appuyez sur la touche **Entrée** pour terminer la formule.
- **Remarque** Dans certains cas, Excel complète la formule. À l'étape 8, la parenthèse fermante n'a pas été ajoutée, mais Excel a pu terminer la formule.
	- **10.** Cliquez sur la cellule **H5** et utilisez la poignée de recopie pour copier la formule vers **H6:H11**. **11.** Dans **I5**, tapez **=SI(\$G\$12=« Oui » ; F5\*D5 ; 0)**, puis appuyez sur **Entrée**.
	- **12.** Utilisez la poignée de recopie dans I5 pour copier la formule vers **I6:I11**. Notez que Rémi Beaulieu, le partenaire principal, n'a pas reçu de prime et qu'il n'y a pas eu de prime pour le back office.
	- **13.** La dernière vente en cours de l'année, d'un montant de 700 000 \$, a eu lieu. Dans la cellule D5, tapez **3 900 000 \$**. Notez que les montants en H5 et dans la colonne I, qui étaient à 0, affichent désormais des primes (voir figure 10-10).

# Figure 10-10

Changement de primes suite à l'ajout d'une vente en D5

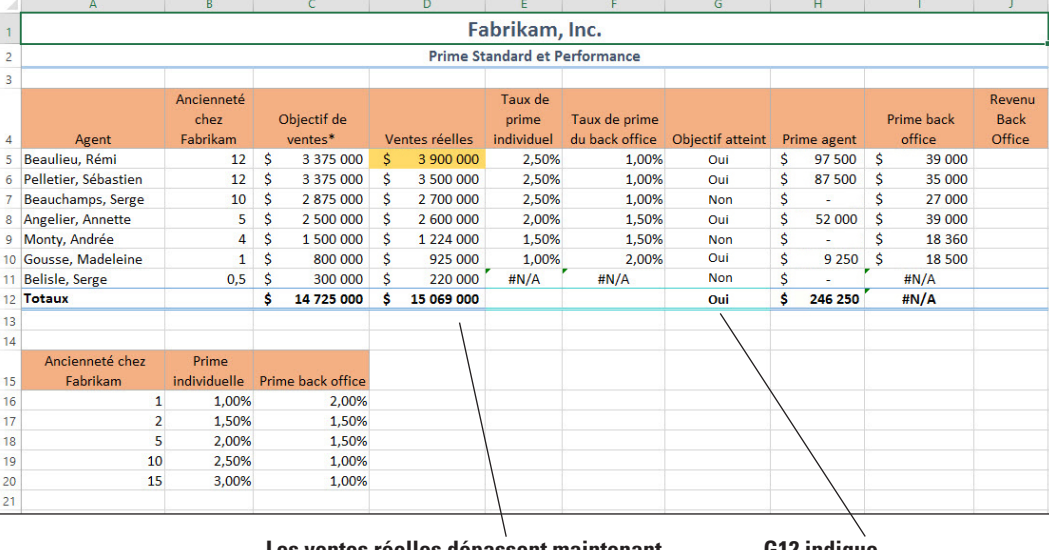

**Les ventes réelles dépassent maintenant les objectifs**

**G12 indique maintenant Oui** 

# **14. ENREGISTRER** le classeur.

**PAUSE**. **LAISSEZ** ce classeur ouvert pour l'exercice suivant.

# Utilisation de la fonction ET

La fonction ET renvoie VRAI si tous ses arguments sont vrais et FAUX si un ou plusieurs arguments sont faux. La syntaxe est ET(valeur\_logique1 ;*valeur\_logique2* ; ...). Dans cet exercice, vous allez utiliser la fonction ET pour déterminer si les ventes annuelles totales de Fabrikam ont atteint l'objectif stratégique et si l'objectif de ventes a dépassé les ventes de l'année précédente de 5 %.

# PAS À PAS **Utiliser la fonction ET**

**PRÉPAREZ-VOUS**. **UTILISEZ** le classeur de l'exercice précédent.

- **1.** Cliquez sur l'onglet de la feuille de calcul **Ventes annuelles**. Cliquez sur l'onglet **Formules**, si nécessaire.
- **2.** Cliquez sur la cellule **B6**. Dans le groupe Bibliothèque de fonctions, cliquez sur **Logique**, puis sur l'option **ET**. La boîte de dialogue Arguments de la fonction s'ouvre avec le point d'insertion dans la zone Valeur\_logique1.
- **3.** Cliquez sur la cellule **B16**, tapez **>=**, sélectionnez la cellule **B3**, puis appuyez sur **Entrée**. Cet argument représente la première condition : les ventes réelles ont-elles égalé ou dépassé l'objectif de ventes ? Parce qu'il s'agit de la première année, seul un test logique est entré.
- **4.** Sélectionnez la cellule **C6**, cliquez sur le bouton **Récentes**, puis cliquez sur **ET**. Dans la zone Valeur\_logique1, tapez **C16>=C3**. C'est la même condition qu'à l'étape 3 (les ventes dépassent-elles ou égalent-elles l'objectif commercial ?).

**5.** Dans la zone Valeur\_logique2, tapez **C16>=B16\*1,05** et appuyez sur **Tab**. L'aperçu de la formule renvoie la valeur VRAI, ce qui signifie que les deux conditions de la formule ont été remplies. Voir la figure 10-11.

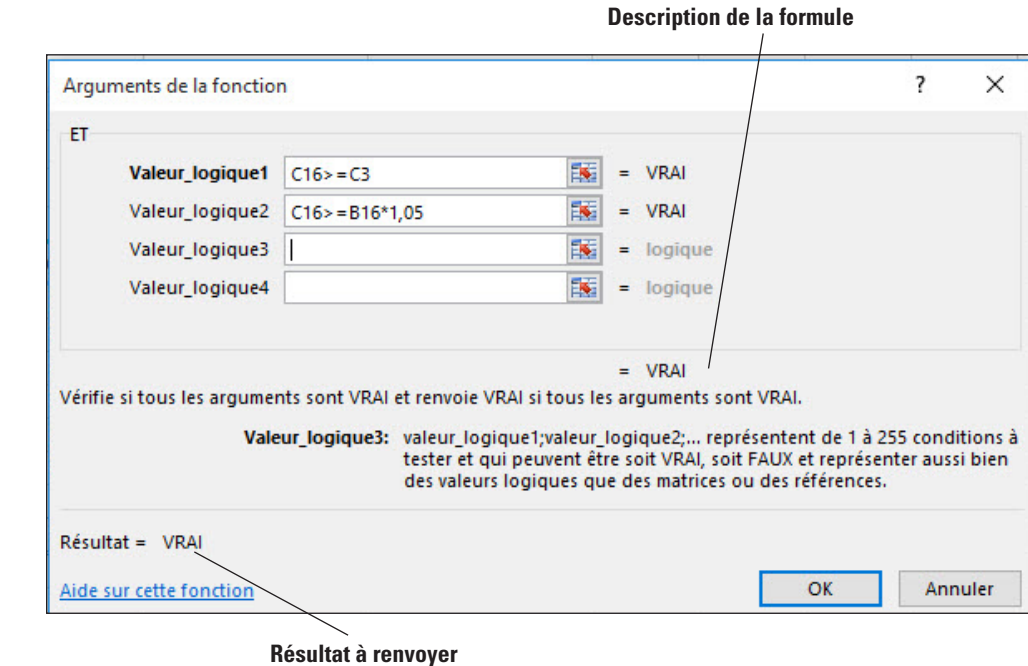

- **6.** Cliquez sur **OK** pour terminer la formule.
- **7.** Sélectionnez la cellule **C6** et copiez la formule vers **D6:F6**.
- **8. ENREGISTRER** le classeur.

**PAUSE**. **LAISSEZ** ce classeur ouvert pour l'exercice suivant.

Encore une fois, la fonction ET renvoie un résultat VRAI uniquement lorsque les deux conditions de la formule sont remplies. Par exemple, prenez les résultats que vous avez obtenus dans l'exercice précédent. Les ventes de la deuxième année ont dépassé les ventes de l'année précédente ; par conséquent, la première condition est remplie. Les ventes de l'année 2 ont également dépassé les ventes de l'année 1 de 5 %. Comme les deux conditions sont remplies, la formule renvoie un résultat VRAI.

Maintenant, considérons les arguments pour les tests logiques de l'année 3 (la formule en D6). Les ventes n'ont pas dépassé l'objectif ; par conséquent, le premier argument renvoie la valeur FAUX. Cependant, les ventes ont dépassé celles de l'année précédente de 5 %. Quand une seule condition est remplie, la formule renvoie la valeur FAUX.

# Utilisation de la fonction OU

Alors que tous les arguments d'une fonction ET doivent être vrais pour que la fonction renvoie la valeur VRAI, seul l'un des arguments de la fonction OU doit être vrai pour que la fonction renvoie la valeur VRAI. La syntaxe d'une fonction OU ressemble à celle d'une fonction ET. Avec cette fonction, les arguments doivent correspondre à des valeurs logiques telles que VRAI ou FAUX, ou à des références contenant des valeurs logiques. Dans cet exercice, vous allez créer une formule qui évalue si les agents commerciaux peuvent prétendre à la prime de back office quand ils sont nouveaux dans l'entreprise (moins de 4 ans d'ancienneté) ou quand ils n'ont pas obtenu la prime à la vente. La fonction OU renvoie VRAI si l'une des conditions est vraie.

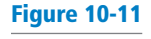

Arguments de la fonction ET

# PAS À PAS **Utiliser la fonction OU**

**PRÉPAREZ-VOUS**. **UTILISEZ** le classeur de l'exercice précédent.

- **1.** Cliquez sur l'onglet de la feuille de calcul **Performance** pour l'activer. Sélectionnez **J5** et, dans le groupe Bibliothèque de fonctions, cliquez sur **Logique**.
- **2.** Cliquez sur **OU**. La boîte de dialogue Arguments de la fonction s'ouvre. Vous créez une formule qui répond à la question suivante : Rémi Beaulieu travaille-t-il dans l'entreprise depuis moins de 4 ans ?
- **3.** Dans la zone Valeur\_logique1, tapez **B5<4** et appuyez sur **Tab**.
- **4.** Dans la zone Valeur\_logique2, tapez **G5=« Non »** et appuyez sur **Tab**. Cet argument répond à la deuxième question : Rémi Beaulieu n'a-t-il pas atteint son objectif de ventes ? Chacun des arguments obtient la valeur FAUX, donc la fonction entière a pour résultat FAUX.
- **5.** Cliquez sur **OK** pour fermer la boîte de dialogue.
- **6.** Sélectionnez la cellule **J5** et copiez la formule vers les cellules **J6** à **J11**.
- **7.** La cellule J7 est la première de la colonne à renvoyer une valeur VRAI. Pour voir chacun des arguments, cliquez sur la cellule **J7**, puis cliquez sur le bouton **Insérer une fonction** et vous retournez à la boîte de dialogue Arguments de la fonction (voir figure 10-12).

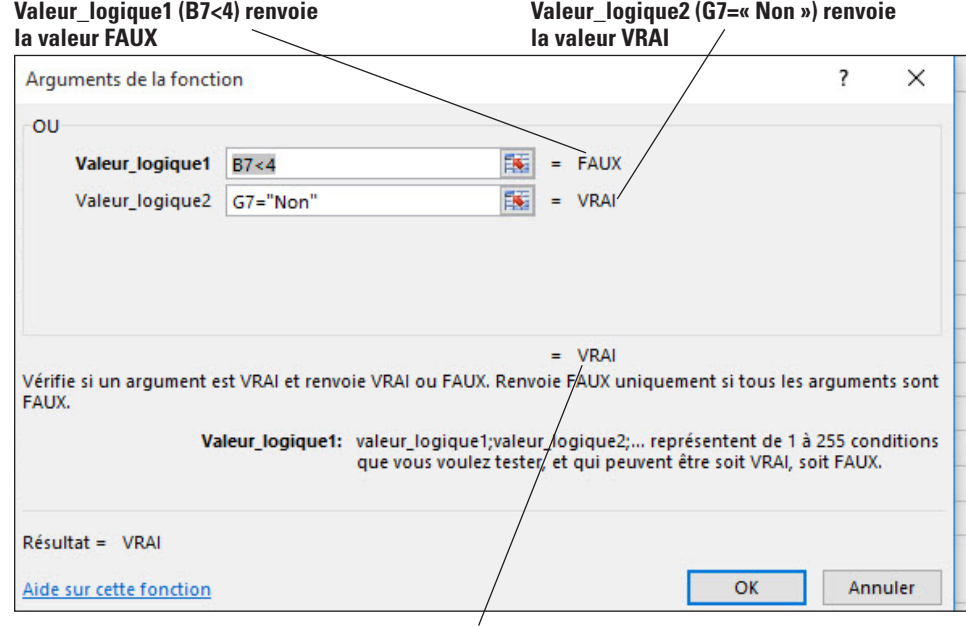

**Donc toute la fonction renvoie la valeur VRAI.**

- **8.** Cliquez sur **OK** pour fermer la boîte de dialogue et revenir au classeur.
- **9. ENREGISTRER** le classeur et **FERMER**-le.
- **Remarque** À mesure que vous ajoutez des arguments, d'autres champs Valeur\_logique s'ajoutent dans la boîte de dialogue Arguments de la fonction afin que vous puissiez entrer plusieurs arguments.

**PAUSE**. **LAISSEZ** Excel ouvert pour l'exercice suivant.

# UTILISATION DE FORMULES POUR MODIFIER DU TEXTE

Lorsque vous obtenez des fichiers provenant d'autres personnes ou programmes, vous devez souvent en manipuler les données pour pouvoir commencer à les utiliser. Par exemple, vous recevez parfois des fichiers au format texte avec des virgules séparant des éléments qui doivent être insérés dans des colonnes. Le texte n'est souvent pas au format voulu pour l'utiliser dans Excel. Certains textes peuvent être combinés en une seule longue chaîne ou d'autres peuvent être tout en minuscules ou en majuscules.

# Figure 10-12

Arguments de la fonction OU

Vous connaissez peut-être la commande de conversion de texte de Microsoft Word qui vous permet de modifier la casse. De même, dans Excel, vous pouvez utiliser les fonctions NOMPROPRE, MAJUSCULE et MINUSCULE pour mettre une majuscule à la première lettre de chaque mot dans une chaîne de texte ou pour convertir tous les caractères d'une chaîne de texte en lettres majuscules ou minuscules. Cette section vous présente un fichier texte de l'entreprise responsable de l'alarme. Il contient beaucoup d'informations utiles, mais il est codé pour le système d'alarme plutôt que pour une utilisation dans une feuille de calcul. Le président de l'entreprise vous a demandé de faire en sorte que le fichier reste confidentiel car il contient les codes de chaque employé. Il vous a aussi demandé d'utiliser vos connaissances Excel pour convertir les informations dans un format utilisable.

# Conversion de texte en colonnes

Vous pouvez utiliser l'Assistant Conversion pour séparer du contenu de cellule simple, comme des prénoms et noms, en différentes colonnes. Selon la façon dont vos données sont organisées, vous pouvez fractionner le contenu de la cellule en fonction d'un délimiteur (diviseur ou séparateur), tel qu'un espace ou une virgule, ou en fonction d'un emplacement de saut de colonne spécifique au sein de vos données. Dans l'exercice suivant, vous allez convertir les données de la colonne A en deux colonnes.

# PAS À PAS **Convertir un texte en colonnes**

# **PRÉPAREZ-VOUS**. **LANCEZ** Excel, si nécessaire.

**1. OUVRIR** le classeur *10 Fabrikam Alarm Codes* et **ENREGISTRER**-le dans le dossier de la Excel Lesson 10 sous *10 Fabrikam Alarm Codes Solution*. La figure 10-13 montre à quoi le fichier ressemble avant que vous ne convertissiez les lignes en colonnes et la figure 10-14 montre les mêmes données après la conversion.

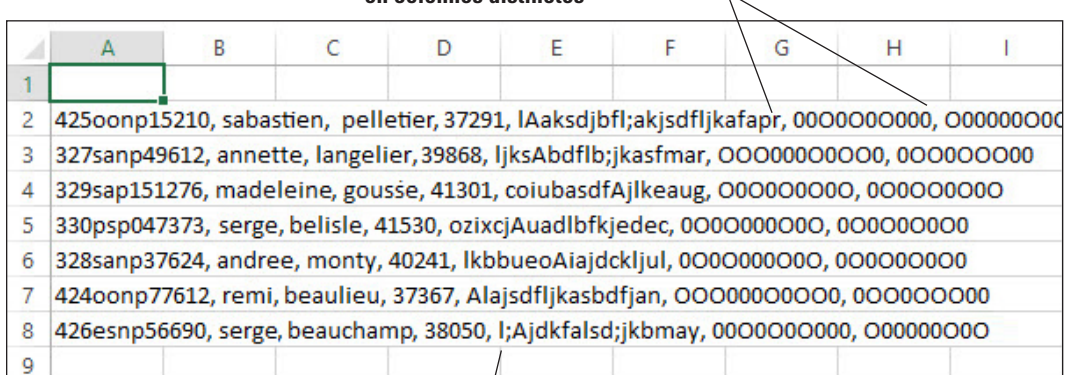

#### **Les données délimitées par des virgules seront converties en colonnes distinctes**

# **Le fichier est difficile à lire**

- **2.** Sélectionnez les cellules **A2:A8**. Cliquez sur l'onglet **Données**, puis dans le groupe Outils de données, cliquez sur **Convertir**.
- **3.** L'Assistant Conversion s'ouvre avec l'option Délimité sélectionnée par défaut, car Excel reconnaît que les données de la plage sélectionnée sont séparées par des virgules. Cliquez sur **Suivant** pour passer à l'étape suivante de l'Assistant.
- **4.** Sélectionnez **Virgule** comme délimiteur. Si d'autres délimiteurs sont cochés, décochez-les.
- **5.** Cliquez sur **Suivant**, puis sur **Terminer**.
- **6.** Les données sont divisées en sept colonnes. Pour mieux identifier les colonnes, tapez le texte indiqué dans la ligne 1 de la figure 10-14. Appliquez le style **Titre 3** à la plage **A1:O1**  (vous ajouterez des données aux colonnes H:O au cours d'exercices ultérieurs). Augmentez la largeur des colonnes **A:G** autant que nécessaire pour voir le contenu des cellules.

#### Figure 10-13

Fichier original 10 Fabrikam Alarm Codes

# Figure 10-14

Le texte est converti en colonnes

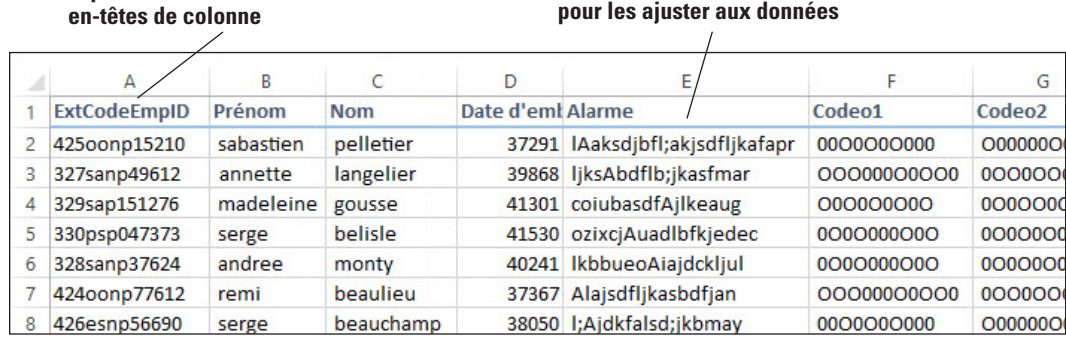

**Redimensionnez les colonnes** 

# **7. ENREGISTRER** le classeur.

**Tapez et mettez en forme les** 

**PAUSE**. **LAISSEZ** ce classeur ouvert pour l'exercice suivant.

# Utilisation de la fonction GAUCHE

La fonction GAUCHE évalue une chaîne et renvoie un certain nombre de caractères de cette chaîne à partir de la gauche. La syntaxe de cette fonction est GAUCHE(texte ; *no\_car*). La première chaîne du classeur des données d'alarme contient le poste téléphonique et le numéro d'étage de l'employé, que vous récupérez à l'aide de la fonction GAUCHE.

# PAS À PAS **Utiliser la fonction GAUCHE**

**PRÉPAREZ-VOUS**. **UTILISEZ** le classeur de l'exercice précédent.

- **1.** Cliquez sur la cellule **H1**, tapez **Poste** et dans **I1**, tapez **Étage** pour étiqueter les colonnes.
- **2.** Sélectionnez la cellule **H2**.
- **3.** Cliquez sur l'onglet **Formules**. Dans le groupe Bibliothèque de fonctions, cliquez sur **Texte** et choisissez **GAUCHE**. La boîte de dialogue Arguments de la fonction s'ouvre.
- **4.** Dans la zone Texte, cliquez sur **A2** et appuyez sur **Tab**.
- **5.** Dans la zone No\_car, tapez **3**, puis appuyez sur **Tab**. L'aperçu du résultat indique 425.
- **6.** Cliquez sur **OK** et double-cliquez sur la poignée de recopie, en bas à droite de la cellule H2 pour **copier** la formule en H2 vers **H3:H8**.
- **7.** Sélectionnez la cellule **I2**, cliquez sur le bouton **Récentes**, puis sélectionnez **GAUCHE**.
- **8.** Dans la zone Texte, tapez **A2**, appuyez sur **Tab**et dans la zone No\_car, tapez **1**. Cliquez sur **OK**.
- **9.** Copiez la formule en I2 vers **I3:I8**.
- **10. ENREGISTRER** le classeur.

**PAUSE**. **LAISSEZ** ce classeur ouvert pour l'exercice suivant.

Remarque Vous pouvez voir les résultats de cet exercice et des suivants dans la Figure 10-15, plus loin dans la leçon.

# Utilisation de la fonction DROITE

La fonction DROITE est presque identique à la fonction GAUCHE, sauf qu'elle renvoie un certain nombre de caractères d'une chaîne à partir de la droite. Dans le fichier des codes d'alarme, la première colonne convertie contient l'ID d'employé à cinq chiffres à la fin, et le code d'alarme de la colonne E contient le mois de naissance de l'employé.

# PAS À PAS **Utiliser la fonction DROITE**

**PRÉPAREZ-VOUS**. **UTILISEZ** le classeur de l'exercice précédent.

- **1.** Cliquez sur la cellule **J1**, puis tapez **Mois de naissance**. Dans la cellule K1, tapez **IdEmp** pour étiqueter les colonnes.
- **2.** Sélectionnez la cellule **J2**.
- **3.** Cliquez sur l'onglet **Formules** et, dans le groupe Bibliothèque de fonctions, cliquez sur **Texte**, puis choisissez **DROITE**. La boîte de dialogue Arguments de la fonction s'ouvre.
- **4.** Dans la zone Texte, cliquez sur **E2** et appuyez sur **Tab**.
- **5.** Dans la zone No\_car, tapez **3**, puis appuyez sur **Tab**. L'aperçu du résultat indique *avr*.
- **6.** Cliquez sur **OK** et copiez la formule en J2 vers **J3:J8**.
- **7.** Sélectionnez la cellule **K2**, tapez **=DROITE(A2,5)**, puis appuyez sur **Entrée**.
- **8.** Copiez la formule en K2 vers **K3:K8**.
- **9. ENREGISTRER** le classeur.

**PAUSE**. **LAISSEZ** ce classeur ouvert pour l'exercice suivant.

# Utilisation de la fonction STXT

Tandis que les fonctions GAUCHE et DROITE renvoient un certain nombre de caractères à partir de la gauche et de la droite d'une chaîne de texte, la fonction STXT renvoie les caractères qui se trouvent au milieu. Par conséquent, vos arguments doivent contenir la chaîne de texte, puis un point de départ (no\_départ) et le nombre de caractères à renvoyer (no\_car). Dans la première colonne du fichier des données d'alarme, il y a des codes indiquant deux catégories différentes d'employés.

# PAS À PAS **Utiliser la fonction STXT**

**PRÉPAREZ-VOUS**. **UTILISEZ** le classeur de l'exercice précédent.

- **1.** Cliquez sur la cellule **L1**, puis tapez **CatEmp1**, puis dans la cellule M1, tapez **CatEmp2** pour étiqueter les colonnes.
- **2.** Sélectionnez la cellule **L2**.
- **3.** Cliquez sur l'onglet **Formules** et, dans le groupe Bibliothèque de fonctions, cliquez sur **Texte**, puis choisissez **STXT**. La boîte de dialogue Arguments de la fonction s'ouvre.
- **4.** Dans la zone Texte, cliquez sur **A2** et appuyez sur **Tab**.
- **5.** Le point de départ de la valeur de CatEmp1 est le quatrième caractère de (425oonp15210), alors tapez un **4** dans la zone No\_départ.
- **6.** Dans la zone No\_car, tapez **2**. L'aperçu du résultat indique *oo*.
- **7.** Cliquez sur **OK** et copiez la formule en L2 vers **L3:L8**.
- **8.** Sélectionnez la cellule **M2** et tapez **=STXT(A2,6,2)**, puis appuyez sur **Entrée**.
- **9.** Copiez la formule en M2 vers **M3:M8**.
- **10. ENREGISTRER** le classeur.

**PAUSE**. **LAISSEZ** ce classeur ouvert pour l'exercice suivant.

# Utilisation de la fonction SUPPRESPACE

Parfois il y a des espaces en trop dans une cellule, soit à la fin soit au début de la chaîne, surtout après conversion d'un fichier texte comme le fichier des données d'alarme (cf. colonnes Prénom et Nom). La fonction SUPPRESPACE supprime les caractères aux deux extrémités de la chaîne. Il n'y a qu'un seul argument : texte. La syntaxe de la fonction est donc SUPPRESPACE(Texte).

# PAS À PAS **Utiliser la fonction SUPPRESPACE**

**PRÉPAREZ-VOUS**. **UTILISEZ** le classeur de l'exercice précédent.

- **1.** Cliquez sur la cellule **N1**, tapez **Prénom**, puis dans la cellule O1, tapez **Nom** pour étiqueter les colonnes.
- **2.** Cliquez sur la cellule **N2**.
- **3.** Cliquez sur l'onglet **Formules** et, dans le groupe Bibliothèque de fonctions, cliquez sur **Texte**, puis choisissez **SUPPRESPACE**. La boîte de dialogue Arguments de la fonction s'ouvre.
- **4.** Dans la zone Texte, cliquez sur **B2**. Si vous regardez attentivement, vous verrez que la valeur d'origine de la cellule B2 est « sébastien » avec un espace avant le prénom.
- **5.** Cliquez sur **OK** et copiez la formule en N2 vers **N3:N8**.
- **6.** Sélectionnez la cellule **O2**, tapez **=SUPPRESPACE(C2)**, puis appuyez sur **Entrée**.
- **7.** Copiez la formule en O2 vers **O3:O8**.
- **8. ENREGISTRER** le classeur.

**PAUSE**. **LAISSEZ** ce classeur ouvert pour l'exercice suivant.

# Utilisation de la fonction NOMPROPRE

La fonction NOMPROPRE met en majuscule la première lettre d'une chaîne de texte et toutes les autres lettres comprises dans le texte qui suivent un caractère qui n'est pas une lettre. Toutes les autres lettres sont converties en lettres minuscules. Dans la syntaxe NOMPROPRE(texte), l'argument texte peut correspondre à du texte placés entre guillemets, à une formule qui renvoie du texte ou à une référence à une cellule qui contient le texte à mettre en lettres majuscules. Dans cet exercice, vous utilisez la fonction NOMPROPRE pour transformer du texte en minuscule en capitales initiales.

# PAS À PAS **Utiliser la fonction NOMPROPRE**

**PRÉPAREZ-VOUS**. **UTILISEZ** le classeur de l'exercice précédent.

- **1.** Cliquez sur la cellule **A11** et tapez **Prénom**. Dans la cellule B11, tapez **Nom**, puis dans la cellule C11, tapez **Mois de naissance** pour étiqueter les colonnes. Appliquez le style de cellule **Titre 3** à ces cellules.
- **2.** Cliquez sur la cellule **A12**.
- **3.** Cliquez sur l'onglet **Formules** et, dans le groupe Bibliothèque de fonctions, cliquez sur **Texte**, puis choisissez **NOMPROPRE**. La boîte de dialogue Arguments de la fonction s'ouvre.
- **4.** Dans la zone Texte, cliquez sur **N2**. Vous voyez que sébastien est converti en Sébastien.
- **5.** Cliquez sur **OK** et copiez la formule en A12 dans les cellules **A12:B18** (les colonnes Prénom et Nom).
- **6.** Sélectionnez la cellule **C12**, tapez **=NOMPROPRE(J2)**, puis appuyez sur **Entrée**.
- **7.** Copiez la formule en C12 vers **C13:C18**.
- **8. ENREGISTRER** le classeur, puis FERMEZ le fichier.

**PAUSE**. **LAISSEZ** Excel ouvert pour l'exercice suivant.

**Remarque** La fonction NOMPROPRE met en majuscule la première lettre de chaque mot dans une chaîne de texte. Toutes les autres lettres sont converties en lettres minuscules. Si le texte contient une apostrophe, comme dans Sébastien's, Excel l'identifie comme un saut et propose Sébastien'S comme résultat.

# Utilisation de la fonction MAJUSCULE

La fonction MAJUSCULE permet de convertir du texte en majuscules. La syntaxe est MAJUSCULE(texte) où l'argument texte fait référence au texte à mettre en lettres majuscules. Le texte peut être une référence ou une chaîne de texte. Dans cet exercice, vous allez mettre la catégorie de l'employé (CatEmp1 et CatEmp2) en majuscules.

# PAS À PAS **Utiliser la fonction MAJUSCULE**

**PRÉPAREZ-VOUS**. OUVRIR **le classeur 10 Fabrikam Alarm Codes 2**.

- **1. ENREGISTRER** le classeur sous le nom **10 Fabrikam Alarm Codes Solution 2**.
- **2.** Cliquez sur la cellule **D11**, puis tapez **CatEmp1**, puis dans la cellule E11, tapez **CatEmp2** pour étiqueter les colonnes.
- **3.** Cliquez sur la cellule **D12**.
- **4.** Cliquez sur l'onglet **Formules** et, dans le groupe Bibliothèque de fonctions, cliquez sur **Texte**, puis choisissez **MAJUSCULE**. La boîte de dialogue Arguments de la fonction s'ouvre.
- **5.** Dans la zone Texte, cliquez sur **L2**. Vous voyez que *oo* est converti en *OO*.
- **6.** Cliquez sur **OK** et copiez la formule en D12 vers **D12:E18** (les colonnes CatEmp1 et CatEmp2).
- **7. ENREGISTRER** le classeur.

**PAUSE**. **LAISSEZ** ce classeur ouvert pour l'exercice suivant.

# Utilisation de la fonction MINUSCULE

La fonction MINUSCULE convertit toutes les lettres majuscules en une chaîne de texte en minuscules. La fonction MINUSCULE ne change pas les caractères du texte qui ne sont pas des lettres. Vous allez utiliser la fonction MINUSCULE dans l'exercice suivant pour appliquer des minuscules afin de mieux distinguer un O (lettre O) d'un 0 (zéro).

# PAS À PAS **Utiliser la fonction MINUSCULE**

**PRÉPAREZ-VOUS**. **UTILISEZ** le classeur de l'exercice précédent.

- **1.** Cliquez sur la cellule **F11** et tapez **Codeo1**. Dans la cellule G11, tapez **Codeo2** pour étiqueter les colonnes.
- **2.** Cliquez sur la cellule **F12**.
- **3.** Cliquez sur l'onglet **Formules** et, dans le groupe Bibliothèque de fonctions, cliquez sur **Texte**, puis choisissez **MINUSCULE**. La boîte de dialogue Arguments de la fonction s'ouvre.
- **4.** Dans la zone Texte, cliquez sur **F2**. Vous voyez que 00O0O0O000 est converti en 00o0o0000.
- **5.** Cliquez sur **OK** et copiez la formule en F12 de **F12** à **G18** (les deux colonnes Codeo1 et Codeo2).
- **6. ENREGISTRER** le classeur.

**PAUSE**. **LAISSEZ** ce classeur ouvert pour l'exercice suivant.

# Utilisation de la fonction CONCATENER

Dans certains cas, vous devez combiner des chaînes de texte. Pour ce faire, utilisez la fonction CONCATENER. La syntaxe de la fonction est CONCATENER(texte1 ; texte2 ; texte3 ; ...). Dans ce cas, vous allez combiner les prénoms et noms des employés dans deux formats différents pour les futurs publipostages. Dans le premier format, vous utilisez une virgule pour séparer le nom et le prénom, mais parce que le caractère peut changer en point-virgule ou autre, vous tapez la virgule dans une cellule et utilisez la référence de cellule dans la formule CONCATENER.

# PAS À PAS **Utiliser la fonction CONCATENER**

**PRÉPAREZ-VOUS**. **UTILISEZ** le classeur de l'exercice précédent.

- **1.** Cliquez sur la cellule **H11** et tapez **,** (une virgule suivie d'un espace). Dans la cellule I11, tapez **Prénom Nom** pour étiqueter les colonnes.
- **2.** Cliquez sur la cellule **H12**.
- **3.** Cliquez sur l'onglet **Formules** et, dans le groupe Bibliothèque de fonctions, cliquez sur **Texte**, puis choisissez **CONCATENER**. La boîte de dialogue Arguments de la fonction s'ouvre.
- **4.** Dans la zone Texte, cliquez sur la cellule **B12** et appuyez sur **Tab**. Cliquez sur la cellule **H11**, appuyez sur **Tab**, puis cliquez sur **A12**. Dans la zone d'aperçu, vous voyez « Pelletier, Sébastien ».
- **5.** Cliquez sur **OK** et copiez la formule en H12 vers **H13:H18**. Le résultat est incorrect. Notez que la chaîne s'allonge de plus en plus et que Pelletier apparaît dans chaque chaîne.
- **6.** Cliquez sur la cellule **H12**. Dans la barre de formule, cliquez sur la référence de cellule **H11** et appuyez sur **F4** (absolue). La cellule H11 devrait devenir \$H\$11.
- **7.** Cliquez sur **Entrée** et copiez à nouveau la formule en H12 vers **H13:H18**. Cette fois la formule est copiée correctement.
- **8.** Sélectionnez la cellule **I12** et tapez **=CONCATENER(A12,« »,B12)**. Notez que le deuxième argument comprend un guillemet, un espace et un autre guillemet. Il permet de séparer le prénom et le nom.
- **9.** Appuyez sur **Entrée** et copiez la formule en I12 vers **I13:I18**.
- **10.** Appliquez le style de cellule **Titre 3** à la plage **D11:I11**. Élargissez les colonnes si besoin pour que les données s'affichent. Votre feuille de calcul doit maintenant ressembler à celle de la figure 10-15.

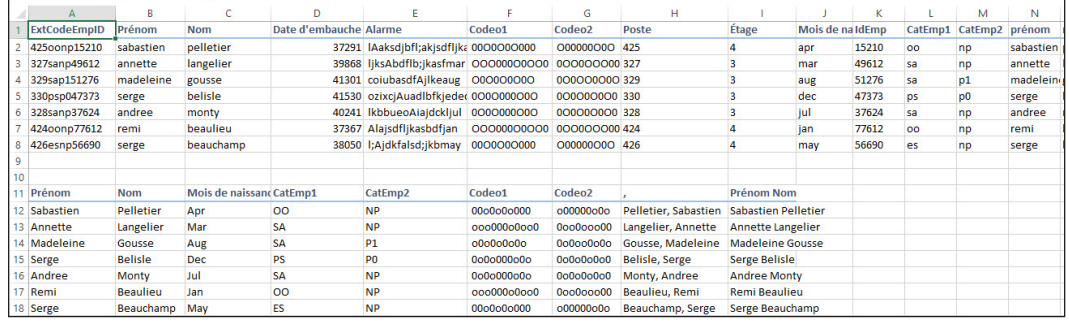

**11. ENREGISTRER** le classeur.

**PAUSE**. **FERMER** le classeur, puis **FERMER** Excel.

# Figure 10-15

Feuille de calcul Fabrikam terminée

# **Évaluation des connaissances**

# **Questions à choix multiples**

#### **Sélectionnez la meilleure réponse parmi les affirmations suivantes.**

- **1.** Parmi les fonctions suivantes, laquelle compte automatiquement les cellules qui remplissent plusieurs conditions ?
- a. NB.SI
- b. NB
- c. NB.SI.ENS
- d. SOMME.SI.ENS
- **2.** Parmi les fonctions suivantes, laquelle compte automatiquement les cellules qui remplissent une condition spécifique ?
	- a. NB.SI
	- b. NB
	- c. NB.SI.ENS
	- d. SOMME.SI.ENS
- **3.** Dans la formule =SOMME.SI.ENS(C5:C16 ; F5:F16 ; « <=60 » ; B5:B16 ; « >200000 »), quelle est la plage de cellules à additionner ?
	- $a. = C5: C16$
	- $$
	- $c. = B5:B16$
	- $d. = C5: F16$
- **4.** Dans la formule =SOMME.SI.ENS(C5:C16 ; F5:F16 ; « <=60 » ;B5:B16 ; « >200000 »), que signifie « $\leq$ =60 »?
	- a. Si la valeur de C5:C16 est supérieure ou égale à 60, la valeur dans C5:C16 sera incluse dans le total.
	- b. Si la valeur de F5:F16 est supérieure ou égale à 60, la valeur dans C5:C16 sera incluse dans le total.
	- c. Si la valeur de B5:B16 est inférieure ou égale à 60, la valeur dans C5:C16 sera incluse dans le total.
	- d. Si la valeur de F5:F16 est inférieure ou égale à 60, la valeur dans C5:C16 sera incluse dans le total.
- **5.** À quoi une plage de critères fait-elle référence dans une formule ?
	- a. Les données de feuille de calcul à inclure dans les résultats de la formule
	- b. À la plage contenant une condition qui doit être remplie afin que les données soient incluses dans le résultat
	- c. Au type de formule utilisé pour le calcul
	- d. Au type de données contenues dans les cellules à inclure dans la formule
- **6.** Parmi les fonctions suivantes, laquelle renvoie une valeur si une condition est vraie et une valeur différente si la condition n'est pas vraie ?
	- a. ET
	- b. OU
	- c. SI
	- d. SOMME
- **7.** Parmi les fonctions suivantes, laquelle renvoie une valeur si toutes les conditions sont remplies ?
	- a. ET
- b. OU
- c. SI
- d. SOMME
- **8.** Parmi les fonctions suivantes, laquelle recherche une valeur dans la première colonne d'une Table matrice et renvoie la valeur du no index col sur la même ligne dans la matrice ?
	- a. MOYENNE.SI
	- b. RECHERCHEV
	- c. STXT
	- d. RECHERCHEH
- **9.** Parmi les fonctions suivantes, laquelle permet de mettre en majuscule la première lettre de chaque mot dans un texte ?
	- a. MAJUSCULE
	- b. NOMPROPRE
	- c. MINUSCULE
	- d. SUPPRESPACE
- **10.** Parmi les fonctions suivantes, laquelle permet de combiner deux chaînes de texte ou plus en une seule chaîne de texte ?
	- a. ET
	- b. STXT
	- c. SUPPRESPACE
	- d. CONCATENER

# **Projets**

# **Projet 10-1 : Séparer du texte en colonnes**

Dans ce projet, vous allez prendre un fichier texte de notes d'étudiants et séparez les informations en sept colonnes plutôt qu'en une seule.

**PRÉPAREZ-VOUS**. **LANCEZ** Excel s'il n'est pas déjà en cours d'exécution.

- **1. OUVRIR** le fichier *10 SFA Grades Import*.
- **2.** Sélectionnez les cellules **A4:A41**. Cliquez sur l'onglet **Données**, puis dans le groupe Outils de données, cliquez sur **Convertir**.
- **3.** L'Assistant Conversion s'ouvre avec l'option Délimité sélectionnée par défaut, car Excel reconnaît que les données de la plage sélectionnée sont séparées par des délimiteurs. Cliquez sur **Suivant**.
- **4.** Sélectionnez **Virgule** et **Espace** comme délimiteurs. Si d'autres délimiteurs sont cochés (par exemple, Tabulation), décochez-les, puis cliquez sur **Suivant**. Cliquez sur **Terminer**.
- **5.** Étiquetez chacune des colonnes de la ligne 3 (A3 à G3) : **Nom**, **Prénom**, **Initiales**, **ID**, **Final**, **Trimestre**, **Semestre**
- **6.** Appliquez le style de cellule **Titre 3** aux titres de colonne. Ajustez la largeur des colonnes pour que les données s'affichent correctement.
- **7. ENREGISTRER** le classeur dans le dossier de la Excel Lesson 10 sous *10 SFA Grades Import Solution*. **FERMER** le classeur.

**LAISSEZ** Excel ouvert pour le projet suivant.

# **Projet 10-2 : Créer des formules SOMME.SI et SOMME.SI.ENS pour synthétiser des données de manière conditionnelle**

Des informations sur les salaires ont été saisies dans un classeur pour Contoso, Ltd. afin que le responsable du bureau puisse analyser et synthétiser les données. Dans ce projet, vous allez calculer des sommes avec des conditions.

**PRÉPAREZ-VOUS**. **LANCEZ** Excel s'il n'est pas déjà en cours d'exécution.

- **1. OUVRIR** le fichier de données *10 Contoso Salaries* pour cette leçon.
- **2.** Sélectionnez la cellule **C35**. Cliquez sur l'onglet **Formules** et, dans le groupe Bibliothèque de fonctions, cliquez sur **Insérer une fonction**.
- **3.** Si la fonction SOMME.SI n'est pas visible, tapez **SOMME.SI** dans la zone Recherchez une fonction et cliquez sur **Rechercher**. Dans la liste Sélectionnez une fonction, cliquez sur **SOMME.SI**. Cliquez sur **OK**.
- **4.** Dans la boîte de dialogue Arguments de la fonction, dans le champ Plage, sélectionnez les cellules **C4:C33**.
- **5.** Dans la zone Critère, tapez **>100000**.
- **6.** Cliquez sur **OK**. Comme la Plage et la Somme\_plage sont les mêmes, il n'est pas nécessaire d'entrer un argument Somme\_plage.
- **7.** Sélectionnez **C36** et cliquez sur **Insérer une fonction**. Sélectionnez **SOMME.SI.ENS** et cliquez sur **OK**.
- **8.** Dans la boîte de dialogue Arguments de la fonction, sélectionnez **C4:C33** comme Plage\_ somme.
- **9.** Sélectionnez **D4:D33** comme Plage\_critères1.
- **10.** Tapez **>=10** comme Critères1.
- **11.** Sélectionnez **C4:C33** comme Plage\_critères2.
- **12.** Tapez **<60000** comme Critères2. Cliquez sur **OK** pour terminer la formule.
- **13. ENREGISTRER** le classeur sous *10 Contoso Salaries Solution*. **FERMER** le fichier.

**FERMER** Excel.

# **MATRICE DE COMPÉTENCES DE LA LEÇON**

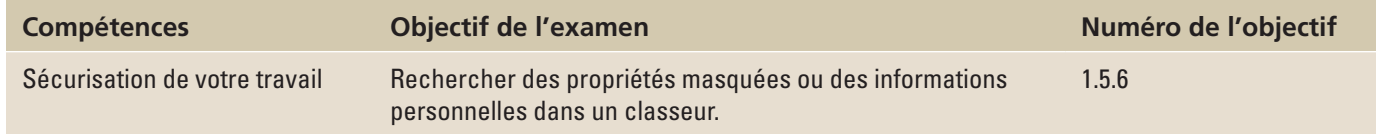

# **ORIENTATION DU LOGICIEL**

# **Onglet Révision**

Microsoft Excel offre plusieurs couches de sécurité et de protection qui vous permettent de contrôler qui peut accéder à vos données Excel et les modifier. Les commandes de l'onglet Révision (figure 11-1) vous permettent de protéger un fichier de classeur complet afin que seuls les utilisateurs autorisés puissent consulter ou modifier les données (il s'agit du niveau de protection le plus élevé). Vous pouvez également protéger certains éléments d'une feuille de calcul ou d'un classeur pour empêcher les utilisateurs de modifier, déplacer ou supprimer, accidentellement ou délibérément, des données importantes. La protection des données est particulièrement importante lorsque les fichiers sont partagés et modifiés par plusieurs utilisateurs.

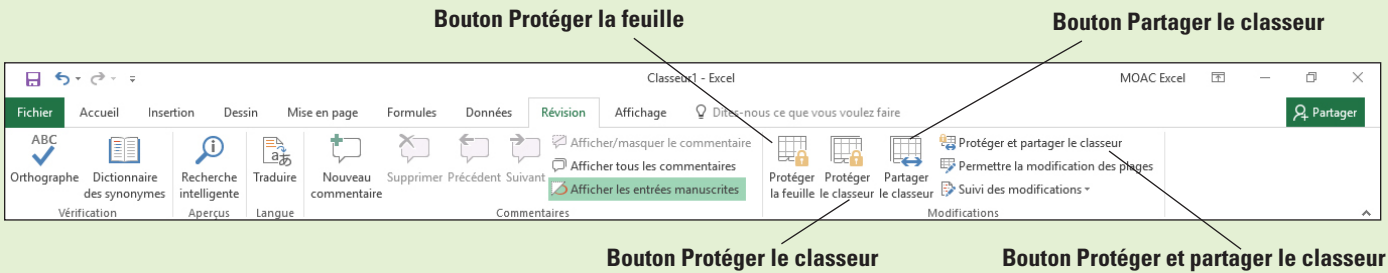

# Figure 11-1

Onglet Révision

Utilisez cette illustration comme référence tout au long de cette leçon qui va vous apprendre à partager et modifier des fichiers à l'aide des options de protection et de sécurité d'Excel.

# SÉCURISATION DE VOTRE TRAVAIL

Un **mot de passe** est un texte qu'un utilisateur doit entrer pour pouvoir accéder à un classeur, à une feuille de calcul ou à des éléments de feuille de calcul. Vous pouvez sécuriser un classeur complet en limitant les utilisateurs autorisés à ouvrir le classeur et/ou à utiliser ses données et en exigeant un mot de passe pour voir et/ou enregistrer les modifications apportées au classeur. Vous pouvez également fournir une protection supplémentaire pour certaines feuilles de calcul ou certains éléments de classeur, avec ou sans l'application d'un mot de passe.

# Protection d'une feuille de calcul

Dans un environnement de travail, les classeurs sont souvent utilisés par plusieurs employés. Lorsque vous créez une feuille de calcul qui est accessible par plusieurs utilisateurs, vous devez souvent la protéger afin qu'aucun utilisateur ne puisse accidentellement ou intentionnellement modifier, déplacer ou supprimer des données importantes. Dans l'exercice suivant, vous allez utiliser les fonctions ALEA et ALEA.ENTRE.BORNES pour créer des numéros d'identification uniques.

Excel a deux fonctions de numérotation aléatoire : ALEA et ALEA.ENTRE.BORNES. ALEA ne nécessitant aucun argument de fonction, vous ne pouvez pas indiquer le nombre de chiffres souhaités dans le nombre renvoyés par une formule ALEA. En revanche, ALEA.ENTRE.BORNES permet de déterminer les premier et dernier nombres.

# **PAS À PAS** Protéger une feuille de calcul

# **PRÉPAREZ-VOUS**. **LANCEZ** Excel.

- **1. OUVRIR le fichier** *11 Contoso Employees* à partir des fichiers de données de cette leçon. **ENREGISTRER** le classeur dans le dossier de la Excel Lesson 11 sous le nom **11 Payroll Data Solution**.
- **2.** Dans la feuille de calcul N° SS, sélectionnez la cellule **G4**.
- **3.** Cliquez sur l'onglet **Formules**, choisissez **Maths et trigonométrie** et sélectionnez **ALEA. ENTRE.BORNES**. Cette formule crée un nombre aléatoire pour chaque employé, qui peut être utilisé à des fins d'identification.
- **4.** Dans la boîte de dialogue Arguments de la fonction, dans la zone Min, tapez **10000** et dans la zone Max, tapez **99999**, comme illustré à la figure 11-2. Cliquez sur **OK**. Dans le cadre de la sécurité des informations, l'une des premières étapes consiste généralement à affecter aux employés un numéro d'identification d'employé qui peut remplacer le numéro de sécurité sociale des employés sur tous les documents.

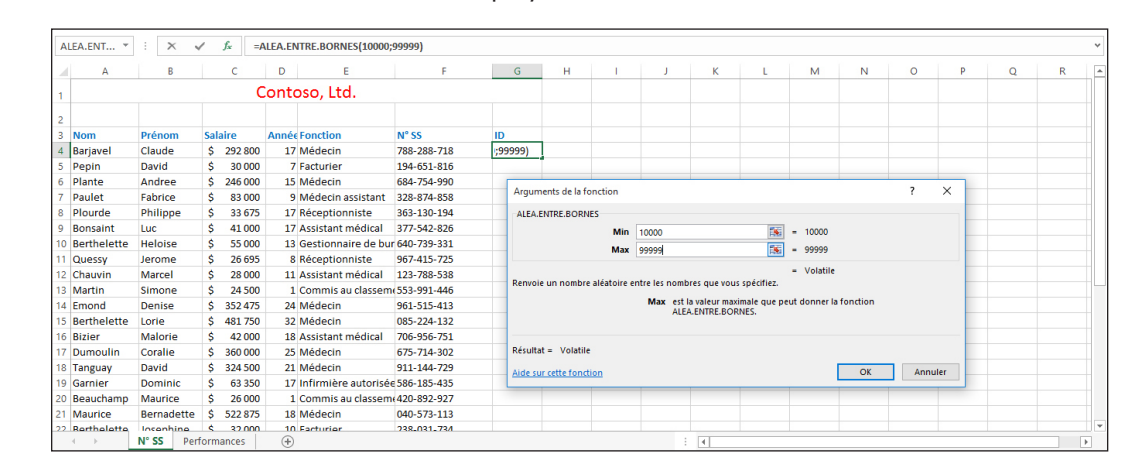

- **5.** Double-cliquez sur la poignée de recopie dans la cellule **G4** pour copier la plage vers G5:G33. Un numéro d'identification aléatoire à cinq chiffres est maintenant attribué à chaque employé.
- **6.** En laissant la plage **G4:G33** sélectionnée, cliquez sur l'onglet **Accueil**, puis cliquez sur **Copier**. Cliquez sur la flèche **Coller**, puis sur **Coller les valeurs**.

**Résolution des problèmes**

La formule ALEA.ENTRE.BORNES génère un nouveau nombre aléatoire à chaque fois qu'un classeur est ouvert ou modifié. Pour conserver les numéros d'identification des employés créés par la fonction, vous devez remplacer cette formule par les valeurs.

- **7.** La plage **G4:G33** étant sélectionnée, sous l'onglet Accueil, cliquez sur **Format**, puis sur **Format de cellule**. Cliquez sur l'onglet **Protection** et vérifiez que la case à cocher Verrouillé est activée. Lorsque la feuille de calcul est protégée, cela empêche de modifier les numéros d'identification des employés. Cliquez sur **OK**.
- **8.** La plage **G4:G33** étant sélectionnée, sous l'onglet Accueil, cliquez sur le bouton **Trier et filtrer** et sélectionnez **Trier du plus petit au plus grand**. Dans la boîte de dialogue *Attention*, sélectionnez **Continuer avec la sélection en cours**, puis cliquez sur **Tri**.
- **9.** Sélectionnez les cellules **C4:D33**. Sous l'onglet Accueil, cliquez sur **Format**. Notez que la commande **Verrouiller les cellules** est sélectionnée, ce qui signifie que les cellules sont verrouillées par défaut. Cliquez sur **Verrouiller la cellule** pour désactiver la protection de ces cellules afin de permettre leur modification.
- **10.** Cliquez sur l'onglet **Révision** puis, dans le groupe Modifications, cliquez sur **Protéger la feuille**.

# Figure 11-2

Utilisation de la fonction ALEA.ENTRE.BORNES pour générer un nombre aléatoire à cinq chiffres

**11.** Dans la zone Mot de passe pour ôter la protection de la feuille, tapez **L11!e01**. Le mot de passe ne s'affiche pas dans la zone Mot de passe pour ôter la protection de la feuille. À la place, ce sont des cercles pleins qui s'affichent, comme illustré à la figure 11-3. Cliquez sur **OK**.

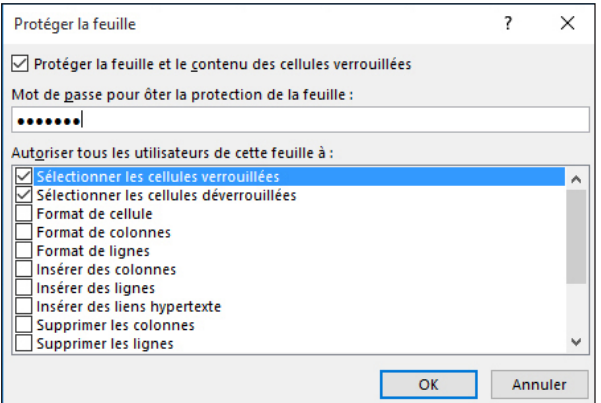

- **12.** Vous êtes invité à confirmer le mot de passe. Tapez à nouveau **L11!e01** et cliquez sur **OK**. Vous venez de créer et de confirmer le mot de passe qui verrouillera la feuille de calcul. Les mots de passe sont conçus pour être sécurisés. Cela signifie que tous les mots de passe respectent la casse. Vous devez donc taper le mot de passe exactement comme il a été défini, en respectant les lettres majuscules, les lettres minuscules, les chiffres et les caractères spéciaux.
- **13. ENREGISTRER** et **FERMER** le classeur.

**PAUSE**. **LAISSEZ** Excel ouvert pour l'exercice suivant.

**Remarque** La protection des éléments de classeur et de feuille de calcul ne doit pas être confondue avec la sécurité par mot de passe au niveau du classeur. La protection des éléments ne peut pas protéger un classeur des utilisateurs mal intentionnés.

# Protection d'un classeur

L'affectation d'un mot de passe est un moyen efficace d'empêcher tout utilisateur ne connaissant pas ce mot de passe d'ouvrir un classeur. Pour protéger un classeur complet, vous pouvez exiger un mot de passe pour ouvrir et afficher le classeur. Vous pouvez également demander un mot de passe pour ouvrir et afficher le classeur et un second mot de passe pour modifier les données qu'il contient. Les mots de passe qui s'appliquent à un classeur complet offrent une sécurité optimale pour vos données.

Actuellement, le classeur 11 Payroll Data Solution que vous avez enregistré dans l'exercice précédent peut être consulté par toute personne ayant accès au système informatique. Vous avez limité la modification du fichier, mais pas l'accès aux données. Dans cet exercice, vous allez limiter l'accès au classeur en exigeant un mot de passe pour ouvrir le document.

Les mots de passe Excel peuvent contenir jusqu'à 255 lettres, chiffres, espaces et symboles. Étant donné qu'ils respectent la casse, vous devez veiller à taper les majuscules et les minuscules correctement. Si possible, choisissez un mot de passe fort dont vous pouvez vous rappeler afin de ne pas avoir à le noter. Un **mot de passe fort** est un mot de passe qui combine des majuscules, des minuscules, des chiffres et des caractères spéciaux, comme le mot de passe L11!e01 que vous avez utilisé dans l'exercice précédent, par exemple. Un mot de passe comportant au moins 14 caractères est toutefois considéré comme plus sûr. Les mots de passe qui utilisent des dates de naissance, des numéros de domicile, des noms d'animaux, etc. offrent peu de protection pour quiconque peut rechercher ces informations sur les réseaux sociaux ou sur Internet.

**Remarque** Il est vital que vous vous souveniez des mots de passe affectés aux classeurs ou aux feuilles de calcul. Si vous avez oublié votre mot de passe, Microsoft ne peut pas le récupérer. Si nécessaire, notez les mots de passe et stockez-les en lieu sûr, loin des informations que vous souhaitez protéger.

# Figure 11-3

Boîte de dialogue Protéger la feuille

Lorsque vous protégez une feuille de calcul, vous pouvez masquer les formules que vous ne souhaitez pas voir dans la barre de formule. Sélectionnez les cellules contenant les formules à masquer. Ensuite, sous l'onglet Protection de la boîte de dialogue Format de cellule, activez la case à cocher Masqué.

# **PAS À PAS** Protéger un classeur

**PRÉPAREZ-VOUS**. **OUVREZ** le classeur **11 Payroll Data Solution** que vous avez enregistré et fermé dans l'exercice précédent.

- **1.** Cliquez sur la cellule **G11** et essayez de taper une nouvelle valeur dans cette cellule. Une boîte de dialogue vous informe que vous ne pouvez pas modifier la cellule car la feuille de calcul est protégée. Cliquez sur **OK** pour continuer.
- **2.** Cliquez sur la cellule **D4** et remplacez le nombre qu'elle contient par **1**. Vous pouvez modifier les cellules des colonnes C et D car vous avez déverrouillé ces cellules avant de protéger la feuille de calcul. Cliquez sur **Annuler** pour annuler la modification.
- **3.** Cliquez sur l'onglet de feuille de calcul **Performances** et sélectionnez la cellule **D4**.
- **4.** Sous l'onglet Accueil, dans le groupe Cellules, cliquez sur la flèche **Supprimer**, puis sur **Supprimer des lignes dans la feuille**. Les données du Dr Plante sont supprimées de la feuille de calcul car cette feuille de calcul est restée non protégée.
- **5.** Cliquez sur **Annuler** pour rétablir les données du Dr. Plante.
- **6.** Cliquez sur l'onglet de feuille de calcul **N° SS**. Cliquez sur l'onglet **Révision** puis, dans le groupe Modifications, cliquez sur **Ôter la protection de la feuille**.
- **7.** Tapez **L11!e01** (le mot de passe que vous avez créé dans l'exercice précédent) et cliquez sur **OK**.
- **8.** Cliquez sur la cellule **D11**. Tapez **8**, appuyez sur **Tab** trois fois, puis tapez **17000**. Appuyez sur la touche **Tab**.
- **9.** Sous l'onglet Révision, dans le groupe Modifications, cliquez sur **Protéger la feuille**. Dans les deux boîtes de dialogue, tapez le mot de passe initial de la feuille **L11!e01** pour protéger à nouveau la feuille de calcul N° SS.
- **10.** Sous l'onglet Révision, dans le groupe Modifications, cliquez sur **Protéger le classeur**. La boîte de dialogue Protéger la structure et les fenêtres s'ouvre. Dans cette boîte de dialogue, cochez la case **Structure** sous **Éléments à protéger** si elle ne l'est pas déjà.
- **11.** Dans la zone Mot de passe, tapez **L11&E02**, puis cliquez sur **OK**. Confirmez le mot de passe en le tapant à nouveau et cliquez sur **OK**.

# **Remarque** Le mot de passe du classeur est facultatif, mais si vous n'indiquez aucun mot de passe, n'importe quel utilisateur peut ôter la protection du classeur et modifier les éléments protégés.

- **12.** Pour vérifier que vous ne pouvez pas modifier les options de feuille de calcul, cliquez avec le bouton droit sur l'onglet de feuille de calcul **Performances** et notez les commandes grisées.
- **13.** Appuyez sur **Échap** et cliquez sur l'onglet **Fichier**. Sélectionnez **Enregistrer sous**, puis cliquez sur le bouton **Parcourir**.
- **14.** Dans la boîte de dialogue Enregistrer sous, cliquez sur le bouton **Outils**. Le menu contextuel s'ouvre (voir figure 11-4).
- **15.** Sélectionnez **Options générales**. La boîte de dialogue Options générales s'ouvre. Dans la boîte de dialogue Options générales, dans la zone Mot de passe pour la lecture, tapez **L11&E02**. Des cercles pleins apparaissent dans la zone de texte lorsque vous tapez. Cliquez sur **OK**.
- **16.** Dans la boîte de dialogue Confirmer le mot de passe, entrez à nouveau le mot de passe, puis cliquez sur **OK**. Vous devez taper le mot de passe exactement de la même manière à chaque fois.
- **17.** Cliquez sur **Enregistrer**, puis sur **Oui** pour remplacer le document. Maintenant que le document est enregistré, toute personne qui connaît le mot de passe peut ouvrir le classeur et modifier les données contenues dans la feuille de calcul Performances car cette feuille de calcul n'est pas protégée. Par contre, pour modifier la feuille de calcul N° SS, l'utilisateur doit également connaître le mot de passe que vous avez utilisé pour protéger cette feuille de calcul dans le premier exercice.

# Figure 11-4

Utilisez les options Outils de la boîte de dialogue Enregistrer sous pour limiter l'accès au classeur

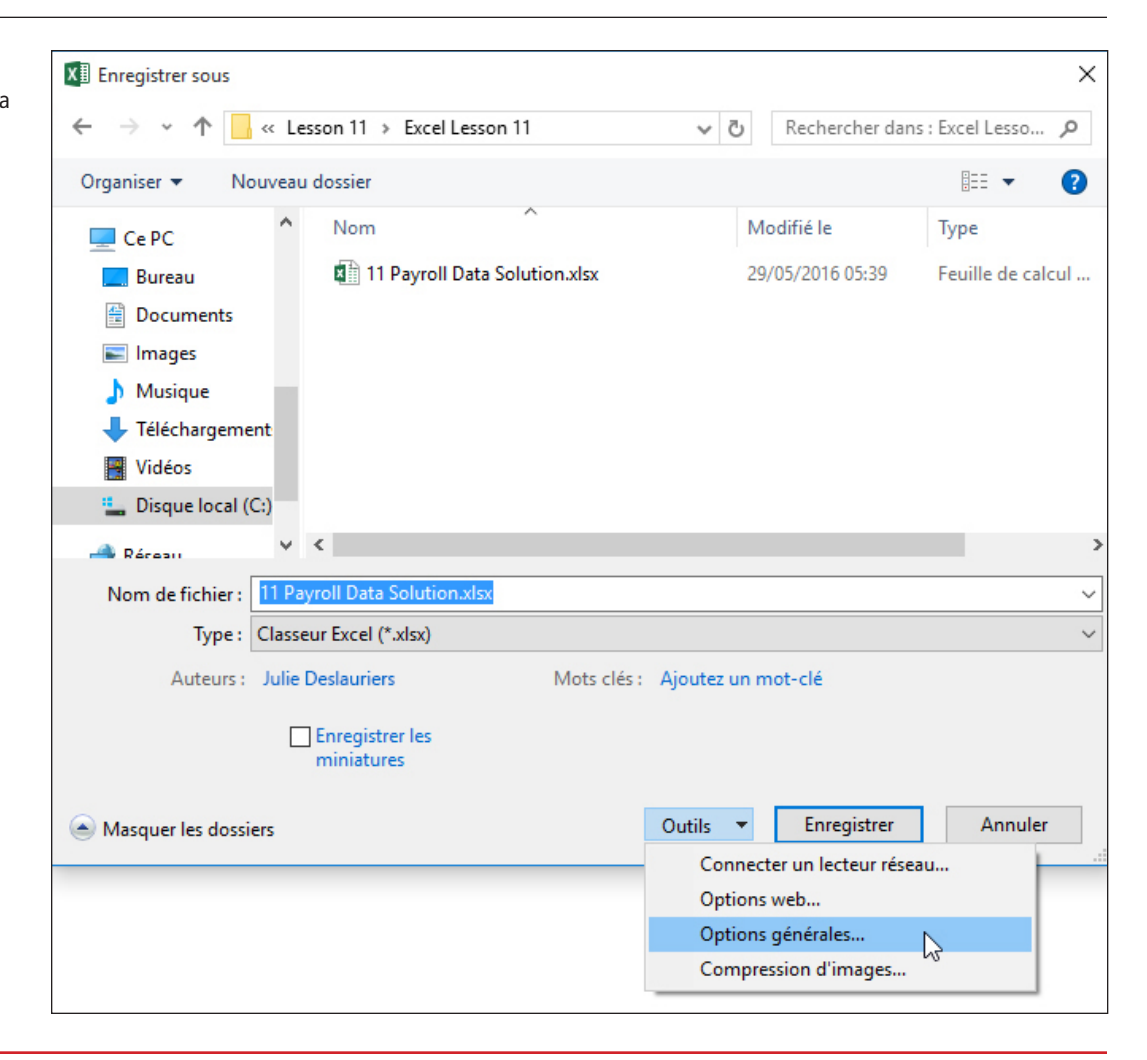

# **Résolution des problèmes**

Lorsque vous confirmez le mot de passe pour empêcher l'affichage non autorisé d'un document, un message vous rappelle que les mots de passe respectent la casse. Si le mot de passe que vous avez entré dans la boîte de dialogue Confirmer le mot de passe n'est pas identique à celui que vous avez entré dans la boîte de dialogue précédente, vous recevez un message d'erreur. Cliquez sur OK pour fermer le message d'erreur et entrez à nouveau le mot de passe dans la boîte de dialogue Confirmer le mot de passe.

# **18. FERMER** le classeur et **OUVRIR**-le à nouveau.

**19.** Dans la zone Mot de passe, tapez **111**, puis cliquez sur **OK**. Il s'agit d'un mot de passe incorrect pour tester la sécurité. Une boîte de dialogue s'affiche et vous avertit que le mot de passe est incorrect. Cliquez sur **OK**.

**PAUSE**. **LAISSEZ** Excel ouvert pour l'exercice suivant.

Lorsque vous avez enregistré le classeur 11 Payroll Data Solution dans le premier exercice dans cette section, il pouvait être consulté par toute personne ayant accès à votre système informatique ou au réseau. Comme vous l'avez vu lorsque vous avez ouvert le fichier dans cet exercice, le classeur pouvait être affiché, mais la feuille de calcul N° SS ne pouvait pas être modifiée, à l'exception des cellules qui étaient déverrouillées. Si vous aviez enregistré le fichier sous un autre nom, ce fichier serait également protégé et vous ne pourriez pas modifier ses données sans le mot de passe qui protège cette feuille de calcul.

La protection de la structure d'un classeur empêche les utilisateurs d'afficher les feuilles de calcul que vous avez masquées, d'insérer de nouvelles feuilles de calcul, ou de déplacer, supprimer, masquer ou renommer les feuilles de calcul. Cocher la case Fenêtres de la boîte de dialogue Protéger la structure et les fenêtres empêche l'utilisateur de changer la taille et la position des fenêtres lorsque le classeur est ouvert.

# Utilisation de l'Inspecteur de document

Avant de partager un document important avec des collègues ou des personnes externes à votre organisation, vous devez toujours vérifier l'orthographe, relire et réviser le contenu afin de vous assurer que tout est correct et que le document ne contient aucune donnée que vous ne souhaitez pas partager avec d'autres personnes. Vous devez également examiner le document pour rechercher les données masquées ou les informations personnelles qui pourraient être stockées dans le classeur ou dans les propriétés du document. Dans Excel, l'Inspecteur de document affiche diverses options qui vous permettent de rechercher et de supprimer les données masquées et les informations personnelles spécifiques aux classeurs Excel. L'Inspecteur de document localise également les données XML personnalisées, les feuilles de calcul masquées et le contenu invisible.

Plusieurs types de données masquées et d'informations personnelles peuvent être enregistrés dans un classeur Excel. Ces informations ne sont peut-être pas immédiatement visibles lorsque vous affichez le document, mais il est toujours possible que d'autres utilisateurs puissent les afficher ou les récupérer. Ces informations sont notamment les suivantes :

- **Commentaires et annotations :** ces informations permettent aux autres personnes de voir les noms des personnes ayant travaillé sur le classeur, leurs commentaires et les modifications qui ont été apportées au classeur.
- **Propriétés du document et informations personnelles :** les propriétés du document incluent l'auteur, le sujet et le titre, ainsi que le nom de la personne qui a enregistré le classeur en dernier et la date de création du classeur.
- **En-têtes et pieds de page :** les en-têtes et pieds de page peuvent inclure le nom de l'auteur, la date de création du fichier, etc.
- **Lignes, colonnes et feuilles de calcul cachées :** les colonnes peuvent être cachées pour protéger les données concernant le salaire et la sécurité sociale, par exemple. Avant de supprimer des lignes ou des colonnes cachées, vérifiez que leur suppression ne modifiera pas les calculs dans votre feuille de calcul.

# PAS À PAS **Utiliser l'Inspecteur de document**

**PRÉPAREZ-VOUS**. **OUVREZ le fichier 11 Contoso Employee IDs** à partir des fichiers de cette leçon.

**1.** Cliquez sur l'onglet **Fichier**, sur **Enregistrer sous**, puis sur **Parcourir** et accédez au dossier de la Excel Lesson 11. Dans la zone Nom du fichier, tapez **11 Employee ID Doc Inspect**  *Solution* pour enregistrer une copie du classeur. Cliquez sur le bouton **Enregistrer**.

**Résolution des problèmes**

Il est recommandé d'effectuer l'inspection sur une copie du classeur, car vous ne pourrez peutêtre pas restaurer le contenu masqué que vous supprimez au cours du processus d'inspection. Si vous essayez d'inspecter un document qui contient des modifications non enregistrées, vous serez invité à enregistrer le document avant d'effectuer l'inspection.

- **2.** Cliquez sur l'onglet **Fichier**. Ensuite, l'option **Informations** étant sélectionnée, cliquez sur le bouton **Vérifier l'absence de problèmes** dans le volet du milieu du mode Backstage. Ensuite, cliquez sur **Inspecter le document**. La boîte de dialogue Inspecteur de document s'ouvre, comme illustré à la figure 11-5.
- **3.** Cliquez sur **Inspecter**. L'Inspecteur de document change pour inclure certains boutons Supprimer tout.
- **4.** Cliquez sur **Supprimer tout** en regard de Commentaires et annotations.
- **Remarque** Vous devez supprimer chaque type de données masquées individuellement. Vous pouvez inspecter à nouveau le document après avoir supprimé des éléments.

Figure 11-5 Boîte de dialogue Inspecteur de document

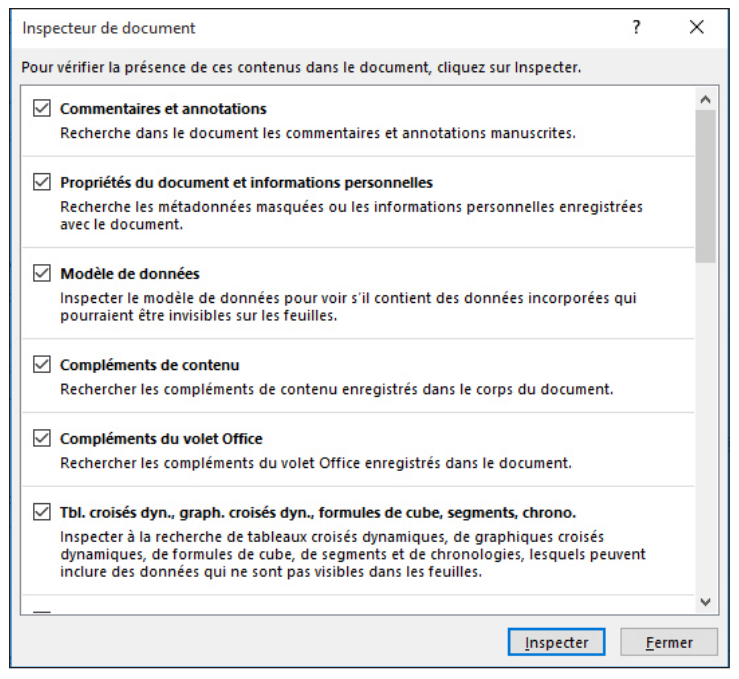

**5.** Cliquez trois fois sur **Supprimer tout** en regard de Propriétés du document et informations personnelles, Lignes et colonnes cachées et Feuilles de calcul cachées. Le seul élément masqué restant doit être En-têtes et pieds de page (voir la figure 11-6).

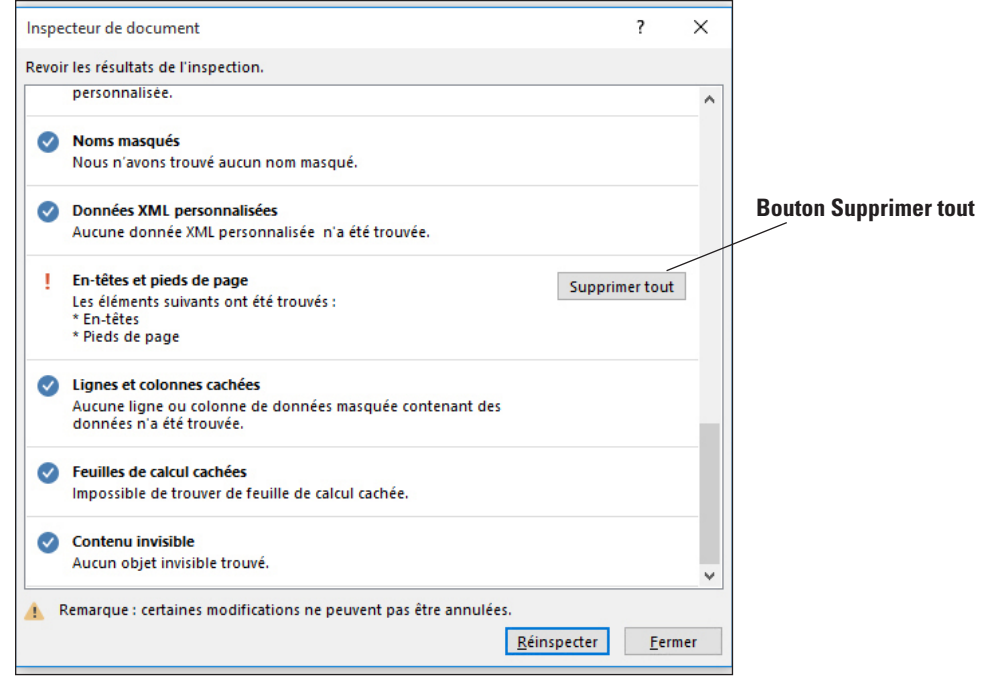

**6.** Cliquez sur le bouton **Fermer** pour fermer la boîte de dialogue Inspecteur de document. **7. ENREGISTRER** le classeur.

**PAUSE**. **FERMER** le classeur.

Figure 11-6

Bouton Supprimer tout pour les en-têtes et pieds de page

Lorsque vous avez ouvert le fichier dans cet exercice, il contenait des colonnes cachées, ainsi que d'autres informations que vous ne vouliez pas partager avec d'autres personnes. Vous avez commencé par créer une copie de votre classeur d'origine car il n'est pas toujours possible de restaurer les données que l'Inspecteur de document supprime. Pour cette raison, vous avez supprimé les informations sensibles de la copie, tandis que les données complètes sont conservées dans le classeur d'origine. Si le classeur d'origine était protégé, la copie le serait également et certains éléments du classeur ne pourraient pas être modifiés via l'Inspecteur de document. Vous devriez alors déprotéger le classeur avant d'exécuter l'Inspecteur de document.

# Marquage d'un document comme final

Avant de partager un classeur avec d'autres utilisateurs, vous pouvez utiliser la commande Marquer comme final pour définir le document en lecture seule et éviter les modifications. Le marquage d'un document comme final indique que vous partagez une version finale du document et évite que les réviseurs ou les lecteurs lui apportent des modifications par inadvertance.

# **PAS À PAS Marquer un document comme final**

**PRÉPAREZ-VOUS**. **OUVREZ** le fichier **11 Contoso Employee IDs** à partir des fichiers de cette leçon.

- **1. ENREGISTRER** le classeur dans le dossier de la Excel Lesson 11 sous le nom *11 Employee*  **ID Final Solution**.
- **2.** Cliquez sur l'onglet **Fichier** et, en mode Backstage, cliquez sur le bouton **Protéger le classeur** (voir figure 11-7). Cliquez sur **Marquer comme final**.

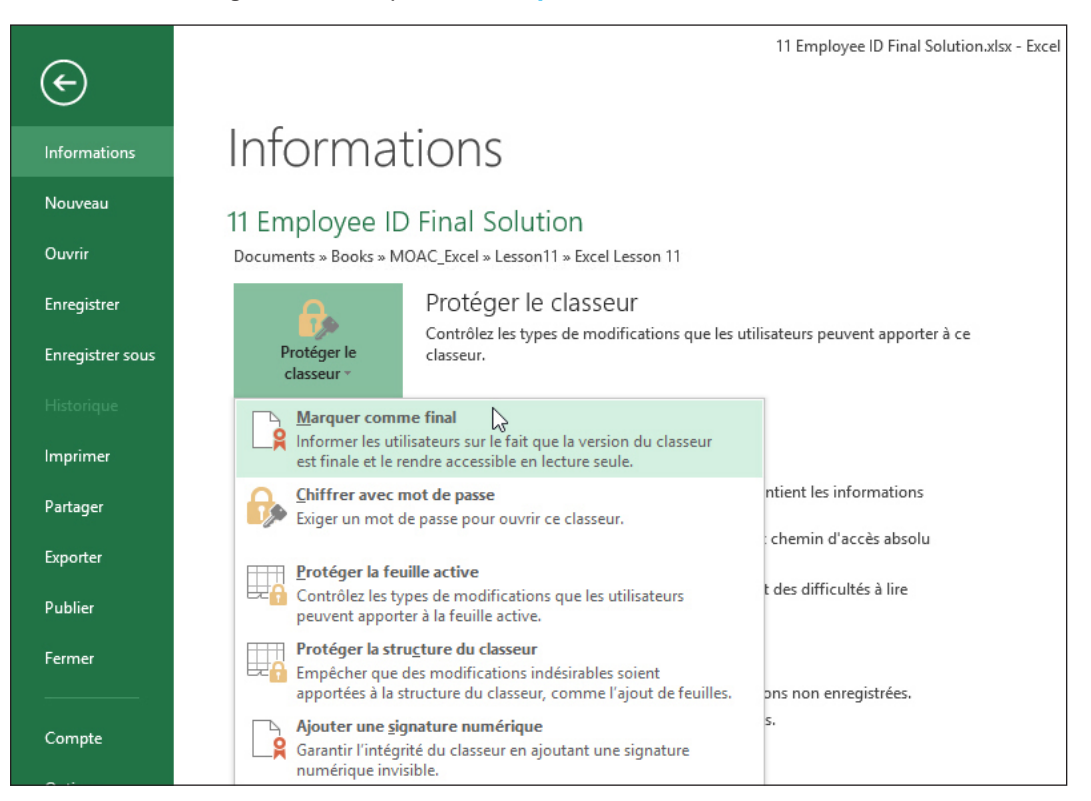

- **3.** Une boîte de message Excel s'ouvre et indique que le classeur va être marqué comme final et enregistré. Cliquez sur **OK**.
- **4.** Une autre boîte de message Excel explique que le document a été marqué comme final. Cela signifie également que le fichier est passé en lecture seule, ce qui veut dire que vous ne pouvez plus le modifier, sauf si vous cliquez sur le bouton Modifier quand même. Cliquez sur **OK**. Remarquez la présence de la barre d'informations MARQUÉ COMME FINAL au dessus-de la feuille de calcul. Une icône Marqué comme final s'affiche dans la barre d'état (voir figure 11-8).

**PAUSE**. **FERMER** le classeur.

# Figure 11-7

Commande Marquer comme final

# Figure 11-8

Indicateurs Marqué comme final

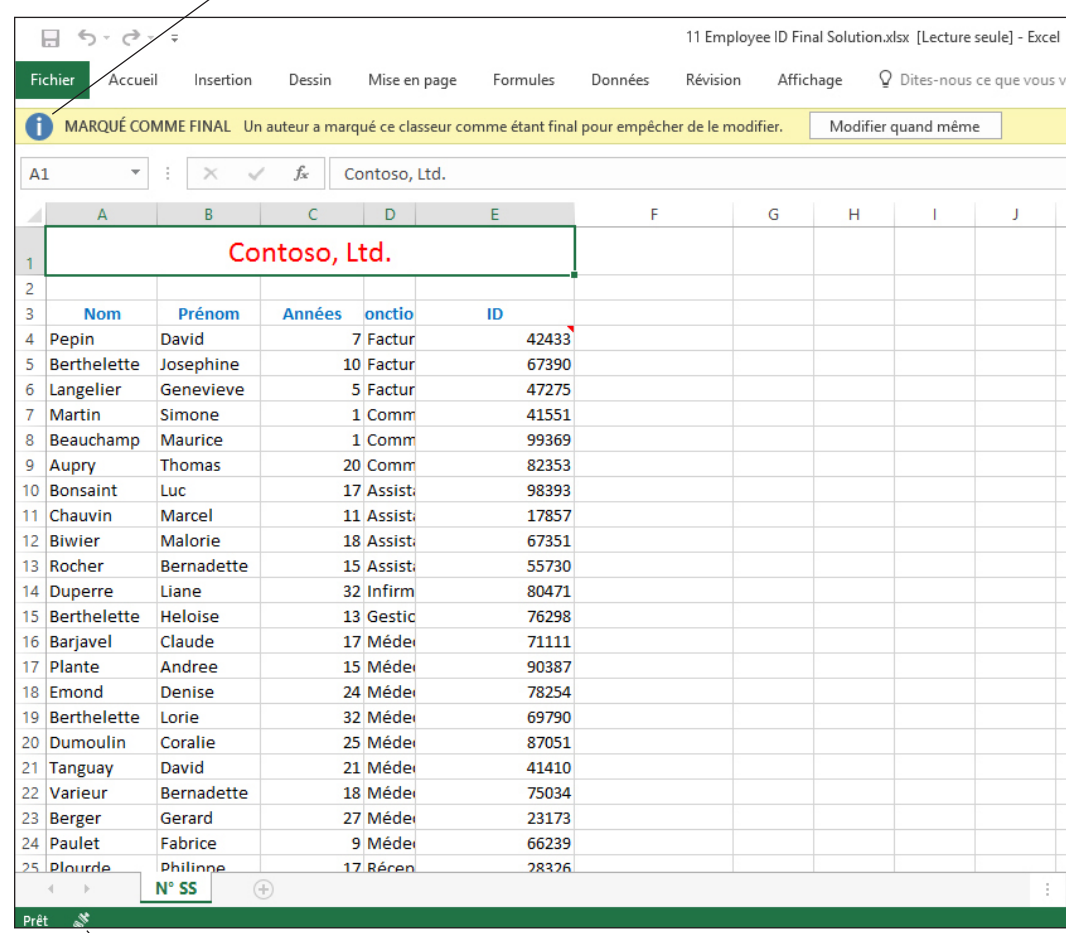

# **Icône Marqué comme final dans la barre d'état**

La commande Marquer comme final n'est pas une fonctionnalité de sécurité. En effet, toute personne qui ouvre un classeur ayant été marqué comme final peut modifier le document en supprimant l'état Marqué comme final du document en cliquant sur le bouton Modifier de toute façon.

# SUIVI DES MODIFICATIONS APPORTÉES À UN CLASSEUR

**Le suivi des modifications** offre la possibilité de noter qui a apporté quelle modification à un classeur. La capacité de suivre les modifications est particulièrement utile dans un classeur qui est partagé et modifié par plusieurs utilisateurs. Lorsque vous activez le suivi des modifications, le classeur devient automatiquement un classeur partagé. Vous pouvez personnaliser la fonctionnalité Suivi des modifications pour assurer le suivi de modifications spécifiques, vous pouvez autoriser son activation ou sa désactivation à volonté par différents utilisateurs ou vous pouvez spécifier un mot de passe pour protéger les modifications. Vous pouvez également décider d'accepter ou de refuser des modifications apportées aux données initiales de votre classeur. Lorsque vous désactivez le suivi des modifications, le classeur n'est plus un classeur partagé.

# Activation et désactivation du suivi des modifications

Vous pouvez activer le suivi des modifications à l'aide de la commande Suivi des modifications, de la commande Partager le classeur ou de la commande Protéger et partager le classeur (qui se trouvent toutes sous l'onglet Révision). La commande Protéger et partager le classeur offre le niveau de sécurité le plus élevé, car vous pouvez ajouter un mot de passe. Lorsque les classeurs sont partagés, il est souvent important de savoir quelles modifications ont été effectuées par chaque utilisateur. Le propriétaire (créateur) du classeur peut utiliser les fonctions de suivi des modifications pour gérer les données dans un classeur partagé. Il peut utiliser l'enregistrement de l'historique des modifications pour gérer le classeur partagé en ajoutant ou en supprimant des utilisateurs et en résolvant les conflits de modifications. Dans l'exercice suivant, vous allez apprendre à suivre les modifications.

# PAS À PAS **Activer et désactiver le suivi des modifications**

**PRÉPAREZ-VOUS**. **OUVRIR** le classeur **11 Contoso Assignments** de cette leçon.

- **1. ENREGISTRER** le classeur sous le nom **11 Assignments Solution** dans le dossier de la Excel Lesson 11.
- **2.** Cliquez sur l'onglet **Révision**, puis dans le groupe Modifications, cliquez sur le bouton **Protéger et partager le classeur**. La boîte de dialogue Protection lors du partage s'ouvre.
- **3.** Dans cette boîte de dialogue, cliquez sur **Partage avec suivi des modifications**. Lorsque vous choisissez cette option, la zone de texte Mot de passe est activée. Vous pouvez attribuer un mot de passe à ce stade, mais ce n'est pas nécessaire. Cliquez sur **OK**.
- **4.** Cliquez sur **OK** lorsque vous êtes invité à indiquer si vous voulez continuer et enregistrer le classeur. Vous avez maintenant marqué le classeur pour enregistrer les modifications suivies.

**PAUSE**. **LAISSEZ** ce classeur ouvert pour l'exercice suivant.

Vous pouvez désactiver le suivi des modifications en cliquant sur le bouton Ôter la protection de partage, qui était nommé Protéger et partager le classeur avant la fin de l'exercice précédent.

Remarque Si vous désactivez le suivi des modifications, l'historique des modifications et l'état partagé du classeur sont supprimés, mais les modifications déjà indiquées dans le document restent jusqu'à ce que vous les acceptiez ou les refusiez.

# Définition des options de suivi des modifications

L'onglet Avancé de la boîte de dialogue Options de partage du fichier vous permet de personnaliser l'utilisation partagée du classeur. Ces options sont normalement définies par l'auteur du classeur avant le partage du classeur. Dans cet exercice, vous allez modifier ces options.

# PAS À PAS **Définir les options de suivi des modifications**

**PRÉPAREZ-VOUS**. **UTILISEZ** le classeur de l'exercice précédent.

- **1.** Sous l'onglet **Révision**, dans le groupe Modifications, cliquez sur **Partager le classeur**. La boîte de dialogue Options de partage du fichier s'ouvre.
- **2.** Cliquez sur l'onglet **Avancé** (voir figure 11-9).

# Figure 11-9

Onglet Avancé de la boîte de dialogue Options de partage du fichier

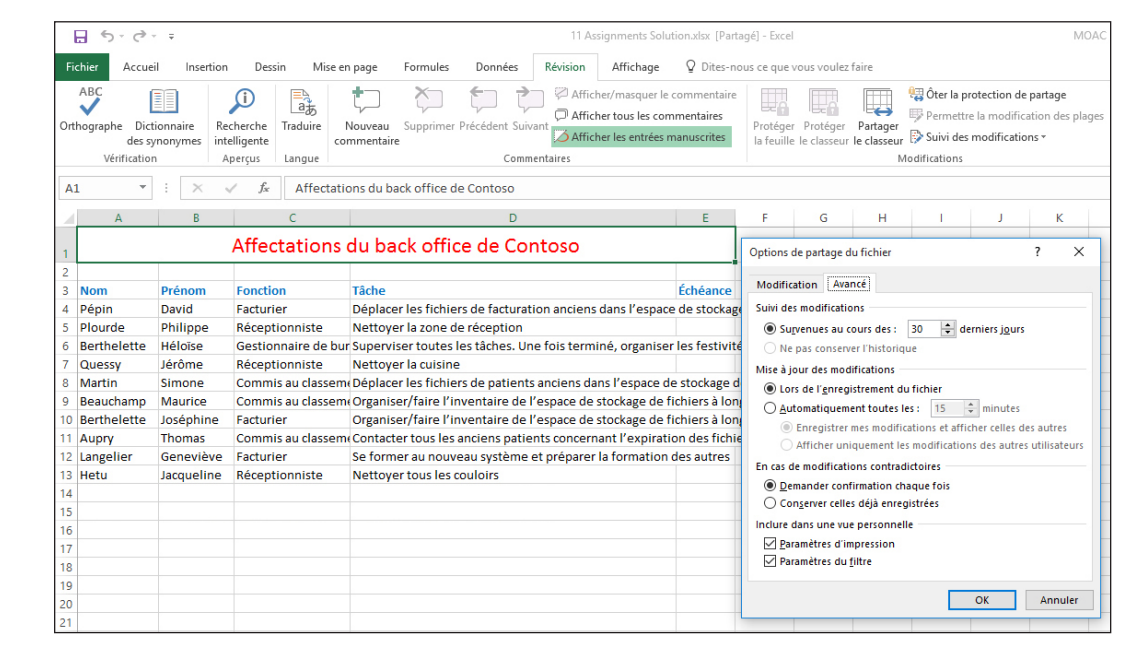

- **3.** Dans la zone Survenues au cours des, cliquez sur la **flèche de défilement** pour afficher la valeur 35.
- **4.** Cliquez sur la case d'option **Automatiquement toutes les** pour enregistrer le fichier automatiquement toutes les 15 minutes (valeur par défaut du paramètre).
- **5.** Cliquez sur **OK** pour accepter les paramètres par défaut pour le reste des options.

**PAUSE**. **ENREGISTRER** le classeur et **LAISSEZ**-le ouvert pour l'exercice suivant.

# Insertion des modifications suivies

Lorsque vous ouvrez un classeur partagé, le suivi des modifications est automatiquement activé. Dans la plupart des cas, le propriétaire du classeur a entré un mot de passe pour empêcher les autres utilisateurs de désactiver le suivi des modifications. De cette façon, tout texte que vous tapez dans le classeur est suivi.

# **PAS À PAS Insérer un suivi des modifications**

#### **PRÉPAREZ-VOUS**. **UTILISEZ** le classeur de l'exercice précédent.

- **1.** Sous l'onglet **Révision**, dans le groupe Modifications, cliquez sur **Suivi des modifications**. Dans la liste déroulante qui s'affiche, cliquez sur **Afficher les modifications**. La boîte de dialogue Afficher les modifications s'affiche.
- **2.** La zone Suivre les modifications au fur et à mesure est cochée mais inactive car l'option Suivi des modifications a été activée lorsque vous avez partagé le classeur. Dans la zone de liste déroulante Le, cliquez sur la **flèche vers le bas**, puis cliquez sur **Tous**. Cochez la case Par et sélectionnez **Tous** dans la liste déroulante. La boîte de dialogue doit se présenter comme celle illustrée à la figure 11-10.

#### Afficher les modifications 2  $\times$ Suivre les modifications au fur et à mesure. Le classeur est partagé. Afficher les modifications apportées  $\boxtimes$  Le: Tous  $\checkmark$  $\ddotmark$  $\vee$  Par:  $\Box$  Dans: 队 Afficher les modifications à l'écran Lister les modifications dans une autre feuille OK Annuler

# **Boîte de dialogue Afficher les modifications**

**Options de suivi des modifications** 

- **3.** L'option Afficher les modifications à l'écran est toujours sélectionnée. Cliquez sur **OK**. Si une boîte de dialogue d'avertissement s'affiche, cliquez sur **OK** pour accepter.
- **4.** Cliquez sur l'onglet **Fichier**, puis sur **Options**. La boîte de dialogue Options Excel s'ouvre.
- **5.** Dans la catégorie Général, sous Personnaliser votre suite de programmes Microsoft Office, dans la zone Nom d'utilisateur, tapez **Luc Bonsaint**. Cliquez sur **OK**. Vous avez changé le nom d'utilisateur du document qui figurera dans le suivi des modifications.
- **Remarque** Notez le nom que vous supprimez. Vous restaurerez le nom d'utilisateur initial à la fin de cette leçon.
	- **6.** Cliquez sur la cellule **A14** et tapez les informations suivantes dans chaque colonne : **Bonsaint Luc Responsable Classement Rétablir les boîtes aux lettres**

Figure 11-10

Insertion des modifications suivies

- **7.** Lorsque vous entrez ces modifications, un triangle de couleur et une zone de commentaire s'affichent pour chaque entrée. Cela facilite la consultation ultérieure des modifications.
- **8.** Dans la barre d'outils Accès rapide, cliquez sur **Enregistrer** pour enregistrer les modifications que vous avez effectuées sous le nom d'utilisateur Luc Bonsaint.
- **9.** Cliquez sur l'onglet **Fichier**, puis sélectionnez **Options**.
- **10.** Dans la zone **Nom d'utilisateur**, tapez **Bernadette Rocher**. Cliquez sur **OK**. Vous changez encore une fois le nom d'utilisateur et vous l'appliquez au document.
- **11.** Cliquez sur la cellule **A15** et tapez les informations suivantes dans chaque colonne : **Rocher Bernadette Réceptionniste Supprimer tous les contacts anciens**
- **12.** Placez le pointeur de la souris sur la cellule D15. Le nom de la personne qui a effectué la modification, la date et l'heure de la modification et la modification elle-même s'affichent dans une info-bulle, comme illustré à la figure 11-11.

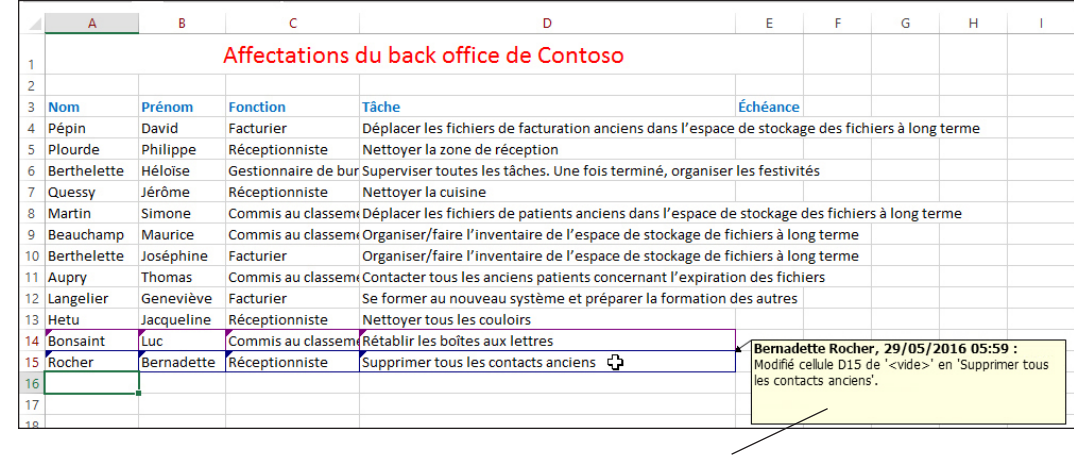

# **Modification suivie avec commentaire**

**13.** Regardez les info-bulles pour les autres cellules des lignes 14 et 15.

# **PAUSE**. **ENREGISTRER** le classeur et **LAISSEZ**-le ouvert pour l'exercice suivant.

Sur un réseau, vous ne voyez pas les modifications effectuées par les autres utilisateurs tant que vous n'avez pas enregistré toutes vos modifications. Notez que lorsque vous travaillez dans un environnement réseau, vous pouvez cliquer sur Partager le classeur dans le groupe Modifications pour afficher la liste des autres utilisateurs (sous l'onglet Révision) qui ont ouvert le classeur.

Il arrive parfois que des conflits surviennent lorsque deux utilisateurs modifient un classeur partagé et essaient d'enregistrer des modifications qui affectent la même cellule. Lorsque le deuxième utilisateur tente d'enregistrer le classeur, Excel affiche la boîte de dialogue Résolution des conflits. Selon les options configurées lors de la création et du partage du classeur, vous pouvez conserver votre modification ou accepter celle effectuée par l'autre utilisateur.

Vous pouvez également afficher une liste qui montre comment les anciens conflits ont été résolus. Ces informations peuvent être consultées dans une feuille de calcul distincte qui affiche le nom de la personne qui a effectué la modification, la date et l'endroit de la modification, les données qui ont été supprimées ou remplacées, et comment les conflits ont été résolus.

# Suppression de vos modifications

Comme indiqué précédemment, les modifications que vous apportez à un classeur partagé ne sont pas visibles par les autres utilisateurs tant que vous n'avez pas enregistré votre travail. Les modifications ne sont intégrées à l'historique des modifications que lorsque vous les enregistrez. Si vous changez d'avis avant de les enregistrer, vous pouvez modifier ou supprimer vos modifications. Les modifications doivent être enregistrées pour que vous puissiez les accepter ou les refuser. Lorsque vous avez enregistré votre classeur et que vous souhaitez supprimer une modification, vous pouvez entrer de nouvelles données ou refuser la modification effectuée avant l'enregistrement.

# Figure 11-11

Suivi des modifications dans une feuille de calcul

# **PAS À PAS** Supprimer vos modifications

**PRÉPAREZ-VOUS**. **UTILISEZ** le classeur de l'exercice précédent.

- **1.** Cliquez sur l'onglet **Fichier**, puis sur **Options**.
- **2.** Dans la catégorie **Général**, sous Personnaliser votre suite de programmes Microsoft Office, dans la zone Nom d'utilisateur, tapez **Élise Hebert**. Cliquez sur **OK**. Vous avez à nouveau changé l'utilisateur du classeur en vue du suivi des modifications.
- **3.** Sélectionnez la cellule **A16** et tapez les informations suivantes dans chaque colonne : **Hebert Élise Réceptionniste Nettoyer tous les couloirs**
- **4.** Cliquez sur la cellule **D13**, puis modifiez la cellule afin que couloirs soit correctement orthographié. Remplacez coloirs par couloirs.
- **5.** Sous l'onglet Révision, cliquez sur **Suivi des modifications** puis, dans le menu déroulant qui s'affiche, cliquez sur **Accepter ou refuser les modifications**. Excel affiche une boîte de message confirmant que vous voulez enregistrer le classeur. Cliquez sur **OK**. La boîte de dialogue Sélection des modifications à accepter ou refuser s'ouvre.
- **6.** Dans la boîte de dialogue Sélection des modifications à accepter ou refuser, cliquez sur la flèche déroulante **Par** et sélectionnez **Élise Hebert**, puis cliquez sur **OK**. Vous venez de demander à Excel de ne renvoyer que les modifications effectuées par Élise Hebert. Excel met en surbrillance la ligne 16 avec des tirets verts aux endroits où les informations de Hebert sont tapées.

# **Remarque** L'ordre des modifications acceptées ou refusées peut être différent. Acceptez la modification de la cellule D13, mais refusez toutes les autres.

- **7.** Cliquez sur **Refuser**. Les quatre entrées sont supprimées.
- **8.** Lorsque la cellule D13 est sélectionnée pour la correction de l'orthographe de couloirs, cliquez sur **Accepter**.

**PAUSE**. **ENREGISTRER** le classeur et **LAISSEZ**-le ouvert pour l'exercice suivant.

Si vous avez remplacé les données d'un autre utilisateur et que vous souhaitez restaurer les données d'origine, vous devez refuser votre modification. Si vous supprimez le texte que vous avez entré à la place de l'autre texte, vous laisserez la cellule ou la plage vide. Le refus de votre modification restaure l'entrée que vous avez remplacée.

# Acceptation des modifications d'un autre utilisateur

Une fois qu'un classeur partagé a été modifié, vous pouvez facilement identifier les cellules qui ont été modifiées et déterminer si vous voulez conserver ou refuser ces modifications. Vous pouvez choisir d'accepter ou de refuser toutes les modifications simultanément sans examiner chacune d'entre elles, ou vous pouvez les accepter ou les refuser individuellement. Dans l'exercice suivant, vous allez apprendre à accepter les modifications des autres utilisateurs.

# PAS À PAS **Accepter les modifications d'un autre utilisateur**

# **PRÉPAREZ-VOUS**. **UTILISEZ** le classeur de l'exercice précédent.

- **1.** Cliquez sur l'onglet **Fichier**, puis sur **Options**.
- **2.** Dans la catégorie Général, sous Personnaliser votre suite de programmes Microsoft Office, dans la zone Nom d'utilisateur, tapez **Jérôme Pépin**. Cliquez sur **OK**.
- **3.** Cliquez sur **Suivi des modifications** et sélectionnez **Accepter ou refuser les modifications** dans la liste déroulante.
- **4.** L'option Pas encore révisé sera sélectionnée par défaut. Dans la zone Par, sélectionnez **Luc Bonsaint**. Cliquez sur **OK**. La boîte de dialogue Accepter ou refuser les modifications s'affiche.
- **5.** Cliquez sur **Accepter** pour accepter chacune des modifications effectuées par Luc. La boîte de dialogue Accepter ou refuser les modifications se ferme lorsque vous avez accepté toutes les modifications effectuées par Luc Bonsaint.

**PAUSE**. **ENREGISTRER** le classeur et **LAISSEZ**-le ouvert pour l'exercice suivant.
Vous pouvez également cliquer sur le bouton Réduire la boîte de dialogue dans la zone Dans de la boîte de dialogue Sélection des modifications à accepter ou refuser, puis sélectionner les cellules qui contiennent des modifications. Vous pouvez ensuite accepter ou refuser ces modifications dans leur intégralité. Dans cet exercice, certaines modifications ont été mises en évidence par cellule et d'autres ont été mises en évidence par ligne, et vous pourriez accepter ou refuser les modifications de la cellule ou de la plage sélectionnée.

### Refus des modifications d'un autre utilisateur

En tant que propriétaire du classeur Affectations, le responsable de l'exercice suivant a le pouvoir d'accepter ou de refuser les modifications effectuées par tous les utilisateurs. Toutefois, le refus des modifications n'empêche pas un utilisateur de modifier les données à nouveau. Lorsque tous les utilisateurs ont effectué les modifications nécessaires, le propriétaire peut supprimer les utilisateurs et annuler le partage du classeur.

#### PAS À PAS **Refuser les modifications d'un autre utilisateur**

**PRÉPAREZ-VOUS**. **UTILISEZ** le classeur de l'exercice précédent.

- **1.** Cliquez sur **Suivi des modifications**, puis sur **Accepter ou refuser les modifications**.
- **2.** À droite de la zone Dans, cliquez sur le bouton **Réduire la boîte de dialogue**.
- **3.** Sélectionnez les données de la ligne **15** et cliquez sur le bouton **Développer la boîte de dialogue**. Cliquez sur **OK** pour fermer la boîte de dialogue Sélection des modifications à accepter ou refuser. La boîte de dialogue Accepter ou refuser les modifications s'affiche.
- **4.** Cliquez sur **Refuser tout**. Une boîte de dialogue s'ouvre pour vous demander si vous voulez supprimer toutes les modifications sans les réviser. Cliquez sur **OK**. Les données sont supprimées et la ligne 15 est maintenant vide.
- **5. ENREGISTRER** le classeur dans le dossier de la Excel Lesson 11 sous le nom **11 Assignments Edited Solution**.

#### **PAUSE**. **LAISSEZ** ce classeur ouvert pour l'exercice suivant.

Lorsque vous avez l'occasion de travailler sur un classeur partagé qui est enregistré sur un réseau, vous rencontrez probablement des conflits lorsque vous essayez d'enregistrer une modification qui affecte la même cellule que les modifications d'un autre utilisateur. Dans la boîte de dialogue Résolution des conflits, vous pouvez lire les informations sur chaque modification et les modifications contradictoires effectuées par un autre utilisateur. Les options définies sous l'onglet Avancé de la boîte de dialogue Options de partage du fichier déterminent comment les conflits sont résolus.

#### Suppression de l'état Partagé d'un classeur

Avant de mettre fin au partage d'un classeur, vérifiez que tous les autres utilisateurs ont terminé leur travail et que vous avez accepté ou refusé toutes les modifications. Toutes les modifications non enregistrées sont perdues lorsque vous mettez fin au partage et la feuille de calcul Historique est supprimée. En conséquence, avant de supprimer l'état Partagé d'un classeur, vous devriez imprimer la feuille de calcul Historique et/ou la copier dans un autre classeur. Dans cet exercice, vous allez supprimer l'état Partagé d'un classeur.

## PAS À PAS **Supprimer l'état Partagé dans un classeur**

**PRÉPAREZ-VOUS**. **UTILISEZ** le classeur de l'exercice précédent.

- **1.** Sous l'onglet **Révision**, dans le groupe Modifications, cliquez sur **Suivi des modifications**, puis sur **Afficher les modifications**.
- **2.** Dans la zone Le, l'option Tous est sélectionnée par défaut. Cela indique à Excel de rechercher toutes les modifications apportées à la feuille de calcul.
- **3.** Désactivez les cases à cocher Par et Dans si elles sont activées.
- **4.** Activez la case à cocher **Lister les modifications dans une autre feuille**. Cliquez sur **OK**. Une feuille Historique est ajoutée au classeur.
- **5.** Dans la feuille de calcul Historique, cliquez sur le bouton **Sélectionner tout** dans le coin de la feuille de calcul adjacent à la première colonne et à la première ligne. Cliquez sur l'onglet **Accueil** puis, dans le groupe Presse-papiers, cliquez sur le bouton **Copier**.
- **6.** Appuyez sur **Ctrl+N** pour ouvrir un nouveau classeur.
- **7.** Dans le nouveau classeur, sous l'onglet Accueil, dans le groupe Presse-papiers, cliquez sur **Coller**.
- **8. ENREGISTRER** le nouveau classeur sous le nom **11 Assignments History Solution**. **FERMER** le classeur.
- **9.** Dans le classeur partagé, cliquez sur l'onglet **Révision**, sur **Ôter la protection de partage**, puis sur **Partager le classeur**. La boîte de dialogue Options de partage du fichier s'affiche. Sous l'onglet Édition, vérifiez que Jérôme Pépin (le dernier nom d'utilisateur modifié dans Options de fichier) est le seul utilisateur répertorié dans la liste Ce classeur est ouvert par les utilisateurs suivants.
- **10.** Décochez la case **Permettre une modification multi-utilisateur**. Cliquez sur **OK** pour fermer la boîte de dialogue.
- **11.** Une boîte de dialogue s'ouvre pour vous inviter à supprimer l'utilisation partagée du classeur. Cliquez sur **Oui** pour désactiver l'état Partagé du classeur. Le mot Partagé n'apparaît plus dans la barre de titre et la feuille de calcul Historique est supprimée.
- **12. ENREGISTRER** et **FERMER** le classeur.

**PAUSE**. **LAISSEZ** Excel ouvert pour l'exercice suivant.

Lorsque l'état Partagé a été supprimé d'un classeur, il est possible de lui apporter des modifications comme à n'importe quel classeur. Vous pouvez bien sûr réactiver le suivi des modifications, ce qui entraînera automatiquement le partage du classeur.

## AJOUT DE COMMENTAIRES À UN CLASSEUR

Dans Excel, vous pouvez ajouter une note à une cellule en insérant un commentaire. Vous pouvez également modifier le texte dans les commentaires et supprimer tout commentaire dont vous n'avez plus besoin. Les commentaires sont marqués par un triangle rouge dans le coin supérieur droit de la cellule. Lorsque vous pointez sur ce triangle, le commentaire s'affiche dans une zone à côté de la cellule, ainsi que le nom de l'utilisateur connecté à l'ordinateur au moment où le commentaire a été créé.

## Insertion d'un commentaire

Les commentaires sont une technique utile pour attirer l'attention sur des données importantes ou significatives et fournir des informations explicatives sur les données. Par exemple, supposons que les employés de Contoso sont évalués selon trois mesures de performance. Le responsable utilise des commentaires pour noter les incidents liés à ces mesures. Dans cet exercice, vous allez apprendre à insérer des commentaires.

## **PAS À PAS Insérer un commentaire**

**PRÉPAREZ-VOUS**. **OUVREZ** le fichier **11 Contoso Personnel Evaluations** de cette leçon.

- **1.** Sélectionnez la cellule **E11**. Sous l'onglet **Révision**, dans le groupe Commentaires, cliquez sur **Nouveau commentaire**. La zone de texte de commentaire s'ouvre pour modification.
- **2.** Tapez **Souvent en retard au travail**, comme illustré à la figure 11-12.

**Marqueur de Zone de texte de commentaire commentaire** Jerome Pepin: Souvent en retard au <mark>⊤</mark>travail  $\Box$ 

Figure 11-12

Zone de texte d'un nouveau commentaire

- **3.** Cliquez sur la cellule **D8**. Appuyez sur **Maj+F2** et tapez **Suit un programme de niveau Master pour compléter sa certification**. Cliquez à l'extérieur de la zone de commentaire. La zone disparaît et un triangle rouge reste dans le coin supérieur droit de la cellule dans lequel le commentaire a été placé.
- **4.** Cliquez sur la cellule **E4**. Cliquez sur **Nouveau commentaire** et tapez **Horaires adaptés aux urgences familiales**.
- **5.** Cliquez sur la cellule **F10**. Cliquez sur **Nouveau commentaire** et tapez **Envisager une augmentation de salaire**.
- **6. ENREGISTRER** le fichier sous le nom **11 Evaluations Solution**.

**PAUSE**. **ENREGISTRER** le classeur et **LAISSEZ**-le ouvert pour l'exercice suivant.

Contoso, Ltd. effectue une évaluation annuelle des performances des employés. Dans ce classeur, le responsable utilise des commentaires pour noter les événements ou les actions qu'il souhaite se rappeler quand il procèdera à l'évaluation annuelle des employés. Lorsque vous ajoutez des commentaires, Excel affiche automatiquement le nom qui apparaît dans la zone Nom sous les paramètres Office généraux dans la boîte de dialogue Options Excel. Si vous ne voulez pas utiliser un nom, vous pouvez le sélectionner dans le commentaire et appuyer sur la touche Suppr.

#### Affichage d'un commentaire

Lorsque vous placez le pointeur de la souris sur le triangle rouge qui indique qu'un commentaire est associé à la cellule, ce commentaire s'affiche. Vous pouvez laisser les commentaires sélectionnés visibles lorsque vous travaillez ou vous pouvez afficher tous les commentaires à l'aide des commandes du groupe Commentaires sous l'onglet Révision Les commandes Afficher/masquer le commentaire et Afficher tous les commentaires vous permettent d'afficher ou de masquer les commentaires selon les besoins. Les commandes Précédent et Suivant vous permettent de passer d'un commentaire à l'autre sans sélectionner les cellules.

#### PAS À PAS **Afficher un commentaire**

**PRÉPAREZ-VOUS**. **UTILISEZ** le classeur de l'exercice précédent.

- **1.** Cliquez sur la cellule **F10** puis, sous l'onglet Révision, dans le groupe Commentaires, cliquez sur **Afficher/masquer le commentaire**. Notez que le commentaire reste visible lorsque vous cliquez à l'extérieur de la cellule.
- **2.** Cliquez sur la cellule **E4**, puis sur **Afficher/masquer le commentaire**. Le commentaire reste à nouveau visible lorsque vous cliquez à l'extérieur de la cellule.
- **3.** Cliquez sur la cellule **F10**, puis sur **Afficher/masquer le commentaire**. Le commentaire est masqué.
- **4.** Dans le groupe Commentaires, cliquez deux fois sur **Suivant** pour accéder au commentaire disponible suivant. Le commentaire de la cellule E11 s'affiche.
- **5.** Dans le groupe Commentaires, cliquez sur **Afficher tous les commentaires**. Tous les commentaires s'affichent alors.
- **6.** Dans le groupe Commentaires, cliquez à nouveau sur **Afficher tous les commentaires** pour masquer tous les commentaires et vérifiez qu'ils ne sont plus affichés.

**PAUSE**. **ENREGISTREZ** le classeur et **LAISSEZ**-le ouvert pour l'exercice suivant.

#### Modification d'un commentaire

Les commentaires peuvent être modifiés et mis en forme au besoin. Pour mettre en forme un commentaire, vous pouvez utiliser la plupart des options de mise en forme du groupe Police sous l'onglet Accueil. Les boutons Couleur de remplissage et Couleur de police de l'onglet Accueil ne sont pas disponibles pour le texte du commentaire. Pour modifier un commentaire, sélectionnez la cellule qui le contient et cliquez sur Modifier le commentaire.

#### **PAS À PAS Modifier un commentaire**

**PRÉPAREZ-VOUS**. **UTILISEZ** le classeur de l'exercice précédent.

**1.** Cliquez sur la cellule **E11** et placez le pointeur de la souris sur le bouton Modifier le commentaire sous l'onglet Révision. L'info-bulle affiche aussi l'option Maj+F2, comme illustré à la figure 11-13.

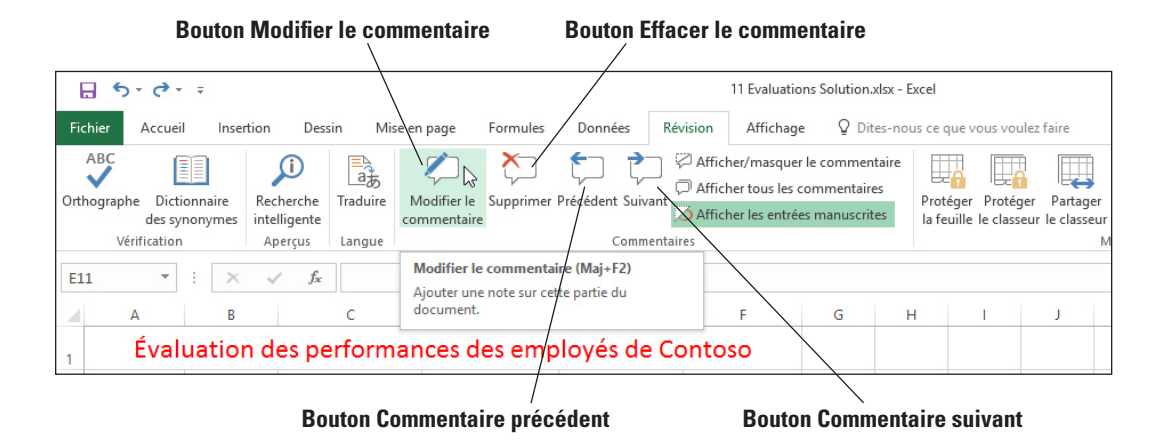

- **2.** Cliquez sur le bouton **Modifier le commentaire**.
- **3.** Après le texte de commentaire existant, tapez un **.** (point) suivi d'un **espace**, puis de **Mis en probation**. Cliquez ensuite sur une cellule entre F4 et D8.
- **4.** Cliquez sur **Suivant**. Le commentaire de la cellule D8 s'affiche.
- **5.** Sélectionnez le commentaire existant de la cellule D8 et tapez **MA terminé. Peut maintenant rédiger des ordonnances**.
- **6.** Cliquez sur la cellule **E4**, puis sur **Modifier le commentaire**.
- **7.** Sélectionnez le texte du commentaire associé à la cellule E4. Sous l'onglet **Accueil**, cliquez sur **Gras**.
- **8.** Cliquez sur la cellule **E11**, sur l'onglet **Révision**, puis sur **Modifier le commentaire**.
- **9.** Sélectionnez le nom et le texte du commentaire. Cliquez sur l'onglet **Accueil** et notez que les options Couleur de remplissage et Couleur de police sont grisées. **Cliquez avec le bouton droit** sur le texte sélectionné et sélectionnez **Format de commentaire**.
- **10.** Dans la boîte de dialogue *Format de commentaire*, cliquez sur la flèche de la zone **Couleur** et cliquez sur **Rouge**. Cliquez sur **OK** pour appliquer le format et fermer la boîte de dialogue. Il n'y a aucune option de remplissage pour la zone de commentaire.

**PAUSE**. **ENREGISTRER** le classeur et **LAISSEZ**-le ouvert pour l'exercice suivant.

#### Suppression d'un commentaire

Vous pouvez bien sûr supprimer les commentaires d'un classeur lorsqu'ils ne sont plus nécessaires. À moins que le classeur soit protégé, n'importe quel utilisateur peut supprimer les commentaires. Vous devez donc envisager de protéger un classeur qui contient des informations sensibles ou confidentielles. Dans cet exercice, vous allez apprendre à supprimer un commentaire.

## **PAS À PAS** Supprimer un commentaire

**PRÉPAREZ-VOUS**. **UTILISEZ** le classeur de l'exercice précédent.

- **1.** Cliquez sur la cellule **E4**. Le commentaire associé à cette cellule s'affiche.
- **2.** Sous l'onglet **Révision**, dans le groupe Commentaires, cliquez sur **Supprimer**.
- **3.** Affichez la boîte de dialogue Options Excel et rétablissez l'entrée d'origine dans la zone **Nom d'utilisateur**.

#### **PAUSE**. **ENREGISTRER** et **FERMER** le classeur. **FERMER** Excel.

## Figure 11-13

Bouton Modifier le commentaire et info-bulle

# **Évaluation des connaissances**

#### **Questions à choix multiples**

#### **Sélectionnez la meilleure réponse parmi les affirmations suivantes.**

- **1.** Avec les commandes de quel onglet de ruban sont effectués l'ajout, la suppression et l'affichage des commentaires ?
	- a. Commentaires
	- b. Révision
	- c. Fichier
	- d. Affichage
- **2.** Sur quel onglet de ruban se trouve le bouton Protéger le classeur ?
	- a. Commentaires
	- b. Révision
	- c. Fichier
	- d. Affichage
- **3.** Parmi les options suivantes, laquelle n'est pas une option du groupe Commentaires ? a. Nouveau commentaire
	- b. Supprimer
	- c. Suivi des modifications
	- d. Modifier le commentaire
- **4.** Parmi les boutons suivants, lequel ne permet pas d'activer le suivi des modifications ?
	- a. Bouton Suivi des modifications
	- **b.** Bouton Partager le classeur
	- c. Bouton Protéger la feuille
	- d. Bouton Protéger et partager le classeur
- **5.** Parmi les boutons suivants, lequel n'est pas sous l'onglet Révision ?
	- a. Bouton Suivi des modifications
	- **b.** Bouton Partager le classeur
	- c. Bouton Protéger les cellules
	- d. Bouton Protéger et partager le classeur
- **6.** Parmi les mots de passe suivants, lequel est considéré comme le plus fort ?
	- a. 02Fév2016 (date de naissance de votre chien)
	- **b.** DenVer (la ville où vous êtes né, avec capitalisation quelconque)
	- c. 679KrDj! (les trois derniers chiffres de votre numéro de sécurité sociale et les prénoms de chacun de vos frères et sœurs avec un point d'exclamation)
	- d. BruinsO6 (la mascotte de votre école supérieure et l'année d'obtention de votre diplôme avec la lettre O à la place du zéro)
- **7.** Dans Excel, pour quelle opération un mot de passe ne peut-il pas être exigé ?
	- a. Ouverture d'un fichier
	- b. Mise à forme des cellules, colonnes et lignes d'une feuille de calcul
	- c. Ajout d'une feuille de calcul, suppression d'une feuille de calcul
	- d. Suppression d'un fichier
- **8.** Parmi les fonctions Excel suivantes, laquelle vous permet de placer un nombre aléatoire compris entre 10 000 et 99 999 dans une cellule ?
	- a. ALEA()
	- b. ALEA.ENTRE.BORNES(10000 ; 99999)
	- c. AUHASARD(10000 ; 99999)
	- d. ALEATOIRE(10000 ; 99999)
- **9.** Parmi les actions suivantes, laquelle ne peut pas être effectuée avec des commentaires ?
	- a. Mettre en forme le texte à l'aide d'une couleur différente
	- b. Changer la couleur d'arrière-plan de la zone de commentaire
	- c. Empêcher l'apparition du nom de l'utilisateur qui a effectué le commentaire
	- d. Masquer le commentaire
- **10.** Parmi les raccourcis clavier suivants, lequel permet d'ajouter un commentaire à une cellule ?
	- a. Maj+F2
	- **b.** Ctrl+N
	- c. Alt+Maj+C
	- d. Ctrl+F9

**Projets**

#### **Projet 11-1 : Protection d'un fichier à l'aide d'un mot de passe**

Dans ce projet, le responsable du bureau vous a demandé d'établir un inventaire des cartes de crédit de l'entreprise et d'enregistrer le fichier avec un mot de passe.

**PRÉPAREZ-VOUS**. **LANCEZ** Excel s'il n'est pas déjà en cours d'exécution.

- **1. OUVRIR** un nouveau classeur et tapez **Inventaire des cartes de crédit de Contoso** dans la cellule **A1**.
- **2.** Tapez et mettez en forme les informations présentées par la figure 11-14. Le titre de la cellule A1 est fusionné et centré, et le style de cellule Titre 1 lui est appliqué. Les étiquettes de la ligne 3 sont centrées et le style de cellule Titre 3 leur est appliqué.

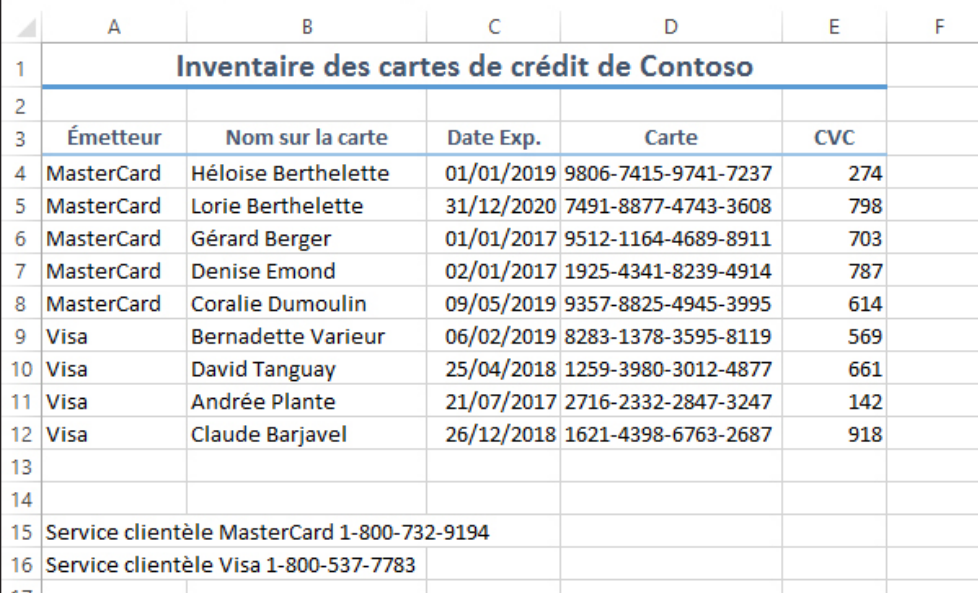

- **3. ENREGISTRER** le fichier sous le nom *11 Credit Cards Solution* pour pouvoir l'utiliser dans le prochain exercice.
- **4.** Cliquez sur l'onglet **Fichier** et Informations est automatiquement sélectionné. Cliquez sur **Protéger le classeur** et choisissez **Chiffrer avec un mot de passe**.
- **5.** Dans la boîte de dialogue *Chiffrer un document*, tapez **11P1!s5** et entrez à nouveau le même mot de passe dans la boîte de dialogue Confirmer le mot de passe.
- **6. ENREGISTRER** et **FERMER** le classeur.

**LAISSEZ** Excel ouvert pour le projet suivant.

#### Figure 11-14

Création du classeur Cartes de crédit

#### **Projet 11-2 : Ajout de commentaires à un fichier**

Dans ce projet, vous allez ajouter des commentaires à un fichier.

**PRÉPAREZ-VOUS**. **LANCEZ** Excel s'il n'est pas déjà en cours d'exécution.

- **1. OUVRIR** le fichier *11 Credit Cards Solution* que vous avez créé dans le premier projet. Utilisez le mot de passe que vous avez créé dans le projet 11-1.
- **2. ENREGISTRER** le fichier sous le nom *11 Credit Cards Comments Solution*.
- **3.** Dans la cellule **B4**, tapez un nouveau commentaire **L'initiale E sera supprimée sur la prochaine carte**.
- **4.** Dans la cellule **D9**, tapez un nouveau commentaire **Carte perdue, devra être résiliée si elle n'est pas retrouvée d'ici demain**.
- **5.** Dans la cellule **B12**, tapez un nouveau commentaire **Yossi va quitter l'entreprise à la fin du trimestre, veiller à résilier sa carte**.
- **6.** Modifiez le commentaire de la cellule **D9** pour dire uniquement **Carte perdue et retrouvée [date du jour]**.
- **7.** Vérifiez que tous les commentaires sont masqués.
- **8. IMPRIMER** la feuille de calcul.
- **9. ENREGISTRER** et **FERMER** le classeur.

**FERMER** Excel.

# **MATRICE DE COMPÉTENCES DE LA LEÇON**

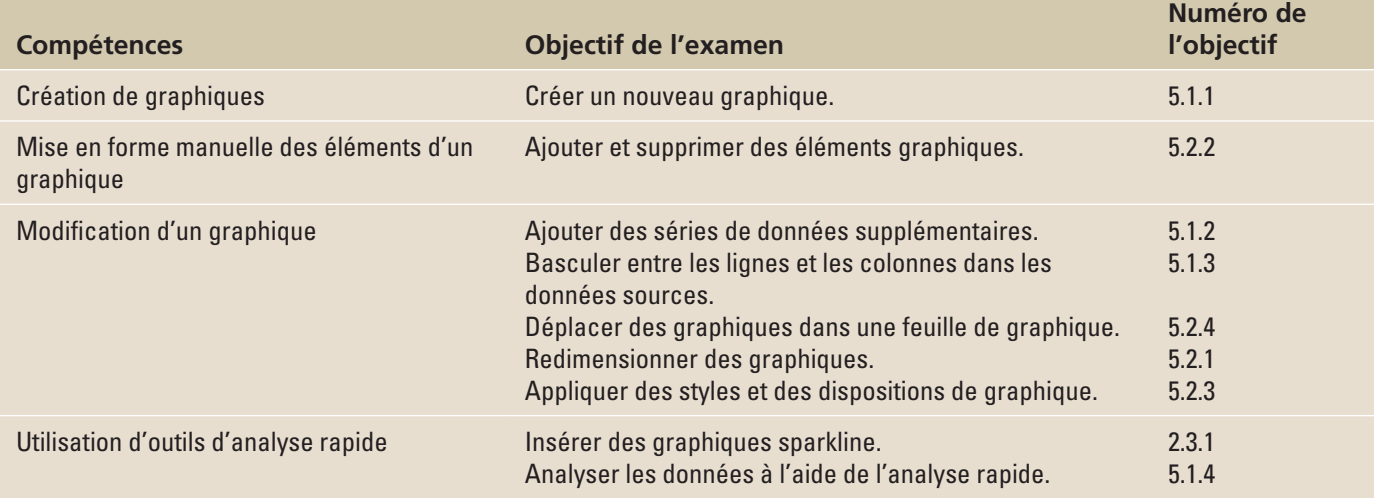

## **ORIENTATION DU LOGICIEL**

## **Onglet Insertion**

L'onglet Insertion contient les groupes de commandes que vous allez utiliser pour créer des graphiques dans Excel (voir figure 12-1). Pour créer un graphique de base dans Excel et le modifier et le mettre en forme ultérieurement, commencez par entrer les données du graphique dans une feuille de calcul. Sélectionnez ensuite les données et choisissez un type de graphique pour afficher les données sous forme graphique. En choisissant un type, une disposition et un style de graphique sous les onglets Insertion et Outils de graphique du ruban, vous pouvez obtenir immédiatement des résultats professionnels chaque fois que vous créez un graphique.

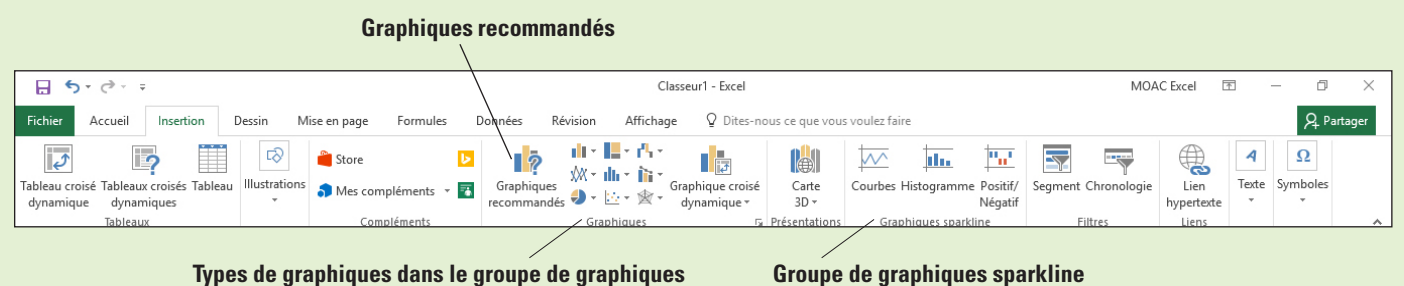

#### Figure 12-1

Onglet Insertion

Vous pouvez vous reporter à cette illustration tout au long de cette leçon afin de vous familiariser avec les fonctions de création de graphiques dans Excel pour ensuite créer des graphiques qui attirent l'attention et récapitulent vos données.

## CRÉATION DE GRAPHIQUES

Un **graphique** est une représentation graphique de données numériques dans une feuille de calcul. Les valeurs de données sont représentées par des graphiques avec des combinaisons de lignes, des rectangles verticaux ou horizontaux (colonnes et barres), des points et d'autres formes. Pour créer un graphique ou modifier un graphique existant, vous pouvez choisir parmi 16 types de graphiques présentant de nombreux sous-types et des graphiques combinés. Excel 2016 propose les cinq nouveaux types de graphiques suivants : Compartimentage, Rayons de soleil, Histogramme, Boîte à moustaches et Cascade. Le tableau 12-1 décrit rapidement les types de graphiques Excel les plus couramment utilisés.

#### Tableau 12-1

Types de graphiques Excel

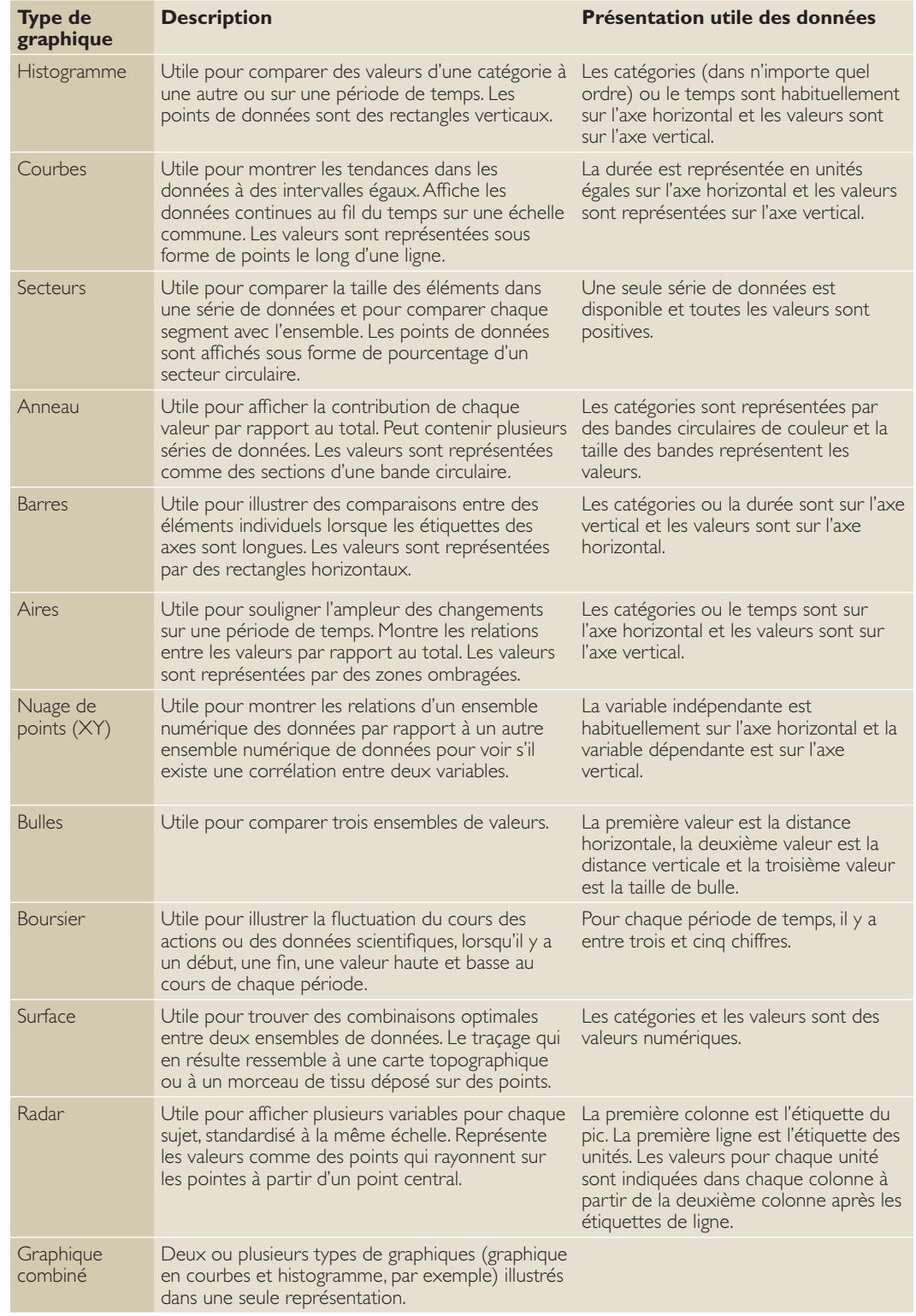

**Remarque** Lorsque vous créez une feuille de calcul pour un graphique, la période de temps est normalement affichée dans la première ligne et les catégories sont dans la première colonne. Un bouton Intervertir les lignes/colonnes sous l'onglet Création permet de changer l'orientation des données telles qu'elles apparaissent dans le graphique.

## Sélection des données à inclure dans un graphique

Pour commencer à créer l'un des types de graphiques courants d'Excel, cliquez sur son image sous l'onglet Insertion du ruban. La sélection des données à afficher sous forme graphique est toutefois plus importante que la sélection du type de graphique. Quel aspect des données voulez-vous faire ressortir ? Dans cet exercice, vous allez apprendre à sélectionner des données pour les utiliser dans un graphique Excel qui renvoie vos calculs et les données dans un graphique en secteurs à code de couleurs avec des sections identifiées par des numéros ou des étiquettes.

Il y a deux façons d'identifier les données de votre graphique. La première façon consiste à étendre efficacement la feuille de calcul puis à sélectionner plusieurs plages à la fois qui deviendront les différents éléments du graphique. La deuxième façon consiste à identifier le type de graphique, puis à sélectionner les données pour chaque élément du graphique. La première partie de cette leçon vous guide dans le choix des plages et la deuxième partie de la leçon vous guide dans l'ajout et la suppression de certains éléments de graphique.

### PAS À PAS **Sélectionner des données à inclure dans un graphique**

#### **PRÉPAREZ-VOUS**. **LANCEZ** Excel.

- **1. OUVRIR** le fichier **12 Fourth Coffee Financial History** de cette leçon.
- **2.** Sélectionnez la plage **B2:B8** (les données de 2014).
- **3.** Cliquez sur l'onglet **Insertion** et, dans le groupe Graphiques, cliquez sur le bouton **Secteurs**. Cliquez sur le **premier** graphique en secteurs 2D dans le menu déroulant. Un graphique en secteurs à code de couleurs avec des sections identifiées par un numéro s'affiche.
- **4.** Placez le pointeur de la souris sur le secteur le plus grand. L'info-bulle indique *Série1*  Point 1 Valeur : 2014 (39 %), comme illustré dans la figure 12-2. Cela correspond à l'étiquette 2014 au lieu des données réelles.

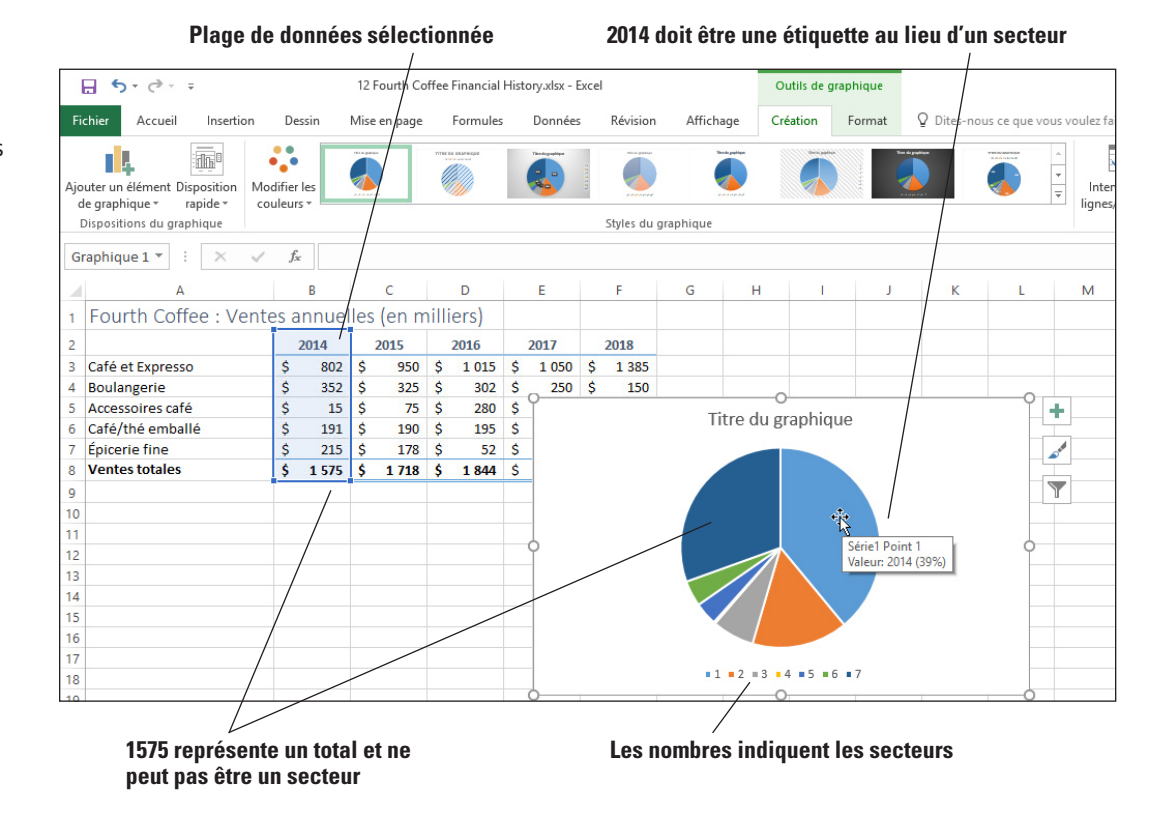

## Figure 12-2

Graphique en secteurs créé avec des données incorrectes

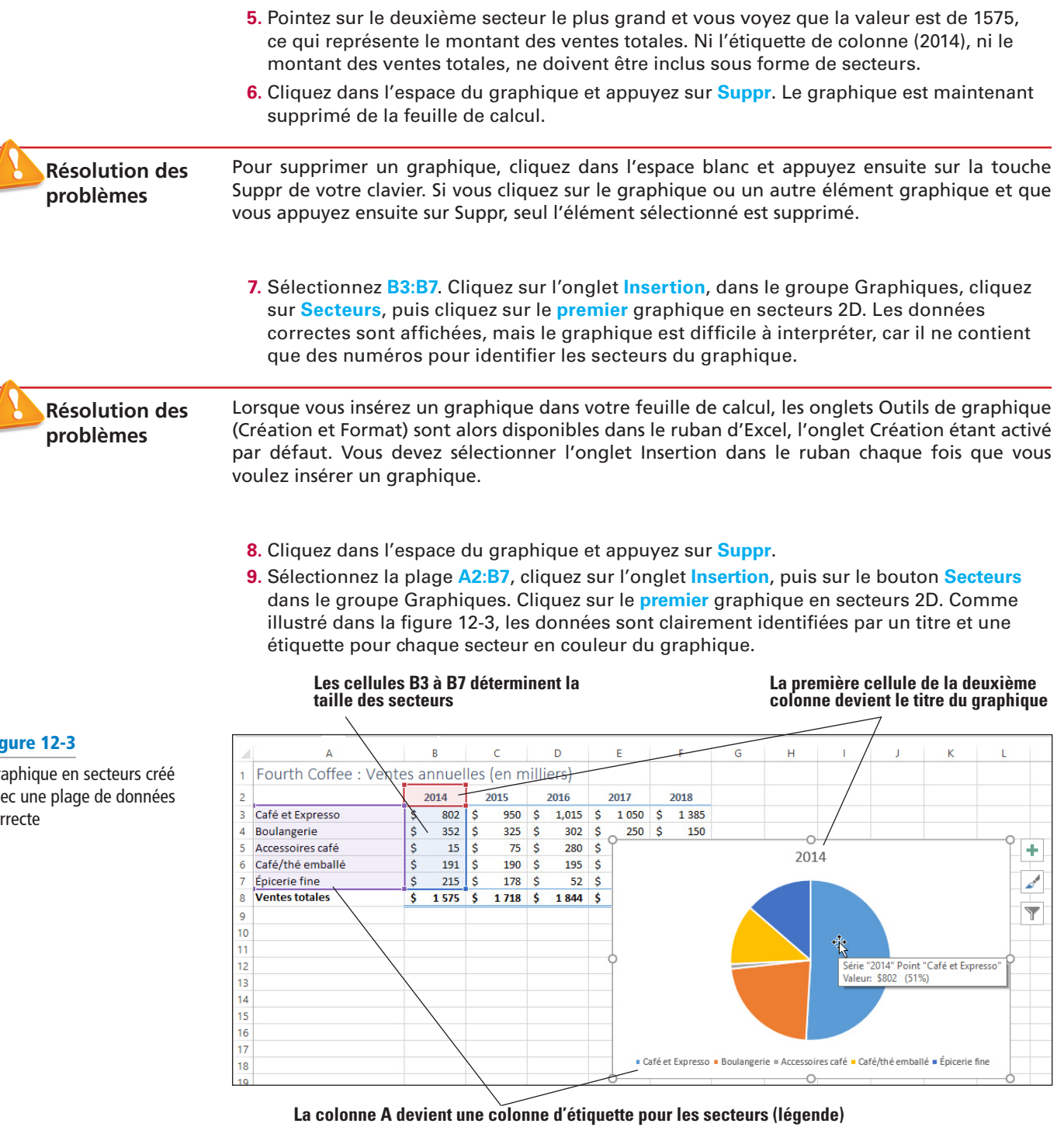

- **10.** Placez le pointeur de la souris sur un endroit vide du graphique et faites glisser le graphique pour le déplacer sous les données.
- **11.** Cliquez à l'extérieur du graphique, cliquez sur **Fichier**, puis sur **Imprimer**. Notez que les données Ventes annuelles s'affichent avec le graphique sur la page.
- **12.** Appuyez sur **Échap**, puis cliquez sur **Graphique** et choisissez **Fichier**, **Imprimer**. Notez maintenant que le graphique s'affiche seul dans la page.

Remarque Pour imprimer un graphique incorporé dans un classeur, sélectionnez le graphique avant de choisir Fichier, Imprimer.

> **13. CRÉEZ** un dossier Excel Lesson 12 et **ENREGISTRER** le classeur sous le nom **12 Charts Solution**.

**PAUSE**. **LAISSEZ** ce classeur ouvert pour l'exercice suivant.

#### Fig

Graphique en secteurs créé avec une plage de données cor

Cet exercice montre que la sélection du graphique de données doit contenir suffisamment d'informations pour interpréter les données en un clin d'œil. Excel n'a pas fait la distinction entre l'étiquette de la colonne B et ses données, lorsque vous avez sélectionné uniquement les données. Même si l'étiquette est mise en forme en tant que texte, comme l'étiquette de colonne était numérique, elle a été interprétée comme des données à inclure dans le graphique. Lorsque vous avez développé la sélection pour inclure les étiquettes de lignes, 2014 a été correctement reconnu comme une étiquette et affiché comme titre pour le graphique en secteurs.

Lorsque vous sélectionnez des données et que vous créez un graphique en secteurs, il est placé sur la feuille de calcul. On parle alors de **graphique incorporé**, ce qui signifie que le graphique est placé sur la feuille de calcul, plutôt que sur une autre **feuille de graphique**, une feuille qui contient uniquement un graphique.

#### Déplacement d'un graphique

Lorsque vous insérez un graphique, par défaut, il est incorporé dans la feuille de calcul. Vous pouvez cliquer sur un coin d'un graphique ou sur le milieu de n'importe quel côté pour afficher les poignées de redimensionnement (flèches blanches diagonales, recto-verso verticales ou horizontales). Vous pouvez utiliser les poignées de redimensionnement pour modifier la taille d'un graphique. Pour déplacer le graphique, vous devez cliquer dans l'espace blanc et le faire glisser en utilisant le pointeur de la souris en forme de flèche noire à quatre pointes. Vous voudrez peut-être appliquer les données de la feuille de calcul au graphique ou vous voudrez peut-être que le graphique reste tel quel. Dans cet exercice, vous devez déplacer un graphique vers une nouvelle feuille de graphique dans le classeur.

#### PAS À PAS **Déplacer un graphique**

**PRÉPAREZ-VOUS**. **UTILISEZ** le classeur de l'exercice précédent.

- **1.** Cliquez dans l'espace blanc sur le graphique pour le sélectionner.
- **2.** Cliquez sur l'onglet **Création**, puis cliquez sur le bouton **Déplacer le graphique**.
- **3.** Dans la boîte de dialogue Déplacer le graphique, cliquez dans la zone **Nouvelle feuille** et tapez **Secteurs 2014** pour créer le nom de votre nouvelle feuille de graphique.
- **4.** Cliquez sur **OK**. Le graphique devient une feuille distincte du classeur.
- **5.** Cliquez sur l'onglet de la feuille de calcul **Ventes** pour revenir à la partie Données du classeur.
- **6. ENREGISTRER** le classeur.

**PAUSE**. **LAISSEZ** ce classeur ouvert pour l'exercice suivant.

Si vous souhaitez que le graphique revienne dans la feuille Ventes, allez dans l'onglet Secteurs 2014, cliquez à nouveau sur le bouton Déplacer le graphique, puis dans la zone Objet dans, sélectionnez Ventes (le nom de la feuille).

#### Choix du bon graphique pour vos données

Vous pouvez créer la plupart des graphiques, tels que des histogrammes et des graphiques à barres, à partir de données que vous avez disposées en lignes ou en colonnes dans une feuille de calcul. Certains graphiques, tels que des graphiques en secteurs et en bulles, exigent une disposition de données spécifique. Un graphique en secteurs seul ne peut pas servir à comparer des périodes de temps ou à analyser des tendances. L'histogramme fonctionne bien pour les comparaisons. Dans un histogramme 2D ou 3D, chaque marqueur de données est représenté par une colonne. Dans un histogramme empilé, les marqueurs de données sont empilés afin que le haut de la colonne représente le total de la même catégorie (ou durée) de chaque série de données. Un graphique en courbes affiche les points reliés par une ligne pour chaque valeur. Dans cet exercice, vous allez apprendre à créer un histogramme et un graphique en courbes pour illustrer l'augmentation des ventes de cafés et d'expressos chez Fourth Coffee sur une période de cinq ans.

## PAS À PAS **Choisir le graphique approprié pour vos données**

Figure 12-4

d'un graphique

Aperçu d'une info-bulle et

**PRÉPAREZ-VOUS**. **UTILISEZ** le classeur de l'exercice précédent.

**1.** Sélectionnez les cellules **A2:F7**.

**Résolution des problèmes** Veillez à ne pas inclure la ligne 8, qui est la ligne Ventes totales. Il est d'usage de ne pas inclure les totaux dans les histogrammes et les graphiques à barres. Dans certains cas, il peut être utile d'ajouter une ligne avec les totaux sous forme d'un axe séparé situé à droite.

> **2.** Cliquez sur l'onglet **Insertion** et, dans le groupe Graphiques, cliquez sur **Insérer un histogramme ou un graphique à barres**. Dans la liste déroulante, parcourez chacune des options. Lorsque vous maintenez le pointeur sur une option, Excel affiche un aperçu du graphique sur la feuille de calcul, plus une description et des conseils pour le type de graphique sélectionné. Sous Histogramme 3D, allez à la première option. Comme illustré dans la figure 12-4, l'info-bulle indique que le type de graphique est un histogramme groupé 3D. Excel suggère d'utiliser ce type de graphique pour comparer des valeurs quand l'ordre des catégories n'est pas important.

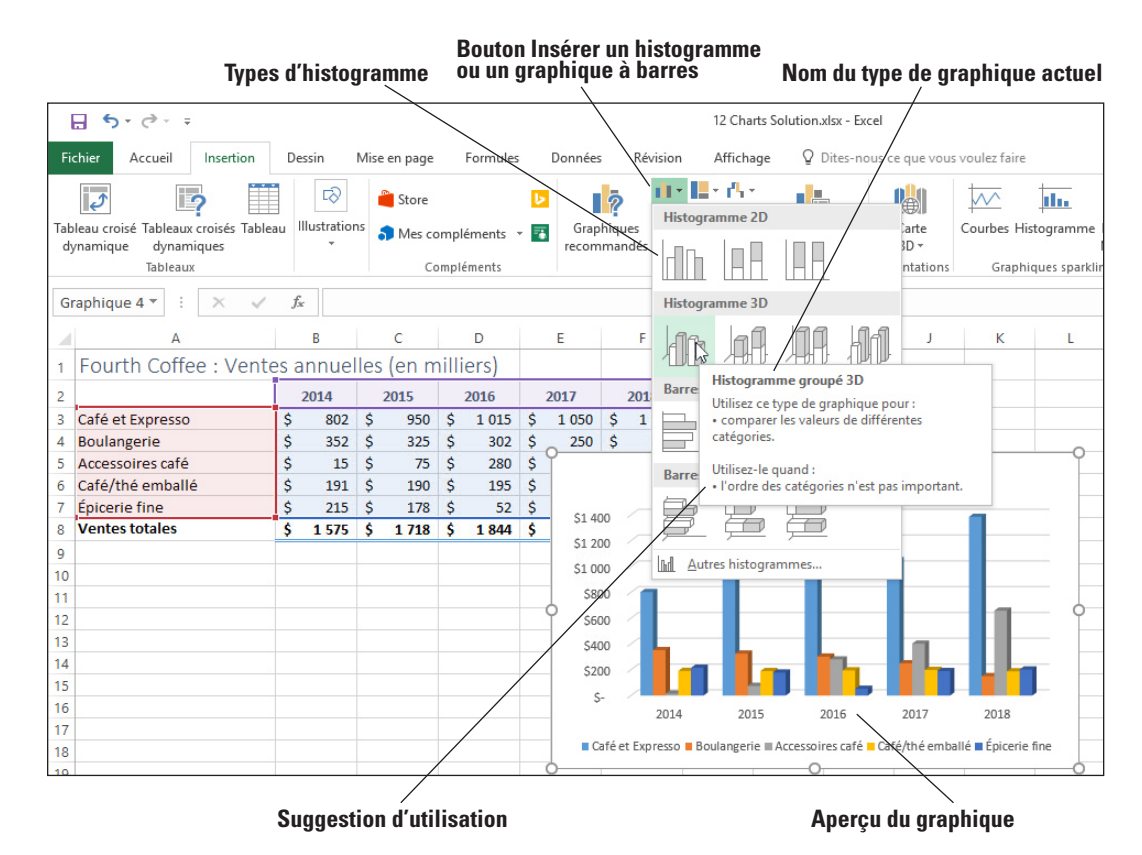

**3.** Dans la liste déroulante, cliquez sur **Histogramme groupé 3D**. L'histogramme montre les ventes pour chacune des catégories de revenus pour la période de cinq ans. L'onglet Outils de graphique s'affiche avec l'onglet Création actif.

- **4.** Cliquez n'importe où dans une zone vide du graphique, faites glisser le graphique sous les données de la feuille de calcul et positionnez-le à l'extrême gauche.
- **5.** Cliquez à l'extérieur de l'histogramme pour le désélectionner. Notez que l'onglet Outils de graphique disparaît.
- **6.** Sélectionnez la plage **A2:F7**, cliquez sur l'onglet **Insertion** et dans le groupe Graphiques, cliquez sur **Courbes**. Dans le groupe Courbe 2D, cliquez sur l'option **Courbes avec marqueurs** (premier graphique de la deuxième ligne). Positionnez le graphique en courbes à côté de l'histogramme. Reportez-vous à la figure 12-5.

#### **Les outils de l'onglet Création changent pour présenter les options du type de graphique en courbes**

 $\mathbf{H}$ 

пk.

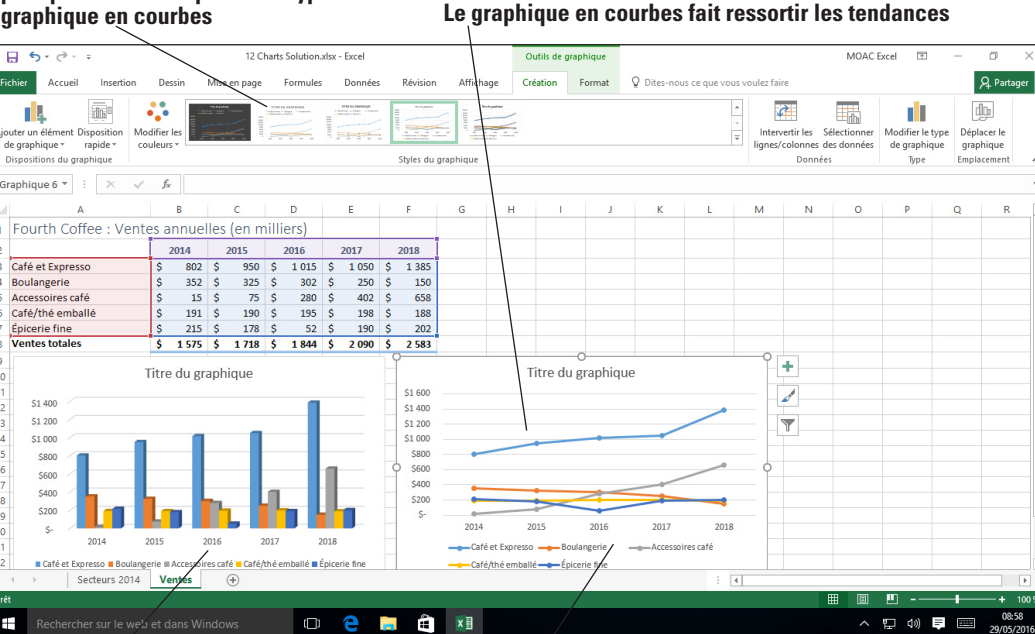

**L'histogramme fait ressortir les différences entre les colonnes** 

**Graphique en courbes actif**

- **Remarque** Prenez le temps d'étudier les deux graphiques. Dans l'histogramme, les Café et Expresso représentent de loin les plus importantes sources de revenus, mais les ventes Accessoires café les rattrapent. Dans le graphique en courbes, notez que les ventes de Café et Expresso augmentent au fil du temps, mais que les ventes Accessoires café augmentent plus rapidement. Les ventes de Boulangerie sont à la baisse, et la vente Espicerie fine varie à la hausse et à la baisse.
	- **7.** Cliquez sur l'histogramme, puis sur l'onglet **Création**.
	- **8.** Cliquez sur le bouton **Déplacer le graphique** et dans la zone Nouvelle feuille, tapez **Colonne**, et cliquez sur **OK**.
	- **9.** Cliquez sur l'onglet de feuille de calcul **Ventes**, sélectionnez le graphique **en courbes**, cliquez sur le bouton **Déplacer le graphique** et dans la zone Nouvelle feuille, tapez **Ligne**. Cliquez sur **OK**.
	- **10. ENREGISTRER** le classeur.

**PAUSE**. **LAISSEZ** ce classeur ouvert pour l'exercice suivant.

Les graphiques en courbes et les histogrammes fournissent deux vues des mêmes données, ce qui montre que le type de graphique que vous choisissez dépend de l'analyse que vous voulez voir représentée. Le graphique en secteurs, qui affiche les valeurs dans leur ensemble, indique la répartition des ventes pendant un an. Les histogrammes facilitent les comparaisons entre les éléments, mais aussi sur des périodes de temps. Le point fort d'un graphique en courbes consiste à montrer des tendances au fil du temps.

Le graphique en courbes que vous avez créé dans cet exercice comprend des marqueurs de données pour indiquer les ventes de chaque année. Un **marqueur de données** est une barre, une aire, un point, un secteur ou un autre symbole dans un graphique qui représente un point de données unique ou une valeur provenant d'une cellule de feuille de calcul. Les marqueurs de données dans un graphique constituent des **séries de données**.

## Utilisation des graphiques suggérés

Si vous ne connaissez pas bien les graphiques, le nombre de types de graphiques disponibles peut vous impressionner. Excel 2016 propose une fonctionnalité qui vous permet de restreindre les choix selon les données que vous sélectionnez. Il s'agit du bouton Graphiques suggérés. Dans cet exercice, vous allez sélectionner différentes séries de données et observer les choix proposés en cliquant sur le bouton Graphiques suggérés.

## Figure 12-5

Histogramme et graphique en courbes

#### PAS À PAS **Utiliser les graphiques recommandés**

**PRÉPAREZ-VOUS**. **UTILISEZ** le classeur de l'exercice précédent.

- **1.** Cliquez sur l'onglet de feuille de calcul **Ventes**.
- **2.** Sélectionnez les étiquettes **Année** et les cellules Café et Expresso **A2:F3**, cliquez sur l'onglet **Insertion**, puis cliquez sur le bouton **Graphiques recommandés**. Excel propose quatre types de graphiques et explique, sous l'exemple, quand utiliser chacun d'eux.
- **3.** Cliquez sur les trois autres types de graphiques et lisez chaque description. Cliquez sur le graphique **Courbes**, puis sur **OK**.
- **4.** Cliquez sur le bouton **Déplacer le graphique** et dans la zone Nouvelle feuille, tapez **Ligne Café**, puis cliquez sur **OK**.
- **5.** Cliquez sur l'onglet de feuille de calcul **Ventes**, sélectionnez la plage **A2:F2**, maintenez la touche **Ctrl** enfoncée et sélectionnez la plage **A8:F8**. Il n'est pas nécessaire de choisir des plages adjacentes pour créer un graphique à partir de vos données.
- **6.** Cliquez sur le bouton **Graphiques recommandés**. Les suggestions sont les mêmes que celles de l'étape 2 car la première ligne comprend des années et la seconde ligne comprend des valeurs. Cliquez sur **OK**.
- **7.** Cliquez sur le bouton **Déplacer le graphique** et dans la zone Nouvelle feuille, tapez **Ligne Total**, puis cliquez sur **OK**.
- **8. ENREGISTRER** le classeur.

**PAUSE**. **LAISSEZ** ce classeur ouvert pour l'exercice suivant.

#### Création d'un graphique à barres

Les graphiques à barres sont semblables aux histogrammes et peuvent être utilisés pour illustrer des comparaisons entre des éléments individuels. Les données qui sont disposées en colonnes ou en lignes dans une feuille de calcul peuvent être représentées dans un graphique à barres. Les graphiques à barres groupées comparent les valeurs entre différentes catégories. Les graphiques à barres empilées comparent la contribution de chaque valeur par rapport au total. Les graphiques à barres côte à côte que vous créez dans cet exercice illustrent les deux vues des mêmes données. Vous pouvez essayer avec différents types de graphiques et sélectionner celui qui décrit le mieux le message à transmettre au public cible.

## PAS À PAS **Créer un graphique à barres**

**PRÉPAREZ-VOUS**. **UTILISEZ** le classeur de l'exercice précédent.

- **1.** Cliquez sur l'onglet de feuille de calcul **Ventes**.
- **2.** Sélectionnez les cellules **A2:F7** et sous l'onglet Insertion, dans le groupe Graphiques, cliquez sur le bouton **Insérer un histogramme ou un graphique à barres**.

**Remarque** Une info-bulle affiche le nom du type de graphique lorsque vous placez le pointeur de la souris sur son bouton ou son option de sous-type.

- **3.** Sous Barres 3D, cliquez sur le sous-type **Barres groupées en 3D**. Les données sont affichées dans un graphique à barres groupées et l'onglet Création est actif sous l'onglet Outils de graphique.
- **4.** Faites glisser le graphique à barres groupées sur la gauche sous les données de la feuille de calcul.
- **5.** Sélectionnez **A2:F7**. Sous l'onglet **Insertion**, dans le groupe Graphiques, cliquez sur le bouton **Insérer un histogramme ou un graphique à barres**.
- **6.** Sous Barres 3D, cliquez sur le sous-type **Barres empilées en 3D**.
- **7.** Positionnez le graphique à barres empilées à côté du graphique à barres 3D. Votre feuille de calcul doit se présenter comme la figure 12-6.

## Figure 12-6

Graphique à barres groupées et graphique à barres empilées

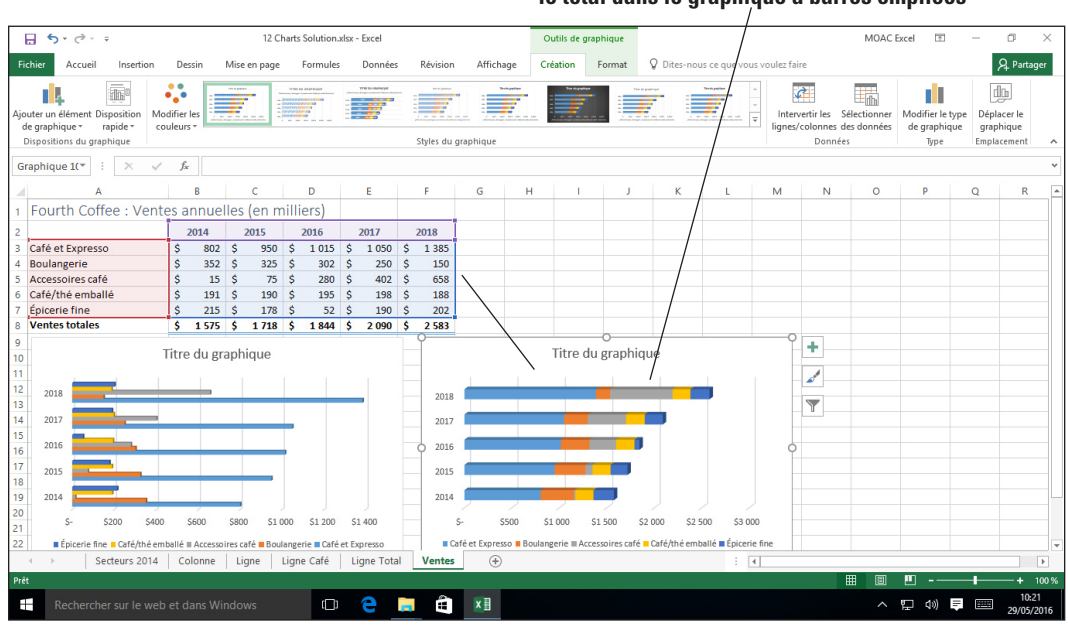

- **8.** Cliquez sur le bouton **Déplacer le graphique** et dans la zone Nouvelle feuille, tapez **Barres empilées**, puis cliquez sur **OK**.
- **9.** Cliquez sur l'onglet de feuille de calcul **Ventes**, cliquez sur le graphique à barres groupées, puis sur le bouton **Déplacer le graphique** et dans la zone Nouvelle feuille, tapez **Barres empilées**, puis cliquez sur **OK**.
- **10. ENREGISTRER** le classeur.

**PAUSE**. **LAISSEZ** ce classeur ouvert pour l'exercice suivant.

Le groupe Graphiques de l'onglet Insertion contient neuf boutons menant à plusieurs types de graphiques (y compris un type de graphique combiné). Pour créer l'un de ces graphiques, sélectionnez les données de la feuille de calcul, cliquez sur le bouton et choisissez parmi les options de type de graphique. Sélectionnez n'importe quel type de graphique en cliquant sur le lanceur de boîte de dialogue Graphiques pour ouvrir la boîte de dialogue Insérer un graphique. Les Graphiques recommandés s'affichent dans le premier onglet. Cliquez sur l'onglet Tous les graphiques dans la boîte de dialogue (comme illustré dans la figure 12-7) pour voir des exemples de tous les types et sous-types de graphiques.

Lorsque vous cliquez sur un type de graphique dans le volet gauche de la boîte de dialogue, le premier graphique de ce type est sélectionné dans le volet droit. Vous pouvez également faire défiler le volet droit et sélectionner un sous-type de graphique. Différents exemples s'affichent pour déterminer si vous souhaitez que les données soient interprétées en lignes et en colonnes ou en colonnes et en lignes.

#### **Chaque partie d'une barre s'additionne pour montrer le total dans le graphique à barres empilées**

#### Figure 12-7

Onglet Tous les graphiques de la boîte de dialogue Insérer un graphique

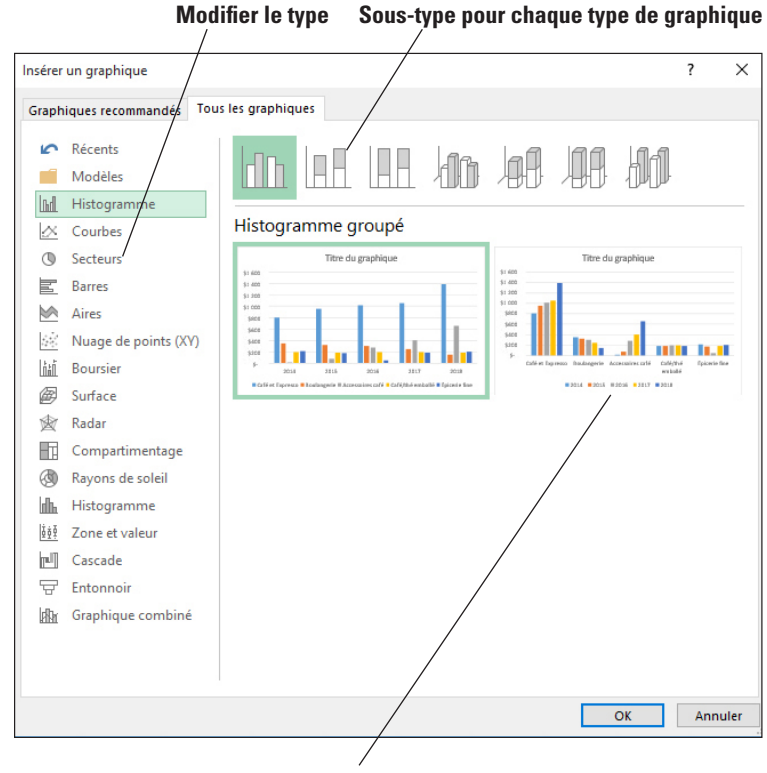

**Changer l'orientation des données**

## MISE EN FORME D'UN GRAPHIQUE AVEC UN STYLE OU UNE DISPOSITION RAPIDE

Après avoir créé un graphique, vous pouvez changer instantanément son aspect en appliquant une disposition ou un style prédéfini. Excel propose en effet tout un éventail de styles et dispositions rapides que vous pouvez sélectionner. Comme illustré dans la figure 12-8, dès que vous créez un graphique, l'onglet Outils de graphique est disponible et les onglets Création et Format, ainsi que le bouton Disposition rapide s'affichent dans le ruban.

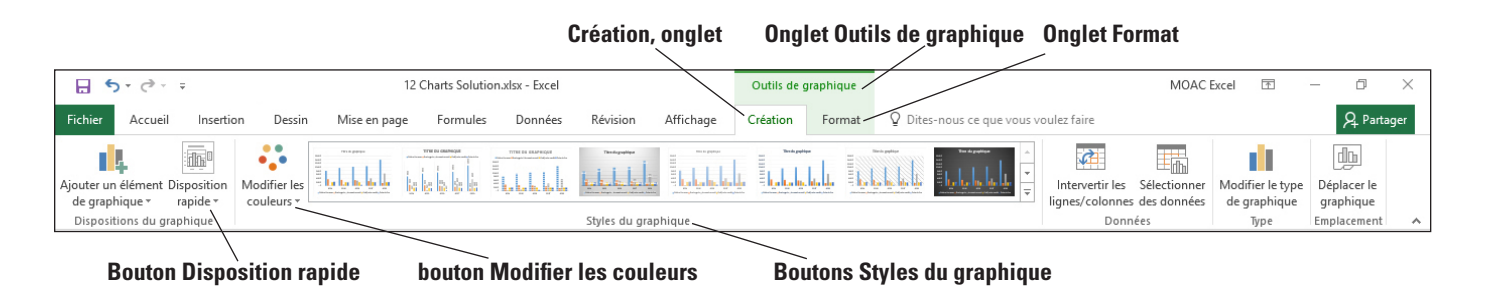

#### Figure 12-8

L'onglet Outils de graphique est activé dès qu'un graphique est inséré

## Mettre en forme un graphique avec un style rapide

Les dispositions et styles prédéfinis sont des fonctionnalités qui vous permettent d'améliorer plus rapidement l'aspect de vos graphiques. Dans cet exercice, vous allez appliquer un style rapide à votre graphique.

#### **PAS À PAS** Mettre en forme un graphique avec un style rapide

**PRÉPAREZ-VOUS**. **UTILISEZ** le classeur de l'exercice précédent.

- **1.** Cliquez sur l'onglet de graphique **Secteurs 2014**. Si l'onglet Création n'est pas visible et que les boutons ne sont pas actifs, cliquez sur l'espace à l'intérieur du graphique et cliquez sur l'onglet **Création** si nécessaire.
- **2.** L'un des styles du graphiques est déjà sélectionné. Cliquez sur chaque style jusqu'à atteindre le style illustré dans la figure 12-9 avec les étiquettes et les pourcentages indiqués à côté de chaque secteur. Si nécessaire, cliquez sur la flèche déroulante pour sélectionner d'autres styles.

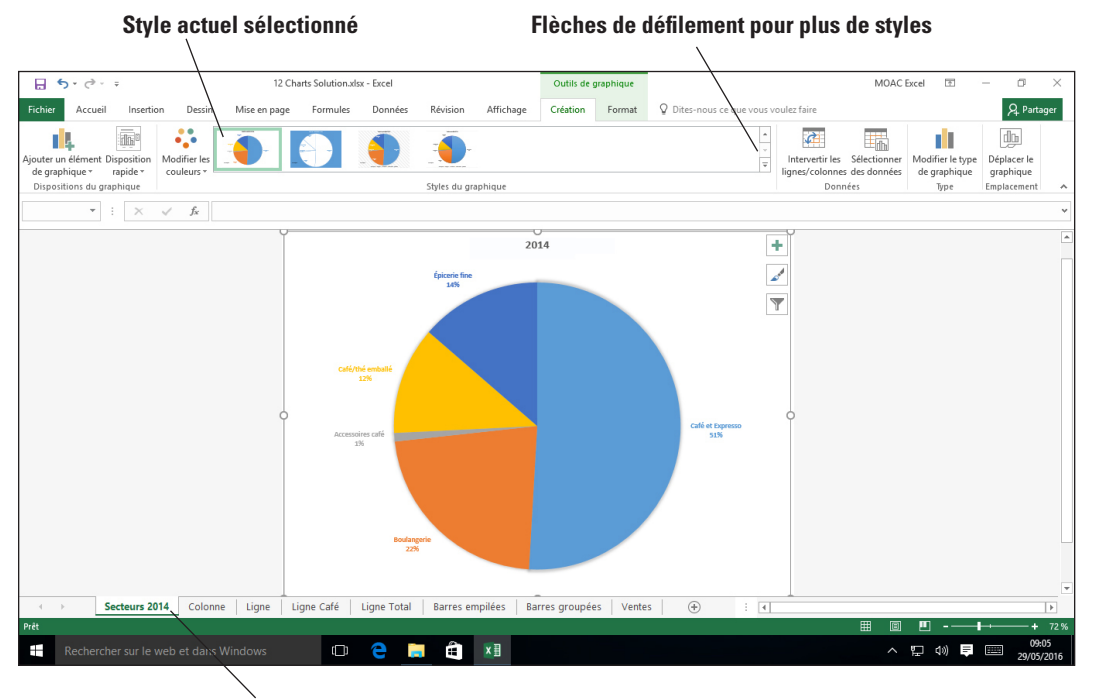

#### **Feuille Secteurs 2014 sélectionnée**

- **3.** Les couleurs du graphique sont déterminées par le thème de votre feuille de calcul. Cliquez sur le bouton **Modifier les couleurs** et placez le pointeur de la souris sur chaque ligne pour afficher l'aperçu de la modification du graphique en secteurs.
- **4.** Cliquez sur **Couleur 3** pour appliquer la modification. Celle-ci n'affecte que le graphique actuel.
- **5. ENREGISTREZ** le classeur.

**PAUSE**. **LAISSEZ** ce classeur ouvert pour l'exercice suivant.

#### Mise en forme d'un graphique avec une disposition rapide

Outre les couleurs et les modèles, vous pouvez aussi modifier les éléments qui apparaissent sur votre graphique et l'endroit où ils apparaissent. Cela inclut des éléments tels que les titres des axes, les tables de données et la position de la légende. Dans cet exercice, vous allez appliquer une disposition rapide à votre graphique pour afficher une table de données en-dessous.

#### Figure 12-9

Graphique en secteurs avec des étiquettes à côté de chaque secteur

## PAS À PAS **Mettre en forme un graphique avec une disposition rapide**

**PRÉPAREZ-VOUS**. **UTILISEZ** le classeur de l'exercice précédent.

- **1.** Cliquez sur l'onglet de graphique **Colonne**.
- **2.** Cliquez sur l'onglet **Création**, puis sur le bouton **Disposition rapide**. Pendant que vous parcourez chacune des options, le graphique change pour refléter ce à quoi il ressemblera si vous sélectionnez l'option (voir figure 12-10).

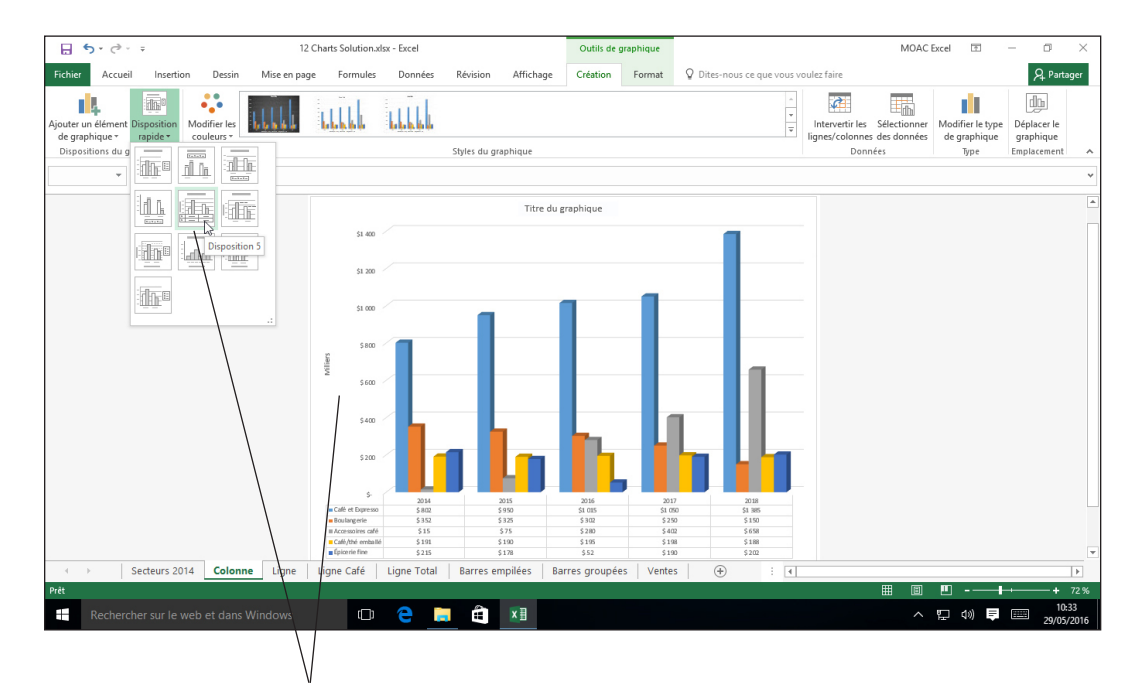

**Aperçu de Mise en forme 5 affiché sur le graphique**

- **3.** Cliquez sur l'onglet **Disposition 5**. La table de données s'affiche sous le graphique. Les années (2014-2018) font à la fois office d'étiquettes de l'axe des abscisses et d'en-têtes de colonnes de la table de données.
- **4. ENREGISTRER** le classeur.

**PAUSE**. **LAISSEZ** ce classeur ouvert pour l'exercice suivant.

Vous pouvez également utiliser les boutons de création situés sur la droite d'un graphique sélectionné pour modifier le style et la couleur et choisir les éléments qui apparaissent sur le graphique. Cliquez sur le graphique, puis cliquez sur le premier bouton, à savoir le bouton Éléments de graphique, pour sélectionner les éléments à faire apparaître comme illustré dans la figure 12-11.

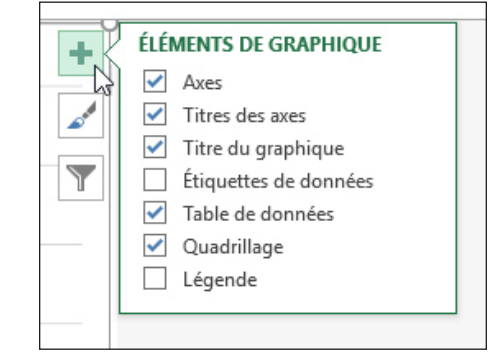

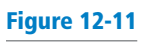

Figure 12-10

Choix de dispositions rapides

Bouton Éléments de graphique

Cliquez sur le deuxième bouton, Styles du graphique et choisissez le style et la couleur voulus. Le troisième bouton, Filtres du graphique, vous permet de filtrer vos données pour n'afficher qu'une partie des données sources du graphique.

## MISE EN FORME MANUELLE DES ÉLÉMENTS D'UN GRAPHIQUE

L'onglet Format fournit différentes manières de mettre en forme des éléments graphiques. Pour mettre en forme un élément graphique, cliquez sur celui à modifier et utilisez les commandes appropriées sous l'onglet Format.

La liste suivante définit les éléments graphiques que vous pouvez mettre en forme manuellement dans Excel. Ces éléments sont illustrés dans la figure 12-12 :

- **Zone de graphique** : Ensemble du graphique et tous ses éléments.
- **Zone de traçage** : Zone délimitée par les axes.
- **Axe :** Ligne bordant la zone de traçage du graphique utilisée comme cadre de référence pour les mesures.
- **Série de données :** Ligne ou colonne de données représentée par une ligne, un ensemble de colonnes, des barres ou un autre type de graphique.
- **Titre :** Texte descriptif qui est aligné sur un axe ou en haut d'un graphique.
- **Étiquettes** de données : Texte qui fournit des informations supplémentaires sur un marqueur de données, qui représente un point de données unique ou une valeur provenant d'une cellule de feuille de calcul.
- **Légende :** Zone identifiant les motifs ou les couleurs attribués aux séries de données ou aux catégories d'un graphique.

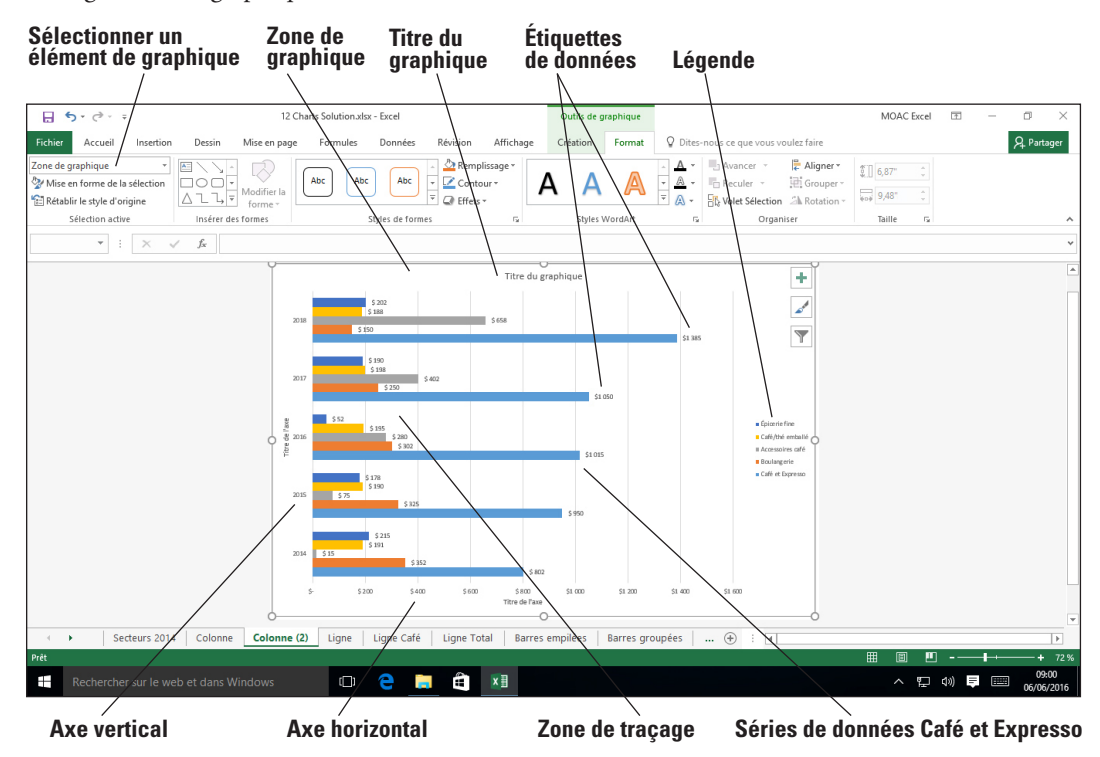

#### **Remarque** Pour connaître les éléments du graphique, cliquez sur la liste déroulante Éléments de graphique dans le groupe Sélection active de l'onglet Format et sélectionnez chaque élément parmi les exemples de graphiques dans votre classeur.

#### Modification et ajout de texte sur les graphiques

Jusqu'à présent, nous avons uniquement utilisé le texte par défaut sur les graphiques créés. Vous pouvez modifier les titres ou étiquettes existants comme vous le faites dans une feuille de calcul. Cliquez sur l'étiquette, sélectionnez le texte et tapez le nouveau texte. Si l'élément n'est pas visible, vous pouvez l'ajouter en cochant l'option Éléments de graphique ou en insérant une zone de texte.

Figure 12-12 Éléments de graphique

## PAS À PAS **Modifier et ajouter du texte sur les graphiques**

**PRÉPAREZ-VOUS**. **UTILISEZ** le classeur de l'exercice précédent.

- **1.** Cliquez sur l'onglet de graphique **Secteurs 2014**.
- **2.** Cliquez sur le titre **2014**, déplacez le point d'insertion à la fin de l'étiquette et cliquez. Tapez un **espace**, puis tapez **Ventes annuelles**. Le texte s'affiche en majuscules selon la disposition actuelle.
- **3.** Sélectionnez le texte de l'étiquette. Cliquez sur l'onglet **Accueil**, puis sur le **lanceur de boîte de dialogue Police**. La boîte de dialogue *Police* s'affiche.
- **4.** Cliquez sur la case **Tout en majuscules** pour désactiver cette option. Cliquez sur **OK**.
- **5.** Cliquez sur l'onglet **Format** et dans le groupe Insérer des formes, cliquez sur le bouton **Zone de texte**. Cliquez sur le coin inférieur gauche de la zone de graphique, puis tapez vos initiales et la date du jour dans la zone de texte.
- **6.** Modifiez les titres de graphiques comme suit :

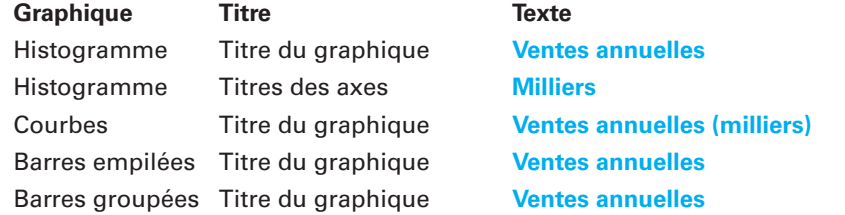

**Résolution des problèmes** Si vous avez des difficultés à voir le texte d'un nouveau titre de graphique ou d'axe pendant que vous le tapez, sélectionnez la zone de texte qui contient ce titre, cliquez dans la barre de formule (juste à droite du bouton *fx*), tapez le nouveau texte et appuyez sur Entrée.

**7. ENREGISTRER** le classeur.

**PAUSE**. **LAISSEZ** ce classeur ouvert pour l'exercice suivant.

#### Mise en forme d'une série de données

Utilisez les commandes de l'onglet Format pour ajouter ou modifier les couleurs de remplissage ou motifs appliqués aux éléments de graphique. Sélectionnez l'élément à mettre en forme et cliquez sur l'un des boutons du ruban ou afficher le volet Format pour ajouter une couleur de remplissage ou un modèle à l'élément de graphique sélectionné.

#### PAS À PAS **Mettre en forme une série de données**

**PRÉPAREZ-VOUS**. **UTILISEZ** le classeur de l'exercice précédent.

- **1.** Cliquez sur l'onglet de graphique **Secteurs 2014**.
- **2.** Cliquez dans le plus grand secteur du graphique. Vous voyez les sélecteurs de données autour de chaque secteur.
- **3.** Cliquez à nouveau sur le secteur le plus grand pour voir les sélecteurs de données uniquement sur ce secteur. Cliquez sur le bouton **Remplissage de la forme** et choisissez **Rouge foncé**. Le secteur Café et Expresso devient rouge foncé.
- **4.** Cliquez sur l'onglet de graphique **Colonne**.
- **5.** Cliquez sur la plus grande barre (Café et Expresso). Notez bien que les cinq barres ont des sélecteurs de données. Cliquez sur le bouton **Remplissage** et sélectionnez **Rouge foncé**. Les cinq barres et la couleur de la légende pour Café et Expresso deviennent rouge foncé.
- **6.** Cliquez sur le bouton **Effets**, cliquez sur **Biseau** et remarquez les options disponibles (voir figure 12-13).

# Figure 12-13

Menu Effets

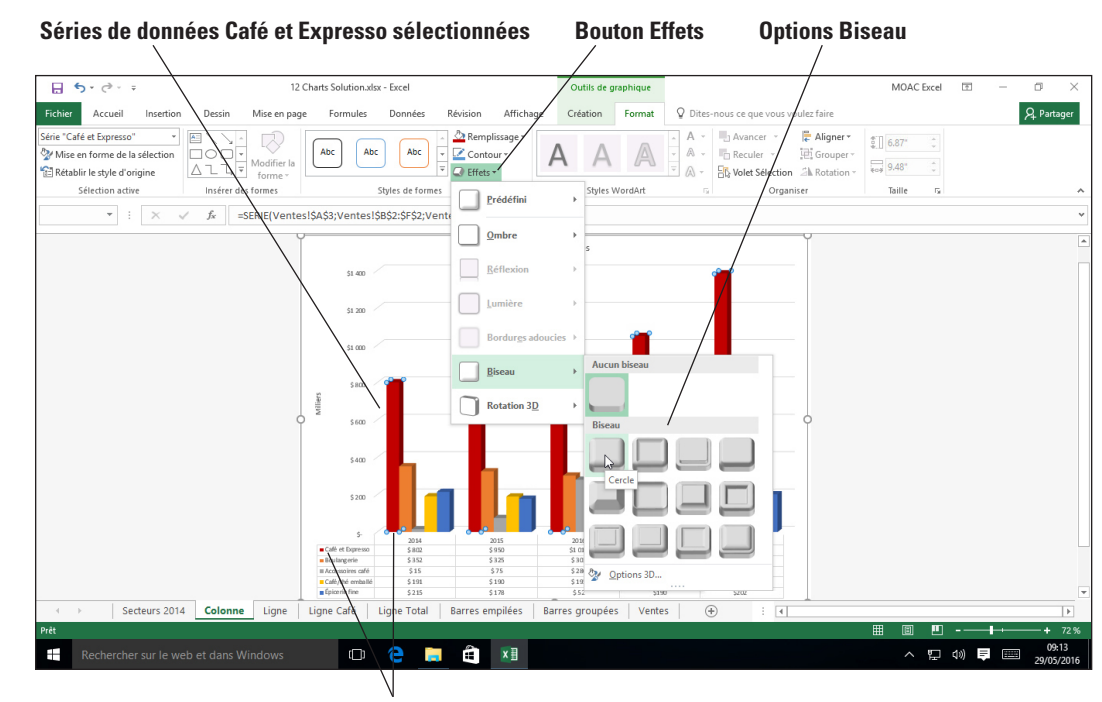

**La légende et les colonnes sont rouge foncé**

- **7.** Cliquez sur la **première** option Biseau (cercle). Répétez cette option pour chaque série de données.
- **8.** En plus des boutons Remplissage, Contour et Effets, vous pouvez aussi modifier les éléments avec le lanceur de boîte de dialogue Styles de formes. Sélectionnez une série de données dans l'histogramme, si nécessaire. Sous l'onglet Mise en forme, dans le groupe Styles de formes, cliquez sur le **lanceur de boîte de dialogue Styles de formes**. Le volet Mise en forme des séries de données s'ouvre avec le bouton Options des séries sélectionné.
- **9.** Cliquez sur chacun des trois boutons sous l'étiquette Options des séries et regardez les choix. Cliquez sur l'une des colonnes **Accessoires café**.
- **10.** Cliquez sur le bouton **Remplissage et ligne**, choisissez **Remplissage**, puis sélectionnez **Remplissage avec image ou texture** dans les options.
- **11.** Cliquez sur la **flèche déroulante Texture** et choisissez l'option **Marbre marron**.
- **12. ENREGISTRER** le classeur.

**PAUSE**. **LAISSEZ** ce classeur ouvert pour l'exercice suivant.

Lorsque vous utilisez la souris pour pointer sur un élément du graphique, le nom de l'élément s'affiche dans une info-bulle. Vous sélectionnez l'élément que vous souhaitez mettre en forme en cliquant sur la flèche en regard de la zone Éléments de graphique dans le groupe Sélection active de l'onglet Format. Cette liste est spécifique au graphique. Lorsque vous cliquez sur la flèche, la liste comprend tous les éléments que vous avez inclus dans le graphique affiché.

## Modification de la ligne de bordure du graphique

Vous pouvez créer un contour autour d'un élément de graphique. Il vous suffit de sélectionner l'élément et d'appliquer l'un des contours prédéfinis ou de cliquer sur Contour de la forme pour mettre en forme la forme d'un élément de graphique sélectionné. Vous pouvez aussi appliquer une bordure tout autour du graphique. Sélectionnez un élément ou le graphique et utilisez les contours colorés dans le groupe Styles de formes de l'onglet Format ou cliquez sur Contour de la forme et choisissez une couleur.

#### PAS À PAS **Modifier la ligne de bordure du graphique**

#### **PRÉPAREZ-VOUS**. **UTILISEZ** le classeur de l'exercice précédent.

- **1.** Cliquez sur l'onglet de graphique **Ligne** et choisissez l'onglet **Format**.
- **2.** Dans le groupe Sélection active, cliquez sur la **flèche** dans la zone de sélection Éléments de graphique et cliquez sur **Zone de graphique**.
- **3.** Cliquez sur la flèche **Autres** dans le groupe Styles de formes. La galerie Styles de formes s'ouvre.
- **4.** Faites défiler les styles de contour pour rechercher Contour couleur Bleu, 1 accentué.
- **5.** Cliquez sur **Contour couleur Bleu, 1 accentué**. Vous ne remarquez peut-être pas de changement car la ligne est fine.
- **6.** Dans le volet Format de la zone de graphique, cliquez sur la **flèche Bordure** pour développer cette section.
- **7.** Cliquez sur la **flèche haut**, jusqu'à atteindre 2,5 pt. Vous voyez maintenant que le graphique est délimité par une bordure bleu clair.
- **8.** Cliquez sur la ligne **Café et Expresso**.
- **9.** Dans la liste déroulante **Couleur** sous la section Trait, choisissez **Rouge foncé**.
- **10. ENREGISTRER** votre classeur.
- **PAUSE**. **LAISSEZ** ce classeur ouvert pour l'exercice suivant.

#### Modification de la légende d'un graphique

Vous pouvez modifier le contenu de la légende, modifier sa position par rapport au graphique, développer ou réduire la zone de légende, modifier le texte qui s'affiche et modifier les attributs de caractère. Dans le graphique que vous modifiez dans cet exercice, le fait de changer la couleur des polices dans la légende pour les faire correspondre aux blocs dans les colonnes fournit une aide visuelle supplémentaire qui permet à l'utilisateur de voir rapidement l'apport de revenu pour chaque catégorie.

#### PAS À PAS **Modifier la légende d'un graphique**

**PRÉPAREZ-VOUS**. **UTILISEZ** le classeur de l'exercice précédent.

- **1.** Cliquez sur l'onglet de graphique **Ligne**.
- **2.** Sous l'onglet **Format**, cliquez sur la **flèche déroulante Éléments de graphique** et choisissez **Légende**.
- **3.** Si le volet Format de légende ne s'affiche pas, cliquez sur le bouton **Mise en forme de la sélection**.
- **4.** Cliquez sur le bouton **Options de légende**.
- **5.** Dans la section Position de la légende, cliquez sur **À droite** pour déplacer la légende à droite du graphique.
- **6.** Cliquez sur l'étiquette **Café et Expresso** dans la légende.
- **7.** Cliquez sur le bouton **Options de texte** pour afficher les menus pour le texte.
- **8.** Dans la liste déroulante Couleur de remplissage, choisissez **Rouge foncé** pour que le texte de la légende corresponde à la couleur de la ligne.
- **9.** Cliquez sur l'onglet de graphique **Secteurs 2014**.
- **10.** Cliquez deux fois sur l'étiquette **Café et Expresso**. Si nécessaire, cliquez sur le bouton **Options de texte** et sous Remplissage du texte, cliquez sur le bouton **Couleur** et choisissez **Rouge foncé** pour changer la couleur du texte.
- **11. FERMER** le volet Format des étiquettes de données et **ENREGISTRER** le classeur.

**PAUSE**. **LAISSEZ** ce classeur ouvert pour l'exercice suivant.

## MODIFICATION D'UN GRAPHIQUE

Parfois, le graphique que vous ajoutez dans l'onglet Insertion et que vous modifiez avec les options Disposition rapide et Styles du graphique ne correspond pas encore exactement à vos attentes. En plus d'utiliser les fonctionnalités de création et de conception mentionnées précédemment, vous pouvez modifier un graphique en ajoutant ou supprimant différents éléments ou en le redimensionnant. Vous pouvez également modifier le type de graphique, sans avoir à supprimer le graphique existant et en créer ensuite un nouveau, ou bien modifier la manière dont Excel sélectionne les données comme ses éléments de données en remplaçant les lignes par des colonnes.

## Ajout d'éléments à un graphique

L'ajout d'éléments à un graphique peut fournir des informations supplémentaires qui n'étaient pas disponibles dans les données que vous aviez sélectionnées pour créer le graphique. Dans certains cas, l'ajout d'étiquettes de données contribue à rendre les graphiques plus compréhensibles. Dans cet exercice, vous allez apprendre à utiliser le bouton Éléments de graphique pour ajouter des éléments à un graphique.

## PAS À PAS **Ajouter des éléments à un graphique**

**PRÉPAREZ-VOUS**. **UTILISEZ** le classeur de l'exercice précédent.

- **1.** Cliquez sur l'onglet de graphique **Barres empilées**.
- **2.** Si nécessaire, cliquez dans un espace du graphique pour sélectionner le graphique et afficher les boutons dans le coin supérieur droit.
- **3.** Cliquez sur le bouton **Éléments de graphique**. Un menu s'affiche indiquant les éléments qui sont actuellement inclus dans le graphique (cases cochées) et ceux qui ne le sont pas (cases décochées). Voir la figure 12-14.

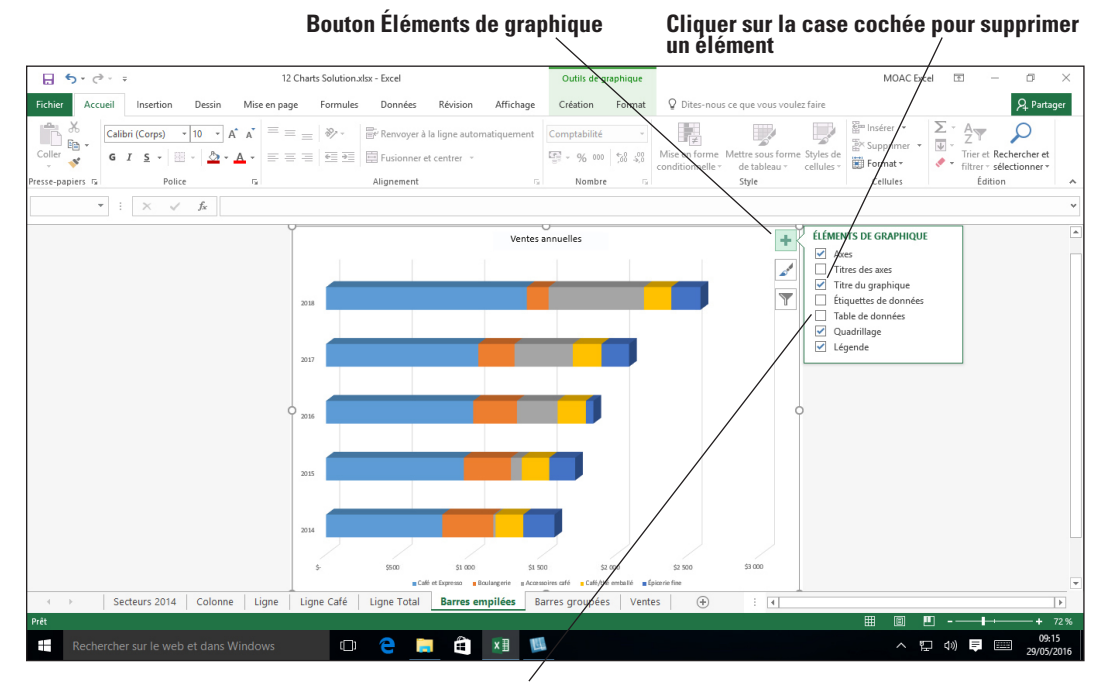

**Cliquer sur la case décochée pour ajouter un élément**

- **4.** Cliquez sur la case **Titres des axes** pour l'activer et ajouter un espace réservé au texte pour l'axe vertical et l'axe horizontal.
- **5.** Le titre de l'axe au bas de l'écran a des indicateurs de sélection qui indiquent qu'il est sélectionné. Cliquez dans la barre de formule juste au-dessus du graphique, tapez **Milliers**, puis appuyez sur **Entrée**.
- **6.** Cliquez sur l'onglet de graphique **Ligne Total**, puis sur le bouton **Éléments de graphique** et sélectionnez l'option **Titres des axes**. Cette fois le titre de l'axe vertical est sélectionné. Vous pouvez cliquer sur n'importe quel espace réservé d'étiquette pour le sélectionner s'il est déjà sur un graphique. Cliquez dans la barre de formule, tapez **Milliers** pour le titre vertical, puis appuyez sur **Entrée**.
- **7.** Répétez l'étape précédente pour ajouter un titre d'axe vertical Milliers pour le graphique Ligne café et un titre d'axe horizontal pour le graphique Barres groupées.
- **8.** Cliquez sur l'onglet de graphique **Barres empilées**, puis sur le bouton **Éléments de graphique** et sélectionnez l'option **Étiquettes de données**. Les étiquettes apparaissent pour chacune des barres du graphique.
- **9. ENREGISTRER** le classeur.

**PAUSE**. **LAISSEZ** ce classeur ouvert pour l'exercice suivant.

#### Figure 12-14

Éléments du graphique actuel

## Suppression d'éléments d'un graphique

Quand un graphique devient trop encombré, vous avez peut-être tout intérêt à supprimer des éléments non essentiels. Vous pouvez sélectionner un élément dans le graphique et appuyer sur la touche SUPPR. Vous pouvez également sélectionner un élément dans la liste déroulante Éléments de graphique dans le groupe Sélection active et appuyez sur SUPPR. Dans l'exercice suivant, vous allez vous entraîner à supprimer des éléments de certains graphiques.

#### PAS À PAS **Supprimer des éléments dans un graphique**

**PRÉPAREZ-VOUS**. **UTILISEZ** le classeur de l'exercice précédent.

- **1.** Sous l'onglet de feuille de graphique Barres empilées, cliquez sur le **Titre de l'axe** vertical et appuyez sur **Suppr**.
- **2.** Répétez l'étape 1 pour supprimer les étiquettes de titre d'axe génériques suivantes :

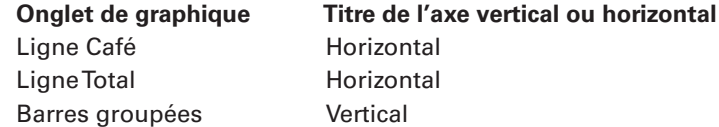

- **3.** Cliquez avec le bouton droit sur l'onglet de graphique **Barres empilées** et sélectionnez **Déplacer ou copier**. Dans la zone de liste Avant la feuille, sélectionnez **Barres groupées**, cochez la case **Créer une copie**, puis cliquez sur **OK** pour créer une autre copie du graphique Barres empilées.
- **4.** Double-cliquez sur l'étiquette **Barres empilées (2)** de l'onglet et tapez **Augmentation des ventes** comme nouveau nom.
- **5.** Cliquez sur l'étiquette de données **150 \$** de Boulangerie en 2018. Toutes les étiquettes de données pour Boulangerie comportent des indicateurs de sélection. Appuyez sur la touche **Suppr**.
- **6.** Répétez l'étape 5 pour les étiquettes de données Accessoires café, Café/thé emballé et Épicerie fine.
- **7.** Cliquez sur le titre Ventes annuelles, cliquez dans la barre de formule et tapez **Croissance des ventes de café, d'Expresso et d'accessoires uniquement homogènes**. Appuyez sur **Entrée**.
- **8.** Vous pouvez également masquer des séries de données. Cliquez sur le bouton **Filtres du graphique** sur le côté droit du graphique et dans le groupe Séries, cliquez sur la case **Boulangerie** pour la décocher (voir figure 12-15).

Lorsque vous pointez sur la série, le graphique ne met en Bouton Filtres du graphique<br>évidence que cette série

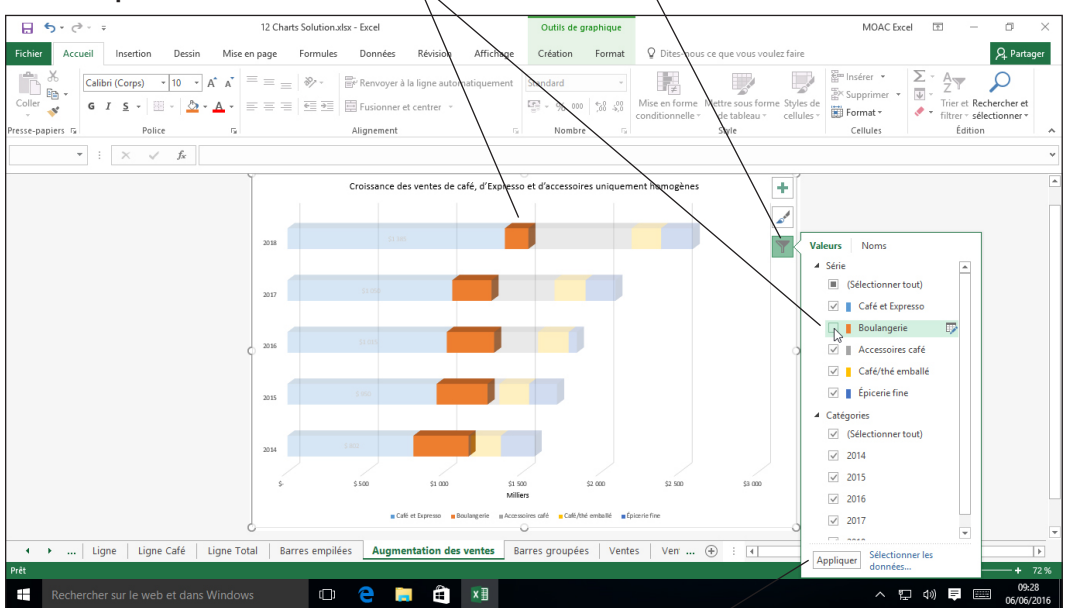

#### Figure 12-15

Décochez la case des séries que vous ne souhaitez pas voir apparaître sur le graphique

**Bouton Appliquer**

**9.** Répétez l'étape 8 pour Café/Thé emballé et Épicerie fine et cliquez sur le bouton **Appliquer**.

**10.** Après avoir regardé le graphique, vous pouvez décider qu'il est préférable de garder

toutes les séries de données. Répétez les étapes 8 et 9 pour de nouveau cocher les cases Boulangerie, Café/thé emballé et Épicerie fine, puis cliquez sur le bouton **Appliquer**. **11. ENREGISTRER** le classeur.

**PAUSE**. **LAISSEZ** ce classeur ouvert pour l'exercice suivant.

**Remarque** N'oubliez pas que le graphique est associé aux données de la feuille de calcul, qu'il soit incorporé à la feuille de calcul ou qu'il figure sur une feuille de graphique. Toute modification des données de la feuille de calcul sont reflétées dans le graphique. De même, si les données de la feuille de calcul sont supprimées, le graphique est également supprimé.

### Ajout de séries de données supplémentaires

Vous devrez peut-être ajouter des données supplémentaires à un graphique. Dans le cas présent, le PDG de la société vous a demandé de créer une nouvelle feuille de données pour le café, les boissons à base d'expresso, le café et le thé emballés pour voir si de nouvelles tendances se détachent.

#### PAS À PAS **Ajouter des séries de données supplémentaires**

**PRÉPAREZ-VOUS**. **UTILISEZ** le classeur de l'exercice précédent.

- **1.** Cliquez avec le bouton droit sur l'onglet de feuille de calcul **Ventes**, sélectionnez **Déplacer ou copier**, faites défiler jusqu'en bas de la liste Avant la feuille et sélectionnez **(en dernier)**. Cochez la case **Créer une copie** et cliquez sur **OK**. Double-cliquez sur l'onglet **Ventes (2)**, tapez **Ventes attendues**, puis appuyez sur **Entrée**.
- **2.** Dans la feuille Ventes attendues, sélectionnez la plage **A2:F7**, cliquez sur l'onglet **Insertion**, cliquez sur le bouton **Insérer un histogramme ou un graphique à barres**, puis sous Histogramme 2D, cliquez sur l'option **Histogramme groupé**.
- **3.** Insérez des lignes sous Café et Expresso et Café/thé emballé. Modifiez les étiquettes et les valeurs comme indiqué dans la figure 12-16.

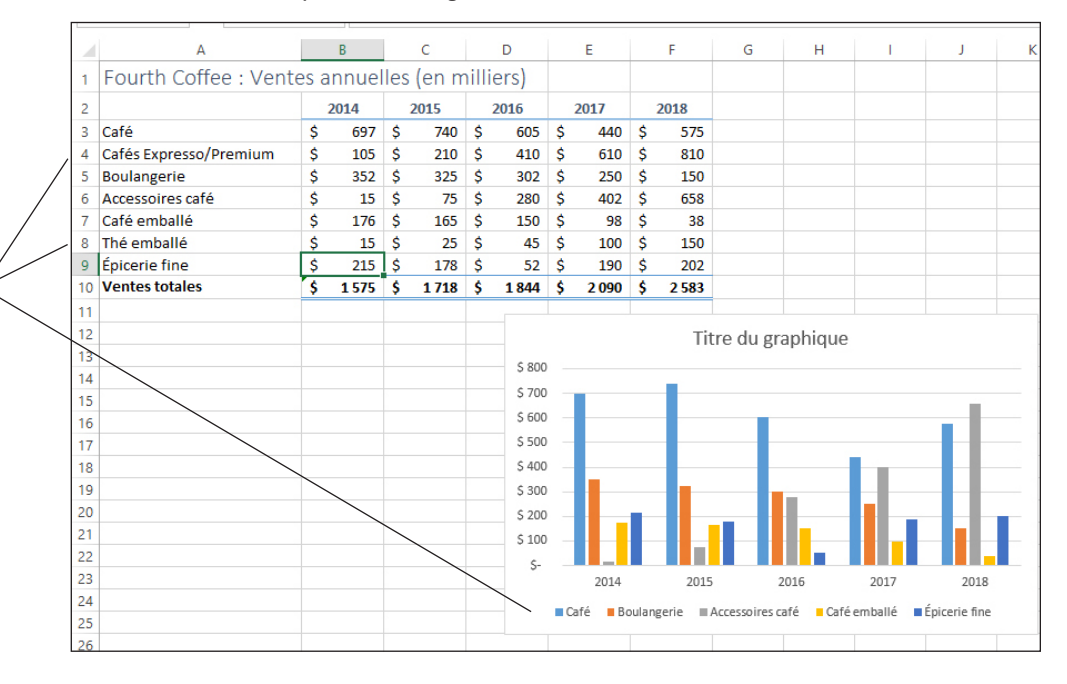

- **4.** Cliquez avec le bouton droit sur une zone vide du graphique et choisissez **Sélectionner des données**. La boîte de dialogue *Sélectionner la source de données* s'ouvre.
- **5.** Cliquez sur le bouton **Ajouter** et, dans la zone Nom de la série, cliquez sur la cellule **A4**. Dans la zone Valeurs de la série, supprimez l'entrée, faites glisser sur la feuille de calcul pour sélectionner les cellules **B4:F4**.
- **6.** Cliquez sur **OK**, puis cliquez plusieurs fois sur le bouton **Déplacer vers le haut** pour déplacer l'étiquette Cafés Expresso/Premium sous Café comme dans la figure 12-17.

## Figure 12-16

Ventes annuelles modifiées avec les nouvelles catégories

> **Les nouvelles lignes de données n'apparaissent pas dans le graphique**

#### Figure 12-17

Ajouter des séries de données supplémentaires avec la boîte de dialogue Sélectionner la source de données

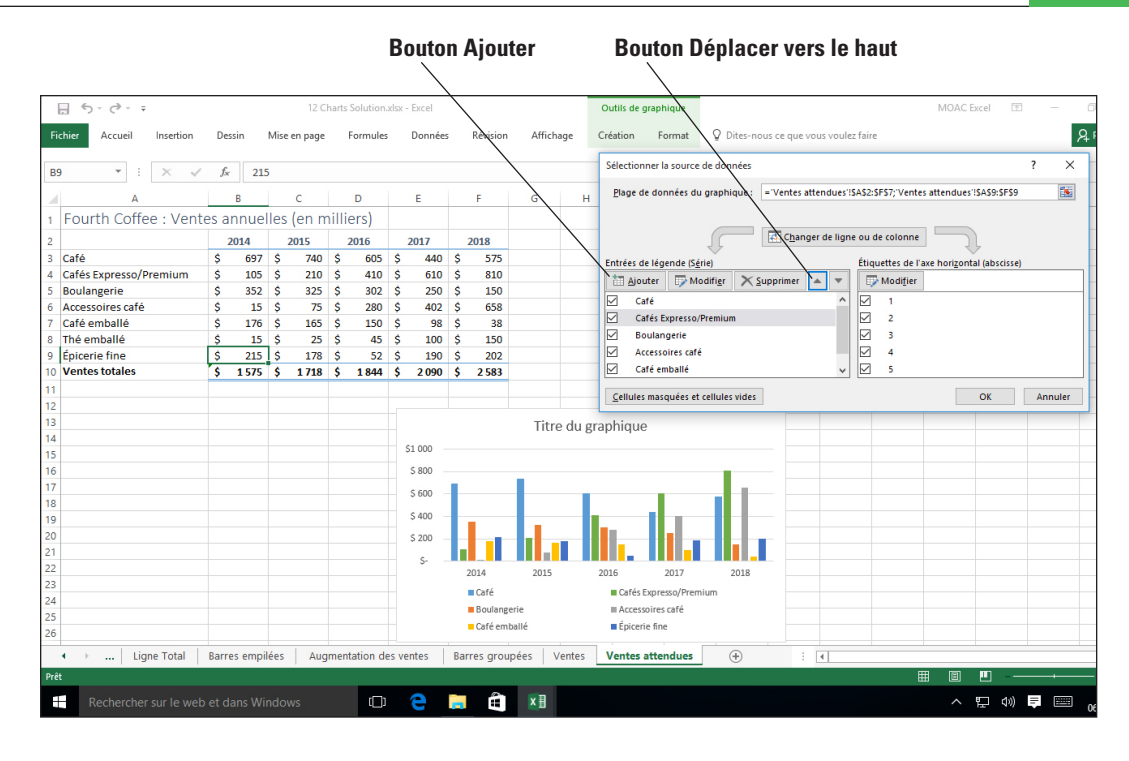

- **7.** Répétez les étapes 5 et 6 avec Thé emballé dans A8 et les données dans B8:F8 afin que l'étiquette soit sous Café emballé. Cliquez sur **OK** pour accepter les modifications et revenir à la feuille.
- **8. ENREGISTRER** le classeur.

**PAUSE**. **LAISSEZ** ce classeur ouvert pour l'exercice suivant.

## Redimensionnement d'un graphique

Vous pouvez pointer sur un coin d'un graphique ou sur le milieu de n'importe quel côté pour afficher les poignées de redimensionnement (flèches à deux pointes). Utilisez les poignées de redimensionnement pour changer la hauteur ou la largeur du graphique. Utilisez les poignées de redimensionnement pour modifier la hauteur et la largeur. Dans cet exercice, vous apprendrez à redimensionner le graphique.

## **PAS À PAS Redimensionner un graphique**

**PRÉPAREZ-VOUS**. **UTILISEZ** le classeur de l'exercice précédent. La feuille Ventes attendues doit être sélectionnée.

- **1.** Dans la feuille Ventes attendues, placez le pointeur de la souris sur l'espace blanc à gauche du titre du graphique. Le pointeur de la souris prend la forme d'une flèche à quatre pointes noires. Faites glisser pour déplacer le graphique sur le bord gauche de la feuille et au-dessous de la ligne 11.
- **2.** Placez le pointeur de la souris sur le coin inférieur droit du graphique. Le pointeur de la souris se transforme en flèche diagonale bidirectionnelle. Faites-le glisser de sorte à ce que le coin inférieur droit du graphique se trouve en cellule H28. Le graphique s'étend davantage sur l'écran et les colonnes et la légende sont plus visibles.
- **3.** Cliquez sur **Titre du graphique**, cliquez dans la barre de formule, puis tapez **Ventes annuelles détaillées**. Cliquez sur une zone vierge du graphique et pointez vers la poignée de redimensionnement située au cendre du côté droit.
- **4. ENREGISTRER** le classeur.

**PAUSE**. **LAISSEZ** ce classeur ouvert pour l'exercice suivant.

## Choix d'un autre type de graphique

Vous pouvez changer la plupart des types de graphiques 2D et 3D et leur donner un look complètement différent. Si un graphique contient plusieurs séries de données, vous pouvez également sélectionner un type de graphique différent pour n'importe quelle série de données unique en créant un graphique combiné. Toutefois, vous ne pouvez pas combiner un graphique 2D et un graphique 3D.

## PAS À PAS **Choisir un type de graphique différent**

**PRÉPAREZ-VOUS**. **UTILISEZ** le classeur de l'exercice précédent. La feuille Exportation des données doit être visible et le graphique sélectionné.

- **1.** Cliquez sur l'onglet **Création** et sélectionnez le bouton **Modifier le type de graphique**. La boîte de dialogue Modifier le type de graphique s'ouvre.
- **2.** Cliquez sur chaque type de graphique à gauche. Vous voyez alors un ensemble d'icônes représentant les sous-types de chaque type de graphique. Cliquez sur le bouton **Histogramme**. Cliquez sur le sous-type **Histogramme groupé** (la deuxième icône dans le volet droit, en haut de la boîte de dialogue).
- **3.** Cliquez sur **OK**.
- **4.** Cliquez sur le bouton **Déplacer le graphique** et, dans la zone Nouvelle feuille, tapez **Ventes détaillées**. Cliquez sur **OK**.
- **5. COPIEZ** la feuille de graphique Ventes détaillées avant la feuille Ventes attendues et nommez l'onglet **Détails estimés des ventes**.
- **6.** Sous l'onglet **Création**, utilisez le bouton **Modifier le type de graphique** pour remplacer le graphique par un **histogramme groupé**, puis cliquez sur **OK**.
- **7.** Cliquez sur une des colonnes **Cafés Expresso/Premium**.

**Option Courbes**

- **8.** Sous l'onglet Création, cliquez sur le bouton **Modifier le type de graphique**.
- **9.** La boîte de dialogue Modifier le type de graphique s'ouvre et affiche le type de graphique Graphique combiné. Dans la zone Type de graphique Cafés Expresso/Premium, sélectionnez **Courbe** (voir la figure 12-18).

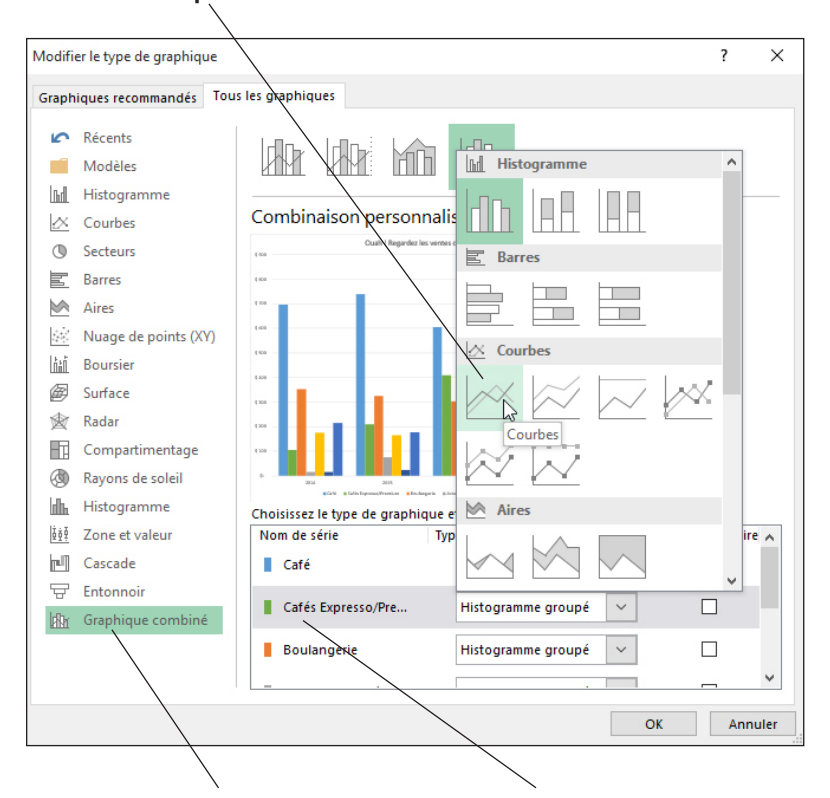

#### Figure 12-18

Modifier le type de graphique par le type de graphique combiné

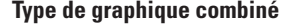

**Type de graphique combiné Changer des séries de données individuelles**

- **10.** Cliquez sur **OK** et remplacez le titre du graphique par **Ouah ! Regardez les ventes d'Expresso/de café Premium !**
- **11.** Cliquez sur l'onglet **Format** et, dans le groupe Insérer des formes, cliquez sur le bouton **Flèche** et faites glisser la flèche depuis le titre du graphique sur la ligne Expresso. Utilisez le bouton Contour pour définir la couleur **Rouge** pour la flèche et définir l'épaisseur sur **3 pt**.
- **12. ENREGISTRER** le classeur.

**PAUSE**. **LAISSEZ** ce classeur ouvert pour l'exercice suivant.

#### Basculement entre les lignes et les colonnes dans les données sources

Vous pouvez modifier l'orientation de votre graphique afin que les catégories soient sur l'axe horizontal au lieu des années ou vice versa.

## **PAS À PAS** Basculer entre les lignes et les colonnes dans les données sources

**PRÉPAREZ-VOUS**. **UTILISEZ** le classeur de l'exercice précédent.

- **1. COPIEZ** la feuille de graphique Ventes détaillées avant la feuille Ventes attendues et nommez l'onglet **Catég. des ventes détaillées**.
- **2.** Sous l'onglet Création, utilisez le bouton **Modifier le type de graphique** pour remplacer le graphique par un **histogramme groupé**. Cliquez sur **OK**.
- **3.** L'axe horizontal indique chaque année et les catégories sont répétées dans chaque année. Nous allons modifier le graphique pour que chaque catégorie constitue un groupe et que chaque année soit indiquée dans une couleur de barre différente. Sous l'onglet Création, cliquez sur le bouton **Intervertir les lignes/colonnes**. Le graphique est modifié (voir la figure 12-19).

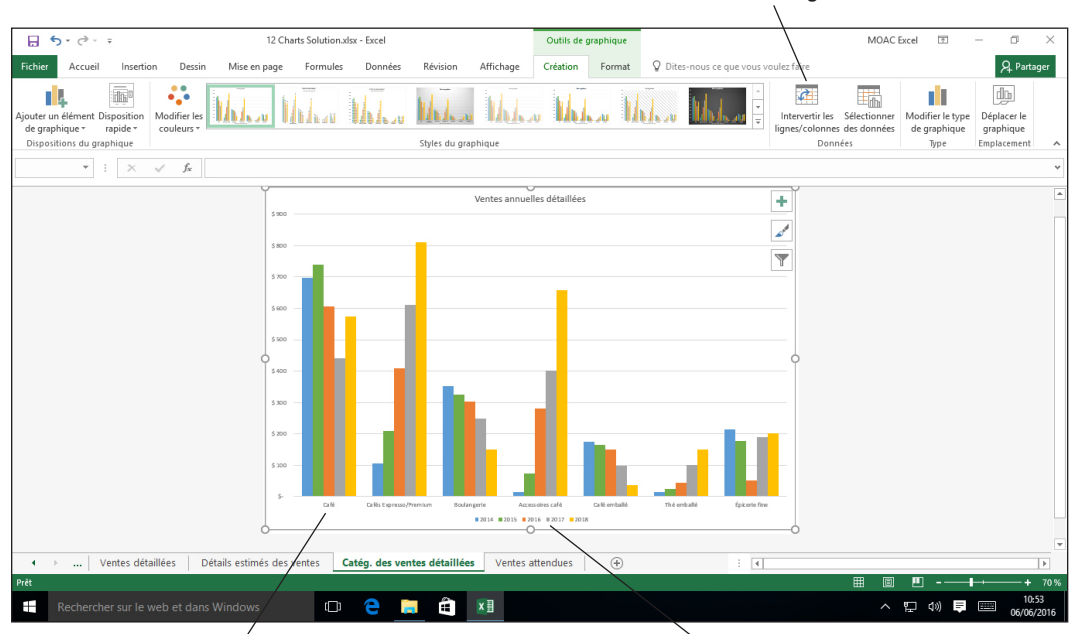

**Intervertir les lignes/colonnes, bouton**

**Axe horizontal indiquant à présent les catégories au lieu des années Légende indiquant les années**

**4. ENREGISTRER** le classeur.

**PAUSE**. **LAISSEZ** ce classeur ouvert pour l'exercice suivant.

## UTILISATION D'OUTILS D'ANALYSE RAPIDE

Excel 2016 inclut une nouvelle fonctionnalité qui permet d'analyser des données en quelques clics de souris. Sélectionnez une plage de données et le bouton Analyse rapide s'affiche. Il vous permet de créer rapidement des graphiques, d'ajouter des graphiques minuscules appelés graphiques **sparkline**, d'utiliser des totaux, de mettre en valeur les données avec une mise en forme conditionnelle et de créer des tableaux croisés dynamiques.

#### Figure 12-19

Lignes et colonnes permutées (légende et catégories inversées)

## Ajout d'un graphique ou de graphiques sparkline

En plus de l'onglet Insertion, le bouton Analyse rapide vous permet d'ajouter rapidement des graphiques à votre classeur. Une fois le graphique ajouté, vous pouvez le modifier en suivant les procédures indiquées dans les exercices antérieurs.

## PAS À PAS **Ajouter un graphique ou des graphiques sparkline**

#### **PRÉPAREZ-VOUS**. **UTILISEZ** le classeur **12 Charts Solution** de l'exercice précédent.

**1.** Cliquez sur l'onglet de feuille de calcul **Ventes attendues**. Sélectionnez les cellules **A2:F9**. L'icône Analyse rapide s'affiche en bas à droite de la plage sélectionnée. Déplacez le pointeur de la souris vers le bouton et l'info-bulle s'affiche (voir la figure 12-20).

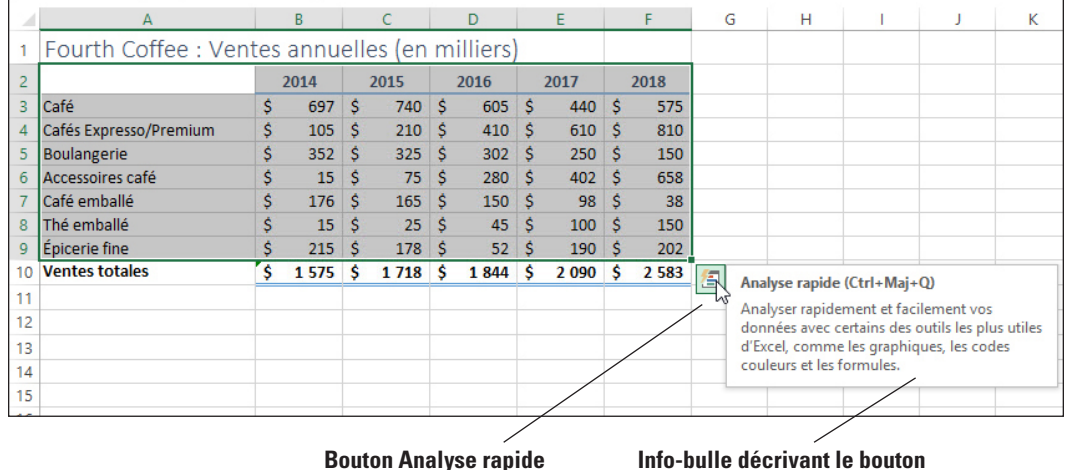

#### Figure 12-20

Bouton Analyse rapide et info-bulle

# **2.** Cliquez sur le bouton **Analyse rapide**. La galerie Analyse rapide s'ouvre.

**3.** Cliquez sur l'onglet **Graphiques** dans la galerie. Les options changent dans la partie inférieure de la galerie. Placez le pointeur de la souris sur chaque graphique pour en afficher un aperçu au-dessus de la galerie Analyse rapide. Par exemple, placez le pointeur de la souris sur l'option Barres empilées et un aperçu de ce type de graphique s'affiche (voir la figure 12-21).

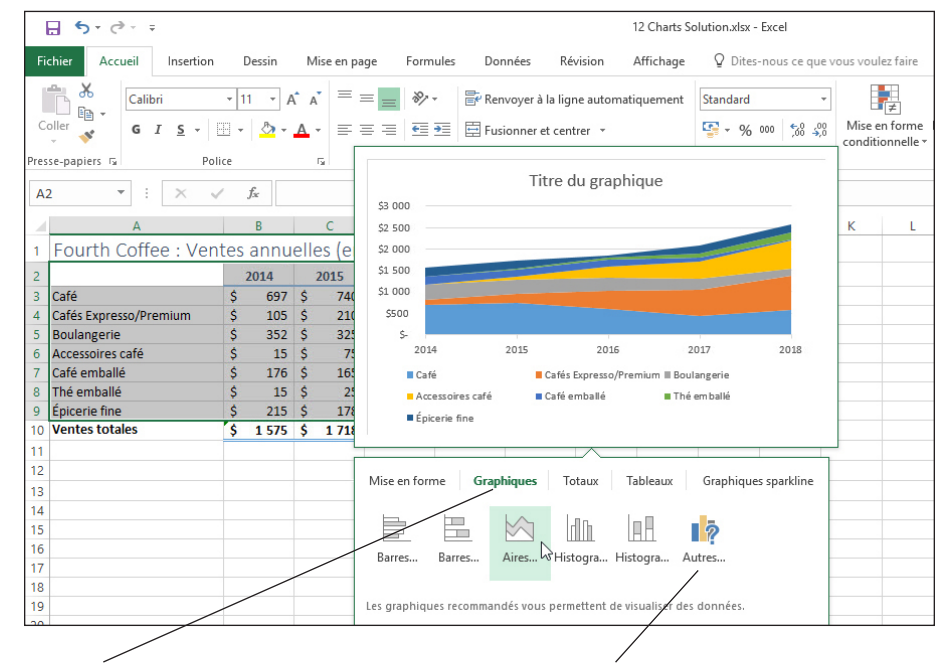

**Onglet Graphiques Autres de graphiques : affiche des suggestions de graphiques et tous les types de graphiques**

## Figure 12-21

Aperçu d'un graphique en Barres empilées

- **4.** Pour le moment, nous n'allons pas utiliser le menu Graphiques pour ajouter des graphiques. Cliquez sur l'onglet **Graphiques sparkline**. Placez le pointeur de la souris sur l'option Histogramme pour en afficher un aperçu. Un ensemble de petits histogrammes s'affiche dans la colonne G.
- **5.** Cliquez sur l'option **Courbes**. Une série de lignes s'affichent dans votre feuille de calcul dans la colonne G.
- **6.** La ligne 2 (années) ne doit pas contenir de graphique sparkline. Cliquez sur la cellule **G2** et, sous l'onglet Création, cliquez sur le bouton **Effacer**. Le graphique sparkline est supprimé dans cette cellule. Dans la cellule G2, tapez **Graphique sparkline** et appliquez le style de cellule **Titre 3** à cette cellule.
- **7.** Cliquez sur la cellule **G9**. Utilisez la poignée de recopie pour faire glisser vers la cellule **G10**. Un graphique sparkline apparaît pour le total.
- **8.** Sélectionnez **G3:G10** et cliquez sur l'onglet **Création**. Vous pouvez utiliser un certain nombre d'options avec les graphiques sparkline.
- **9.** Dans le groupe Afficher, cliquez sur **Point haut** et **Point bas** et dans la galerie Style, choisissez **Style Sparkline foncé #3** (voir la figure 12-22).

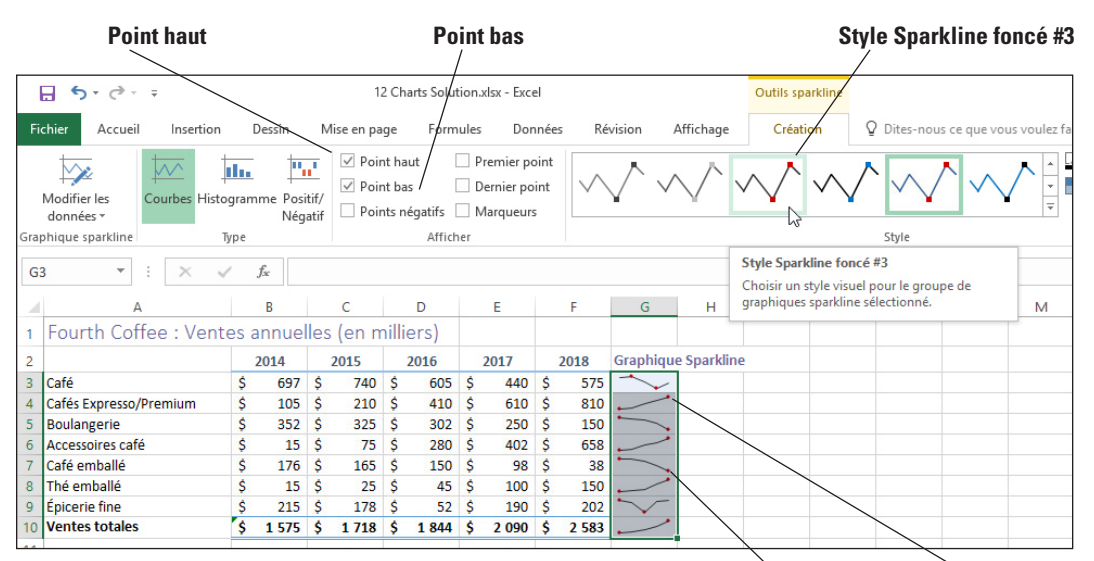

#### **Baisse des ventes Augmentation des ventes**

**Remarque** L'onglet Création devient l'onglet Outils sparkline lorsque vous avez des graphiques sparkline sélectionnés. Prenez le temps d'étudier les options situées sur le ruban (illustrées dans la figure 12-22).

**10. ENREGISTRER** le classeur.

**PAUSE**. **LAISSEZ** ce classeur ouvert pour l'exercice suivant.

#### Utilisation des totaux

Le bouton Analyse rapide permet aussi d'ajouter rapidement des fonctions SOMME, MOYENNE et NB, ainsi que % du total et Résultat cumulé à la ligne du bas ou à droite des données.

#### PAS À PAS **Utiliser des totaux**

**PRÉPAREZ-VOUS**. **UTILISEZ** le classeur de l'exercice précédent et cliquez sur l'onglet de feuille de calcul **Ventes**.

- **1.** Sélectionnez **A3:F7**. Cliquez sur le bouton **Analyse rapide** et sélectionnez l'onglet **Totaux**.
- **2.** Placez le pointeur de la souris sur la première icône, Somme (avec la ligne mise en surbrillance en bleu). Un aperçu de Somme s'affiche sur la feuille de calcul et remplace la ligne Ventes totales.
- **3.** Placez le pointeur de la souris sur l'icône suivante. Un aperçu de la ligne 8 s'affiche alors et contient les moyennes pour chaque colonne. Placez le pointeur de la souris sur les icônes Total, % du total et Résultat cumulé et regardez l'aperçu qui s'est modifié.

#### Figure 12-22

Graphiques sparkline dans la colonne G

- **4.** Placez le pointeur de la souris sur la deuxième icône Somme (avec la colonne mise en surbrillance en orange). Notez que l'aperçu de la feuille de calcul change et affiche les totaux dans la colonne G.
- **5.** Cliquez sur la **flèche** à droite pour afficher d'autres options. Affichez l'aperçu de chaque option et revenez à % du total.
- **6.** Cliquez sur l'option **% du total** (avec la colonne en orange). Cliquez sur la cellule **G3** et notez que la formule =SOMME(B3:F3)/SOMME(\$B\$3:\$F\$7) apparaît dans la barre de formule.
- **7.** Dans la cellule G2, tapez **Moyenne** et appliquez le style de cellule **Titre 3** à cette cellule.
- **8. ENREGISTRER** le classeur.

**PAUSE**. **LAISSEZ** ce classeur ouvert pour l'exercice suivant.

### Application de la mise en forme conditionnelle

La galerie Analyse rapide possède également un onglet Mise en forme qui vous permet de mettre en forme les données des cellules de différentes manières. Vous pouvez afficher de petites barres afin que les cellules ressemblent à un graphique à barres, changer les couleurs des valeurs hautes et basses et d'autres options.

#### PAS À PAS **Appliquer une mise en forme conditionnelle**

**PRÉPAREZ-VOUS**. **UTILISEZ** le classeur de l'exercice précédent. L'onglet de feuille de calcul Ventes doit toujours être sélectionné.

- **1.** Sélectionnez **A3:F7**. Cliquez sur l'icône **Analyse rapide**. L'onglet **Mise en forme** est sélectionné.
- **2.** Placez le pointeur de la souris sur la première icône, Barres de données. la feuille de calcul affiche un aperçu composé de petites barres dans chaque cellule, qui indique la valeur relative dans la cellule. La plus grande valeur se trouve dans F3 et la barre montre la plus grande largeur (voir la figure 12-23).

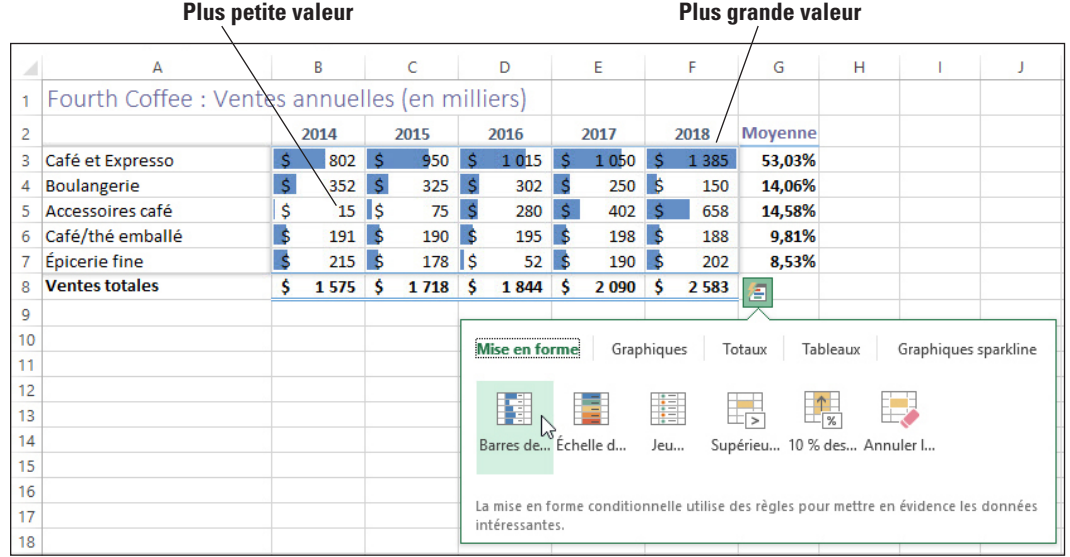

- **3.** Cliquez sur l'option **Échelle de couleurs** pour la sélectionner. Cliquez sur une cellule en dehors de la plage pour que la mise en forme soit plus claire. La feuille de calcul est mise en forme avec les valeurs maximales en vert et la valeur maximale en vert foncé. Les valeurs les plus faibles sont en rouge avec la valeur la plus faible en rouge foncé.
- **4. ENREGISTRER** et **FERMER** le classeur.

**PAUSE**. **LAISSEZ** Excel ouvert pour l'exercice suivant.

Figure 12-23

Aperçu des barres de données

## CRÉATION DES TABLEAUX CROISÉS DYNAMIQUES ET DES GRAPHIQUES CROISÉS DYNAMIQUES

Un rapport de **tableau croisé dynamique** et les **graphiques croisés dynamiques** sont des moyens de travail collaboratifs pour condenser et réorganiser rapidement de grandes quantités de données. Utilisez un rapport de tableau croisé dynamique pour analyser et afficher les données numériques en détail et répondre à des questions imprévues relatives à vos données. Dans cet exercice, vous apprendrez à créer un tableau croisé dynamique et un graphique croisé dynamique de base.

Un rapport de tableau croisé dynamique et les graphiques croisés dynamiques sont spécialement conçus pour ce qui suit :

- **Analyse** de grandes quantités de données de différentes manières.
- **Calcul** de sous-totaux et collecte des données numériques, synthèse des données par catégories et sous-catégories et création de formules et de calculs personnalisés.
- **Développement et réduction** des niveaux de données pour filtrer vos résultats et exploration des parties importantes des données.
- **Déplacement** de lignes vers des colonnes ou de colonnes vers des lignes pour examiner différents résumés des données.

### Création d'un tableau croisé dynamique de base

Les rapports de tableau croisé dynamique sont utilisés pour examiner et analyser les totaux connexes. Dans les exemples, une longue liste de chiffres est calculée ou plusieurs faits sont comparés à propos de chaque partie des données numériques. Dans cet exercice, vous allez créer un rapport de tableau croisé dynamique de base.

#### PAS À PAS **Créer un tableau croisé dynamique de base**

**PRÉPAREZ-VOUS**. **OUVRIR le fichier 12 School Test Data** dans les fichiers de données des stagiaires.

- **1.** Cliquez sur la cellule **A1**. Appuyez sur **Fin**, puis sur la **flèche bas**. Notez qu'il y a 139 129 lignes de données.
- **2.** Appuyez sur **Ctrl+Origine** pour revenir en haut de la feuille de calcul.
- **3.** Cliquez sur l'onglet **Insertion**, puis sur le bouton **Tableaux croisés dynamiques**.
- **4.** Faites défiler vers le bas et cliquez sur **Nombre de Score par Niveau de compétence**  (voir figure 12-24).

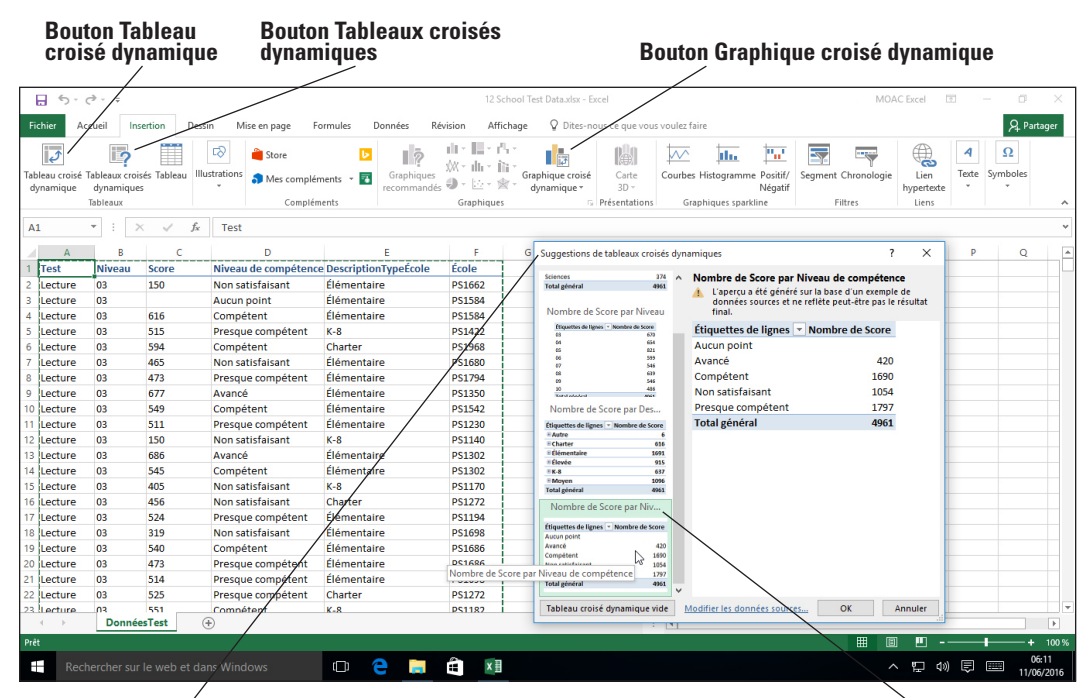

Boîte de dialogue Suggestions de tableaux croisés dynamiques **Sélectionner le dernier choix** 

#### Figure 12-24

Boîte de dialogue Tableaux croisés dynamiques suggérés

- **5.** Cliquez sur **OK** et nommez la nouvelle feuille **Nombre**. Le volet Champs de tableau croisé dynamique s'ouvre sur la droite de votre écran et les données s'affichent sur la feuille de calcul. Notez que les données pour Aucun point sont vides. En effet, le nombre de ligne est basé sur le score de l'échelle, qui est vide pour les scores indisponibles. Vous devrez changer de champ pour effectuer le comptage dans un champ contenant des données. Si vous regardez sous l'onglet DonnéesTest, chaque ligne contient un niveau, et vous pouvez donc utiliser cette colonne pour que chaque ligne soit comptée.
- **Remarque** Lorsque vous cliquez sur une cellule vide dans le tableau croisé dynamique, le volet Champs du tableau croisé dynamique disparaît. Pour la faire réapparaître, il suffit de cliquer sur une cellule active qui affiche des données.
	- **6.** Revenez à la feuille Nombre et faites glisser le champ **Niveau** dans le volet Champs du tableau croisé dynamique en descendant jusqu'à la section VALEURS.
	- **7.** Faites glisser le **Nombre de scores** de la section VALEURS dans la feuille de calcul pour le supprimer. Notez que la ligne Aucun point compte maintenant chaque score manquant.
	- **8.** Faites glisser le champ **Niveau** dans la zone COLONNES. Chaque niveau résumé s'affiche.
	- **9.** Faites glisser le champ **Test** dans la zone FILTRES.
	- **10.** La cellule B1 indique actuellement (Tous). Cliquez sur la **flèche vers le bas Filtrer,** choisissez **Maths** et cliquez sur **OK**.
	- **11.** Cliquez sur la **flèche vers le bas Filtrer** une nouvelle fois et choisissez **Lecture**. Cliquez sur **OK**. Vos données doivent ressembler à la figure 12-25.

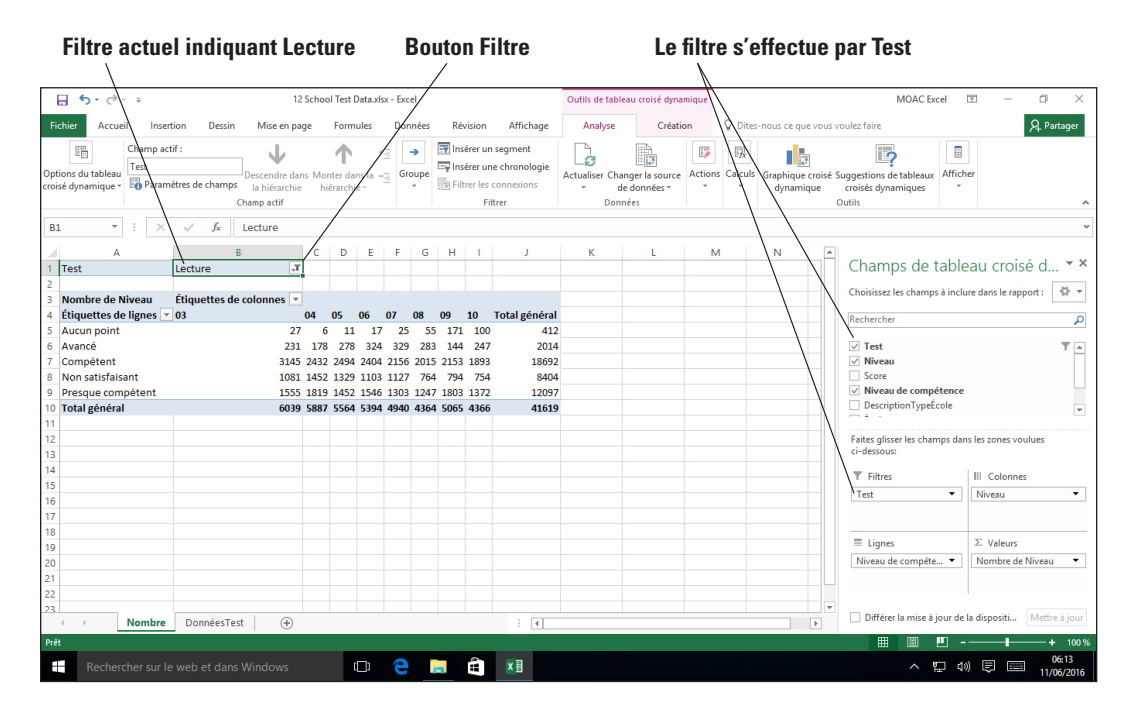

## Figure 12-25

Résultats du tableau croisé dynamique

#### **12. ENREGISTRER** le classeur dans le dossier de la Excel Lesson 12 sous le nom **12 Test PivotTable Solution**.

#### **PAUSE**. **LAISSEZ** ce classeur ouvert pour l'exercice suivant.

Après avoir créé le rapport de tableau croisé dynamique initial en définissant la source de données, disposé les champs dans la liste de champs de tableau croisé dynamique, et choisi une mise en page, vous pouvez effectuer des tâches supplémentaires pour améliorer un rapport de tableau croisé dynamique.

Prenez le temps d'étudier vous-même ces options pour les tableaux croisés dynamiques. La plupart de ces options sont disponibles dans le volet Champs du tableau croisé dynamique ou sous les onglets Outils de tableau croisé dynamique quand vous sélectionnez une cellule dans un tableau croisé dynamique.

#### Ajout d'un graphique croisé dynamique

Un **graphique croisé dynamique** est un outil essentiel pour aider à organiser et à disposer de grandes quantités de données provenant de feuilles de calcul. En plus de récapituler une énorme quantité de données, il vous permet de visualiser les informations dans un graphique simple.

## PAS À PAS **Ajouter un graphique croisé dynamique**

**PRÉPAREZ-VOUS**. **UTILISEZ** le classeur de l'exercice précédent.

- **1.** Dans la feuille de calcul DonnéesTest, cliquez sur la cellule **A1**.
- **2.** Sous l'onglet Insertion, cliquez sur le bouton **Graphique croisé dynamique** et choisissez **Graphique croisé dynamique**. La boîte de dialogue Créez un graphique croisé dynamique s'ouvre et la plage est sélectionnée.
- **3.** L'emplacement par défaut est défini sur Nouvelle feuille de calcul, donc avec cette option sélectionnée, cliquez sur **OK**. Nommez le nouvel onglet de la feuille **Graphique croisé dynamique**
- **4.** Dans le volet Champs du tableau croisé dynamique situé dans la partie droite de la feuille de calcul, faites glisser le champ **Test** vers la zone FILTRES.
- **5.** Faites glisser **Niveau** dans la zone VALEURS (nombre total d'éléments).
- **6.** Faites glisser **Niveau** à nouveau sur la zone AXE.
- **7.** Faites glisser **Niveau de compétence** sur la zone LÉGENDE.
- **8. DÉPLACEZ** le graphique vers la gauche de la feuille de calcul, sous les données.
- **9.** Cliquez sur la flèche déroulante **Test** sur le graphique, choisissez **Sciences** et cliquez sur **OK**. Notez que seuls les niveaux 5ème, 8ème et 10ème sont disponibles car ils sont les seuls à passer le test Sciences.
- **10.** Cliquez sur l'onglet **Format**, sur le bouton **Zone de texte**, puis dans le groupe Insérer des formes, cliquez sur le haut du graphique. Ajoutez une étiquette indiquant **Résultats de l'examen de science** et mettez cette étiquette en **Gras** et **18** points. Faites glisser une bordure de la zone de texte pour la repositionner, si nécessaire.
- **11.** Cliquez sur la cellule **A3** et remplacez l'étiquette par **Total**.
- **12.** En F4, cliquez sur l'étiquette **Non satisfaisant**.
- **13.** Placez le pointeur de la souris sur le bord gauche de la cellule jusqu'à ce qu'il prenne la forme d'une flèche à quatre pointes noires et faites glisser entre les colonnes C et D. Relâchez le bouton de la souris pour déposer les données à leur nouvel emplacement.
- **14.** Répétez l'étape 13 et déplacez la colonne Avancé entre les colonnes Compétent et Total général.
- **15.** Déplacez et redimensionnez le graphique croisé dynamique pour qu'il apparaisse dans la plage A10:G26.
- **16. ENREGISTRER** le classeur sous le nom **12 Test PivotChart Solution**. Votre graphique croisé dynamique final doit ressembler à celui illustré dans la figure 12-26.

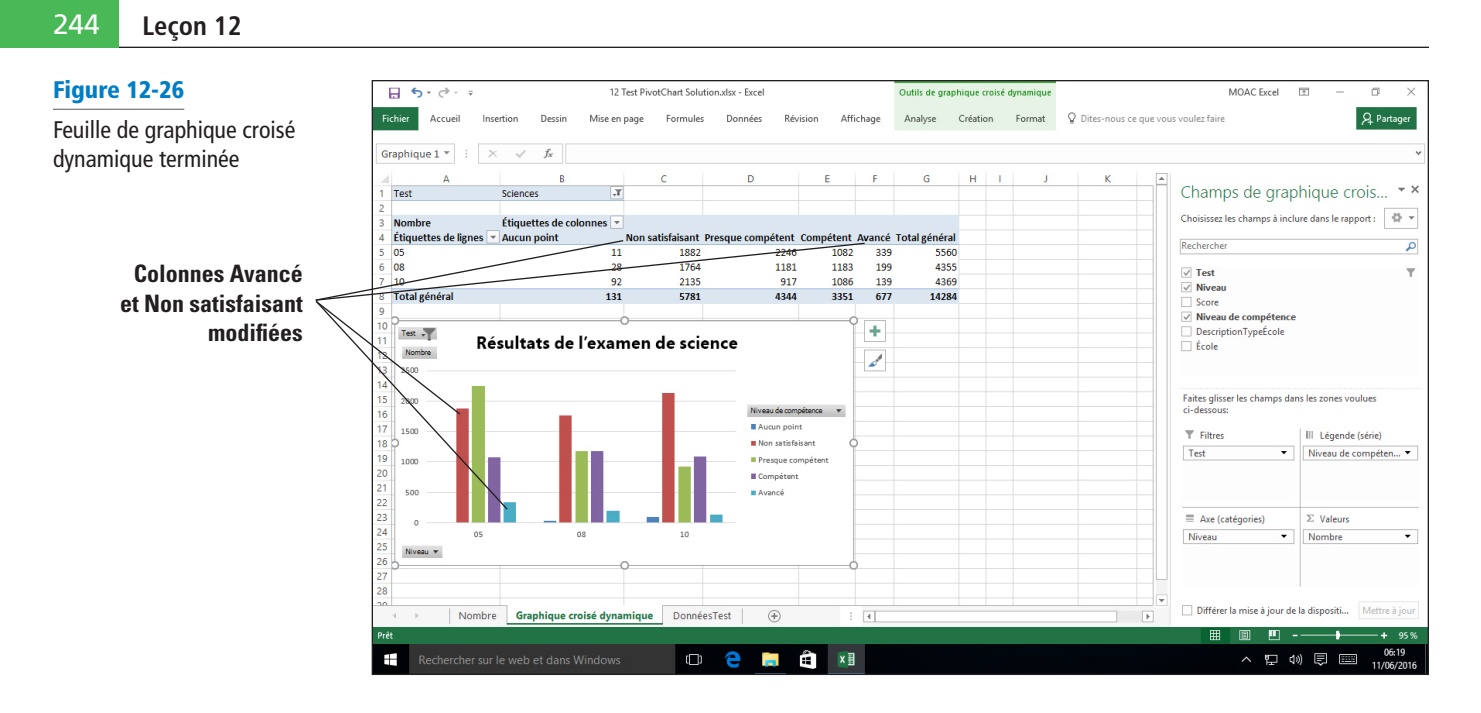

**PAUSE**. **FERMER** le classeur et **FERMER** Excel.

## **Évaluation des connaissances**

#### **Questions à choix multiples**

**Sélectionnez la meilleure réponse parmi les affirmations suivantes.**

**1.** Quel type de graphique affiche les valeurs comme faisant partie d'un tout ?

- a. Histogramme
- b. Graphique à barres
- c. Graphique en aires
- d. Graphique en secteurs
- **2.** Quel type de graphique s'affiche sur une feuille de calcul avec d'autres données ?
	- a. Feuille de graphique
	- b. Incorporé
	- c. Graphique croisé dynamique
	- d. Combiné
- **3.** Sur quel élément d'un graphique cliquez-vous pour sélectionner la totalité du graphique ?
	- a. Zone de graphique
	- **b.** Zone de traçage
	- c. Titre du graphique
	- d. Légende
- **4.** Parmi les affirmations suivantes, laquelle s'applique à un graphique si les données sources sont supprimées ?
	- a. Rien ne se passe.
	- b. Le graphique est déplacé vers la zone où se trouvent les données.
	- c. Les données sont supprimées du graphique.
	- d. Vous êtes invité à indiquer si vous voulez supprimer le graphique.
- **5.** Quelle est la première tâche à effectuer pour créer un graphique ?
	- a. Indiquer un nom pour le graphique
	- **b.** Sélectionner le type de graphique
	- c. Sélectionner la plage de cellules qui contient les données que le graphique utilisera
	- d. Choisir les étiquettes de données qui seront utilisées dans le graphique
- **6.** Pour imprimer uniquement le graphique figurant dans une feuille de calcul, quelle tâche devez-vous effectuer avant de procéder à l'impression ?
	- a. Cliquer sur le graphique pour le sélectionner, puis l'imprimer.
	- b. Sélectionner l'option Imprimer uniquement le graphique dans la boîte de dialogue Mise en page.
	- c. Déplacer le graphique vers une nouvelle feuille, puis imprimer cette feuille.
	- d. Vous ne pouvez pas imprimer uniquement le graphique s'il appartient à une feuille de calcul plus grande.
- **7.** Comment les valeurs sont-elles représentées dans un graphique à barres ?
	- a. Barres horizontales
	- b. Barres verticales
	- c. Lignes horizontales
	- d. Lignes verticales
- **8.** Comment les valeurs sont-elles représentées dans un histogramme ?
	- a. Barres horizontales
	- **b.** Barres verticales
	- c. Lignes horizontales
	- d. Lignes verticales
- **9.** Quelle est la procédure à suivre pour déplacer un graphique d'une feuille de calcul vers une feuille de graphique ?
	- a. Utiliser les poignées de déplacement pour le faire glisser vers un nouvel emplacement.
	- b. Utiliser le bouton Déplacer le graphique sous l'onglet Création.
	- c. Couper le graphique dans la feuille de calcul et le coller sur une nouvelle feuille de classeur.
	- d. Vous ne pouvez pas déplacer le graphique après l'avoir créé.
- **10.** Parmi les affirmations suivantes, laquelle n'est pas vraie ?
	- a. Vous pouvez modifier la hauteur et la largeur d'un graphique avec les commandes disponibles sous l'onglet Format.
	- b. Vous pouvez utiliser les poignées de redimensionnement pour modifier la hauteur et la largeur d'un graphique.
	- c. Vous devez supprimer un graphique existant pour pouvoir afficher les données dans un type de graphique différent.
	- d. Lorsqu'une feuille de graphique est créée, le graphique ne s'affiche plus sur la feuille de calcul contenant les séries de données.

## **Projets**

#### **Projet 12-1 : Créer un graphique en secteurs**

Dans ce projet, le patron du Blue Yonder Airlines vous a demandé de faire une analyse de votre temps pour le mois passé.

**PRÉPAREZ-VOUS**. **LANCEZ** Excel s'il n'est pas déjà en cours d'exécution.

**1.** Dans un classeur vierge, entrez les données indiquées dans la figure 12-27. Redimensionnez la colonne A pour l'ajuster aux données et appliquez le format numérique avec deux chiffres après la virgule à la colonne B. Insérez une fonction SOMME en B9.

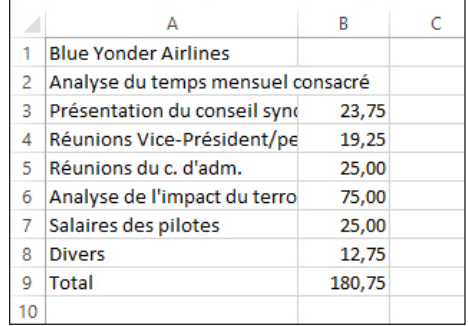

#### Figure 12-27

Données pour le graphique en secteurs

- **2.** Sélectionnez **A3:B8**.
- **3.** Cliquez sur l'onglet **Insertion**. Cliquez sur **Secteurs**, puis sur **Secteur 3D**
- **4.** Sous l'onglet **Création**, cliquez sur **Disposition rapide** et choisissez **Disposition 4**.
- **5.** Cliquez sur le bouton **Déplacer le graphique**.
- **6.** Dans la zone Nouvelle feuille, tapez **Secteurs Temps** et cliquez sur **OK**.
- **7.** Cliquez sur le bouton **Éléments de graphique** et cochez **Titre du graphique**.
- **8.** Pour le titre du graphique sélectionné, cliquez dans la barre de formule, puis tapez **Analyse du temps mensuel consacré**.
- **9. ENREGISTRER** le classeur dans le dossier de la Excel Lesson 12 sous le nom **12 My Time Solution**.
- **10. FERMER** le classeur.

**PAUSE**. **LAISSEZ** Excel ouvert pour le projet suivant.

#### **Projet 12-2 : Création d'un histogramme**

Dans ce projet, vos amis vous ont demandé de faire une synthèse des salaires pour certaines professions. Vous vous retrouvez tous ensemble et vous discutez des avantages et des inconvénients de chaque poste. Vous n'allez pas uniquement parler de salaire, mais ce sujet est important.

**PRÉPAREZ-VOUS**. **LANCEZ** Excel s'il n'est pas déjà en cours d'exécution.

**1.** Dans un classeur vierge, entrez les données indiquées dans la figure 12-28. Redimensionnez la colonne A pour l'ajuster aux données, puis appliquez le format numérique présenté dans la colonne B.

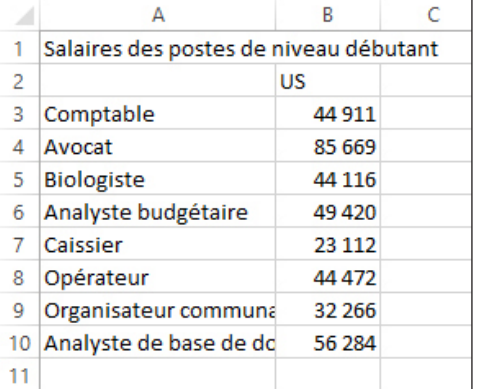

Données pour l'histogramme

Figure 12-28

- **2.** Sélectionnez **A3:B10**.
- **3.** Cliquez sur l'onglet **Insertion**. Cliquez sur **Insérer un histogramme ou un graphique à barres**, puis cliquez sur **Histogramme groupé 3D**.
- **4.** Remplacez le titre du graphique par **Salaires de départ**.
- **5.** Faites un clic droit dans une zone vide du graphique, choisissez **Déplacer le graphique** et dans la zone Nouvelle feuille, tapez **Salaires**. Cliquez sur **OK**.
- **6.** Faites un clic droit sur l'axe **Vertical (Valeur)** et sélectionnez **Mise en forme de l'axe**
- **7.** Dans le volet Format de l'axe, choisissez **Nombre**. Dans la liste déroulante Catégorie, choisissez **Monétaire**.
- **8. ENREGISTRER** le classeur dans le dossier de la Excel Lesson 12 sous le nom *12 Salaries Solution*, puis **FERMER** le fichier.

**FERMER** Excel.

# Ajout d'images et de formes d'images et de formes 13<br>à une feuille de calcul

# <span id="page-254-0"></span>**MATRICE DE COMPÉTENCES DE LA LEÇON**

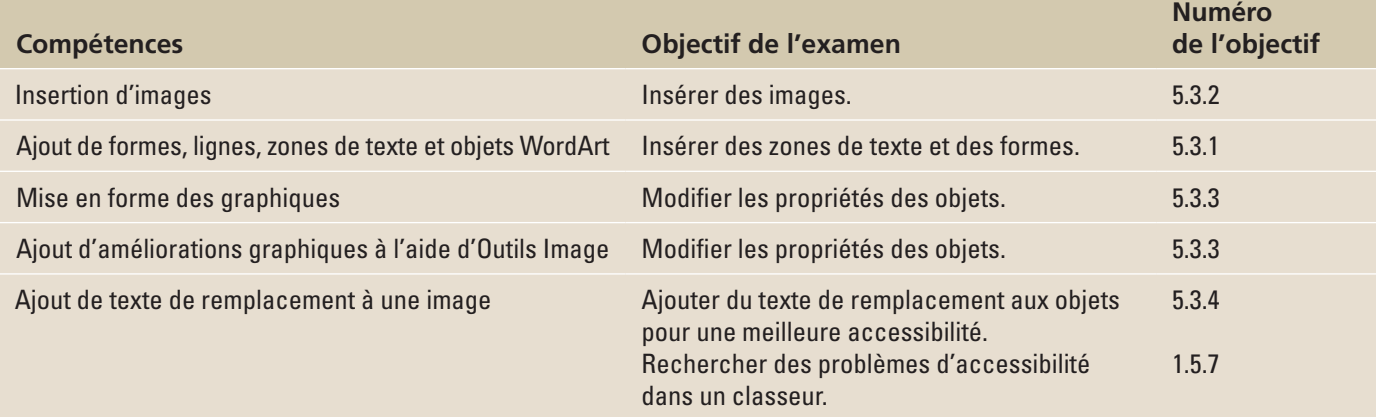

# **ORIENTATION DU LOGICIEL**

### **Outils de texte et d'illustration de l'onglet Insertion**

Excel ne sert pas uniquement à faire des calculs ou à enregistrer des lignes et des lignes de chiffres. Il contient un ensemble fiable d'outils permettant de transformer les données en graphiques ; les concepts et processus en diagrammes ; et d'ajouter des photos, des formes et d'autres contenus dessinés pour rendre des feuilles de calcul plus intéressantes et plus faciles à comprendre. Dans cette leçon, vous allez vous concentrer sur les diagrammes, les images, les formes et les graphiques textuels, comme les objets WordArt et les zones de texte, qui servent à améliorer une feuille de calcul et facilitent la compréhension du contenu.

La plupart des éléments graphiques que vous pouvez ajouter à une feuille de calcul Excel sont générés à partir de l'onglet Insertion, illustré à la figure 13-1, dans les groupes Illustrations et Texte. Tous les éléments (photos, objets SmartArt, formes, zones de texte et objets WordArt) se trouvent dans ces deux groupes de boutons. Une fois que vous avez inséré l'élément graphique dont vous avez besoin, des outils sont présentés pour vous permettre de les mettre en forme, de les dimensionner et de les positionner à votre gré.

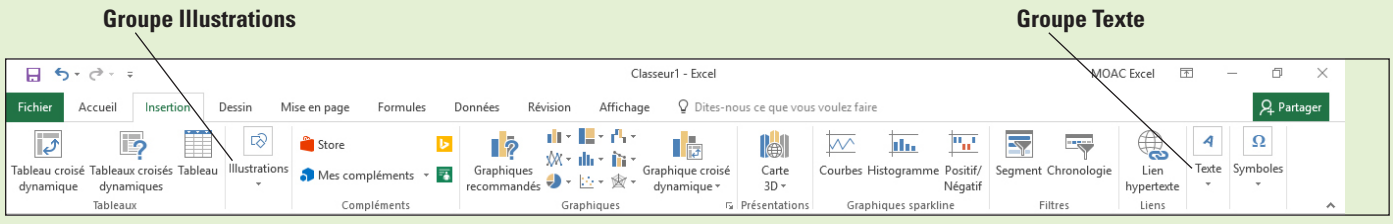

#### Figure 13-1

Groupes Illustrations et texte de l'onglet Insertion

#### <span id="page-255-0"></span>INSERTION D'IMAGES

Comme le dit l'adage : « une image vaut mieux que mille mots » et dans le cas d'Excel, des images peuvent valoir mille cellules remplies de texte et de nombres. Il est très facile d'ajouter des photos dans Excel. Les photos vous permettent de transformer une feuille de calcul remplie de chiffres et de texte en un document intéressant, agréable et facile à parcourir.

#### Insertion d'une image à partir d'un fichier

Un **graphique** est un objet graphique tel qu'un dessin, une image ou une forme. Le bouton Images de l'onglet Insertion permet d'insérer facilement et rapidement vos images stockées.

#### **PAS À PAS** Insérer une image à partir d'un fichier

**PRÉPAREZ-VOUS**. **LANCEZ** Excel, puis **OUVRIR** un nouveau classeur vide. Téléchargez les images de cette leçon, puis **ENREGISTRER** dans le dossier Images. Vous pouvez également créer un sous-dossier dans votre dossier de données des stagiaires nommé **Lesson 13 Images, puis ENREGISTRER** les images dans ce sous-dossier.

- **1.** Sous l'onglet **Insertion**, dans le groupe Illustrations, cliquez sur le bouton **Images**. La boîte de dialogue Insérer une image s'ouvre.
- **2.** Accédez au dossier qui contient les fichiers d'images correspondant à cette leçon. Double-cliquez sur l'image **13 Happy Kids** ou cliquez une fois dessus, puis cliquez sur le bouton **Insérer**. L'image est insérée dans votre feuille de calcul.

**Résolution des problèmes**

Si, lorsque vous accédez au dossier dans lequel est stockée l'image, votre fichier d'images n'est pas répertorié dans la boîte de dialogue Insérer une image, cliquez sur la liste déroulante Toutes les images à droite de la zone Nom de fichier. Excel affiche alors tous les formats d'image pris en charge (BMP, JPG, PNG, TIFF, etc.).

**3. ENREGISTRER** le classeur dans le dossier de la Excel Lesson 13 sous le nom **13 Insert Pictures Solution**.

**PAUSE**. **LAISSEZ** le classeur ouvert pour pouvoir l'utiliser dans l'exercice suivant.

Lorsque vous insérez un graphique dans Excel, le coin supérieur gauche du graphique s'aligne avec la cellule active. Cependant, le graphique s'affiche par dessus le quadrillage de la feuille de calcul. Même si le graphique couvre le contenu de la grille, il n'affecte pas ce contenu et n'est pas réellement inséré dans une cellule de la feuille de calcul. Vous pouvez déplacer le graphique dans la feuille de calcul sans affecter les données existantes ou les autres graphiques insérés.

Si vous décidez d'utiliser une autre photo, sélectionnez l'image actuelle et sous l'onglet Format, dans le groupe Ajuster, cliquez sur le bouton Remplacer l'image. Dans la boîte de dialogue Insérer des images, sélectionnez une autre image pour remplacer l'image sélectionnée dans votre feuille de calcul.

#### Insertion d'une image en ligne

Les photos, dessins et illustrations peuvent rendre les feuilles de calcul plus attrayantes. Vous pouvez effectuer une recherche dans la bibliothèque d'images Bing à l'aide d'un simple mot clé. Vous pouvez également parcourir OneDrive pour insérer l'une de vos images stockées. Pour cela, utilisez le bouton Images en ligne de l'onglet Insertion.

#### **PAS À PAS Insérer une image via une recherche d'images Bing**

**PRÉPAREZ-VOUS**. **UTILISEZ** le classeur de l'exercice précédent.

- **1.** Sous l'onglet **Insertion**, dans le groupe Illustrations, cliquez sur le bouton **Images en ligne**. La boîte de dialogue Insérer des images s'affiche (voir la figure 13-2).
- **2.** Cliquez dans la zone Rechercher sur Bing à droite de Recherche d'images Bing.

<span id="page-256-0"></span>Boîte de dialogue Insérer des images

# **Entrez la phrase de recherche ici** Insérer des images Recherche d'images Bing Rechercher sur Bing  $\circ$ Rechercher sur le web OneDrive - Personnel Parcourir > moacexcel2016@outlook.com *Logos fournis par Microsoft et Facebook* Logos fournis par Microsoft et Faceboo Insérer également à partir de :

- **3.** Tapez un mot clé ou une expression, par exemple **enfants qui mangent**, pour rechercher sur Internet, avec le navigateur web Bing, des images contenant ces mots clés dans leurs métadonnées.
- **4.** Cliquez sur l'**icône en forme de loupe** à l'extrémité droite de la zone de recherche ou appuyez sur **Entrée** pour commencer la recherche.
- **5.** La boîte de dialogue affiche les images correspondant aux critères de recherche. Pour insérer l'une des images, cliquez dessus et cliquez sur le bouton **Insérer** dans la boîte de dialogue. Vous pouvez également double-cliquer sur l'image voulue. Une fois l'image insérée, la boîte de dialogue se ferme automatiquement.
- **6.** Cliquez sur l'image nouvellement insérée pour la sélectionner, puis appuyez sur la touche **Suppr** du clavier.

**Remarque** La plupart des images que vous trouvez sur Internet sont protégées par copyright, même si aucun symbole ou texte de copyright n'est associé à l'image. Si vous envisagez d'utiliser une image que vous trouvez sur Internet, vous devez contacter le propriétaire de l'image et lui demander une autorisation. Vous pouvez aussi rechercher des images du domaine public pour trouver des images non protégées par copyright ou acheter des images sur les banques d'images en ligne.

**PAUSE**. **LAISSEZ** le classeur ouvert pour pouvoir l'utiliser dans l'exercice suivant.

**Les métadonnées** sont des informations stockées concernant les images : mots-clés qui décrivent le contenu de l'image, nom du photographe, type d'image, date à laquelle l'image a été prise ou modifiée pour la dernière fois, etc. Toute recherche d'images, que ce soit via la recherche d'images Bing ou la fonctionnalité de recherche d'images d'un navigateur web, s'appuie sur les métadonnées stockées dans les images pour retourner des résultats lorsqu'un utilisateur effectue une recherche d'images.

#### **PAS À PAS** Insérer une image à partir de OneDrive

**PRÉPAREZ-VOUS**. **UTILISEZ** le classeur de l'exercice précédent. Vous devez posséder un compte OneDrive pour effectuer cet exercice. La création et l'utilisation de ces comptes sont gratuites sur onedrive.com. OneDrive est une solution cloud de partage et de collaboration fournie par Microsoft. Si vous avez installé Office 2016 sur votre propre ordinateur, vous êtes très probablement devenu un abonné d'Office 365 et avez donc obtenu de l'espace dans le cloud OneDrive. Vous pouvez utiliser cet espace pour stocker des fichiers de toutes sortes, notamment des images.

- **1.** Connectez-vous à votre compte OneDrive, accédez au dossier Images, puis téléchargez les images de la Excel Lesson 13. S'il n'existe aucun dossier Images, créez-en un et téléchargez ensuite les images.
- **2.** Cliquez sur la cellule **J1**.
- **3.** Sous l'onglet **Insertion**, dans le groupe Illustrations, cliquez sur le bouton **Images en ligne**. La boîte de dialogue Insérer des images s'affiche.
- <span id="page-257-0"></span>**4.** Cliquez sur le lien **Parcourir** à droite de l'option OneDrive. Votre dossier OneDrive s'affiche.
- **5.** Double-cliquez sur le dossier **Images** ou sur n'importe quel dossier contenant l'image que vous voulez insérer. Le dossier s'ouvre, affichant les images qu'il contient.
- **6.** Faites défiler les images, sélectionnez l'image **13 Canned Veggies**, puis cliquez sur le bouton **Insérer**. Vous pouvez également double-cliquer sur l'image voulue.
- **7.** Une fois l'image insérée, la boîte de dialogue se ferme automatiquement.
- **8. ENREGISTRER** le classeur, puis **FERMER** le fichier.

**PAUSE**. **LAISSEZ** Excel ouvert pour l'utiliser dans l'exercice suivant.

#### AJOUT DE FORMES, LIGNES, ZONES DE TEXTE ET OBJETS WORDART

Rien ne dirige plus rapidement l'attention de l'utilisateur d'une feuille de calcul vers les informations clés qu'une flèche ou une ligne pointant clairement sur des données importantes. Microsoft propose des **formes** dans plusieurs produits Office ; il s'agit entre autres de lignes, cercles, flèches et étoiles qui sont modifiables et essentiellement utilisés pour attirer l'attention de l'utilisateur sur une partie de la feuille de calcul. Vous pouvez également insérer une **zone de texte** standard, c'est-à-dire une boîte pouvant contenir du texte ou des graphiques et que vous pouvez insérer n'importe où dans une feuille de calcul. Une zone de texte peut servir à expliquer du contenu complexe ou à indiquer l'historique ou la source des données, ou à créer un titre accrocheur grâce à l'utilisation d'un objet WordArt.

#### Ajout de formes

La fonctionnalité Formes offre huit catégories différentes de formes, ainsi qu'un groupe intitulé Formes récemment utilisées qui vous permet de redessiner rapidement la même forme. Les catégories Lignes, Rectangles, Formes de base, Flèches pleines, Formes d'équation, Organigramme, Étoiles et bannières, et Bulles et légendes, permettent de dessiner quasiment n'importe quelle forme.

#### PAS À PAS **Ajouter une forme**

**PRÉPAREZ-VOUS**. **LANCEZ** Excel s'il n'est pas déjà en cours d'exécution.

- **1. OUVRIR 13 Add Shapes** dans les fichiers de données de cette leçon.
- **2.** Sous l'onglet **Insertion**, dans le groupe Illustrations, cliquez sur le bouton **Formes**. Une galerie de catégories de formes apparaît, comme illustré à la figure 13-3.

Figure 13-3 Galerie de formes

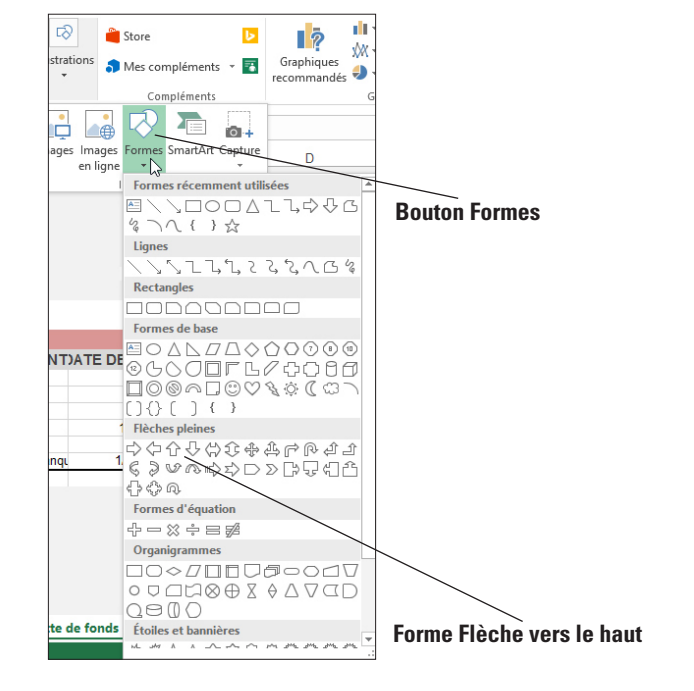

- **3.** Dans la section Flèches pleines, cliquez sur la forme **Flèche vers le haut**.
- **4.** Placez le pointeur de la souris sur la feuille de calcul, juste en dessous du total de la colonne FONDS COLLECTÉS. Le pointeur de la souris prend la forme d'une croix. Dessinez la forme en cliquant et en faisant glisser le pointeur vers le bas et vers la droite. La forme apparaît à mesure que vous faites glisser le pointeur.
- **5.** Quand la forme a atteint la taille voulue (vous pourrez la modifier ultérieurement), relâchez le bouton de la souris.
- **6.** Cliquez sur une cellule vide. Votre flèche pleine doit ressembler à celle de la figure 13-4.

<span id="page-258-0"></span>Flèche pleine dessinée dans une feuille de calcul

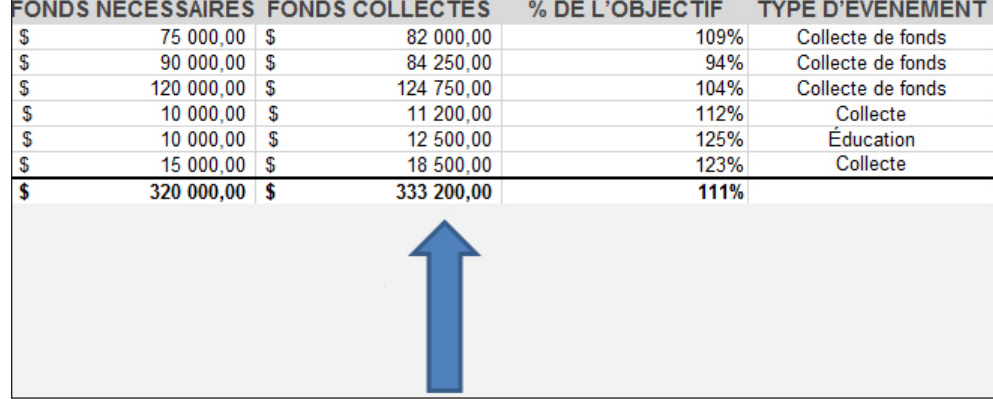

**7. ENREGISTRER** le classeur dans le dossier de la Excel Lesson 13 sous le nom **13 Add Shapes Solution**.

**PAUSE**. **LAISSEZ** le classeur ouvert pour pouvoir l'utiliser dans l'exercice suivant.

Lorsque vous insérez une forme, la direction dans laquelle vous opérez le glissement à partir du point de départ contrôle la taille de la forme et ses proportions. Si vous voulez dessiner un carré ou un cercle parfait, maintenez la touche Maj enfoncée quand vous faites glisser le pointeur de la souris. Vous dessinerez ainsi une forme de largeur et de hauteur identiques. Cela s'applique à n'importe quelle forme, mais c'est essentiel pour les carrés et les cercles. Le truc pour bien utiliser cette technique consiste à relâcher d'abord le bouton de la souris, puis la touche Maj.

Lorsqu'une forme est dessinée, elle comporte des poignées blanches sur son périmètre. Dans un graphique, la **poignée** est représentée par un cercle blanc situé sur le côté et/ou le coin du graphique. Le fait de cliquer sur la poignée et de la faire glisser vous permet d'augmenter ou de réduire la taille du graphique. Vous pouvez aussi cliquer à l'intérieur d'un graphique et le faire glisser pour le déplacer, et changer la couleur de remplissage et/ou du contour. Vous découvrirez les caractéristiques de ces modifications de la mise en forme plus tard dans cette leçon.

#### Traçage de lignes

Les lignes peuvent être utilisées pour pointer vers quelque chose ou pour créer une connexion visuelle entre deux formes ou deux zones de la feuille de calcul. Vous pouvez les dessiner à n'importe quel angle et à n'importe quelle longueur, et une fois dessinées, mettre en forme leur apparence.

#### PAS À PAS **Dessiner des lignes**

**PRÉPAREZ-VOUS**. **UTILISEZ** le classeur de l'exercice précédent.

- **1.** Sous l'onglet **Insertion**, dans le groupe Illustrations, cliquez sur le bouton **Formes**.
- **2.** Dans la section Lignes, cliquez sur la **Flèche simple**.
- **3.** Placez le pointeur de la souris sur la feuille de calcul (il prend la forme d'une croix), cliquez sur le côté gauche de la cellule **D22** et faites glisser le pointeur en diagonale, vers le haut et la droite, vers la cellule D19.
- **4.** Lorsque votre ligne est terminée, relâchez le bouton de la souris et cliquez sur une cellule vide.
- **5. ENREGISTRER** le classeur.

**PAUSE**. **LAISSEZ** le classeur ouvert pour pouvoir l'utiliser dans l'exercice suivant.

#### Ajout de texte à une forme

Toutes sortes de formes peuvent être transformées en zones de texte géométriques en tapant le texte directement dans la forme. Une fois en place, le texte peut être mis en forme en appliquant n'importe quelle police, taille ou couleur et il peut être positionné dans la forme à l'aide des mêmes outils d'alignement que ceux qui servent à aligner le texte dans les cellules de votre feuille de calcul.

#### <span id="page-259-0"></span>PAS À PAS **Ajouter un texte à une forme**

**PRÉPAREZ-VOUS**. **UTILISEZ** le classeur de l'exercice précédent.

- **1.** Sous l'onglet **Insertion**, dans le groupe Illustrations, cliquez sur le bouton **Formes**.
- **2.** Dans la section Étoiles et bannières, cliquez sur la forme **Explosion 1** (la première forme de la catégorie).
- **3.** Cliquez et faites glisser le pointeur de la souris sous la colonne FONDS NÉCESSAIRES, afin que la forme ressemble à celle de la figure 13-5.

#### Figure 13-5

Dessin de la forme Explosion 1

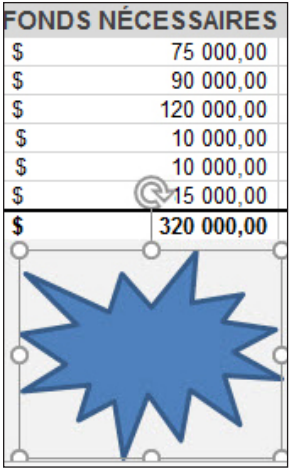

- **4.** La forme étant toujours sélectionnée, tapez **Objectif dépassé !**. Le texte commence dans la partie supérieure gauche de la forme et est renvoyé sur une seconde ligne si la largeur de la forme ne peut pas contenir le texte sur une seule ligne. N'appuyez pas sur Entrée sauf si vous voulez forcer le texte à entrer sur une nouvelle ligne pour créer un nouveau paragraphe ou placer des mots ou des expressions sur des lignes distinctes.
- **5.** Pour mettre en forme le texte dans la forme, sélectionnez le texte en cliquant juste à gauche du « O » d'Objectif et en faisant glisser le pointeur de la souris sur la totalité du texte. Notez que, lorsque vous êtes dans la forme qui contient le texte, celui-ci prend la forme d'un pointeur en I.
- **6.** Le texte étant sélectionné, utilisez les outils de mise en forme sur la mini-barre d'outils ou sous l'onglet Accueil pour mettre le texte en gras et le centrer, et remplacez la taille de police par **14**. Saisissez une poignée de dimensionnement de chaque côté de la forme et tirez vers la gauche, la droite ou le bas pour que l'intégralité du texte s'affiche.

**7. ENREGISTRER** le classeur.

**PAUSE**. **LAISSEZ** le classeur ouvert pour pouvoir l'utiliser dans l'exercice suivant.

Vous pouvez appliquer des effets spéciaux à une forme en cliquant avec le bouton droit de la souris sur la forme et en choisissant le Format de la forme dans le menu contextuel. Utilisez les options du volet Format de la forme pour appliquer des effets spéciaux.

#### Ajout d'une zone de texte

Les formes contenant du texte peuvent fonctionner comme une zone de texte, mais ont l'avantage de vous permettre de donner à cette zone l'apparence d'un cercle, d'une étoile, d'une flèche, d'une bannière ou d'un polygone. Si vous avez besoin uniquement d'un cadre vide destiné à contenir du texte, insérez une zone de texte, puis tapez du texte dans cette zone.

#### <span id="page-260-0"></span>**PAS À PAS** Ajouter une zone de texte

**PRÉPAREZ-VOUS**. **UTILISEZ** le classeur de l'exercice précédent.

- **1.** Cliquez sur l'onglet **Insertion**, puis, dans le groupe Texte, cliquez sur le bouton **Zone de texte**.
- **2.** Placez le pointeur de la souris sur la feuille de calcul sur la cellule **B20**. Le pointeur de la souris prend la forme d'un curseur vertical.
- **3.** Cliquez et faites glisser le pointeur jusqu'à la cellule **C24** pour dessiner une petite zone. Si vous dessinez une zone qui est trop grande ou trop petite pour le texte que vous taperez dans la zone, vous pouvez la redimensionner après avoir tapé le texte.
- **4.** La zone de texte contient un curseur clignotant. Tapez **Ces chiffres sont préliminaires. J'ai besoin de vérifier avec le directeur avant de publier la feuille de calcul pour qu'elle soit consultée par la direction.** Voir la figure 13-6.

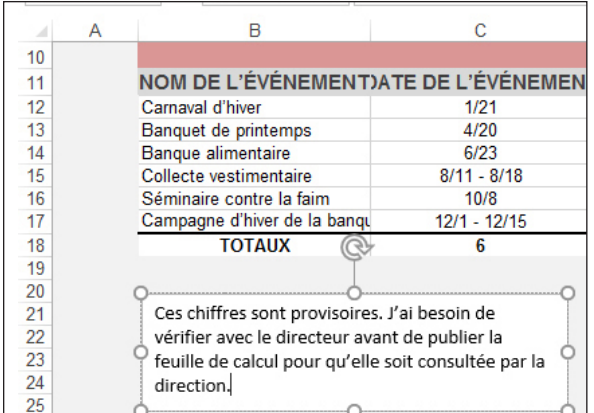

**5.** Cliquez dans la cellule **A1** pour inactiver la zone de texte et préparer l'exercice suivant.

**6. ENREGISTRER** le classeur.

**PAUSE**. **LAISSEZ** le classeur ouvert pour pouvoir l'utiliser dans l'exercice suivant.

Vous pouvez utiliser les outils de mise en forme situés sous l'onglet Accueil ou dans la mini-barre d'outils pour mettre en forme le texte dans une zone de texte.

#### Utilisation de WordArt

Vous voulez ajouter du texte qui attire le regard ? **WordArt**, une fonctionnalité de Microsoft Office qui combine des mots et des effets artistiques, est peut-être ce qu'il vous faut. Grâce à un grand choix de remplissages de couleurs prédéfinis, d'ombres portées, de contours et d'effets 3D, WordArt facilite la création rapide d'un élément textuel spécialisé. Vous pouvez les utiliser pour ajouter des expressions telles que « Bravo ! » à côté de très bons chiffres de vente ou bien ajouter le nom des employés ou des produits, ou des titres abrégés.

#### Figure 13-6

Saisie de texte dans une zone de texte

Galerie Styles WordArt

#### <span id="page-261-0"></span>PAS À PAS **Utiliser WordArt**

**PRÉPAREZ-VOUS**. **UTILISEZ** le classeur de l'exercice précédent.

**1.** Cliquez sur l'onglet **Insertion**, puis, dans le groupe Texte, cliquez sur le bouton **Insérer un objet WordArt**. La galerie Styles WordArt apparaît, comme illustré à la figure 13-7.

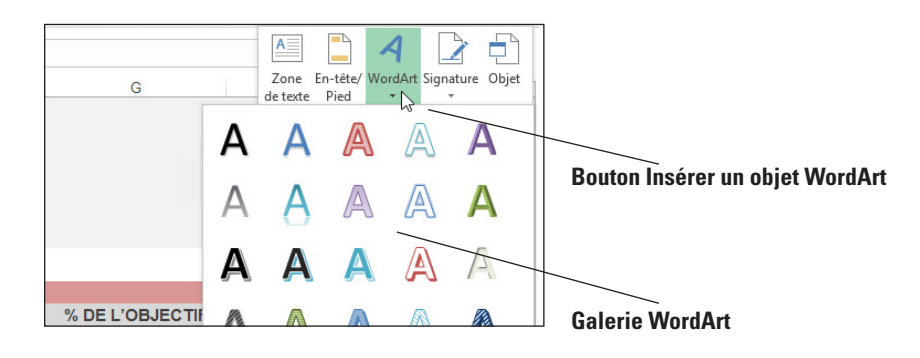

- **2.** Sélectionnez le **style Remplissage Bleu, Accentuation 1, Ombre**.
- **3.** Un exemple de zone de texte s'affiche sur la feuille de calcul. Faites glisser le bord de la zone de texte pour positionner l'objet WordArt au-dessus des données. Ensuite, cliquez trois fois dans la zone pour sélectionner l'ensemble de l'exemple de texte, puis tapez **Excellents collecteurs de fonds !**. Notez dans la figure 13-8 que le style que vous avez choisi à l'étape 2 est appliqué à l'exemple de texte.

#### **WordArt**

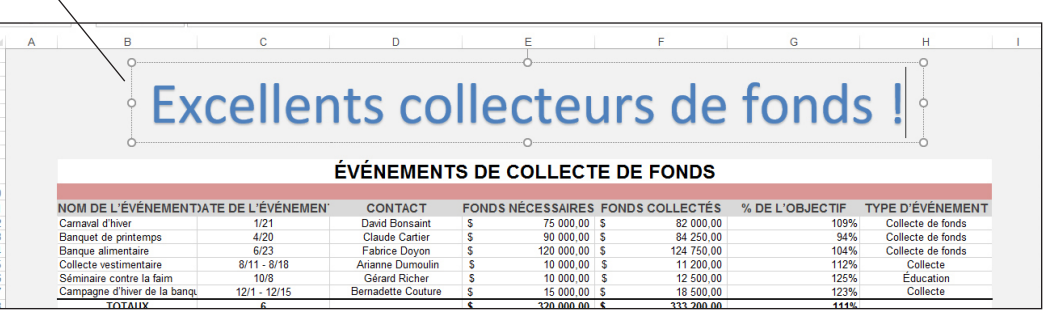

**4. ENREGISTRER** le classeur, puis **FERMER** le fichier.

**PAUSE**. **LAISSEZ** Excel ouvert pour l'utiliser dans l'exercice suivant.

Vous pouvez changer votre style d'objet WordArt, simplement en sélectionnant l'objet WordArt dans votre feuille de calcul, puis en sélectionnant un autre style dans la galerie Styles WordArt de l'onglet Format. Si vous voulez supprimer complètement le style et n'utiliser que du texte brut, choisissez Effacer les styles WordArt au bas de la galerie Styles WordArt de l'onglet Format.

#### MISE EN FORME DES GRAPHIQUES

En plus de déplacer ou de copier des graphiques, vous devrez probablement modifier leur apparence à un moment donné. Que ce soit les styles ou l'utilisation de la souris et du clavier pour modifier l'apparence, la position et l'ordre d'empilement de graphiques qui se chevauchent, Excel offre d'excellents outils pour que votre graphique se présente exactement comme vous l'avez imaginé.

#### Figure 13-8 Objet WordArt dans une feuille de calcul

#### Application de styles aux formes et changements de style

Une fois que vous avez dessiné une forme, le ruban Excel change de façon à afficher Outils de dessin avec l'onglet Format sélectionné. Dans les étapes ci-dessous, vous apprenez à appliquer des Styles de forme et à personnaliser les formes en choisissant votre propre couleur de remplissage, votre contour et vos effets.

#### <span id="page-262-0"></span>**PAS À PAS** Appliquer un style à une forme

**PRÉPAREZ-VOUS**. **LANCEZ** Excel s'il n'est pas déjà en cours d'exécution.

- **1. OUVRIR 13 Format Graphics** dans les fichiers de données de cette leçon.
- **2.** Dans la feuille de calcul Événements de collecte de fonds, cliquez sur la forme **Étoile** pour la sélectionner.
- **3.** Sous l'onglet Format, dans le groupe Styles de forme, maintenez la souris sur chacun des styles de la mini-galerie Styles de forme. Excel affiche l'aperçu de chaque style en utilisant la forme sélectionnée.
- **4.** Pour afficher la liste complète des styles, cliquez sur la **flèche Autres** dans le coin inférieur droit de la mini-galerie Styles de forme. La galerie Styles de forme s'affiche (voir figure 13-9).

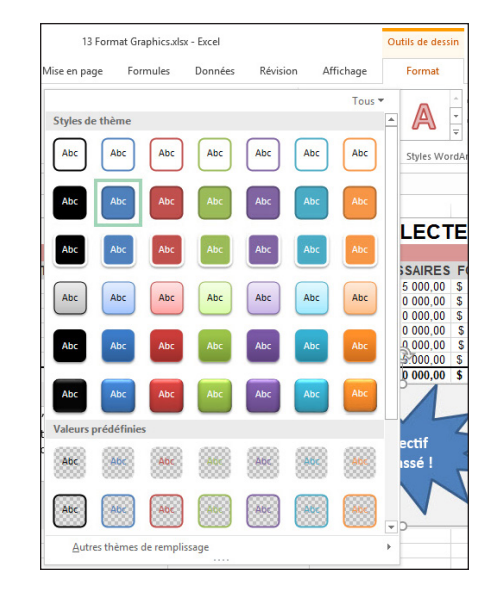

- **5.** Dans cette galerie, sélectionnez **Contour lumière 1, Remplissage couleur Rogue, 2 accentué**. Utilisez les info-bulles pour localiser ce style.
- **6.** Pour changer la couleur de remplissage de la forme, dans le groupe Styles de forme, cliquez sur le bouton **Remplissage de forme**. La palette de couleurs s'affiche.
- **7.** Dans la palette située sous Couleurs du thème, sélectionnez **Bleu foncé, Texte 2** sur la première ligne. La couleur d'arrière-plan de l'objet devient bleu foncé.
- **8.** Pour changer la couleur du contour (ou bordure) de la forme, dans le groupe Styles de forme, cliquez sur le bouton **Contour de la forme**. La palette de couleurs s'affiche.
- **9.** Dans la palette située sous Couleurs du thème, sélectionnez **Rouge, Accentuation 2** sur la première ligne. La couleur de la bordure est alors modifiée.
- **10. ENREGISTRER** le classeur dans le dossier de la Excel Lesson 13 sous le nom **13 Format Graphics Solution**.

**PAUSE**. **LAISSEZ** le classeur ouvert pour pouvoir l'utiliser dans l'exercice suivant.

En plus de la couleur de remplissage d'une forme, vous pouvez également modifier les effets d'une forme. Pour appliquer un effet à la forme, dans le groupe Styles de forme, cliquez sur Effets, puis sélectionnez un effet dans la galerie qui s'affiche. Exemples d'effets : Ombre, Réflexion et Lumière.

Figure 13-9

Galerie Styles de forme

#### Redimensionnement d'un graphique

Vous pouvez décider de la taille du graphique au moment de le dessiner. Vous pouvez modifier la largeur et la hauteur des polygones, la longueur des lignes et la taille des zones de texte et des objets WordArt. Le redimensionnement des graphiques est très facile. Les mêmes techniques s'appliquent également pour redimensionner les images.

#### <span id="page-263-0"></span>**PAS À PAS Redimensionner un graphique**

**PRÉPAREZ-VOUS**. **UTILISEZ** le classeur de l'exercice précédent.

- **1.** Sélectionnez la forme **Étoile**.
- **2.** Pointez sur la poignée dans le coin inférieur gauche. Lorsque le pointeur de la souris prend la forme d'une flèche à deux pointes, faites-le glisser vers l'intérieur pour réduire la taille du graphique. La poignée étant encore sélectionnée, faites glisser le pointeur vers l'extérieur pour agrandir le graphique. En appuyant sur la touche **Maj** tout en utilisant une poignée d'angle, vous conservez le rapport Largeur/Hauteur actif lorsque vous redimensionnez un graphique.
- **3.** Pour modifier la hauteur de la forme, faites glisser une poignée du haut ou du bas. Vous pouvez ainsi étirer la forme verticalement.
- **4.** Pour modifier la largeur de la forme, faites glisser une poignée latérale. Faites glisser la poignée vers l'extérieur pour élargir la forme et vers l'intérieur pour la rendre plus étroite. Ajustez la forme d'étoile pour qu'elle ressemble à la figure 13-10, avec le texte qui apparaît sur une seule ligne.

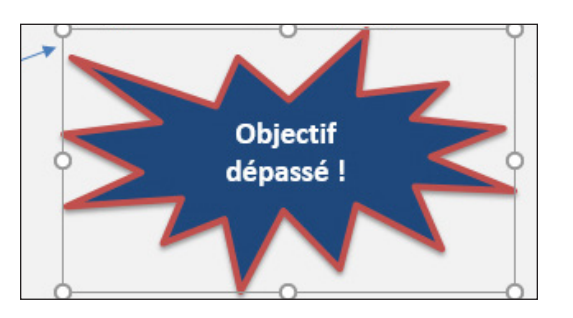

#### **5. ENREGISTRER** le classeur.

**PAUSE**. **LAISSEZ** le classeur ouvert pour pouvoir l'utiliser dans l'exercice suivant.

Pour modifier la longueur d'une ligne que vous avez dessinée, sélectionnez la ligne et pointez sur une de ses deux poignées. Quand le pointeur de la souris se transforme en une flèche à deux pointes, faites-le glisser vers l'extérieur pour allonger la ligne, ou vers le centre de la ligne pour la raccourcir. Pour garder la ligne à un angle de 45° ou de 90°, maintenez la touche Maj enfoncée tout en faisant glisser le pointeur et relâchez le bouton de la souris avant de relâcher la touche Maj.

Certains polygones, tels que les étoiles, les flèches pleines et les triangles ont des poignées en plus des poignées blanches standard aux coins et sur les côtés lorsqu'ils sont sélectionnés. Ces formes ont aussi des poignées de contrôle, représentées par des cercles jaunes, qui permettent de modifier la profondeur des côtés. Utilisez ces poignées jaunes pour rendre votre flèche pleine plus pointue ou pour approfondir les branches de vos étoiles, en les faisant glisser vers l'intérieur pour rendre les angles plus aigus, ou vers l'extérieur pour rendre les angles plus obtus ou moins prononcés.

#### Figure 13-10

Forme de l'étoile après son redimensionnement

#### Rotation d'un graphique

Vous pouvez modifier l'angle de rotation d'une forme avec la souris grâce à la poignée de rotation qui apparaît juste à l'extérieur de la forme, au-dessus de la poignée du haut.

#### <span id="page-264-0"></span>**PAS À PAS Faire pivoter un graphique**

**PRÉPAREZ-VOUS**. **UTILISEZ** le classeur de l'exercice précédent.

- **1.** Sélectionnez la forme **Étoile**.
- **2.** Pointez sur la poignée de rotation. Le pointeur de la souris prend la forme d'une flèche circulaire.
- **3.** Faites glisser la souris dans le sens inverse des aiguilles d'une montre. Quand vous faites glisser le pointeur de la souris, celui-ci prend la forme d'une série de flèches dans un cercle.
- **4.** Une fois que la forme a pivoté selon l'angle désiré, semblable à la figure 13-11, relâchez le bouton de la souris. Si nécessaire, déplacez la forme vers le bas pour ne pas qu'elle chevauche les données du tableau.

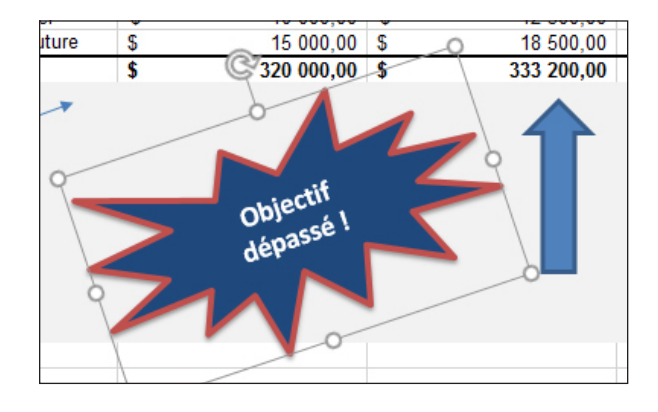

**5. ENREGISTRER** le classeur.

**PAUSE**. **LAISSEZ** le classeur ouvert pour pouvoir l'utiliser dans l'exercice suivant.

#### Empilement de graphiques qui se chevauchent

Par défaut, quand des graphiques se chevauchent, l'ordre de la pile est déterminé par l'ordre dans lequel ils ont été dessinés ou insérés. Si vous insérez une photo, puis dessinez une flèche pleine qui pointe de celle-ci vers une partie de la feuille de calcul, si les objets se chevauchent, la flèche sera au-dessus de la photo. Si vous voulez modifier cet ordre de superposition, utilisez le groupe d'outils Organiser sous l'onglet Format – Outils de dessin.

#### PAS À PAS **Contrôler l'ordre de la pile quand les graphiques se chevauchent**

**PRÉPAREZ-VOUS**. **UTILISEZ** le classeur de l'exercice précédent.

- **1.** Dans le classeur **13 Format Graphics Solution**, cliquez sur l'onglet de classeur **Images**. La feuille de calcul contient plusieurs graphiques qui se chevauchent.
- **2.** Sélectionnez la bordure du graphique **WordArt** (Excellents collecteurs de fonds !), sur lequel d'autres graphiques sont empilés. La figure 13-12 montre la pile de graphiques. L'objet WordArt, situé plus bas dans la pile, est sélectionné.

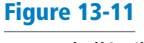

Forme de l'étoile après rotation

#### <span id="page-265-0"></span>Pile d'objets se chevauchant

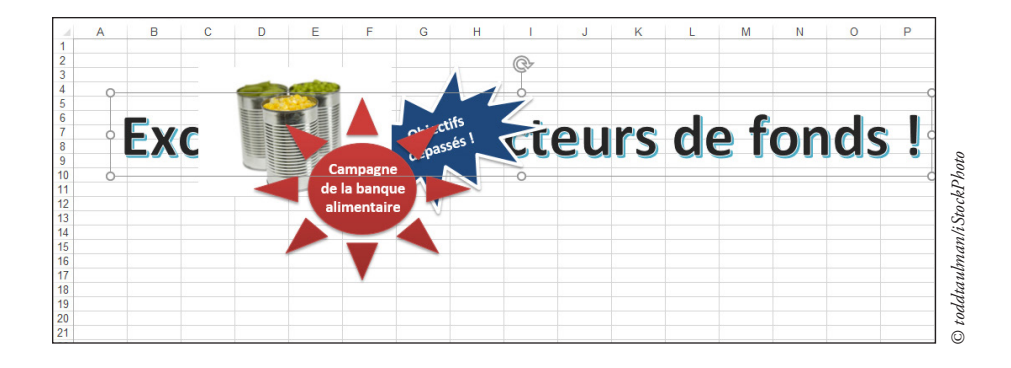

- **3.** Sous l'onglet Format Outils de dessin, dans le groupe Organiser, cliquez sur le bouton **Avancer**. Le graphique WordArt remonte d'un niveau dans la pile.
- **4.** Cliquez sur le bouton/flèche **Avancer** et sélectionnez **Mettre au premier plan**. Le graphique WordArt s'affiche en haut de la pile (voir figure 13-13).

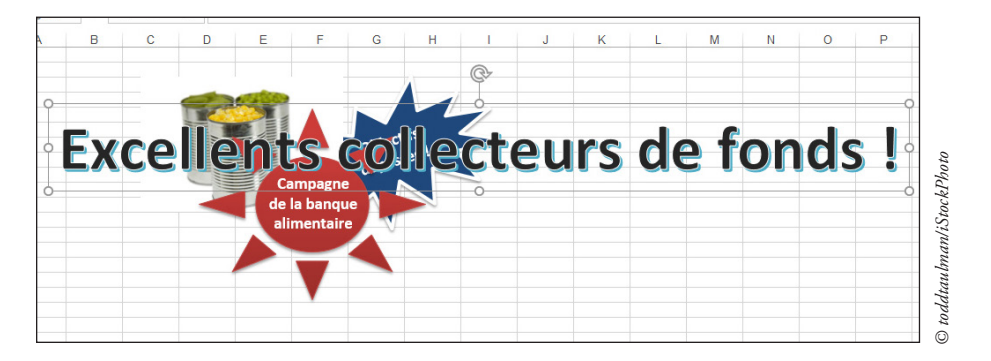

- **5.** Assurez-vous que le graphique WordArt est encore sélectionné, puis cliquez sur le bouton Reculer pour le reculer d'un niveau. La forme Campagne de la banque alimentaire est maintenant en haut.
- **6. ENREGISTRER** le classeur, puis **FERMER** le fichier.

#### **PAUSE**. **LAISSEZ** Excel ouvert pour l'utiliser dans l'exercice suivant.

Que se passe-t-il si vous ne voyez pas la forme située sous un autre graphique sur la feuille de calcul ? Utilisez le volet Sélection. Pour l'afficher, sélectionnez n'importe quel graphique et sous l'onglet Format, dans le groupe Organiser, cliquez sur le bouton Volet Sélection. Le volet contient la liste des graphiques de la feuille de calcul active. Pour modifier l'ordre de la pile de formes à l'aide de ce volet, faites glisser leur nom vers le haut ou vers le bas de la liste.

Pour aligner des objets, utilisez le bouton Aligner du groupe Organiser après avoir sélectionné tous les graphiques que vous voulez aligner. Commencez par les sélectionner (Maj + clic sur les graphiques que vous souhaitez inclure dans l'alignement), puis cliquez sur le bouton Aligner pour choisir de les aligner par rapport à leurs côtés, leur partie supérieure ou inférieure, ou leur centre. Les options de distribution se trouvent également dans le menu déroulant Aligner. Si vous voulez que les objets restent groupés quand vous les copiez ou les déplacez, sélectionnez Grouper dans les outils du menu Organiser, sous le bouton Aligner.

#### Figure 13-13 Le graphique WordArt est maintenant sur le dessus de la pile

#### <span id="page-266-0"></span>AJOUT D'AMÉLIORATIONS GRAPHIQUES À L'AIDE D'OUTILS IMAGE

Vous n'avez pas besoin d'une application de retouche d'image distincte pour changer les couleurs, la netteté et le contraste des images que vous ajoutez à une feuille de calcul. Excel fournit des outils simples permettant de modifier rapidement les photos, dessins ou formes que vous avez ajoutés.

#### Correction d'un graphique

Imaginons que l'une de vos photos ne soit pas de bonne qualité. Peut-être a-elle été prise avec un appareil photo de mauvaise qualité : elle est un peu floue, ou trop sombre ou trop claire. Vous n'avez pas besoin qu'elle soit parfaite, mais vous devez améliorer sa qualité pour qu'elle soit plus nette, plus claire et plus professionnelle. Utilisez les options de Corrections sous l'onglet Format – Outils Image pour corriger l'éclairage et la netteté. Vous pouvez également utiliser les options du volet Format de l'image pour apporter d'autres corrections.

#### PAS À PAS **Apporter des corrections à un graphique**

**PRÉPAREZ-VOUS**. **LANCEZ** Excel s'il n'est pas déjà en cours d'exécution.

- **1. OUVRIR 13 Enhancements** dans les fichiers de données de cette leçon.
- **2.** Dans la feuille de calcul Correction, sélectionnez la photo.
- **3.** Sous l'onglet Format Outils Image, dans le groupe Ajuster, cliquez sur le bouton **Corrections**. Le menu illustré à la figure 13-14 s'affiche.

#### **Bouton Corrections**

#### $\blacksquare$ ÷ 13 Enhancements visy - Evcel Outils Image **Fichier** Insertion Mise en page Formules Données Révision Affichage Format Q Dites-nous ce que vous voulez faire  $\Box$ <sub>1</sub> Ava Rordure de l'image » E Compresser 44 C Effets de l'image »  $\Box$  Rec Aiuster la netteté Supprimer Disposition d'image - EL Volet 醒 'arrière-plan  $\overline{\mathbf{u}}$ Styles d'image Lm Image 1  $\overline{\phantom{a}}$ 8 g  $10$ ZurijetaliStockPhoto Options de correction des im *© Zurijeta/iStockPhoto* $14$

**4.** En utilisant les miniatures de la photo que vous avez sélectionnée dans la section Corrections - Ajuster la netteté, effectuez une sélection représentant l'ajustement que vous recherchez : accentuer une image floue ou peut-être estomper une image trop marquée ou prise sous une exposition défavorable. À l'extrémité droite de la section Ajuster la netteté, sélectionnez **Accentuer** : **50 %**.

#### **Remarque** Pointez sur les miniatures représentant les différentes corrections pour afficher l'aperçu de l'effet dans la photo sélectionnée. Si l'effet vous plaît, cliquez sur la miniature. Sinon, poursuivez et affichez un autre aperçu.

**5.** Pour ajuster une photo qui est trop claire ou trop foncée, utilisez les réglages de Luminosité et contraste, également représentés par des miniatures montrant la photo sélectionnée aux différents stades de correction. Maintenez le pointeur de votre souris sur chacun des paramètres pour voir leur effet sur votre photo, mais ne sélectionnez pas les paramètres.

#### Figure 13-14

Le menu Corrections fournit des commandes permettant d'apporter rapidement des modifications afin d'améliorer vos photos

<span id="page-267-0"></span>**6. ENREGISTRER** le classeur dans le dossier de la Excel Lesson 13 sous le nom **13 Enhancements Solution**.

#### **PAUSE**. **LAISSEZ** le classeur ouvert pour pouvoir l'utiliser dans l'exercice suivant.

Le volet Format de l'image vous permet d'apporter des réglages plus précis à une image. Pour accéder au volet Format de l'image, au bas du menu Corrections, cliquez sur la commande Options de correction des images.

Le volet Format de l'image comprend également le paramètre Rogner. Cliquez sur cette option et entrez les valeurs correspondant à la hauteur, la largeur et l'offset (quantité et emplacement du rognage) souhaités ou utilisez l'outil Rogner, situé dans le groupe Taille sous l'onglet Format. Avec l'outil Rogner, vous utilisez les poignées de rognage, illustrées à la figure 13-15, pour rogner les parties indésirables de la photo. Faites glisser une poignée de rognage vers l'intérieur et cliquez de nouveau sur le bouton Rogner (ou appuyez sur Échap) pour supprimer des parties de la photo.

**Des poignées de recadrage comme celle-ci apparaissent sur les côtés et aux quatre coins**

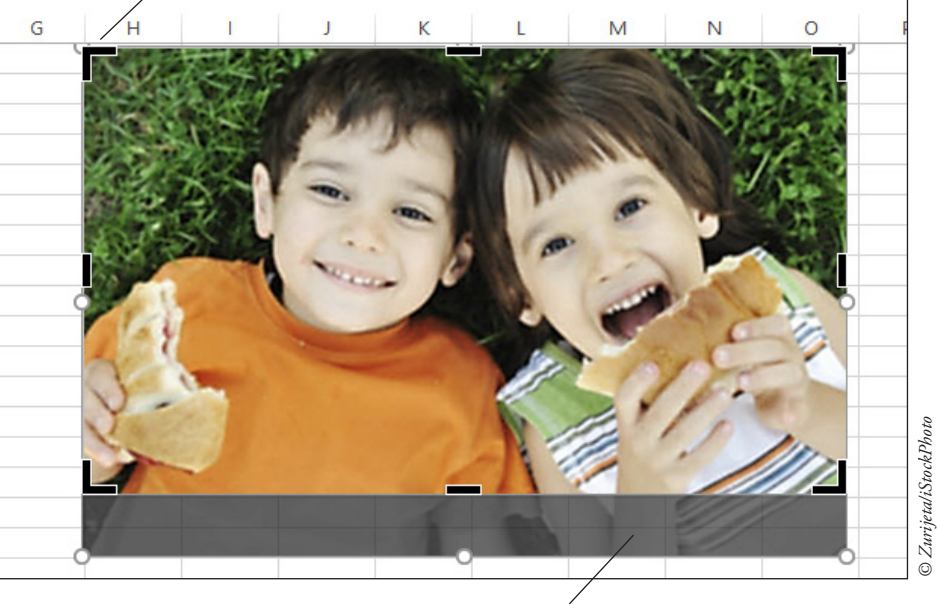

**Zone à rogner**

#### À l'aide de la fonctionnalité Couleur pour améliorer les images

Pour apporter des améliorations à la couleur d'une photo ou appliquer des effets de couleur spéciaux, par exemple transformer une image de quatre couleurs en image **deux tons** (une image de deux couleurs), vous devez partir d'une photo. Ces réglages de couleur sont destinés à être utilisés sur des photos pour lesquelles il est utile de passer de la couleur au noir et blanc ou d'accentuer plus ou moins les couleurs (technique également appelée **saturation**).

#### PAS À PAS **Changer la couleur d'une image**

**PRÉPAREZ-VOUS**. **UTILISEZ** le classeur de l'exercice précédent.

- **1.** Cliquez sur l'onglet de classeur **Couleur** et sélectionnez la photo du haut, qui montre un bébé qui tient une cuillère.
- **2.** Sous l'onglet Format Outils Image, dans le groupe Ajuster, cliquez sur le bouton **Couleur**. Le menu illustré à la figure 13-16 s'affiche.

#### Figure 13-15

Utilisez les poignées de rognage pour supprimer des parties de la photo

<span id="page-268-0"></span>Le menu Couleur propose une série de réglages des couleurs

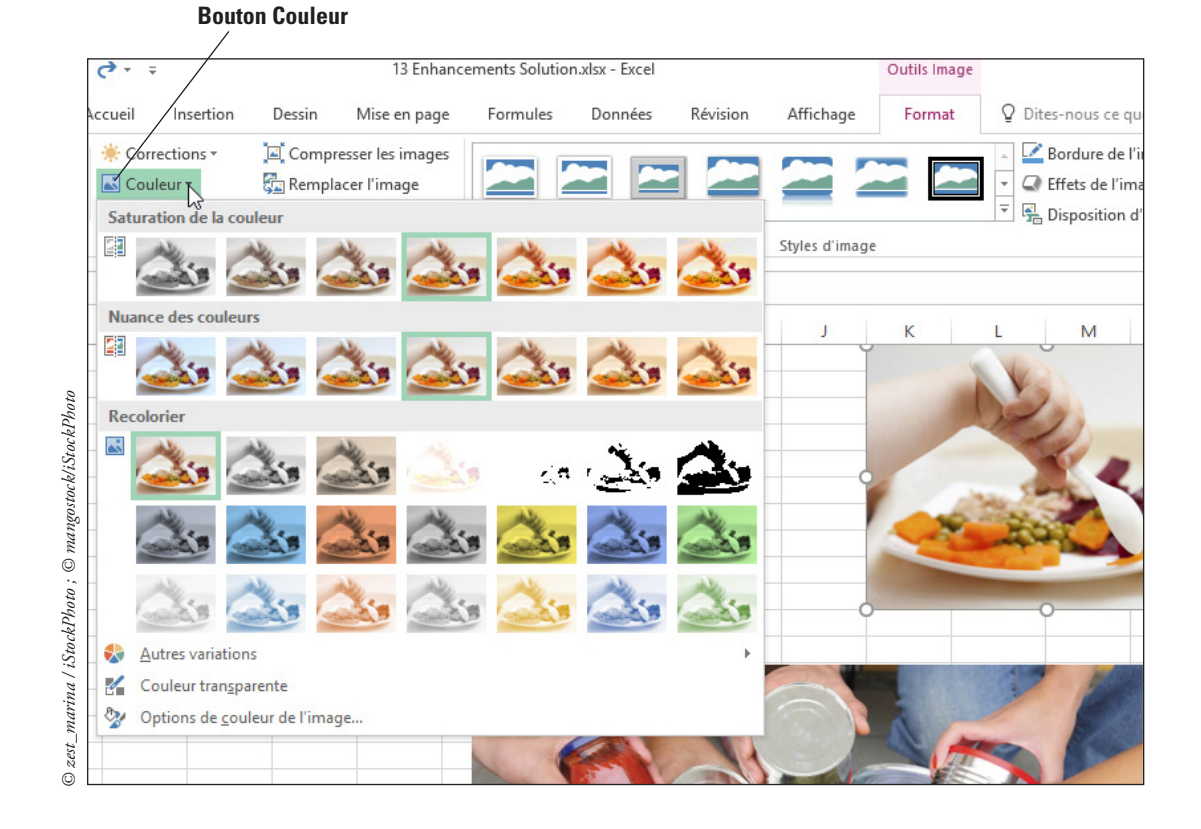

- **3.** Maintenez le pointeur de votre souris sur chaque miniature de la photo pour voir son effet.
- **4.** Dans la section Recolorier du menu Couleur, à la première ligne de la galerie, sélectionnez **Sépia**. L'image prend des tons bruns.
- **5.** Sous l'onglet Format Outils Image, dans le groupe Ajuster, cliquez sur le bouton **Couleur** et sélectionnez **Options de couleur de l'image** en bas du menu.
- **6.** Dans le volet Format de l'image à droite, déplacez le curseur Netteté vers la droite jusqu'à atteindre la valeur **33 %**. Si besoin, utilisez les flèches pour affiner la valeur.
- **7. FERMER** le volet **Format de l'image**.
- **8. ENREGISTRER** le classeur.

**PAUSE**. **LAISSEZ** le classeur ouvert pour pouvoir l'utiliser dans l'exercice suivant.

#### Modification d'un graphique à l'aide d'effets artistiques

Afin d'appliquer des **effets artistiques**, qui sont des formes artistiques et effets spéciaux divers (Peindre, Transparence, Crayon – Croquis), vous devez partir d'une photo.

#### **PAS À PAS Appliquer des effets artistiques**

**PRÉPAREZ-VOUS**. **UTILISEZ** le classeur de l'exercice précédent.

- **1.** Dans la feuille de calcul Couleur, sélectionnez la **photo de la donation box**. Faites défiler la feuille de calcul pour voir l'intégralité de la photo.
- **2.** Sous l'onglet Format Outils Image, dans le groupe Ajuster, cliquez sur le bouton **Effets artistiques**. La galerie de miniatures d'effets est illustrée à la figure 13-17.

<span id="page-269-0"></span>Faites votre choix parmi plus de 20 effets artistiques différents

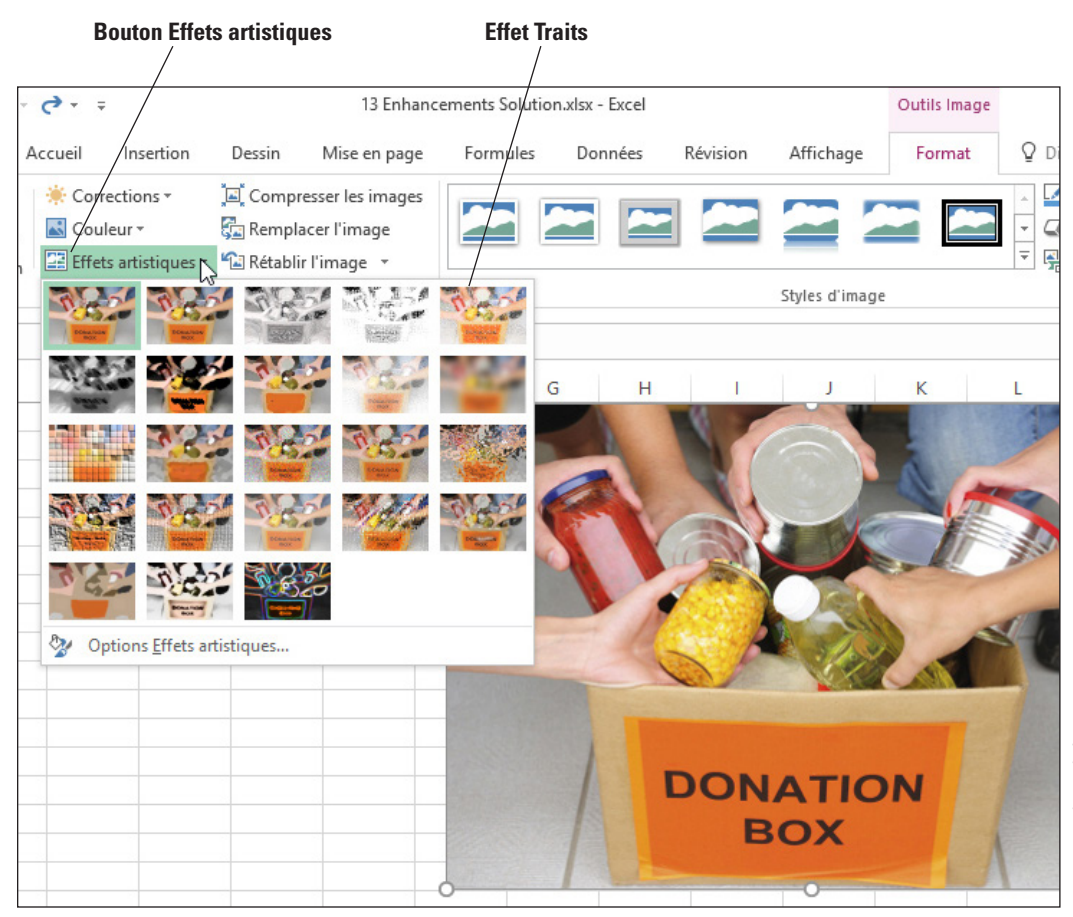

- **3.** Maintenez le pointeur de votre souris sur chaque effet pour voir un aperçu sur la photo. Sélectionnez l'effet **Traits**.
- **4.** Vous pouvez personnaliser l'effet appliqué en utilisant le volet Format de l'image. Pour afficher le volet, **OUVRIR** le menu **Effets artistiques** et sélectionnez **Options Effets artistiques**. Dans le volet Format de l'image qui s'affiche à droite, dans la section Effets artistiques, déplacez le curseur Taille du crayon vers la droite pour observer l'effet exercé sur la photo, en vous arrêtant à la valeur **28**. Déplacez ensuite le curseur Transparence vers la droite, en vous arrêtant à la valeur 51 %.
- **5. FERMER** le volet Mise en forme de l'image.
- **6. ENREGISTRER** le classeur.

**PAUSE**. **LAISSEZ** le classeur ouvert pour pouvoir l'utiliser dans l'exercice suivant.

#### Application d'un style d'image

Les styles d'image permettent d'ajouter des bordures, cadres, ombres et effets similaires en un seul clic sur l'une des icônes Style d'image de l'onglet Format – Outils Image. Utilisez-en un ou plusieurs pour faire ressortir vos photos grâce à un cadre ou un effet 3D.

#### PAS À PAS **Appliquer des styles d'image**

**PRÉPAREZ-VOUS**. **UTILISEZ** le classeur de l'exercice précédent.

- **1.** Dans la feuille de calcul Couleur, sélectionnez la photo de la boîte de collecte.
- **2.** Sous l'onglet Format Outils Image, dans le groupe Styles d'image, maintenez le pointeur de votre souris sur chacun des styles de la mini-galerie pour voir leur effet sur votre photo.
- **3.** Dans le coin inférieur droit de la galerie mini, cliquez sur le bouton **Autres** pour afficher la galerie Styles d'image (voir la figure 13-18).

<span id="page-270-0"></span>Galerie Styles d'image

| cements Solution.xlsx - Excel |                    |          | Outils Image         |        |                                                               |
|-------------------------------|--------------------|----------|----------------------|--------|---------------------------------------------------------------|
| Formules                      | Données            | Révision | Affichage            | Format | Dites-nous ce que y<br>v                                      |
|                               |                    |          | <u> 2002 2002 20</u> |        | Bordure de l'ima<br>C Effets de l'image<br>B Disposition d'im |
|                               |                    |          | <b>PPOBPP</b>        |        |                                                               |
|                               | <b>MARIE MARIE</b> |          |                      |        | M                                                             |
|                               |                    |          | e e e e e            |        | mangostock/iStockPhoto                                        |

- **4.** Sélectionnez **Rectangle à ombre portée**, qui est probablement situé sur la première ligne, le quatrième à partir de la gauche. Le style est appliqué à votre image.
- **5.** Pour modifier la bordure de l'image, cliquez sur le bouton **Bordure de l'image**, pointez sur **Épaisseur**, puis sélectionnez **3 pt**.
- **6. ENREGISTRER** le classeur.

**PAUSE**. **LAISSEZ** le classeur ouvert pour pouvoir l'utiliser dans l'exercice suivant.

Pour modifier les effets d'une image, cliquez sur le bouton fléché Effets d'image, puis choisissez un effet dans l'une des palettes qui s'affichent. Pour appliquer une disposition d'images, cliquez sur le bouton Disposition d'images et effectuez une sélection dans la palette de 30 dispositions de photos, légendes, connecteurs, etc.

#### Rétablir l'état initial d'une image

Vous avez appliqué des corrections, modifié les couleurs et choisi un effet artistique pour une photo dans votre feuille de calcul, et vous avez également redimensionné une image. Maintenant vous regrettez certains de ces changements et vous souhaitez revenir à son état initial. Que faire ? Vous pourriez supprimer et réinsérer l'image, mais il est bien plus facile d'utiliser le bouton Rétablir l'image qui se trouve sous l'onglet Format – Outils Image dans le groupe Ajuster.

#### **PAS À PAS Réinitialiser une image**

**PRÉPAREZ-VOUS**. **UTILISEZ** le classeur de l'exercice précédent.

- **1.** Dans la feuille de calcul Couleur, faites défiler l'affichage vers le bas et sélectionnez la troisième photo (Give, Gain, Grow).
- **2.** Sous l'onglet Format Outils Image, dans le groupe Ajuster, cliquez sur le bouton fléché **Rétablir l'image**. Deux options apparaissent.
- **3.** Sélectionnez **Rétablir la taille de l'image** pour supprimer l'ensemble des modifications apportées à la photo depuis son insertion dans la feuille de calcul.
- **4. ENREGISTRER** le classeur.

**PAUSE**. **LAISSEZ** le classeur ouvert pour pouvoir l'utiliser dans l'exercice suivant.

#### Utilisation des propriétés de l'image

Les propriétés de l'image servent à indiquer à Excel comment gérer les graphiques que vous ajoutez à vos feuilles de calcul, quel lien existe entre les graphiques et la feuille de calcul, s'ils doivent être imprimés avec le contenu de la feuille de calcul et si le texte contenu dans les formes ou les zones de texte peut être modifié après insertion.

#### <span id="page-271-0"></span>PAS À PAS **Modifier les propriétés d'une image**

**PRÉPAREZ-VOUS**. **UTILISEZ** le classeur que vous avez modifié dans l'exercice précédent.

- **1.** Dans la feuille de calcul Couleur, cliquez avec le bouton droit sur la **photo du bébé qui mange** et sélectionnez **Taille et propriétés** dans le menu contextuel. Le volet Format de l'image s'affiche sur le côté droit de l'espace de travail.
- **2.** Faites défiler l'affichage vers le bas si nécessaire et cliquez sur la catégorie **Propriétés**.
- **3.** Sélectionnez l'option **Déplacer et dimensionner avec les cellules**. Cette option associe l'objet avec les cellules qu'il couvre.
- **4. FERMER** le volet **Format de l'image**.
- **5.** Saisissez la bordure de colonne entre les colonnes J et K et faites glisser le pointeur vers la droite pour élargir la colonne J. Notez que l'image s'élargit aussi.
- **6.** Dans la barre d'outils Accès rapide, cliquez sur l'icône **Annuler** pour annuler le réglage de la largeur de colonne.
- **7. ENREGISTRER** le classeur et **FERMER** le fichier.

**PAUSE**. **LAISSEZ** Excel ouvert pour l'utiliser dans l'exercice suivant.

Les propriétés de l'image sont décrites ci-dessous :

- **Déplacer et dimensionner avec les cellules :** cette option est désactivée par défaut, mais si vous la sélectionnez (en cliquant sur la case d'option), lorsque vous modifiez la largeur des colonnes ou la hauteur des lignes, la modification s'applique également au graphique adjacent. Le déplacement des cellules d'une section de la feuille de calcul à une autre ou vers une autre feuille de calcul ou un autre classeur entraîne également le déplacement du graphique.
- **Déplacer mais ne pas dimensionner avec les cellules :** cette option, qui est activée par défaut, ne connecte le graphique qu'aux données adjacentes. Les modifications apportées à la taille des cellules n'ont pas d'incidence sur la taille du graphique.
- **Ne pas déplacer ou dimensionner avec les cellules :** cette option, également désactivée par défaut, rend les graphiques entièrement indépendants du contenu de la feuille de calcul : ils restent en place si le contenu est déplacé et ne sont pas automatiquement redimensionnés en cas de redimensionnement des cellules de la feuille de calcul.
- **Imprimer** l'objet : cette case à cocher est activée par défaut et signifie simplement que si vous décidez d'imprimer la feuille de calcul ou de définir une zone d'impression contenant le graphique, ce dernier est imprimé.
- **Verrouillé :** activée par défaut, cette option épingle le graphique à son emplacement actuel jusqu'à ce que l'option Verrouillé soit désactivée. Notez, toutefois, que cette option n'est effective que si la feuille de calcul est également protégée. Pour protéger la feuille de calcul, accédez à l'onglet Accueil et utilisez le menu du bouton Format et sélectionnez Protéger la feuille. La boîte de dialogue qui s'affiche vous donne vos options de protection.
- **Texte verrouillé :** cette option s'applique uniquement aux formes contenant du texte ou aux objets de zone de texte, et empêche les modifications de texte.

#### UTILISATION DES GRAPHIQUES SMARTART

Expliquer des procédures et des relations complexes à l'aide des données d'une feuille de calcul Excel peut être difficile. Un **graphique SmartArt** est une représentation visuelle d'informations et d'idées, par exemple un organigramme hiérarchique, un organigramme, un diagramme de processus ou un diagramme de Venn. Avec un objet SmartArt, il vous suffit d'utiliser une combinaison de formes et de chaînes de texte simples pour présenter votre feuille de calcul.

#### <span id="page-272-0"></span>PAS À PAS **Créer un graphique SmartArt**

**PRÉPAREZ-VOUS**. **LANCEZ** Excel s'il n'est pas déjà en cours d'exécution.

- **1. OUVRIR 13 SmartArt** dans les fichiers de données de cette leçon**.**
- **2.** En bas de la feuille de calcul, cliquez sur l'icône **Nouvelle feuille** pour créer une feuille. Renommez-la **Processus** et déplacez-la à la fin de la série de feuilles de calcul.
- **3.** Sous l'onglet **Insertion**, dans le groupe Illustrations, cliquez sur le bouton **Insérer un graphique SmartArt**. La boîte de dialogue Choisir un graphique SmartArt s'ouvre.
- **4.** La liste des catégories de graphiques SmartArt s'affiche sur le côté gauche de la boîte de dialogue. Cliquez sur la catégorie **Processus**.
- **5.** Cliquez sur le diagramme **Flux interactif** (voir Figure 13-19). L'organigramme associe une zone colorée contenant le nom d'une étape du processus avec une liste à puces des tâches associées au processus.

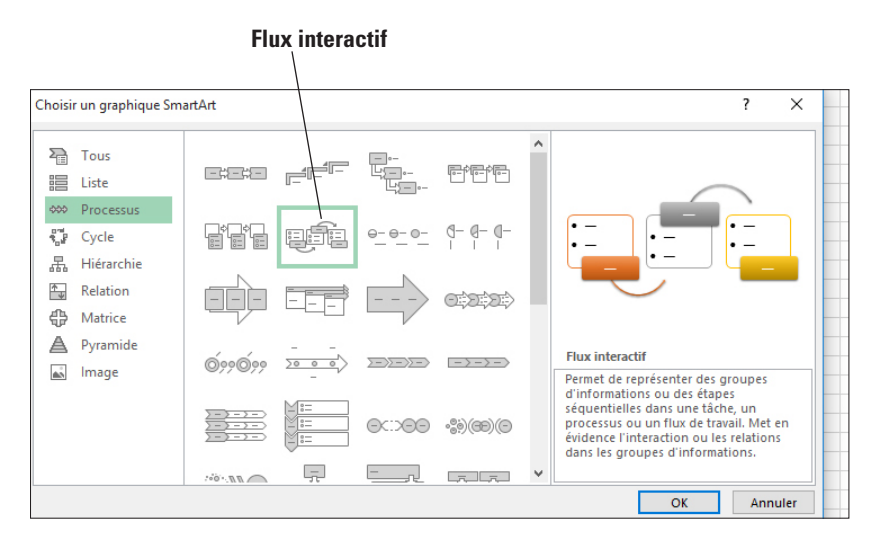

- **6.** Remarquez que chaque diagramme affiche un aperçu et une description pour vous aider à faire un choix. Cliquez sur **OK** pour commencer à créer l'organigramme.
- **7.** Sur le bord gauche du graphique SmartArt, cliquez sur le **contrôle en forme de flèche** pour ouvrir le volet Texte si celui-ci n'est pas déjà affiché. Dans le volet Texte, entrez le nom de chaque étape du processus (la puce la plus en haut) et les tâches associées à chacune d'elles (les puces sous chaque puce principale). Entrez le texte indiqué dans la figure 13-20. Excel génère l'organigramme quand vous tapez le texte.

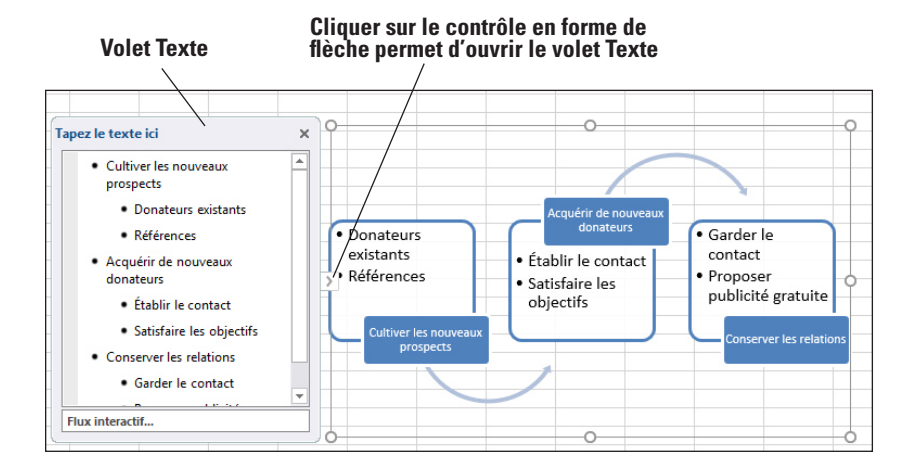

**8. ENREGISTRER** le classeur dans le dossier de la Excel Lesson 13 sous le nom **13 SmartArt Solution**.

#### Figure 13-19

Sélectionnez un diagramme SmartArt pour afficher un aperçu et une description du graphique

#### Figure 13-20

Graphique Flux interactif après ajout de texte

**PAUSE**. **FERMER** le classeur et **LAISSEZ** Excel ouvert pour l'utiliser dans l'exercice suivant.

<span id="page-273-0"></span>Chaque diagramme SmartArt commence avec plusieurs objets par défaut. Vous pouvez ajouter des objets rapidement en cliquant sur le bouton Ajouter une forme dans le groupe Créer un graphique sous l'onglet Création (sous Outils SmartArt). Si votre diagramme nécessite également l'ajout de texte en plus de la légende qui apparaît dans la forme que vous ajoutez, un bouton Ajouter une puce est également disponible.

#### AJOUT DE TEXTE DE REMPLACEMENT À UNE IMAGE

Si les fichiers du classeur Excel contiennent des images, des formes, des diagrammes et autres types d'objets, ils peuvent utiliser le vérificateur d'accessibilité pour détecter les éventuels problèmes d'accessibilité. Le fait d'appliquer les modifications suggérées par le vérificateur permettra de s'assurer que les utilisateurs avec un handicap pourront lire et comprendre le contenu. Vous pouvez ajouter du texte de remplacement aux objets graphiques pour les rendre accessibles aux utilisateurs ayant un handicap.

#### Ajout de texte de remplacement à des images

Vous pouvez ajouter du texte de remplacement à des images, ainsi qu'à d'autres objets graphiques de vos feuilles de calcul, tels que des objets SmartArt, des formes, des diagrammes et des tableaux.

#### PAS À PAS **Ajouter du texte de remplacement à des images et autres graphiques**

**PRÉPAREZ-VOUS**. **LANCEZ** Excel s'il n'est pas déjà en cours d'exécution.

- **1. OUVRIR 13 Accessibility** dans les fichiers de données correspondant à cette leçon.
- **2.** Dans la feuille de calcul Événements de collecte de fonds, cliquez avec le bouton droit sur la photo située dans le coin supérieur gauche, puis sélectionnez **Taille et propriétés**  dans le menu contextuel.
- **3.** Dans le volet Format de l'image qui s'affiche sur la droite de la feuille de calcul, faites défiler l'écran vers le bas si nécessaire, puis cliquez sur **Texte de remplacement**. Excel affiche deux zones de texte : Titre et Description. Utilisez ces options pour spécifier ce qui doit être lu à haute voix pour décrire l'objet.
- **4.** Dans la zone de texte **Titre**, tapez **Donnez et recevez**. Dans la zone de texte **Description**, tapez **Graphique pour la collecte de fonds**.
- **5.** Cliquez sur le graphique **Étoile** situé sous les données du tableau. Le volet Format de la forme s'affiche alors avec les options de texte de remplacement déjà développées. Dans la zone de texte **Titre**, tapez **Objectif dépassé**. Laissez la zone de texte Description vide.
- **6.** Cliquez sur la **forme de flèche** qui s'affiche dans la colonne F. Dans le volet Format de la forme, dans la zone de texte **Titre**, tapez **Flèche haut**. Dans la zone de texte **Description**, tapez **Dirige vers le montant total des fonds collectés**. Comparez votre feuille de calcul à la figure 13-21. **Fermer** le volet de tâches Format de la forme.

**Texte de remplacement ajouté à la forme de flèche Section Texte de remplacement du volet Format de la forme**

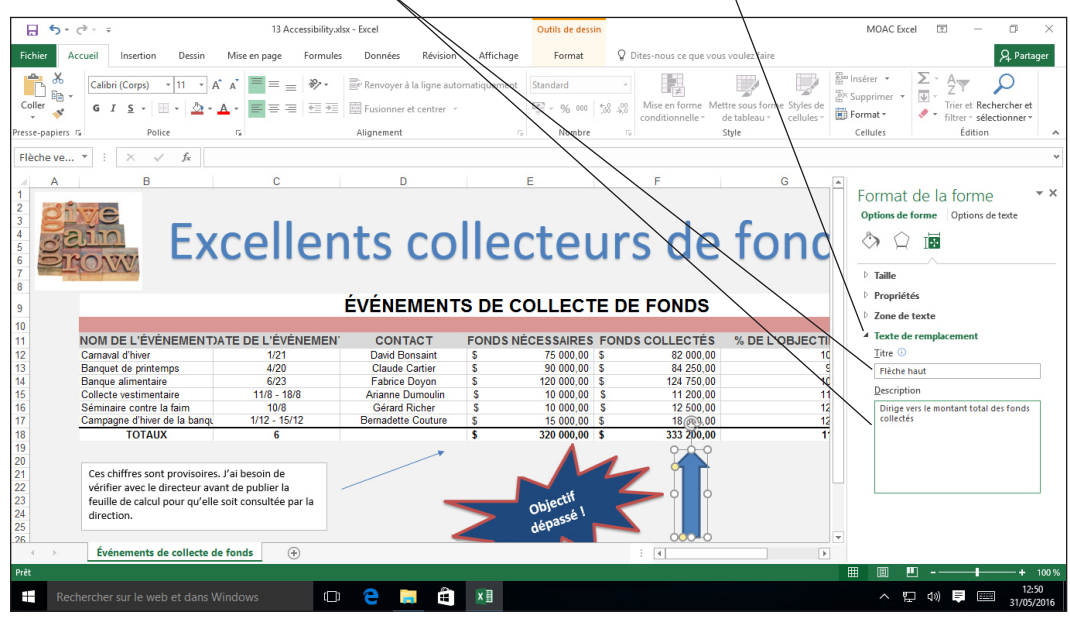

#### Figure 13-21

Ajout de texte de remplacement aux objets pour une meilleure accessibilité

<span id="page-274-0"></span>**7. ENREGISTRER** le classeur dans le dossier de la Excel Lesson 13 sous le nom **13 Accessibility Solution**.

**PAUSE**. **LAISSEZ** le classeur ouvert pour pouvoir l'utiliser dans l'exercice suivant.

#### Vérification de l'absence de problèmes d'accessibilité du classeur

Avant ou après l'ajout d'un texte de remplacement à votre classeur, vous pouvez lancer le vérificateur d'accessibilité pour détecter d'éventuels problèmes d'accessibilité devant être résolus avant la mise à disposition de votre classeur. Le vérificateur d'accessibilité est situé sous l'onglet Informations, dans le mode Backstage d'Excel.

#### PAS À PAS **Utiliser le vérificateur d'accessibilité**

**PRÉPAREZ-VOUS**. **UTILISEZ** le classeur de l'exercice précédent.

- **1.** Cliquez sur l'onglet **Fichier**, puis sur **Informations** si nécessaire.
- **2.** Cliquez sur le bouton **Vérifier l'absence de problèmes**, puis cliquez sur **Vérifier l'accessibilité**. Le volet Vérificateur d'accessibilité s'ouvre sur le côté droit de la feuille de calcul.
- **3.** Dans la fenêtre Résultats de l'inspection, sous Texte de remplacement manquant, cliquez sur **Connecteur droit 6** et lisez les informations complémentaires situées au bas du volet. Remarquez que la petite flèche est sélectionnée dans la feuille de calcul, comme le montre la Figure 13-22.

#### **Problèmes d'accessibilité restant dans la feuille de calcul**

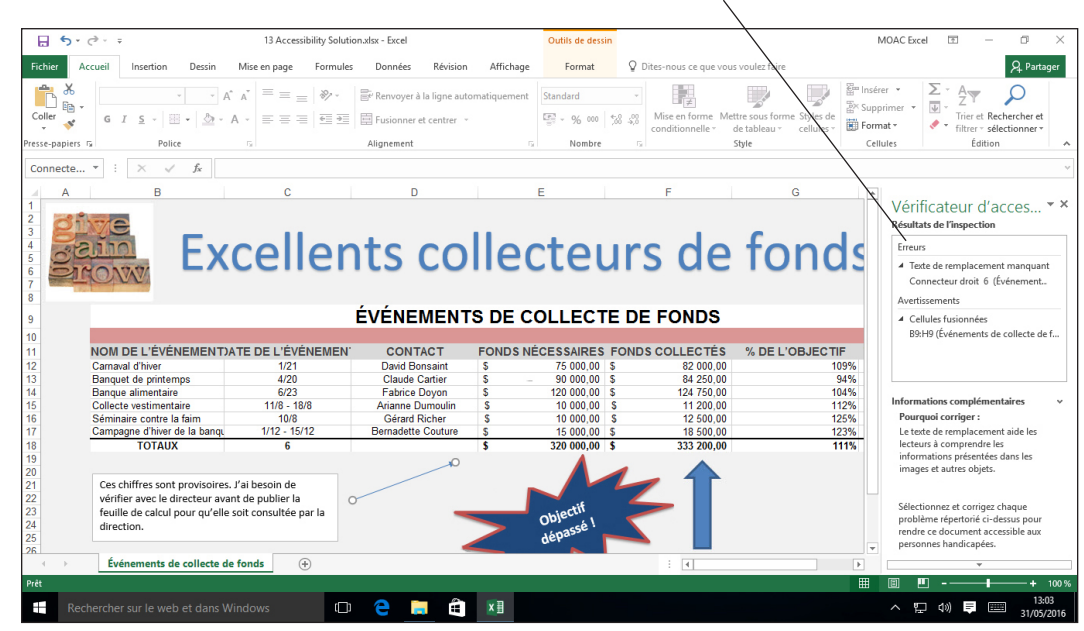

- **4.** Appuyez sur **Supprimer** pour supprimer la petite flèche, puisque nous n'en avons pas besoin. L'entrée associée disparaît du volet Vérificateur d'accessibilité.
- **5.** Dans la fenêtre Résultats de l'inspection, sous Cellules fusionnées, cliquez sur **B9:H9 (Événements de collecte de fonds)** et lisez les informations complémentaires situées au bas du volet.
- **6.** Après avoir sélectionné la cellule fusionnée B9 dans la feuille de calcul, sous l'onglet **Accueil**, cliquez sur le bouton **Fusionner et centrer** pour annuler la fusion du texte. L'entrée disparaît du volet Vérificateur d'accessibilité et Excel indique qu'aucun autre problème d'accessibilité n'a été détecté.
- **7. ENREGISTRER** le classeur.

**PAUSE**. **FERMER** le classeur, puis **FERMER** Excel.

#### Figure 13-22

Vérification d'éventuels problèmes d'accessibilité dans une feuille de calcul

# <span id="page-275-0"></span>**Évaluation des connaissances**

#### **Questions à choix multiples**

#### **Sélectionnez la meilleure réponse parmi les affirmations suivantes.**

- **1.** Sous quel onglet se trouve le groupe Styles de formes ?
	- a. Insérer
	- b. Format Outils de dessin
	- c. Accueil
	- d. Styles
- **2.** Parmi les poignées de redimensionnement suivantes, laquelle permet de redimensionner une forme ou une image en gardant les proportions ?
	- a. Haut au centre
	- b. Côté gauche ou droit
	- c. Angle
	- d. Rotation
- **3.** Sur quel bouton cliquez-vous pour ombrer une forme ou une ligne ?
	- a. Effets
	- b. Effets de l'image
	- c. Effets artistiques
	- d. Effets 3D
- **4.** Quand vous tapez du texte dans une forme, quel alignement de paragraphe est appliqué par défaut ?
	- a. Centrer
	- b. Justifier entièrement
	- c. Droit
	- d. Gauche
- **5.** Lequel des boutons suivants vous permet d'accéder à la recherche d'images Bing ?
	- a. Images en ligne
	- b. Images
	- c. Formes
	- d. SmartArt
- **6.** Sur quel bouton devez-vous cliquer pour remonter une forme d'un niveau dans une pile de graphiques qui se chevauchent ?
	- a. Réempiler
	- **b.** Mettre au premier plan
	- c. Réorganiser
	- d. Avancer
- **7.** Parmi les éléments suivants, lequel ne se trouve pas dans le groupe Illustrations sous l'onglet Insertion ?
	- a. WordArt
	- b. Formes
	- c. Images en ligne
- d. SmartArt
- **8.** Par défaut, à quel emplacement se trouve le volet Format de l'image ?
	- a. Sous forme d'un volet flottant
	- b. Sur le côté droit de l'espace de travail
	- c. Sur le côté gauche de l'espace de travail
	- d. Centré en bas de l'espace de travail
- **9.** Sous quel onglet de ruban se trouve l'outil Rogner ?
	- a. Format Outils de dessin
	- b. Insérer
	- c. Format Outils Image
	- d. Accueil
- **10.** Quand vous tracez une ligne, quelle méthode devez-vous utiliser pour en modifier l'épaisseur ?
	- a. En cliquant avec le bouton droit sur la ligne et en choisissant Épaisseur.
	- b. En sélectionnant Épaisseur dans le menu Contour de la forme.
	- c. En définissant l'épaisseur avant de dessiner la ligne.
	- d. En sélectionnant l'option Ligne plus épaisse dans le menu Formes.

### **Projets**

#### **Projet 13-1 : Ajout de texte à une forme**

Dans ce projet, vous allez vous entraîner à ajouter des graphiques à une feuille de calcul afin de l'améliorer.

#### **PRÉPAREZ-VOUS**. **LANCEZ** Excel.

- **1. OUVRIR** le fichier de données **13 Cruises** de cette leçon.
- **2.** Sous l'onglet Insertion, dans le groupe Illustrations, cliquez sur le bouton **Formes**.
- **3.** Dans la section Formes de base, cliquez sur la forme **Soleil**.
- **4.** Dessinez la forme à droite de la section Mexique. L'étoile devrait être à peu près de la même hauteur que toutes les lignes de la section Mexique.
- **5.** Après avoir sélectionné la forme, cliquez sur l'onglet **Format Outils de dessin**, **OUVRIR** le menu **Contour de la forme**, puis sélectionnez **Sans contour**.
- **6.** Cliquez avec le bouton droit sur la forme et sélectionnez **Modifier le texte**. Tapez **EN VENTE** à l'intérieur de la forme.
- **7.** Mettez le texte en gras et centrez-le.
- **8.** Cliquez sur une poignée d'angle pour ajuster la taille du graphique afin de pouvoir voir tous les mots.
- **9. ENREGISTRER** le classeur sous le nom **13 Cruises Solution**, puis **FERMER** le fichier.

**LAISSEZ** Excel ouvert pour le projet suivant.

#### **Projet 13-2 : Amélioration d'une photo**

Dans ce projet, vous allez vous entraîner à apporter des améliorations aux photos.

**PRÉPAREZ-VOUS**. **LANCEZ** Excel s'il n'est pas déjà ouvert.

- **1. OUVRIR** le fichier de données **13 Enhance Photo** de cette leçon.
- **2.** Sélectionnez la photo.
- **3.** Sous l'onglet Format Outils Image, dans le groupe Ajuster, **OUVRIR** le menu **Couleur**, puis sélectionnez **Couleur transparente**.
- **4.** Cliquez sur l'**arrière-plan blanc** de la photo. L'arrière-plan devient transparent et se mêle au fond bleu situé derrière celui-ci.
- **5.** Avec la photo toujours sélectionnée, **OUVRIR** le menu **Effets artistiques** dans le groupe Ajuster.
- **6.** Sélectionnez l'effet **Entrecroisement Gravure**.
- **7.** Avec la photo toujours sélectionnée, sous l'onglet Format Outils Image, dans le groupe Styles d'image, sélectionnez le style **Rectangle à ombre portée**.
- **8. ENREGISTRER** le classeur sous le nom **13 Enhance Photo Solution**, puis **FERMER** le fichier.

**FERMER** Excel.

# Annexe A

# EXAMEN 77-727 : EXCEL 2016

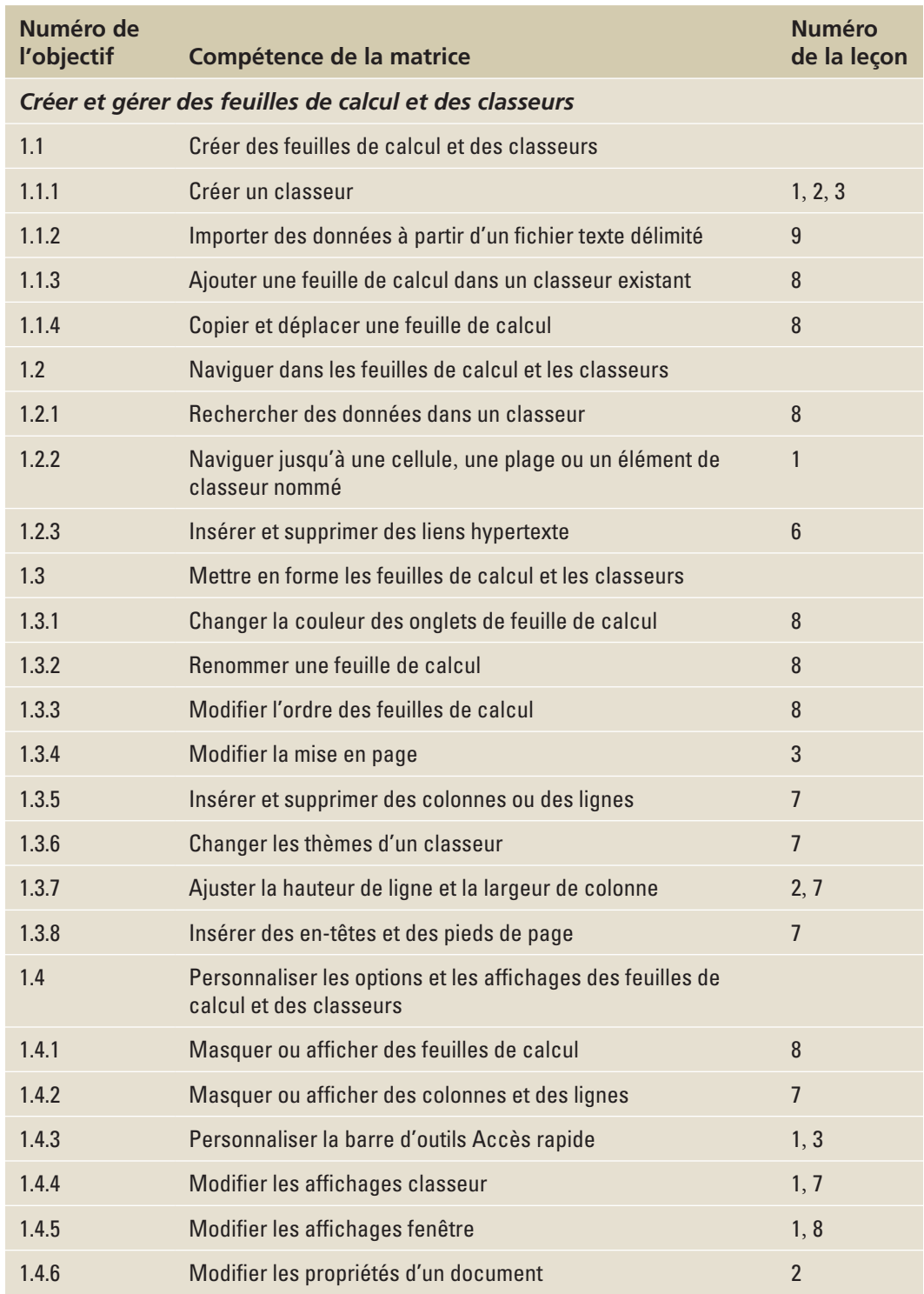

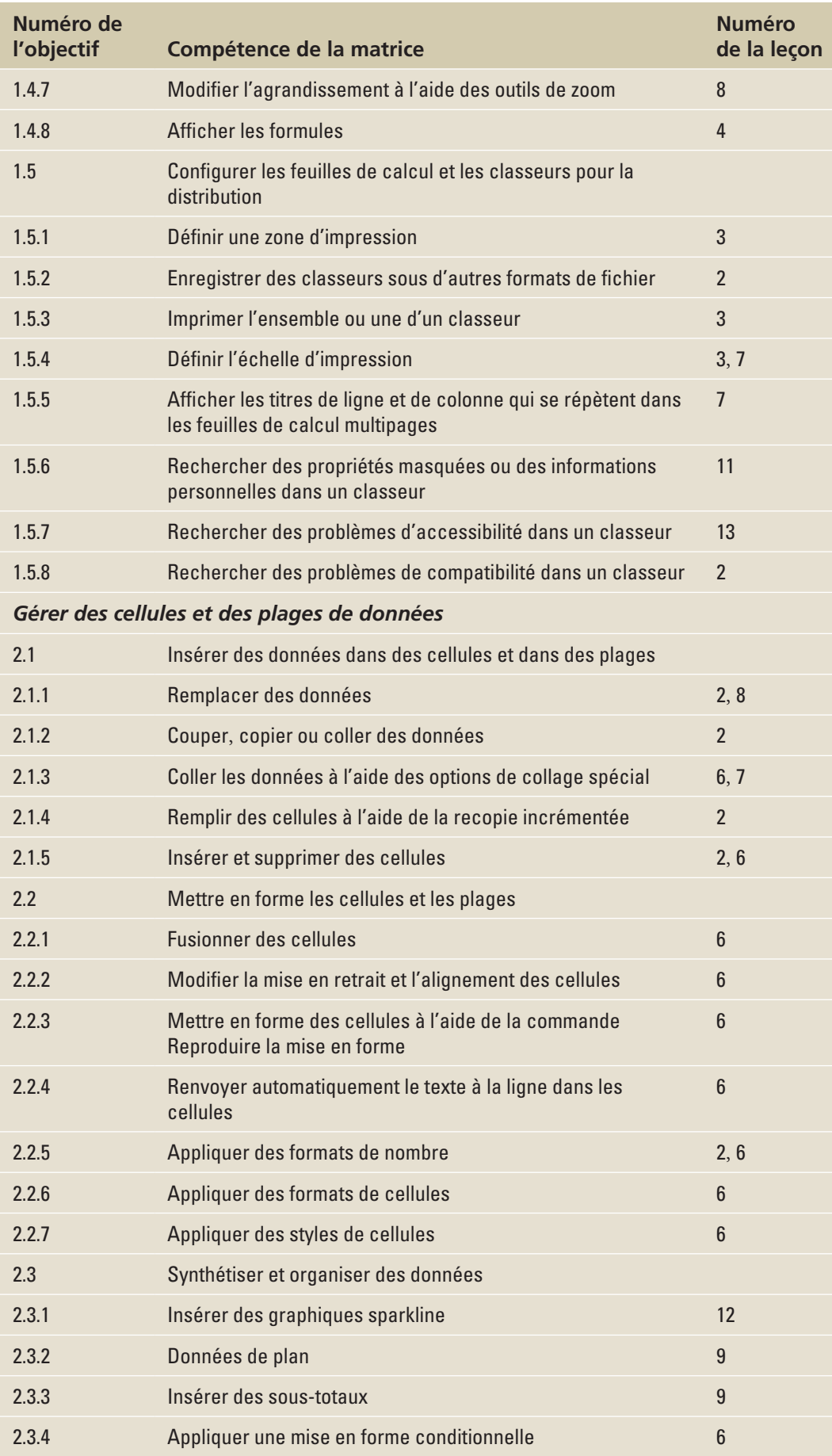

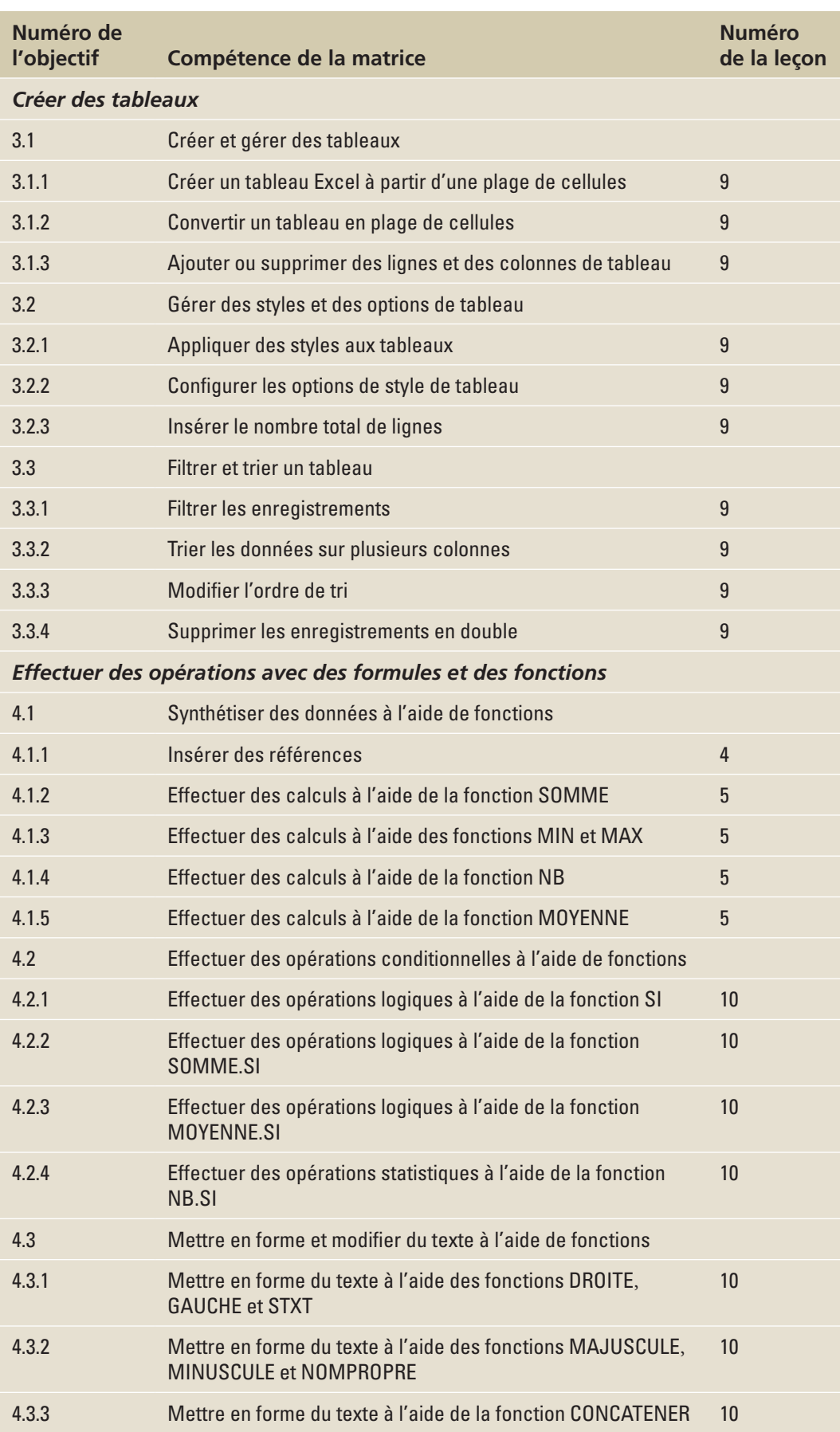

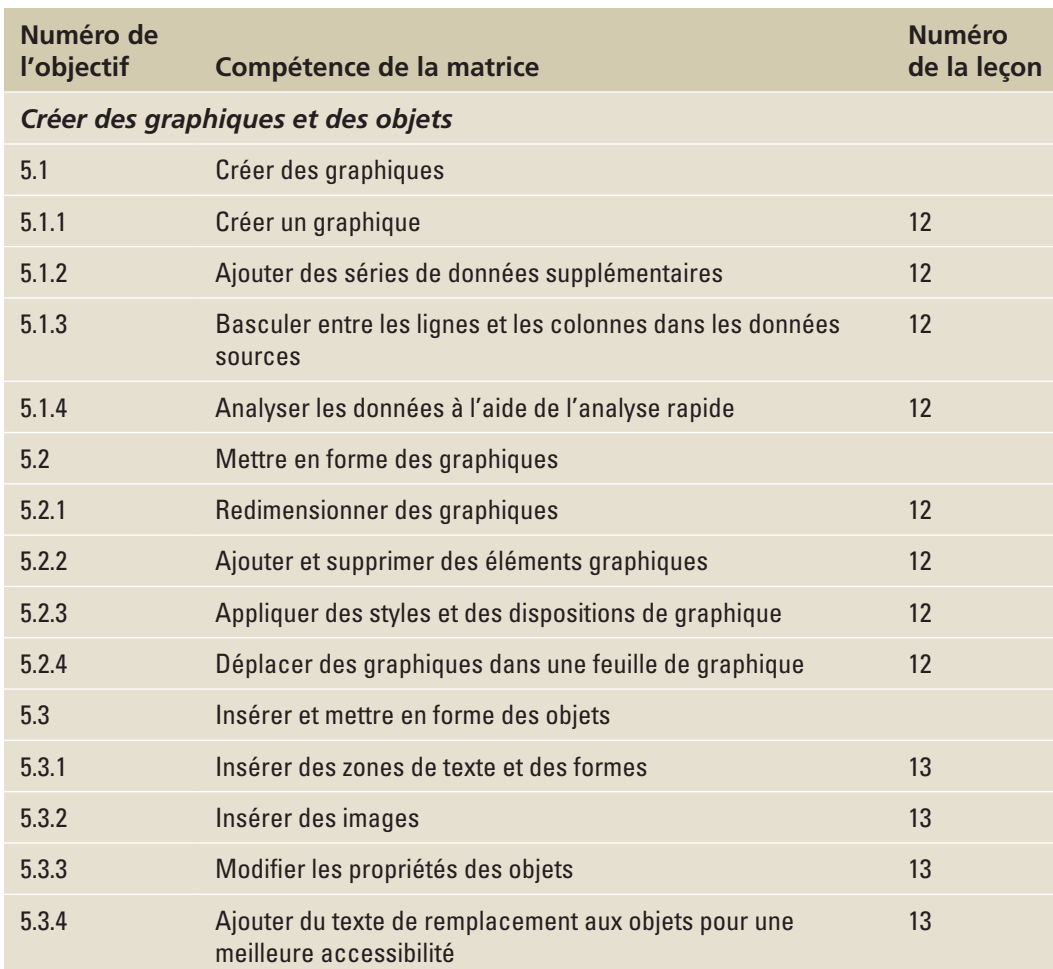

# Index

# **A**

acceptation des modifications (suivi des modifications) [208](#page-215-0) accès mode Backstage [36](#page-43-0) Accueil, onglet [12](#page-19-0)*,* 70 activation/désactivation du suivi des modifications [204](#page-211-0)–[205](#page-212-0) affichage commentaires [211](#page-218-0) données de tableau, segment [162](#page-169-0)–[163](#page-170-0) formules [49](#page-56-0)[–51](#page-58-0) quadrillage de la feuille de calcul [104–](#page-111-0)[105](#page-112-0) affichage à l'écran, modifier avec les commandes zoom/figer [124](#page-131-0)–[126](#page-133-0) afficher à nouveau feuilles de calcul [120–](#page-127-0)[121](#page-128-0) Afficher, commande [121](#page-128-0) Afficher les formules, bouton [52](#page-59-0)–[54](#page-61-0) afficher les lignes/colonnes masquées [101–](#page-108-0)[102](#page-109-0) Afficher une feuille, commande [121](#page-128-0) ajout commandes de la barre d'outils Accès rapide [4](#page-11-0) de commentaires aux classeurs [210](#page-217-0)[–212](#page-219-0) de séries de données aux graphiques [234–](#page-241-0)[235](#page-242-0) formes aux feuilles de calcul [250–](#page-257-0)[252](#page-259-0) lignes/colonnes en tableaux [158](#page-165-0)[–159](#page-166-0) sauts de page [108](#page-115-0)–[109](#page-116-0) texte aux formes [252–](#page-259-0)[253](#page-260-0) texte de remplacement, photos [266–](#page-273-0)[268](#page-275-0) texte, graphiques [228–](#page-235-0)[229](#page-236-0) zones de texte [253](#page-260-0)–[254](#page-261-0) ajout de données dans une feuille de calcul [136](#page-143-0)[–137](#page-144-0) Alignement, boutons 74 Alignement, groupe [12](#page-19-0) alignement vertical 74 Aligner à droite, bouton 74 Aligner à gauche, bouton 74 Aligner au centre, bouton 74 Aligner en bas, bouton 74 Aligner en haut, bouton 74 aligner le contenu d'une cellule 74–75 annotations [201](#page-208-0) Annuler Fusionner cellules, commande 84

Aperçu avant impression, volet [37](#page-44-0) application formats de nombres 80–82 mises en forme conditionnelles 92[–95](#page-102-0) styles aux formes [255](#page-262-0)–[256](#page-263-0) arguments SOMME.SI, syntaxe [172](#page-179-0) Assistant Importation de texte [133](#page-140-0) Atteindre, commande [8](#page-15-0)[–9](#page-16-0) attribution de mots clés [32–](#page-39-0)[33](#page-40-0) attribution de noms classeurs [14](#page-21-0)[–15](#page-22-0) attribution d'un nom à une plage de cellules [58](#page-65-0)–[60](#page-67-0) attributs de caractère, appliquer 78–79 attributs de caractère spéciaux, appliquer 78–79 attributs de cellule filtrage des données [148](#page-155-0)[–149](#page-156-0) tri des données [142](#page-149-0)–[143](#page-150-0) attributs de style 90 Aucun remplissage (transparent), couleur d'arrière-plan 79 axe (élément de graphique) [228](#page-235-0)

#### **B**

barre de formule, afficher les formules [50](#page-57-0) Barre d'outils Accès rapide [3](#page-10-0)[–4](#page-11-0) personnalisation [41](#page-48-0)–[42](#page-49-0) boîte de dialogue Arguments de la fonction [173](#page-180-0) Boîte de dialogue Arguments de la fonction RECHERCHEV [181](#page-188-0) Boîte de dialogue Atteindre [9](#page-16-0) boîte de dialogue Format de cellule [5](#page-12-0)*,* 74–75 boîte de dialogue Insérer des images [249](#page-256-0) Boîte de dialogue Insérer un graphique [224](#page-231-0) Boîte de dialogue Inspecteur de document [202](#page-209-0) boîte de dialogue Mise en page Feuille, onglet [107](#page-114-0) Marges, onglet [110](#page-117-0) boîte de dialogue Nouveau nom [59](#page-66-0) boîte de dialogue Options Excel [4](#page-11-0)*,* [42](#page-49-0) Boîte de dialogue Sélectionner les cellules [9](#page-16-0) Bordures, bouton 86 bordures, placer autour de cellules 85

bouton Changer d'image [248](#page-255-0) bouton Contour de la forme [230](#page-237-0) Bouton Corrections [259](#page-266-0) Bouton Couleur de remplissage 79 Bouton Déplacer le graphique [220](#page-227-0) bouton Disposition d'image [263](#page-270-0) bouton Effets [255](#page-262-0) Bouton Effets [229](#page-236-0) bouton Effets de l'image [263](#page-270-0) Bouton Éléments de graphique [227](#page-234-0)*,* [232](#page-239-0) Bouton Filtres du graphique [228](#page-235-0)*,* [233](#page-240-0) Bouton Graphiques suggérés [222](#page-229-0)–[223](#page-230-0) bouton Images [248](#page-255-0) bouton Images en ligne [248](#page-255-0) Bouton Insérer Histogramme [221](#page-228-0) bouton Insérer un graphique SmartArt [265](#page-272-0) Bouton Insérer un objet WordArt [254](#page-261-0) Bouton Modifier le type de graphique [236](#page-243-0) bouton Rétablir l'image [263](#page-270-0) Boutons Insérer une fonction [173](#page-180-0) Bouton Tableaux croisés dynamiques suggérés [241](#page-248-0) bouton Zone de texte [253](#page-260-0)

# **C**

catégorie Bulles et légendes (fonctionnalité Formes) [250](#page-257-0) catégorie Étoiles et bannières (fonctionnalité Formes) [250](#page-257-0) catégorie Flèches pleines (fonctionnalité Formes) [250](#page-257-0) catégorie Formes de base (fonctionnalité Formes) [250](#page-257-0) catégorie Formes d'équation (fonctionnalité Formes) [250](#page-257-0) catégorie Lignes (fonctionnalité Formes) [250](#page-257-0) catégorie Organigramme (fonctionnalité Formes) [250](#page-257-0) catégorie Rectangles (fonctionnalité Formes) [250](#page-257-0) cellules actives (feuilles de calcul) [3](#page-10-0) cellules (feuilles de calcul) commande Atteindre [8–](#page-15-0)[9](#page-16-0) définies [3](#page-10-0) mise en forme Accueil, onglet 70

aligner et mettre en retrait du contenu 74–75 application d'attributs de caractères 78–79 appliquer des formats de nombre 80–82 changer la couleur de police 77–78 choisir la police et la taille de police 75–77 Collage spécial, options 87–88 données de lien hypertexte 90–92 fusionner et fractionner des cellules 84–85 insertion/suppression 71–73 mises en forme conditionnelles 92[–95](#page-102-0) placer des bordures autour de cellules 85 remplir des cellules avec de la couleur 79–80 renvoi automatique à la ligne du texte 83–84 Reproduire la mise en forme 86–87 styles 88–90 modification de contenu [21](#page-28-0)[–23](#page-30-0) suppression et effacement de contenu [23](#page-30-0)[–24](#page-31-0) une plage [25](#page-32-0) Champs du tableau croisé dynamique, volet [242](#page-249-0) Changer de ligne ou de colonne, bouton [218](#page-225-0) classeurs [50](#page-57-0) ajout de commentaires [210](#page-217-0)[–212](#page-219-0) création à partir de zéro [13–](#page-20-0)[14](#page-21-0) définies 2 enregistrement [14](#page-21-0)[–19](#page-26-0) attribution de nom et enregistrement [14](#page-21-0)[–15](#page-22-0) différents formats de fichiers [18](#page-25-0)[–19](#page-26-0) enregistrement dans un format Excel antérieur [17–](#page-24-0)[18](#page-25-0) enregistrement sous un autre nom [16](#page-23-0)–[17](#page-24-0) OneDrive [15–](#page-22-0)[16](#page-23-0) exemple de classeur vierge 1 impression [38](#page-45-0)–[39](#page-46-0) insertion d'une feuille de calcul [121](#page-128-0) modification de propriétés [32](#page-39-0)–[33](#page-40-0) recherche de données, formules avancées [179](#page-186-0)–[182](#page-189-0) fonction RECHERCHEH [181](#page-188-0)–[182](#page-189-0) fonction RECHERCHEV [179](#page-186-0)[–181](#page-188-0) sécurité [196](#page-203-0)–[204](#page-211-0) Inspecteur de document [201](#page-208-0)–[203](#page-210-0) marquage d'un document comme final [203](#page-210-0) protection de classeurs [198](#page-205-0)[–201](#page-208-0) protection de feuilles de calcul [196](#page-203-0)–[198](#page-205-0) suivi des modifications [204](#page-211-0)[–210](#page-217-0) acceptation des modifications d'un autre utilisateur [208](#page-215-0) activation/désactivation du suivi des

modifications [204](#page-211-0)–[205](#page-212-0) définition des options de suivi des modifications [205](#page-212-0)–[206](#page-213-0) insertion des modifications suivies [206](#page-213-0)–[208](#page-215-0) refus des modifications d'un autre utilisateur [209–](#page-216-0)[210](#page-217-0) suppression de l'état Partagé des classeurs [209](#page-216-0)–[210](#page-217-0) suppression des modifications [207](#page-214-0)–[208](#page-215-0) Vérificateur d'accessibilité [267](#page-274-0)[–268](#page-275-0) classeurs existants, naviguer [7](#page-14-0)–[9](#page-16-0) classeurs partagés protection de classeurs [198](#page-205-0)[–201](#page-208-0) protection de feuilles de calcul [196](#page-203-0)–[198](#page-205-0) suppression de l'état Partagé [209](#page-216-0)–[210](#page-217-0) classeurs vierges, exemple 1 collage données [30](#page-37-0)[–31](#page-38-0) Collage spécial, options 87–88 colonnes (feuilles de calcul) basculement entre les lignes et les colonnes [237](#page-244-0)–[238](#page-245-0) définies [3](#page-10-0) insertion/suppression [98–](#page-105-0)[99](#page-106-0) masquage/affichage [101](#page-108-0)–[102](#page-109-0) modification de la largeur [20–](#page-27-0)[21](#page-28-0) modification de largeur [99–](#page-106-0)[100](#page-107-0) répétition de titres à imprimer [107–](#page-114-0)[109](#page-116-0) transposition [102](#page-109-0)–[103](#page-110-0) commande Annuler [4](#page-11-0) commande Fractionner [6](#page-13-0) commande Options de correction des images [260](#page-267-0) commandes ajout à la barre d'outils Accès rapide [4](#page-11-0) Annuler [4](#page-11-0) Atteindre [8–](#page-15-0)[9](#page-16-0) Fractionner [6](#page-13-0) Rétablir [4](#page-11-0) commandes du groupe Illustrations [247](#page-254-0) commandes du groupe Texte [247](#page-254-0) commentaires [201](#page-208-0) ajout aux classeurs [210–](#page-217-0)[212](#page-219-0) constantes (opérandes) [50](#page-57-0) conversion tableaux en plages [163](#page-170-0) texte en colonnes, formules avancées [187](#page-194-0)–[188](#page-195-0) copie données [30](#page-37-0)[–31](#page-38-0) souris [29–](#page-36-0)[31](#page-38-0) feuilles de calcul [116–](#page-123-0)[118](#page-125-0) mise en forme des cellules, Reproduire la mise en forme 86–87 corrections (outils Image) [259](#page-266-0)[–260](#page-267-0) couleur changement de la couleur d'un

onglet [120–](#page-127-0)[121](#page-128-0) couleur de police modification 77–78 Couleur de police, palette 77 couleur (outils Image) [260–](#page-267-0)[261](#page-268-0) couleur, remplir des cellules 79–80 Couleurs, boîte de dialogue 79 coupe et collage de données [31](#page-38-0) création de graphiques [217](#page-224-0)–[225](#page-232-0) graphique à barres [223](#page-230-0)–[225](#page-232-0) Graphiques suggérés [222](#page-229-0)[–223](#page-230-0) sélection de données [218](#page-225-0)–[220](#page-227-0) sélection de graphique pour des données [220](#page-227-0)–[222](#page-229-0) types de graphiques [217](#page-224-0)

### **D**

dates saisie dans les feuilles de calcul [24](#page-31-0)[–25](#page-32-0) définition options de suivi des modifications [205](#page-212-0)–[206](#page-213-0) orientation de la feuille de calcul [111](#page-118-0)[–112](#page-119-0) zone d'impression [36](#page-43-0)[–37](#page-44-0) définition des marges [109](#page-116-0)[–110](#page-117-0) démarrage d'Excel 2–[3](#page-10-0) déplacement graphiques [220](#page-227-0) sauts de page [108](#page-115-0)–[109](#page-116-0) Déplacer ou copier, boîte de dialogue [116](#page-123-0)–[117](#page-124-0) diagramme Flux interactif [265](#page-272-0) Disposition rapide mise en forme des graphiques [226–](#page-233-0)[228](#page-235-0) dissociation données [149](#page-156-0)–[151](#page-158-0) Distribué, bouton 74 documents préparation pour l'impression [107](#page-114-0)[–113](#page-120-0) ajout/déplacement de sauts de page [108](#page-115-0)[–109](#page-116-0) définition des marges [109](#page-116-0)[–110](#page-117-0) paramètre d'orientation [111](#page-118-0)–[112](#page-119-0) répétition des titres de lignes et de colonnes à imprimer [107–](#page-114-0)[109](#page-116-0) données collage [30](#page-37-0)–[31](#page-38-0) copie [30](#page-37-0)[–31](#page-38-0) souris [29–](#page-36-0)[31](#page-38-0) filtrage [144](#page-151-0)[–149](#page-156-0) attributs de cellule [148](#page-155-0)[–149](#page-156-0) Filtre automatique [144](#page-151-0)–[145](#page-152-0) Filtre automatique personnalisé [146](#page-153-0)–[147](#page-154-0) format de tableau [154](#page-161-0)–[164](#page-171-0) affichage des données avec un segment [162–](#page-169-0)[163](#page-170-0) ajout/suppression de

lignes/colonnes [158](#page-165-0)–[159](#page-166-0) conversion d'un tableau en plage [163](#page-170-0) définition d'un titre pour un tableau [155](#page-162-0)[–157](#page-164-0) filtrage des enregistrements [160–](#page-167-0)[161](#page-168-0) Ligne des totaux, commande [157](#page-164-0)–[158](#page-165-0) mise en forme de tableaux à l'aide de Style rapide [154–](#page-161-0)[155](#page-162-0) modification de l'ordre de tri [161](#page-168-0) suppression des doublons [162](#page-169-0) suppression des styles des tableaux [155](#page-162-0) tri des données [161](#page-168-0) importation [133](#page-140-0) ajout de données dans une feuille de calcul [136](#page-143-0)[–137](#page-144-0) données externes [135–](#page-142-0)[136](#page-143-0) ouverture de fichiers non natifs [133](#page-140-0) intégrité [137](#page-144-0)–[141](#page-148-0) autorisation de la saisie de valeurs spécifiques dans les cellules [139–](#page-146-0)[140](#page-147-0) limitation des entrées de cellule à certains types de données [137](#page-144-0) suppression des lignes en double dans les feuilles de calcul [140–](#page-147-0)[141](#page-148-0) macros [164–](#page-171-0)[167](#page-174-0) enregistrement de macros [164–](#page-171-0)[166](#page-173-0) sécurité [166](#page-173-0)–[167](#page-174-0) Plan automatique [151–](#page-158-0)[152](#page-159-0) recherche de données dans un classeur, formules avancées [179](#page-186-0)–[182](#page-189-0) fonction RECHERCHEH [181](#page-188-0)–[182](#page-189-0) fonction RECHERCHEV [179](#page-186-0)[–181](#page-188-0) réduction de groupes de données dans un plan [152](#page-159-0)–[153](#page-160-0) regroupement/dissociation [149](#page-156-0)–[151](#page-158-0) saisie dans les feuilles de calcul [19](#page-26-0)[–20](#page-27-0) sécurité [196](#page-203-0)–[204](#page-211-0) Inspecteur de document [201](#page-208-0)–[203](#page-210-0) marquage d'un document comme final [203](#page-210-0) protection de classeurs [198](#page-205-0)[–201](#page-208-0) protection de feuilles de calcul [196](#page-203-0)–[198](#page-205-0) sélection de graphique [220](#page-227-0)–[222](#page-229-0) sélection pour les graphiques [218–](#page-225-0)[220](#page-227-0) sous-totaux dans les plans [152](#page-159-0)–[154](#page-161-0) synthèse à l'aide de la fonction SOMME 63–64 synthèse conditionnelle, formules avancées [172](#page-179-0)–[179](#page-186-0) fonction MOYENNE.SI [177](#page-184-0)–[178](#page-185-0) fonction MOYENNE.SI.ENS [178](#page-185-0)–[179](#page-186-0) fonction NB.SI [176](#page-183-0)[–177](#page-184-0) fonction NB.SI.ENS [176](#page-183-0)[–177](#page-184-0) fonction SOMME.SI [172–](#page-179-0)[174](#page-181-0) fonction SOMME.SI.ENS [174–](#page-181-0)[176](#page-183-0) tri [141](#page-148-0)–[144](#page-151-0) attributs de cellule [142](#page-149-0)[–143](#page-150-0) critère unique [141](#page-148-0)–[142](#page-149-0) plusieurs critères [141](#page-148-0)

données de lien hypertexte, mettre en forme des cellules 90–92

données externes, importer [135](#page-142-0)[–136](#page-143-0) Données, onglet [132](#page-139-0) données, rechercher/remplacer [126](#page-133-0)[–128](#page-135-0)

#### **E**

Édition, groupe [12](#page-19-0) Édition, mode [23](#page-30-0) effacement du contenu de cellule [23–](#page-30-0)[24](#page-31-0) effet artistique Crayon – Croquis [261](#page-268-0) effet artistique Peindre [261](#page-268-0) effet artistique Transparence [261](#page-268-0) Effets [103](#page-110-0) effets artistiques (Outils Image) [261](#page-268-0)[–262](#page-269-0) effet Traits (effets artistiques) [262](#page-269-0) éléments ajout aux graphiques [232](#page-239-0) suppression de graphiques [233–](#page-240-0)[234](#page-241-0) empilement de graphiques qui se chevauchent [257](#page-264-0)–[258](#page-265-0) enregistrement classeurs [14](#page-21-0)[–19](#page-26-0) attribution de nom et enregistrement [14](#page-21-0)[–15](#page-22-0) différents formats de fichiers [18](#page-25-0)[–19](#page-26-0) enregistrement dans un format Excel antérieur [17–](#page-24-0)[18](#page-25-0) enregistrement sous un autre nom [16–](#page-23-0)[17](#page-24-0) OneDrive [15–](#page-22-0)[16](#page-23-0) enregistrement de macros [164–](#page-171-0)[166](#page-173-0) Enregistrer une macro, boîte de dialogue [164](#page-171-0) en-tête de colonne [99](#page-106-0) en-tête de ligne [99](#page-106-0) en-têtes [201](#page-208-0) insertion [105–](#page-112-0)[106](#page-113-0) étiquettes de données (éléments de graphique) [228](#page-235-0) Exporter, onglet [18](#page-25-0)

#### **F**

fenêtre Excel [3](#page-10-0)–[4](#page-11-0) fenêtres changement des affichages [5](#page-12-0)[–7](#page-14-0) Excel [3](#page-10-0)–[4](#page-11-0) fractionnement [6](#page-13-0)–[7](#page-14-0) Feuille, onglet [107](#page-114-0) feuilles de calcul changement de la couleur des onglets [120–](#page-127-0)[121](#page-128-0) copie [116](#page-123-0)–[118](#page-125-0) définies 2 impression [37](#page-44-0)–[38](#page-45-0) insertion dans un classeur [121](#page-128-0) insertion d'images et de formes [248](#page-255-0)[–250](#page-257-0) ajout de texte aux formes [252](#page-259-0)–[253](#page-260-0) amélioration des graphiques [259](#page-266-0)–[265](#page-272-0)

fichiers images [248](#page-255-0) formes [250–](#page-257-0)[252](#page-259-0) graphiques SmartArt [264](#page-271-0)–[266](#page-273-0) images en ligne [248](#page-255-0)–[250](#page-257-0) lignes [251](#page-258-0) texte de remplacement [266](#page-273-0)–[268](#page-275-0) WordArt [253](#page-260-0)–[254](#page-261-0) zones de texte [253](#page-260-0)–[254](#page-261-0) masquage/affichage [120](#page-127-0)–[121](#page-128-0) mise en forme [97](#page-104-0) en-têtes et pieds de page [105](#page-112-0)[–106](#page-113-0) lignes et colonnes [98–](#page-105-0)[103](#page-110-0) préparation de documents pour l'impression [107](#page-114-0)[–113](#page-120-0) quadrillage [104](#page-111-0)–[105](#page-112-0) thèmes [103–](#page-110-0)[104](#page-111-0) mise en forme des cellules aligner et mettre en retrait du contenu 74 application d'attributs de caractères 78–79 appliquer des formats de nombre 80–82 changer la couleur de police 77–78 choisir la police et la taille de police 75–77 Collage spécial, options 87–88 données de lien hypertexte 90–92 fusionner et fractionner des cellules 84–85 insertion/suppression 71–73 mises en forme conditionnelles 92[–95](#page-102-0) placer des bordures autour de cellules 85 remplir des cellules avec de la couleur 79–80 renvoi automatique à la ligne du texte 83–84 Reproduire la mise en forme 86–87 styles 88–90 mise en forme des graphiques [254–](#page-261-0)[258](#page-265-0) application/modification des styles [255](#page-262-0)–[256](#page-263-0) empilement de graphiques qui se chevauchent [257](#page-264-0)–[258](#page-265-0) redimensionnement [256](#page-263-0) rotation [257](#page-264-0)[–258](#page-265-0) modification du contenu des cellules [21](#page-28-0)–[23](#page-30-0) navigation [8](#page-15-0)–[9](#page-16-0) protection des données [196](#page-203-0)[–198](#page-205-0) recherche/remplacement de données [126](#page-133-0)–[128](#page-135-0) remplissage d'une série avec l'option Recopie Incrémentée [25](#page-32-0)–[27](#page-34-0) remplissage d'une série avec l'option Remplissage instantané [28](#page-35-0)[–29](#page-36-0) renommer [118](#page-125-0)–[119](#page-126-0) repositionnement [119](#page-126-0) saisie de dates [24](#page-31-0)–[25](#page-32-0) saisie de données [19](#page-26-0)–[20](#page-27-0) suppression [122](#page-129-0) suppression des lignes en double [140](#page-147-0)–[141](#page-148-0)

utilisation de plusieurs feuilles de calcul [122–](#page-129-0)[124](#page-131-0) zoom/figer pour modifier l'affichage à l'écran [124–](#page-131-0)[126](#page-133-0) feuilles de calcul organisées verticalement [124](#page-131-0) fichiers de feuille de calcul*.* classeurs fichiers images insertion dans des feuilles de calcul [248](#page-255-0) fichiers non natifs, ouvrir [133](#page-140-0) figer, modifier l'affichage à l'écran [124](#page-131-0)–[126](#page-133-0) filtrage données [144](#page-151-0)–[149](#page-156-0) attributs de cellule [148](#page-155-0)[–149](#page-156-0) Filtre automatique [144](#page-151-0)–[145](#page-152-0) Filtre automatique personnalisé [146](#page-153-0)–[147](#page-154-0) enregistrements de tableau [160](#page-167-0)[–161](#page-168-0) filtre automatique [144](#page-151-0)–[145](#page-152-0) personnalisé [146](#page-153-0)–[147](#page-154-0) Filtre automatique personnalisé [146](#page-153-0)–[147](#page-154-0) Filtre automatique personnalisé, boîte de dialogue [147](#page-154-0) fonction ALEA [197](#page-204-0) fonction ALEA.ENTRE.BORNES [197](#page-204-0) fonction CONCATENER [191–](#page-198-0)[192](#page-199-0) fonction DROITE [188–](#page-195-0)[189](#page-196-0) fonction GAUCHE [188](#page-195-0) fonction MAJUSCULE [190](#page-197-0) fonction MAX 67–68 fonction MIN 66–67 fonction MINUSCULE [191](#page-198-0)–[192](#page-199-0) fonction MOYENNE 65–66 fonction MOYENNE.SI [177](#page-184-0)–[178](#page-185-0) fonction MOYENNE.SI.ENS [178](#page-185-0)–[179](#page-186-0) fonctionnalité Formes [250](#page-257-0) fonction NB 64–65 fonction NB.SI [176](#page-183-0)[–177](#page-184-0) fonction NB.SI.ENS [176](#page-183-0)[–177](#page-184-0) fonction NBVAL 64–65 fonction NB.VIDE 64–65 fonction NOMPROPRE [190](#page-197-0) fonction OU [185–](#page-192-0)[186](#page-193-0) fonction RECHERCHEH [181](#page-188-0)–[182](#page-189-0) fonction RECHERCHEV [179](#page-186-0)[–181](#page-188-0) fonctions ALEA [197](#page-204-0) ALEA.ENTRE.BORNES [197](#page-204-0) CONCATENER [191](#page-198-0)–[192](#page-199-0) DROITE [188](#page-195-0)[–189](#page-196-0) formules avancées et [171](#page-178-0) GAUCHE [188](#page-195-0) MAJUSCULE [190](#page-197-0) MAX 67–68 MIN 66–67 MINUSCULE [191–](#page-198-0)[192](#page-199-0)

MOYENNE 65–66 MOYENNE.SI [177–](#page-184-0)[178](#page-185-0) MOYENNE.SI.ENS [178–](#page-185-0)[179](#page-186-0) NB 64–65 NB.SI [176](#page-183-0)–[177](#page-184-0) NB.SI.ENS [176](#page-183-0)–[177](#page-184-0) NBVAL 64–65 NB.VIDE 64–65 NOMPROPRE [190](#page-197-0) OU [185](#page-192-0)[–186](#page-193-0) RECHERCHEH [181](#page-188-0)–[182](#page-189-0) RECHERCHEV [179](#page-186-0)–[181](#page-188-0) SI [183](#page-190-0)–[184](#page-191-0) SOMME 63–64 SOMME.SI [172](#page-179-0)[–174](#page-181-0) SOMME.SI.ENS [174](#page-181-0)[–176](#page-183-0) STXT [189](#page-196-0) SUPPRESPACE [189](#page-196-0)–[190](#page-197-0) fonctions de logique conditionnelle ajout à des formules [183](#page-190-0)–[187](#page-194-0) fonction OU [185–](#page-192-0)[186](#page-193-0) fonction SI [183](#page-190-0)–[184](#page-191-0) fonction SI [183](#page-190-0)–[184](#page-191-0) fonction SOMME 63–64 fonction SOMME.SI [172–](#page-179-0)[174](#page-181-0) fonction SOMME.SI.ENS [174–](#page-181-0)[176](#page-183-0) fonctions statistiques 63–65 fonction STXT [189](#page-196-0) fonction SUPPRESPACE [189](#page-196-0)[–190](#page-197-0) Format de la zone de graphique, volet [231](#page-238-0) Format de nombre, menu 80*,* 81–82 formats de fichier enregistrement de classeurs [18](#page-25-0)[–19](#page-26-0) formats de nombre, appliquer 80–82 formes définies [250](#page-257-0) insertion dans des feuilles de calcul [250](#page-257-0)[–252](#page-259-0) formules affichage [49–](#page-56-0)[51](#page-58-0) avancées*. See* formules avancées ordre des opérations [51–](#page-58-0)[52](#page-59-0) plages de cellules [58](#page-65-0)[–61](#page-68-0) références de cellule relatives [52](#page-59-0)[–54](#page-61-0) références de cellules absolues [54](#page-61-0)[–55](#page-62-0) références de cellules externes [56](#page-63-0)–[58](#page-65-0) références de cellules mixtes [55–](#page-62-0)[56](#page-63-0) Formules opérateurs de concaténation de texte [49](#page-56-0) formules avancées ajout de fonctions de logique conditionnelle [183](#page-190-0)–[187](#page-194-0) fonction OU [185–](#page-192-0)[186](#page-193-0) fonction SI [183](#page-190-0)–[184](#page-191-0) fonctions et [171](#page-178-0) modification de texte [186–](#page-193-0)[193](#page-200-0) conversion de texte en colonnes [187](#page-194-0)–[188](#page-195-0) fonction CONCATENER [191–](#page-198-0)[192](#page-199-0)

fonction DROITE [188–](#page-195-0)[189](#page-196-0) fonction GAUCHE [188](#page-195-0) fonction MAJUSCULE [190](#page-197-0) fonction MINUSCULE [191](#page-198-0)–[192](#page-199-0) fonction NOMPROPRE [190](#page-197-0) fonction STXT [189](#page-196-0) fonction SUPPRESPACE [189](#page-196-0)[–190](#page-197-0) recherche de données dans un classeur [179](#page-186-0)–[182](#page-189-0) fonction RECHERCHEH [181](#page-188-0)–[182](#page-189-0) fonction RECHERCHEV [179](#page-186-0)[–181](#page-188-0) synthèse conditionnelle des données [172](#page-179-0)–[179](#page-186-0) fonction MOYENNE.SI [177](#page-184-0)–[178](#page-185-0) fonction MOYENNE.SI.ENS [178](#page-185-0)–[179](#page-186-0) fonction NB.SI [176](#page-183-0)[–177](#page-184-0) fonction NB.SI.ENS [176](#page-183-0)[–177](#page-184-0) fonction SOMME.SI [172–](#page-179-0)[174](#page-181-0) fonction SOMME.SI.ENS [174–](#page-181-0)[176](#page-183-0) Formules, onglet [49](#page-56-0)*,* 63*,* [170](#page-177-0) fractionnement de cellules fusionnées 84–85 fractionnement des fenêtres [6–](#page-13-0)[7](#page-14-0) fusion de cellules 84–85 Fusionner cellules, commande 84 Fusionner et centrer, bouton 84

#### **G**

galerie Styles de forme [255](#page-262-0) galerie Styles WordArt [253](#page-260-0) gestion des données en mode Plan automatique [151](#page-158-0)[–152](#page-159-0) Gestionnaire de noms [58](#page-65-0) Gestionnaire des règles, appliquer des mises en forme conditionnelles [93](#page-100-0)[–95](#page-102-0) glissement des lignes de séparation [99](#page-106-0) graphique à barres [217](#page-224-0)*,* [223](#page-230-0)–[225](#page-232-0) graphique en bulles [217](#page-224-0)*,* [220](#page-227-0) graphique en courbes [217](#page-224-0)*,* [220](#page-227-0)*,* [222](#page-229-0) graphique en surface [217](#page-224-0) graphiques*. Voir* photos, images création [217](#page-224-0)[–225](#page-232-0) graphique à barres [223](#page-230-0)–[225](#page-232-0) Graphiques suggérés [222](#page-229-0)[–223](#page-230-0) sélection de données [218](#page-225-0)–[220](#page-227-0) sélection de graphique pour des données [220](#page-227-0)–[222](#page-229-0) types de graphiques [217](#page-224-0) déplacement [220](#page-227-0) Graphiques croisés dynamiques [243](#page-250-0)–[244](#page-251-0) insertion dans des feuilles de calcul [248](#page-255-0)[–250](#page-257-0) ajout de texte aux formes [252](#page-259-0)–[253](#page-260-0) amélioration des graphiques [259](#page-266-0)–[265](#page-272-0) fichiers images [248](#page-255-0) formes [250–](#page-257-0)[252](#page-259-0) graphiques SmartArt [264](#page-271-0)–[266](#page-273-0) images en ligne [248](#page-255-0)–[250](#page-257-0) lignes [251](#page-258-0)

texte de remplacement [266](#page-273-0)–[268](#page-275-0) WordArt [253](#page-260-0)–[254](#page-261-0) zones de texte [253](#page-260-0)–[254](#page-261-0) mise en forme [225](#page-232-0)–[228](#page-235-0)*,* [254](#page-261-0)–[258](#page-265-0) application/modification des styles [255–](#page-262-0)[256](#page-263-0) Disposition rapide [226](#page-233-0)–[228](#page-235-0) empilement de graphiques qui se chevauchent [257](#page-264-0)–[258](#page-265-0) mise en forme manuelle [228](#page-235-0)–[231](#page-238-0) redimensionnement [256](#page-263-0) rotation [257](#page-264-0)[–258](#page-265-0) Style rapide [226](#page-233-0) modification [231](#page-238-0)–[237](#page-244-0) ajout d'éléments [232](#page-239-0) ajout de séries de données [234–](#page-241-0)[235](#page-242-0) basculement entre les lignes et les colonnes [237](#page-244-0)–[238](#page-245-0) modification du type de graphique [236](#page-243-0)[–237](#page-244-0) redimensionnement [235](#page-242-0)–[236](#page-243-0) suppression d'éléments [233–](#page-240-0)[234](#page-241-0) outils d'analyse rapide [237–](#page-244-0)[240](#page-247-0) graphiques sparkline [237](#page-244-0)–[239](#page-246-0) mise en forme conditionnelle [240](#page-247-0) Totaux [239](#page-246-0) Tableaux croisés dynamiques [241](#page-248-0)[–243](#page-250-0) graphiques à barres côte à côte [223](#page-230-0) graphiques à barres empilées [223](#page-230-0) graphiques à barres groupées [223](#page-230-0) graphiques boursiers [217](#page-224-0) graphiques combinés [217](#page-224-0) graphiques en aires [217](#page-224-0) graphiques en anneau [217](#page-224-0) graphiques en nuages [217](#page-224-0) graphiques en radar [217](#page-224-0) graphiques en secteurs [217](#page-224-0)*,* [218–](#page-225-0)[219](#page-226-0)*,* [220](#page-227-0)*,* [222](#page-229-0) graphiques incorporés [220](#page-227-0) Graphiques, lanceur de la boîte de dialogue [224](#page-231-0) graphiques qui se chevauchent, empilement [257](#page-264-0)–[258](#page-265-0) graphiques SmartArt [264](#page-271-0)–[266](#page-273-0) graphiques sparkline (outil Analyse rapide) [237](#page-244-0)[–239](#page-246-0) Gras, bouton 78 groupe Affichages classeur changement des affichages [5](#page-12-0)[–7](#page-14-0) groupe Cellules, commandes [115](#page-122-0)[–116](#page-123-0) groupe Créer un graphique (onglet Création) [266](#page-273-0) Groupe de cellules [12](#page-19-0) groupe Édition, commandes [115–](#page-122-0)[116](#page-123-0) groupe Organiser (Outils de dessin) [257](#page-264-0) groupes Affichages classeur changement des affichages [5](#page-12-0)[–7](#page-14-0) groupes de commandes 1

groupes de commandes 1 groupe Styles de forme [255](#page-262-0)

#### **H**

hauteur, lignes [99](#page-106-0)–[100](#page-107-0) histogrammes [217](#page-224-0)*,* [220](#page-227-0)*,* [222](#page-229-0)

#### **I**

images*. Voir* images, graphiques*; Voir* images, graphiques bichromie [260](#page-267-0) domaine public [249](#page-256-0) insertion dans des feuilles de calcul [248](#page-255-0)[–250](#page-257-0) ajout de texte aux formes [252](#page-259-0)–[253](#page-260-0) amélioration des graphiques [259](#page-266-0)–[265](#page-272-0) fichiers images [248](#page-255-0) graphiques SmartArt [264](#page-271-0)–[266](#page-273-0) images en ligne [248](#page-255-0)–[250](#page-257-0) lignes [251](#page-258-0) texte de remplacement [266](#page-273-0)–[268](#page-275-0) WordArt [253](#page-260-0)–[254](#page-261-0) zones de texte [253](#page-260-0)–[254](#page-261-0) protégé par copyright [249](#page-256-0) images Bing, insertion dans une feuille de calcul [248](#page-255-0)[–249](#page-256-0) images deux-tons [260](#page-267-0) images du domaine public [249](#page-256-0) images en ligne insertion dans des feuilles de calcul [248](#page-255-0)[–250](#page-257-0) images protégées par copyright [249](#page-256-0) importation données [133](#page-140-0)–[137](#page-144-0) ajout de données dans une feuille de calcul [136](#page-143-0)[–137](#page-144-0) données externes [135–](#page-142-0)[136](#page-143-0) ouverture de fichiers non natifs [133](#page-140-0) Importation de données, boîte de dialogue [134](#page-141-0) Importer Fichier Texte, boîte de dialogue [133](#page-140-0) impression feuilles de calcul [107–](#page-114-0)[113](#page-120-0) ajout/déplacement de sauts de page [108](#page-115-0)[–109](#page-116-0) définition des marges [109](#page-116-0)[–110](#page-117-0) paramètre d'orientation [111](#page-118-0)–[112](#page-119-0) quadrillage [104](#page-111-0)–[105](#page-112-0) répétition des titres de lignes et de colonnes à imprimer [107–](#page-114-0)[109](#page-116-0) mode Backstage [36](#page-43-0)–[40](#page-47-0) classeurs [38](#page-45-0)[–39](#page-46-0) définition de la zone d'impression [36–](#page-43-0)[37](#page-44-0) feuilles de calcul [37](#page-44-0)–[38](#page-45-0) Info-bulles définies [3](#page-10-0) Info-bulles améliorées [3](#page-10-0)

Info-bulles les plus améliorées [3](#page-10-0) Insérer, boîte de dialogue 71 insertion cellules 71–72 commentaires [210–](#page-217-0)[211](#page-218-0) en-têtes et pieds de page [105](#page-112-0)[–106](#page-113-0) feuilles de calcul dans les classeurs [121](#page-128-0) images dans des feuilles de calcul ajout de texte aux formes [252](#page-259-0)–[253](#page-260-0) amélioration des graphiques [259](#page-266-0)–[265](#page-272-0) fichiers images [248](#page-255-0) formes [250–](#page-257-0)[252](#page-259-0) graphiques SmartArt [264](#page-271-0)–[266](#page-273-0) images en ligne [248](#page-255-0)–[250](#page-257-0) lignes [251](#page-258-0) texte de remplacement [266](#page-273-0)–[268](#page-275-0) WordArt [253](#page-260-0)–[254](#page-261-0) zones de texte [253](#page-260-0)–[254](#page-261-0) liens hypertexte 91 lignes/colonnes [98–](#page-105-0)[99](#page-106-0) suivi des modifications [206](#page-213-0)[–208](#page-215-0) Inspecteur de document [201](#page-208-0)–[203](#page-210-0) intégrité des données [137](#page-144-0)[–141](#page-148-0) autorisation de la saisie de valeurs spécifiques dans les cellules [139](#page-146-0)[–140](#page-147-0) limitation des entrées de cellule à certains types de données [137](#page-144-0) suppression des lignes en double dans les feuilles de calcul [140–](#page-147-0)[141](#page-148-0) Italique, bouton 78

#### **J**

Justifier, bouton 74

#### **L**

Lanceur de boîte de dialogue [5](#page-12-0) largeur, colonnes [99](#page-106-0)[–100](#page-107-0) largeur (colonnes), modification [20](#page-27-0)[–21](#page-28-0) légende (élément de graphique) [228](#page-235-0) Lien hypertexte, bouton 91 liens hypertexte insertion 91 suppression 92[–93](#page-100-0) Ligne des totaux, commande [157](#page-164-0)–[158](#page-165-0) lignes de bordure, graphiques [230](#page-237-0)[–231](#page-238-0) lignes de séparation (lignes et colonnes) [99](#page-106-0) lignes (feuilles de calcul) basculement entre les lignes et les colonnes [237](#page-244-0)–[238](#page-245-0) définies [3](#page-10-0) masquage/affichage [101](#page-108-0)–[102](#page-109-0) modification de la hauteur [99–](#page-106-0)[100](#page-107-0) répétition de titres à imprimer [107–](#page-114-0)[109](#page-116-0) transposition [102](#page-109-0)–[103](#page-110-0) lignes, traçage [251](#page-258-0) Lumière (effet de forme) [255](#page-262-0)

**M**

macros [164–](#page-171-0)[167](#page-174-0) enregistrement [164](#page-171-0)–[166](#page-173-0) sécurité [166](#page-173-0)–[167](#page-174-0) marges, définition [109–](#page-116-0)[110](#page-117-0) Marges, menu [111](#page-118-0) Marges, onglet [110](#page-117-0) marquage d'un document comme final [203](#page-210-0) Marquer comme Final, commande [203–](#page-210-0)[204](#page-211-0) masquage feuilles de calcul [120–](#page-127-0)[121](#page-128-0) masquer lignes/colonnes [101](#page-108-0)–[102](#page-109-0) menu Couleur [260](#page-267-0) menu Démarrer 2 Menu Police 76 menus Début 2 métadonnées [249](#page-256-0) Mettre en forme des séries de données, volet [230](#page-237-0) mettre en forme manuellement le contenu des cellules 73–86 Mettre sous forme de tableau, menu [154](#page-161-0) mini-barre d'outils 77 mise en forme cellules Accueil, onglet 70 aligner et mettre en retrait du contenu 74–75 application d'attributs de caractères 78–79 appliquer des formats de nombre 80–82 changer la couleur de police 77–78 choisir la police et la taille de police 75–77 Collage spécial, options 87–88 données de lien hypertexte 90–92 fusionner et fractionner des cellules 84–85 insertion/suppression 71–73 mises en forme conditionnelles 92[–95](#page-102-0) placer des bordures autour de cellules 85 remplir des cellules avec de la couleur 79–80 renvoi automatique à la ligne du texte 83–84 Reproduire la mise en forme 86–87 styles 88–90 feuilles de calcul [97](#page-104-0) en-têtes et pieds de page [105](#page-112-0)[–106](#page-113-0) lignes et colonnes [98–](#page-105-0)[103](#page-110-0) préparation de documents pour l'impression [107](#page-114-0)[–113](#page-120-0) quadrillage [104](#page-111-0)–[105](#page-112-0) thèmes [103–](#page-110-0)[104](#page-111-0) graphiques [225–](#page-232-0)[228](#page-235-0)*,* [254–](#page-261-0)[258](#page-265-0) application/modification des styles

[255–](#page-262-0)[256](#page-263-0) Disposition rapide [226](#page-233-0)–[228](#page-235-0) empilement de graphiques qui se chevauchent [257](#page-264-0)–[258](#page-265-0) mise en forme manuelle [228](#page-235-0)–[231](#page-238-0) redimensionnement [256](#page-263-0) rotation [257](#page-264-0)[–258](#page-265-0) Style rapide [226](#page-233-0) tableaux, Style rapide [154](#page-161-0)[–155](#page-162-0) texte zones de texte [253](#page-260-0) mise en forme conditionnelle [240](#page-247-0) Mise en forme conditionnelle, menu 92 Mise en forme de la sélection, bouton [231](#page-238-0) mise en forme manuelle des graphiques [228–](#page-235-0)[231](#page-238-0) lignes de bordure [230](#page-237-0)[–231](#page-238-0) modification/ajout de texte [228](#page-235-0)–[229](#page-236-0) séries de données [229](#page-236-0)–[230](#page-237-0) mise en retrait du contenu des cellules 74–75 mises en forme conditionnelles, appliquer 92–[95](#page-102-0) mode Backstage [35](#page-42-0) accès [36](#page-43-0) impression [36](#page-43-0)–[40](#page-47-0) classeurs [38](#page-45-0)[–39](#page-46-0) définition de la zone d'impression [36–](#page-43-0)[37](#page-44-0) feuilles de calcul [37](#page-44-0)–[38](#page-45-0) Modifier le type de fichier, options [18](#page-25-0) personnalisation d'Excel [40](#page-47-0)–[44](#page-51-0) Barre d'outils Accès rapide [41](#page-48-0)–[42](#page-49-0) ruban [42](#page-49-0)–[44](#page-51-0) modèles définies [13](#page-20-0) modèles disponibles 2–[3](#page-10-0) recherche [45](#page-52-0) modification*. Voir* modification*; Voir* modification*; Voir* modification affichages classeur et fenêtre [5](#page-12-0)–[7](#page-14-0) commentaires [211–](#page-218-0)[212](#page-219-0) contenu de cellule [21–](#page-28-0)[23](#page-30-0) couleur de police 77–78 graphiques [231–](#page-238-0)[237](#page-244-0) ajout d'éléments [232](#page-239-0) ajout de séries de données [234–](#page-241-0)[235](#page-242-0) basculement entre les lignes et les colonnes [237](#page-244-0)–[238](#page-245-0) modification du type de graphique [236](#page-243-0)[–237](#page-244-0) redimensionnement [235](#page-242-0)–[236](#page-243-0) suppression d'éléments [233–](#page-240-0)[234](#page-241-0) hauteur de ligne [99](#page-106-0)[–100](#page-107-0) largeur de colonne [99–](#page-106-0)[100](#page-107-0) largeurs de colonne [20–](#page-27-0)[21](#page-28-0) ordre de tri dans un tableau [161](#page-168-0) propriétés du classeur [32](#page-39-0)–[33](#page-40-0) styles, graphiques [255–](#page-262-0)[256](#page-263-0) texte, formules avancées [186](#page-193-0)–[193](#page-200-0) conversion de texte en colonnes [187](#page-194-0)–[188](#page-195-0)

fonction CONCATENER [191–](#page-198-0)[192](#page-199-0) fonction DROITE [188–](#page-195-0)[189](#page-196-0) fonction GAUCHE [188](#page-195-0) fonction MAJUSCULE [190](#page-197-0) fonction MINUSCULE [191](#page-198-0)–[192](#page-199-0) fonction NOMPROPRE [190](#page-197-0) fonction STXT [189](#page-196-0) fonction SUPPRESPACE [189](#page-196-0)[–190](#page-197-0) texte, graphiques [228–](#page-235-0)[229](#page-236-0) modification par glisser-déposer [29](#page-36-0) Modifier le commentaire, bouton [212](#page-219-0) Modifier le type de fichier, options (mode Backstage) [18](#page-25-0) Modifier le type de graphique, boîte de dialogue [236](#page-243-0)–[237](#page-244-0) mots clés, attribution [32](#page-39-0)–[33](#page-40-0) mots de passe, protection de classeurs [198](#page-205-0)

#### **N**

navigation classeurs existants [7](#page-14-0)–[9](#page-16-0) feuilles de calcul [8–](#page-15-0)[9](#page-16-0) Nombre, groupe [12](#page-19-0) noms des plages (cellules) [58](#page-65-0)[–60](#page-67-0) Nouvelle règle de mise en forme, boîte de dialogue 92 nuages de points [217](#page-224-0)

#### **O**

ombre (effet de forme) [255](#page-262-0) OneDrive enregistrement de classeurs [15](#page-22-0)[–16](#page-23-0) insertion d'images dans une feuille de calcul [249](#page-256-0)[–250](#page-257-0) onglet Affichage changement des affichages classeur et fenêtre [5–](#page-12-0)[7](#page-14-0) Onglet Fichier accès au mode Backstage [36](#page-43-0) Onglet Insertion [216](#page-223-0)*,* [247](#page-254-0) onglets [51](#page-58-0) Affichage changement des affichages classeur et fenêtre [5–](#page-12-0)[7](#page-14-0) changement de la couleur d'un onglet [120–](#page-127-0)[121](#page-128-0) Données [132](#page-139-0) Exporter [18](#page-25-0) Famille [12](#page-19-0)*,* 70 Feuille [107](#page-114-0) Fichier accès au mode Backstage [36](#page-43-0) Formules 63*,* [170](#page-177-0) Insérer [216](#page-223-0)*,* [247](#page-254-0) Marges [110](#page-117-0) onglets de commandes 1 Outils de graphique [216](#page-223-0) Outils de tableau croisé dynamique [243](#page-250-0) Révision [196](#page-203-0) Tous les graphiques (boîte de dialogue
Insérer un graphique) [224](#page-231-0) onglets de commandes 1 opérandes [50](#page-57-0) opérateurs arithmétiques [51](#page-58-0) opérateurs de calcul [50](#page-57-0) opérateurs de comparaison [51](#page-58-0) option Imprimer l'objet (propriétés d'image) [264](#page-271-0) option Texte verrouillé (propriétés d'image) [264](#page-271-0) option Verrouillé (propriétés d'image) [264](#page-271-0) ordre des opérations, formules [51](#page-58-0)–[52](#page-59-0) ordre de tri des tableaux [161](#page-168-0) organisation des feuilles de calcul [116](#page-123-0)[–122](#page-129-0) attribution d'un nouveau nom à une feuille de calcul [118–](#page-125-0)[119](#page-126-0) changement de la couleur des onglets [120–](#page-127-0)[121](#page-128-0) copie d'une feuille de calcul [116](#page-123-0)–[118](#page-125-0) insertion dans un classeur [121](#page-128-0) masquage/affichage [120](#page-127-0)–[121](#page-128-0) repositionnement dans un classeur [119](#page-126-0) suppression d'une feuille de calcul [122](#page-129-0) orientation (feuilles de calcul) [111](#page-118-0)–[112](#page-119-0) outils d'analyse rapide [237–](#page-244-0)[240](#page-247-0) graphiques sparkline [237](#page-244-0)–[239](#page-246-0) mise en forme conditionnelle [240](#page-247-0) Totaux [239](#page-246-0) Outils de graphique, onglets [216](#page-223-0) Outils de tableau croisé dynamique, onglet [243](#page-250-0) Outils Image améliorations graphiques [259](#page-266-0)[–265](#page-272-0) Corrections [259](#page-266-0)[–260](#page-267-0) Couleur [260–](#page-267-0)[261](#page-268-0) effets artistiques [261](#page-268-0)–[262](#page-269-0) Propriétés de l'image [264](#page-271-0) Rétablir l'image [263](#page-270-0)[–264](#page-271-0) Styles d'image [262](#page-269-0)–[263](#page-270-0) ouverture Excel 2–[3](#page-10-0) fichiers non natifs [133](#page-140-0)

#### **P**

paramètre Rogner (volet Mise en forme de l'image) [260](#page-267-0) Paramètres d'impression, zone (mode Backstage) [39](#page-46-0) Partager le classeur, commande [204](#page-211-0) PDF/XPS, format de fichier [18](#page-25-0) personnalisation Barre d'outils Accès rapide [4](#page-11-0) Excel [40](#page-47-0)[–44](#page-51-0) Barre d'outils Accès rapide [41](#page-48-0)–[42](#page-49-0) ruban [42](#page-49-0)–[44](#page-51-0) pieds de page [201](#page-208-0) insertion [105–](#page-112-0)[106](#page-113-0) plage de cellules [25](#page-32-0)

plages de cellules, formules [58](#page-65-0)[–61](#page-68-0) plusieurs feuilles de calcul [122](#page-129-0)–[124](#page-131-0) poignée de recopie [25](#page-32-0) poignées de redimensionnement [235](#page-242-0) poignées de rognage [260](#page-267-0) poignées (graphiques) [251](#page-258-0) pointeurs de copie [29](#page-36-0) pointeurs de déplacement [29](#page-36-0) Police, groupe [12](#page-19-0) Police, lanceur de la boîte de dialogue [229](#page-236-0) polices mise en forme des cellules 75–77 Presse-papiers, groupe [12](#page-19-0) propriétés (classeurs), modification [32](#page-39-0)–[33](#page-40-0) propriétés de l'image (outils Image) [264](#page-271-0) propriétés du document [201](#page-208-0) protection classeurs [198](#page-205-0)–[201](#page-208-0) feuilles de calcul [196–](#page-203-0)[198](#page-205-0) Protéger et partager le classeur, commande [204](#page-211-0) Protéger la feuille, boîte de dialogue [198](#page-205-0)

#### **Q**

quadrillage, mise en forme des feuilles de calcul [104](#page-111-0)[–105](#page-112-0)

## **R**

recherche modèles [45](#page-52-0) recherche de données, feuilles de calcul [126](#page-133-0)[–128](#page-135-0) recherche d'images Bing [249](#page-256-0) Rechercher, commande [126](#page-133-0) Rechercher et remplacer, boîte de dialogue [126](#page-133-0) Rechercher et sélectionner [12](#page-19-0) redimensionnement graphiques [235–](#page-242-0)[236](#page-243-0)*,* [256](#page-263-0) réduction des données, plans [152](#page-159-0)[–153](#page-160-0) référencement des données [51](#page-58-0) feuilles de calcul [57](#page-64-0)–[58](#page-65-0) référencement des données [56–](#page-63-0)[57](#page-64-0) références de cellule relatives [56](#page-63-0)[–58](#page-65-0) références de cellules absolues [54](#page-61-0)[–55](#page-62-0) références de cellules externes [56](#page-63-0)–[58](#page-65-0) références de cellules, formules et [52](#page-59-0)–[58](#page-65-0) définies [52](#page-59-0) références de cellule relatives [52](#page-59-0)[–54](#page-61-0) références de cellules absolues [54](#page-61-0)[–55](#page-62-0) références de cellules externes [56](#page-63-0)–[58](#page-65-0) références de cellules mixtes [55–](#page-62-0)[56](#page-63-0) références de cellules mixtes [55–](#page-62-0)[56](#page-63-0) Reflet (effet de forme) [255](#page-262-0) refus des modifications (suivi des modifications) [209](#page-216-0)–[210](#page-217-0)

règles de validation [137](#page-144-0)–[138](#page-145-0) regroupement données [149](#page-156-0)–[151](#page-158-0) remplacement de données, feuilles de calcul [126](#page-133-0)[–128](#page-135-0) Remplacer, commande [127](#page-134-0) remplir des cellules avec de la couleur 79–80 Remplissage automatique [25](#page-32-0)–[27](#page-34-0) Remplissage instantané [28](#page-35-0)[–29](#page-36-0) renommer feuilles de calcul [118–](#page-125-0)[119](#page-126-0) renvoi automatique à la ligne du texte (cellules) 83–84 répétition des titres de lignes et de colonnes à imprimer [107](#page-114-0)[–109](#page-116-0) repositionnement des feuilles de calcul [119](#page-126-0) Reproduire la mise en forme [41](#page-48-0) copie de la largeur des colonnes [100](#page-107-0) copier la mise en forme des cellules 86–87 rétablir l'image (outils Image) [263–](#page-270-0)[264](#page-271-0) Révision, onglet [196](#page-203-0) rotation de graphiques [257](#page-264-0)–[258](#page-265-0) ruban 1 personnalisation [42](#page-49-0)–[44](#page-51-0)

# **S**

saisie dates, feuilles de calcul [24](#page-31-0)[–25](#page-32-0) données, feuilles de calcul [19](#page-26-0)[–20](#page-27-0) références de cellule relatives [53](#page-60-0) saturation [260](#page-267-0) sauts de page, ajout et déplacement [108](#page-115-0)[–109](#page-116-0) sécurité des macros [166](#page-173-0)–[167](#page-174-0) sécurité, données [196](#page-203-0)–[204](#page-211-0) Inspecteur de document [201](#page-208-0)–[203](#page-210-0) marquage d'un document comme final [203](#page-210-0) protection de classeurs [198](#page-205-0)[–201](#page-208-0) protection de feuilles de calcul [196](#page-203-0)–[198](#page-205-0) segment, visualisation des données de tableau [162](#page-169-0)[–163](#page-170-0) Sélectionner une table, boîte de dialogue [135](#page-142-0) série de données (élément de graphique) [228](#page-235-0) ajout aux graphiques [234](#page-241-0)[–235](#page-242-0) mise en forme manuelle des graphiques [229–](#page-236-0)[230](#page-237-0) séries naturelles [27](#page-34-0) Somme automatique [12](#page-19-0)*,* 63 Souligner, bouton 78 souris copie de données [29](#page-36-0)[–31](#page-38-0) copie de feuilles de calcul [118](#page-125-0) sous-totaux, calcul dans les plans [152](#page-159-0)–[154](#page-161-0) Style de motif, zone 79

Style, groupe [12](#page-19-0) Style rapide mise en forme des graphiques [226](#page-233-0) Style rapide, mise en forme des tableaux [154](#page-161-0)[–155](#page-162-0) styles application aux formes [255](#page-262-0)[–256](#page-263-0) mettre en forme des cellules 88–90 modification des graphiques [255–](#page-262-0)[256](#page-263-0) Styles de cellules, galerie 89 Styles de formes, galerie [231](#page-238-0) Styles de formes, lanceur de la boîte de dialogue [230](#page-237-0) styles d'image (outils Image) [262](#page-269-0)–[263](#page-270-0) Styles du graphique, bouton [228](#page-235-0) suivi des modifications [204](#page-211-0)[–210](#page-217-0) acceptation des modifications d'un autre utilisateur [208](#page-215-0) activation/désactivation du suivi des modifications [204](#page-211-0)–[205](#page-212-0) définition des options de suivi des modifications [205](#page-212-0)–[206](#page-213-0) insertion des modifications suivies [206](#page-213-0)–[208](#page-215-0) refus des modifications d'un autre utilisateur [209–](#page-216-0)[210](#page-217-0) suppression de l'état Partagé des classeurs [209](#page-216-0)–[210](#page-217-0) suppression des modifications [207](#page-214-0)–[208](#page-215-0) Suivi des modifications, commande [204](#page-211-0) Supérieure à, boîte de dialogue 92 suppression cellules 72–73 commentaires [212](#page-219-0) contenu de cellule [23–](#page-30-0)[24](#page-31-0) doublons dans un tableau [162](#page-169-0) éléments des graphiques [233–](#page-240-0)[234](#page-241-0) état Partagé des classeurs [209](#page-216-0)–[210](#page-217-0) feuilles de calcul [122](#page-129-0) liens hypertexte 92[–93](#page-100-0) lignes/colonnes [98–](#page-105-0)[99](#page-106-0) lignes/colonnes en tableaux [158](#page-165-0)[–159](#page-166-0) lignes en double des feuilles de calcul [140](#page-147-0)[–141](#page-148-0) styles de tableaux [155](#page-162-0) suivi des modifications [207](#page-214-0)[–208](#page-215-0) Supprimer les doublons, boîte de dialogue [140](#page-147-0) Supprimer tout, bouton pour les en-têtes et pieds de page [202](#page-209-0) synthèse conditionnelle des données,

formules avancées [172](#page-179-0)–[179](#page-186-0)

fonction MOYENNE.SI [177](#page-184-0)–[178](#page-185-0) fonction MOYENNE.SI.ENS [178](#page-185-0)–[179](#page-186-0) fonction NB.SI [176](#page-183-0)[–177](#page-184-0) fonction NB.SI.ENS [176](#page-183-0)[–177](#page-184-0) fonction SOMME.SI [172–](#page-179-0)[174](#page-181-0) fonction SOMME.SI.ENS [174–](#page-181-0)[176](#page-183-0)

#### **T**

Tableaux croisés dynamiques [241](#page-248-0)[–243](#page-250-0) tableaux de données modification de l'ordre de tri [161](#page-168-0) tableaux, données [154](#page-161-0)[–164](#page-171-0) affichage des données avec un segment [162–](#page-169-0)[163](#page-170-0) ajout/suppression de lignes/colonnes [158](#page-165-0)–[159](#page-166-0) conversion en plages [163](#page-170-0) définition d'un titre pour [155–](#page-162-0)[157](#page-164-0) filtrage des enregistrements [160–](#page-167-0)[161](#page-168-0) Ligne des totaux, commande [157](#page-164-0)–[158](#page-165-0) mise en forme, Style rapide [154](#page-161-0)–[155](#page-162-0) suppression des doublons [162](#page-169-0) suppression de styles [155](#page-162-0) tri des données [161](#page-168-0) taille de police mise en forme des cellules 75–77 texte ajout de formes [252](#page-259-0)[–253](#page-260-0) mise en forme zones de texte [253](#page-260-0) modification/ajout de graphiques [228–](#page-235-0)[229](#page-236-0) modification, formules avancées [186](#page-193-0)–[193](#page-200-0) conversion de texte en colonnes [187](#page-194-0)–[188](#page-195-0) fonction CONCATENER [191–](#page-198-0)[192](#page-199-0) fonction DROITE [188–](#page-195-0)[189](#page-196-0) fonction GAUCHE [188](#page-195-0) fonction MAJUSCULE [190](#page-197-0) fonction MINUSCULE [191](#page-198-0)–[192](#page-199-0) fonction NOMPROPRE [190](#page-197-0) fonction STXT [189](#page-196-0) fonction SUPPRESPACE [189](#page-196-0)[–190](#page-197-0) texte de remplacement, ajout de photos [266–](#page-273-0)[268](#page-275-0) texte, renvoi automatique à la ligne 83–84 thèmes mise en forme des feuilles de calcul [103](#page-110-0)[–104](#page-111-0) thèmes de document mise en forme des feuilles de calcul [103](#page-110-0)[–104](#page-111-0) titre (élément de graphique) [228](#page-235-0)

titres à imprimer, lignes et colonnes [107](#page-114-0)–[109](#page-116-0) titres, tableaux [155–](#page-162-0)[157](#page-164-0) Totaux (outil Analyse rapide) [239](#page-246-0) Tous les graphiques (onglet de la boîte de dialogue Insérer un graphique) [224](#page-231-0) traçage de lignes [251](#page-258-0) transposition de lignes/colonnes [102](#page-109-0)–[103](#page-110-0) tri données [141](#page-148-0)–[144](#page-151-0) attributs de cellule [142](#page-149-0)[–143](#page-150-0) critère unique [141](#page-148-0)–[142](#page-149-0) plusieurs critères [141](#page-148-0) tableau, données [161](#page-168-0) Tri, boîte de dialogue [142](#page-149-0)

## **V**

variables (opérandes) [51](#page-58-0) Vérificateur d'accessibilité [267](#page-274-0)[–268](#page-275-0) volet Format de la forme [252](#page-259-0) volet Mise en forme de l'image [260](#page-267-0) Vue Mise en page [6](#page-13-0) vues Backstage [35](#page-42-0) accès [36](#page-43-0) impression [36](#page-43-0)–[40](#page-47-0) Modifier le type de fichier, options [18](#page-25-0) personnalisation d'Excel [40](#page-47-0)–[44](#page-51-0) changement des affichages classeur et fenêtre [5–](#page-12-0)[7](#page-14-0) Mise en page [6](#page-13-0)

### **W**

WordArt [253](#page-260-0)–[254](#page-261-0)

## **Z**

zone de graphique (élément de graphique)  $228$ Zone de texte, bouton [229](#page-236-0) zone de traçage (élément de graphique) [228](#page-235-0) zone d'impression, définir [36](#page-43-0)–[37](#page-44-0) zone Nom [58](#page-65-0) zones de texte ajout [253–](#page-260-0)[254](#page-261-0) mise en forme de texte [253](#page-260-0) zoom modification de l'affichage à l'écran [124–](#page-131-0)[126](#page-133-0)